**インテル® イーサネットアダプターとデバイス ユーザーガイド**

**概要**

インテル® イーサネット・アダプターおよびデバイスのユーザーガイドにようこそ。このガイドでは、インテル® ネットワーク・アダプター、接続、および他のデバイスに関する、ハードウェアとソフトウェアのインストール、 設定手順、およびトラブルシューティングのヒントについて説明します。

# **対象読者**

本書は、イーサネット・ネットワーキング・テクノロジーに関する高度な知識、経験、および能力を持つ情報技術 者を対象としています。

# **対応デバイス**

#### **サポートされている 40 ギガビット・ネットワーク・アダプター**

- <sup>l</sup> インテル® イーサネット 40G 2P XL710 QSFP+ rNDC
- <sup>l</sup> インテル® イーサネット・コンバージド・ネットワーク・アダプター XL710-Q2
- *●***注**:
	- <sup>l</sup> インテル® イーサネット・コントローラー XL710 (4x10 GbE、1x40 GbE、2x40 GbE) を搭載する デバイスは、デバイス全体で各方向に 40 Gb/s の総スループットが期待されます。
	- インテル® イーサネット・コントローラー 700 シリーズベースのアダプターの第 1 ポートには、適切 なブランディング文字列が表示されます。同一デバイス上にある他のすべてのポートは、ノーブラン ドの文字列が表示されます。
	- インテル® イーサネット・コントローラー 700 シリーズを搭載するアダプターの能力を最大限に活用 するには、PCIe\* Gen3 x8 スロットに取り付ける必要があります。短いスロットや、Gen2 または Gen1 のスロットに取り付けた場合、アダプターのスループットが制限されます。

#### **サポートされている 25 ギガビット・ネットワーク・アダプター**

- インテル® イーサネット 25G 2P XXV710 アダプター
- <sup>l</sup> インテル® イーサネット 25G 2P XXV710 Mezz
- <sup>l</sup> インテル® イーサネット 25G 2P E810-XXV OCP
- <sup>l</sup> インテル® イーサネット 25G 2P E810-XXV アダプター
- *【*注:
	- <sup>l</sup> インテル® イーサネット・コントローラー XXV710 (2x25 GbE) を搭載したデバイスでは、デバイス 全体の合計ハードウェア・スループットが、MTU サイズ 1500 バイトの IPv4 TCP ラージパケット (1518 バイト超) の各方向において、デュアルポート 25 GbE の回線速度の最大 96~97% に制限さ れます。例えば、総ペイロード・スループットは、各方向で最大 45.5 GB/s に制限されます。した がって、シングルポートの 25 GbE のスループットに影響はありませんが、同時デュアルポート 25 GbE のスループットは回線速度よりもわずかに低くなることが予想されます。

インテル® イーサネット・コントローラー 700 シリーズベースのアダプターの第 1 ポートには、適切 なブランディング文字列が表示されます。同一デバイス上にある他のすべてのポートは、ノーブラン ドの文字列が表示されます。

#### **サポートされている 10 ギガビット・ネットワーク・アダプター**

- <sup>l</sup> インテル® イーサネット 10G 2P X520 アダプター
- <sup>l</sup> インテル® イーサネット 10G X520 LOM
- <sup>l</sup> インテル® イーサネット X520 10GbE デュアルポート KX4-KR Mezz
- <sup>l</sup> インテル® イーサネット 10G 2P X540-t アダプター
- <sup>l</sup> インテル® イーサネット 10G 2P X550-t アダプター
- <sup>l</sup> インテル® イーサネット 10G 4P X550 rNDC
- <sup>l</sup> インテル® イーサネット 10G 4P X550/I350 rNDC
- <sup>l</sup> インテル® イーサネット 10G 4P X540/I350 rNDC
- <sup>l</sup> インテル® イーサネット 10G 4P X520/I350 rNDC
- <sup>l</sup> インテル® イーサネット 10G 2P X520-k bNDC
- <sup>l</sup> インテル® イーサネット 10G 4P x710-k bNDC
- <sup>l</sup> インテル® イーサネット 10G 2P X710-k bNDC
- <sup>l</sup> インテル® イーサネット 10G X710-k bNDC
- <sup>l</sup> インテル® イーサネット・コンバージド・ネットワーク・アダプター X710
- <sup>l</sup> インテル® イーサネット・コンバージド・ネットワーク・アダプター X710-T
- <sup>l</sup> インテル® イーサネット 10G 4P x710/l350 rNDC
- <sup>l</sup> インテル® イーサネット 10G 4P X710 SFP+ rNDC
- <sup>l</sup> インテル® イーサネット 10G X710 rNDC
- **OCP 向けインテル® イーサネット・サーバー・アダプター X710-DA2**
- インテル® イーサネット 10G 2P x710 OCP
- <sup>l</sup> インテル® イーサネット 10G 4P x710 OCP
- <sup>l</sup> インテル® イーサネット 10G 2P X710-T2L-t OCP
- <sup>l</sup> インテル® イーサネット 10G 4P X710-T4L-t OCP
- <sup>l</sup> インテル® イーサネット 10G 2P X710-T2L-t アダプター
- <sup>l</sup> インテル® イーサネット 10G 4P X710-T4L-t アダプター

# *【*注:

インテル® イーサネット・コントローラー 700 シリーズベースのアダプターの第 1 ポートには、適切なブラ ンディング文字列が表示されます。同一デバイス上にある他のすべてのポートは、ノーブランドの文字列が 表示されます。

#### **サポートされているギガビット・ネットワーク・アダプターとデバイス**

- <sup>l</sup> インテル® ギガビット 2P I350-t アダプター
- <sup>l</sup> インテル® ギガビット 4P I350-t アダプター
- <sup>l</sup> インテル® イーサネット 1G 4P X350-t OCP
- インテル® ギガビット 4P X550/I350 rNDC
- インテル® ギガビット 4P I350-t rNDC
- インテル® ギガビット 4P X540/I350 rNDC
- インテル® ギガビット 4P X520/I350 rNDC
- <sup>l</sup> インテル® ギガビット 4P I350-t Mezz
- インテル® ギガビット 4P X710/l350 rNDC
- インテル® ギガビット 4P I350 rNDC
- <sup>l</sup> インテル® イーサネット・コネクション I354 1.0 GbE バックプレーン
- インテル® ギガビット 2P I350-t LOM
- $\bullet$  インテル® ギガビット I350-t LOM
- <sup>l</sup> インテル® ギガビット 2P I350 LOM

# **対応するオペレーティング システム**

このリリースのドライバーは、次のオペレーティング・システムでテストされています。その他の OS も当社のド ライバーで機能する可能性がありますが、テストは行われていません。

- <sup>l</sup> Microsoft Windows Server 2019 バージョン 1809
- Microsoft\* Windows Server\* 2016
- <sup>l</sup> VMWare ESXi 7.0 U1
- <sup>l</sup> VMWare ESXi 6.7 U3
- Red Hat\* Enterprise Linux\* (RHEL) 8.3
- <sup>l</sup> Red Hat\* Enterprise Linux\* (RHEL) 8.2
- Red Hat\* Enterprise Linux\* (RHEL) 7.9
- Novell\* SUSE\* Linux Enterprise Server (SLES) 15 SP2

# **インストール**

この章では、インテル® イーサネット・アダプター、ドライバー、その他のソフトウェアをインストールする方法 について説明します。

大まかに言うと、インストールには以下の手順が含まれます。これらの手順について、この章で後ほど詳しく説明 します。

ネットワーク・アダプターをインストールするには、手順 1 から以下の手順に従います。 ドライバー・ソフトウェアをアップグレードするには、手順 4 から開始します。

**注:**ファームウェアをアップデートする場合、ドライバー・ソフトウェアを同じファミリーバージョンに更 新する必要があります。

- 1. [システム要件](#page-4-0)を調べます。
- 2. PCI Express [アダプター、](#page-4-1)[メザニンカード、](#page-5-0)または[ネットワーク・ドーター・カードを](#page-5-1)サーバーに挿入し ます。
- 3. ネットワーク[銅ケーブル](#page-6-0)、ファイバーケーブル、または[ダイレクト接続ケーブル](#page-9-0)を慎重に接続します。
- 4. [ネットワーク・ドライバーおよび他のソフトウェア](#page-9-1)をインストールします。
- <span id="page-4-0"></span>5. [アダプターをテストし](#page-218-0)ます。

## **ハードウェアの互換性**

アダプターをインストールする前に、以下の点についてシステムを確認します。

- **.** システムの最新 BIOS
- <sup>l</sup> 1 つの空き PCI Express\* スロット (スロットの互換性については、[カードの仕様](#page-259-0)を参照)

# <span id="page-4-1"></span>**アダプターのインストール方法**

### **正しいスロットの選択**

アダプターに応じて、PCI-Express\* x4、x8、または x16 のオープンスロット 1 つ。

**注:** 一部のシステムでは、実際には低い速度のみをサポートする物理的な x8 PCI Express\* スロットがあり ます。システムのマニュアルでそのようなスロットを確認してください。

**注:** 使用しているアダプターをサポートしている PCI Express スロットを確認する方法については、Dell EMC システムガイドを参照してください。

### **アダプターをコンピューターに挿入する**

- 1. コンピューターで PCI ホットプラグがサポートされている場合の特別なインストール手順については、コン ピューターのドキュメントを参照してください。
- 2. コンピューターをオフにして電源ケーブルを取り外します。次に、カバーを取り外します。

**注意:**サーバーのカバーを外す前に、必ずコンピューターの電源を切り、電源コードをコンセントか ら抜いてください。そうしないと感電する危険がある上、アダプタまたはコンピュータの故障の原因 になる可能性があります。

3. 使用可能なスロットからカバーブラケットを取り外します。

4. アダプターを挿入し、しっかりとはまるまでスロットに押し込みます。大きな PCI EXpress スロットに は、それより小さな PCI Express アダプターを差し込むことができます。

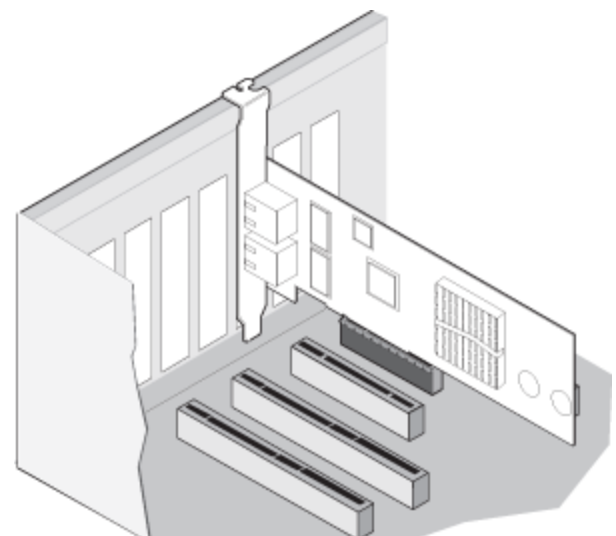

- **注意:**PCI Express\* アダプターの中には、コネクターが短いものがあります。これらのアダ プターは、PCI アダプターよりも破損しやすくなっています。力を入れすぎるとコネクターが 破損するおそれがあります。ボードをスロットに押し込む際にはご注意ください。
- 5. 必要に応じて、アダプターのブラケットをネジで留めます。
- 6. コンピュータのカバーを取り付け、電源プラグを差し込みます。
- <span id="page-5-0"></span>7. コンピューターの電源をオンにします。

### **ブレードサーバーへのメザニンカードの取り付け**

メザニンカードを取り付ける方法については、サーバーのマニュアルを参照してください。

- 1. ブレード サーバーの電源を切って、シャーシから引き出してカバーを外します。
	- **注意:ブレード サーバーの電源を切らないと、人体に危険が生じることがあり、メザニン カードま** <u>▲▲</u><br>← たはサーバーが損傷する可能性があります。
- 2. ロックのレバーを持ち上げて、使用可能な互換性のあるメザニン カード ソケットにメザニン カードを挿入 します。ソケットにメザニン カードがしっかりと固定するまでカードを押します。

**注:**物理的に接続するには、スイッチまたはパススルー モジュールがシャーシにあるカードと同じ ファブリックに存在する必要があります。たとえば、メザニン カードがファブリック B に挿入されて いる場合、スイッチもシャーシのファブリック B に存在していなければなりません。

- 3. 各カードについてそれぞれ、手順 2 を繰り返し取り付けます。
- 4. カチッと音がして、カードが固定されるまでロックのレバーを押し下げます。
- 5. ブレード サーバーのカバーを取り付け、ブレードをサーバーのシャーシに戻します。
- 6. 電源を入れます。

### <span id="page-5-1"></span>**サーバーへのネットワーク・ドーター・カードの取り付け**

bNDC または rNDC を取り付ける方法については、サーバーのマニュアルを参照してください。

1. サーバーの電源をオフにし、カバーを取り外します。

#### **注意:ブレードサーバーの電源を切らないと、人体に危険が生じることがあり、カードまたはサー バーが損傷するおそれがあります。**

- 2. サーバーにあるネットワーク・ドーター・カードのコネクターの位置を確認します。詳細はサーバーのマ ニュアルを参照してください。
- 3. ネットワーク・ドーター・カードをコネクターに押し込みます。
- 4. ネットワーク・ドーター・カードのネジを締め、しっかりと固定します。
- 5. サーバーのカバーを元の位置に戻します。

# **ネットワーク ケーブルの接続**

<span id="page-6-0"></span>次のセクションで説明されているように、適切なネットワーク・ケーブルを接続してください。

### **RJ-45 ネットワーク ケーブルの接続**

次に示すように、RJ-45 ネットワーク ケーブルを接続します。

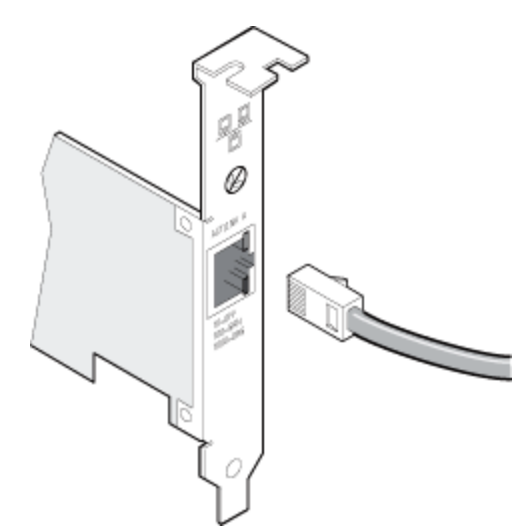

次の表は、特定の伝送速度における各ケーブルタイプの最大長を示しています。

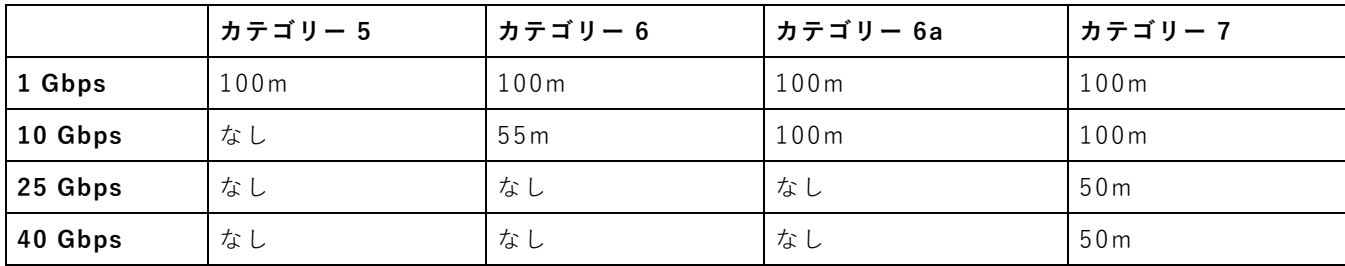

**注意:4 ペアより少ないワイヤーを使用する場合は、アダプターとリンク パートナーの速度およびデュプ** <u>▲▶ は思・4 つノよソンはいフェレースなんとあるように、ファフェ</u><br>▲▶ レックス設定を手動で設定する必要があります。また、2 ペアと 3 ペアのワイヤーではアダプターは最高 **100Mbps までの速度で稼動します。**

以下の条件はすべての場合にあてはまります。

- アダプターは、互換性のあるリンク パートナーに接続する必要があり、インテル® ギガビット アダプター用 のオートネゴシエート速度およびデュプレックスに設定されていることを推奨します。
- 銅線接続を使用するインテル® ギガビットおよび 10 ギガビット サーバー アダプターは自動的に MDI また は MDI-X 接続のいずれかを利用します。インテル® ギガビット 銅アダプターの自動 MDI-X 機能は、クロ スオーバー ケーブルを使用せずに 2 つのアダプターを直接接続できます。

### **サポートされている SFP+、SFP28、QSFP+、QSFP28 モジュール**

インテル® イーサネット サーバー アダプターは、SFF-8431 v4.1 および SFF-8472 v10.4 仕様に準拠する、 インテル® Optics とすべてのパッシブおよびアクティブ限定のダイレクト接続ケーブルのみをサポートします。

#### **SR トランシーバーのケーブル配線仕様**

- レーザー波長:850 ナノメートル (不可視)
- コネクターのタイプ:LC または SC

ケーブルのタイプ:マルチモード光ケーブル、コア直径 62.5 μm

- <sup>l</sup> 1 Gbps の最大ケーブル長:275 メートル
- 10 Gbps (およびそれ以上) の最大ケーブル長: 33 メートル

ケーブルのタイプ:マルチモード光ケーブル、コア直径 50 μm

- <sup>l</sup> 1 Gbps の最大ケーブル長:550 メートル
- **10 Gbps (およびそれ以上) の最大ケーブル長: 300 メートル**

#### **LR トランシーバーのケーブル配線仕様**

- レーザー波長:1310 ナノメートル (不可視)
- コネクターのタイプ:LC
- ケーブルのタイプ:シングルモード光ケーブル、コア直径 9.0 μm <sup>l</sup> 最大ケーブル長:10 キロメートル

#### **ほとんどのインテル® イーサネット・サーバー・アダプターは次のモジュールをサポートします。**

**注:** インテル® イーサネット 710 シリーズベースのデバイスは、サードパーティー製モジュールをサポート していません。

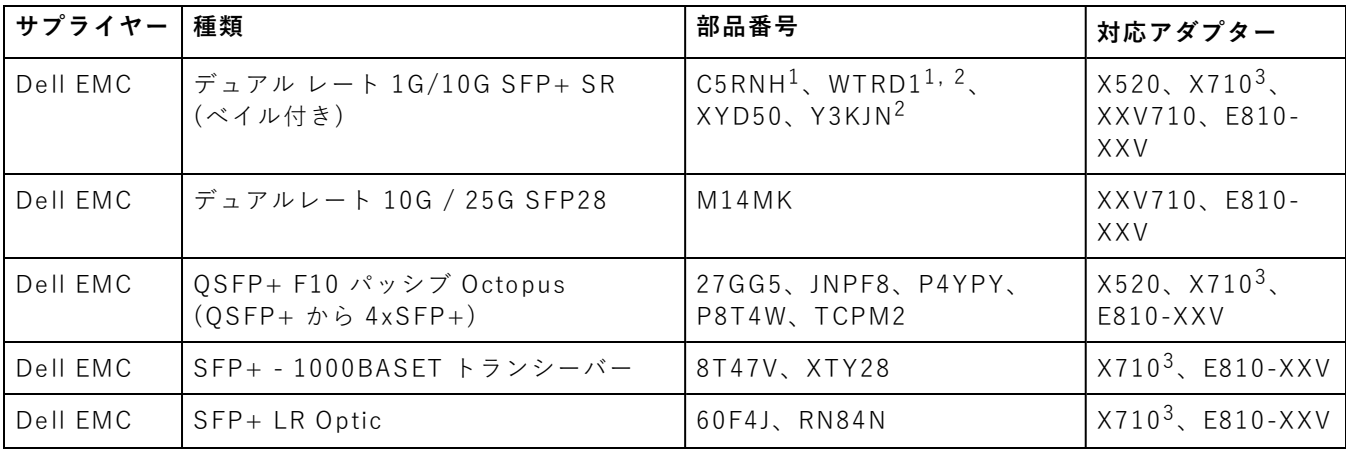

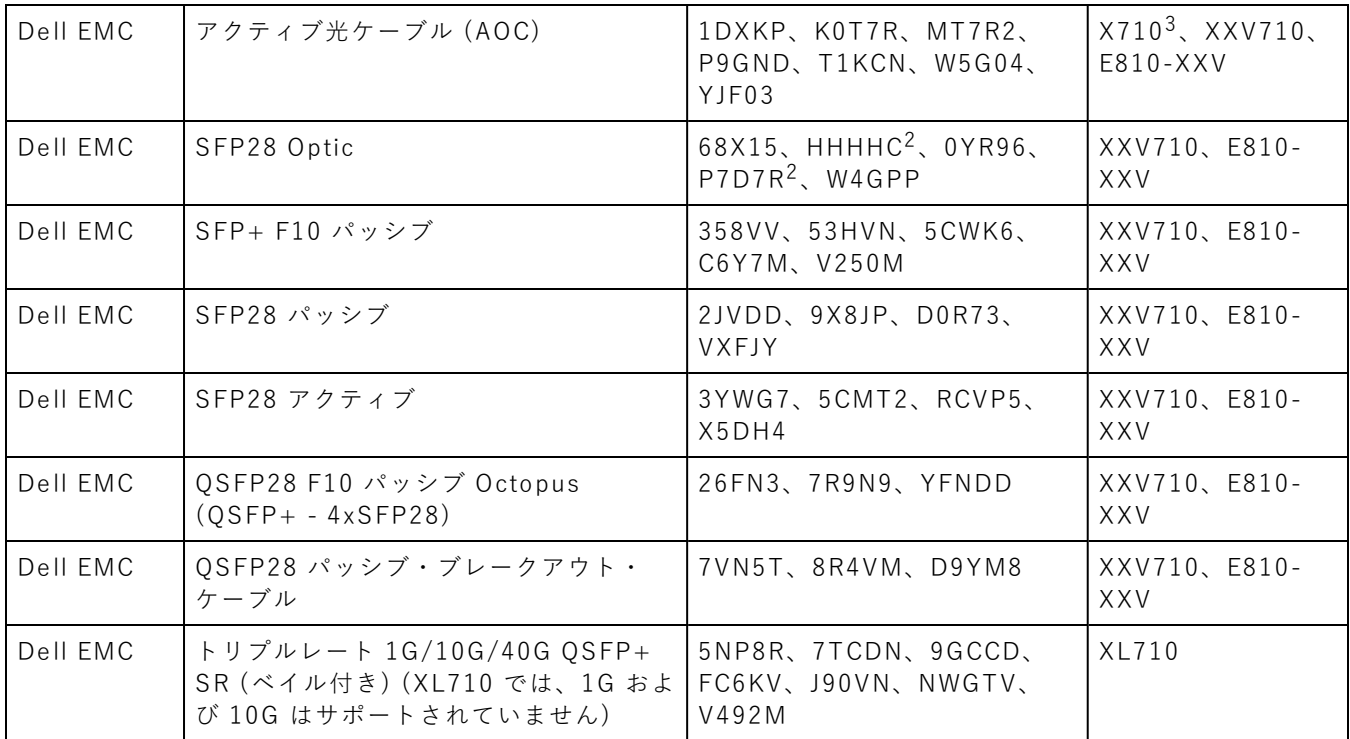

<sup>1</sup>インテル® X520 コントローラーを搭載するアダプターではサポートされていません。 ²インテル® E810-XXV コントローラーを搭載したアダプターではサポートされていません。 ³OCP 向けインテル® イーサネット・サーバー・アダプター X710-DA2 は、下記の表に示すモジュールのみをサ ポートしています。

#### **OCP 向けインテル® イーサネット・サーバー・アダプター X710-DA2 は、次のモジュールのみをサポートしてい ます。**

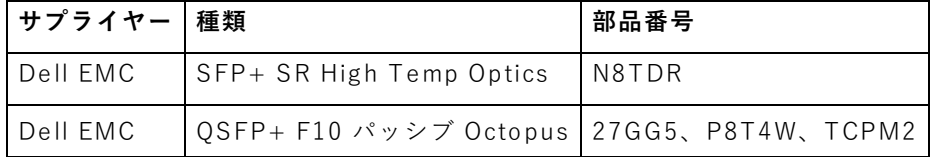

上記のサードパーティー製の光モジュールおよびケーブルは、サードパーティー製品の仕様と可能な互換性のハイ ライトとしての目的のみに記載されており、インテルではいずれのサードパーティー製品の推薦、推奨、または提 携はしていません。インテルは、いかなるサードパーティーによって製造された製品を推奨または促進しておら ず、サードパーティー製品の情報は、上記の仕様を持つ特定の光モジュールとケーブルに関する情報を共有するた めに記載されています。類似または一致した記述を持つ光モジュールとケーブルを製造または供給する他の製造業 者または供給会社が存在する可能性があります。お客様は、任意のあらゆるサードパーティから光モジュールと ケーブルを購入するにあたり、ご自身の裁量と調査に従わなくてはなりません。いかなる製品の購入において、製 品とデバイスまたはそのいずれかの適合性およびベンダの選択の査定は、お客様の自己責任となります。インテル は、上記の光モジュールとケーブルを保証せずサポートを行っていません。インテルは、お客様によるこれらの サードパーティ製品の販売や使用、またはベンダの選択に関して、一切責任を持たず、明示・暗示を問わずいかな る保証も行いません。

## <span id="page-9-0"></span>**ダイレクト接続ケーブルの接続**

以下に示すようにダイレクト接続ケーブルを挿入してください。

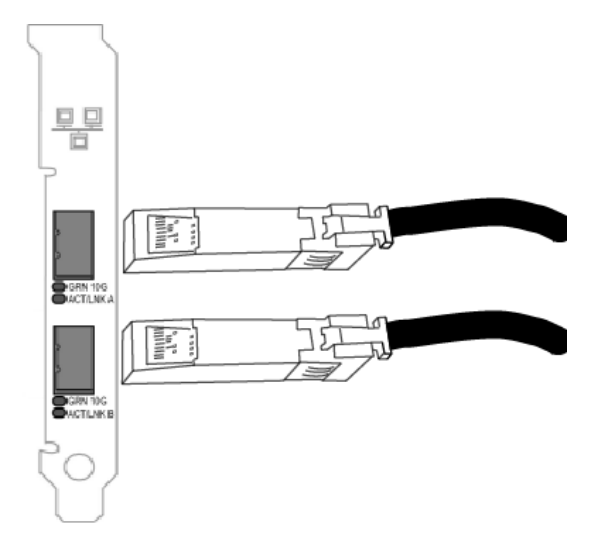

- ケーブルのタイプ:
	- <sup>l</sup> 40 ギガビット・イーサネット SFP+ ダイレクト接続ケーブル (二軸)
		- <sup>l</sup> 最長 7 メートル。
	- **25 ギガビット・イーサネット SFP28 ダイレクト接続ケーブル (二軸)** 
		- **.** 最長 5 メートル。
		- <sup>l</sup> 最適なパフォーマンスを得るには、CA-25G-L を RS-FEC および 25GBASE-CR とともに使用する 必要があります。
	- **10** ギガビット イーサネット SFP+ ダイレクト接続ケーブル (二軸) <sup>l</sup> 最長 10 メートル。

# <span id="page-9-1"></span>**ドライバーおよびソフトウェアのインストール**

# **Windows\* オペレーティング システム**

ドライバーをインストールするには、オペレーティング システムに対する管理者権限が必要です。

- 1. [サポート・ウェブサイト](#page-258-0)から最新のドライバーをダウンロードして、システムに転送します。
- 2. [新しいハードウェアの検出ウィザード] 画面が表示された場合は、[**キャンセル**] をクリックします。
- 3. ダウンロードしたファイルをダブルクリックします。
- 4. Dell\* Update Package の画面から [**インストール**] を選択します。
- 5. インストール・ウィザードの手順に従います。インストールには必ずインテル® PROSet を選択します。

**注:**NPAR 対応デバイスがインストールされているシステムでは、必ず [データセンター・ブリッジングを 使用する iSCSI] インストール・オプションを選択してください。

より具体的な情報については、「"Microsoft\* Windows\* [ドライバーとソフトウェアのインストールと設定"](#page-62-0) ペー ジ [63」](#page-62-0)を参照してください。

#### インストール

# **ソースコードからの Linux\* ドライバーのインストール**

- 1. ドライバーの tar ファイルをダウンロードして展開します。
- 2. ドライバーモジュールをコンパイルします。
- 3. modprobe コマンドを使用してモジュールをインストールします。
- 4. ifconfig コマンドを使用して IP アドレスを割り当てます。

詳細については、本ユーザーガイドの Linux [セクションを](#page-69-0)参照してください。

## **RPM からの Linux\* ドライバーのインストール**

1. ドライバーの tar ファイルをダウンロードして展開します。

2. rpm コマンドを使用してドライバーをインストールします。

詳細については、本ユーザーガイドの Linux [セクションを](#page-69-0)参照してください。

# **デバイスの機能**

この章では、インテル® イーサネット・デバイスで使用できる機能について説明します。主な機能がアルファベッ ト順にまとめられています。

**注:** 使用可能な設定は、お使いのデバイスおよびオペレーティング・システムによって異なります。デバイス および OS の組み合わせによっては、使用できない設定があります。

# **アダプティブ・インターフレーム・スぺーシング**

ネットワークにおける過剰なイーサネット・パケットのコリジョンを補正します。

デフォルト設定はほとんどのコンピュータとネットワークで問題なく機能します。ネットワーク アダプターが大部 分のコンピュータやネットワークで最も効率的に機能します。ただし、稀に、この機能を無効にするとパフォーマ ンスが向上する場合があります。この設定はパケット間の静的ギャップを強制します。

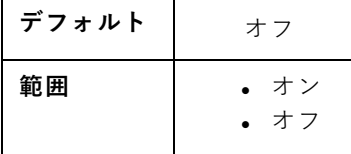

この設定は、Advancedタブ (デバイスの [デバイス マネージャー] プロパティシートまたはインテル® PROSet アダプター設定ユーティリティー内) にあります。

Windows PowerShell でこの設定を変更するには、Set-IntelNetAdapterSetting cmdlet を使用します。例:

Set-IntelNetAdapterSetting -Name "<adapter\_name>" -DisplayName "Adaptive Inter-Frame Spacing" -DisplayValue "Enabled"

# **データセンター・ブリッジング (DCB)**

データセンター・ブリッジングは、単一のユニファイド・ファブリック上の LAN および SAN を使用するための、 損失のないデータセンター・トランスポート・レイヤーを提供します。

データセンター・ブリッジングでは、以下の機能を使用できます。

- <sup>l</sup> 優先度に基づくフロー制御 (PFC、IEEE 802.1Qbb)
- <sup>l</sup> 拡張された送信の選択 (ETS; IEEE 802.1Qaz)
- **.** ふくそう通知 (CN)
- <sup>l</sup> データ センター ブリッジング Capability Exchange Protocol (DCBX) を有効にする、リンクレイヤ検出 プロトコル (LLDP) 規格 (IEEE 802.1AB) の拡張機能

サポートされる DCBX のバージョンには次の 2 つがあります。

CEE バージョン:仕様については、次の文書にあるリンクを参照してくださ い:<http://www.ieee802.org/1/files/public/docs2008/dcb-baseline-contributions-1108-v1.01.pdf>

IEEE バージョン:仕様については、次の文書にあるリンクを参照してくださ い:<https://standards.ieee.org/findstds/standard/802.1Qaz-2011.html>

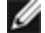

**■注:OS DCBX** スタックは、DCBX の CEE バージョンをデフォルトに設定し、ピアが IEEE TLV を転送して いる場合は、自動的に IEEE バージョンに移行します。

DCB 対応のエクスチェンジ・プロトコルの仕様を含む DCB の詳細については、 <http://www.ieee802.org/1/pages/dcbridges.html> をご覧ください。

## **Windows\* 設定用 DCB**

*●***注:** 

- <sup>l</sup> Microsoft\* Windows Server\* オペレーティング・システムを実行し、\*QoS / 優先フロー制御が有 効になっているシステムでは、リンクレベル・フロー制御が無効になります。
- <sup>l</sup> \*QOS / DCB が使用できない場合、次のいずれかの理由が考えられます。
	- <sup>l</sup> ファームウェア LLDP (FW-LLDP) エージェントがプリブート環境 (通常は UEFI) で無効に なっています。
	- このデバイスにインテル® イーサネット・コントローラー X710 が搭載されており、現在のリ ンク速度が 2.5Gbps または 5Gbps です。

この設定は、Data Centerタブ (デバイスの [デバイス マネージャー] プロパティシートまたはインテル® PROSet アダプター設定ユーティリティー内) にあります。

インテル® PROSet を使用して、次のタスクを実行できます。

- <sup>l</sup> **ステータスの表示**:
	- <sup>l</sup> Enhanced Transmission Selection (拡張された送信の選択)
	- <sup>l</sup> 優先フロー制御

**稼動不可のステータス:** ステータス・インジケーターに DCB が稼動不可であることが表示された場 合は、多くの原因が考えられます。

- <sup>l</sup> DCB が有効になっていない チェックボックスを選択して DCB を有効にしてください。
- <sup>l</sup> 1 つ以上の DCB 機能が操作不可の状態にある。

操作不可のステータスは、[**Use Switch Settings**] (スイッチの設定を使用する) が選択されている か、または [**Using Advanced Settings**] (詳細設定を使用する) がアクティブになっている場合に最 も多く起きます。これは、通常、1 つ以上の DCB 機能がスイッチと正しく交信を行っていない結果 に起こります。この問題が起こる原因には、次が含まれます。

- <sup>l</sup> 機能のいずれかがスイッチによってサポートされていない。
- <sup>l</sup> スイッチが機能を通知していない。
- <sup>l</sup> スイッチまたはホストが機能を無効にした (これは、ホストに対する詳細設定になります)。
- <sup>l</sup> DCB の無効/有効化
- <sup>l</sup> トラブルシューティング情報

#### **Hyper-V (DCB および VMQ)**

**注:**デバイスを VMQ + DCB モードに設定すると、ゲスト OS が使用可能な VMQ の数が減少します。

### **Linux 用 DCB**

**注:** DCB は、RHEL6 以降または SLES11 SP1 以降でサポートされています。仕様については、ご使用のオ ペレーティング・システムのマニュアルを参照してください。

インテル® イーサネット・ドライバーは、基盤となる PF デバイスに応じて、Linux でファームウェアベースまた はソフトウェアベースの DCBX をサポートします。次の表に、各ドライバーでの DCBX のサポート状況を示し ます。

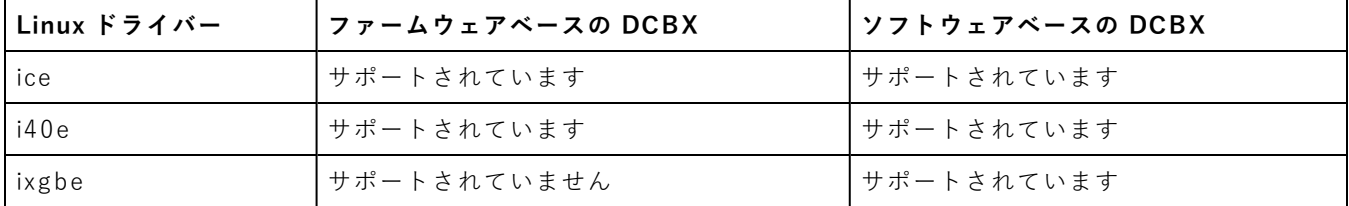

**ファームウェアベース**・モードでは、ファームウェアがすべての LLDP トラフィックをインターセプトし、DCBX ネゴシエーションをユーザーにとって透過的に処理します。このモードでは、アダプターは「willing (順 応)」DCBX モードで動作し、リンクパートナー (通常はスイッチ) から DCB 設定を受け取ります。ローカルユー ザーは、ネゴシエートされた DCB 設定のみを照会できます。

**ソフトウェアベース**・モードでは、LLDP トラフィックは、ソフトウェア・エージェントがトラフィックを処理で きる、ネットワーク・スタックとユーザースペースに転送されます。このモードでは、アダプターは「willing (順 応)」または「nonwilling (非順応)」DCBX モードで動作することができます。DCB 設定は、ローカルで照会およ び設定できます。ソフトウェアベース・モードでは、FW ベースの LLDP エージェント (サポートされている場合) を無効にする必要があります。

### *●***注**:

- <sup>l</sup> 1 つのインターフェイスで一度にアクティブにできる LLDP / DCBX エージェントは 1 つだけです。
- <sup>l</sup> ソフトウェアベースとファームウェアベースの DCBX モードを同時に使用することはできません。
- <sup>l</sup> ファームウェア DCBX エージェントがアクティブになっている場合、ソフトウェア・エージェントが LLDP フレームを送受信できません。FW-LLDP エージェントの有効化 / 無効化については、「["](#page-15-0) [ファームウェアのリンクレイヤ検出プロトコル](#page-15-0) (FW-LLDP)" ページ 16」、およびインストールの Linux ドライバーの readme を参照してください。
- <sup>l</sup> ソフトウェアベースの DCBX モードでは、Linux\* カーネルの DCB Netlink API とインターフェイス するソフトウェア LLDP / DCBX エージェントを使用して DCB パラメーターを設定できます。ソフ トウェア・モードで実行するときには DCBX エージェントとして OpenLLDP を使用することをお勧 めします。詳細については、OpenLLDP の man ページと <https://github.com/intel/openlldp> を 参照してください。
- <sup>l</sup> スイッチでの DCBX パラメーターの設定については、そのスイッチのマニュアルを参照してくだ さい。

### **iSCSI Over DCB**

インテル® イーサネット・アダプターでは、基本オペレーティング・システムに固有の iSCSI ソフトウェア・イニ シエーターがサポートされています。データセンター・ブリッジングはほとんどの場合、スイッチで設定します。 スイッチが DCB に対応していない場合、DCB ハンドシェイクは失敗しますが、iSCSI 接続は失われません。

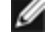

**注:**DCB は VM 内にインストールできません。iSCSI over DCB はベース OS でのみサポートされていま す。VM 内で実行中の iSCSI イニシエーターが DCB イーサネットの機能強化のメリットを受けることはあ りません。

### **Microsoft\* Windows\* の構成**

iSCSI のインストールには、iSCSI DCB エージェント (iscsidcb.exe) のユーザー・モード・サービスのインス トールが含まれます。Microsoft\* iSCSI ソフトウェア・イニシエーターによって、Windows\* ホストから、イン テル® イーサネット・アダプターを使用する外部 iSCSI ストレージアレイへの接続が可能になります。設定の詳細 については、オペレーティング・システムのドキュメントを参照してください。

次の手順に従ってアダプターの DCB を有効にします。

この設定は、Data Centerタブ (デバイスの [デバイス マネージャー] プロパティシートまたはインテル® PROSet アダプター設定ユーティリティー内) にあります。

[Data Center (データセンター)] タブには、DCB の状態 (操作可能または操作不可) についてのフィードバックが 表示される以外に、DCB が操作不可の場合には、追加情報が表示されます。

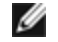

**注:** Microsoft\* Windows Server\* オペレーティングシステムでは、IEEE を使用してプライオリティーを 設定すると、iSCSI ポリシーが自動的に作成されない場合があります。iSCSI ポリシーを手動で作成するに は、PowerShell\* を使用して次のように入力します。

New-NetQosPolicy -Name "UP4" -PriorityValue 8021 Action 4 –iSCSI

### **Linux\* 設定**

オープンソース・ディストリビューションの場合、実質的にすべてのディストリビューションがオープン iSCSI ソ フトウェア・イニシエーターのサポートを組み込み、インテル® イーサネット・アダプターはそれらをサポートし ます。特定のオープン iSCSI イニシエーターでの詳細な追加設定については、ディストリビューションのマニュア ルを参照してください。

インテル® 82599 と X540 ベースアダプターは、データセンター・ブリッジング・クラウド内の iSCSI をサポー トします。iSCSI/DCB アプリケーション TLV をサポートするスイッチおよびターゲットと併せて使用することに よって、このソリューションはホストとターゲットの間の iSCSI トラフィックの最低保証帯域幅を提供することが できます。このソリューションにより、ストレージ管理者は iSCSI トラフィックを LAN トラフィックからセグメ ント化できます。DCB サポート環境内の iSCSI トラフィックは、以前はスイッチベンダーによって LAN トラ フィックとして扱われていました。スイッチおよびターゲットベンダーに問い合わせて iSCSI/DCB アプリケー ション TLV をサポートすることを確認してください。

# **ダイレクト・メモリー・アクセス (DMA) コアレッシング**

DMA (ダイレクト・メモリー・アクセス) は、ネットワーク・デバイスがパケットデータをシステムのメモリーに 直接移動させることで CPU 使用率を減らします。ただし、パケットが頻繁に到達し、到達する間隔がランダムで あるため、システムは省電力状態に入ることができません。DMA コアレッシングは、NIC が DMA イベントを開 始する前に NIC がパケットを収集することを可能にします。これにより、ネットワーク遅延が増加することがあり ますが、システムの消費電力が低下する可能性も高まります。インテル® イーサネット・コントローラー I350 (お よびそれ以降のコントローラー) をベースとするアダプターおよびネットワーク・デバイスでは DMA コアレッシ ングがサポートされています。

DMA コアレッシングの値が高くなると、エネルギーをより節約できますが、システムのネットワーク遅延が増加す ることがあります。DMA コアレッシングを有効にした場合、割り込み加減率を「最小」に設定する必要もありま す。これにより、DMA コアレッシングによって発生する遅延の影響が最小限に抑えられ、ピーク時のネットワー ク・スループット・パフォーマンスが向上します。DMA コアレッシングは、システム内のすべてのアクティブポー トで有効にする必要があります。システム内の一部のポートでのみ有効にされている場合、エネルギーの節約を実 現できないことがあります。いくつかの BIOS、プラットフォーム、およびアプリケーションの設定も、エネル ギーの節約に影響を及ぼします。プラットフォームの最も適切な設定方法に関するホワイトペーパーが、インテル のウェブサイトにあります。

この設定は、Advancedタブ (デバイスの [デバイス マネージャー] プロパティシートまたはインテル® PROSet アダプター設定ユーティリティー内) にあります。

Windows PowerShell でこの設定を変更するには、Set-IntelNetAdapterSetting cmdlet を使用します。例:

Set-IntelNetAdapterSetting -Name "<adapter name>" -DisplayName "DMA Coalescing" -DisplayValue "Enabled"

# **ダイナミック・デバイス・パーソナライゼーション (DDP)**

インテル® イーサネット・コントローラー 800 シリーズを搭載したアダプターでは、高度な機能 (動的トンネリン グ、フロー・ディレクター、RSS、ADQ など) を有効にするために、ダイナミック・デバイス・パーソナライゼー ション (DDP) パッケージ・ファイルが必要となります。DDP を使用すると、実行時にプロファイル・パッケージ をデバイスに適用して、デバイスのパケット処理パイプラインを変更できます。プロファイルを使用することによ り、新しいプロトコルのサポートの追加、既存のプロトコルの変更、デフォルトの設定の変更などを行うことがで きます。また、DDP プロファイルは、システムを再起動しなくてもロールバックできます。

DDP パッケージは、デバイスの初期化時に読み込まれます。ドライバーにより、DDP パッケージが存在し、互換 性があるかどうかが確認されます。このファイルが存在する場合は、デバイスに読み込まれます。存在しない場 合、ドライバーはセーフモードに入り、デバイスの NVM に格納されている設定が使用されます。

セーフモードでは、高度なパフォーマンス機能が無効になり、基本的なトラフィックと最小限の機能 (NVM の更新 や、新しいドライバーまたは DDP パッケージのダウンロードなど) だけがサポートされます。詳細については、 「[セーフモード](#page-216-0)」を参照してください。

Microsoft Windows ドライバーと ESX ドライバーは、ドライバー自体に DDP パッケージが埋め込まれます。 Linux では、外部ファイルからパッケージが読み込まれます。

<sup>l</sup> Linux: ファームウェアのルート (通常は /lib/firmware/ または /lib/firmware/updates/) から intel/ice/ddp/ice.pkg を読み込みます。

### *●***注:**

- <sup>l</sup> PF ドライバーがすでにロードされている場合、DDP パッケージを更新することはできません。パッ ケージを上書きするには、すべての PF をアンロードし、新しいパッケージを適用したドライバーを リロードします。
- <sup>l</sup> Linux を除き、ドライバーを使用するデバイスが複数インストールされている場合でも、ドライバー ごとに使用できる DDP パッケージは 1 つに限られます。
- <sup>l</sup> デバイスごとに最初にロードされた PF だけが、そのデバイスのパッケージをダウンロードできま す。
- <sup>l</sup> DPDK を使用する場合、インストール手順と詳細については、DPDK のドキュメントを参照してくだ さい。

# <span id="page-15-0"></span>**ファームウェアのリンクレイヤ検出プロトコル (FW-LLDP)**

インテル® イーサネット・コントローラー 800 および 700 シリーズを搭載したデバイスでは、ファームウェアで 実行されるリンクレイヤ検出プロトコル (LLDP) エージェントが使用されています。このエージェントの実行中 は、オペレーティング・システムおよびアプリケーションがネットワーク・アダプターから LLDP トラフィックを 受信できなくなります。

- <sup>l</sup> FW-LLDP 設定はポートごとに実行され、再起動後に永続化されます。
- <sup>l</sup> DCB が機能するには、FW-LLDP エージェントが必要となります。

#### **インテル® イーサネット・コントローラー 800 シリーズを搭載したアダプター**

NVM では、FW-LLDP がデフォルトで無効になっています。FW-LLDP エージェントを有効 / 無効にするには:

- <sup>l</sup> **Linux:** ethtool を使用して fw-lldp-agent プライベート・フラグを永続的に設定または表示します。
- <sup>l</sup> **ESX:** esxcli コマンドを使用して fw\_lldp\_agent 設定を永続的に設定または取得します。
- <sup>l</sup> **Microsoft Windows:** ベースドライバーが FW-LLDP を永続的に変更することはありません。UEFI HII の LLDP エージェント属性を使用して、FW-LLDP 設定を永続的に変更します。FW-LLDP が無効になってい るときに DCB を有効にすると、DCB 機能が有効になっている間にわたり、ベースドライバーによって LLDP エージェントが一時的に起動されます。

#### **インテル® イーサネット・コントローラー 700 シリーズを搭載したアダプター**

FW-LLDP は NVM でデフォルトで有効になります。FW-LLDP エージェントを有効 / 無効にするには:

- <sup>l</sup> **Linux:** ethtool を使用して disable-fw-lldp プライベート・フラグを設定または表示します。
- <sup>l</sup> **ESX:** esxcfg-module コマンドを使用して、LLDP モジュール・パラメーターを設定または取得します。
- <sup>l</sup> **Microsoft\* Windows\*:** UEFI HII の LLDP エージェント属性を使用して、FW-LLDP 設定を変更します。 注: FW-LLDP 設定を有効にするには、UEFI HII の「LLDP AGENT」属性を有効にする必要があります。 「LLDP AGENT」が UEFI HII で無効に設定されている場合は、OS から FW-LLDP を有効にすることはで きません。
- UEFI HII から LLDP エージェントを有効にして、DCB を使用する必要があります。

# **前方誤り訂正 (FEC) モード**

前方誤り訂正 (FEC) モードを設定可能にします。FEC はリンクの安定性を向上させますが、レイテンシーが増加し ます。多くの高品質の光ケーブル、直接接続ケーブル、およびバックプレーン・チャネルは、FEC なしで安定した リンクを提供します。

ドライバーにより、次の FEC モードを設定できます。

- <sup>l</sup> 自動 FEC 接続ケーブルの機能に基づいて FEC モードを設定します。
- <sup>l</sup> CL108 RS-FEC RS-FEC 機能とリクエスト機能のみを選択します。
- <sup>l</sup> CL74 FC-FEC / BASE-R BASE-R 機能とリクエスト機能のみを選択します。
- FEC なし FEC を無効にします。

*●***注:** 

- <sup>l</sup> デバイスがこの機能の利点を得るには、リンクパートナーで FEC が有効になっている必要があり ます。
- インテル® イーサネット・コントローラー 800 シリーズのデバイスは、接続されているメディアでサ ポートされる前方誤り訂正 (FEC) 設定のみを有効にします。これらの設定には、正常なビット・ エラー・レート (BER) の接続を生成することが求められます。
- <sup>l</sup> 10Gbps を超えるリンク速度でリンクの問題が発生している場合 (リンクがない場合も含む) は、ス イッチの設定と仕様またはそのいずれかを確認します。光接続とダイレクト接続ケーブルの多くで は、10Gbps を超える接続速度には RS-FEC が必要です。以下のいずれかにより、問題が解決する可 能性があります。
	- <sup>l</sup> RS-FEC モードを使用するようスイッチを設定します。
	- <sup>l</sup> 10Gbps 以下のリンク速度の接続を指定します。
	- <sup>l</sup> 25Gbps で接続を試行している場合は、SFP28 CA-S または CS-N ダイレクト接続ケーブルを 使用してみます。これらのケーブルには RS-FEC は必要ありません。
	- <sup>l</sup> スイッチが RS-FEC モードをサポートしていない場合は、SW または FW のアップグレードが 可能かどうか、スイッチのベンダーに確認してください。

この設定は、Advancedタブ (デバイスの [デバイス マネージャー] プロパティシートまたはインテル® PROSet アダプター設定ユーティリティー内) にあります。

Windows PowerShell でこの設定を変更するには、Set-IntelNetAdapterSetting cmdlet を使用します。例:

Set-IntelNetAdapterSetting -Name "<adapter name>" -DisplayName "FEC Mode" -DisplayValue "Auto FEC"

# **フロー制御**

アダプターのトラフィック調整能力を向上します。アダプターは受信キューが事前設定された限界に到達するとフ ロー制御フレームを作成します。フロー制御のフレームを作成すると、トランスミッターに送信低速化の信号が送 られます。アダプターはフロー制御フレームで指定された時間、パケット送信を一時停止し、フロー制御フレーム に応答します。

アダプターによるパケット送信ベースの調整をオンにすると、フロー制御はパケットの喪失を防ぎます。すべての ノードおよび接続されているスイッチ上でフロー制御を有効にすると、RDMA のパフォーマンスが向上する場合が あります。

### *【*注:

- <sup>l</sup> アダプタがこの機能を利用するには、リンク パートナーがフロー制御フレームをサポートする必要が あります。
- <sup>l</sup> Microsoft\* Windows Server\* オペレーティング・システムを実行し、\*QoS / 優先フロー制御が有 効になっているシステムでは、リンクレベル・フロー制御が無効になります。
- <sup>l</sup> 一部のデバイスは、オート・ネゴシエーションをサポートしています。これを選択すると、デバイス は NVM に保存されている値 (通常は「Disabled (オフ)」) をアドバタイズします。
- <sup>l</sup> アダプターが NPar モードで動作している場合、フロー制御は各ポートのルート・パーティションで のみ使用できます。

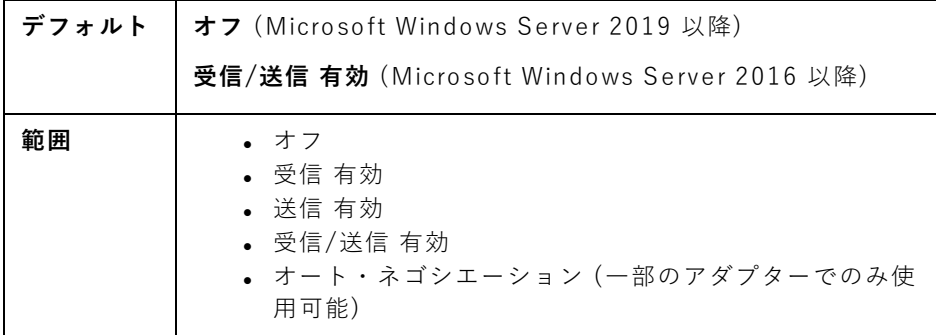

この設定は、Advancedタブ (デバイスの [デバイス マネージャー] プロパティシートまたはインテル® PROSet アダプター設定ユーティリティー内) にあります。

Windows PowerShell でこの設定を変更するには、Set-IntelNetAdapterSetting cmdlet を使用します。例:

Set-IntelNetAdapterSetting -Name "<adapter name>" -DisplayName "Flow Control" -DisplayValue "Rx Enabled"

# **ギガビット マスター スレーブ モード**

アダプターとリンク パートナーのいずれをマスターに指定するかを決定します。マスターでない方のデバイスは、 スレーブになります。デフォルトでは、IEEE 802.3ab 仕様により競合の処理方法が定義されます。スイッチなど の複数のポートを持つデバイスは、単独のポートを持つデバイスより優先され、マスターに指定されます。両方の デバイスが複数のポートを持つ場合は、シードのビット数の大きいほうがマスターになります。このデフォルト設 定は、「ハードウェア デフォルト」と呼ばれます。

**注:**ほとんどの場合、この機能のデフォルト値をそのまま使用することを推奨します。

この設定を [マスター モードの強制] または [スレーブ モードの強制] に設定すると、ハードウェア デフォルトが 上書きされます。

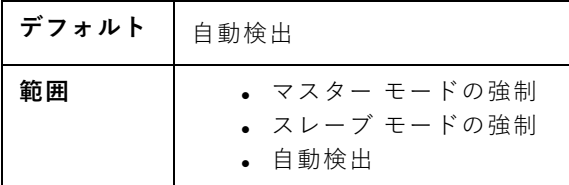

**注:** マルチポート・デバイスによっては、マスターモードに強制されている場合があります。アダプターが 接続されており、[マスター モードの強制] に設定されている場合、リンクは確立されません。

この設定は、Advancedタブ (デバイスの [デバイス マネージャー] プロパティシートまたはインテル® PROSet アダプター設定ユーティリティー内) にあります。

Windows PowerShell でこの設定を変更するには、Set-IntelNetAdapterSetting cmdlet を使用します。例:

Set-IntelNetAdapterSetting -Name "<adapter name>" -DisplayName "Gigabit Master Slave Mode" -DisplayValue "Auto Detect"

# **割り込み加減率**

ITR (Interrupt Throttle Rate) を設定します。この設定は、送信と受信の割り込みを生成する割合を調整します。

パケットの受信などのイベントが発生すると、アダプターによって割り込みが生成されます。割り込みにより、 CPU と実行中のアプリケーションが中断され、パケットを処理するドライバーが呼び出されます。リンクの転送速 度が速いほど、多くの割り込みが生成され、CPU の速度も上がります。このため、システムのパフォーマンスは下 がることになります。ITR の値を高く設定した場合は、割り込みは減り、CPU パフォーマンスが向上します。

**注:**ITR の値を高く設定すると、ドライバーのパケット処理の待機時間も長くなります。アダプターが多く の小さなパケットを処理する場合は、ドライバーの送受信パケットへの応答時間を短くするために、ITR を低い値に設定します。

一部のネットワークとシステム構成では、この設定を変更することでトラフィック スループットを向上することが できますが、一般的なネットワークとシステム構成ではデフォルト設定が最適です。変更を行うことでネットワー クのパフォーマンスが向上することが確実な場合を除き、この設定は変更しないでください。

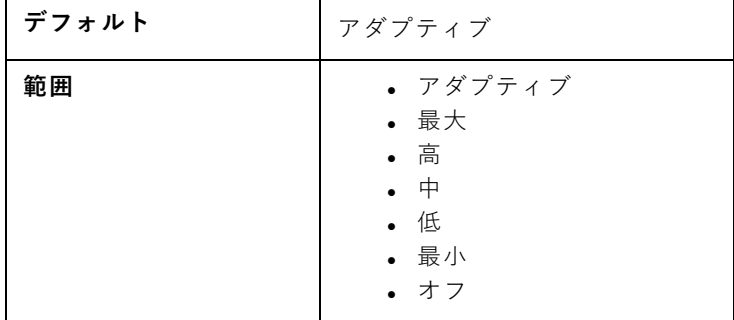

この設定は、Advancedタブ (デバイスの [デバイス マネージャー] プロパティシートまたはインテル® PROSet アダプター設定ユーティリティー内) にあります。

Windows PowerShell でこの設定を変更するには、Set-IntelNetAdapterSetting cmdlet を使用します。例:

Set-IntelNetAdapterSetting -Name "<adapter name>" -DisplayName "Interrupt Moderation Rate" -DisplayValue "Adaptive"

# **IPv4 チェックサムのオフロード**

アダプターが受信パケットと送信パケットの IPv4 チェックサムを計算可能にします。この機能は、IPv4 の送受信 能力を高め、CPU の使用率を減らします。

オフロードがオフの場合、オペレーティング システムは IPv4 チェックサムを確認します。

オフロードがオンの場合、アダプターがオペレーティング システムの代わりに確認を完了します。

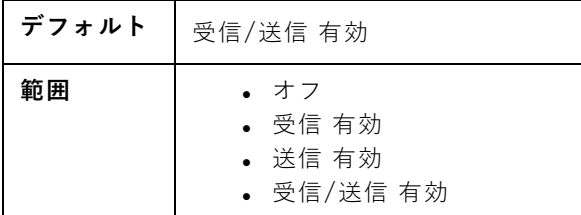

この設定は、Advancedタブ (デバイスの [デバイス マネージャー] プロパティシートまたはインテル® PROSet アダプター設定ユーティリティー内) にあります。

Windows PowerShell でこの設定を変更するには、Set-IntelNetAdapterSetting cmdlet を使用します。例:

Set-IntelNetAdapterSetting -Name "<adapter\_name>" -DisplayName "IPv4 Checksum Offload" -DisplayValue "Tx Enabled"

# **ジャンボ フレーム**

ジャンボパケット機能を有効、または無効にします。標準イーサネット・フレームのサイズは約 1514 バイトです が、ジャンボパケットはこれより大きくなります。ジャンボパケットを使用すると、スループットを高め、CPU 使用率を低下させることができます。ただし、同時に副作用も生じます。

ネットワーク内のすべてのデバイスがジャンボパケットをサポートし、同じフレームサイズを使用するように設定 されている場合のみジャンボパケットを有効にしてください。他のネットワーク・デバイスでジャンボパケットを 設定するには、異なるネットワーク・デバイスによって計算されるジャンボパケットのサイズが異なることにご注 意ください。ヘッダ情報にフレーム サイズを含むデバイスと含まないデバイスがあります。インテルのアダプター はヘッダ情報にフレーム サイズを含みません。

#### **制限**

- 対応プロトコルは IP (TCP、UDP) に限定されています。
- <sup>l</sup> ジャンボフレームを使用するには、それを転送する対応スイッチの接続が必要です。詳細情報に関しては、 スイッチの販売会社にご連絡ください。
- <sup>l</sup> 標準サイズのイーサネット・フレーム (64 から 1518バイト) を使用するときは、ジャンボフレームを設定 する必要はありません。
- <sup>l</sup> スイッチでのジャンボパケット設定は、Microsoft Windows オペレーティング・システムではアダプター 設定よりも少なくとも 8 バイト、その他のオペレーティング・システムでは 22 バイト大きくする必要があ ります。
- <sup>l</sup> ジャンボフレームは、Microsoft Windows 10 の VLAN ではサポートされていません。Microsoft のオペ レーティング・システムのうち VLAN でジャンボフレームをサポートするのは、Microsoft Windows Server 2008 R2、Microsoft Windows Server 2012、および Microsoft Windows Server 2012 R2 のみ です。

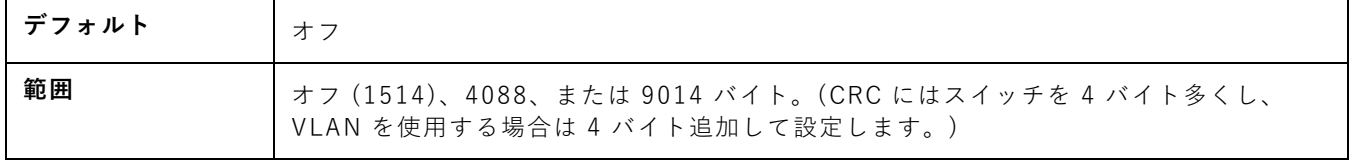

**注:**

- <sup>l</sup> エンドツーエンド・ハードウェアでこの機能がサポートされていない場合は、パケットが破棄されま す。
- <sup>l</sup> ジャンボパケットをサポートするインテルのギガビットアダプターは、対応する MTU のサイズに 9216 バイトの制限を持ち、フレームサイズに 9238 バイトの制限があります。

この設定は、Advancedタブ (デバイスの [デバイス マネージャー] プロパティシートまたはインテル® PROSet アダプター設定ユーティリティー内) にあります。

Windows PowerShell でこの設定を変更するには、Set-IntelNetAdapterSetting cmdlet を使用します。例:

Set-IntelNetAdapterSetting -Name "<adapter name>" -DisplayName "Jumbo Packet" -DisplayValue "4088 Bytes"

# **大量送信オフロード (IPv4 と IPv6)**

アダプターで TCP メッセージのセグメント化のタスクが有効なイーサネット フレームにオフロードされます。 Large SendOffload の最大フレーム サイズの制限は 64,000 バイトです。

アダプター ハードウェアはデータ セグメンテーションをオペレーティング システム ソフトウェアよりずっと速く 完了できるので、この機能は送信パフォーマンスを向上させる可能性があります。また、アダプターによる CPU リソースの使用量が減ります。

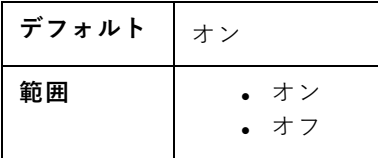

この設定は、Advancedタブ (デバイスの [デバイス マネージャー] プロパティシートまたはインテル® PROSet アダプター設定ユーティリティー内) にあります。

Windows PowerShell でこの設定を変更するには、Set-IntelNetAdapterSetting cmdlet を使用します。例:

Set-IntelNetAdapterSetting -Name "<adapter\_name>" -DisplayName "Large Send Offload V2 (IPv4)" -DisplayValue "Enabled"

# **インターフェイス停止時のリンクの状態**

インターフェイスを停止したときにリンクを有効にするか無効にするかを設定します。これを [**オフ**] に設定し、 (管理ツールを使用するか、別の方法で) インターフェイスを停止すると、ポートでリンクが失われます。これによ り、接続されたスイッチは、インターフェイスが動作しなくなったことを検出できます。ただし、このポートで Wake on LAN または管理機能が有効になっている場合、リンクは起動したままになります。

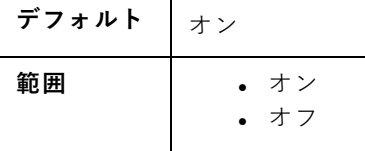

この設定は、Advancedタブ (デバイスの [デバイス マネージャー] プロパティシートまたはインテル® PROSet アダプター設定ユーティリティー内) にあります。

Windows PowerShell でこの設定を変更するには、Set-IntelNetAdapterSetting cmdlet を使用します。例:

Set-IntelNetAdapterSetting -Name "<adapter name>" -DisplayName "Link State on Interface Down" -DisplayValue "Enabled"

# **ローカル管理されるアドレス**

初期の MAC アドレスをユーザーが割り当てた MAC アドレスで上書きします。新しいネットワーク アドレスを入 力するには、このボックスに 12 桁の 16 進数を入力します。

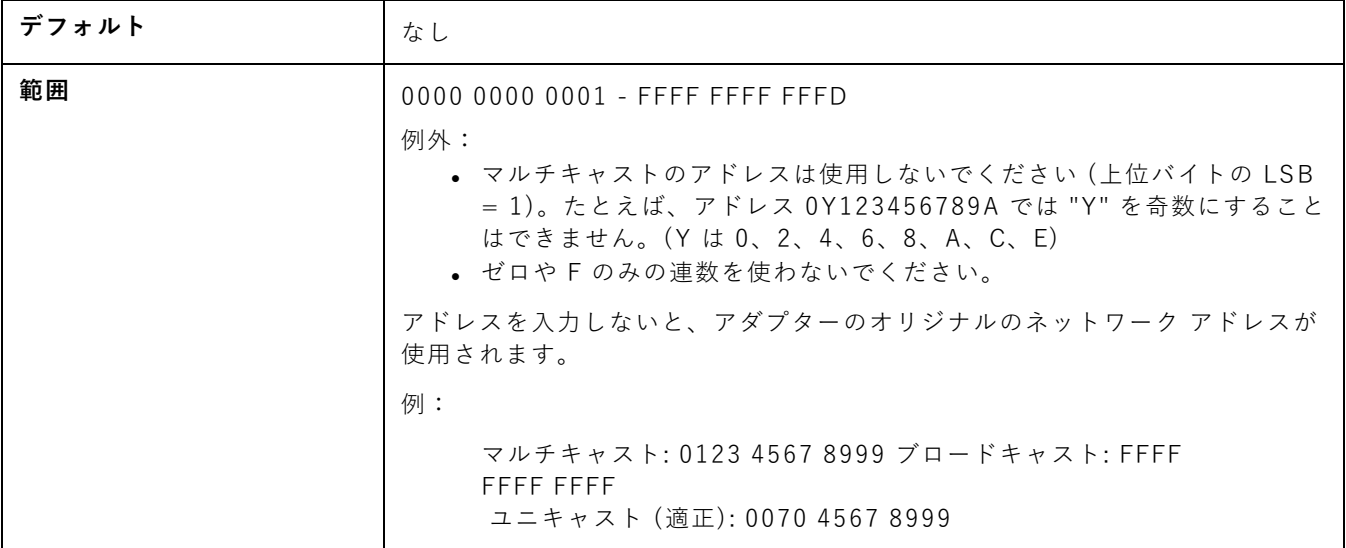

この設定は、Advancedタブ (デバイスの [デバイス マネージャー] プロパティシートまたはインテル® PROSet アダプター設定ユーティリティー内) にあります。

Windows PowerShell でこの設定を変更するには、Set-IntelNetAdapterSetting cmdlet を使用します。例:

Set-IntelNetAdapterSetting -Name "<adapter name>" -DisplayName "Locally Administered Address" -DisplayValue "<desired address>"

# **リンク ステート イベントのログ**

この設定は、リンクの状態の変化をログ記録するかしないかの設定に使用します。有効にした場合は、リンクアッ プまたはリンクダウンへの変化イベントによってメッセージが生成され、システム イベント ロガーに表示されま す。このメッセージには、リンクの速度とデュプレックスが含まれています。管理者はシステム イベント ログから イベント メッセージを表示します。

以下のイベントがログ記録されます。

- <sup>l</sup> リンクがアクティブな場合。
- <sup>l</sup> リンクがアクティブでない場合。
- <sup>l</sup> デュプレックスの不一致。
- <sup>l</sup> 検出されたスパニング ツリー プロトコル。

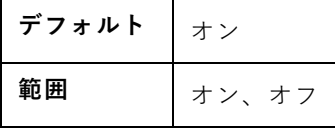

この設定は、Advancedタブ (デバイスの [デバイス マネージャー] プロパティシートまたはインテル® PROSet アダプター設定ユーティリティー内) にあります。

Windows PowerShell でこの設定を変更するには、Set-IntelNetAdapterSetting cmdlet を使用します。例:

Set-IntelNetAdapterSetting -Name "<adapter name>" -DisplayName "Log Link State Event" -DisplayValue "Enabled"

# **低レイテンシー割り込み**

LLI は、ネットワーク デバイスが受信データのタイプに基づいて設定されている割り込み減速スキームをバイパス できるようにします。受信する TCP パケットのどれが即時の割り込みを引き起こすかを指定することで、システム がより速くパケットを処理できるようになります。データのレイテンシーを下げることによって、一部のアプリ ケーションがネットワーク データにより速くアクセスできるようになります。

**注:**LLI を有効にすると、システム CPU の使用率が増えます。

LLI はヘッダーに TCP PSH フラグを持つデータ パケットや指定した TCP ポートに使用できます。

- <sup>l</sup> **TCP PSH フラグのあるパケット** TCP PSH フラグを持つ受信パケットはどれでも即時の割り込みを引き 起こします。PSH フラグは送信デバイスによって設定されます。
- <sup>l</sup> **TCP ポート** 指定したポートで受信されたパケットはどれでも即時の割り込みを引き起こします。8 つまで のポートを指定できます。

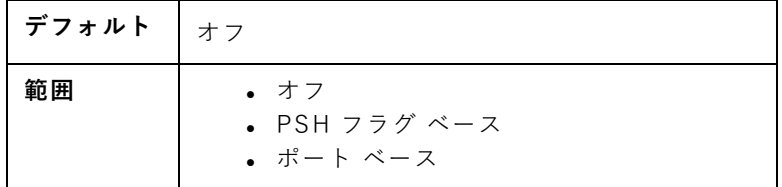

この設定は、Advancedタブ (デバイスの [デバイス マネージャー] プロパティシートまたはインテル® PROSet アダプター設定ユーティリティー内) にあります。

Windows PowerShell でこの設定を変更するには、Set-IntelNetAdapterSetting cmdlet を使用します。例:

Set-IntelNetAdapterSetting -Name "<adapter name>" -DisplayName "Low Latency Interrupts" -DisplayValue "Port-Based"

# **VF の Malicious Driver Detection (MDD)**

一部のインテル® イーサネット・デバイスでは、Malicious Driver Detection (MDD) を使用して VF からの悪質 なトラフィックを検出し、VF ドライバーのリセットが発生するまで、Tx / Rx キューを無効にするか、このような 有害なパケットをドロップします。PF のイベントログで MDD メッセージを確認できます。

- <sup>l</sup> デバイスが VF 自動リセットをサポートしている場合、ドライバーが受信パスで MDD イベントを検出する と、PF は VF を自動的にリセットし、キューを再有効化します。自動 VF リセットが無効になっている場合 は、PF は MDD イベントを検出しても、自動では VF をリセットしません。サポートされている MDD 機 能については、下記の表を参照してください。
- <sup>l</sup> PF ドライバーによって VF の MDD イベントがログに記録された場合は、正しい VF ドライバーがインス トールされていることを確認します。
- <sup>l</sup> 機能を復元するには、VF または VM を手動でリロードするか、デバイスでサポートされている場合は、 自動 VF リセットを有効にします。

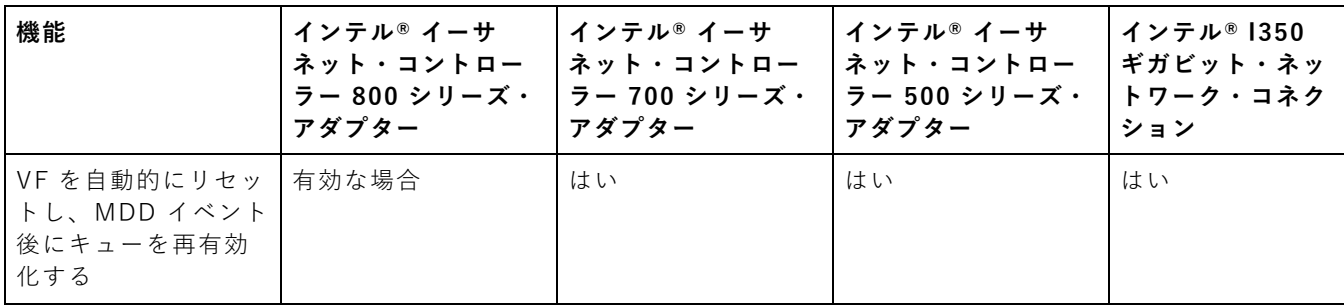

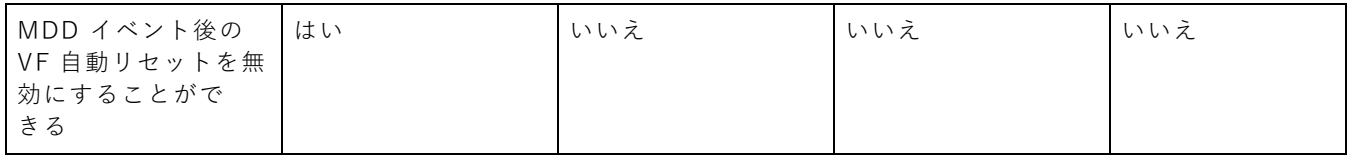

## **MDD 後の VF 自動リセット**

アダプターが受信パスで Malicious Driver Detection (MDD) イベントを検出すると、自動で仮想マシンを即座に リセットします。

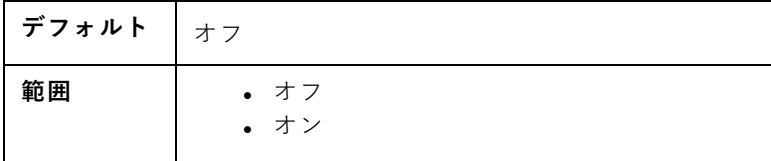

この設定は、Advancedタブ (デバイスの [デバイス マネージャー] プロパティシートまたはインテル® PROSet アダプター設定ユーティリティー内) にあります。

Windows PowerShell でこの設定を変更するには、Set-IntelNetAdapterSetting cmdlet を使用します。例:

Set-IntelNetAdapterSetting -Name "<adapter name>" -DisplayName "MDD Auto Reset VFs" -DisplayValue "Enabled"

# **Vport 当たりの RSS キューの最大数**

VF 当たりの受信側スケーリング (RSS) キューペアの最大数を設定します。

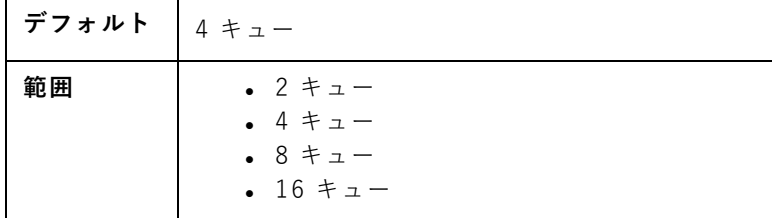

この設定は、Advancedタブ (デバイスの [デバイス マネージャー] プロパティシートまたはインテル® PROSet アダプター設定ユーティリティー内) にあります。

Windows PowerShell でこの設定を変更するには、Set-IntelNetAdapterSetting cmdlet を使用します。例:

Set-IntelNetAdapterSetting -Name "<adapter name>" -DisplayName "Max Number of RSS Queues Per Vport" -DisplayValue "4 Queues"

# **Generic Routing Encapsulation を使用するネットワーク仮想化 (NVGRE)**

Generic Routing Encapsulation を使用するネットワーク仮想化 (NVGRE) により、仮想化またはクラウド環境内 で、ネットワーク・トラフィックのルーティング効率が高まります。いくつかのインテル® イーサネット・ネット ワークのデバイスは、Generic Routing Encapsulation を使用するネットワーク仮想化 (NVGRE) 処理を実行し、 オペレーティング・システムからそれをオフロードします。これにより CPU 使用率を下げることができます。

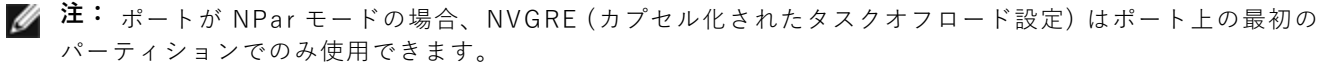

この設定は、Advancedタブ (デバイスの [デバイス マネージャー] プロパティシートまたはインテル® PROSet アダプター設定ユーティリティー内) にあります。

Windows PowerShell でこの設定を変更するには、Set-IntelNetAdapterSetting cmdlet を使用します。例:

Set-IntelNetAdapterSetting -Name "<adapter name>" -DisplayName "NVGRE Encapsulated Task Offload" -DisplayValue "Enabled"

# **NIC パーティション分割**

ネットワーク・インターフェイス・カード (NIC) パーティション分割 (NPar) を行うと、ネットワーク・アダプ ター・カードの各物理ポートに対して複数のパーティションを作成したり、各パーティションに異なる帯域幅を割 り当てたりできます。ネットワークおよびオペレーティング・システムに対しては、各パーティションはアダプ ター上の異なる物理ポートとして振る舞います。これにより、ネットワークの分割や分離を維持しながら、スイッ チポート数を減らしたり、配線を簡略化したりできます。また、各パーティションごとに柔軟な帯域幅を割り当て られることで、リンクを有効に活用できます。

NPar は、Linux\* と ESXi、およびバージョン 2012 R2 以降の Windows Server\* および Windows Server\* Core で使用できます。

以下のアダプターは、NPar をサポートしています。NPar では、1 つのコントローラーにつき最大 8 個のパーティ ションをサポートしていることに注意してください。

- <sup>l</sup> インテル® イーサネット 25G 2P XXV710 アダプター
	- **注:**25 GbE アダプターは、VMware オペレーティング・システムの NPAR および NPAR-EP をサ ポートしません。
- <sup>l</sup> インテル® イーサネット 10G 4P X710/I350 rNDC
- <sup>l</sup> インテル® イーサネット 10G 4P x710-k bNDC
- <sup>l</sup> インテル® イーサネット 10G 4P X710 rNDC
- <sup>l</sup> インテル® イーサネット 10G 2P X710-k bNDC
- <sup>l</sup> インテル® イーサネット 10G X710-k bNDC
- <sup>l</sup> インテル® イーサネット・コンバージド・ネットワーク・アダプター X710
- <sup>l</sup> インテル® コンバージド・ネットワーク・アダプター X710-T
- OCP 向けインテル® イーサネット・サーバー・アダプター X710-DA2

### *●***注:**

- <sup>l</sup> アダプターは NIC (LAN) モードでのみ NPar をサポートしています。
- <sup>l</sup> 以下に、各ポートの最初のパーティションでサポートされているものを挙げます。
	- PXE Boot
	- . iSCSIboot
	- <sup>l</sup> 速度とデュプレックスの設定
	- <sup>l</sup> フロー制御
	- <sup>l</sup> 電力管理設定
	- $\cdot$  SR-IOV
	- <sup>l</sup> NVGRE 処理
- <sup>l</sup> 一部のアダプターでは、最初のポートの最初のパーティションでのみ Wake on LAN がサポートされ ます。
- <sup>l</sup> Microsoft\* Windows\* のリソース制限によって、表示されるポートの数に影響が出る場合がありま す。システムに複数のアダプターがインストールされていて、それらのアダプターで NPar または NParEP を有効にした場合、Windows\* デバイス・マネージャーで一部のポートが表示されないこと があります。
- <sup>l</sup> NPAR/NPAR EP モードを変更したときに、NIC パーティション間に最小帯域幅が均等に配布されな いことがあります。NPAR/NPAR EP モードを変更した後で最小帯域幅の値を調整することができま す。
- <sup>l</sup> インテル® X710 ベースのデバイスの NIC パーティションでは、iSCSI オフロードはサポートされて いません。X710 アダプターが、「iSCSI オフロードのサポート」に関して誤って「True」の値を表 示します。[NIC パーティション構成] ページで「iSCSI オフロードモード」を有効にすると、iSCSI ストレージ・トラフィックのパーティションが有効になります。
- <sup>l</sup> デバイスが NPAR モードになっているときは、ループバック診断テストはサポートされません。
- <sup>l</sup> Microsoft\* Windows\* ベースの OS 用にシステムを設定する場合は、インテル® X710 デバイスの パーティション構成で iSCSI オフロードモードを有効にしないでください。BIOS で HII を使用して 直接有効にしたり、racadm や WSMAN などのリモート設定を使用して有効にしたりしないでくださ い。
- <sup>l</sup> NPAR を有効にしている場合は、「RSS ロード・バランシング・プロファイル」詳細設定が NUMA スケーリング・スタティックに設定されていることを確認してください。
- <sup>l</sup> デバイスが NPAR モードになっているときは、NVGRE はサポートされません。デバイスで NPAR を 有効にしている場合、NVGRE (Windows\* デバイス・マネージャーの [詳細設定] タブの [カプセル 化されたタスクオフロード] 設定)はサポートされません。
- **•** インテル® イーサネット・コントローラー 700 シリーズのデバイスで NPAR を有効にすると、ルー ト・パーティション (物理ポートの最初のパーティション) の初期化中に、すべてのパーティションの ネットワーク接続が 2~3 秒間失われます。

### **NParEP モード**

NParEP モードは、NPar と PCIe\* ARI を組み合わせたもので、アダプターの最大パーティション数を 1 つのコン トローラーにつき 16 個に増やします。

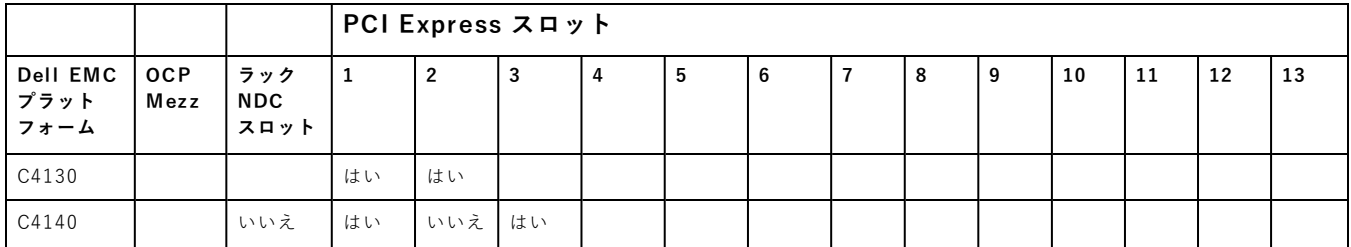

### **NParEP プラットフォーム・サポート**

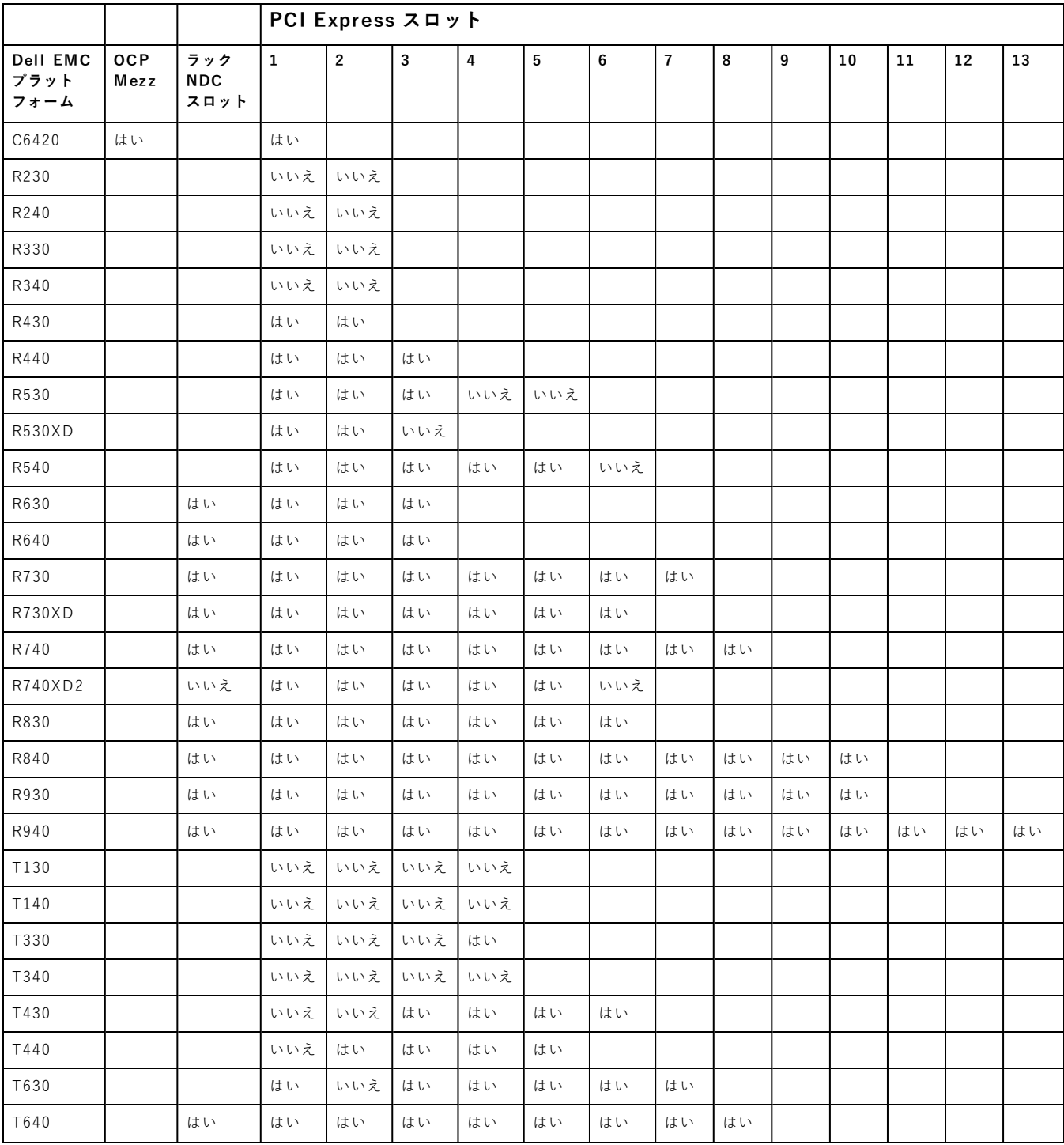

次の Dell EMC プラットフォームは、すべてのスロットで NParEP モードをサポートします。

- $\textdegree$  C6520
- $\text{- } C6525$
- $\, 8650$
- $\bullet$  R650xa
- $\cdot$  R6515
- $\cdot$  R6525
- $\,$  R750
- $\cdot$  R750 $\times$ a
- $\cdot$  R7525
- $\text{-}$  R7515

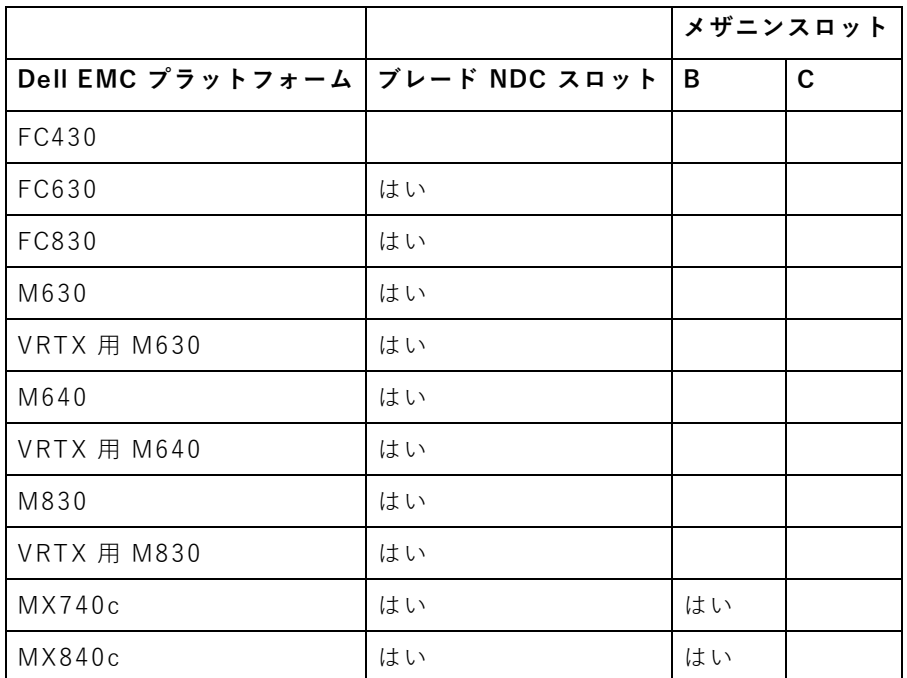

サポートされているプラットフォームまたはスロットは「はい」で表示されています。サポートされていないもの は「いいえ」で表示されています。該当しないものは空白で表示されています。

## **NPar モードの設定**

## **ブート・マネージャーからの NPar の設定**

システムを起動する際は、**F2** キーを押して [**System Setup** (システム設定)] メニューに入ります。[**System Setup Main Menu** (システム設定メインメニュー)] のリストから [**Device Settings** (デバイス設定)] を選択し、 リストから使用しているアダプターを選び、[Device Configuration (デバイス構成)] メニューに入ります。 [**Main Configuration Page** (メイン構成ページ)] のリストから [**Device Level Configuration** (デバイスレベル 構成)] を選択します。これにより、[**Device Level Configuration** (デバイスレベル構成)] に [Virtualization (仮想)] 設定が表示されます。

[**Virtualization Mode** (仮想モード)]ドロップダウン・リストには、4つのオプションがあります。

- None: アダプターは通常通りに動作します
- <sup>l</sup> NPar: アダプター上に最大8つのパーティションを作れるよになります。NPar 仮想モードを選択すると、 NParEP モードを有効にするオプションが表示されます。 NParEP モードは、NPar を PCIe ARI とペアリ ングすることでアダプターごとのパーティション数を合計で 16 に増やします。
	- **注:**
		- <sup>l</sup> アダプターが NPar モードで動作している場合、パーティションの総数は 8 に制限されます。 2 ポートのアダプターでは、各ポートが 4 つのパーティションを持ちます。4 ポートのアダプ ターでは、各ポートが 2 つのパーティションを持ちます。
		- <sup>l</sup> NParEP モードは、NPar モードが有効化されている場合にのみ有効にできます。
		- <sup>l</sup> アダプターが NParEP モードで動作している場合、パーティションの総数は 16 に制限されま す。2 ポートのアダプターでは、各ポートが 8 つのパーティションを持ちます。4 ポートのア ダプターでは、各ポートが 4 つのパーティションを持ちます。
- **SR-IOV: ポート上で SR-IOV を有効化します**
- <sup>l</sup> NPar+SR-IOV: アダプターに最大 8 つの (物理機能としての) パーティションを作成できるようになり、 SR-IOV を有効にします。
	- *●***注:** 
		- <sup>l</sup> SR-IOV は、各ポートのルート・パーティションに制限されます。
		- <sup>l</sup> アダプターが NPar モードで動作している場合、アダプター上のすべてのポートと各ポートの すべてのパーティションに仮想 (SR-IOV) 設定が適用されます。任意のポートの仮想設定に変更が行われると、その変更内容はアダプ
		- ターのすべてのポートに適用されます。

すべての選択が終わったら、[**Back** (戻る)] ボタンをクリックして [**Main Configuration Page** (メイン構成ペー ジ)] に戻ります。構成リストで [**NIC Partitioning Configuration** (NIC パーティション構成)] と書かれた新し いアイテムをクリックして NIC パーティション分割構成ページを開きます。このページには、アダプターの NPar (または NParEP) パーティションのリストが表示されます。

Global Bandwidth Allocation (グローバルな帯域幅の割り当て) ページでは、ポートの各パーティションに対し、 帯域幅割り当ての最小および最大保証値を指定できます。Minimum TX Bandwidth (最大 TX 帯域幅) は、データ 転送帯域幅の最小保証値で、パーティションが受信する、物理ポートの最大リンク速度に対してパーセントで表示 されます。パーティションに割り当てられた帯域幅は、ここで指定したレベルを下回ることはありません。指定可 能な範囲は次のとおりです。

1 ~ ((100 - 物理ポート上のパーティションの数) + 1)

たとえば、物理ポート上にパーティションが 4 つある場合、指定範囲は次のようになります。

 $1 \sim ((100 - 4) + 1 = 97)$ 

最大帯域幅のパーセンテージは、パーティションに割り当てられた最大送信帯域幅を、完全物理ポートのリンク速 度のパーセンテージとして表したものです。指定可能な値の範囲は 1~100 です。ここで指定する値はリミッター として使用できるので、(任意のポートで利用可能な) 帯域幅の 100% を特定のパーティションで消費しないように 設定できます。ポートの帯域幅はどのような場合でも 100% を超えて使用されることはないため、すべての Maximum Bandwidth (最大帯域幅) の合計に制限はありません。

#### *●***注:**

- <sup>l</sup> 最小帯域幅のパーセンテージの合計が 100 と等しくない場合、合計が 100 と等しくなるように設定 が自動的に調整されます。
- <sup>l</sup> パーティションの最大帯域幅のパーセンテージが、パーティションの最小帯域幅のパーセンテージよ り小さい値に設定されている場合、最大帯域幅のパーセンテージは、最小帯域幅のパーセンテージの 値に自動的に設定されます。
- <sup>l</sup> 有効となっているすべてのパーティションの値を含んでいない複数のジョブを使用して、iDRAC経由 でLifecycle Controller を使い最小帯域幅のパーセンテージの値を設定しようとすると、ジョブの完 了後に表示される値が、設定されることになっていた値と異なる場合があります。この問題を回避す るには、すべてのパーティションの最小帯域幅のパーセンテージの値を 1 つのジョブを使用して設定 し、値の合計が必ず 100 になるようにします。

帯域幅の割り当て設定が完了したら [**Back** (戻る)] ボタンをクリックしてNIC Partitioning Configuration (NIC パーティション構成) ページに戻ります。ここから [**Global Bandwidth Allocation** (グローバルな帯域幅の割り 当て)] にある、任意の [**Partition** <sup>n</sup> **Configuration** (パーティション n 構成)] リストアイテムをクリックできま す。すると、指定したポートのパーティション構成情報ページが表示されます。Partition Configuration (パー ティション構成) リストで任意のアイテムをクリックすると、指定したポート上のすべてのパーティションに関す る NIC モード、PCI デバイス ID、PCI アドレス、MAC アドレス、および、該当する場合は仮想 MAC アドレスが 表示されます。

ポート上のすべてのパーティションの構成作業を終えたら、[Main Configuration Page (メイン構成ページ)] に 戻って [**Finish** (完了)] ボタンをクリックし、保存が成功したことを示す [Success (Saving Changes)] ダイアロ グボックスで [**OK**] ボタンをクリックします。

アダプターのすべてのポートに対して、パーティション構成作業を繰り返します。

**注:**任意のポート上のいずれかのパーティションで NPar を有効にすると、そのポート上にあるすべての後 続パーティションが有効になっているように見えます。NPar の最初の設定で NParEP モードの有効化も 行った場合、NParEP モードもそのポート上にあるすべての後続パーティションで有効になっているように 見えます。

サーバーに取り付けたすべてのアダプターのすべてのポートで、すべてのパーティション設定が終わったら、 [System Setup Main Menu (システム設定メインメニュー)] に戻って [**Finish** (完了)] ボタンをクリックしま す。そして [**Yes** (はい)] をクリックして [System Setup Main Menu (システム設定メインメニュー)] を終了 し、変更を適用するためにシステムを再起動します。

システムが完全に起動すると、次回の起動シーケンス中にオプションをオフにして明示的に無効化しない限り、 NPar は有効のままになります。

### **NPar を Microsoft\* Windows\* で設定**

Windows では、アダプターポートのパーティションを一般的なアダプターポートと同じように設定できます。 デバイス・マネージャーを実行し、パーティションのプロパティー・シートを選択して開き、オプションを構成し ます。

**注:** Microsoft\* Windows Server\* 2019 以降で NPar を設定するには、Windows PowerShell 用イン テル® PROSet を使用する必要があります。

### **NPar の有効化**

この設定は、Advancedタブ (デバイスの [デバイス マネージャー] プロパティシートまたはインテル® PROSet アダプター設定ユーティリティー内) にあります。

Windows PowerShell でこの設定を変更するには、Set-IntelNetAdapterSetting cmdlet を使用します。例:

Set-IntelNetAdapterSetting -Name "<adapter name>" -DisplayName "NIC Partitioning" -DisplayValue "NPAR"

### **起動オプション**

[Boot Options (起動オプション)] タブでは、デバイスは NPar モードにし、古い起動前プロトコル設定はルー ト・パーティション上でのみ設定できるようにすることをお勧めします。[**Properties (**プロパティ)] ボタンをク リックすると、アダプターのルート・パーティションのプロパティシートが表示されます。

Windows PowerShell\* を使用してこの設定を行うには、Get-IntelNetAdapter cmdlet を使用して最初のパー ティションを検索します。パーティション番号 0 のポートがわかったら、BootUtil ユーティリティーでそのポート 名を使用してブートオプションを設定します。

#### **電力管理設定**

[電力管理] 設定は、各物理ポートの最初のパーティションのみに設定できます。最初のパーティション以外のパー ティションが選択されている状態で、[**Power Management** (電力管理)] タブを選択すると、現在の接続では [電 力管理] 設定を構成できないことを示すテキストが [電力管理] ダイアログに表示されます。[**Properties (**プロパ ティ)] ボタンをクリックすると、アダプターのルート・パーティションのプロパティシートが表示されます。

**■ 注:**起動オプションと [電力管理] 設定は、各物理ポートのルート・パーティションでのみ設定できます。

Windows PowerShell\* を使用してこの設定を行うには、Get-IntelNetAdapter cmdlet を使用して最初のパー ティションを検索します。パーティション番号 0 のポートがわかったら、Get-IntelNetAdapterSetting cmdlet および Set-IntelNetAdapterSetting cmdlet でそのポート名を使用します。

#### **フロー制御**

[フロー制御] 設定は、任意のポートの任意のパーティションに対して変更できます。ただし、NPar モードで動作 している特定のアダプターの特定のポートに関連付けられたパーティションに対して [フロー制御] 設定が変更され ると、新しい値がそのポート上のすべてのパーティションに適用されます。

フロー制御を設定するには、[**Advanced** (詳細設定)] タブを選択して [**Properties** (プロパティー)] ボタンを選択 し、表示されるダイアログの [**Settings** (設定)] リストにあるオプションの一覧から [**Flow Control** (フロー制 御)] を選択します。

Windows PowerShell\* でこの設定を変更するには、Set-IntelNetAdapterSetting cmdlet を使用します。 例:Set-IntelNetAdapterSetting -Name "<adapter name>" -DisplayName "Flow Control" -DisplayValue "Auto Negotiation"

#### **ポートの関連付けを識別する**

インテル® PROSet プロパティー・シートにある [ハードウェア情報] ダイアログは、特定のパーティションに関連 付けされた物理ポートの識別情報を表示します。[**Link Speed** (リンク速度)] タブにある [**Identify Adapter** (アダプターを識別)] ボタンをクリックすると、アクティブなパーティションに関連付けられたポートの ACK/Link ライトが点滅します。

Windows PowerShell\* でこの設定を変更するには、Test-IntelNetAdapterSetting cmdlet を使用します。例: Test-IntelNetIdentifyAdapter -Name "<adapter name>" -Seconds 100

#### **パーティション帯域幅の設定**

[Bandwidth Configuration (帯域幅の設定)] ダイアログは、 現在設定が行われているポートをパーティションの リストの上部に表示します。また、現在割り当てられている帯域幅を (Min%, Max%) の形式で表示します。パー ティション帯域幅の設定を表示するには、[**Link Speed** (リンク速度)] タブの [**Bandwidth Configuration** (帯域 幅の設定)] ボタンをクリックします。

ポート上の各パーティションに割り当てられた帯域幅は、Min% を下回ることはありません。同一の物理ポートに あるすべてのパーティションに対して、すべてのパーティションの最小帯域幅の割合をゼロに設定する必要か、も しくは各パーティションにあるすべての最小帯域幅の割合の合計を 100 に設定する必要があります。最小帯域幅の 割合の範囲は 1 から (100-n)% で、<sup>n</sup> は特定のポートのパーティション数です。例えば、4 つのパーティションを 持つ任意のポートの場合、以下のようになります。

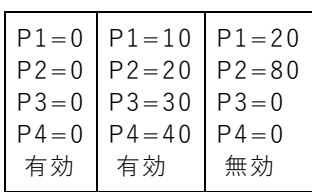

Max% の有効な値は、そのパーティションの「Min%」から「100」までです。例えば、パーティション 1 の Min% 値が 50%なら、そのパーティションの Max% 値の範囲は「50」から「100」になります。スピナーで値を インクリメントした際、任意のパーティションの Max% 値が 100% を超えてしまった場合は、エラーが表示され Max% の値は 100% に下げられます。特定のポートにあるすべてのパーティションには、Max% 値の合計の制限 がありません。

Min% または Max% の値を変更するには、表示されたリストでパーティションを選択し、[Selected Partition Bandwidth Percentages (選択されたパーティションの帯域幅の割合)] で矢印キーで値を変更します。

- **注:**
	- <sup>l</sup> 最小帯域幅のパーセンテージの合計が 100 と等しくない場合、合計が 100 と等しくなるように設定 が自動的に調整されます。
	- <sup>l</sup> パーティションの最大帯域幅のパーセンテージが、パーティションの最小帯域幅のパーセンテージよ り小さい値に設定されている場合、最大帯域幅のパーセンテージは、最小帯域幅のパーセンテージの 値に自動的に設定されます。
	- <sup>l</sup> 有効となっているすべてのパーティションの値を含んでいない複数のジョブを使用して、iDRAC経由 でLifecycle Controller を使い最小帯域幅のパーセンテージの値を設定しようとすると、ジョブの完 了後に表示される値が、設定されることになっていた値と異なる場合があります。この問題を回避す るには、すべてのパーティションの最小帯域幅のパーセンテージの値を 1 つのジョブを使用して設定 し、値の合計が必ず 100 になるようにします。

Windows PowerShell\* でこの設定を変更するには、Set-IntelNetAdapterSetting cmdlet を使用します。例:

Set-IntelNetAdapterMaximumBandwidthPercentage -Name "Intel(R) Ethernet Converged Network Adapter X710" -MaxBwPercent 100

Set-IntelNetAdapterMinimumBandwidthPercentage -Name "Intel(R) Ethernet Converged Network Adapter X710" -Partition1 25 -Partition2 25 -Partition3 25 -Partition4 25

#### **速度とデュプレックスの設定**

特定のポートの [速度とデュプレックス] の設定は、そのポートに関連付けられた任意のパーティションから変更で きます。ただし、NPar モードで動作している任意のアダプター上にある特定のポートに作られたすべてのパー ティションは、そのポートに取り付けられた同じモジュールを共有しているため、 [速度とデュプレックス] の設定 を変更すると、その同一の物理ポート上にあるすべてのパーティションに新しい値が適用されます。

NPar モードで動作している特定のアダプターの任意のポートに対して [速度とデュプレックス] の設定を変更する と、そのポートに関連付けられた各パーティションでドライバーがロードされます。これにより、リンクが瞬間的 に失われます。

#### **オンライン診断**

オンラインでのテストは、リンクの損失がない状態でアダプターが NPar モードの場合に実行できます。以下の診 断テストは、アダプターが NPar モードで動作している場合に、特定のポートのすべてのパーティションに対して 実行できます。

- <sup>l</sup> EEPROM
- <sup>l</sup> 登録
- <sup>l</sup> NVM 信頼性
- <sup>l</sup> 接続

Windows PowerShell\* でこの設定を変更するには、Test-IntelNetAdapterSetting cmdlet を使用します。 例:Test-IntelNetDiagnostics -Name "<adapter name>" -Test Hardware

#### **オフライン診断**

オフラインでの診断は、任意のアダプターが NPar モードで動作している場合にはサポートされません。ループ バック・テストとオフラインのケーブルテストは、NPar モードでは実行できません。

Windows PowerShell\* でこの設定を変更するには、Test-IntelNetAdapterSetting cmdlet を使用します。 例:Test-IntelNetDiagnostics -Name "<adapter name>" -Test Hardware

#### **仮想化**

仮想化の設定 (仮想マシンキューおよび SR-IOV) を行うには、デバイスのデバイス・マネージャー・プロパ ティー・シートまたはインテル® PROSet Adapter Configuration Utility の [Advanced (詳細設定)] タブで、 [Settings (設定)] リストから [Virtualization (仮想化)] を選択します。

アダプターが NPar モードで動作している場合、各物理ポートの最初のパーティションだけに仮想化の設定が適用 されます。

**注:**仮想化設定を使用できるようにするには、Microsoft\* Hyper-V\* がインストールされている必要があり ます。Hyper-V\* がインストールされていない場合、PROSet の [Virtualization (仮想)] タブは表示されま せん。

Windows PowerShell\* を使用してこの設定を行うには、Get-IntelNetAdapter cmdlet を使用して最初のパー ティションを検索します。パーティション番号 0 のポートがわかったら、Get-IntelNetAdapterSetting cmdlet および Set-IntelNetAdapterSetting cmdlet でそのポート名を使用します。

### **NPAR を Linux\* で設定**

これをサポートしているインテル® 710 シリーズベースのアダプターでは、各物理ポートで複数の機能を設定でき ます。これらの機能は、システム設定/BIOS で設定できます。

Minimum TX Bandwidth (最大 TX 帯域幅) は、データ転送帯域幅の最小保証値で、パーティションが受信する、 物理ポートの最大リンク速度に対してパーセントで表示されます。パーティションに割り当てられた帯域幅は、 ここで指定したレベルを下回ることはありません。

最小帯域幅の指定範囲は以下のとおりです。

1 ~ ((100 - 物理ポート上のパーティションの数) + 1)

たとえば、物理ポート上にパーティションが 4 つある場合、指定範囲は次のようになります

 $1 \sim ((100 - 4) + 1 = 97)$ 

最大帯域幅パーセンテージは、パーティションに割り当てられた最大送信帯域幅を、完全物理ポートのリンク速度 のパーセンテージとして表したものです。指定可能な範囲は 1~100 です。ここで指定する値はリミッターとして 使用できるので、(任意のポートで利用可能な) 帯域幅の 100% を特定の機能で消費しないように設定できます。 ポートの帯域幅はどのような場合でも 100% を超えて使用されることはないため、すべての Maximum Bandwidth (最大帯域幅) の合計に制限はありません。

*●***注:** 

- <sup>l</sup> 最小帯域幅のパーセンテージの合計が 100 と等しくない場合、合計が 100 と等しくなるように設定 が自動的に調整されます。
- <sup>l</sup> パーティションの最大帯域幅のパーセンテージが、パーティションの最小帯域幅のパーセンテージよ り小さい値に設定されている場合、最大帯域幅のパーセンテージは、最小帯域幅のパーセンテージの 値に自動的に設定されます。
- <sup>l</sup> 有効となっているすべてのパーティションの値を含んでいない複数のジョブを使用して、iDRAC経由 でLifecycle Controller を使い最小帯域幅のパーセンテージの値を設定しようとすると、ジョブの完 了後に表示される値が、設定されることになっていた値と異なる場合があります。この問題を回避す るには、すべてのパーティションの最小帯域幅のパーセンテージの値を 1 つのジョブを使用して設定 し、値の合計が必ず 100 になるようにします。

初期設定が完了すると、各機能へ異なる帯域幅を次のように割り当てることができます。

- 1. /config という名前の新規ディレクトリーを作成します
- 2. etc/fstab を編集して以下を追加します。

configfs /config configfs defaults

- 3. i40e ドライバーをロード (または、再ロード) します
- 4. /config をマウントします
- 5. 帯域幅を設定する各パーティションで、config ディレクトリー下に新しいディレクトリーを作成します。

config/partition ディレクトリー内に次の 3 つのファイルが作成されます。

- max\_bw
- min\_bw
- commit

max\_bw を読み込んで、現在の最大帯域幅設定を表示します。

max\_bw に書き込んで、この機能に対する最大帯域幅を設定します。

min\_bw を読み込んで、現在の最小帯域幅設定を表示します。

min\_bw に書き込んで、この機能に対する最小帯域幅を設定します。

commit に '1' と書き込んで変更を保存します。

*●***注:** 

- <sup>l</sup> commit は書き込み専用です。読み込もうとするとエラーになります。
- <sup>l</sup> commit への書き込みは、任意のポートの最初の機能にだけサポートされています。その後に続く機 能へ書き込むとエラーになります。
- <sup>l</sup> 最小帯域幅をオーバーサブスクライブすることはできません。デバイスの基礎 NVM が、 サポートさ れている値に対する最小帯域幅を流動的に設定します。config 下のすべてのディレクトリーを削除し てからそれらを再ロードすると、現在の実際の値が表示されます。
- <sup>l</sup> ドライバーをアンロードするには、まずステップ 5 で作成したディレクトリーを削除する必要があり ます。

最小および最大帯域幅の設定例 (ポート eth6 から eth9 に 4 つの機能があり、eth6 がポート上の最初の機能と 仮定):

```
# mkdir /config/eth6
# mkdir /config/eth7
# mkdir /config/eth8
# mkdir /config/eth9
# echo 50 > /config/eth6/min_bw
# echo 100 > /config/eth6/max_bw
# echo 20 > /config/eth7/min_bw
# echo 100 > /config/eth7/max_bw
# echo 20 > /config/eth8/min_bw
# echo 100 > /config/eth8/max_bw
# echo 10 > /config/eth9/min_bw
# echo 25 > /config/eth9/max_bw
# echo 1 > /config/eth6/commit
```
# **NPar モード の終了**

NPar モードは、再起動時に [System Setup (システム設定)] メニューで無効になります。

システムを再起動し、**F2** キーを押して、[**System Setup** (システム設定)] メニューに入ります。[**System Setup Main Menu** (システム設定メインメニュー)] のリストから [**Device Settings** (デバイス設定)] を選択し、リスト から使用しているアダプターを選び、[Device Configuration (デバイス構成)] メニューに入ります。[**Main Configuration Page** (メイン構成ページ)] のリストから [**Device Level Configuration** (デバイスレベル構成)] を選択します。これにより、[**Device Level Configuration** (デバイスレベル構成)] に [Virtualization (仮想)] 設定が表示されます。

[Virtualization Mode (仮想モード)] のリストで [None (なし)] を選択します。次に [**Back** (戻る)] ボタンをク リックすると、[Main Configuration Page (メイン構成ページ)] に戻ります。ここで、[**Finish** (完了)] ボタンを クリックし、変更を保存してシステムを再起動します。システムが完全に再起動すると、NPar は有効ではなくな ります。

**注:**NPar を無効にしてシステムを完全に再起動すると、NParEP や SR-IOV などの仮想関連の設定もすべ て無効になります。

## **パフォーマンスのオプション**

### **パフォーマンスの最適化**

インテル ネットワーク アダプターの詳細設定を設定して、サーバーのパフォーマンスの最適化を促進することがで きます。

以下の「一般的な最適化」セクションで、3 つのサーバー利用モデルについて詳しく解説していまます。

- <sup>l</sup> [迅速な反応と短い待ち時間を実現するために最適化](#page-36-0) ビデオ、オーディオ、High Performance Computing Cluster (HPCC) サーバーに役立ちます
- <sup>l</sup> [スループットの最適化](#page-36-1) データのバックアップ/取得およびファイルサーバーに役立ちます
- CPU [使用率の最適化](#page-37-0) アプリケーション、ウェブ、メール、およびデータベース・サーバーに役立ちます

#### **乙注:**

- <sup>l</sup> Linux ユーザーは、Linux 特有のパフォーマンス向上の詳細について、[本ガイドの](#page-69-1) Linux セクション および Linux ドライバーパッケージに収録されている README ファイルを参照してください。
- <sup>l</sup> 以下の推奨事項はガイドラインとして利用してください。インストールされたアプリケーション、バ ス タイプ、ネットワーク トポロジー、およびオペレーティング システムなどのその他の要素もシス テムのパフォーマンスに影響を与えます。
- <sup>l</sup> これらの調整は、熟練したネットワーク管理者によって行われる必要があります。パフォーマンスの 向上は保証されません。ここに示すすべての設定が、ネットワーク・ドライバーの設定、オペレー ティング・システム、またはシステム BIOS で使用可能なわけではありません。
- <sup>l</sup> パフォーマンス・テスト・ソフトウェアを使用するときは、最適な結果を得るためそのアプリケー ションのマニュアルを参照してください。

#### **一般的な最適化**

- <sup>l</sup> 適切なスロットにアダプターを取り付けます。
	- **注:**PCI-E x8 スロットのいくつかは、実際には x4 スロットとして設定されています。これらのス ロットは、一部のデュアル・ポート・デバイスでは完全な回線速度に対する帯域幅が不十分です。 ドライバーはこの状況を検出でき、システムログに次のメッセージを書き込みます。"PCI-Express bandwidth available for this card is not sufficient for optimal performance. (このカードで使用 できる PCI-Express 帯域幅は最適なパフォーマンスを得るには十分ではありません。)For optimal performance a x8 PCI-Express slot is required. (最適なパフォーマンスを得るには、x8 PCI-Express スロットが必要です。)"このエラーが発生した場合は、真の x8 スロットにアダプターを移 動すると問題が解決します。
- <sup>l</sup> インテル® 710 シリーズのネットワーク・アダプターの能力を最大限に活用するには、PCIe\* Gen3 x8 ス ロットに取り付ける必要があります。短いスロット (Gen2 または Gen1 スロット) に取り付けると、 アダプターのスループットに影響します。
- <sup>l</sup> デバイスに適切なケーブルを使用してください。
- <sup>l</sup> TCP とソケットのリソースの数値をデフォルト値より大きくします。Windows\* ベースのシステムでは、 当社では、パフォーマンスにかなりの影響を与える TCP ウィンドウ サイズ以外のシステム パラメータ以外 を識別していません。
- <sup>l</sup> ドライバー リソースの割り当てサイズ (送信/受信バッファー) を増やします。ただし、TCP トラフィック パターンの多くは送信バッファーをデフォルト値、受信バッファーを最小値に設定した場合に最適に機能し ます。

#### **ジャンボ フレーム**

ジャンボフレームを有効にすると、スループットが向上します。スループットを向上するには、すべてのネット ワーク・コンポーネントでジャンボフレームを有効にする必要があります。
#### **RSS キュー**

システムに複数の 10 Gpbs 以上のポートが取り付けられている場合、各アダプターポートの RSS キューを、 アダプターのローカル NUMA ノード / ソケットの非重複プロセッサー・セットを使用するように調整できます。 ベース・プロセッサーと最大数の RSS プロセッサー設定の組み合わせでコアが重複しないように、各アダプター ポートの RSS ベース・プロセッサー数を変更します。Microsoft\* Windows\* システムについては、次の手順を実 行します。

- 1. Get-NetAdapterRSS PowerShell\* cmdlet を使用して、該当する RssProcessorArray で調整および調査 すべきアダプターポートを識別します。
- 2. NUMA 距離が 0 のプロセッサーを識別します。こうしたプロセッサーは、アダプターのローカル NUMA ノード/ソケットのコアで、最高のパフォーマンスを提供します。
- 3. ローカル・プロセッサー・セット内の重複しないプロセッサー・セットを使用するように、各ポート上の RSS ベース・プロセッサーを調整します。これは、手動または次の PowerShell\* コマンドを使用して行う ことができます。 Set-NetAdapterAdvancedProperty -Name <アダプター名> -DisplayName "RSS Base

Processor Number" -DisplayValue <RSS ベース·プロセッサー値>

4. Get-NetAdapterAdvancedproperty cmdlet を使用して、適切な値が設定されていることを確認します。 Get-NetAdapterAdvancedproperty -Name <アダプター名>

例:ローカル・プロセッサー 0、2、4、6、8、10、12、14、16、18、20、22、24、26、28、および 30 の 4 ポートアダプターで、「最大 RSS プロセッサー」が 8 の場合、RSS ベース・プロセッサーを 0、8、16、および 24 に設定します。

#### **CPU アフィニティー**

システムの大半またはすべてのコアで実行する I/O アプリケーションを使用して複数のネットワーク・ポートでト ラフィックを転送する場合に、該当アプリケーションの CPU アフィニティーをより少数のコアに設定することを 考慮してください。これによって、CPU 使用率が減少し、場合によってはデバイスのスループットが向上すること があります。CPU アフィニティーに選択したコアは、影響を受けるネットワーク・デバイスのプロセッサー・ノー ド/グループに対してローカルであることが必要です。PowerShell\* コマンド Get-NetAdapterRSS を使用するこ とで、デバイスにとってローカルなコアを表示できます。スループットを最大限に高めるために、アプリケーショ ンに割り当てられるコア数を増やすことが必要になる場合があります。CPU アフィニティーの設定の詳細について は、オペレーティングシステムのドキュメントを参照してください。

#### **迅速な反応と短い待ち時間を実現するために最適化**

- <sup>l</sup> 割り込み加減率の最小化または無効化。
- <sup>l</sup> TCP セグメンテーションのオフロードの無効化。
- <sup>l</sup> ジャンボ パッケージの無効化。
- <sup>l</sup> 送信ディスクリプタの増加。
- <sup>l</sup> 受信ディスクリプタの増加。
- $RSS + 1 0$ 増加。

#### **スループットの最適化**

- <sup>l</sup> ジャンボパケットの有効化。
- <sup>l</sup> 送信ディスクリプタの増加。
- <sup>l</sup> 受信ディスクリプタの増加。
- <sup>l</sup> NUMA をサポートするシステムで、各アダプターで優先 NUMA ノードを設定して、NUMA ノード全体で のスケーリングを向上させることができます。

### **CPU 使用率の最適化**

- <sup>l</sup> 割り込み加減率の最大化。
- <sup>l</sup> 受信ディスクリプタ数のデフォルト設定を保持し、受信ディスクリプタの数を増やして設定することを防ぐ ことができます。
- $RSS$  キューの減少。
- Hyper-V 環境で RSS CPU の最大数を減らします。

## **パフォーマンス・プロファイル**

パフォーマンス・プロファイルは、インテル® 10GbE アダプターでサポートされており、ご利用のインテル® イー サネット・アダプターのパフォーマンスを素早く最適化できます。パフォーマンス・プロファイルを選択すると、 選択されたアプリケーションに最適な設定になるよう、一部の [Advanced Settings] タブを自動的に調節しま す。たとえば、標準的なサーバーはたった 2 つの RSS (受信側スケーリング) キューで最適なパフォーマンスを得 られますが、Web サーバーはスケーラビリティを高めるために、より多くの RSS キューが必要になります。

パフォーマンス・プロファイルを使用するには、インテル® PROSet をインストールする必要があります。

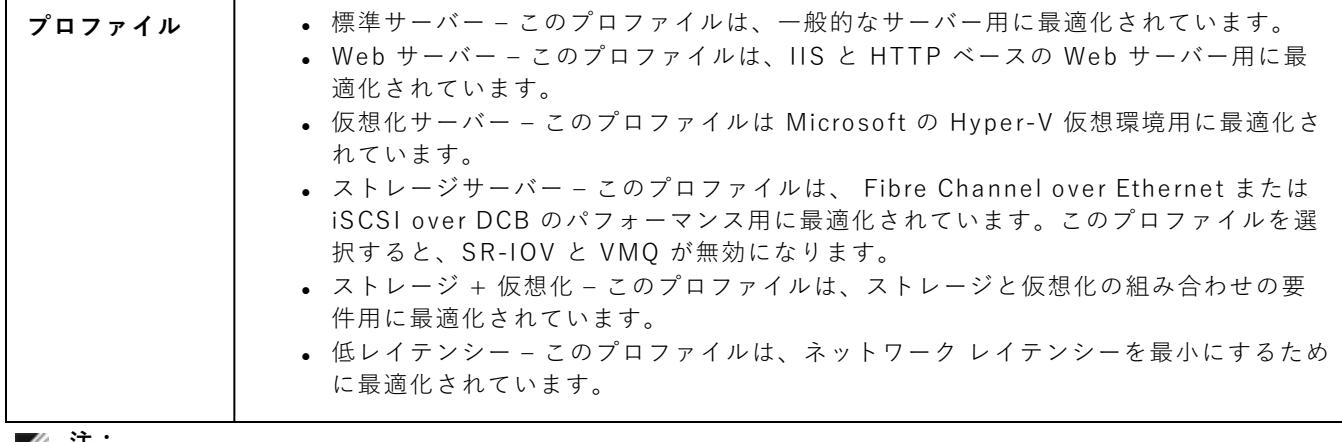

**注:**

- <sup>l</sup> アダプター/オペレーティング・システムの組み合わせによっては使用できないオプションがありま す。
- <sup>l</sup> 仮想化サーバー プロファイルまたはストレージ + 仮想化プロファイルを選択していて Hyper-V ロー ルをアンインストールする場合は、新しいプロファイルを選択する必要があります。

この設定は、Advancedタブ (デバイスの [デバイス マネージャー] プロパティシートまたはインテル® PROSet アダプター設定ユーティリティー内) にあります。

Windows PowerShell でこの設定を変更するには、Set-IntelNetAdapterSetting cmdlet を使用します。例:

Set-IntelNetAdapterSetting -Name "<adapter name>" -DisplayName "Profile" -DisplayValue "Standard Server"

# **電源オプション**

インテル® PROSet の [電力管理] タブは、アダプターの電力消費を制御するいくつかの設定があります。 たとえば、ケーブルを外したときにアダプターの電力消費を減らすように設定できます。

この設定は、Power Managementタブ (デバイスの [デバイス マネージャー] プロパティシートまたはインテル® PROSet

アダプター設定ユーティリティー内) にあります。

Windows PowerShell でこの設定を変更するには、Set-IntelNetAdapterSetting cmdlet を使用します。例:

Set-IntelNetAdapterSetting -Name "<adapter name>" -DisplayName "Wake on Link Settings" -DisplayValue "Enabled"

### **ケーブルが切断されているとパワーが低下し、スタンバイ中にリンク速度が遅くなる**

LAN ケーブルがアダプターから外され、リンクがない際に、アダプターでエネルギーを節約できるようにします。 アダプターが再接続すると、アダプターの電力使用率は通常の状態 (フル稼働) に戻ります。

一部のアダプターでは [ハードウェアのデフォルト] オプションを利用できます。このオプションが選択された場 合、システム ハードウェアに基づいて機能は無効または有効になります。

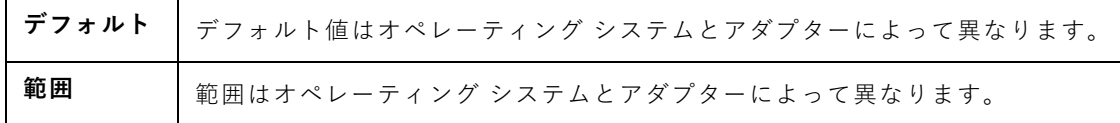

#### **省電力イーサネット**

省電力イーサネット (EEE) 機能を使用すると、ネットワーク・トラフィックがバースト状態になってから次のバー スト状態になるまでの間、対応するデバイスを省電力のアイドル状態にできます。節電するには、リンクの両端で EEE が有効になっている必要があります。データの転送が必要になると、リンクの両端はフル稼動に復帰します。 この移行によって、わずかなネットワーク遅延が発生することがあります。

### *●***注:**

- <sup>l</sup> EEE リンクの両端はリンク速度を自動ネゴシエーションする必要があ ります。
- <sup>l</sup> EEE は、すべてのアダプターでサポートされているわけではありませ ん。

## **Wake on LAN オプション**

リモートからコンピュータを起動させるリモート ウェイクアップ機能によって、コンピュータの管理は大きく前進 しました。この機能は、過去数年の間に、単にリモートの電源オン機能から、多様なデバイスとオペレーティング システムの電源状態と相互作用する複雑なシステムに発展しました。

Microsoft Windows Server は ACPI に対応しています。Windows は、電源オフの状態 (S5) からの起動をサ ポートせず、スタンバイ (S3) または休止 (S4) からの起動のみをサポートします。システムをシャットダウンする ときには、インテルのアダプターを含む ACPI デバイスを終了します。これにより、アダプターのリモート・ウェ イクアップ機能を使用できなくなります。ただし、ACPI 対応のコンピュータによっては、オペレーティング シス テムをオーバーライドして S5 の状態からウェイクアップできるように BIOS が設定されていることがあります。 BIOS の設定で S5 からのウェイクアップがサポートされていない場合は、ACPI コンピュータでこれらのオペレー ティング システムを使用しているときにスタンバイからウェイクアップするように制限されます。

インテル® PROSet の [Power Management (電力管理)] タブに [**Wake on Magic Packet**] と [**Wake on Directed Packet**] 設定が含まれています。これらは、システムをスタンバイから起動させるパケットのタイプを 制御します。

アダプターによっては、インテル® PROSet の [電力管理] タブに [**Wake on Magic Packet from power off state** (電源をオフにした状態からの Wake on Magic Packet)] という設定が含まれています。この設定を有効に すると、APM 電源管理モードで、Magic Packet\* を使ってシャットダウン状態からウェイクアップできます。

# *【*注:

- <sup>l</sup> Wake on Directed Packet 機能を使用するには、BootUtil を使用して最初に EEPROM から WoL を有効にする必要があります。
- <sup>l</sup> [**Reduce speed during standby**] が有効である場合、[**Wake on Magic Packet**] および (または) [**Wake on directed packet**] を有効にする必要があります。このオプションがともに無効な場合、 スタンバイ中にアダプターの電源はオフになります。
- <sup>l</sup> [**Wake on Magic Packet from power off state** (電源をオフにした状態からの Wake on Magic Packet)] はこのオプションには何ら効果はありません。

### **WoL 対応デバイス**

以下の例外を除いて、[すべてのデバイスが](#page-1-0)、すべてのポートで Wake on LAN をサポートしています。

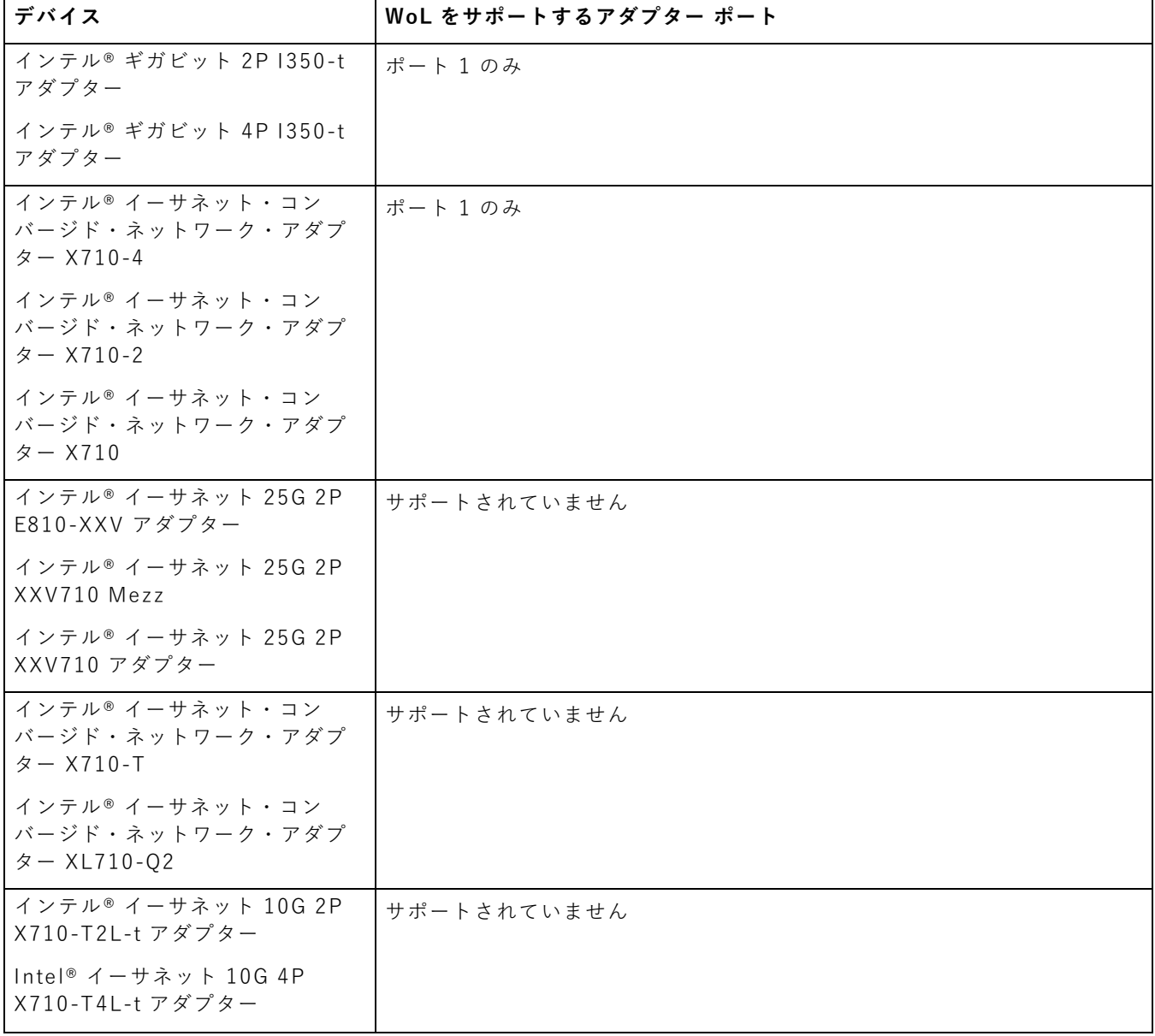

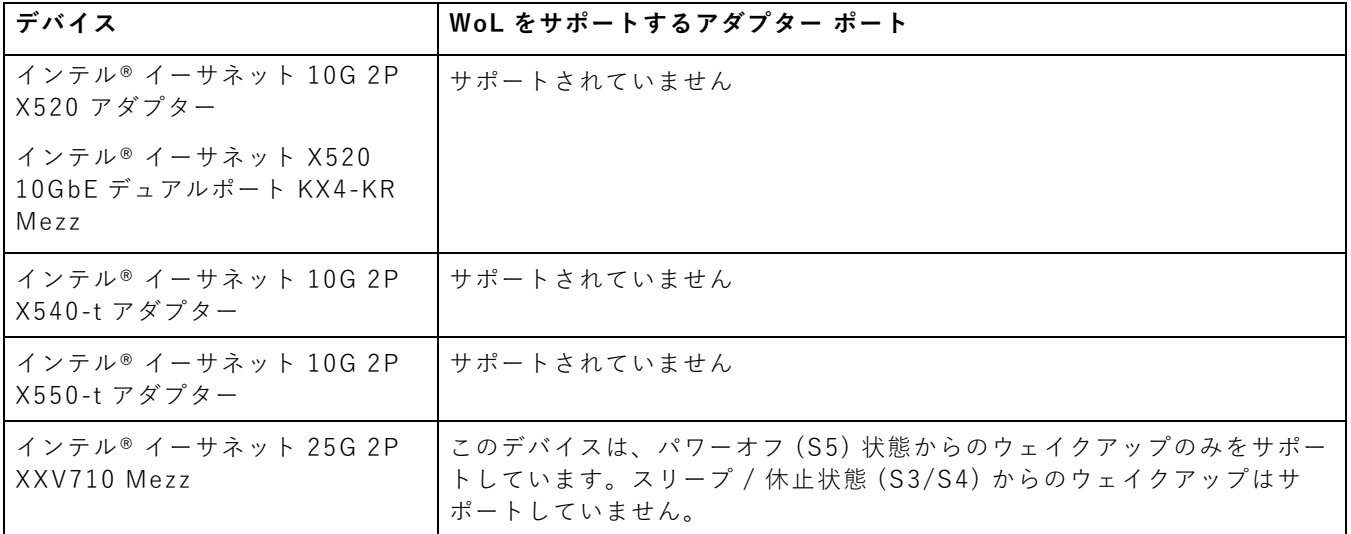

### **Wake on Link 設定**

コンピュータがスタンバイ モードの際にネットワーク接続がリンクを確立するとコンピュータがウェイクアップし ます。この機能のオン・オフを切り替えたり、オペレーティング システムのデフォルトを使うことができます。

#### *●***注:**

- <sup>l</sup> 銅ベースのインテル アダプターが 1 ギガビットのみの速度で送信する場合は、アダプターは D3 状態 で 1 ギガビットを識別できないのでこの機能は使用できません。
- <sup>l</sup> リンクアップ イベントによりシステムをウェイクアップするには、S3/S4 に入る前にネットワーク ケーブルを取り外す必要があります。

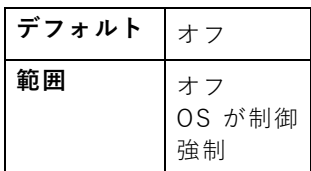

## **リモート・ウェイクアップ**

リモート・ウェイクアップを使用すると、サーバーを低電力モードまたは電源オフの状態からウェイクアップでき ます。Wake On LAN が有効な場合にシステムの電源がダウンすると、ネットワーク・インターフェイスはスタン バイ電源を使用して、特別に設計されたパケットを待ち受けます。そのようなパケットを受信すると、システムに 電源が入ります。

### **詳細設定と電力管理 (ACPI)**

ACPI さまざまな電源状態をサポートします。各状態が、完全なパワーアップの状態から、完全に電源を落とした 状態まで、およびその中間の状態も含め、異なる電源レベルを示しています。

#### **ACPI 電源状態**

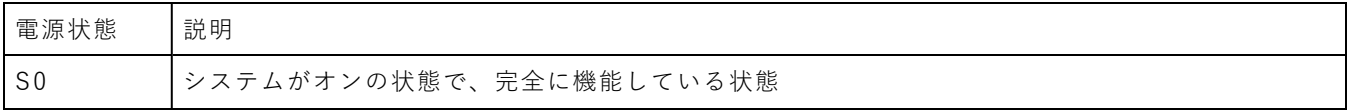

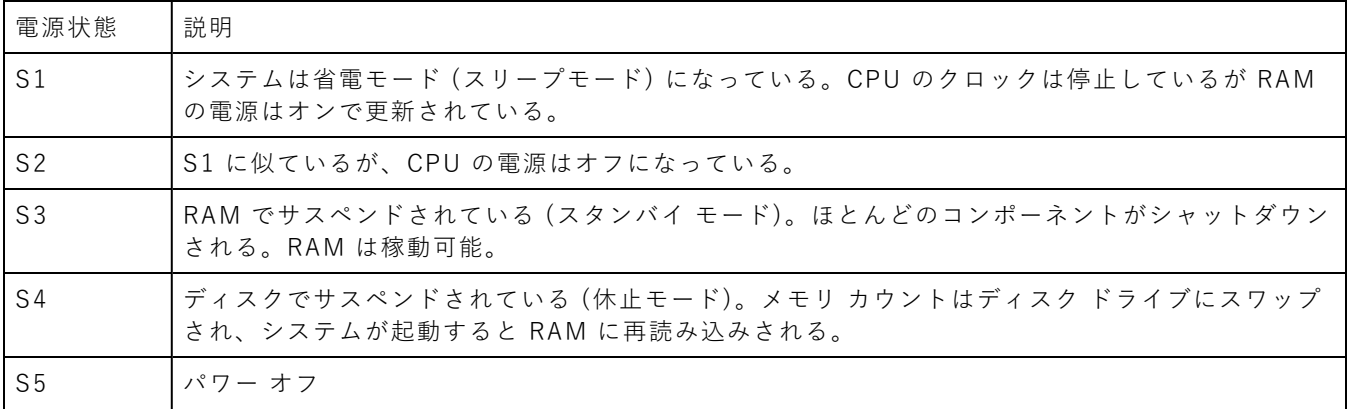

## **電源オフからのウェイクアップを有効にする**

電源オフの状態からシステムをウェイクアップできるようにする場合は、システム設定から有効にする必要があり ます。

- 1. [System Setup (システムのセットアップ)] に移動します。
- 2. ポートを選択して設定に移動します。
- 3. Wake on LAN を有効にします。

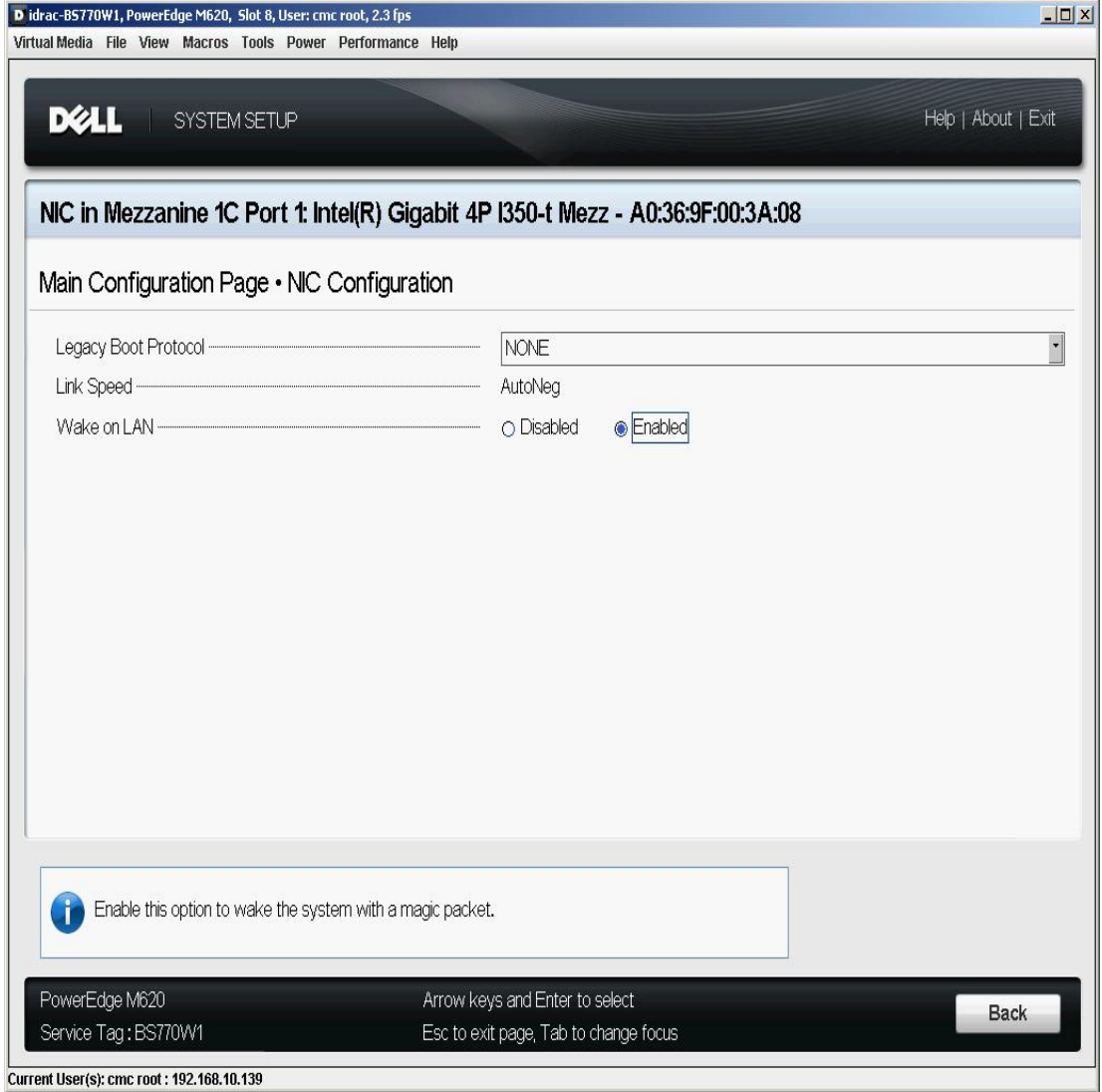

## **ウェイクアップ・アドレスのパターン**

リモート ウェイクアップは、ユーザーが選択可能なさまざまなパケットのタイプにより開始でき、Magic Packet フォーマットに限定されていません。サポートされているパケットのタイプについての詳細は、[オペレーティン](#page-43-0) [グ・システムの設定セ](#page-43-0)クションを参照してください。

インテルアダプターのウェイクアップ機能は、OS により送信されるパターンに基づきます。インテル® PROSet を使用して、ドライバーを次のように設定できます。Linux\* では、WoL は ethtool\* ユーティリティーを通じて提 供されています。ethtool の詳細については、<http://sourceforge.net/projects/gkernel> を参照してください。

- <sup>l</sup> Wake on Directed Packet イーサネット ヘッダにアダプターのイーサネット アドレスを含むパターンま たは IP ヘッダにアダプターに割り当てられた IP アドレスを含むパターンのみを受け入れます。
- <sup>l</sup> Wake on Magic Packet アダプターの MAC アドレスの 16 の連続反復を含むパターンのみを受け入れ ます。
- <sup>l</sup> Wake on Directed Packet および Wake on Magic Packet Directed Packet と Magic Packet の両方 のパターンを受け入れます。

[Wake on Directed Packet] を選択すると、アダプターに割り当てられた IP アドレスをクエリする Address Resolution Protocol (ARP) のパターンを受け入れることもできます。1 つのアダプターに複数の IP アドレスが 割り当てられた場合は、オペレーティング システムは割り当てられたアドレスのいずれかをクエリする ARP パ ターンでウェイクアップを要求できます。ただし、アダプターはリストの最初の IP アドレス (通常はアダプターに 割り当てられた最初のアドレス) をクエリする ARP パケットへの応答でのみウェイクアップします。

#### **物理的なインストールの問題**

#### **スロット**

マザーボードによっては特定のスロットでリモート ウェイクアップ (または S5 の状態からのリモート ウェイク アップ) のみをサポートします。リモート ウェイクアップの詳細については、システムに付属しているマニュアル を参照してください。

#### **電源**

インテル® PRO アダプターには、3.3V のものと 12V のものがあります。いずれのタイプのスロットでも合うよう に設計されています。

3.3 ボルトのスタンバイ電源装置は、インストールされている各インテル PRO アダプターに少なくとも 0.2 amps 供給できる必要があります。BootUtil ユーティリティーを使用してアダプターでリモート・ウェイクアップの機能 をオフにすると、1 つのアダプターにつき電源消費量を 50 ミリアンペア (.05 アンペア) ほどに減らします。

#### <span id="page-43-0"></span>**オペレーティング システムの設定**

#### **Microsoft Windows オペレーティング・システム**

Windows Server は ACPI に対応しています。これらのオペレーティング システムは電源オフの状態 (S5) からの リモート ウェイクアップをサポートせず、スタンバイからのみリモート ウェイクアップをサポートします。システ ムをシャットダウンすると、インテル® イーサネット・アダプターを含む ACPI デバイスがシャットダウンしま す。それにより、アダプターのリモート・ウェイクアップ機能は使用できなくなります。ただし、ACPI 対応のコ ンピュータによっては、OS をオーバーライドして S5 の状態からウェイクアップできるように BIOS が設定され ていることがあります。BIOS の設定で S5 からのウェイクアップがサポートされていない場合は、ACPI コン ピュータでこれらのオペレーティング システムを使用しているときにスタンバイからウェイクアップするように制 限されます。

アダプターによっては、インテル® PROSet の [**電力管理**] タブに [Wake on Magic Packet from power off state (電源をオフにした状態からの Wake on Magic Packet)] という設定が含まれています。APM 電源管理モー ドで、Magic Packet を使ってシャットダウン状態からウェイクアップできるようにするには、このチェックボッ クスをオンにします。詳細は、インテル® PROSet のヘルプを参照してください。

Windows の ACPI 対応バージョンでは、インテル® PROSet の詳細設定は、[Wake on Settings] という設定を 含みます。この設定は、どのタイプのパケットによってシステムをスタンバイから起動させるかを指定するもので す。詳細は、インテル® PROSet のヘルプを参照してください。

インテル® PROSet をインストールしていない場合は、以下の作業を行う必要があります。

1.デバイス・マネージャーまたはインテル® PROSet アダプター設定ユーティリティーを開き、[**電源の管理**] タブ に移動して、[**このデバイスで、コンピューターのスタンバイ状態を解除できるようにする**] をオンにします。

2.[**詳細**] タブで、[**Wake on Magic packet**] オプションを有効にします。

インテル® PROSet を使用せずに S5 からウェイクアップさせるためには、[**詳細**] タブで [**Enable PME** (PME を有効にする)] を有効にします。

#### **その他のオペレーティング システム**

リモート・ウェイクアップ機能は [Linux](#page-69-0) でもサポートされています。

## **優先度と VLAN タグ**

送信と受信用に優先度および VLAN タグの挿入と削除をオフロードするためにアダプターを有効にします。

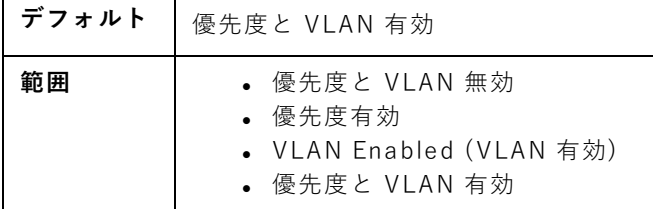

この設定は、Advancedタブ (デバイスの [デバイス マネージャー] プロパティシートまたはインテル® PROSet アダプター設定ユーティリティー内) にあります。

Windows PowerShell でこれを設定するには、まず DCB を無効にしてから、優先度と VLAN タグを設定し ます。例:

Set-IntelNetAdapterSetting -Name "<adapter\_name>" -DisplayName "DCB" -DisplayValue "Disabled"

Set-IntelNetAdapterSetting -Name "<adapter\_name>" -DisplayName "Packet Priority & VLAN" - DisplayValue "VLAN Enabled"

# <span id="page-44-0"></span>**PTP ハードウェア・タイムスタンプ**

PTPv2 (Precision Time Protocol) を使用するアプリケーションがハードウェアで生成されたタイムスタンプを使 用して、ネットワーク全体のクロックを同期できるようにします。この設定が有効になっている場合、[ソフトウェ](#page-53-0) [ア・タイムスタンプ設](#page-53-0)定よりも優先されます。

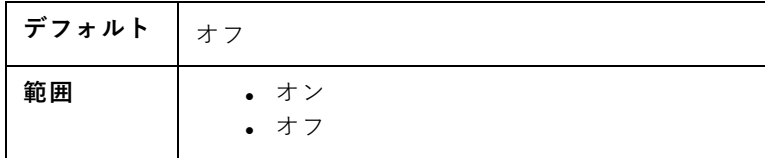

この設定は、Advancedタブ (デバイスの [デバイス マネージャー] プロパティシートまたはインテル® PROSet アダプター設定ユーティリティー内) にあります。

Windows PowerShell でこの設定を変更するには、Set-IntelNetAdapterSetting cmdlet を使用します。例:

Set-IntelNetAdapterSetting -Name "<adapter name>" -DisplayName "PTP Hardware Timestamp" -DisplayValue "Enabled"

# **サービス・クオリティー**

Quality of Service (QoS) はアダプターによる IEEE 802.3ac タグ付きフレームの送受信を可能とします。 802.3ac タグ付きフレームには、802.1p 優先タグ付きフレームおよび 802.1Q VLAN タグ付きフレームが含まれ ます。QoS を導入するには、アダプターは QoS をサポートし、これに対応する設定のスイッチに接続する必要が あります。優先タグ付きフレームにより、リアルタイムのイベントを処理するプログラムは、ネットワークの帯域 幅を効率よく使用できるようになります。パケットは優先順位の高いものから順番に処理されます。

QoS を導入するには、アダプターは 802.1p QoS をサポートし、これに対応する設定のスイッチに接続する必要 があります。

タグのオン・オフは、Windows デバイス マネージャ用インテル® PROSet の [**Advanced** (詳細設定)] タブで切 り替え可能です。

Windows\* PowerShell\* でこの設定を行うには、cmdlet で DCB を無効にして、次にプライオリティと VLAN タグ付けの DisplayName を使用して QoS を設定します。例:

Set-IntelNetAdapterSetting -Name "<adapter\_name>" -DisplayName "DCB" -DisplayValue "Disabled"

Set-IntelNetAdapterSetting -Name "<adapter\_name>" -DisplayName "Packet Priority & VLAN" - DisplayValue "VLAN Enabled"

QoS が有効になると、IEEE 802.1p/802.1Q フレームのタグ付けに基づいてプライオリティーを指定できます。

## **リモート・ダイレクト・メモリー・アクセス (RDMA)**

リモート・ダイレクト・メモリー・アクセス (RDMA) を使用すると、ネットワーク・デバイスは別のシステムのア プリケーション・メモリーとの間で直接データを転送できるようになるため、特定のネットワーキング環境でス ループットが向上し、レイテンシーが低減されます。

<sup>l</sup> インテル® イーサネット・コントローラー 800 シリーズのデバイスは、iWARP と RoCEv2 の両方をサポー トしています。

主な違いは、iWARP は TCP で RDMA を実行し、RoCEv2 は UDP を使用することです。

パケットのドロップによるパフォーマンスの低下を防ぐには、すべてのネットワーク・インターフェイスおよびス イッチでリンク・レベル・フロー制御または優先度フロー制御を有効にします。

- **注:**
	- <sup>l</sup> Microsoft\* Windows Server\* オペレーティング・システムを実行し、\*QoS / 優先フロー制御が有 効になっているシステムでは、リンクレベル・フロー制御が無効になります。
	- インテル® イーサネット・コントローラー 800 シリーズを搭載したデバイスは、4 ポート以上のマル チポート・モードで動作しているときには RDMA をサポートしません。
	- <sup>l</sup> Linux システムでは、RDMA とボンディングに互換性はありません。RDMA が有効になっている場 合、ボンディングは機能しません。

### **Linux での RDMA**

以下の基本的な Linux RDMA インストール手順は、次のデバイスに適用されます。

<sup>l</sup> インテル® イーサネット・コントローラー 800 シリーズ

インストールと設定の詳細については、RDMA 対応のインテル® イーサネット・デバイス用ドライバー tarball の Linux RDMA ドライバー README ファイルを参照してください。

この例は、Red Hat Enterprise Linux に固有のものです。ご使用のオペレーティング・システムによっては細部が 異なる場合があります。

- 1. RDMA ドライバーの tarball を展開します。例:
	- # tar zxf irdma-<x.x.x>.tar.gz
- 2. RDMA PF ドライバーをインストールします。例:
	- # cd irdma-<x.x.x>
	- # ./build.sh
	- # modprobe irdma
- **注:** デフォルトでは、irdma ドライバーは iWARP モードでロードされます。devlink インターフェイ スを使用して、ポートごとに RoCEv2 を有効にします。RoCEv2 モードですべての irdma ポートを ロードするには、次のコマンドを使用します。 # modprobe irdma roce\_ena=1
- 3. 以前にインストールされたバージョンの rdma-core をアンインストールします。

```
# yum erase rdma-core
```
- 4. GitHub\* から rdma-core ライブラリー tarball をダウンロードします。例: # wget https://github.com/linux-rdma/rdma-core/releases/download/v27.0/rdmacore-27.0.tar.gz
	- **注:** ドライバーに付属する libirdma パッチファイルのバージョンに一致する rdma-core バージョン をダウンロードします。例えば、libirdma-27.0.patch には rdma-core-27.0.tar.gz が必要 です。
- 5. rdma-core の tarball を展開し、パッチを適用して spec ファイルのグループを変更します。例:
	- # tar -xzvf rdma-core-<version>.tar.gz
	- # cd rdma-core-<version>
	- # patch -p2 <<path-to-component-build>/libirdma-<version>.patch
	- # cd ..
	- # chgrp -R root <path-to-rdma-core>/redhat
	- # tar -zcvf rdma-core-<version>.tgz rdma-core-<version>
- 6. rdma-core-intel ユーザー・スペース・ライブラリーをインストールします。例:
	- # mkdir -p ~/rpmbuild/SOURCES
	- # mkdir -p ~/rpmbuild/SPECS
	- # cp rdma-core-<version>.tgz ~/rpmbuild/SOURCES/
	- # cd ~/rpmbuild/SOURCES
	- # tar -xzvf rdma-core-<version>.tgz
	- # cp ~/rpmbuild/SOURCES/rdma-core-<version>/redhat/rdma-core.spec
	- ~/rpmbuild/SPECS/
	- # cd ~/rpmbuild/SPECS/
	- # rpmbuild -ba rdma-core.spec
	- # cd ~/rpmbuild/RPMS/x86\_64
	- # yum install \*<version>\*.rpm
- 7. アダプターでフロー制御を有効にします。リンク・レベル・フロー制御または優先度フロー制御を有効にす ることができますが、優先度フロー制御を使用することをお勧めします。フロー制御の詳細については、 Linux RDMA ドライバー README ファイルを参照してください。
- 8. システムが接続されているスイッチでフロー制御を有効にします。詳細については、スイッチのドキュメン トを参照してください。

## **Microsoft Windows ネットワーク・ダイレクト (ND) ユーザーモード・ アプリケーションの RDMA**

ネットワーク・ダイレクト (ND) を使用すると、ユーザーモード・アプリケーションで RDMA 機能を使用できる ようになります。

**注:** ユーザーモード・アプリケーションには、Microsoft HPC Pack やインテル® MPI ライブラリーなどの 前提条件がある場合があります。詳細については、アプリケーションのドキュメントを参照してください

### **RDMA ユーザーモードのインストール**

インテル® イーサネット・ユーザー・モード RDMA プロバイダーは、Microsoft Windows Server 2016 以降でサ ポートされています。

ユーザーモードのネットワーク・ダイレクト機能をインストールするには、次の手順に従います。

- 1. インストール・メディアで Autorun.exe を実行して、インストーラーを起動します。次に、[ドライバーと ソフトウェアをインストールする] を選択し、ソフトウェア使用許諾契約に同意します。
- 2. セットアップ・オプション画面で [インテル® イーサネット・ユーザー・モード RDMA プロバイダー] を選 択します。
- 3. RDMA 設定オプション画面で、必要に応じて、[IP サブネット全体で RDMA ルーティングを有効にする] を選択します。このオプションは、ネットワーク・ダイレクト・カーネル機能にも適用されるため、ユー ザーモード RDMA が選択されていなくても、ベースドライバーのインストール中に表示されます。
- 4. Windows ファイアウォールがインストールされ、アクティブになっている場合は、[Windows ファイア ウォールにインテル® イーサネット RDMA Port Mapping Service の規則を作成する] を選択し、その規則 を適用するネットワークを選択します。

**注:** Windows ファイアウォールが無効になっている場合またはサードパーティーのファイアウォール を使用している場合は、この規則を手動で追加する必要があります。

5. ドライバーとソフトウェアのインストールに進みます。

## **RDMA ネットワーク・ダイレクト・カーネル (NDK)**

RDMA ネットワーク・ダイレクト・カーネル (NDK) 機能は、インテル® 製品搭載のネットワーク・ドライバーに 含まれており、追加機能をインストールする必要はありません。

## **IP サブネット全体に渡る RDMA ルーティング**

サブネット全体に渡って NDK の RDMA 機能を許可する場合は、ベースドライバーのインストール中に、RDMA 設定オプション画面で [IP サブネット全体で RDMA ルーティングを有効にする] を選択する必要があります。

## **Microsoft Windows Server オペレーティング・システムでの優先度フ ロー制御 (PFC) の有効化**

パケットのドロップによるパフォーマンスの低下を防ぐには、すべてのネットワーク・インターフェイスおよびス イッチで優先度フロー制御 (PFC) またはリンク・レベル・フロー制御を有効にします。

**注:** Microsoft\* Windows Server\* オペレーティング・システムを実行し、\*QoS / 優先フロー制御が有効 Ø になっているシステムでは、リンクレベル・フロー制御が無効になります。

次の PowerShell コマンドを使用して、Microsoft Windows Server オペレーティング・システムで PFC を有効 にします。

```
Install-WindowsFeature -Name Data-Center-Bridging -IncludeManagementTools
New-NetQoSPolicy "SMB" -NetDirectPortMatchCondition 445 -PriorityValue8021Action 3
Enable-NetQosFlowControl -Priority 3
Disable-NetQosFlowControl -Priority 0,1,2,4,5,6,7
New-NetQosTrafficClass -Name "SMB" -Priority 3 -BandwidthPercentage 60 -Algorithm
ETS
Set-NetQosDcbxSetting -Willing $FALSE
Enable-NetAdapterQos -Name "Slot1 4 2 Port 1"
```
## **Microsoft PowerShell を使用した RDMA 操作の確認**

次の Microsoft PowerShell コマンドを使用して、ネットワーク・インターフェイスで RDMA が有効になってい ることを確認できます。

Get-NetAdapterRDMA

次の PowerShell コマンドを使用して、ネットワーク・インターフェイスが RDMA 対応であり、マルチチャネル が有効になっているかどうかを確認します。

Get-SmbClientNetworkInterface

次の PowerShell コマンドを使用して、オペレーティング・システムでネットワーク・ダイレクトが有効になって いるかどうかを確認します。

Get-NetOffloadGlobalSetting | Select NetworkDirect

netstat を使用して、各 RDMA 対応ネットワーク・インターフェイスで、ポート 445 にリスナーが設定されてい ることを確認します (RDMA をサポートする Windows クライアント OS は、リスナーをポストしない場合があり ます)。例:

netstat.exe  $-xan$  | ?  $\{$  \$ -match "445"}

### **仮想化環境の RDMA**

VMSwitch に接続されている仮想アダプターで RDMA 機能を有効にするには、各ポートで SRIOV (シングルルー ト IO 仮想化) と VMQ (仮想マシンキュー) の詳細プロパティーを有効にする必要があります。特定の状況下で は、これらの設定がデフォルトで無効になっていることがあります。これらのオプションは、アダプターのプロパ ティー・ダイアログボックスの [詳細設定] タブで手動で設定することも、次の PowerShell コマンドを使用して 設定することもできます。

Set-NetAdapterAdvancedProperty -Name <nic\_name> -RegistryKeyword \*SRIOV -RegistryValue 1

Set-NetAdapterAdvancedProperty -Name <nic\_name> -RegistryKeyword \*VMQ -RegistryValue 1

### **RDMA ゲストサポートの設定 (NDK モード 3)**

NDK モード 3 を使用すると、カーネルモードの Windows コンポーネントが Hyper-V ゲスト・パーティション内 で RDMA 機能を使用できるようになります。インテル® イーサネット・デバイスで NDK モード 3 を有効にするに は、次の手順を実行します。

- 1. システムの BIOS または UEFI で SR-IOV を有効にします。
- 2. デバイスで SR-IOV 詳細設定を有効にします。
- 3. 同じデバイスのすべての物理機能に対して次のコマンドを実行して、デバイスにバインドされている VMSwitch で SR-IOV を有効にします。 New-VMSwitch -Name <switch name> -NetAdapterName <device name> -EnableIov \$true
- 4. 「RdmaMaxVfsEnabled」詳細設定によって、デバイス上の RDMA 仮想機能 (VF) の数を設定します。 すべての物理機能を同じ値に設定する必要があります。この値は、デバイス全体で RDMA を一度に実行で きる VF の最大数です。さらに多くの VF を有効にすると、物理機能 (PF) と他の VF から RDMA リソース が制限されます。

Set-NetAdapterAdvancedProperty -Name <device\_name> -RegistryKeyword RdmaMaxVfsEnabled -RegistryValue <Value: 0 - 32>

5. ホストですべての PF アダプターを無効にし、それらを再度有効にします。これは、レジストリーのキー ワード「RdmaMaxVfsEnabled」が変更されたときや、VMSwitch を作成または破棄するときに必要とな ります。

Get-NetAdapterRdma | Disable-NetAdapter

Get-NetAdapterRdma | Enable-NetAdapter

6. RDMA VF サポートを必要とする VM の VM ネットワーク・アダプターを作成します。 Add-VMNetworkAdapter -VMName <vm\_name> -VMNetworkAdapterName <device\_name> - SwitchName <switch name>

- 7. ゲスト・パーティションで Microsoft Windows 10 Creators Update (RS2) 以降を使用する予定の場合 は、ホストで次のコマンドを入力して、VM ネットワーク・アダプターに RDMA ウェイトを設定します。 Set-VMNetworkAdapterRdma -VMName <vm\_name> -VMNetworkAdapterName <device\_name> -RdmaWeight 100
- 8. VM ネットワーク・アダプターで SR-IOV ウェイトを設定します (注: SR-IOV ウェイトを 0 に設定してか ら、RdmaWeight を 0 に設定する必要があります)。 Set-VMNetworkAdapter -VMName <vm\_name> -VMNetworkAdapterName <device\_name> -IovWeight 100
- 9. VM で PROSET インストーラーを使用して、VF ネットワーク・アダプターをインストールします。
- 10. VM で PowerShell を使用して、VF ドライバーと Hyper-V ネットワーク・アダプターで RDMA を有効に します。 Set-NetAdapterAdvancedProperty -Name <device\_name> -RegistryKeyword RdmaVfEnabled -RegistryValue 1 Get-NetAdapterRdma | Enable-NetAdapterRdma

## **SMB ダイレクト (サーバー・メッセージ・ブロック) などの NDK 機能の RDMA**

NDK を使用すると、Windows コンポーネント (SMB ダイレクト・ストレージなど) で RDMA 機能を使用できる ようになります。

#### **DiskSPD を使用した NDK (Microsoft Windows SMB ダイレクト) のテスト**

このセクションでは、Microsoft Windows オペレーティング・システムでのインテル® イーサネットの機能とパ フォーマンスを調べるための、RDMA の推奨されるテスト方法について概説します。

SMB ダイレクトはストレージ・ワークロードであるため、ベンチマークのパフォーマンスは、テスト対象のネット ワーク・インターフェイスではなく、ストレージデバイスの速度に制限される可能性があることに注意してくださ い。テスト対象のネットワーク・デバイスの真の性能をテストするために、可能な限り最速のストレージを使用す ることをお勧めします。

テストの手順:

- 1. サポートされている Microsoft Windows Server オペレーティング・システムを実行している少なくとも 2 台のサーバーをセットアップして接続します。各サーバーには、少なくとも 1 つの RDMA 対応インテル® イーサネット・デバイスが必要です。
- 2. SMB サーバーとして指定したシステムで、SMB 共有を設定します。ベンチマークのパフォーマンスは、テ スト対象のネットワーク・インターフェイスではなく、ストレージデバイスの速度に制限される可能性があ ることに注意してください。ストレージのセットアップは本書の範囲外となります。次の PowerShell コマ ンドを使用できます。

```
New-SmbShare -Name <SMBsharename> -Path <SMBsharefilepath> -FullAccess
<domainname>\Administrator,Everyone
```

```
例:
```
New-SmbShare -Name RAMDISKShare -Path R:\RAMDISK -FullAccess group\Administrator,Everyone

- 3. <https://docs.microsoft.com/ja-jp/samples/browse/?redirectedfrom=TechNet-Gallery> から、 Microsoft DiskSpd ユーティリティーをダウンロードしてインストールします。
- 4. CMD または PowerShell を使用して、DiskSpd フォルダーに cd で移動し、テストを実行します(パラメー ターの詳細については、DiskSpd のドキュメントを参照してください)。

例: ブロックサイズを 4K に設定し、テストを 60 秒間実行します。ハードウェアとソフトウェアのすべての キャッシュを無効にし、レイテンシーの統計を測定して表示します。ターゲットごとに、重複した 16 個の

IO と 16 スレッドを活用し、ランダム 0% 書き込みおよび 100% 読み取りで、10GB テストファイルを「 \\<SMBserverTestIP>\<SMBsharename>\test.dat 」に作成します。 .\diskspd.exe -b4K -d60 -h -L -o16 -t16 -r -w0 -c10G \\<SMBserverTestIP>\<SMBsharename>\test.dat

5. 「RDMA Activity」や「SMB Direct Connection」などの perfmon カウンターを使用して、RDMA トラ フィックが実行されていることを確認します。詳細については、Microsoft のドキュメントを参照してくだ さい。

## **RDMA を使用したリモート NVM Express\* ドライブへのアクセス**

RDMA を使用すると、リモートサーバー上の NVM Express\* (NVMe\*) ドライブに、高スループット、低レイテ ンシーで直接アクセスできます。サーバーおよびクライアント・システムをセットアップして設定する方法の詳細 については、「NVM Express\* over TCP Using Intel® Ethernet Configuration Guide」および「NVM Express\* over Fabrics Using Intel® Ethernet RDMA Configuration Guide」を参照してください。どちらのガ イドも、[インテル・テクニカル・ライブラリーで](https://www.intel.com/content/www/us/en/design/products-and-solutions/networking-and-io/ethernet-controller-e810/technical-library.html?wapkw=e810%20technical%20library&grouping=EMT_Content%20Type&sort=title:asc)入手できます。

# **受信バッファー**

データ セグメントである受信バッファーの数を定義します。受信記述子はホストのメモリに割り当てられ、受信パ ケットを保管するのに使用されます。各着信パケットには最低 1 つの受信バッファーが必要で、各バッファーは 2KB のメモリを使用します。

受信トラフィック能力の大幅な低下を検出した場合は、対策として受信バッファーの数を増やすことがあります。 受信能力に問題がない場合、アダプターに相応しいデフォルト設定を使います。

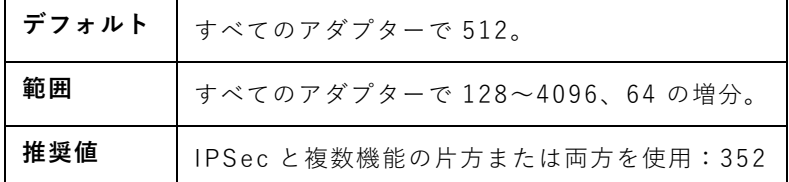

この設定は、Advancedタブ (デバイスの [デバイス マネージャー] プロパティシートまたはインテル® PROSet アダプター設定ユーティリティー内) にあります。

Windows PowerShell でこの設定を変更するには、Set-IntelNetAdapterSetting cmdlet を使用します。例:

Set-IntelNetAdapterSetting -Name "<adapter name>" -DisplayName "Receive Buffers" -DisplayValue "256"

# **受信側スケーリング**

受信側スケーリング (RSS) が有効な場合、特定の TCP 接続に対して処理されるすべての受信データが複数のプロ セッサまたはプロセッサ コア全体で共有されます。RSS が有効でない場合は、すべての処理がシングル プロセッ サによって行われ、システムのキャッシュの使用状況の効率が悪くなります。

## **LAN RSS**

LAN RSS は特定の TCP 接続に適用されます。

**注:**使用するシステムにプロセッシング ユニットが 1 つのみある場合は、この設定は影響を与えません。

## **LAN RSS 設定**

アダプターが RSS をサポートしない場合、または SNP または SP2 がインストールされていない場合は、RSS の設定は表示されません。システム環境で RSS がサポートされている場合は、次のように表示されます。

- <sup>l</sup> **Port NUMA Node** (ポートのNUMA ノード)。これは、デバイスの NUMA ノード数です。
- <sup>l</sup> **Starting RSS CPU** (開始 RSS CPU)。この設定では、優先開始RSS プロセッサを設定できます。現在のプ ロセッサが他のプロセス専用である場合は、この設定を変更してください。設定の範囲は 0 から論理 CPU - 1 の数になります。
- <sup>l</sup> **Max number of RSS CPU** (RSS CPU の最大数)この設定は、アダプターに割り当てられた CPU の最大数 を設定でき、主に Hyper-V 環境で使用されます。Hyper-V 環境でこの設定を減らすと、割り込みの合計数 が減り、CPU 使用率が下がります。デフォルトは、ギガビットアダプターでは 8、10 ギガビット以上のア ダプターでは 16 です。
- <sup>l</sup> **Preferred NUMA Node** (優先 NUMA ノード)この設定では、ネットワーク アダプターによるメモリ割り 当てに使用される優先 NUMA (Non-Uniform Memory Access) ノードを選択できます。また、システムは RSS の目的において、最初に優先 NUMA ノードから CPU の使用を試行します。NUMA プラットフォーム では、メモリ アクセス レイテンシーはメモリの場所に依存します。最も近いノードからメモリを割り当てる と、パフォーマンスの向上に役立ちます。Windows タスク マネージャに各プロセッサの NUMA ノード ID が表示されます。

*●***注**:

- <sup>l</sup> この設定は NUMA システムのみに影響を与えます。NUMA 以外のシステムには影響を与えま せん。
- <sup>l</sup> システムに存在する NUMA ノードの数より大きい値を選択すると、デバイスに最も近い NUMA ノードが選択されます。
- <sup>l</sup> **Receive Side Scaling Queues** (受信側スケーリングのキュー)この設定は、ネットワーク アダプターと CPU 間のバッファーのトランザクションへのスペースを判別する RSS キューの数を設定します。

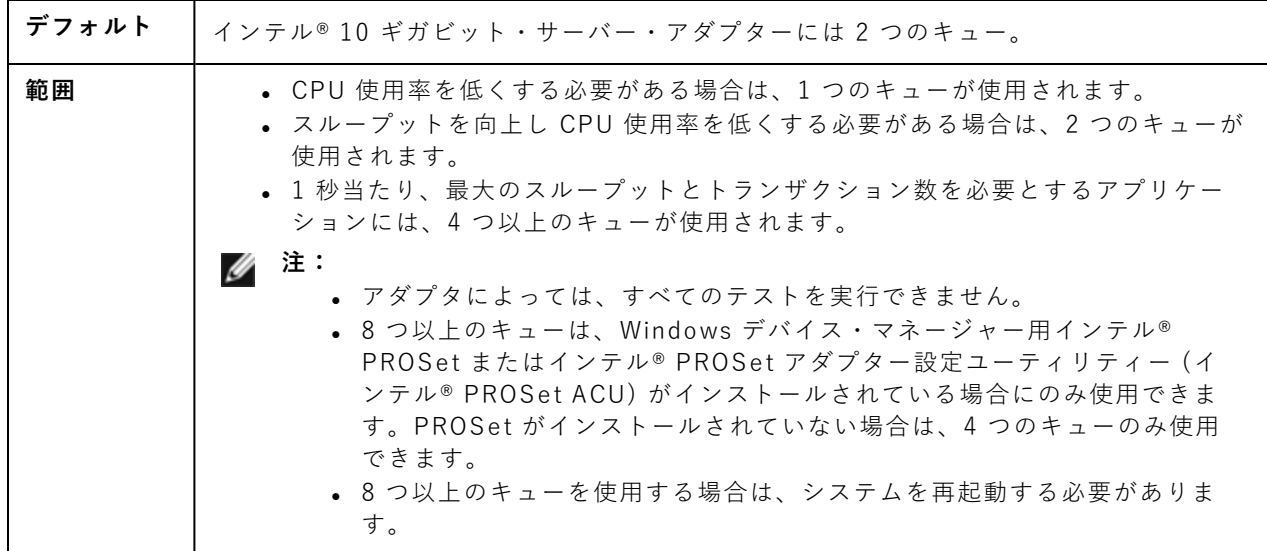

この設定は、Advancedタブ (デバイスの [デバイス マネージャー] プロパティシートまたはインテル® PROSet

アダプター設定ユーティリティー内) にあります。

Windows PowerShell でこの設定を変更するには、Set-IntelNetAdapterSetting cmdlet を使用します。 例:

Set-IntelNetAdapterSetting -Name "<adapter\_name>" -DisplayName "Receive Side Scaling" -DisplayValue "Enabled"

# **速度とデュプレックスの設定**

### **概要**

リンク速度とデュプレックスの設定により、ネットワーク上におけるアダプターによるデータ パケットの送受信方 法を選択することができます。

デフォルト モードでは、銅線接続を使用するインテルのネットワーク アダプターは最適な設定を決定するために、 そのリンク パートナーとオートネゴシエートを試行します。オートネゴシエートを使いリンク パートナーとのリン クが確立できない場合は、リンクを確立しパケットを送受信するために、アダプターとリンク パートナーを手動で 同一に設定する必要があります。手動設定は、オートネゴシエーションをサポートしない古いスイッチ、および強 制的に特定の速度またはデュプレックス モードとのリンクの試行時のみに必要となります。

アダプターのプロパティー・シートで個々に速度とデュプレックス・モードを選択すると、オートネゴシエーショ ンは無効になります。オートネゴシエーションが無効になっている場合に使用できる設定は、デバイスによって異 なります。すべてのデバイスですべての速度が使用できるとは限りません。選択した設定にリンク パートナーが一 致する必要があります。

**注:**

- <sup>l</sup> 速度とデュプレックスの手動による強制は、熟練したネットワーク管理者のみによって行ってくださ い。
- <sup>l</sup> アダプターが NPar モードで動作している場合、[Speed (速度)] 設定は各ポートのルート・パーティ ションでのみ使用できます。
- <sup>l</sup> ファイバー ベースのアダプターは各ネイティブ速度で全二重でのみ作動します。ファイバー ケーブル を使用するインテル アダプターの速度またはデュプレックスは変更できません。
- <sup>l</sup> 一部のデバイスでは、オプションとして全二重または半二重の 10Mbps および 100Mbps が用意され ている場合があります。これらの設定は使用しないことをお勧めします。
- <sup>l</sup> [リンク速度] タブには、青色の情報アイコンが表示されることがあり、その上にマウスを合わせる と、メッセージ "This device is not linked at its maximum capable speed (このデバイスは最大 速度で接続されていません)" が表示されます。その場合、デバイスがオートネゴシエートに設定され ていると、デバイスのリンクパートナーの速度をデバイスの最大速度に調整できます。デバイスが オートネゴシエートに設定されていない場合は、デバイスの速度を手動で調整できますが、リンク パートナーが同じ速度に設定されていることを確認する必要があります。

## **デュプレックスおよび速度の手動設定**

**注意:スイッチの設定はアダプターの設定と常に一致する必要があります。アダプターとスイッチの設定が 異なると、アダプターのパフォーマンスが低下したり、あるいはアダプターが正しく作動しないことがあり ます。**

設定は、オペレーティング・システムのドライバー固有のものになります。特定のリンク速度とデュプレックス モードを設定するには、以下からご使用のオペレーティング システムに対応するセクションをご覧ください。

#### **Windows**

オートネゴシエーションのデフォルト設定はオンです。この設定をリンクパートナーの速度と二重モードの設定に 合わせて変更するのは、接続に問題が生じた場合にのみ行ってください。

- 1. Windows デバイス・マネージャーまたはインテル® PROSet アダプター設定ユーティリティーで、設定す るアダプターをダブルクリックします。
- 2. [**リンク速度**] タブの [**速度とデュプレックス**] ドロップダウン・メニューから速度とデュプレックスのオプ ションを選択します。
- 3. [**OK**] をクリックします。

Windows PowerShell でこの設定を変更するには、Set-IntelNetAdapterSetting cmdlet を使用します。例:

Set-IntelNetAdapterSetting -Name "<adapter name>" -DisplayName "Speed & Duplex" -DisplayValue "Auto Negotiation"

#### **Linux**

<span id="page-53-0"></span>Linux システムで速度とデュプレックスを設定する方法については、インテル® [ギガビット・アダプター・ファミ](#page-69-0) リー用 Linux\* [ドライバーを](#page-69-0)参照してください。

# **ソフトウェア・タイムスタンプ**

PTPv2 (Precision Time Protocol) を使用するアプリケーションがソフトウェアで生成されたタイムスタンプを使 用して、ネットワーク全体のクロックを同期できるようにします。PTP [ハードウェア・タイムスタンプ](#page-44-0)設定が有効 になっている場合、この設定よりも優先されます。

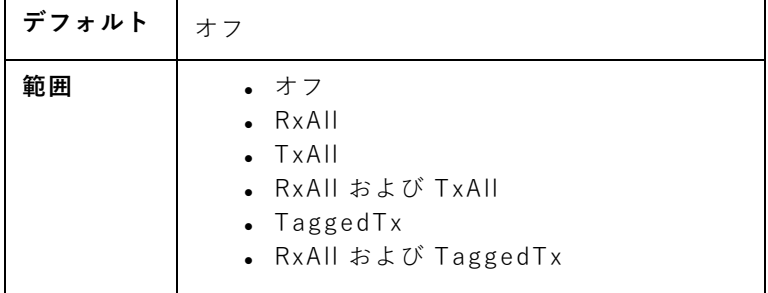

この設定は、Advancedタブ (デバイスの [デバイス マネージャー] プロパティシートまたはインテル® PROSet アダプター設定ユーティリティー内) にあります。

Windows PowerShell でこの設定を変更するには、Set-IntelNetAdapterSetting cmdlet を使用します。例:

<span id="page-53-1"></span>Set-IntelNetAdapterSetting -Name "<adapter\_name>" -DisplayName "PTP Hardware Timestamp" -DisplayValue "Enabled"

# **SR-IOV (Single Root I/O Virtualization)**

SR-IOV は、仮想化された環境において、単一のネットワーク・ポートを複数の仮想機能として表示できるように します。SR-IOV に対応した NIC を使用している場合、その NIC 上の各ポートで 1 つの仮想機能を複数のゲス ト・パーティションに割り当てることができます。仮想機能は Virtual Machine Manager (仮想マシンマネー ジャ、VMM) をバイパスするため、パケットデータがゲスト・パーティションのメモリに直接移動できるようにな り、より高いスループットと、より低い CPU の使用率が得られます。また、SR-IOV でも、パケット データはゲ スト・パーティションのメモリに直接移動できるようになります。システムの要件については、ご使用のオペレー ティング・システムのマニュアルを参照してください。

SR-IOV をサポートするデバイスでは、SR-IOV はホスト・パーティションで有効になっています。デバイスに よっては、起動前環境で SR-IOV を有効にしておく必要があります。

### **注:**

- <sup>l</sup> **ネットワーク・セキュリティーを強化するための SR-IOV の設定:** 仮想化環境では、仮想機能 (VF) が SR-IOV をサポートするインテル® サーバーアダプター上で悪影響のある動作をもたらすことがあ ります。IEEE 802.3x (リンクフロー制御)、IEEE 802.1Qbb (優先度に基づくフロー制御) など、ソ フトウェアが生成したレイヤー 2 フレーム、およびこのタイプの他のフレームは、予期されていない ため、ホストと仮想スイッチの間のトラフィックがスロットルされ、パフォーマンスが低下すること があります。この問題を解決し、意図しないトラフィック・ストリームから分離するには、PF 上の管 理インターフェイスから、VLAN タグ付け用にすべての SR-IOV 対応ポートを設定します。この設定 で、予期されない悪影響をおよぼす可能性のあるフレームをドロップさせることができます。
- SR-IOV が BIOS で有効になっている必要があります。
- <sup>l</sup> SR-IOV が機能するには、VMQ を有効にする必要があります。
- <sup>l</sup> 最適なパフォーマンスを得るには、ホスト上の VF で「Set-VMNetworkAdapter IovQueuePairsRequested 4」を使用して、仮想ネットワークで 4 つのキュー (最大サポート値) を使用できるようにし、接続されている VM に 4 つ以上の仮想 CPU を割り当てます。VM で、VF の アダプターのプロパティーの [受信キューの最大数] を 4 に設定します。
- <sup>l</sup> 2 つ以上の仮想機能 (VF) を仮想マシン (VM) にバインドすることはお勧めしません。多くの VF を VM にバインドすると、システムが不安定になる可能性があります。
- <sup>l</sup> VMWare\* ESXi は 1GbE ポートで SR-IOV をサポートしません。
- <sup>l</sup> 一部のマルチポート・アダプターには、複数のコントローラーが含まれています。これらのアダプ ターでは、1 つのポートで SR-IOV を有効にしても、すべてのポートの SR-IOV が有効になることは ありません。同じコントローラーにバインドされているポートのみが有効になります。
- <sup>l</sup> SR-IOV が BIOS またはブート・マネージャーで無効になっている場合、インテル® PROSet から SR-IOV を有効にするためには、システムの再起動が必要になります。
- <sup>l</sup> アダプターが NPar モードで動作している場合、SR-IOV は各ポートのルート・パーティションでの み使用できます。
- <sup>l</sup> アダプターが NPar モードで動作している場合、アダプター上のすべてのポートに仮想 (SR-IOV) 設定が適用されます。任意のポートの仮想設定に変更が行われると、その変更内容はアダプターのす べてのポートに適用されます。
- <sup>l</sup> チップセットの制限のため、すべてのシステムまたはスロットが SR-IOV をサポートしているとは限 りません。Dell EMC サーバー・プラットフォームにおける SR-IOV のサポートについてまとめた表 を以下に示します。

この設定は、Advancedタブ (デバイスの [デバイス マネージャー] プロパティシートまたはインテル® PROSet アダプター設定ユーティリティー内) にあります。

Windows PowerShell でこの設定を変更するには、Set-IntelNetAdapterSetting cmdlet を使用します。例:

Set-IntelNetAdapterSetting -Name "<adapter name>" -DisplayName "SR-IOV" -DisplayValue "Enabled"

## **サーバー上での SR-IOV の有効化**

システムの BIOS または HII で SR-IOV を有効にする必要があります。

### **BIOS**

- 1. POST 時にシステム BIOS を起動します。
- 2. グローバル SR-IOV を有効にします。
- 3. バーチャライゼーション・テクノロジーを有効にします。
- 4. 変更を保存して終了します。

### **HII**

- 1. POST 時に、F2 を押して、デバイス設定を開始します。
- 2. [NIC] -> [デバイスレベル設定] を選択します。
- 3. 仮想化モードを「SR-IOV」または「NPAR + SR-IOV」のいずれかに設定します
- 4. 変更を保存して終了します。

## **ネットワーク・アダプターでの SR-IOV サポート**

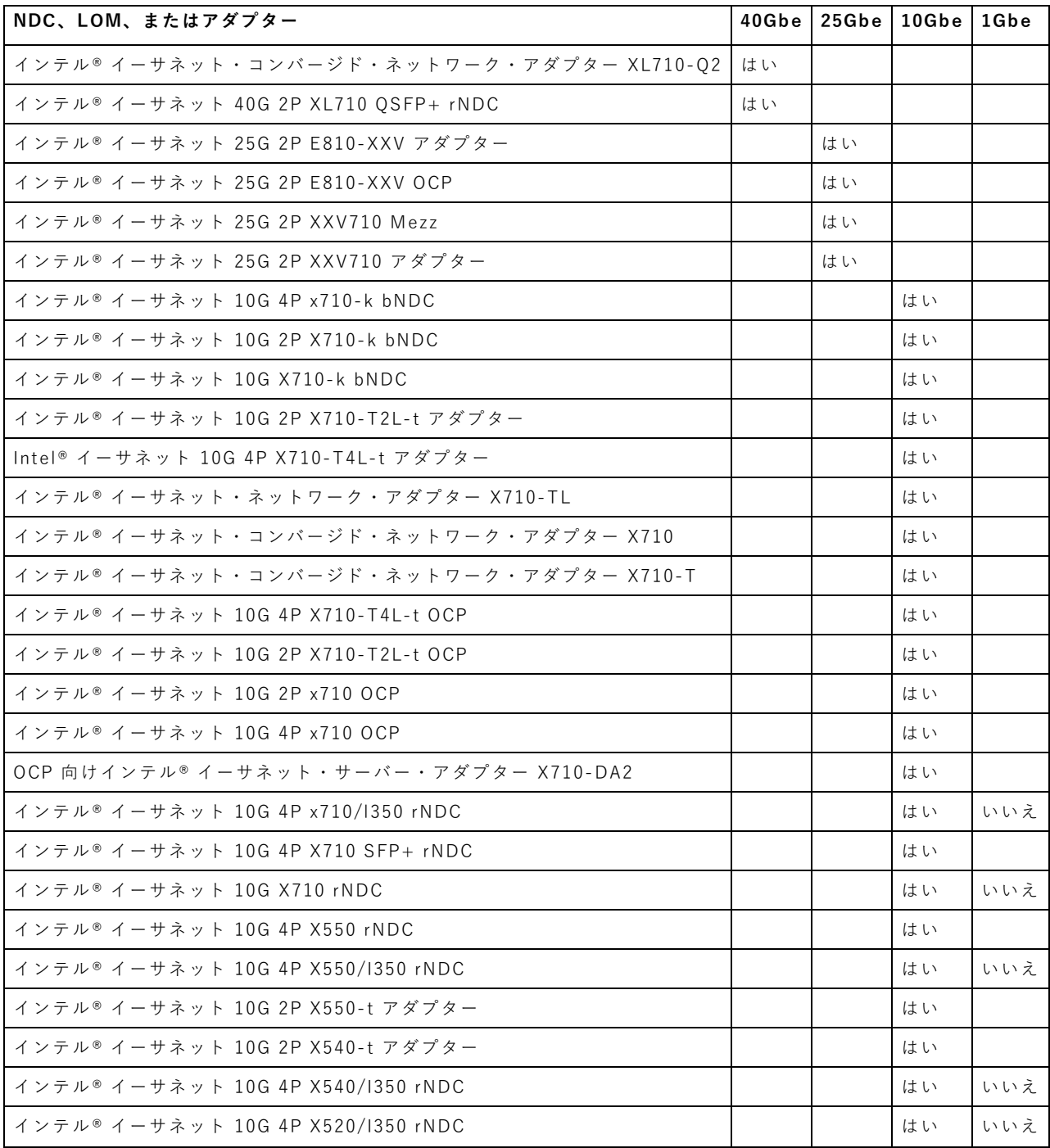

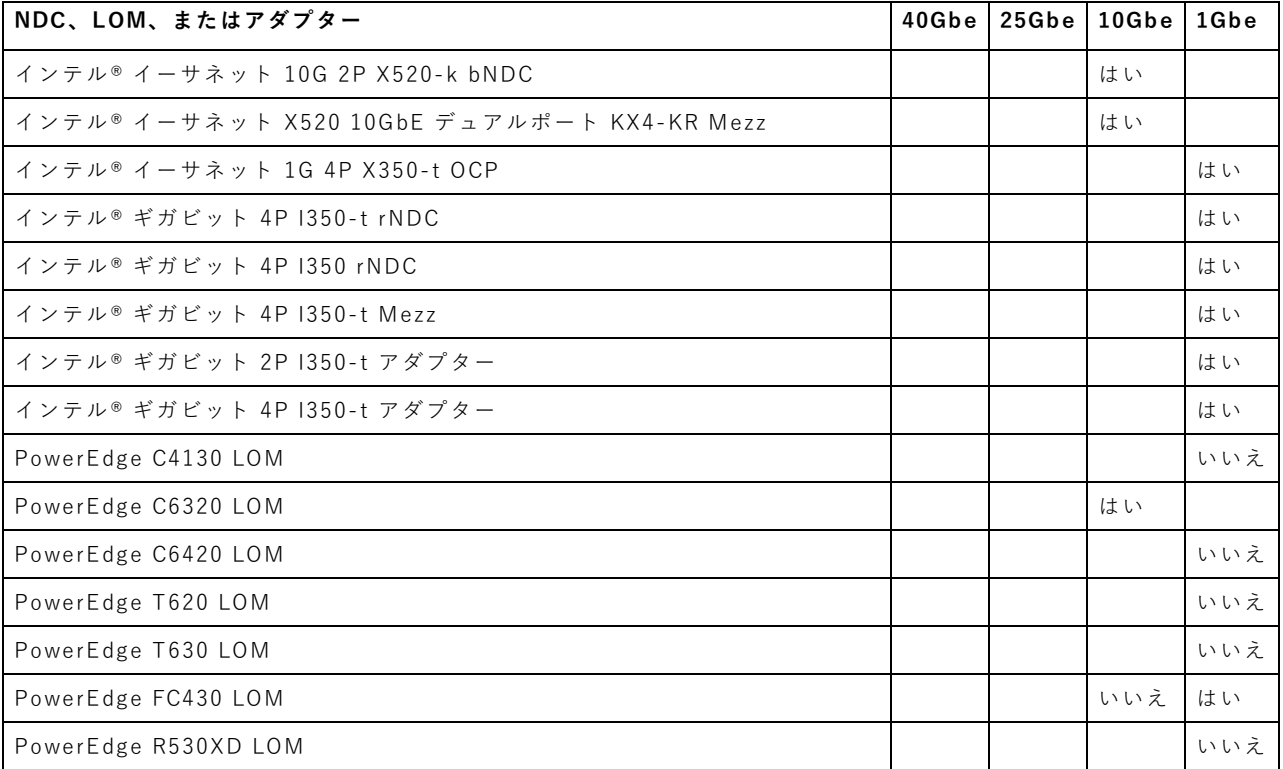

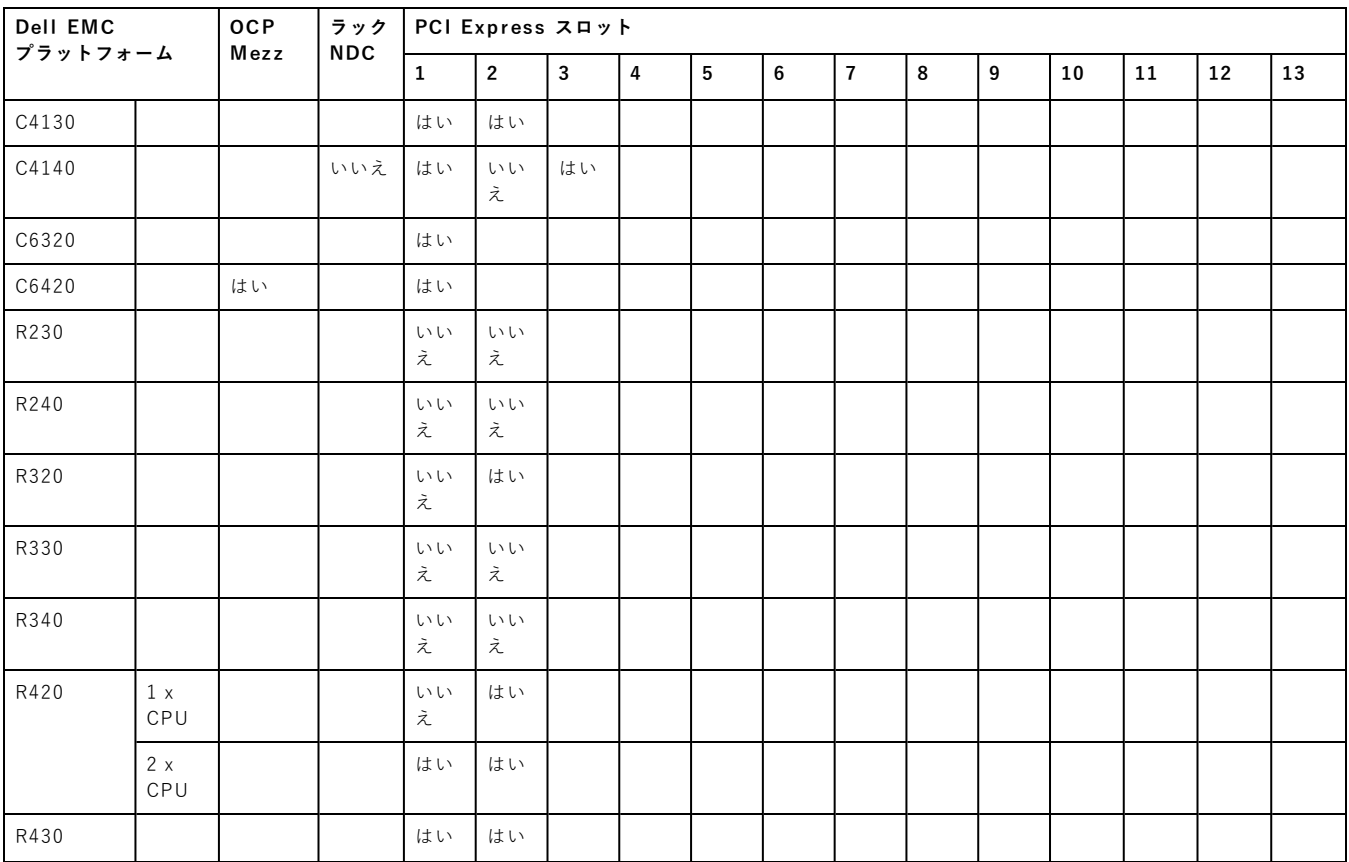

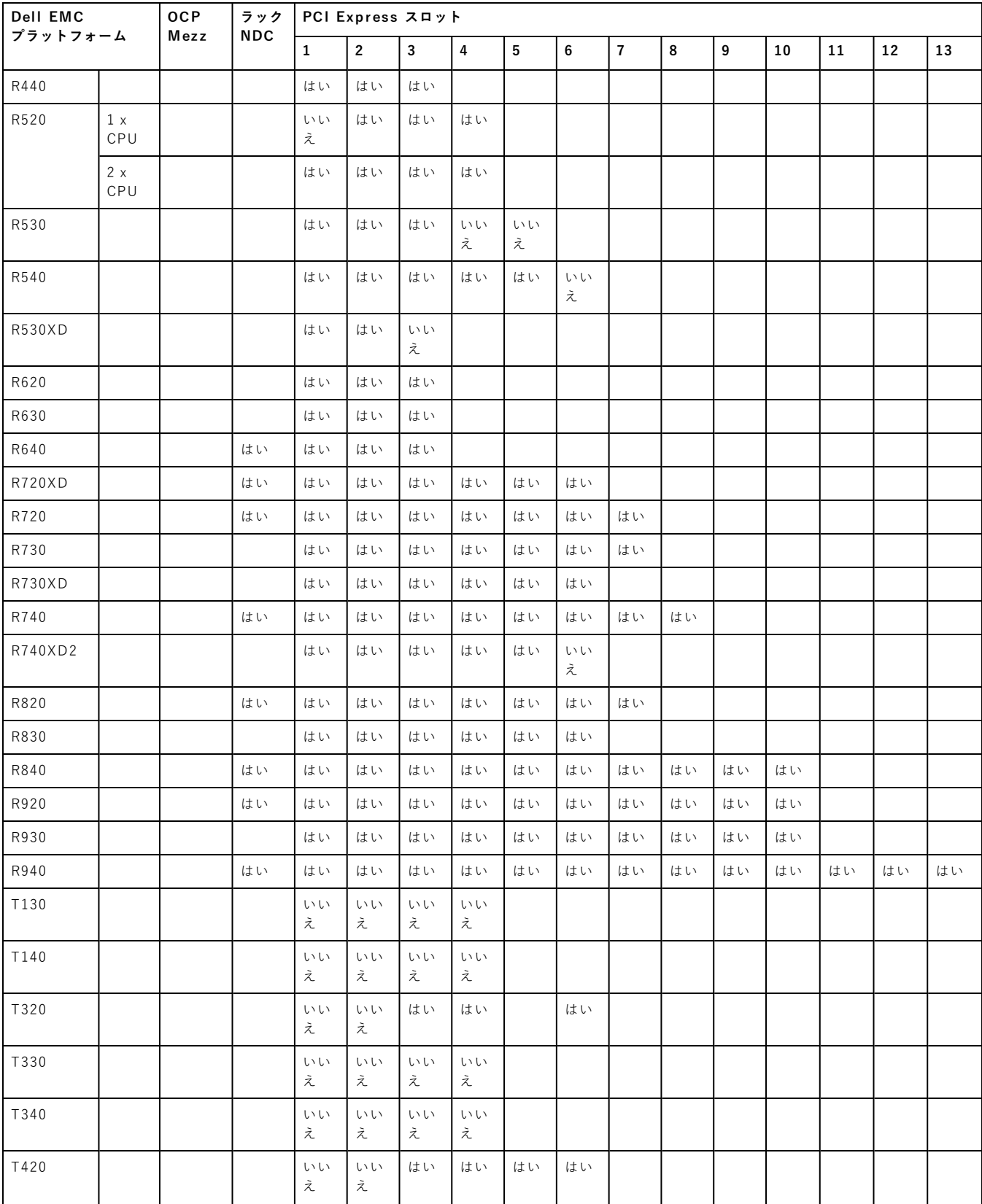

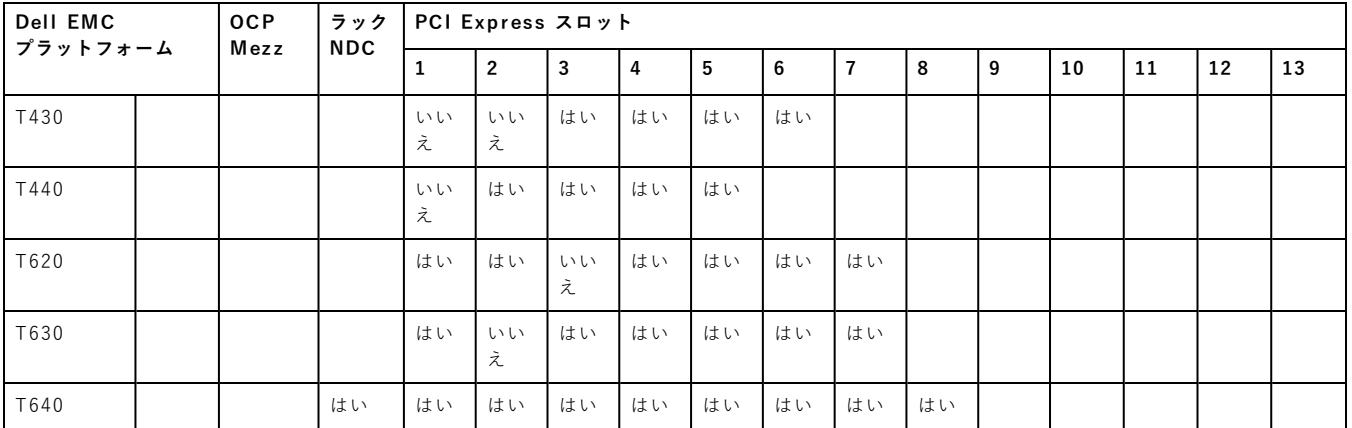

次の Dell EMC プラットフォームは、すべてのスロットで SR-IOV をサポートします。

- $\text{- } C6520$
- $\text{- } C6525$
- $\cdot$  R650
- $\bullet$  R650xa
- $\text{-}$  R6515
- $\cdot$  R6525
- $\cdot$  R750
- $\bullet$  R750xa
- $\cdot$  R7525
- $\cdot$  R7515

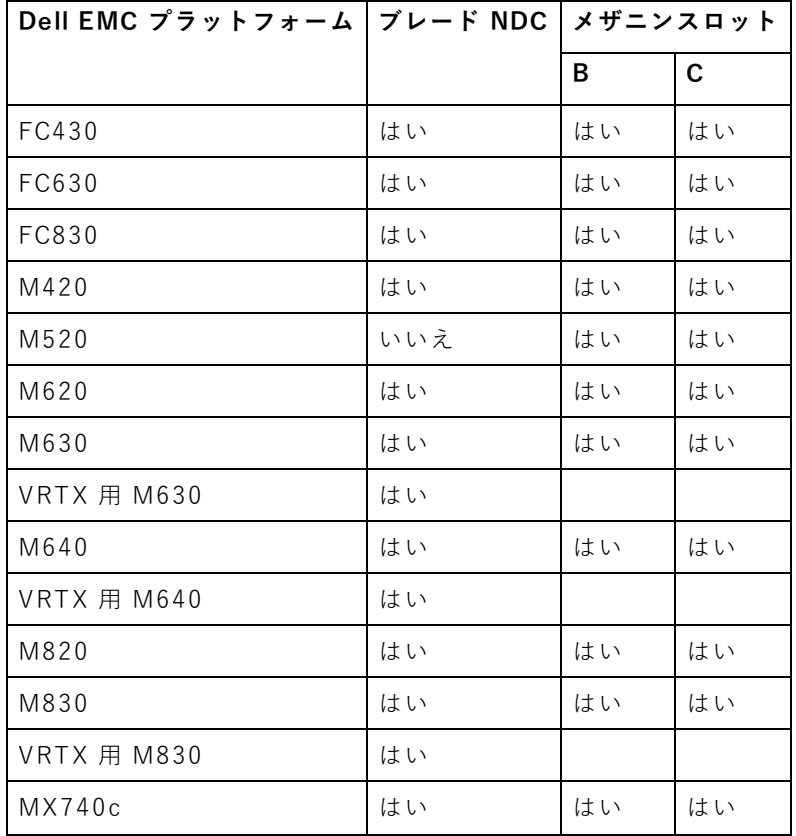

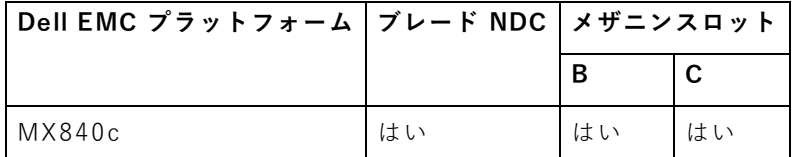

サポートされているプラットフォームまたはスロットは「はい」で表示されています。サポートされていないもの は「いいえ」で表示されています。該当しないものは空白で表示されています。

# **TCP チェックサム オフロード (IPv4 と IPv6)**

アダプターが受信パケットの TCP チェックサムを検証して送信パケットの TCP チェックサムを計算できるように します。この機能は、送受信能力を高め、CPU の使用率を減らします。

オフロードがオフの場合、オペレーティング システムは TCP チェックサムを確認します。

オフロードがオンの場合、アダプターがオペレーティング システムの代わりに確認を完了します。

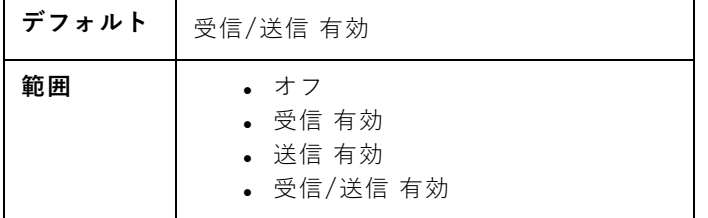

この設定は、Advancedタブ (デバイスの [デバイス マネージャー] プロパティシートまたはインテル® PROSet アダプター設定ユーティリティー内) にあります。

Windows PowerShell でこの設定を変更するには、Set-IntelNetAdapterSetting cmdlet を使用します。例:

Set-IntelNetAdapterSetting -Name "<adapter name>" -DisplayName "TCP Checksum Offload (IPv4)" -DisplayValue "Tx Enabled"

# **TCP/IP オフロードのオプション**

# **サーマル・モニタリング**

インテル® イーサネット・コントローラー I350 (およびそれ以降のコントローラー) をベースとするアダプターお よびネットワーク・コントローラーでは、温度データを表示でき、コントローラーが高温になったときにリンク速 度を自動的に下げることができます。

**注:**この機能は機器メーカーによって有効化および設定されます。この機能は、一部のアダプターおよび Ø ネットワーク・コントローラーでは使用できません。ユーザーが設定可能な設定値はありません。

## **モニタリングおよびレポーティング**

温度情報は、Windows デバイス・マネージャー用インテル® PROSet またはインテル® PROSet アダプター設定 ユーティリティーの [**Link** (リンク)] タブに表示されます。以下の 3 つの状態があります。

- <sup>l</sup> 温度:正常 通常の動作を示します。
- <sup>l</sup> 温度:過熱、リンク速度低下 消費電力と熱を下げるためにデバイスがリンク速度を下げたことを示します。
- 温度: 過熱、アダプターが停止しました デバイスが高温になったため、破損しないようにトラフィックの送信を停止しました。

いずれかの過熱イベントが発生した場合は、デバイスドライバーによって、システムのイベントログにメッセージ が書き込まれます。

## **送信バッファー**

アダプターによる送信パケットのシステム メモリへの記録を可能とするデータ セグメントである、送信バッファー の数を定義します。パケットのサイズにより、各送信パケットには 1 つ以上の送信バッファーが必要です。

送信能力に問題がある可能性を検出した場合、送信バッファーの数を増加するように選択することがあります。 送信バッファーの数を増やすと送信能力が上がる一方、システム メモリの消費量も上がります。送信能力が問題で ない場合は、デフォルト設定を使用します。デフォルト設定はアダプターの種類により異なります。

アダプターを識別するには、[アダプターの仕様](#page-259-0) のトピックをご覧ください。

|    | <b>,デフォルト │</b> 512、アダプターの要件による        |
|----|----------------------------------------|
| 範囲 | 0 ギガビット サーバー アダプターでは 128~16384、64 の増分。 |
|    | その他のすべてのアダプターでは 128~4096、64 の増分。       |

この設定は、Advancedタブ (デバイスの [デバイス マネージャー] プロパティシートまたはインテル® PROSet アダプター設定ユーティリティー内) にあります。

Windows PowerShell でこの設定を変更するには、Set-IntelNetAdapterSetting cmdlet を使用します。例:

Set-IntelNetAdapterSetting -Name "<adapter name>" -DisplayName "Transmit Buffers" -DisplayValue "128"

## **UDP チェックサムのオフロード (IPv4 と IPv6)**

アダプターが受信パケットの UDP チェックサムを検証して送信パケットの UDP チェックサムを計算できるように します。この機能は、送受信能力を高め、CPU の使用率を減らします。

オフロードがオフの場合、オペレーティング システムは UDP チェックサムを確認します。

オフロードがオンの場合、アダプターがオペレーティング システムの代わりに確認を完了します。

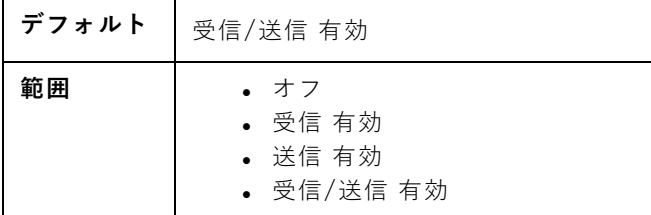

この設定は、Advancedタブ (デバイスの [デバイス マネージャー] プロパティシートまたはインテル® PROSet アダプター設定ユーティリティー内) にあります。

Windows PowerShell でこの設定を変更するには、Set-IntelNetAdapterSetting cmdlet を使用します。例:

Set-IntelNetAdapterSetting -Name "<adapter name>" -DisplayName "UDP Checksum Offload (IPv4)" -DisplayValue "Tx Enabled"

## **UDP セグメンテーション・オフロード (IPv4 および IPv6)**

アダプターが、最大 64K のペイロードを含む UDP パケットを有効なイーサネット・フレームにセグメント化でき るようにします。アダプターのハードウェアは、オペレーティング・システムのソフトウェアよりもはるかに高速 でデータ・セグメンテーションを完了できるため、この機能により、送信パフォーマンスが向上する可能性があり ます。さらに、アダプターによる CPU リソースの使用量が減る可能性もあります。

オフロードをオフにすると、オペレーティング・システムが UDP パケットを有効なイーサネット・フレームにセ グメント化します。

オフロードをオンにすると、オペレーティング・システムに代わって、アダプターが UDP パケットをセグメント 化します。

**注:** UDP セグメンテーション・オフロードには以下が必要です。

- Microsoft\* Windows Server\* 2019 バージョン 1903 以降
- **.** Linux<sup>\*</sup> カーネル 4.18 以降

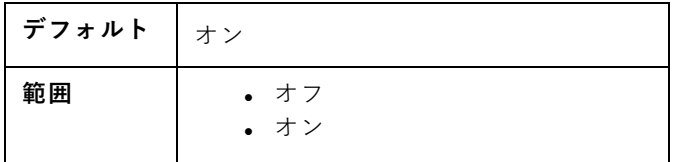

Windows PowerShell でこの設定を変更するには、Set\_IntelNetAdapterSetting cmdlet を使用します。例:

Set IntelNetAdapterSetting -Name "<adapter name>" -DisplayName "UDP Segmentation Offload (IPv4)" -DisplayValue "Enabled"

# **リンクを待機**

Ø

ドライバーがリンクの状態を通知する前にオート ネゴシエーションの完了を待機するかどうかを決定します。 この機能がオフの場合は、ドライバーはオート ネゴシエーションの完了を待機しません。この機能がオンの場合 は、ドライバーはオート ネゴシエーションの完了を待機します。

この機能がオンで、速度がオートネゴシエーションに設定されていない場合、ドライバーはリンクの状態をレポー トする前に、リンクが確立されるまで短い時間待機します。

機能が [**Auto Detect** (自動検出)] に設定されている場合、この機能は、ドライバーのインストール時に、速度お よびアダプターのタイプに応じて **On** (オン) または **Off** (オフ) に自動設定されます。設定は次のとおりです。

- <sup>l</sup> 「自動」 速度を使用するインテル 銅ギガビット アダプターにはオフ
- <sup>l</sup> 強制された速度およびデュプレックスを使用するインテル銅ギガビット アダプターにはオン
- 「自動」 速度を使用するインテル ファイバー ギガビット アダプターにはオン

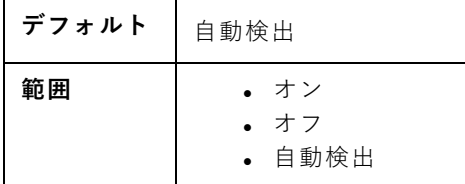

この設定は、Advancedタブ (デバイスの [デバイス マネージャー] プロパティシートまたはインテル® PROSet アダプター設定ユーティリティー内) にあります。

Windows PowerShell でこの設定を変更するには、Set-IntelNetAdapterSetting cmdlet を使用します。例:

Set-IntelNetAdapterSetting -Name "<adapter name>" -DisplayName "Wait for Link" -DisplayValue "Off"

# **Microsoft\* Windows\* ドライバーとソフトウェアのイン ストールと設定**

## **Windows\* ドライバーとソフトウェアのインストール**

**注:**ドライバーまたはソフトウェアを正常にインストールまたはアンインストールするには、インストール を実行するコンピューターの管理者権限が必要です。

### **ドライバーのインストール**

*【*注:

- <sup>l</sup> これにより、システムでサポートされているすべてのインテル® ネットワーク・アダプターのドライ バーが更新されます。
- <sup>l</sup> Windows Server\* のドライバーのロールバック機能 ([アダプターのプロパティ] ダイアログ内の [**ド ライバー**] タブ) は、システムにインテル® PROSet がある場合、適切に機能しません。ドライバーの ロールバック機能を使用する前に、すべてのチームを削除してください。次に、Windows\* のコント ロールパネルの **[プログラムと機能]** を使用してインテル® PROSet を削除します。インテル® PROSet の詳細については、「インテル PROSet のインストール」を参照してください。
- <sup>l</sup> Microsoft\* Windows\* Update を使用したイーサネット・ネットワーク・ドライバーのアップグレー ドまたはダウングレードはサポートされていません。最新のドライバーパッケージを[サポート・ウェ](#page-258-0) [ブサイト](#page-258-0)からダウンロードしてください。

ドライバーをインストールまたは更新する前に、コンピューターにアダプターを挿入し、ネットワーク・ケーブル を接続します。Windows\* で新しいアダプターが検出されると、オペレーティング・システムですでにインストー ルされている利用可能な Windows\* ドライバーの検索が試みられます。

ドライバーが見つかった場合は、ユーザーの介入なしにインストールされます。Windows\* でドライバーが検索で きない場合は、[新しいハードウェアの検出ウィザード] ウィンドウが表示されます。

Windows\* でドライバーが検索されたかどうかにかかわらず、次の手順に従ってドライバーをインストールするこ とをお勧めします。このソフトウェアのリリースでサポートされるすべてのインテルアダプターのドライバーがイ ンストールされます。

- 1. [サポート・ウェブサイト](#page-258-0)から最新のドライバーをダウンロードして、システムに転送します。
- 2. [新しいハードウェアの検出ウィザード] 画面が表示された場合は、[**キャンセル**] をクリックします。
- 3. ダウンロードしたファイルをダブルクリックします。
- 4. Dell\* Update Package の画面から [**インストール**] を選択します。
- 5. インストール・ウィザードの手順に従います。インストールには必ずインテル® PROSet を選択します。

**■ 注:NPAR** 対応デバイスがインストールされているシステムでは、必ず [データセンター・ブリッジングを 使用する iSCSI] インストール・オプションを選択してください。

## **Dell EMC Update Package (DUP)**

Dell EMC Update Package (DUP) は、システム上のネットワーク・ドライバーを更新する実行可能パッケージ です。

*●***注:** 

<sup>l</sup> 既存のインテル アダプターがインストールされたコンピュータでドライバーをインストールするに は、必ず同じドライバーとインテル® PROSet ソフトウェアですべてのアダプターおよびポートを更 新します。これによりすべてのアダプターが正しく機能します。

## **構文**

Network\_Driver\_XXXXX\_WN64\_XX.X.X\_A00.exe [/<option1>[=<value1>]] [/<option2>[=<value2>]]...

### **コマンド・ライン・オプションの説明**

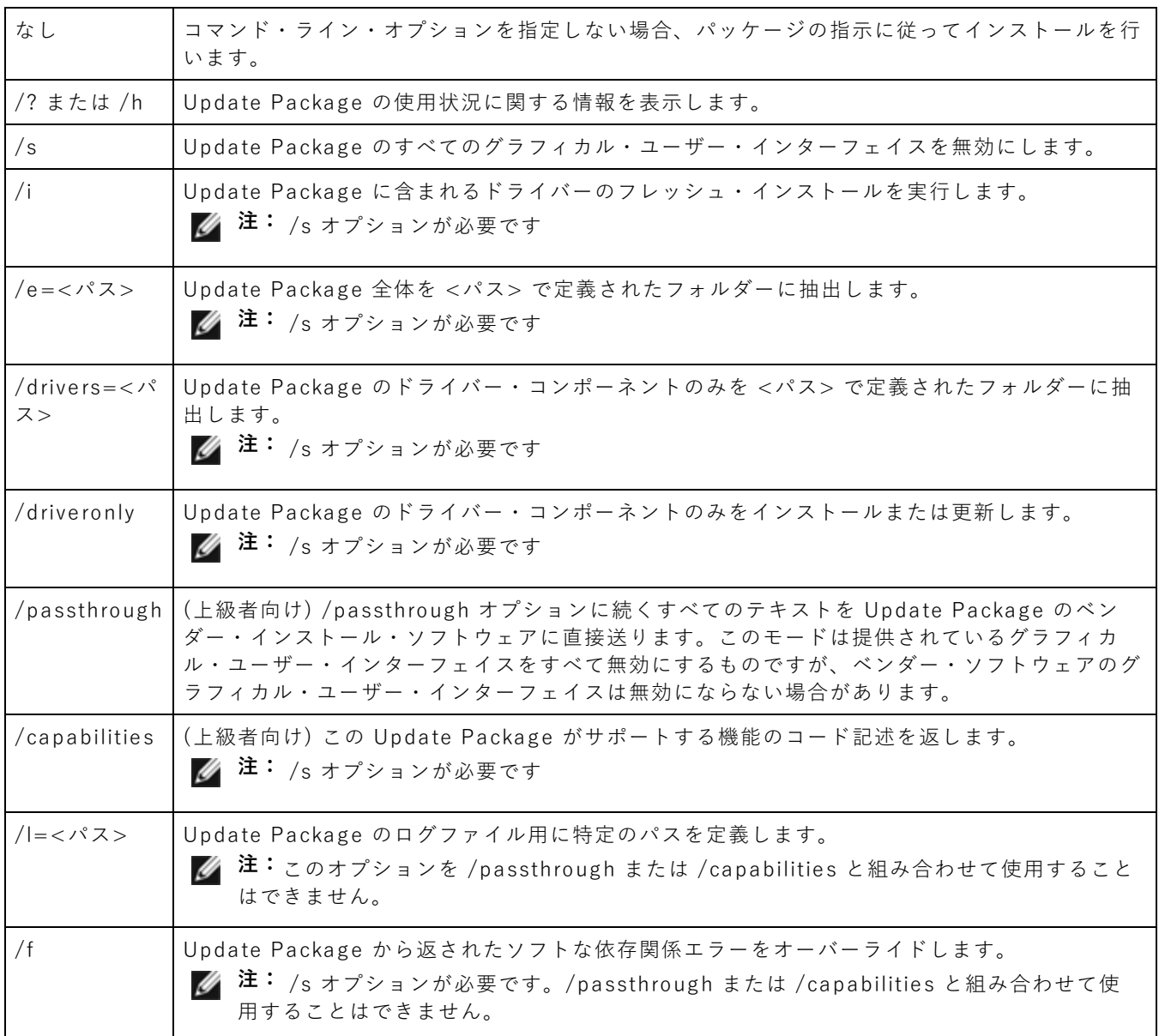

## **例**

## **システムのサイレント・アップデート**

Network\_Driver\_XXXXX\_WN64\_XX.X.X\_A00.exe /s

#### **サイレント・フレッシュ・インストール**

Network\_Driver\_XXXXX\_WN64\_XX.X.X\_A00.exe /s /i

#### **フォルダー C:\mydir にアップデート・コンテンツを抽出**

Network\_Driver\_XXXXX\_WN64\_XX.X.X\_A00.exe /s /e=C:\mydir

#### **フォルダー C:\mydir にドライバー・コンポーネントを抽出**

Network\_Driver\_XXXXX\_WN64\_XX.X.X\_A00.exe /s /drivers=C:\mydir

#### **ドライバー・コンポーネントのみインストール**

Network\_Driver\_XXXXX\_WN64\_XX.X.X\_A00.exe /s /driveronly

#### **デフォルトのログの場所から C:\スペースのある任意のパス\log.txt で変更**

Network\_Driver\_XXXXX\_WN64\_XX.X\_A00.exe /l="C:\スペースを含む任意のパス\log.txt"

#### **"ソフト" な資格エラーでも更新の続行を強制**

Network\_Driver\_XXXXX\_WN64\_XX.X.X\_A00.exe /s /f

## **ドライバーのダウングレード**

/s オプションと /f オプションを使用してドライバーをダウングレードすることができます。例えば、17.0.0 ドラ イバーが読み込まれており、16.5.0 にダウングレードしたい場合、次を入力します。

Network\_Driver\_XXXXX\_WN64\_16.5.0\_A00.exe /s /f

# **アダプターの設定の保存と復元**

コマンドラインの保存と復元ツールは、現在のアダプター設定をバックアップするために、スタンドアロン・ファ イル (USB ドライブなど) へのコピーを可能にします。ハードドライブが故障した場合、復元機能により以前の設 定のほとんどが復元されます。

ネットワーク設定を復元するシステムは、保存を行ったシステムと同じ設定を持つ必要があります。保存された設 定ファイルを使用して、オペレーティング・システムのアップグレード後にアダプターの設定を復元できます。 ただし、新しいオペレーティング・システムまたはアダプターの設定ソフトウェアでサポートされている機能に よっては、アダプターのすべての構成設定が復元されない場合があります。

*●***注:** 

- <sup>l</sup> アダプター設定のみが保存されます。アダプターのドライバーは保存されません。
- <sup>l</sup> スクリプトの使用による復元は一度のみ行ってください。復元を何度も行うと、設定が不安定になる 可能性があります。
- <sup>l</sup> SaveRestore.ps1 スクリプトを実行するには、インテル® PROSet をインストールする必要があり ます。
- <sup>l</sup> 64-bit OS を実行しているシステムでは、SaveRestore.ps1 を実行する際、32-bit (x86) バージョ ンでなく、64-bit バージョンの Windows PowerShell を実行している必要があります。

### **コマンドライン構文**

SaveRestore.ps1 –Action save|restore [-ConfigPath] [-BDF]

SaveRestore.ps1 には次のコマンドライン・オプションがあります。

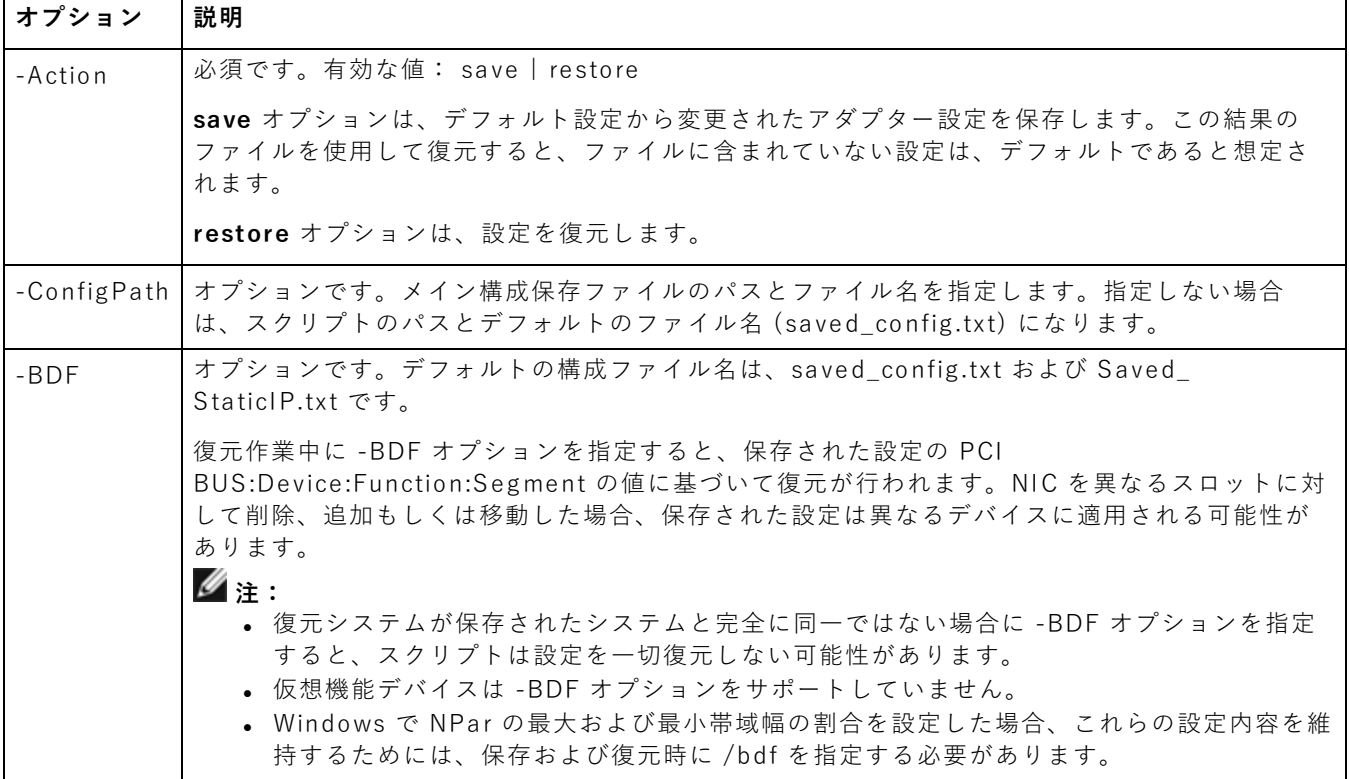

### **例**

### **保存の例**

アダプターの設定をリムーバブル・メディア内のファイルに保存するには、次の手順に従います。

- 1. Windows PowerShell プロンプトを開きます。
- 2. SaveRestore.ps1 ファイルのあるディレクトリー (通常は c:\Program Files\Intel\Wired Networking\PROSET) に移動します。
- 3. 次のコマンドを入力します。 SaveRestore.ps1 –Action Save –ConfigPath e:\settings.txt

#### **復元の例**

アダプターの設定をリムーバブル・メディア内のファイルから復元するには、次の手順に従います:

- 1. Windows PowerShell プロンプトを開きます。
- 2. SaveRestore.ps1 ファイルのあるディレクトリー (通常は c:\Program Files\Intel\Wired Networking\PROSET) に移動します。
- 3. 次のコマンドを入力します。 SaveRestore.ps1 –Action Restore –ConfigPath e:\settings.txt

## **デバイスの機能の設定**

## **Windows\* デバイス・マネージャー用インテル® PROSet の設定**

インテル® イーサネット・アダプターの機能を設定するには、以下に説明する追加の Windows\* デバイス・マネー ジャー・タブを使用します。

**注:** Windows\* デバイス・マネージャー用インテル® PROSet は Microsoft\* Windows Server \* 2019で は使用できません。

### **[リンク速度] タブ**

[**Link Speed** (リンク速度)] タブでは、アダプターの速度とデュプレックスの設定の変更、診断の実行、およびア ダプターの識別機能を使用できます。

## **[Advanced] (詳細設定)タブ**

Windows\* デバイス・マネージャー用インテル® PROSet の [**Advanced** (詳細設定)] タブに一覧表示された設定 により、アダプターによる QoS パケットタグ、ジャンボパケット、オフロード、およびその他の機能の処理方法を カスタマイズすることができます。以下の機能の一部は、使用しているオペレーティング システム、インストール されているアダプター、および使用しているプラットフォームによっては、使用できないことがあります。

## **[電力管理] タブ**

インテル® PROSet の [**Power Management** (電力管理)] タブは、デバイス マネージャの標準の Microsoft Windows\* [Power Management (電源の管理)] タブを置き換えます。標準の Windows\*の電源の管理機能は、 インテル® PROSet タブに含まれています。

### *●***注:**

- <sup>l</sup> [電力管理] タブで使用できるオプションは、アダプターとシステムにより異なります。アダプターに よっては、すべてのオプションが表示されるわけではありません。システムのウェイクアップを行う ためには、BIOS またはオペレーティング・システムの設定で有効にする必要があることがありま す。特にこれは、S5 からのウェイクアップ (電源オフからのウェイクアップとも呼ばれます) の場合 に当てはまります。
- インテル® 10 ギガビット ネットワーク アダプターは電力管理をサポートしません。
- <sup>l</sup> システムにマネージャビリティー・エンジンがある場合は、WOL を無効にしても、リンク LED が点 灯したままになることがあります。
- <sup>l</sup> アダプターが NPar モードで動作している場合、電力管理は各ポートのルート・パーティションでの み使用できます。

## **Windows\* PowerShell\* 用インテル® PROSet ソフトウェアによる設定**

Windows PowerShell\* 用インテル® PROSet ソフトウェア・モジュールには、システムにあるインテル® イーサ ネット・アダプターとデバイスを設定および管理できる複数の cmdlet が含まれています。これらの cmdlet の一 覧と説明を表示するには、Windows\* PowerShell\* プロンプトで **get-help IntelNetCmdlets** と入力します。各 cmdlet の詳しい使用方法を表示するには、Windows\* PowerShell\* プロンプトで **get-help <cmdlet の名前>** と入力します。

**乙注:** 

- <sup>l</sup> IntelNetCmdlets はデジタル署名されています。Microsoft\* Windows\* オペレーティング・システ ムはオンラインでデジタル署名を確認します。お使いのインターネット接続によっては、cmdlet (get-help を含む) が動作するまで時間がかかることがあります。まだ実行していない場合は、 Import-Module を使って IntelNetCmdlets をインポートしてください。
- <sup>l</sup> オンラインヘルプ (get-help -online) はサポートされていません。
- <sup>l</sup> モジュール内で任意の cmdlet に Minihelp プロパティーを使用するには、cmdlet の構文全体に「| Select Minihelp」を付加します。例:

Get-IntelNetAdapterSetting -Name "<adapter name>" -RegistryKeyword \*RSS | Select Minihelp

Windows\* PowerShell\* 用インテル® PROSetソフトウェアは、インテル PROSet のインストール時にデフォル トでインストールされます。インストールが終わったら、Import-Module cmdlet を使用して新しい cmdlet をイ ンストールします。新しくインストールした cmdlet にアクセスするには、場合によっては Windows\* PowerShell\* の再起動が必要です。

Import-Module cmdlet を使用するには、パスを指定する必要があります。例:

PS c:\> Import-Module -Name "C:\Program Files\Intel\Wired Networking\IntelNetCmdlets"

■ 注: Import-Module コマンドの末尾にバックスラッシュ ("\") を含めた場合、インポート操作は失敗しま す。Microsoft\* Windows Server\* 2016 では、オートコンプリート機能によって末尾のバックスラッシュ が追加されます。Import-Module コマンドを入力するときにオートコンプリートを使用する場合は、 Return キーをしてコマンドを実行する前に末尾のバックスラッシュを削除してください。

Import-Module cmdlet の詳細については、Microsoft\* TechNet を参照してください。

### **システムの要件**

- <sup>l</sup> Microsoft\* Windows\* PowerShell\* バージョン 2.0
- <sup>l</sup> .NET バージョン 2.0

### **ネットワーク・セキュリティを強化するための SR-IOV の設定**

仮想化環境では、仮想機能 (VF) が SR-IOV をサポートするインテル® サーバーアダプター上で悪影響のある動作 をもたらすことがあります。IEEE 802.3x (リンクフロー制御)、IEEE 802.1Qbb (優先度に基づくフロー制御) な ど、ソフトウェアが生成したレイヤー 2 フレーム、およびこのタイプの他のフレームは、予期されていないため、 ホストと仮想スイッチの間のトラフィックがスロットルされ、パフォーマンスが低下することがあります。この問 題を解決し、意図しないトラフィック・ストリームから分離するには、PF 上の管理インターフェイスから、VLAN タグ付け用にすべての SR-IOV 対応ポートを設定します。この設定で、予期されない悪影響をおよぼす可能性のあ るフレームをドロップさせることができます。

### **Microsoft\* Windows \*PowerShell\* からインテル® PROSet 設定を変更する**

Windows\* PowerShell\* 用インテル® PROSet ソフトウェアを使用して、ほとんどのインテル® PROSet 設定を 変更できます。

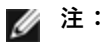

<sup>l</sup> Get-IntelNetAdapterStatus -Status General cmdlet により、ステータス "This device is not linked at its maximum capable speed (リンクアップ - このデバイスは最大速度で接続されていま せん)" がレポートされることがあります。 その場合、デバイスがオートネゴシエートに設定されてい ると、デバイスのリンクパートナーの速度をデバイスの最大速度に調整できます。デバイスがオート ネゴシエートに設定されていない場合は、デバイスの速度を手動で調整できますが、リンクパート ナーが同じ速度に設定されていることを確認する必要があります。

## **Windows Server Core でのインテル® PROSet 設定の変更**

Windows\* PowerShell\* 用インテル® PROSet ソフトウェアを使用して、Windows Server\* Core でのほとんど のインテル® PROSet 設定を変更できます。aboutIntelNetCmdlets.hlp.txt ヘルプファイルを参照してくだ さい。

iSCSI クラッシュダンプの設定には、Windows\* PowerShell\* 用インテル® PROSet ソフトウェアを使用し ます。aboutIntelNetCmdlets.help.txt ヘルプファイルを参照してください。

**■注:**インテル® PROSet コマンドライン・ユーティリティー (prosetcl.exe および crashdmp.exe) のサ ポートは解除され、インストールされなくなりました。この機能は、Windows\* PowerShell\* 用インテル® PROSet ソフトウェアに置き換えられました。Windows\* PowerShell\* 用インテル® PROSetソフトウェア を使用するために、すべてのスクリプトとプロセスを移行してください。

## **インテル® PROSet アダプター設定ユーティリティーを使用した設定**

インテル® PROSet アダプター設定ユーティリティー (インテル® PROSet ACU) は、サポートされているインテ ル® イーサネット・アダプターを設定および管理できるグラフィカル・ユーザー・インターフェイスです。

**注:** インテル® PROSet ACU は、Microsoft\* Windows Server\* 2019 で使用できます。

一般的な設定手順は次のとおりです。

- 1. [アダプター選択] パネルでアダプターを選択します。
- 2. [アダプター設定] パネルから対象の設定を選択します。
- 3. 選択した設定に対して適切な値を選択または入力します。
- 4. [変更を適用] ボタンをクリックします。

# <span id="page-69-0"></span>**Linux\* ドライバーのインストールと設定**

## **概要**

このリリースは、インテル® ネットワーク コネクション用の Linux ベース ドライバーを含みます。これらのドラ イバーの構築とインストール、設定、およびコマンドライン パラメータについての特有の情報は、次のセクション に記載されています。

- <sup>l</sup> I350 / I354 コントローラーを搭載したインテル® [イーサネット・アダプター用](#page-74-0) igb Linux ドライバー
- <sup>l</sup> 82599 / X540 / X550 [コントローラーを搭載したインテル®](#page-90-0) イーサネット・アダプター用 ixgbe Linux ドライバー
- <sup>l</sup> X710 / XL710 コントローラーを搭載したインテル® [イーサネット・アダプター用](#page-125-0) i40e Linux ドライバー
- <sup>l</sup> コントローラー 800 シリーズを搭載したインテル® [イーサネット・アダプター用](#page-155-0) ice Linux ドライバー

どちらのドライバーを使用するか決めるには、以下の[対応アダプター](#page-69-1)のセクションを参照してください。

これらのドライバーは、読み込み可能なモジュールとしてのみサポートされます。インテルはドライバーに対する 静的リンクを促すためのカーネル ソースに対するパッチを提供していません。

このリリースでは、Single Root I/O Virtualization (SR-IOV) ドライバーもサポートされています。SR-IOV の 詳細については、[こちら](#page-53-1)をご覧ください。以下のドライバーでは、SR-IOV をサポートするカーネル上でのみアク ティブ可能な、一覧に記載されている仮想機能デバイスがサポートされています。SR-IOV には正しいプラット フォームと OS のサポートが必要です。

- <sup>l</sup> 82599、X540、および X550 10 ギガビット・アダプター・ファミリー用の ixgbevf Linux\* [ドライバー](#page-116-0)。
- <sup>l</sup> 次のコントローラーを搭載したアダプター用のiavf Linux [ドライバー](#page-125-0)
	- <sup>l</sup> インテル® イーサネット 700 シリーズ
	- <sup>l</sup> インテル® イーサネット 800 シリーズ
- *【*注:
	- <sup>l</sup> Linux または ESXi を実行しているシステムでは、正常に機能させるために Dell EMC FW DUP 用の ベースドライバーをロードする必要があります。
	- <sup>l</sup> Linux\* でデバイスを VM に直接割り当てる場合は、[SR-IOV](#page-53-1) を正しく機能させるために、I/O メモ リー管理ユニットのサポートを有効にする必要があります。カーネル・ブート・パラメーター「intel\_ iommu=on」 (インテル® プロセッサー搭載のシステムボードの場合、AMD プロセッサー搭載のシス テムボードの場合は「amd\_iommu=on」を使用)、および iommu=pt を使用して、IOMMU のサ ポートを有効にします。メモリーを最適に保護するには、「intel\_iommu=on」を使用します。最良 のパフォーマンスを得るには、両パラメーター (「intel\_iommu=on iommu=pt」) を使用します。 RedHat およびその他のほとんどの Linux ディストリビューションでは、これらのパラメーターを /etc/default/grub 構成ファイルの GRUB\_CMDLINE\_LINUX エントリに追加します。UEFI モードで 起動するシステムの場合、grub2-mkconfig -o /etc/grub2-efi.cfg を実行します。レガシー BIOS モードで起動するシステムの場合、 grub2-mkconfig -o /boot/grub2/grub.cfg を実 行します。SUSE ベースの Linux ディストリビューションでは、YaST を開き、ブートローダーを開 いて、[カーネルパラメーター] タブをクリックすることで、これらのパラメーターを追加します。[オ プション・カーネル・コマンドライン・パラメーター] フィールドにオプションのパラメーターを追加 します。これにより、いずれかのブートモードのオプションが追加されます。この変更を有効にする には、再起動する必要があります。

# <span id="page-69-1"></span>**対応アダプター**

以下のインテル® ネットワーク・アダプターは、このリリースのドライバーと互換性があります。

## **igb Linux\* ベース ドライバー対応デバイス**

- <sup>l</sup> インテル® イーサネット 1G 4P X350-t OCP
- インテル® ギガビット 4P X550/I350 rNDC
- <sup>l</sup> インテル® ギガビット 4P I350-t rNDC
- インテル® ギガビット 4P X540/I350 rNDC
- インテル® ギガビット 4P X520/I350 rNDC
- インテル® ギガビット 4P I350-t Mezz
- インテル® ギガビット 4P X710/l350 rNDC
- <sup>l</sup> インテル® ギガビット 4P I350 rNDC
- <sup>l</sup> インテル® ギガビット 2P I350-t アダプター
- <sup>l</sup> インテル® ギガビット 4P I350-t アダプター
- <sup>l</sup> インテル® イーサネット・コネクション I354 1.0 GbE バックプレーン
- インテル® ギガビット 2P I350-t LOM
- <sup>l</sup> インテル® ギガビット I350-t LOM
- <sup>l</sup> インテル® ギガビット 2P I350 LOM

## **ixgbe Linux\* ベース ドライバー対応デバイス**

- <sup>l</sup> インテル® イーサネット X520 10GbE デュアルポート KX4-KR Mezz
- <sup>l</sup> インテル® イーサネット 10G 2P X540-t アダプター
- <sup>l</sup> インテル® イーサネット 10G 2P X550-t アダプター
- <sup>l</sup> インテル® イーサネット 10G 4P X550 rNDC
- <sup>l</sup> インテル® イーサネット 10G 4P X550/I350 rNDC
- <sup>l</sup> インテル® イーサネット 10G 4P X540/I350 rNDC
- <sup>l</sup> インテル® イーサネット 10G 4P X520/I350 rNDC
- <sup>l</sup> インテル® イーサネット 10G 2P X520-k bNDC
- <sup>l</sup> インテル® イーサネット 10G 2P X520 アダプター
- <sup>l</sup> インテル® イーサネット 10G X520 LOM

### **i40e Linux\* ベース ドライバー対応デバイス**

- <sup>l</sup> インテル® イーサネット 10G 4P x710-k bNDC
- <sup>l</sup> インテル® イーサネット 10G 2P X710-k bNDC
- <sup>l</sup> インテル® イーサネット 10G X710-k bNDC
- <sup>l</sup> インテル® イーサネット・コンバージド・ネットワーク・アダプター X710
- <sup>l</sup> インテル® イーサネット・コンバージド・ネットワーク・アダプター X710-T
- <sup>l</sup> インテル® イーサネット 10G 4P x710/l350 rNDC
- <sup>l</sup> インテル® イーサネット 10G 4P X710 SFP+ rNDC
- <sup>l</sup> インテル® イーサネット 10G X710 rNDC
- **OCP 向けインテル® イーサネット・サーバー・アダプター X710-DA2**
- インテル® イーサネット 10G 2P x710 OCP
- インテル® イーサネット 10G 4P x710 OCP
- <sup>l</sup> インテル® イーサネット 10G 2P X710-T2L-t OCP
- <sup>l</sup> インテル® イーサネット 10G 4P X710-T4L-t OCP
- <sup>l</sup> インテル® イーサネット 10G 2P X710-T2L-t アダプター
- <sup>l</sup> インテル® イーサネット 10G 4P X710-T4L-t アダプター
- <sup>l</sup> インテル® イーサネット 25G 2P XXV710 アダプター
- <sup>l</sup> インテル® イーサネット 25G 2P XXV710 Mezz
- <sup>l</sup> インテル® イーサネット・コンバージド・ネットワーク・アダプター XL710-Q2
- <sup>l</sup> インテル® イーサネット 40G 2P XL710 QSFP+ rNDC

# **ice Linux ベースドライバー対応デバイス**

- インテル® イーサネット 25G 2P E810-XXV OCP
- <sup>l</sup> インテル® イーサネット 25G 2P E810-XXV アダプター

ご使用のアダプターが対応しているか確認するには、アダプターのボード ID を見つけます。123456-001 (6 桁 ハイフン 3 桁) の形式でバーコードのあるラベルと番号を見つけます。上記の番号と一致するかどうか確認し ます。

アダプターの識別方法や、Linux 用の最新ネットワーク・ドライバーについての詳細は、[カスタマーサポートを](#page-258-0)参 照してください。

## **サポートされる Linux のバージョン**

以下のディストリビューション用に Linux\* ドライバーを提供しています (インテル® 64 バージョンのみサポート されます)。

Red Hat Enterprise Linux (RHEL):

- Red Hat\* Enterprise Linux\* (RHEL) 8.3
- . Red Hat\* Enterprise Linux\* (RHEL) 8.2
- . Red Hat\* Enterprise Linux\* (RHEL) 7.9

SLES Linux Enterprise Server (SUSE):

• Novell\* SUSE\* Linux Enterprise Server (SLES) 15 SP2

# **NIC パーティション分割**

これをサポートしているインテル® 710 シリーズベースのアダプターでは、各物理ポートで複数の機能を設定でき ます。これらの機能は、システム設定/BIOS で設定できます。

Minimum TX Bandwidth (最大 TX 帯域幅) は、データ転送帯域幅の最小保証値で、パーティションが受信する、 物理ポートの最大リンク速度に対してパーセントで表示されます。パーティションに割り当てられた帯域幅は、 ここで指定したレベルを下回ることはありません。

最小帯域幅の指定範囲は以下のとおりです。

1 ~ ((100 - 物理ポート上のパーティションの数) + 1)

たとえば、物理ポート上にパーティションが 4 つある場合、指定範囲は次のようになります

 $1 \sim ((100 - 4) + 1 = 97)$ 

最大帯域幅パーセンテージは、パーティションに割り当てられた最大送信帯域幅を、完全物理ポートのリンク速度 のパーセンテージとして表したものです。指定可能な範囲は 1~100 です。ここで指定する値はリミッターとして 使用できるので、(任意のポートで利用可能な) 帯域幅の 100% を特定の機能で消費しないように設定できます。 ポートの帯域幅はどのような場合でも 100% を超えて使用されることはないため、すべての Maximum Bandwidth (最大帯域幅) の合計に制限はありません。
# *【*注:

- <sup>l</sup> 最小帯域幅のパーセンテージの合計が 100 と等しくない場合、合計が 100 と等しくなるように設定 が自動的に調整されます。
- <sup>l</sup> パーティションの最大帯域幅のパーセンテージが、パーティションの最小帯域幅のパーセンテージよ り小さい値に設定されている場合、最大帯域幅のパーセンテージは、最小帯域幅のパーセンテージの 値に自動的に設定されます。
- <sup>l</sup> 有効となっているすべてのパーティションの値を含んでいない複数のジョブを使用して、iDRAC経由 でLifecycle Controller を使い最小帯域幅のパーセンテージの値を設定しようとすると、ジョブの完 了後に表示される値が、設定されることになっていた値と異なる場合があります。この問題を回避す るには、すべてのパーティションの最小帯域幅のパーセンテージの値を 1 つのジョブを使用して設定 し、値の合計が必ず 100 になるようにします。

初期設定が完了すると、各機能へ異なる帯域幅を次のように割り当てることができます。

- 1. /config という名前の新規ディレクトリーを作成します
- 2. etc/fstab を編集して以下を追加します。

configfs /config configfs defaults

- 3. i40e ドライバーをロード (または、再ロード) します
- 4. /config をマウントします
- 5. 帯域幅を設定する各パーティションで、config ディレクトリー下に新しいディレクトリーを作成します。

config/partition ディレクトリー内に次の 3 つのファイルが作成されます。

- max\_bw
- min\_bw
- commit

max\_bw を読み込んで、現在の最大帯域幅設定を表示します。

max\_bw に書き込んで、この機能に対する最大帯域幅を設定します。

min\_bw を読み込んで、現在の最小帯域幅設定を表示します。

min\_bw に書き込んで、この機能に対する最小帯域幅を設定します。

commit に '1' と書き込んで変更を保存します。

#### *#* 注:

- <sup>l</sup> commit は書き込み専用です。読み込もうとするとエラーになります。
- <sup>l</sup> commit への書き込みは、任意のポートの最初の機能にだけサポートされています。その後に続く機 能へ書き込むとエラーになります。
- <sup>l</sup> 最小帯域幅をオーバーサブスクライブすることはできません。デバイスの基礎 NVM が、 サポートさ れている値に対する最小帯域幅を流動的に設定します。config 下のすべてのディレクトリーを削除し てからそれらを再ロードすると、現在の実際の値が表示されます。
- <sup>l</sup> ドライバーをアンロードするには、まずステップ 5 で作成したディレクトリーを削除する必要があり ます。

最小および最大帯域幅の設定例 (ポート eth6 から eth9 に 4 つの機能があり、eth6 がポート上の最初の機能と 仮定):

- # mkdir /config/eth6
- # mkdir /config/eth7
- # mkdir /config/eth8

```
# mkdir /config/eth9
```
- # echo 50 > /config/eth6/min\_bw
- # echo 100 > /config/eth6/max\_bw
- # echo 20 > /config/eth7/min\_bw
- # echo 100 > /config/eth7/max\_bw
- # echo 20 > /config/eth8/min\_bw
- # echo 100 > /config/eth8/max\_bw
- # echo 10 > /config/eth9/min\_bw
- # echo 25 > /config/eth9/max\_bw
- # echo 1 > /config/eth6/commit

# **インテル® ギガビット アダプター用 igb Linux\* ドライバー**

# **igb の概要**

- **注:** 仮想化環境では、仮想機能 (VF) が SR-IOV をサポートするインテル® サーバーアダプター上で悪影響 のある動作をもたらすことがあります。IEEE 802.3x (リンクフロー制御)、IEEE 802.1Qbb (優先度に基づ くフロー制御) など、ソフトウェアが生成したレイヤー 2 フレーム、およびこのタイプの他のフレームは、 予期されていないため、ホストと仮想スイッチの間のトラフィックがスロットルされ、パフォーマンスが低 下することがあります。この問題を解決し、意図しないトラフィック・ストリームから分離するには、PF 上 の管理インターフェイスから、VLAN タグ付け用にすべての SR-IOV 対応ポートを設定します。この設定 で、予期されない悪影響をおよぼす可能性のあるフレームをドロップさせることができます。
- **注:** SR-IOV を有効にしたアダプター上のポートに対して VLAN タグを構成するには、次のコマンドを使用 します。VLAN の構成は、VF ドライバーのロード前、または VM のブート前に行う必要があります。

# ip link set dev <PF netdev id> vf <id> vlan <vlan id>

例えば、次の命令では、PF eth0 および VLAN 10 上の最初の VF が構成されます:\$ ip link set dev eth0 vf 0 vlan 10

igb ドライバーは、I354 ベースのインテル® ネットワーク・コネクションでのみ、2500BASE-KX で 2.5 Gbps の動作速度をサポートしています。

このドライバーは、読み込み可能なモジュールとしてのみサポートされます。

igb ドライバーは、カーネル 2.6.30 以降で IEEE タイムスタンプをサポートします。

ドライバー情報を取得するには、ethtool、lspci、または ifconfig を使用してください。ethtool を更新する手順 は、このページの[その他の設定](#page-83-0)のセクションを参照してください。

#### **igb Linux\* ベースドライバー対応デバイス**

以下のインテル® ネットワーク・アダプターはこのリリースの igb ドライバー と互換性があります。

- <sup>l</sup> インテル® イーサネット 1G 4P X350-t OCP
- <sup>l</sup> インテル® ギガビット 4P X550/I350 rNDC
- インテル® ギガビット 4P I350-t rNDC
- インテル® ギガビット 4P X540/I350 rNDC
- インテル® ギガビット 4P X520/I350 rNDC
- インテル® ギガビット 4P I350-t Mezz
- インテル® ギガビット 4P X710/l350 rNDC
- インテル® ギガビット 4P I350 rNDC
- <sup>l</sup> インテル® ギガビット 2P I350-t アダプター
- <sup>l</sup> インテル® ギガビット 4P I350-t アダプター
- <sup>l</sup> インテル® イーサネット・コネクション I354 1.0 GbE バックプレーン
- インテル® ギガビット 2P I350-t LOM
- インテル® ギガビット I350-t LOM
- <sup>l</sup> インテル® ギガビット 2P I350 LOM

# **構築とインストール**

igb ドライバーには 3 つのインストール方法があります。

- <sup>l</sup> [ソースコードからのインストール](#page-75-0)
- <sup>l</sup> KMP RPM [を使用するインストール](#page-76-0)
- <sup>l</sup> KMOD RPM [を使用するインストール](#page-76-0)

# <span id="page-75-0"></span>**ソースコードからのインストール**

このドライバーのバイナリー RPM\* パッケージを作成するには、「rpmbuild -tb <filename.tar.gz>」を実行し ます。<filename.tar.gz> を、パッケージ固有のファイル名に置き換えます。

- *●***注:** 
	- <sup>l</sup> ビルドが正しく機能するためには、現在実行中のカーネルが、インストールしたカーネル ソースの バージョンや設定と一致することが重要です。カーネルを再コンパイルしたばかりの場合は、システ ムを再起動してください。
	- <sup>l</sup> RPM 機能は Red Hat でのみテストされています。
	- 1. 任意のディレクトリーにベースドライバーの tar ファイルをダウンロードします。例えば、 「/home/username/igb」または「/usr/local/src/igb」を使用します。
	- 2. アーカイブを解凍します。(<x.x.x> は、ドライバー tar のバージョン番号です。)

# tar zxf igb-<x.x.x>.tar.gz

3. ドライバーの src ディレクトリに変更します。(<x.x.x> は、ドライバー tar のバージョン番号です。)

# cd igb-<x.x.x>/src/

4. ドライバー・モジュールをコンパイルします。

# make install

バイナリは次のようにインストールされます。

/lib/modules/<KERNEL VERSION>/kernel/drivers/net/igb/igb.ko

上記のインストール場所はデフォルトの場所です。これは、Linux の配布によっては異なることがありま す。詳細については、ドライバーの tar ファイルに含まれている ldistrib.txt ファイルを参照してくだ さい。

5. 古いドライバーを削除します。

# rmmod igb

- 6. modprobe コマンドを使用してモジュールをインストールします:
	- # modprobe igb <parameter>=<value>
- 7. 次のように、システムイメージを更新します:

dracut -f

8. 以下のように入力してイーサネット・インターフェイスに IP アドレスを割り当ててアクティブにします 。 (<ethx> はインターフェイス名です。)

# ifconfig <ethX> <IP アドレス> netmask <ネットマスク> up

9. インターフェイスが機能することを確認します。次のように入力します。<IP アドレス> の部分には、テス トするインターフェイスと同じサブネットにある、別のコンピュータの IP アドレスを入れます。

# ping <IP アドレス>

- **注:**システムによっては MSI 割り込みと MSI-X 割り込みまたはそのいずれかのサポートに問題がありま す。ご使用のシステムがこのタイプの割り込みを無効にする必要がある場合は、次のコマンドを使用してド ライバーを構築してインストールできます。
	- # make CFLAGS\_EXTRA=-DDISABLE\_PCI\_MSI install

通常、ドライバーは 2 秒ごとに割り込みを生成します。cat /proc/interrupts で ethX デバイスへの割り込 みを受け取らない場合は、この回避策が必要になることがあります。

## <span id="page-76-0"></span>**KMP RPM を使用するインストール**

KMP RPM は、システムに現在インストールされている igb RPM を更新します。これらの更新は、SLES リリースで SuSE により提供されます。システムに現在 RPM が存在しない場合、KMP はインストールされま せん。

RPM は、サポートされている Linux の配布用に提供されます。付属の RPM の命名規則は次のとおりです。

intel-<コンポーネント名>-<コンポーネント バージョン>.<アーキテクチャー・タイプ>.rpm

例えば、intel-igb-1.3.8.6-1.x86\_64.rpm の場合:

- igb はコンポーネント名です
- <sup>l</sup> 1.3.8.6-1 はコンポーネントのバージョンです
- x86 64 はアーキテクチャー・タイプを示しています。

KMP RPM は、サポートされている Linux の配布用に提供されます。付属の KMP RPM の命名規則は次のとおり です。

intel-<コンポーネント名>-kmp-<カーネル タイプ>-<コンポーネント・バージョン><カーネル バージョン >.<アーキテクチャー·タイプ>.rpm

例えば、intel-igb-kmp-default-1.3.8.6\_2.6.27.19\_5-1.x86\_64.rpm の場合:

- igb はコンポーネント名です
- $\bullet$  default はカーネルタイプです
- <sup>l</sup> 1.3.8.6 はコンポーネントのバージョンです
- <sup>l</sup> 2.6.27.19\_5-1 はカーネルのバージョンです
- **x86\_64 はアーキテクチャー・タイプを示しています。**

KMP RPM をインストールするには、次の 2 つのコマンドを入力します。

# rpm -i <rpm ファイル名>

# rpm -i <kmp rpm ファイル名>

例えば、igb KMP RPM パッケージをインストールするには、次のコマンドを入力します:

# rpm -i intel-igb-1.3.8.6-1.x86\_64.rpm

# rpm -i intel-igb-kmp-default-1.3.8.6\_2.6.27.19\_5-1.x86\_64.rpm

#### **KMOD RPM を使用するインストール**

KMOD RPM は、サポートされている Linux の配布用に提供されます。付属の RPM の命名規則は次のとおり です。

kmod-<ドライバー名>-<バージョン>-1.<アーキテクチャー・タイプ>.rpm

例えば、kmod-igb-2.3.4-1.x86\_64.rpm の場合:

- igb はドライバー名です
- <sup>l</sup> 2.3.4 はバージョン、
- **x86\_64 はアーキテクチャー・タイプを示しています。**

KMOD RPM をインストールするには、RPM ディレクトリーで次のコマンドを入力します:

# rpm -i <rpm ファイル名>

例えば、igb KMOD RPM パッケージをインストールするには、次のコマンドを入力します:

# rpm -i kmod-igb-2.3.4-1.x86\_64.rpm

# **コマンド ライン パラメータ**

ドライバーがモジュールとして構築される場合、次の構文を使用してコマンドラインに modprobe コマンドを入力 して、次のオプション・パラメーターを使用します:

# modprobe igb [<option>=<VAL1>,<VAL2>,...]

値 (<VAL#>) がこのドライバーがサポートするシステムの各ネットワーク・ポートに割り当てられていなければな りません。値は各インスタンスに機能順に適用されます。例:

# modprobe igb InterruptThrottleRate=16000,16000

この場合、システムには igb がサポートする 2 つのネットワーク・ポートがあります。各パラメーターのデフォル ト値は、特に注釈がない限り通常は推奨設定です。

次の表は、modprobe コマンドのパラメータと使用可能な値を示します:

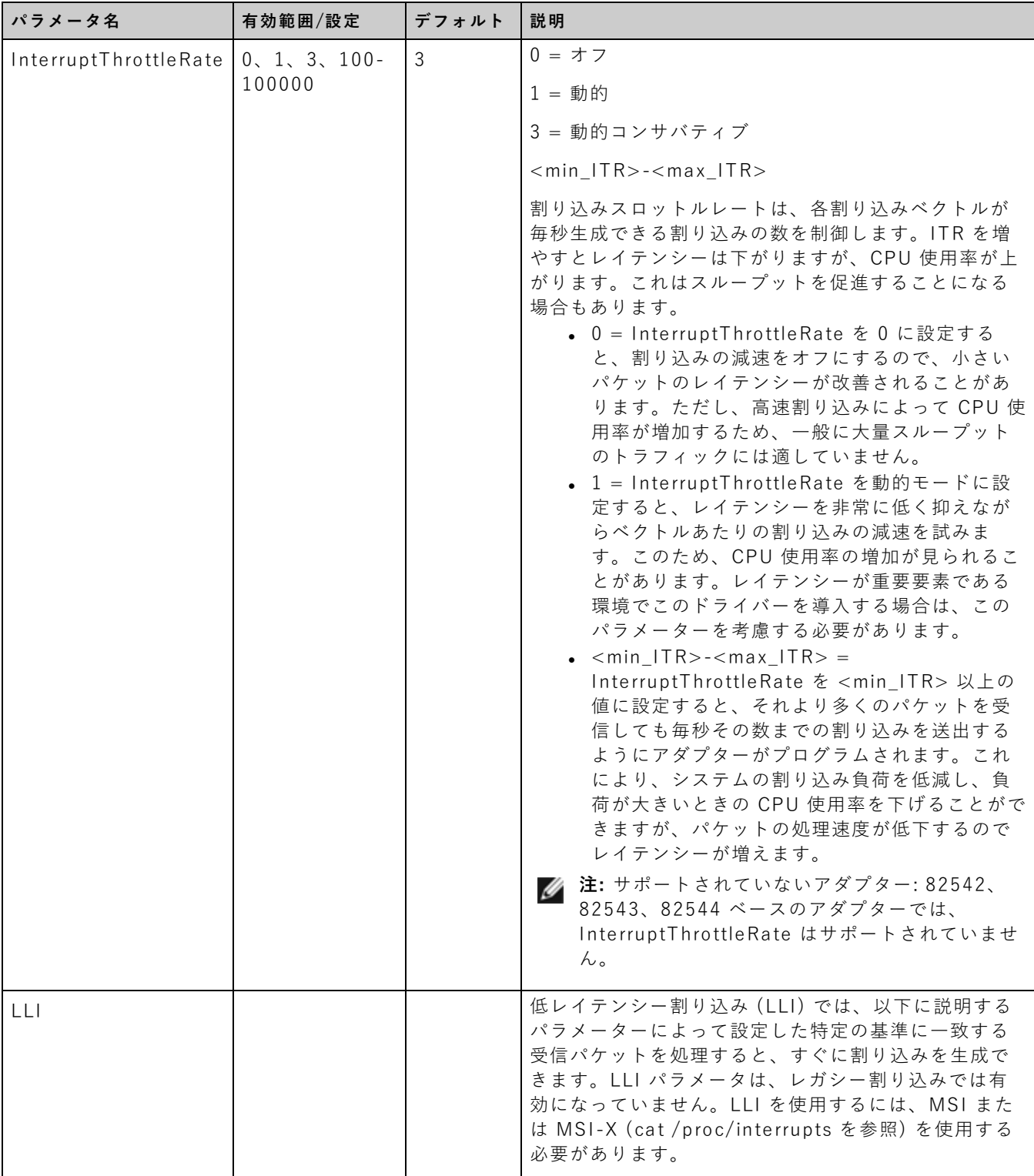

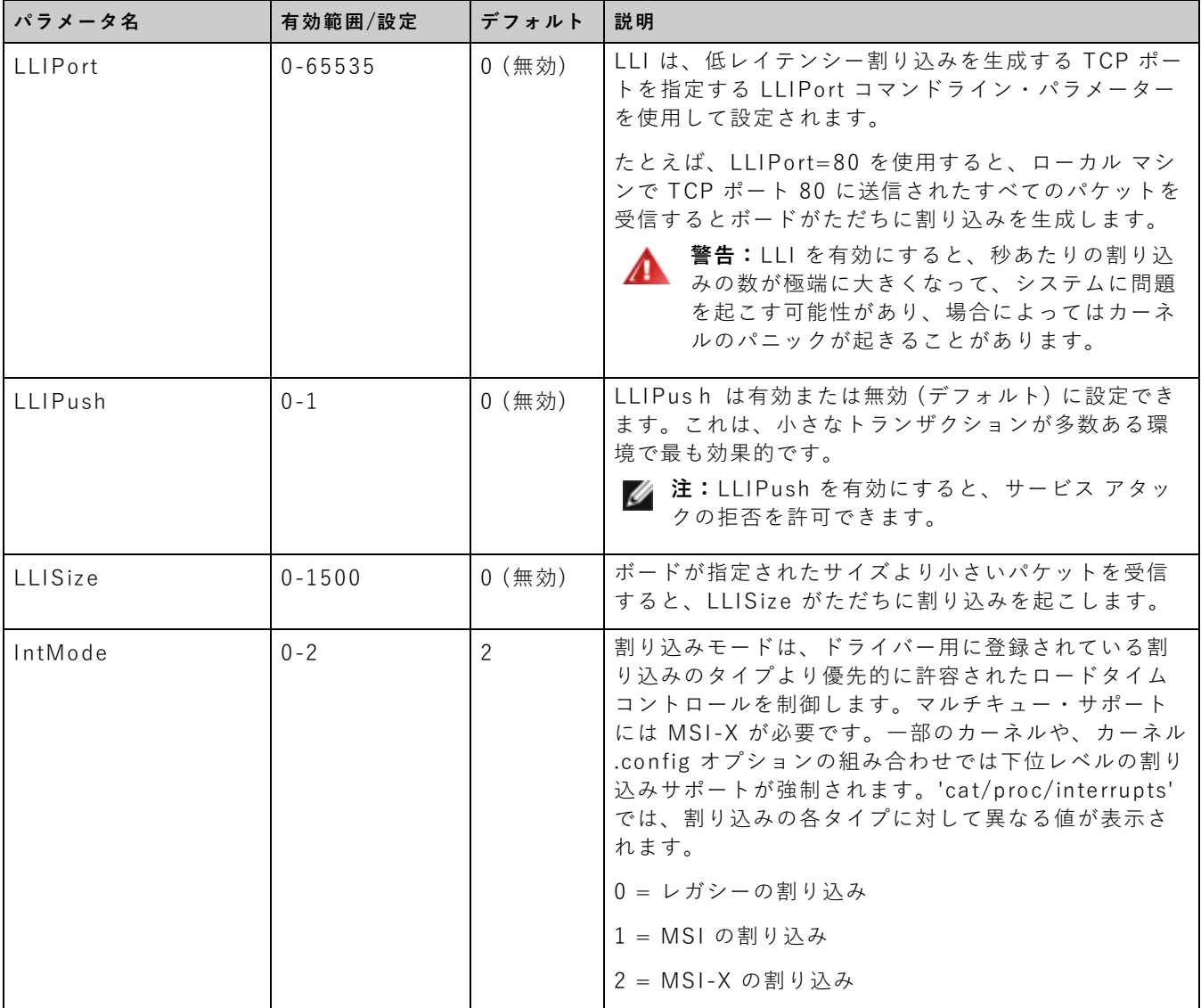

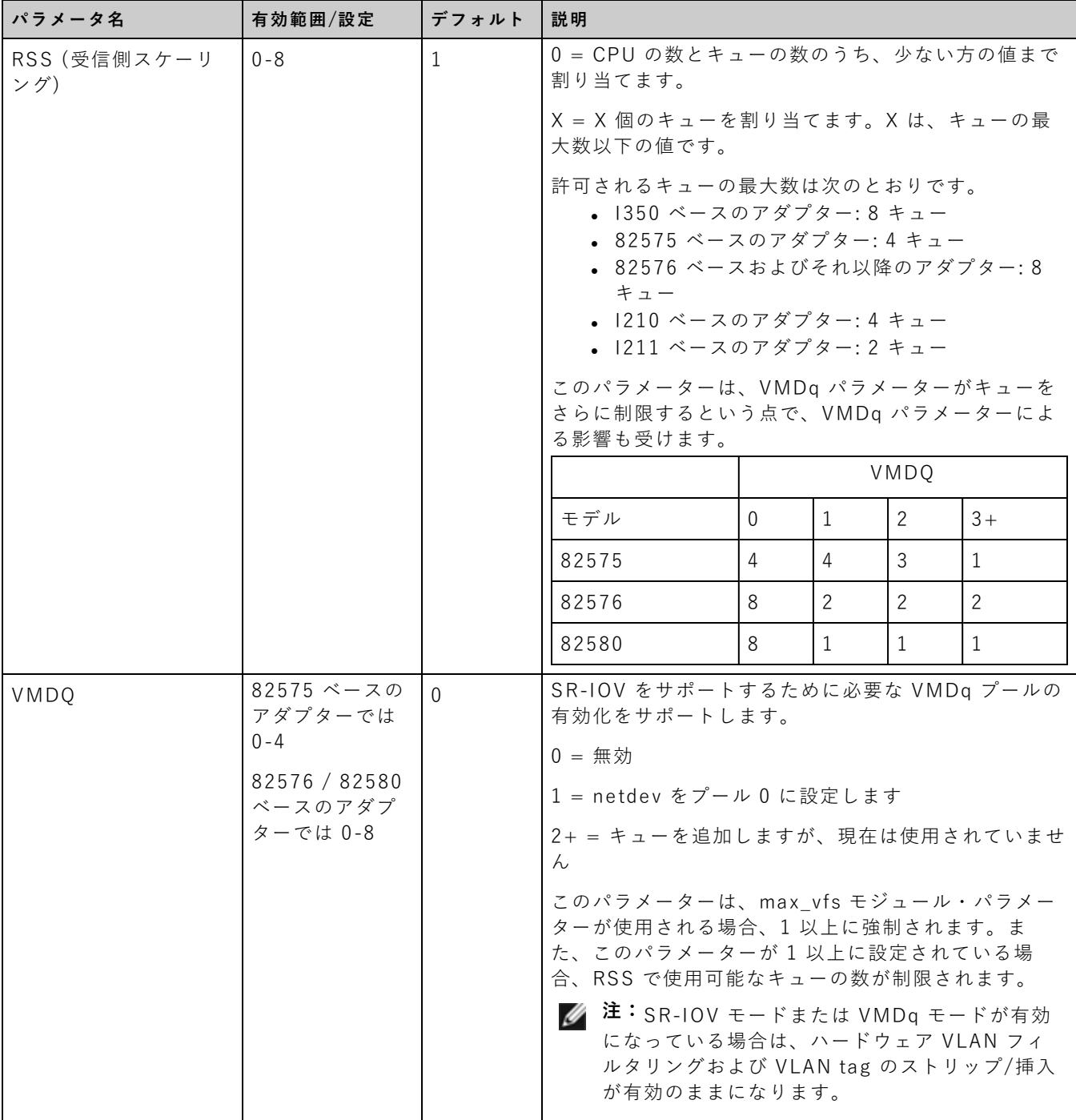

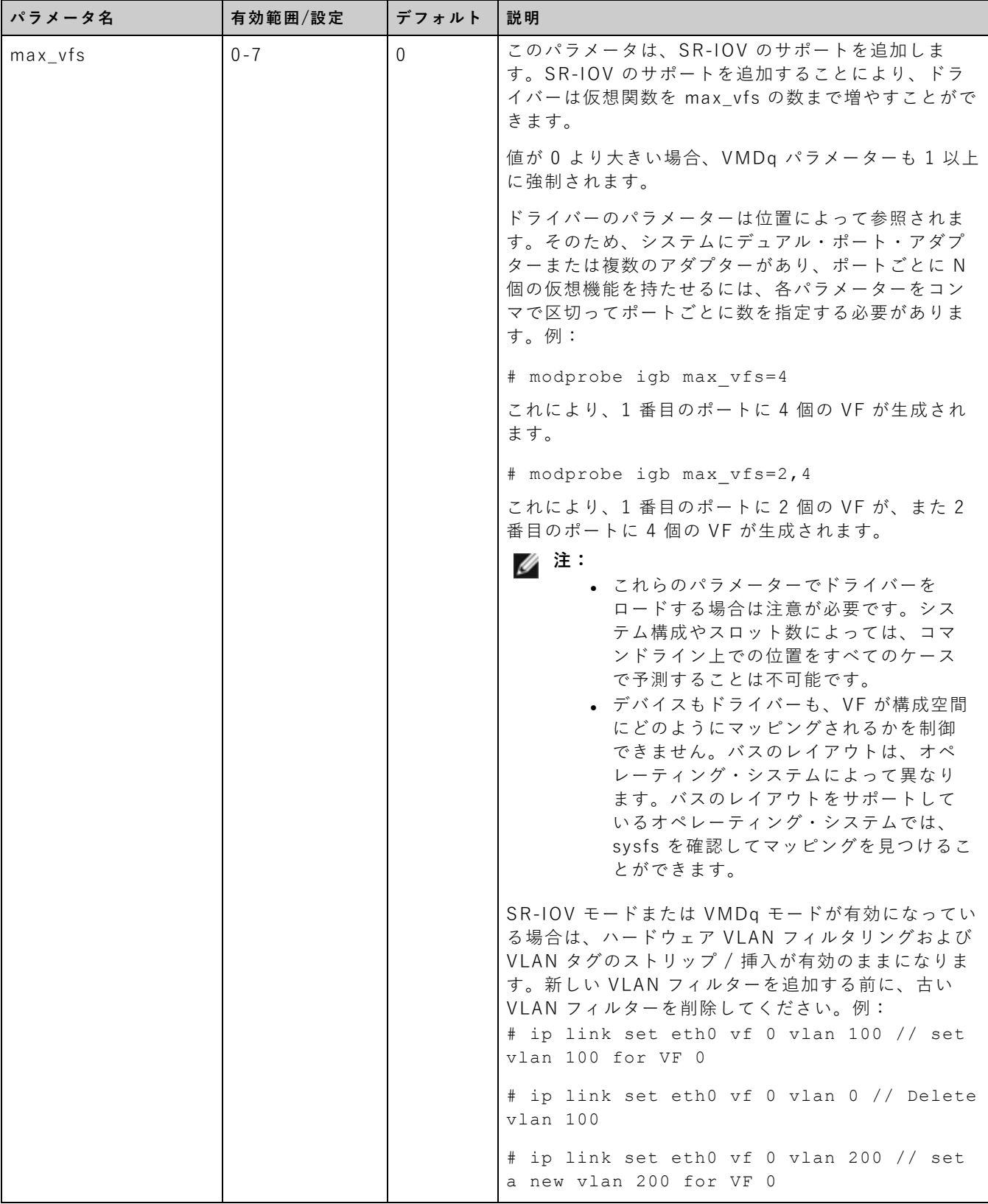

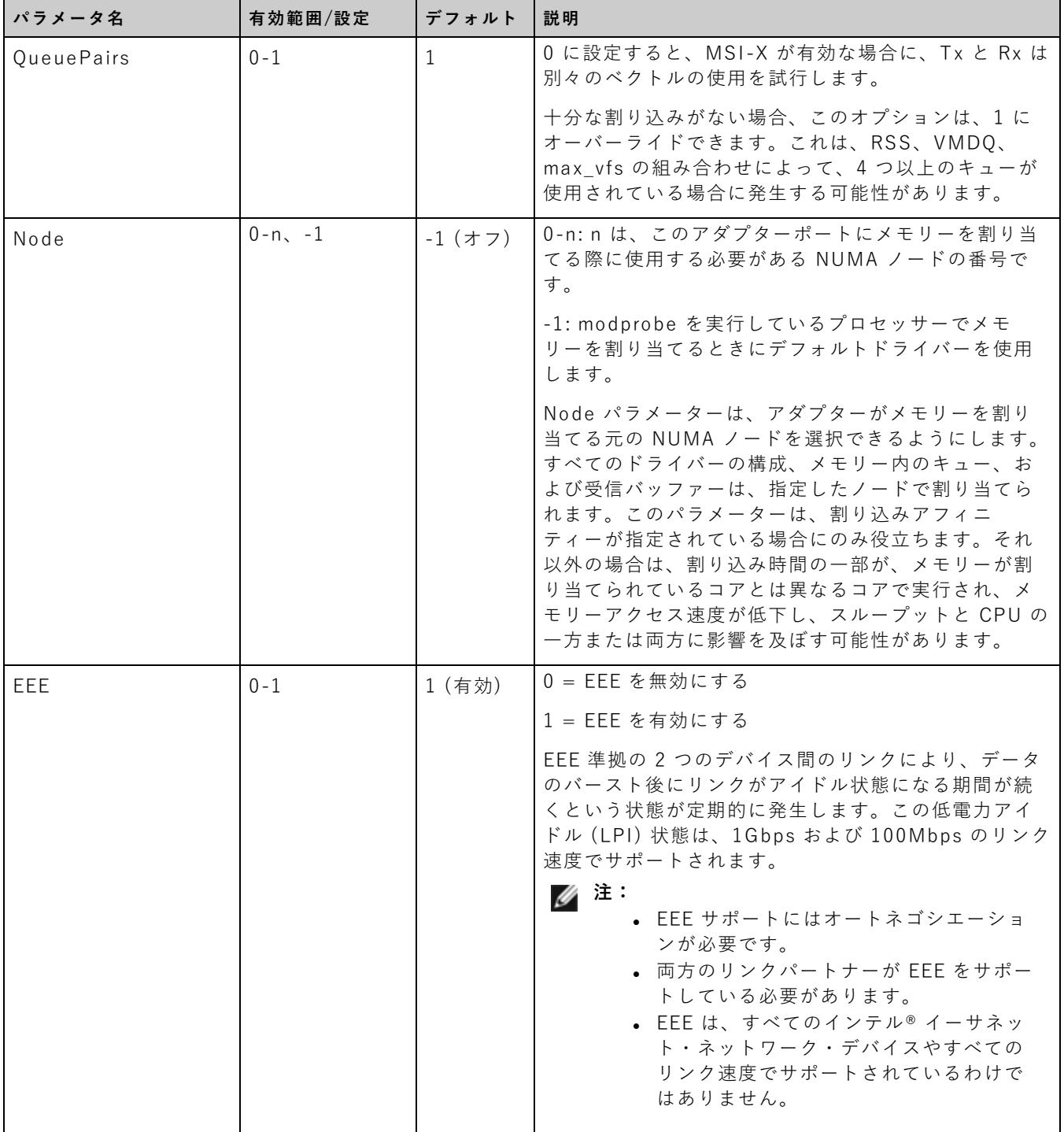

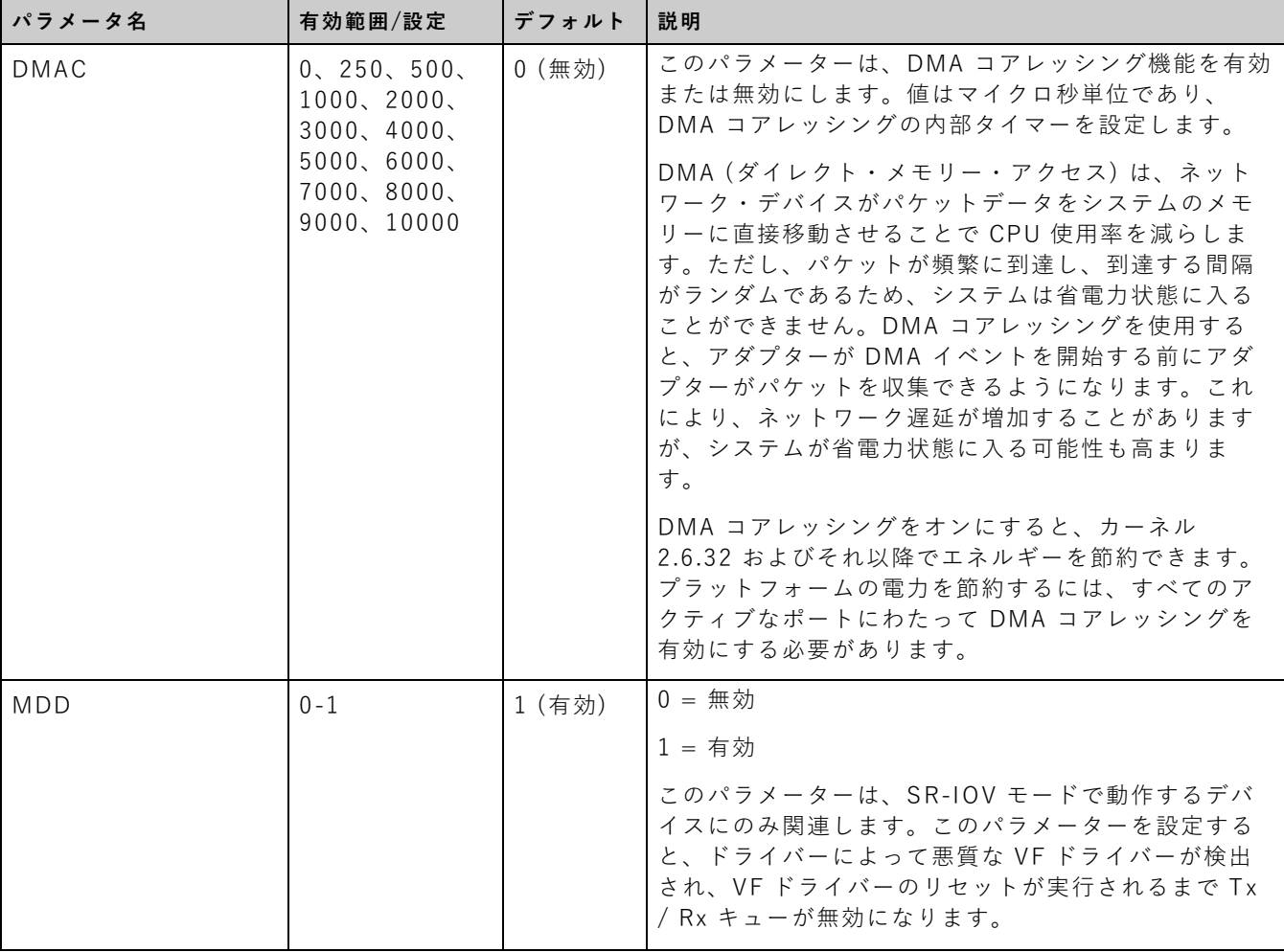

# <span id="page-83-0"></span>**その他の設定**

# **ethtool**

ドライバは ethtool インターフェイスを使用してドライバの設定、診断、および統計情報の表示を行います。 この機能を使用するには、最新バージョンの ethtool が必要です。ダウンロードはこち ら:<https://kernel.org/pub/software/network/ethtool/>

# **リンク メッセージの表示**

配布でシステム メッセージが制限されている場合は、コンソールにリンク メッセージが表示されません。コンソー ルにネットワーク ドライバーのリンク メッセージを表示するには、次を入力して dmesg を 8 に設定します。

- # dmesg -n 8
- **注:**この設定は再起動後には保存されません。

# **ドライバーを別の配布で設定する**

システムの起動時にネットワーク ドライバーが正しく読み込まれるように設定するのは、配布により異なります。 通常、設定のプロセスでは、/etc/modules.conf または /etc/modprobe.conf に別名の行を追加し、他のシステ ムの起動スクリプトと設定ファイルまたはそのいずれかの編集を行います。多くの Linux\* の配布は、これらの変 更を自動的に行うツールを含みます。ご使用のシステムにネットワーク デバイスを正しく設定する方法について は、配布に付属しているマニュアルを参照してください。この処理中にドライバーまたはモジュール名の指定を求 められます。デバイス用の Linux ベースドライバーの名前は igb です。

例えば、2 つのアダプター (eth0 および eth1) 用の igb ドライバーをインストールし、割り込みモードをそれぞれ MSI-X および MSI に設定する場合は、modules.conf または /etc/modprobe.conf に次を追加します。

- # alias eth0 igb
- # alias eth1 igb
- # options igb IntMode=2,1

# **ジャンボ フレーム**

ジャンボ フレームのサポートは、MTU をデフォルトの 1500 バイトよりも大きい値に変更することにより有効に なります。MTU のサイズを増やすには ifconfig コマンドを使います。例えば、次を入力します。<ethX> はイン ターフェイス番号です。

# ifconfig <ethX> mtu 9000 up

あるいは、次のような ip コマンドを使うことができます。

- # ip link set mtu 9000 dev <ethX>
- # ip link set up dev <ethX>

この設定は再起動後には保存されません。次のファイルに「MTU = 9000」を追加することにより、この設定の変 更を永久的にすることができます。

- <sup>l</sup> RHEL の場合、/etc/sysconfig/network-scripts/ifcfg-<ethX>
- <sup>l</sup> SLES の場合、etc/sysconfig/network/<config\_file>

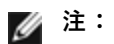

- <sup>l</sup> ジャンボフレームの最大 MTU 設定は 9216 バイトです。この値は、最大ジャンボフレーム・サイズ である 9234 バイトに対応します。
- <sup>l</sup> 10 Mbps または100 Mbps でジャンボ フレームを使用すると、パフォーマンスが劣化したりリンク が失われる可能性があります。
- <sup>l</sup> ジャンボフレームを使用すると、パケットロスがスループットに大きな影響を与える可能性がありま す。ジャンボフレームを有効にした後にパフォーマンスが低下した場合は、フロー制御を有効にする と問題が軽減することがあります。

#### **速度とデュプレックスのコンフィグレーション**

速度とデュプレックスのコンフィグレーションの問題に対応する際、銅ベースのアダプターとファイバーベースの アダプターを区別する必要があります。

デフォルトモードでは、銅線接続を使用するインテル® イーサネット・ネットワーク・アダプターは最適な設定を 決定するために、そのリンクパートナーとオートネゴシエートを試行します。オートネゴシエートを使いリンク パートナーとのリンクが確立できない場合は、リンクを確立しパケットを送受信するために、アダプターとリンク パートナーを手動で同一に設定する必要があります。手動設定は、オートネゴシエーションをサポートしない古い スイッチ、および強制的に特定の速度またはデュプレックス モードとのリンクの試行時のみに必要となります。 選択した設定にリンク パートナーが一致する必要があります。1Gbps 以上の速度を強制することはできません。 オートネゴシエーション・アドバタイズ設定を使用して、手動でデバイスを 1Gbps 以上に対応するよう設定し ます。

速度、デュプレックスおよびオートネゴシエーション・アドバタイズは ethtool ユーティリティーを使用して設定 します。ethtool は、Red Hat 7.2 以降のすべてのバージョンに含まれます。使用中のデバイスでサポートされる 速度設定を確認するには、次を実行します。

# ethtool <ethX>

**注意:** 速度とデュプレックスの手動による強制、またはオートネゴシエーション・アドバタイズの手動によ △▲ 注昼: 速反ヒノユノレノノハン 』 <sub>初ド</sub>レム シンポ、 ジンジュ<br>- る変更は、熟練したネットワーク管理者のみが行ってください。スイッチの設定はアダプターの設定と常に 一致する必要があります。アダプターとスイッチの設定が異なると、アダプターはパフォーマンスが低下し たり機能しなくなることがあります。

ファイバーベースの接続を使用するインテル® イーサネット・ネットワーク・アダプターは各ネイティブ速度での み、および全二重でのみ作動するため、そのリンクパートナーとオートネゴシエーションを試行しません。

## **Wake on LAN (WoL) サポート**

一部のアダプターでは、Wake on LAN (WoL) をサポートしていません。使用中のアダプターが WoL をサポート しているかどうか確認するには、次のコマンドを実行します。

# ethtool <ethX>

WoL は ethtool ユーティリティーを使用して設定します。ethtool は、Red Hat 7.2 以降のすべてのバージョンに 含まれています。他の Linux ディストリビューションについては、次のウェブサイトから ethtool をダウンロード し、インストールしてください。<https://kernel.org/pub/software/network/ethtool/>。

ethtool を使用して WoL を有効にする手順は、上記のウェブサイトを参照してください。

WoL は、次回シャットダウンまたは再起動時にシステムで有効になります。このドライバーのバージョンで WoL を有効にするには、システムをシャットダウンまたは休止する前にドライバーがロードされている必要があり ます。

*【*注:

- <sup>l</sup> Wake on LAN はマルチポート デバイスのポート A でのみサポートされています。
- <sup>l</sup> インテル® ギガビット VT クアッド・ポート・サーバー・アダプターでは、Wake on LAN はサポー トされていません。

#### **マルチキュー**

このモードでは、各キューと、リンクのステータスの変更やエラーなどの「他の」割り込みに個別の MSI-X ベク トルが割り当てられます。すべての割り込みは、割り込み加減を通じてスロットルされます。割り込み加減は、 ドライバーが 1 つの割り込みを処理中に多数の割り込みが生じるのを防ぐために使用する必要があります。加減値 は、少なくともドライバーが割り込みを処理するのにかかる予測時間でなければなりません。デフォルトではマル チキューはオフになります。

要件: マルチキューには MSI-X のサポートが必要です。MSI-X が見つからない場合は、システムは MSI またはレ ガシーの割り込みにフォールバックします。このドライバーは、カーネルバージョン 2.6.24 以降でマルチキューを サポートします。このドライバーは、MSI-X をサポートするすべてのカーネルで受信マルチキューをサポートし ます。

*●***注**:

- <sup>l</sup> 2.6.19 または 2.6.20 カーネルでは MSI-X を使用しないでください。
- <sup>l</sup> 一部のカーネルでは、シングルキュー・モードとマルチキュー・モードを切り替える際に再起動が必 要となります。

# **Large Receive Offload (LRO)**

Large Receive Offload (LRO) は、CPU のオーバーヘッドを減らすことで高帯域幅ネットワーク接続の帯域内ス ループットを増やす手法です。これは、単一ストリームから受信する複数パケットを上位のネットワーク スタック に渡す前に大きいバッファーにまとめることで、処理しなければならないパケット数を減らすものです。LRO は複 数のイーサネット フレームをスタック内の単一受信フレームにまとめることで、受信フレームを処理するための CPU 使用率を下げることができます。

LRO には 2.4.22 以降のカーネルバージョンが必要です。

IGB\_LRO はコンパイルのタイムフラグです。ユーザーは、コンパイル時にこれを有効にしてドライバーから LRO のサポートを追加できます。このフラグは、CFLAGS\_EXTRA="-DIGB\_LRO" を追加することで、コンパイル時に ファイルを作成するために使用します。

# make CFLAGS\_EXTRA="-DIGB\_LRO" install

ドライバーが LRO を使用しているかどうかは、ethtool の次のカウンターをチェックして確認できます。

- <sup>l</sup> lro\_aggregated 結合されたパケットの総数をカウントします。
- Iro\_flushed LRO からフラッシュされるパケット数
- <sup>l</sup> lro\_recycled リサイクルからリングに戻されたバッファーの数をカウントします。

■ 注:LRO では IPv6 および UDP はサポートされていません。

### **IEEE 1588 Precision Time Protocol (PTP) ハードウェア・クロック (PHC)**

Precision Time Protocol (PTP) は、コンピューター・ネットワーク内でクロックを同期するために使用されま す。PTP のサポートは、このドライバーをサポートしているインテルデバイスによって異なります。デバイスに よってサポートされている PTP 機能の確実なリストを取得するには、「ethtool -T <ethX>」 を使用します。

**注:**PTP は、カーネルで PTP サポートを有効にしたカーネルバージョン 3.0.0 以降とユーザースペース・ ソフトウェア・デーモンを必要とします。

IGB\_PTP はコンパイルのタイムフラグです。これは、コンパイル時に有効にしてドライバーから PTP のサポート を追加できます。このフラグは、次のように、コンパイル時に Makefile を編集して使用します。

# make CFLAGS\_EXTRA="-DIGB\_PTP" install

■ 注:カーネルが PTP をサポートしない場合、ドライバーはコンパイルに失敗します。

システムログで PHC が登録を試行したかどうかを調べることによって、ドライバーが PTP を使用しているか確認 できます。カーネルと PTP 対応のバージョンの ethtool がある場合、次のコマンドを入力してドライバーが PTP をサポートするか確認できます。

# ethtool -T <ethX>

### **VF 用の MAC および VLAN のスプーフィング対策機能**

仮想機能 (VF) インターフェイス上の悪質なドライバーが偽装パケットを送信すると、パケットはハードウェアに よってドロップされて送信されません。

割り込みが PF ドライバーに送信され、スプーフィング攻撃があったことを通知します。偽装パケットが検出され ると、PF ドライバーは以下のメッセージをシステムログに送信します (「dmesg」 コマンドで表示されます)。

偽装パケットが検出されると、PF ドライバーは以下のメッセージをシステムログに送信します ("dmesg" コマン ドで表示されます)。

Spoof event(s) detected on VF(n)

n はスプーフィングを試行した VF です。

#### **IProute2 ツールを使用した MAC アドレス、VLAN および速度制限の設定**

IProute2 ツールを使用して、仮想機能 (VF) の MAC アドレス、デフォルト VLAN、および速度制限を設定できま す。必要なすべての機能がご使用のバージョンにない場合、iproute2 ツールの最新バージョンを Sourceforge からダウンロードしてください。

# **確認されている問題点**

#### **仮想機能の MAC アドレスが予期せず変更される**

ホストで仮想機能の MAC アドレスが割り当てられていない場合、VF (仮想機能) ドライバーはランダムな MAC ア ドレスを使用します。このランダムな MAC アドレスは、VF ドライバーがリロードされるたびに変更される可能性 があります。ホストマシンで静的 MAC アドレスを割り当てることができます。この静的 MAC アドレスは、VF ド ライバーがリロードされても変更されません。

## **ハードウェアの問題**

確認されているハードウェアの問題とトラブルシューティングについては、ユーザーガイドの「リリースノート」 を参照してください。詳細については、[https://www.intel.co.jp](https://www.intel.co.jp/) を参照してください。

検索ボックスにデバイスのコントローラー ID を入力し、その後に「spec update」と入力します。仕様アップ デート・ファイルには、確認されているハードウェアの問題に関する完全な情報が含まれています。

#### **ソフトウェアの問題**

**注:**ドライバーをインストールした後、インテル® イーサネット・ネットワーク・コネクションが作動しな い場合は、正しいドライバーをインストールしたことを確認してください。インテル® アクティブ・マネジ メント・テクノロジー 2.0、2.1、および 2.5 は、Linux\* ドライバーとの組み合わせではサポートされてい ません。

#### **igb ドライバーを 2.4 または古い 2.6 ベースのカーネルで使用する**

2.4 カーネルと古い 2.6 カーネルでは PCI-Express\* のサポートが制限付きであるため、一部のシステムでは igb ドライバーで割り込み関連の問題 (デバイスの立ち上げ時にリンクがない、またはハングするなど) が発生すること があります。

新しい 2.6 ベースのカーネルはアダプターとすべての介在ブリッジの PCI-Express\* 構成空間を正しく構成するの で、これらのカーネルの使用をお勧めします。2.4 カーネルを使う必要がある場合は、2.4.30 より新しい 2.4 カー ネルを使用してください。2.6 カーネルの場合は、2.6.21 以降のカーネルを使用することをお勧めします。

あるいは、2.6 カーネルで "pci=nomsi" オプションで起動することでカーネルでの MSI サポートを無効にする か、カーネルの CONFIG\_PCI\_MSI を設定しないことによってカーネルの MSI サポートを永続的に無効にするこ ともできます。

## **クアッド ポート アダプターでの Tx ユニット ハングの検出**

ポート 3 と 4 がトラフィックを送らず、「Detected Tx Unit Hang (Tx ユニットのハングが検出されました)」 というエラーに続いて、「NETDEV WATCHDOG: <ethX>: transmit timed out (NETDEV WATCHDOG: <ethX>: 送信がタイムアウトしました)」というエラーが報告される場合があります。ポート 1 と 2 は、エラーを 表示せずトラフィックを送ります。

この問題は、最新版のカーネルと BIOS に更新することによって解決されることがあります。メッセージシグナル 割り込み (MSI) を完全にサポートしている OS を使用し、MSI がシステムの BIOS で有効になっていることを確 認してください。

#### **ドライバーのコンパイル**

make install を実行してドライバーをコンパイルしようとすると、次のようなエラーメッセージが表示される可能 性があります:"Linux kernel source not configured - missing version.h" (Linux のカーネル ソースが設定さ れていません。version.h がありません)

この問題を解決するには、Linux ソース ツリーから次のように入力して version.h ファイルを作成します。

# make include/linux/version.h

#### **ジャンボ フレームの使用によるパフォーマンス低下**

一部のジャンボ フレーム環境で、スループット パフォーマンスの低下が見られることがあります。このような場 合、アプリケーションのパケット バッファーを増やすか、または「/proc/sys/net/ipv4/tcp\_\*mem」項目の値を 増やすことで改善されることがあります。

詳細については、特定アプリケーションのマニュアルおよび「/usr/src/linux\*/Documentation/networking/ipsysctl.txt」を参照してください。

#### **Foundry BigIron 8000 スイッチのジャンボ フレーム**

Foundry BigIron 8000 スイッチに接続中にジャンボ フレームを使用する場合には既知の問題があります。これは サードパーティの制限です。パケットが失われる場合は、MTU のサイズを小さくしてください。

## **同一イーサネット・ブロードキャスト・ネットワーク上の複数のインターフェイス**

Linux 上のデフォルト ARP の動作により、同一イーサネット・ブロードキャスト・ドメイン内の 2 つの IP ネット ワーク上で、期待通りに 1 つのシステムを動作させることはできません。すべてのイーサネット・インターフェイ スは、システムに割り当てられた IP アドレスの IP トラフィックに応答します。これにより、受信トラフィックの バランスがくずれてしまいます。

1 つのサーバー上に複数のインターフェイスがある場合、次のように入力して ARP フィルタリングをオンにし ます。

# echo 1 > /proc/sys/net/ipv4/conf/all/arp\_filter

これは、カーネルのバージョンが 2.4.5 より後の場合にのみ機能します。

**注:**この設定は再起動後には保存されません。ファイル /etc/sysctl.conf に次の行を追加すると、構成変更 を永続化できます。

net.ipv4.conf.all.arp\_filter = 1

もう 1 つの選択肢としては、別々のブロードキャスト・ドメイン (別々のスイッチか、VLAN にパーティション化 されたスイッチ) にインターフェイスをインストールします。

#### **ethtool で rx フロー制御を無効にする**

ethtool を使用して受信フロー制御を無効にするには、同一のコマンドラインでオートネゴシエーションをオフに する必要があります。

# ethtool -A <ethX> autoneg off rx off

#### **ethtool -p が実行されている間、ネットワーク ケーブルを外した場合**

カーネルバージョン2.5.50以降では、ethtool -p の実行中にネットワーク・ケーブルを外すと、システムが control-alt-delete 以外のキーボードコマンドに応答しなくなります。システムを再起動することがこの問題の唯 一の解決策となります。

## **パケットのルーティング時に LRO を使用しないこと**

LRO とルーティングの一般的な互換性に関して既知の問題があるため、パケットのルーティング時には LRO を使 用しないでください。

#### **Rx ページの割り当てエラー**

カーネル 2.6.25 以降では、ストレスが多くなると、'Page allocation failure. order:0' エラーが発生することが あります。これは、Linux カーネルがストレスを受けた状態を通知する方法によって生じます。

Red Hat\* 5.4-GA では、物理機能 (PF) ドライバーをロードまたはアンロードした後にゲスト OS ウィンドウを閉 じると、システムがクラッシュすることがあります。仮想関数 (VF) がゲストに割り当てられている間は Dom0 か ら igb ドライバーを削除しないでください。仮想関数 (VF) は最初に、 xm "pci-detach" コマンドを使用して、そ の関数が割り当てられている仮想マシンから VF デバイスをホットプラグする必要があります。そうしないと、仮 想マシンがシャットダウンされます。

VM を実行中かつ VM 上に VF がロードされているときに物理機能 (PF) ドライバーをアンロードすると、システ ムが再起動します。VF がゲストに割り当てられている間に PF ドライバー (igb) をアンロードしないでください。

# **VF がゲストでアクティブになっていると、ホストは PF の削除後に再起動することが ある**

3.2 よりも古いバージョンのカーネルを使用している場合は、アクティブな VF をもつ PF をアンロードしないでく ださい。それを行うと、VF は PF ドライバーを再ロードするまで機能しなくなり、突然システムを再起動させるこ ともあります。

PF ドライバーをアンロードする前に、アクティブになっている VF がないことを確認しておく必要があります。 これを行うには、すべての VM をシャットダウンし、VF ドライバーをアンロードします。

# **インテル® 10 ギガビット・サーバー・アダプター用 ixgbe Linux\* ドライバー**

# **igbe の概要**

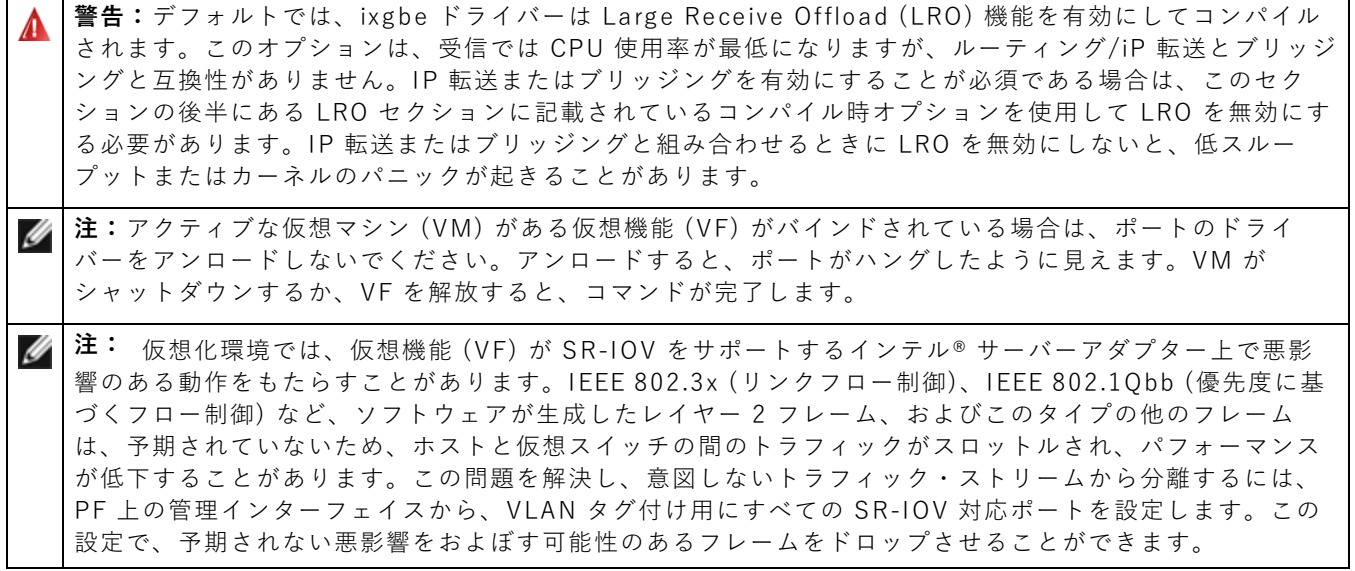

このファイルは、インテル® 10 ギガビット ネットワーク コネクション用の Linux\* ベース ドライバーについて説 明します。このドライバーでは、2.6.x 以降のカーネルがサポートされており、X86\_64、i686、および PPC など のすべての Linux\* 対応システムがサポートされています。

このドライバーは、読み込み可能なモジュールとしてのみサポートされます。インテルはドライバーに対する静的 リンクを促すためのカーネル ソースに対するパッチを提供していません。ドライバーのバージョンはしでに配布物 またはカーネルに含まれている可能性があります。

サポートされているカーネルで次の機能を使用できます。

- ネイティブ VLAN
- チャネル結合 (チーム化)
- <sup>l</sup> 汎用受信オフロード
- <sup>l</sup> データセンター・ブリッジング

アダプターのチーム化は、ネイティブ Linux チャネル結合モジュールを使用して実装されます。これは、サポート されている Linux カーネルに含まれています。チャネル・ボンディングの文書は、Linux\* カーネル ソースに含ま れています:/documentation/networking/bonding.txt

ドライバー情報を取得するには、ethtool、lspci、または ifconfig を使用してください。ethtool を更新する手順 は、このページの[その他の設定](#page-104-0)のセクションを参照してください。

#### **ixgbe Linux\* ベースドライバー対応デバイス**

以下のインテル® ネットワーク・アダプターはこのリリースの Linux ドライバーと互換性があります。

- <sup>l</sup> インテル® イーサネット X520 10GbE デュアルポート KX4-KR Mezz
- <sup>l</sup> インテル® イーサネット 10G 2P X540-t アダプター
- <sup>l</sup> インテル® イーサネット 10G 2P X550-t アダプター
- <span id="page-91-0"></span><sup>l</sup> インテル® イーサネット 10G 4P X550 rNDC
- <sup>l</sup> インテル® イーサネット 10G 4P X550/I350 rNDC
- <sup>l</sup> インテル® イーサネット 10G 4P X540/I350 rNDC
- <sup>l</sup> インテル® イーサネット 10G 4P X520/I350 rNDC
- <sup>l</sup> インテル® イーサネット 10G 2P X520-k bNDC
- <sup>l</sup> インテル® イーサネット 10G 2P X520 アダプター
- <sup>l</sup> インテル® イーサネット 10G X520 LOM

# **構築とインストール**

Linux ドライバーには 3 つのインストール方法があります。

- <sup>l</sup> [ソースコードからのインストール](#page-91-0)
- **KMP RPM [を使用するインストール](#page-92-0)**
- <sup>l</sup> KMOD RPM [を使用するインストール](#page-92-0)

# **ソースコードからのインストール**

このドライバーのバイナリー RPM\* パッケージを作成するには、「rpmbuild -tb <filename.tar.gz>」を実行し ます。<filename.tar.gz> を、パッケージ固有のファイル名に置き換えます。

# *●***注**:

- <sup>l</sup> ビルドが正しく機能するためには、現在実行中のカーネルが、インストールしたカーネル ソースの バージョンや設定と一致することが重要です。カーネルを再コンパイルしたばかりの場合は、システ ムを再起動してください。
- <sup>l</sup> RPM 機能は Red Hat でのみテストされています。
- 1. 任意のディレクトリーにベースドライバーの tar ファイルをダウンロードします。例えば、 「/home/username/ixgbe」または「/usr/local/src/ixgbe」を使用します。
- 2. アーカイブを解凍します。(<x.x.x> は、ドライバー tar のバージョン番号です。)

# tar zxf ixgbe-<x.x.x>.tar.gz

- 3. ドライバーの src ディレクトリに変更します。(<x.x.x> は、ドライバー tar のバージョン番号です。)
	- # cd ixgbe-<x.x.x>/src/
- 4. ドライバー・モジュールをコンパイルします。

# make install

バイナリは次のようにインストールされます。

/lib/modules/<KERNEL VERSION>/kernel/drivers/net/ixgbe/ixgbe.ko

上記のインストール場所はデフォルトの場所です。これは、Linux の配布によっては異なることがありま す。詳細については、ドライバーの tar ファイルに含まれている ldistrib.txt ファイルを参照してくだ さい。

**注:**IXGBE\_NO\_LRO はコンパイルのタイムフラグです。これは、コンパイル時に有効にしてドライ バーから LRO のサポートを削除できます。このフラグは `CFLAGS\_EXTRA=-"DIXGBE\_NO\_LRO"` を追加することで、コンパイル時にファイルを作成するために使用します。例:

- # make CFLAGS\_EXTRA="-DIXGBE\_NO\_LRO" install
- 5. 古いドライバーを削除します。

# rmmod ixgbe

<span id="page-92-0"></span>6. modprobe コマンドを使用してモジュールをインストールします:

# modprobe ixgbe <parameter>=<value>

7. 次のように、システムイメージを更新します:

dracut -f

8. 以下のように入力してイーサネット・インターフェイスに IP アドレスを割り当ててアクティブにします 。 (<ethx> はインターフェイス名です。)

# ifconfig <ethX> <IP アドレス> netmask <ネットマスク> up

9. インターフェイスが機能することを確認します。次のように入力します。<IP アドレス> の部分には、テス トするインターフェイスと同じサブネットにある、別のコンピュータの IP アドレスを入れます。

# ping <IP アドレス>

#### **KMP RPM を使用するインストール**

KMP RPM は、システムに現在インストールされている ixgbe RPM を更新します。これらの更新は、SLES リリースで SuSE により提供されます。システムに現在 RPM が存在しない場合、KMP はインストールされま せん。

RPM は、サポートされている Linux の配布用に提供されます。付属の RPM の命名規則は次のとおりです。

intel-<コンポーネント名>-<コンポーネント バージョン>.<アーキテクチャー・タイプ>.rpm

例えば、intel-ixgbe-1.3.8.6-1.x86\_64.rpm の場合:

- ixgbe はコンポーネント名です
- <sup>l</sup> 1.3.8.6-1 はコンポーネントのバージョンです
- **x86\_64 はアーキテクチャー・タイプを示しています。**

KMP RPM は、サポートされている Linux の配布用に提供されます。付属の KMP RPM の命名規則は次のとおり です。

intel-<コンポーネント名>-kmp-<カーネル タイプ>-<コンポーネント・バージョン><カーネル バージョン >.<アーキテクチャー·タイプ>.rpm

例えば、intel-ixgbe-kmp-default-1.3.8.6\_2.6.27.19\_5-1.x86\_64.rpm の場合:

- ixgbe はコンポーネント名です
- <sup>l</sup> default はカーネルタイプです
- <sup>l</sup> 1.3.8.6 はコンポーネントのバージョンです
- <sup>l</sup> 2.6.27.19\_5-1 はカーネルのバージョンです
- x86 64 はアーキテクチャー・タイプを示しています。

KMP RPM をインストールするには、次の 2 つのコマンドを入力します。

# rpm -i <rpm ファイル名>

# rpm -i <kmp rpm ファイル名>

例えば、ixgbe KMP RPM パッケージをインストールするには、次のコマンドを入力します:

# rpm -i intel-ixgbe-1.3.8.6-1.x86\_64.rpm

# rpm -i intel-ixgbe-kmp-default-1.3.8.6\_2.6.27.19\_5-1.x86\_64.rpm

## **KMOD RPM を使用するインストール**

KMOD RPM は、サポートされている Linux の配布用に提供されます。付属の RPM の命名規則は次のとおり です。

kmod-<ドライバー名>-<バージョン>-1.<アーキテクチャー・タイプ>.rpm

例えば、kmod-ixgbe-2.3.4-1.x86\_64.rpm の場合:

- ixgbe はドライバー名です
- <sup>l</sup> 2.3.4 はバージョン、
- <sup>l</sup> x86\_64 はアーキテクチャー・タイプを示しています。

KMOD RPM をインストールするには、RPM ディレクトリーで次のコマンドを入力します:

# rpm -i <rpm ファイル名>

例えば、ixgbe KMOD RPM パッケージをインストールするには、次のコマンドを入力します:

# rpm -i kmod-ixgbe-2.3.4-1.x86\_64.rpm

# **コマンド ライン パラメータ**

ドライバーがモジュールとして構築される場合、次の構文を使用してコマンドラインに modprobe コマンドを入力 して、次のオプション・パラメーターを使用します:

# modprobe ixgbe [<option>=<VAL1>,<VAL2>,...]

例:

# modprobe ixgbe InterruptThrottleRate=16000,16000

各パラメーターのデフォルト値は、特に注釈がない限り通常は推奨設定です。

次の表は、modprobe コマンドのパラメータと使用可能な値を示します:

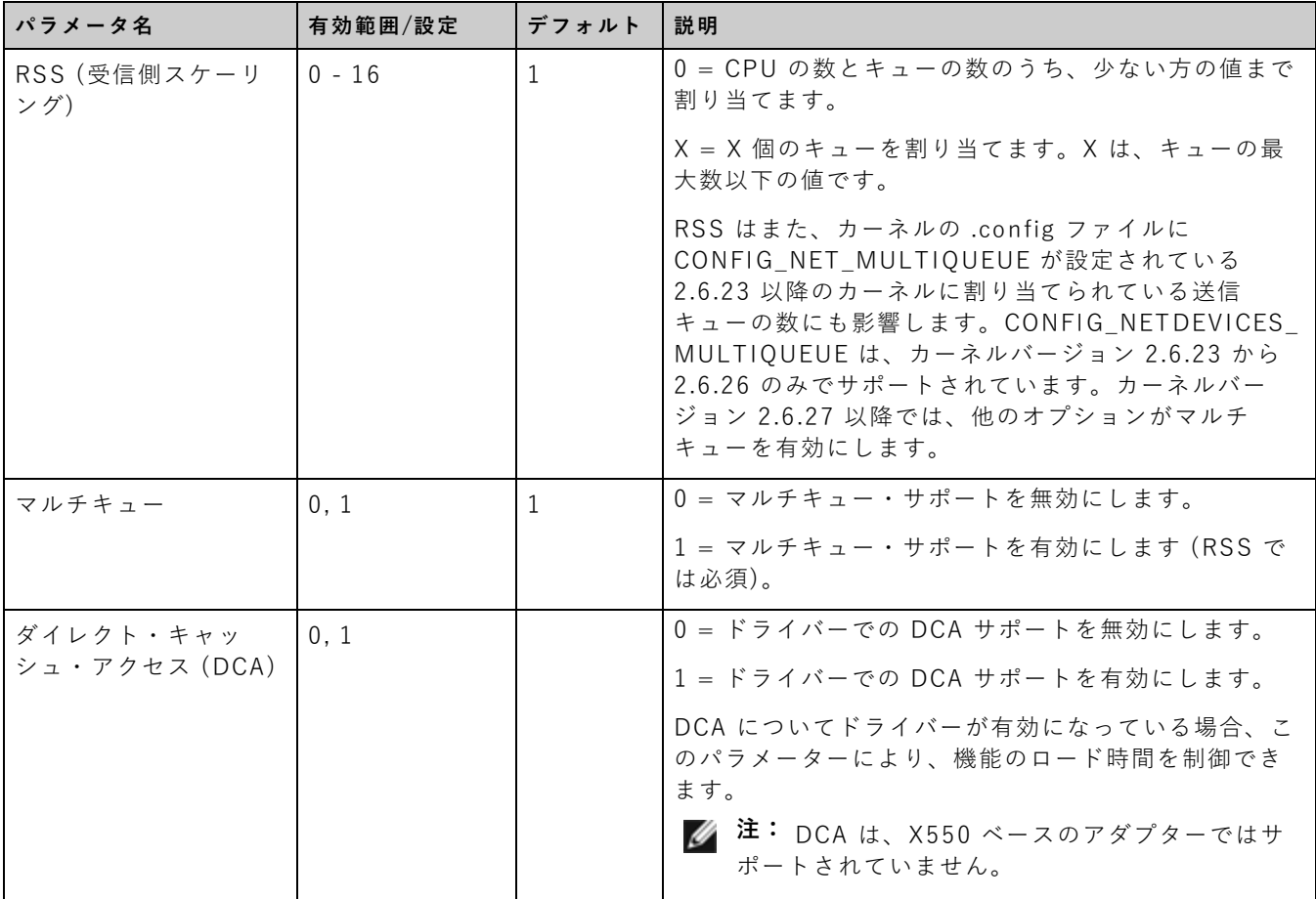

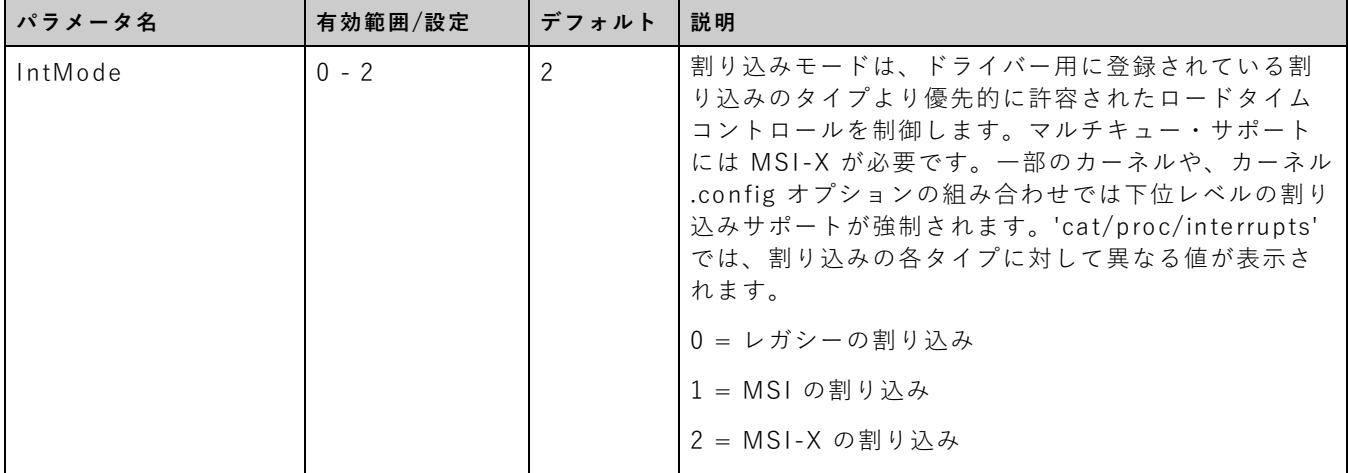

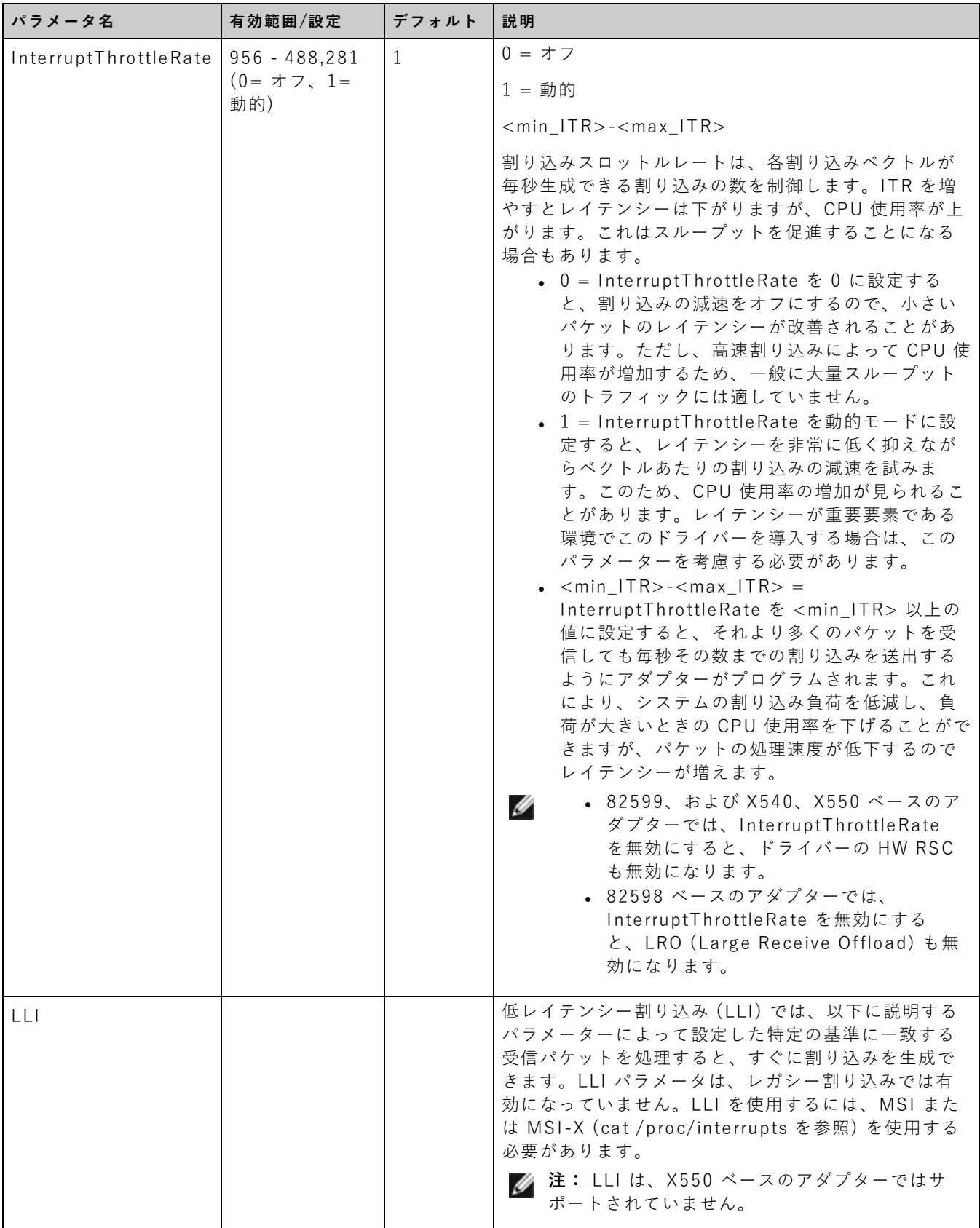

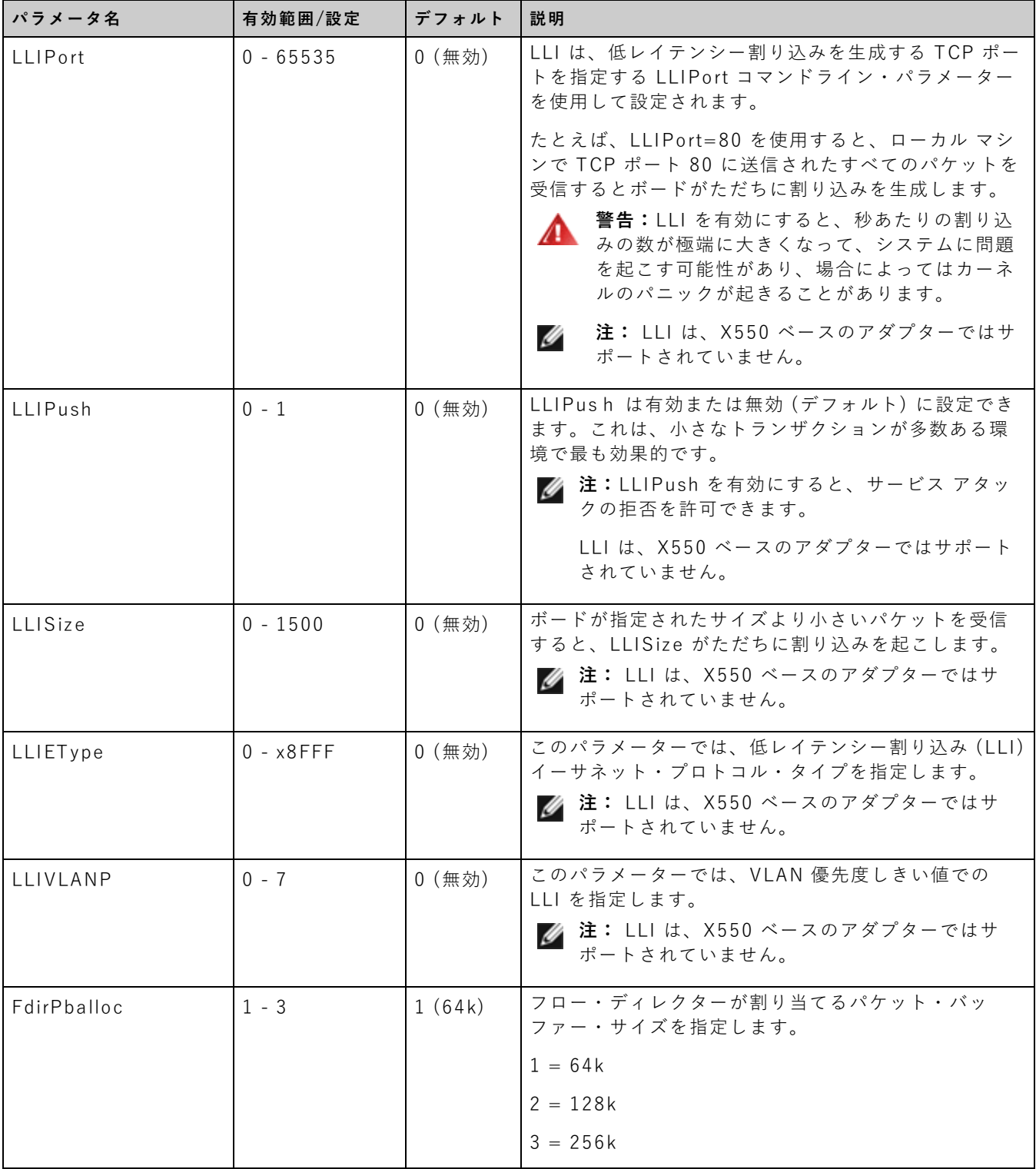

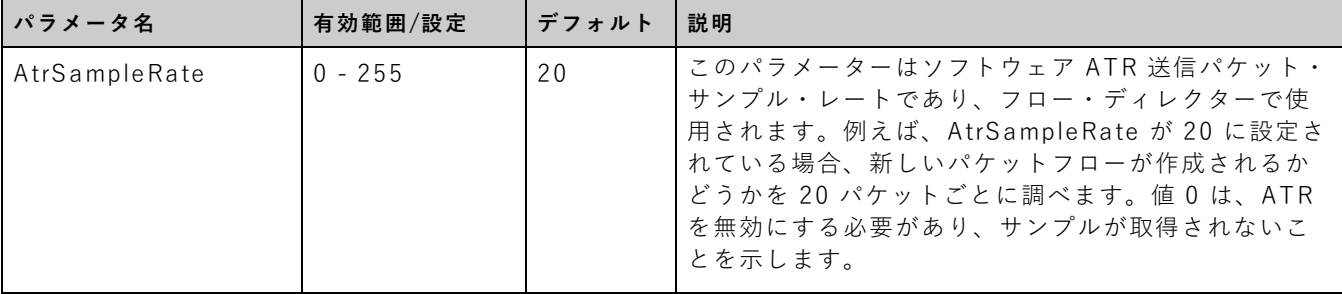

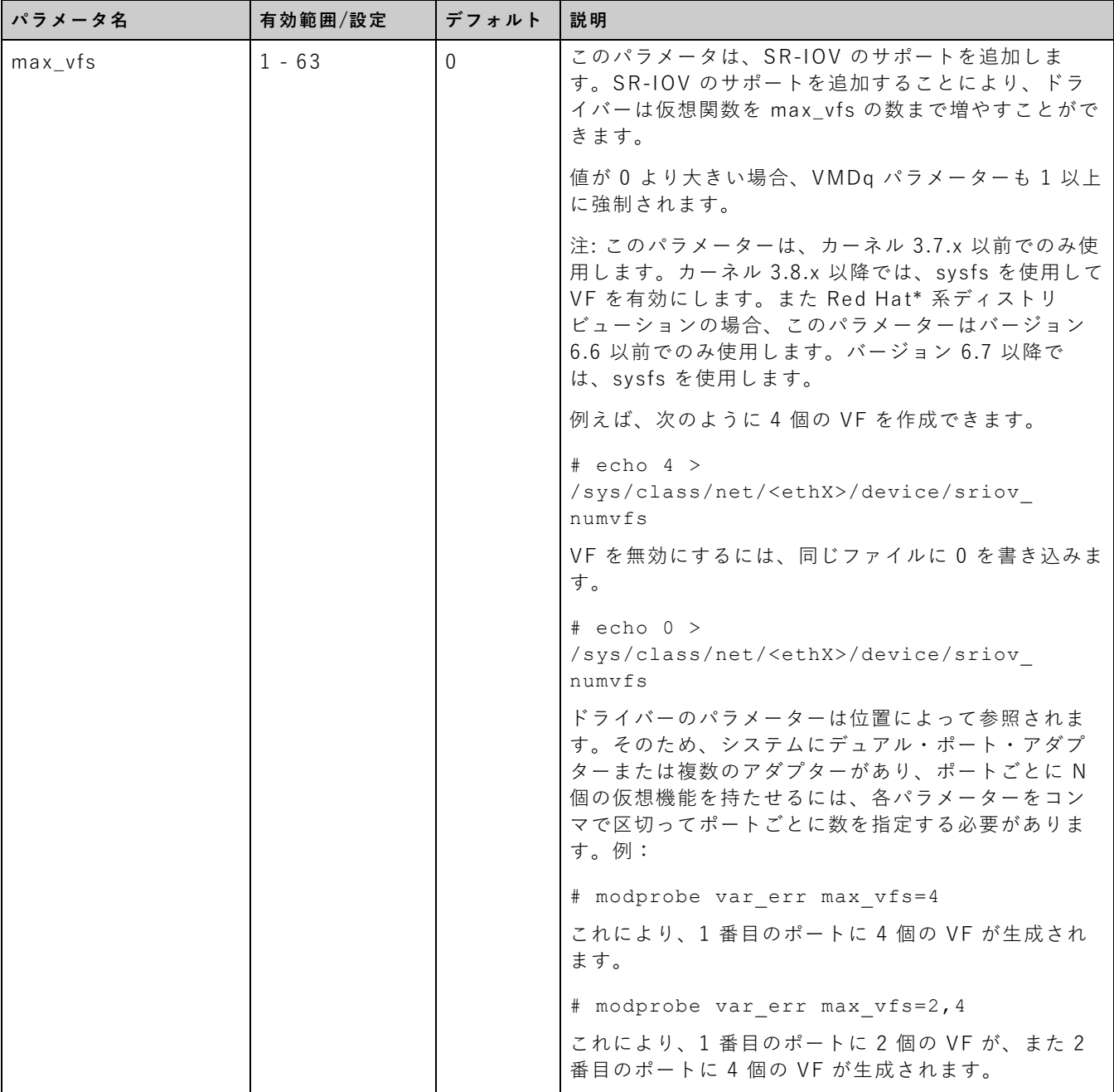

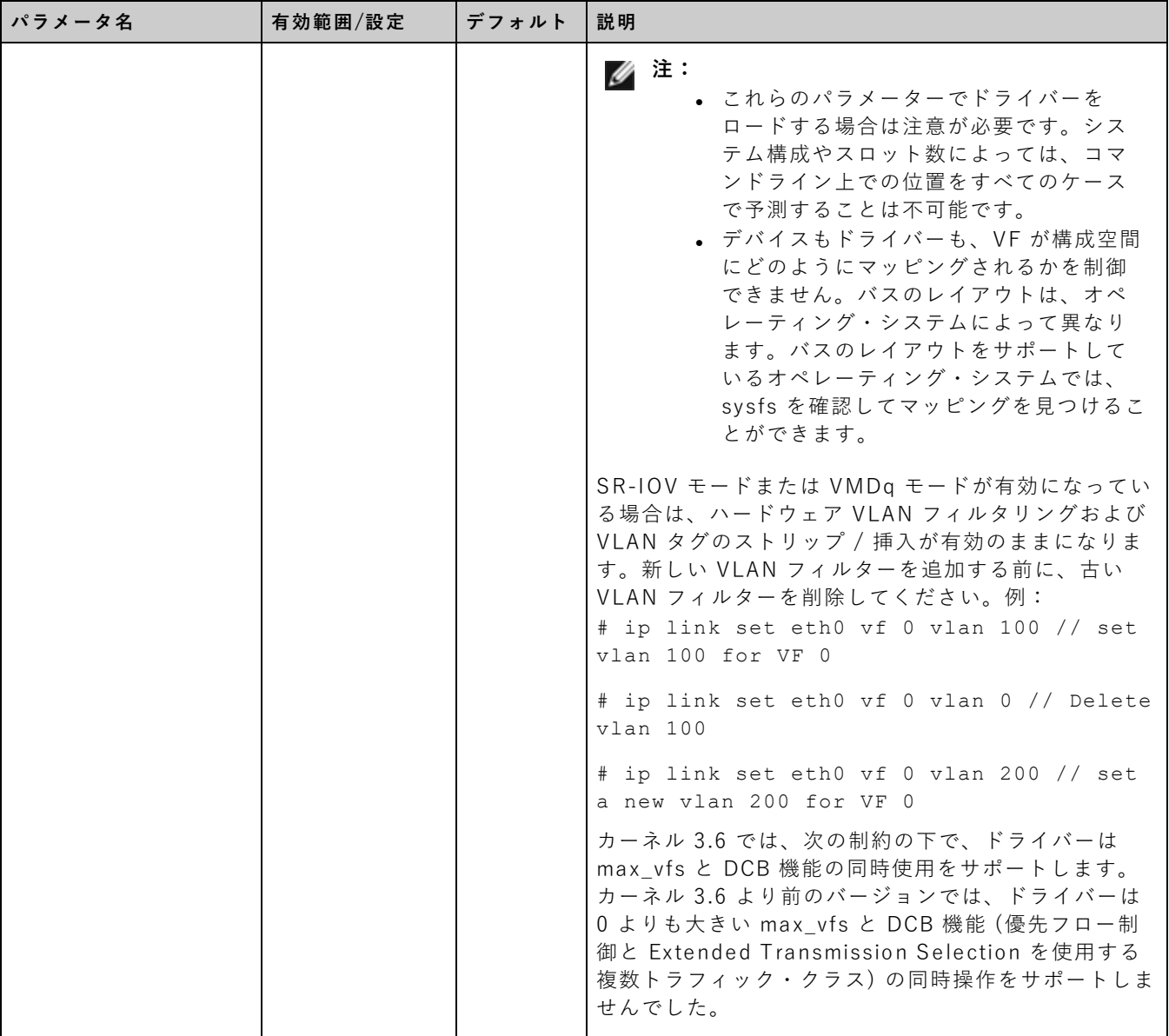

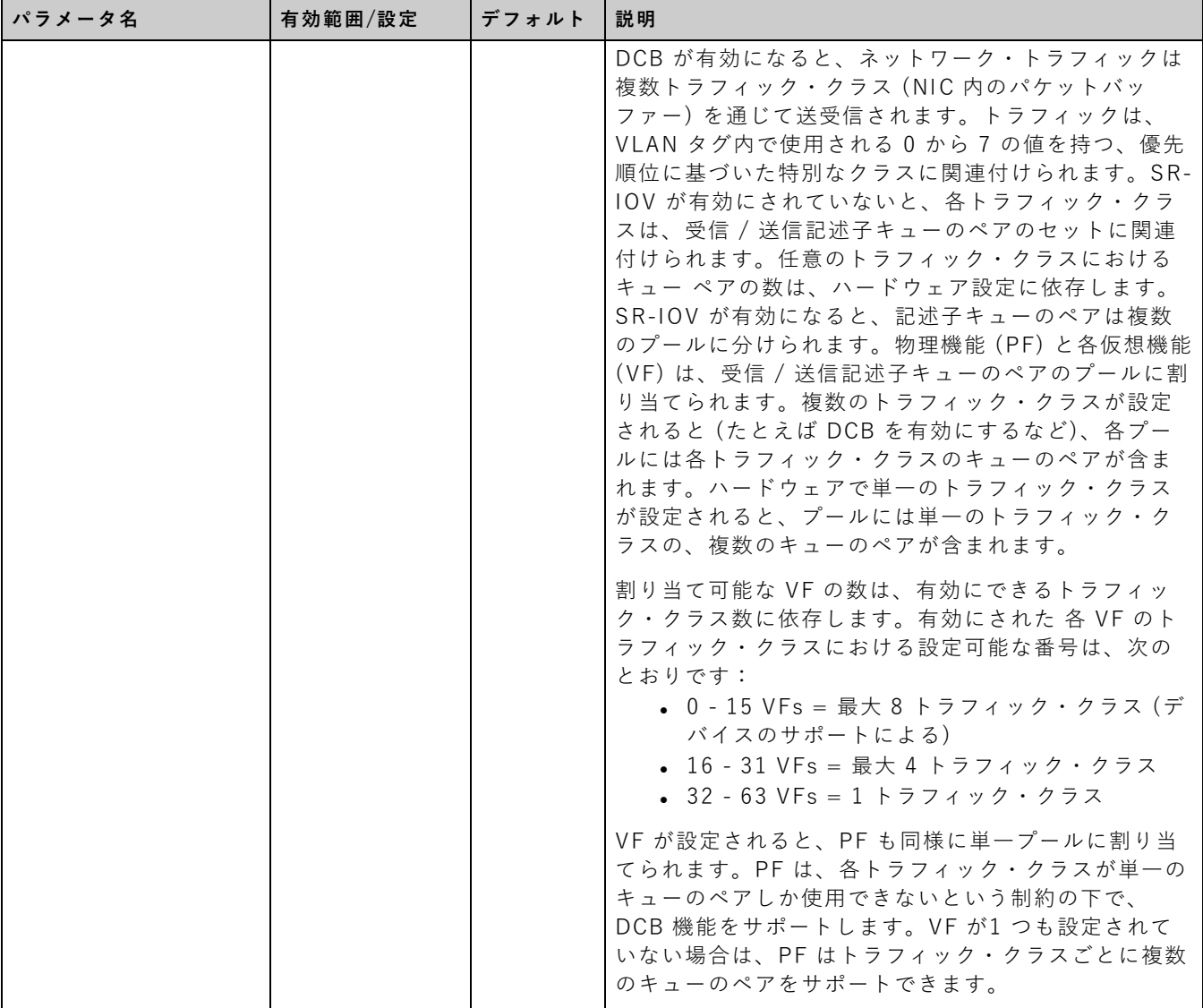

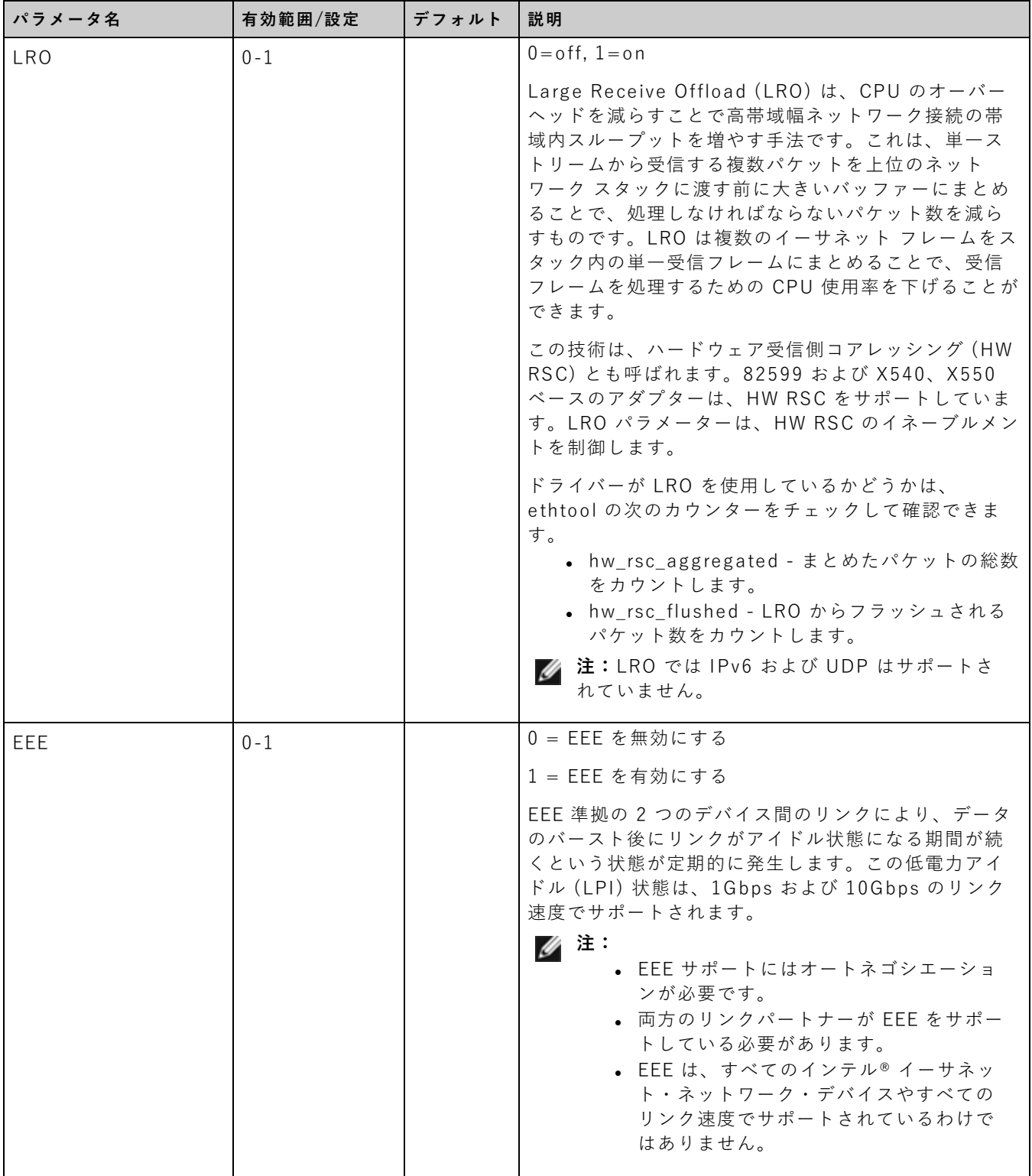

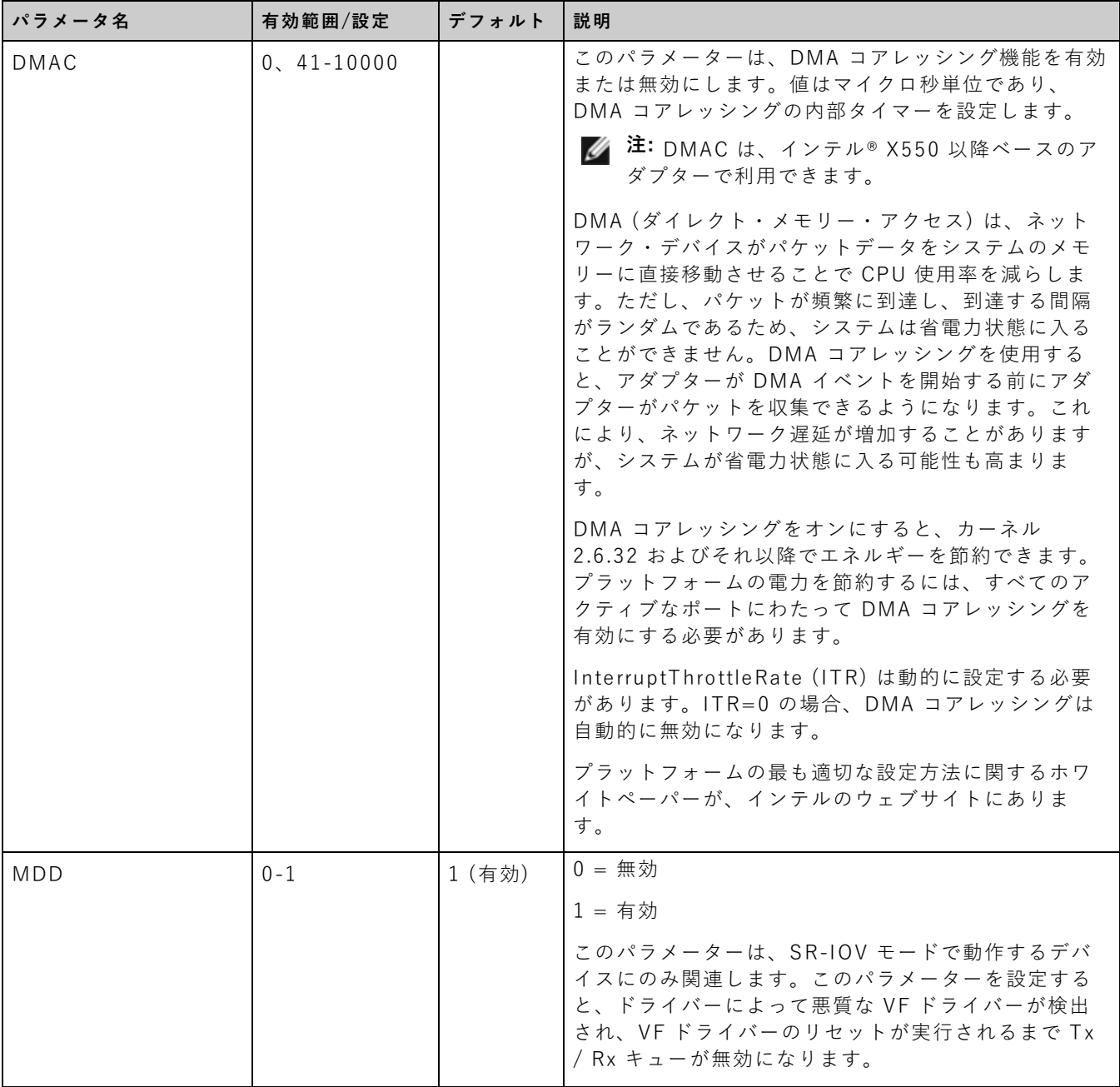

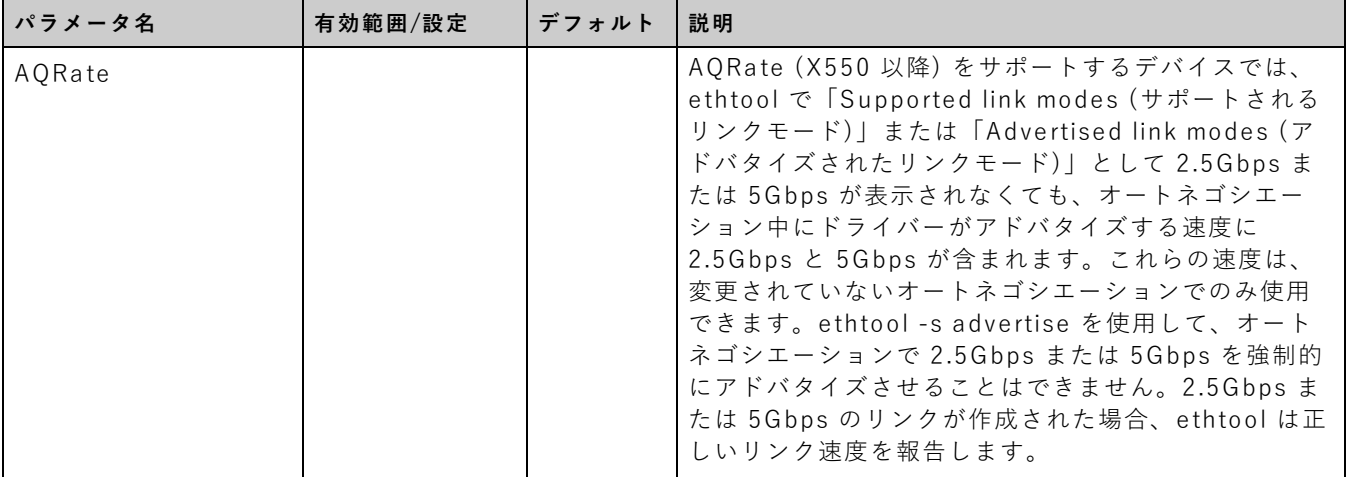

# <span id="page-104-0"></span>**その他の設定**

## **ethtool**

ドライバは ethtool インターフェイスを使用してドライバの設定、診断、および統計情報の表示を行います。 この機能を使用するには、最新バージョンの ethtool が必要です。ダウンロードはこち ら:<https://kernel.org/pub/software/network/ethtool/>

# **ドライバーを別の配布で設定する**

システムの起動時にネットワーク ドライバーが正しく読み込まれるように設定するのは、配布により異なります。 通常、設定のプロセスでは、/etc/modules.conf または /etc/modprobe.conf に別名の行を追加し、他のシステ ムの起動スクリプトと設定ファイルまたはそのいずれかの編集を行います。多くの Linux\* の配布は、これらの変 更を自動的に行うツールを含みます。ご使用のシステムにネットワーク デバイスを正しく設定する方法について は、配布に付属しているマニュアルを参照してください。この処理中にドライバーまたはモジュール名の指定を求 められます。デバイス用の Linux ベースドライバーの名前は ixgbe です。

例えば、2 つのアダプター (eth0 および eth1) 用の ixgbe ドライバーをインストールし、割り込みモードをそれ ぞれ MSI-X および MSI に設定する場合は、modules.conf または /etc/modprobe.conf に次を追加します。

- # alias eth0 ixgbe
- # alias eth1 ixgbe
- # options ixgbe IntMode=2,1

# **リンク メッセージの表示**

配布でシステム メッセージが制限されている場合は、コンソールにリンク メッセージが表示されません。コンソー ルにネットワーク ドライバーのリンク メッセージを表示するには、次を入力して dmesg を 8 に設定します。

# dmesg -n 8

**注:**この設定は再起動後には保存されません。

# **ジャンボ フレーム**

ジャンボ フレームのサポートは、MTU をデフォルトの 1500 バイトよりも大きい値に変更することにより有効に なります。MTU のサイズを増やすには ifconfig コマンドを使います。例えば、次を入力します。<ethX> はイン ターフェイス番号です。

# ifconfig <ethX> mtu 9000 up

あるいは、次のような ip コマンドを使うことができます。

# ip link set mtu 9000 dev <ethX>

# ip link set up dev <ethX>

この設定は再起動後には保存されません。次のファイルに「MTU = 9000」を追加することにより、この設定の変 更を永久的にすることができます。

- <sup>l</sup> RHEL の場合、/etc/sysconfig/network-scripts/ifcfg-<ethX>
- SLES の場合、etc/sysconfig/network/<config\_file>
- **注:**
	- <sup>l</sup> ジャンボフレームの最大 MTU 設定は 9710 バイトです。この値は、最大ジャンボフレーム・サイズ である 9728 バイトに対応します。
	- <sup>l</sup> このドライバーでは、各ジャンボパケットを受信するために複数のページ・サイズ・バッファーの使 用を試みます。これは、受信パケットの割り当て時にバッファーが枯渇するという問題を避ける助け になります。
	- <sup>l</sup> ジャンボフレームを使用すると、パケットロスがスループットに大きな影響を与える可能性がありま す。ジャンボフレームを有効にした後にパフォーマンスが低下した場合は、フロー制御を有効にする と問題が軽減することがあります。
	- <sup>l</sup> 82599 ベースのネットワーク接続では、仮想機能 (VF) でジャンボフレームを有効にする場合、ジャ ンボフレームをまず物理機能 (PF) で有効にする必要があります。VF MTU 設定は PF MTU より大き くすることはできません。

# **速度とデュプレックスのコンフィグレーション**

速度とデュプレックスのコンフィグレーションの問題に対応する際、銅ベースのアダプターとファイバーベースの アダプターを区別する必要があります。

デフォルトモードでは、銅線接続を使用するインテル® イーサネット・ネットワーク・アダプターは最適な設定を 決定するために、そのリンクパートナーとオートネゴシエートを試行します。オートネゴシエートを使いリンク パートナーとのリンクが確立できない場合は、リンクを確立しパケットを送受信するために、アダプターとリンク パートナーを手動で同一に設定する必要があります。手動設定は、オートネゴシエーションをサポートしない古い スイッチ、および強制的に特定の速度またはデュプレックス モードとのリンクの試行時のみに必要となります。 選択した設定にリンク パートナーが一致する必要があります。1Gbps 以上の速度を強制することはできません。 オートネゴシエーション・アドバタイズ設定を使用して、手動でデバイスを 1Gbps 以上に対応するよう設定し ます。

速度、デュプレックスおよびオートネゴシエーション・アドバタイズは ethtool ユーティリティーを使用して設定 します。ethtool は、Red Hat 7.2 以降のすべてのバージョンに含まれます。使用中のデバイスでサポートされる 速度設定を確認するには、次を実行します。

# ethtool <ethX>

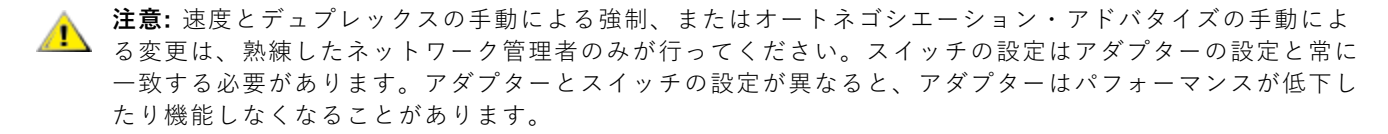

ファイバーベースの接続を使用するインテル® イーサネット・ネットワーク・アダプターは各ネイティブ速度での み、および全二重でのみ作動するため、そのリンクパートナーとオートネゴシエーションを試行しません。

■ 注: インテル® Ethernet Connection X552 10 GbE SFP+ の場合、目的の速度を指定する必要があります。

#### **フロー制御**

イーサネット・フロー制御 (IEEE 802.3x) は、ethtool を使用して、このドライバーの一時停止フレームの受信と 送信を有効にするよう設定できます。送信が有効な場合、受信パケットバッファーが事前設定されたしきい値を超 えた時点で、一時停止フレームが生成されます。受信が有効な場合、一時停止フレームが受信されると、指定され た遅延時間の間、送信ユニットが停止されます。

#### *●***注:**

- <sup>l</sup> フロー制御対応リンク パートナーが必要です。
- <sup>l</sup> このドライバーには、ポートとリンクパートナーの両方にフロー制御が必要です。いずれかの側でフ ロー制御が無効な場合、そのポートは大量のトラフィックのためにハングしたように見える場合があ ります。
- <sup>l</sup> 82598 バックプレーン・カードが 1 ギガビットモードに入る場合には、フロー制御のデフォルト動作 がオフに変更されます。これらのデバイス上の 1 ギガビットモードのフロー制御は送信のハングを引 き起こすことがあります。

ethtool を使用して、フロー制御設定を変更します。

Rx または Tx フロー制御を有効あるいは無効にするには、次を実行します。

# ethtool -A <ethX> rx <on|off> tx <on|off>

**注:** このコマンドは、オートネゴシエーションが無効になっている場合にのみ、フロー制御を有効または無 効にします。オートネゴシエーションが有効になっている場合、このコマンドは、リンクパートナーとの オートネゴシエーションに使用されるパラメーターを変更します。

オートネゴシエーションを有効または無効にするには、次を実行します。

# ethtool -s <ethX> autoneg <on|off>

**注:** フロー制御のオートネゴシエーションは、リンクのオートネゴシエーションの一部です。使用中のデバイ スによっては、オートネゴシエーション設定を変更できない場合があります。

#### **インテル® イーサネット・フロー・ディレクター**

注: インテル® イーサネット・フロー・ディレクターのパラメーターは、カーネルバージョン 2.6.30 以降でのみサ ポートされています。

インテル® イーサネット・フロー・ディレクターは、次のタスクを実行します。

- <sup>l</sup> 受信パケットをフローに従ってさまざまなキューに方向付けます。
- <sup>l</sup> プラットフォームでフローのルーティングに対する厳密な制御を有効にします。
- <sup>l</sup> フローと CPU コアをマッチングして、フローのアフィニティーを高めます。
- <sup>l</sup> 複数のパラメーターをサポートして、柔軟なフロー分類とロードバランスを実現します (SFP モードのみ)。

含まれているスクリプト (set\_irq\_affinity) により IRQ から CPU アフィニティーへの設定を自動化します。

インテル® イーサネット・フロー・ディレクターのマスキングは、サブネットマスキングとは逆の方法で動作しま す。例えば、次のコマンドで動作します。

```
# ethtool -N eth11 flow-type ip4 src-ip 172.4.1.2 m 255.0.0.0 dst-ip
```
172.21.1.1 m 255.128.0.0 action 31

では、フィルターに書き込まれる src-ip 値は、予期される可能がある 172.0.0.0 ではなく、0.4.1.2 になります。 同様に、フィルターに書き込まれる dst-ip 値は、172.0.0.0 ではなく 0.21.1.1 になります。

インテル® イーサネット・フロー・ディレクターを有効または無効にするには、次を実行します。

# ethtool -K <ethX> ntuple <on|off>

ntuple フィルターを無効にすると、ユーザーがプログラムしたすべてのフィルターがドライバーのキャッシュと ハードウェアからフラッシュされます。ntuple を再度有効にするときに、必要なすべてのフィルターを再度追加す る必要があります。

#### **Sideband Perfect フィルター**

Sideband Perfect フィルター は、指定された特性に一致するトラフィックの方向付けに使用されます。このフィ ルターは、ethtool の ntuple インターフェイスを通じて有効になります。これらのフィルターを有効または無効に するには、次を実行します。

# ethtool -K <ethX> ntuple <off|on>

アクティブなすべてのフィルターを表示するには、次のコマンドを使用します。

# ethtool -u <ethX>

新しいユーザーを追加するには、次の手順で行ってください。

# ethtool -U <ethX> flow-type <type> src-ip <ip> dst-ip <ip> src-port <port> dst-port <port> action <queue>

この場合:

- <sup>l</sup> <ethX> プログラムするイーサネット・デバイス
- <sup>l</sup> <タイプ> ip4、tcp4、udp4またはsctp4
- **.** <IP> 照合する IP アドレス
- <ポート> 照合するポート番号
- <sup>l</sup> <キュー> トラフィックの送信先のキュー ( -1 では、一致したトラフィックが破棄されます)

フィルターを削除するには、次を実行します。

# ethtool -U <ethX> delete <N>

この場合、<N> は、アクティブなすべてのフィルターを出力するときに表示されるフィルター ID で あり、フィルターの追加時に 「loc <N>」を使用して指定されている場合もあります。

#### **例:**

パケットに対してキュー 2 を指示するフィルターを追加するには、次のようにします。

# ethtool -N <ethX> flow-type tcp4 src-ip 192.168.10.1 dst-ip 192.168.10.2 src-port 2000 dst-port 2001 action 2 [loc 1]

192.168.0.1、ポート 5300 から送信され、192.168.0.5、ポート 80 に方向付けられた TCP トラフィックと照合 し、キュー 7 に送信するには、次のようにします。

# ethtool -U enp130s0 flow-type tcp4 src-ip 192.168.0.1 dst-ip 192.168.0.5 src-port 5300 dst-port 80 action 7

flow-type ごとに、プログラムされたすべてのフィルターに同じ一致入力セットが必要です。例えば、次の 2 つの コマンドを発行できます。
# ethtool -U enp130s0 flow-type ip4 src-ip 192.168.0.1 src-port 5300 action 7

# ethtool -U enp130s0 flow-type ip4 src-ip 192.168.0.5 src-port 55 action 10

一方、次の 2 つのコマンドは 1 番目が src-ip を指定し、2 番目が dst-ip を指定しているため、発行できま せん。

# ethtool -U enp130s0 flow-type ip4 src-ip 192.168.0.1 src-port 5300 action 7

# ethtool -U enp130s0 flow-type ip4 dst-ip 192.168.0.5 src-port 55 action 10

2 番目のコマンドはエラーとともに失敗します。同じフィールドを持つ複数のフィルターを異なる値でプログラム することはできますが、1 つのデバイスで異なる一致フィールドを使用して 2 つの tcp4 フィルターをプログラム することはできません。

フィールドのサブ部分での照合はドライバーによってサポートされていないため、部分マスクフィールドはサポー トされていません。

#### **フレキシブル・バイト・フロー・ディレクターのフィルター**

ドライバーでは、パケットペイロード内のユーザー定義データの照合もサポートされています。このフレキシブ ル・データは、ethtool コマンドの "user-def" フィールドを使用して次のように指定します。

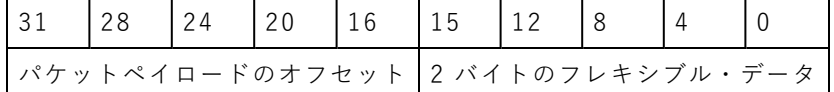

例:

... user-def 0x4FFFF ...

では、ペイロードの 4 バイトを参照して、その値を 0xFFFF と照合するように指示します。オフセットは、パケッ トの先頭ではなく、ペイロードの先頭に基づきます。そのため、

flow-type tcp4 ... user-def 0x8BEAF ...

を使用すると、TCP/IPv4 ペイロードの 8 バイトで値 0xBEAF を持つ TCP/IPv4 パケットが一致します。

ICMP ヘッダーは、4 バイトのヘッダーと 4 バイトのペイロードとして解析されることに注意してください。 そのため、ペイロードの先頭バイトをマッチングするには、実際にはオフセットに 4 バイトを加算する必要があり ます。また ip4 フィルターは、ICMP フレームおよび未加工 (未知) の ip4 フレームの両方と一致することにも注 意してください。そこでは、ペイロードは IP4 フレームの L3 ペイロードになります。

最大オフセットは 64 です。ハードウェアは、ペイロードから最大 64 バイトのデータしか読み取りません。フレキ シブル・データは長さが 2 バイトであり、パケットペイロードのバイト 0 と位置が合っている必要があるため、 オフセットは偶数である必要があります。

ユーザー定義のフレキシブル・オフセットも入力セットの一部とみなされるため、同じタイプの複数のフィルター に対して別々にプログラムすることはできません。ただし、フレキシブル・データは入力セットの一部ではないた め、複数のフィルターでは、同じオフセットを使用しても、異なるデータと一致することがあります。

#### **特定の VF にトラフィックを方向付けるためのフィルター**

特定の仮想機能にトラフィックを方向付けるフィルターを作成できます。ethtool の古いバージョンの場合、この 機能は「action」パラメーターに依存します。アクションを 64 ビット値として指定します。ここで、下位 32 ビットはキュー番号を表し、次の 8 ビットは VF ID を表します。0 は PF を表すため、VF 識別子は 1 だけオフ セットされます。例:

# ethtool -N <ethX> flow-type tcp4 src-ip 192.168.10.1 dst-ip 192.168.10.2 src-port 2000 dst-port 2001 action 0x800000002 [loc 1]

action フィールドは、仮想機能 7 (8 - 1) へのトラフィックを、その VF のキュー 2 に方向付けるように指定し ます。

ethtool の新しいバージョン (バージョン 4.11 以降) では、「action」パラメーターの代わりに「vf」および 「queue」パラメーターを使用します。新しい ethtool の「vf」パラメーターでは、1 で値をオフセットする必要 がないことに注意してください。次のコマンドは、上記の例と同等のコマンドです。

# ethtool -N <ethX> flow-type tcp4 src-ip 192.168.10.1 dst-ip 192.168.10.2 src-port 2000 dst-port 2001 vf 7 queue 2 [loc 1]

これらのフィルターは内部のルーティング・ルールを壊さないため、指定された VF に送信されなかったはずのト ラフィックをルーティングすることはありません。

#### **UDP RSS のサポート**

この機能は特定のフロータイプのハッシングの ON/OFF スイッチを追加します。UDP のみをオンにすることがで きます。デフォルトの設定は無効です。

サポートするのは、UDP over IPv4 (UDP4) または IPv6 (UDP6) についてのポートのハッシングの有効化 / 無効 化サポートのみです。

**注:**RSS UDP サポートが設定されると、断片化されたパケットがばらばらに到達することがあります。

#### **サポートされている eth tool コマンドおよびオプション**

 $-n$   $--$ show-nfc 受信ネットワーク・フロー分類の設定を取得します。

rx-flow-hash tcp4|udp4|ah4|esp4|sctp4|tcp6|udp6|ah6|esp6|sctp6 指定されたネットワーク・トラフィック・タイプのハッシュ・オプションを取得します。

-N --config-nfc 受信ネットワーク・フロー分類を設定します。

rx-flow-hash tcp4|udp4|ah4|esp4|sctp4|tcp6|udp6|ah6|esp6|sctp6 m|v|t|s|d|f|n|r... 指定されたネットワーク・トラフィック・タイプのハッシュ・オプションを設定します。

udp4 UDP over IPv4 udp6 UDP over IPv6

rx パケットのレイヤー 4 ヘッダーのバイト 0 およびバイト 1 の f ハッシュ。 rx パケットのレイヤー 4 ヘッダーのバイト 2 およびバイト 3 の n ハッシュ。

FdirPballoc および AtrSampleRate パラメーターが フロー・ディレクターに影響を与えます。

### **SR-IOV を有効にしたアダプター上のポートに対する VLAN タグの構成**

SR-IOV を有効にしたアダプター上のポートに対して VLAN タグを構成するには、次のコマンドを使用します。 VLAN の構成は、VF ドライバーのロード前、または VM のブート前に行う必要があります。VF は、送信時に挿入 される VLAN タグと、受信フレームで削除される VLAN タグを認識しません (「ポート VLAN モード」と呼ばれ る場合があります)。

# ip link set dev <PF netdev id> vf <id> vlan <vlan id>

例えば、次では、PF eth0 および VLAN 10 上の最初の VF が構成されます。

# ip link set dev eth0 vf 0 vlan 10

## **データセンター・ブリッジング (DCB)**

注: カーネルでは、TC0 が使用可能であることを前提としています。TC0 が使用可能でない場合、デバイスに対す る優先フロー制御 (PFC) が無効になります。これを修正するには、スイッチで DCB を設定するときに、TC0 が有 効になっていることを確認します。

データセンター・ブリッジング (DCB) は、ハードウェアでの設定サービス・クオリティー (QoS) の実装です。 VLAN 優先タグ (802.1p) によってトラフィックがフィルタリングされます。つまり、トラフィックは 8 種類の優 先度に基づいてフィルタリングされます。また、ネットワーク負荷が高い間にドロップされるパケットの数を制限 または排除できる優先フロー制御 (802.1Qbb) も可能になります。これら優先度のそれぞれに帯域幅が割り当てら れ、ハードウェア・レベルで適用されます (802.1Qaz)。

アダプター・ファームウェアは LLDP および DCBX プロトコル・エージェントをそれぞれ 802.1AB と 802.1Qaz 向けに実装します。基盤となる PF デバイスに応じて、Linux では 2 つの DCBX モードを使用できます。

<sup>l</sup> インテル® イーサネット・コントローラー 500 シリーズ・アダプターでは、ソフトウェア DCBX モードの みをサポートします。このアダプターでは、ファームウェア DCBX をサポートしません。

DCB パラメーターは、ファームウェア LLDP / DCBX エージェント。1 つのインターフェイスで一度にアクティブ にできる LLDP / DCBX エージェントは 1 つだけです。ファームウェア DCBX エージェントがアクティブになっ ている場合、ソフトウェア・エージェントが LLDP フレームを送受信できません。

ファームウェア DCBX モードで操作するときは、アダプターは「常に willing (順応)」状態です。DCB 設定は、リ ンクパートナーから非順応コンフィグレーションを送信することで、アダプター上で適用されます。通常これはス イッチです。スイッチ上での DCBX パラメーターの設定については、スイッチメーカーのドキュメントを参照して ください。

■<del>注</del>: インテル® イーサネット・コントローラー 500 シリーズ・アダプターの場合: Linux カーネルの DCB Netlink API を操作するソフトウェア LLDP / DCBX エージェントを使用して、DCB パラメーターを設定で きます。DCBX エージェントとして OpenLLDP を使用することをお勧めします。詳細については、 OpenLLDP の man ページと <https://github.com/intel/openlldp> を参照してください。

## **VF の Malicious Driver Detection (MDD)**

一部のインテル® イーサネット・デバイスでは、Malicious Driver Detection (MDD) を使用して VF からの悪質 なトラフィックを検出し、VF ドライバーのリセットが発生するまで、Tx / Rx キューを無効にするか、このような 有害なパケットをドロップします。dmesg コマンドを使用して、PF のシステムログで MDD メッセージを確認で きます。

- <sup>l</sup> PF ドライバーによって VF の MDD イベントがログに記録された場合は、正しい VF ドライバーがインス トールされていることを確認します。
- <sup>l</sup> 機能を復元するには、手動で VF または VM を再ロードします。

## **VF 用の MAC および VLAN のスプーフィング対策機能**

仮想機能 (VF) インターフェイス上の悪質なドライバーが偽装パケットを送信すると、パケットはハードウェアに よってドロップされて送信されません。

割り込みが PF ドライバーに送信され、スプーフィング攻撃があったことを通知します。偽装パケットが検出され ると、PF ドライバーは以下のメッセージをシステムログに送信します (「dmesg」 コマンドで表示されます)。

偽装パケットが検出されると、PF ドライバーは以下のメッセージをシステムログに送信します ("dmesg" コマン ドで表示されます)。

ixgbe <ethX>: ixgbe\_spoof\_check: n spoofed packets detected

この場合、「X」 は PF インターフェイス番号、「n」 は偽装パケットの数です。

この機能は、特定の VF に対して無効にできます。

# ip link set <pf dev> vf <vf id> spoofchk {off|on}

#### **IProute2 ツールを使用した MAC アドレス、VLAN および速度制限の設定**

IProute2 ツールを使用して、仮想機能 (VF) の MAC アドレス、デフォルト VLAN、および速度制限を設定できま す。必要なすべての機能がご使用のバージョンにない場合、iproute2 ツールの最新バージョンを Sourceforge からダウンロードしてください。

#### **Wake on LAN (WoL) サポート**

一部のアダプターでは、Wake on LAN (WoL) をサポートしていません。使用中のアダプターが WoL をサポート しているかどうか確認するには、次のコマンドを実行します。

# ethtool <ethX>

WoL は ethtool ユーティリティーを使用して設定します。ethtool は、Red Hat 7.2 以降のすべてのバージョンに 含まれています。他の Linux ディストリビューションについては、次のウェブサイトから ethtool をダウンロード し、インストールしてください。<https://kernel.org/pub/software/network/ethtool/>。

ethtool を使用して WoL を有効にする手順は、上記のウェブサイトを参照してください。

WoL は、次回シャットダウンまたは再起動時にシステムで有効になります。このドライバーのバージョンで WoL を有効にするには、システムをシャットダウンまたは休止する前にドライバーがロードされている必要があり ます。

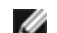

■ 注: インテル® イーサネット・コンバージド・ネットワーク・アダプター X550-T1 およびインテル® イーサ ネット・コンバージド・ネットワーク・アダプター X550-T2 には、マネージャビリティー /AUX 電源コネ クターがあります。これらのデバイスは、このコネクターで AUX 電源が供給されている場合にのみ WoL を サポートします。この機能は、システムおよびアダプターの固有機能であることに注意してください。一部 は、このコネクターを使用しても WoL をサポートしません。一部のシステムでは、正しい電源接続を提供し ていません。詳細については、システムのマニュアルを参照してください。

## **IEEE 1588 Precision Time Protocol (PTP) ハードウェア・クロック (PHC)**

Precision Time Protocol (PTP) は、コンピューター・ネットワーク内でクロックを同期するために使用されま す。PTP のサポートは、このドライバーをサポートしているインテルデバイスによって異なります。デバイスに よってサポートされている PTP 機能の確実なリストを取得するには、「ethtool -T <ethX>」 を使用します。

#### **トンネル / オーバーレイ・ステートレス・オフロード**

サポートされるトンネルとオーバーレイには、ハードウェアおよびソフトウェアの構成に従って、VXLAN、 GENEVE などが含まれます。ステートレス・オフロードはデフォルトで有効になっています。

すべてのオフロードについて現在の状況を表示するには、次を実行します。

# ethtool -k <ethX>

## **仮想機能 (VF) Tx 速度制限**

ip コマンドを使用して、PF インターフェイスから VF に対してTx 速度制限を設定します。

例えば、VF 0 の Tx 速度制限を 1000Mbps に設定するには、次のようにします。

# ip link set eth0 vf 0 rate 1000

制限は VF インターフェイス全体ではなく、キューごとに設定されます。

#### **割り込み率を制限**

このドライバーは、一般的な負荷をチューニングする、アダプティブ割り込みスロットルレート (ITR) メカニズム をサポートしています。ethtool を使って割り込みと割り込みとの間隔 (マイクロ秒) を調整することで、特定の負 荷について割り込み率の制御をカスタマイズできます。

#### 構文:

# ethtool -C <ethX> rx-usecs N

#### N の値:

- <sup>l</sup> 0 制限なし
- <sup>l</sup> 1 アダプティブ (デフォルト)
- <sup>l</sup> 2 ~ 1022 各割り込み間の最小マイクロ秒数

この 0 ~ 1022 マイクロ秒という範囲は、1 秒あたり 978 ~ 500,000 回の範囲で割り込みを設定できることを意 味します。基盤となるハードウェアは、1Gbps と 10Gbps では 2 マイクロ秒のインターバル、100Mbps では 20 マイクロ秒のインターバルの粒度をサポートするため、隣接値が同じ割り込み率になる場合があります。

#### **CPU 使用率を下げるには、次の手順を実行します。**

- <sup>l</sup> ethtool を使用してキューあたりの Rx および Tx 割り込み率を下げます。
- <sup>l</sup> rx-usecs を 125 に設定することで、キューあたりの割り込みが 1 秒あたり約 8,000 に制限されます。

# ethtool -C <ethX> rx-usecs 125

#### **レイテンシーを下げるには、次の手順を実行します。**

<sup>l</sup> ethtool を使用して rx-usecs を 0 に設定することで、ITR を無効にします。

# ethtool -C <ethX> rx-usecs 0

## **確認されている問題点**

#### **仮想機能の MAC アドレスが予期せず変更される**

ホストで仮想機能の MAC アドレスが割り当てられていない場合、VF (仮想機能) ドライバーはランダムな MAC ア ドレスを使用します。このランダムな MAC アドレスは、VF ドライバーがリロードされるたびに変更される可能性 があります。ホストマシンで静的 MAC アドレスを割り当てることができます。この静的 MAC アドレスは、VF ド ライバーがリロードされても変更されません。

## **ハードウェアの問題**

確認されているハードウェアの問題とトラブルシューティングについては、ユーザーガイドの「リリースノート」 を参照してください。詳細については、[https://www.intel.co.jp](https://www.intel.co.jp/) を参照してください。

検索ボックスにデバイスのコントローラー ID を入力し、その後に「spec update」と入力します。仕様アップ デート・ファイルには、確認されているハードウェアの問題に関する完全な情報が含まれています。

#### **ソフトウェアの問題**

**注:**ドライバーをインストールした後、インテル® イーサネット・ネットワーク・コネクションが作動しな い場合は、正しいドライバーをインストールしたことを確認してください。インテル® アクティブ・マネジ メント・テクノロジー 2.0、2.1、および 2.5 は、Linux\* ドライバーとの組み合わせではサポートされてい ません。

#### **LRO と iSCSI の非互換性**

LRO は iSCSI ターゲットまたはイニシエータ トラフィックと互換性がありません。LRO を有効にした ixgbe ド ライバーを通じて iSCSI トラフィックを受信すると、問題が発生することがあります。この問題を回避するには、 ドライバーを次のように構築してインストールしてください。

# make CFLAGS\_EXTRA=-DIXGBE\_NO\_LRO install

#### **同一イーサネット・ブロードキャスト・ネットワーク上の複数のインターフェイス**

Linux 上のデフォルト ARP の動作により、同一イーサネット・ブロードキャスト・ドメイン内の 2 つの IP ネット ワーク上で、期待通りに 1 つのシステムを動作させることはできません。すべてのイーサネット・インターフェイ スは、システムに割り当てられた IP アドレスの IP トラフィックに応答します。これにより、受信トラフィックの バランスがくずれてしまいます。

1 つのサーバー上に複数のインターフェイスがある場合、次のように入力して ARP フィルタリングをオンにし ます。

# echo 1 > /proc/sys/net/ipv4/conf/all/arp\_filter

これは、カーネルのバージョンが 2.4.5 より後の場合にのみ機能します。

**注:**この設定は再起動後には保存されません。ファイル /etc/sysctl.conf に次の行を追加すると、構成変更 を永続化できます。

net.ipv4.conf.all.arp\_filter = 1

もう 1 つの選択肢としては、別々のブロードキャスト・ドメイン (別々のスイッチか、VLAN にパーティション化 されたスイッチ) にインターフェイスをインストールします。

#### **UDP ストレス テストのパケットのドロップの問題**

ドライバーにより、小さなパケットで UDP ストレスが加わると、ixgbeソケットのバッファーがいっぱいになり、 システムが UDP パケットをドロップすることがあります。ドライバーの Flow Control (フロー制御) 変数を最小 値に設定することで、問題が解決することがあります。また、/proc/sys/net/core/rmem\_default と rmem\_ max の値を変更して、カーネルのデフォルト・バッファー・サイズを増やしてみることもできます。

#### **Rx ページの割り当てエラー**

カーネル 2.6.25 以降では、ストレスが多くなると、'Page allocation failure. order:0' エラーが発生することが あります。これは、Linux カーネルがストレスを受けた状態を通知する方法によって生じます。

## **DCB:汎用セグメンテーション・オフロードをオンにすると、帯域幅の割り当ての問題 が発生する**

DCB が正しく機能するためには、ethtool を使用して汎用セグメンテーション・オフロード (GSO、ソフトウェア TSO とも呼ばれます) を無効にする必要があります。ハードウェアが TSO (セグメンテーションのハードウェア・ オフロード) をサポートしているため、デフォルトでは、GSO は実行されません。GSO の状況は ethtool -k ethX を使用して、ethtool によりクエリできます。82598 ベースのネットワーク・コネクションを使用する場合、 ixgbe ドライバーは 16 個を超えるコアを持つプラットフォームでは 16 キューしかサポートしていません。

確認されているハードウェアの制限のため、RSS は最大 16 の受信キューでのみフィルタできます。

82599 および X540、X550 ベースのネットワーク・コネクションは、64 キューまでサポートしています。

#### **パフォーマンスが予想より低い**

PCI-E x8 スロットのいくつかは、実際には x4 スロットとして設定されています。デュアルポートおよびクアッド ポートのデバイスで完全な回線速度に対応するには、これらのスロットは帯域幅が不十分です。さらに、PCIe v4.0 または v3.0 対応のアダプターを PCIe v2.x スロットに挿入した場合、フル帯域幅は得られません。ドライ バーはこの状況を検出すると、次のいずれかのメッセージをシステムログに書き込みます。

"PCI-Express bandwidth available for this card is not sufficient for optimal performance. (このカードで使 用できる PCI-Express 帯域幅は最適なパフォーマンスを得るには十分ではありません。)For optimal performance a x8 PCI-Express slot is required. (最適なパフォーマンスを得るには、x8 PCI-Express スロット が必要です。)"

または

「PCI-Express bandwidth available for this device may be insufficient for optimal performance. (このデバイスで利用できる PCI-Express 帯域幅は、最適なパフォーマンスを得るには不十分な可能性がありま す。)Please move the device to a different PCI-e link with more lanes and/or higher transfer rate. (より 多くのレーンやより高速の転送レートを持つ別の PCI-e リンクにデバイスを移動してください。)」

このエラーが発生した場合は、真の PCIe v3.0 x8 スロットにアダプターを移動すると問題が解決します。

## **ethtool が SFP+ ファイバーモジュールをダイレクト接続ケーブルと誤表示することが ある**

カーネルの制限のため、ポートタイプはカーネル 2.6.33 以降のみで正しく表示されます。

Redhat\* 5.4 では、物理機能 (PF) ドライバーをロード/アンロードした後にゲスト OS ウィンドウを閉じると、シ ステムがクラッシュすることがあります。仮想機能 (VF) がゲストに割り当てられている間は、ixgbe ドライバー を Dom0 から削除しないでください。仮想関数 (VF) は最初に、 xm "pci-detach" コマンドを使用して、その関 数が割り当てられている仮想マシンから VF デバイスをホットプラグする必要があります。そうしないと、仮想マ シンがシャットダウンされます。

VM が実行中で VM 上に VF がロードされているときに、物理機能 (PF) ドライバーをアンロードすると、カーネ ルパニックが発生するか、システムが再起動されることがあります。3.2 より前の Linux\* カーネルでは、VM が実 行中で VM 上に VF がロードされているときに、物理機能 (PF) ドライバーをアンロードすると、システムが再起 動します。VF がゲストに割り当てられている間は、PF ドライバー (ixgbe) をアンロードしないでください。

# **ethtool -t ethX コマンドを実行すると、PF とテスト・クライアントの間にブレイク が発生する**

アクティブ VF があるときには、"ethtool -t" はリンクテストのみ実行します。ドライバーは、フル診断テストを 実行するには VF をシャットダウンする必要があることを syslog にログ記録します。

## **RedHat\* で起動時に DHCP リースを取得できない**

オートネゴシエーション・プロセスに 5 秒より長くかかる構成では、次のメッセージとともにブートスクリプトが 失敗することがあります。

"ethX: failed.(失敗しました。)No link present. (リンクが存在しません。)Check cable? (ケーブルを確認し ますか?) "

このエラーは、ethtool ethx を使用してリンクの存在を確認できる場合でも発生することがあります。これに該当 する場合は、/etc/sysconfig/network-scripts/ifdfg-ethx で "LINKDELAY=30" の設定を試みてください。

dracut スクリプトを使用する RedHat\* 系ディストリビューションにおいて、(PXE 経由での) ネットワーク起動 中に、同じ問題が発生することがあります。

"Warning: No carrier detected on interface <interface\_name> (警告: インターフェイス <interface\_ name> でキャリアが検出されませんでした)"

この場合は、カーネル・コマンド・ラインで "rd.net.timeout.carrier=30" を追加します。

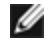

**注:**リンク時間は異なる場合があります。必要に応じて LINKDELAY 値を 調節してください。

# **VF がゲストでアクティブになっていると、ホストは PF の削除後に再起動することが ある**

3.2 よりも古いバージョンのカーネルを使用している場合は、アクティブな VF をもつ PF をアンロードしないでく ださい。それを行うと、VF は PF ドライバーを再ロードするまで機能しなくなり、突然システムを再起動させるこ ともあります。

PF ドライバーをアンロードする前に、アクティブになっている VF がないことを確認しておく必要があります。 これを行うには、すべての VM をシャットダウンし、VF ドライバーをアンロードします。

# **インテル® 10 ギガビット・サーバー・アダプター用 ixgbevf Linux\* ドライバー**

# **ixgbevf の概要**

SR-IOV は ixgbevf ドライバーでサポートされています。ixgbevf ドライバーは、ホストと VM の両方で読み込ま れている必要があります。このドライバーでは、上流のカーネルバージョン 2.6.30 (またはそれ以降) の x86\_64 がサポートされています。

ixgbevf ドライバーでは、SR-IOV をサポートするカーネル上でのみアクティブ可能な、82599、X540、および X550 仮想機能デバイスがサポートされています。SR-IOV には正しいプラットフォームと OS のサポートが必要 です。

ixgbevf ドライバーには、バージョン 2.0 またはそれ以降の ixgbe ドライバーが必要となります。ixgbevf ドライ バーでは、1 以上の max\_vfs 値を使用して ixgbe ドライバーによって生成された仮想機能がサポートされていま す。max\_vfs パラメーターの詳細については、[ixgbe](#page-90-0) ドライバーのセクションを参照してください。

ixgbevf ドライバーをロードするゲスト OS は MSI-X 割り込みをサポートする必要があります。

このドライバーは、現在では読み込み可能なモジュールとしてのみサポートされます。インテルはドライバーに対 する静的リンクを促すためのカーネル ソースに対するパッチを提供していません。ハードウェア要件に関して疑問 な点がある場合は、インテル 10GbE アダプター付属の説明書を参照してください。リストに示されているすべて のハードウェアの要件は、Linux で使用するのに該当します。

## **ixgbevf Linux ベースドライバー対応アダプター**

以下のインテル® ネットワーク・アダプターはこのリリースの ixgbevf Linux ドライバーと互換性があり、ポート あたり最大で 63 個の仮想機能をサポートできます。

- <sup>l</sup> インテル® イーサネット X520 10GbE デュアルポート KX4-KR Mezz
- <sup>l</sup> インテル® イーサネット 10G 2P X540-t アダプター
- <sup>l</sup> インテル® イーサネット 10G 2P X550-t アダプター
- <sup>l</sup> インテル® イーサネット 10G 4P X550 rNDC
- インテル® イーサネット 10G 4P X550/I350 rNDC
- <sup>l</sup> インテル® イーサネット 10G 4P X540/I350 rNDC
- <sup>l</sup> インテル® イーサネット 10G 4P X520/I350 rNDC
- <sup>l</sup> インテル® イーサネット 10G 2P X520-k bNDC
- インテル® イーサネット 10G 2P X520 アダプター
- <sup>l</sup> インテル® イーサネット 10G X520 LOM

#### **SR-IOV 対応オペレーティング システム**

- Red Hat Enterprise Linux 上の Citrix XenServer 6.0
- $\bullet$  VMWare\* ESXi\* 6.x
- Red Hat\* Enterprise Linux\* (RHEL) 8.3
- Red Hat\* Enterprise Linux\* (RHEL) 8.2
- . Red Hat\* Enterprise Linux\* (RHEL) 7.9
- Novell\* SUSE\* Linux Enterprise Server (SLES) 15 SP2

# **構築とインストール**

システム上で SR-IOV を有効にするには、以下の作業を行ってください:

- <span id="page-117-0"></span>1. Virtualization 機能と SR-IOV の両方が BIOS で有効になっていることを確認します。
- 2. Linux オペレーティング・システムをインストールします。KVM ドライバーが読み込まれているかどうかを 確認するには、次のコマンドを入力してください: lsmod | grep -i kvm
- 3. modprobe コマンドを使用して Linux ベースドライバーを読み込みます:modprobe ixgbe option max\_vfs=*xx*,yy

xx および yy は、作成する仮想機能の数です。各ポートに対して数値を指定する必要があります。各パラ メータはコンマで区切ります。たとえば、 xx はポート 1 に対する仮想機能の数で、yy はポート 2 に対する 数です。各ポートには最大で 63 個の機能を作成できます。

4. SR-IOV 用に ixgbevf ドライバーをコンパイルし、インストールします。これは、作成した仮想機能に対し て読み込まれます。

**注:**VLAN の場合、1 つまたは複数の仮想機能に対して共有 VLAN は合計 32 個までに制限されます。

Linux ドライバーには 3 つのインストール方法があります。

- <sup>l</sup> [ソースコードからのインストール](#page-117-0)
- <sup>l</sup> KMP RPM [を使用するインストール](#page-118-0)
- <sup>l</sup> KMOD RPM [を使用するインストール](#page-118-0)

### **ソースコードからのインストール**

このドライバーのバイナリー RPM\* パッケージを作成するには、「rpmbuild -tb <filename.tar.gz>」を実行し ます。<filename.tar.gz> を、パッケージ固有のファイル名に置き換えます。

*●***注:** 

- <sup>l</sup> ビルドが正しく機能するためには、現在実行中のカーネルが、インストールしたカーネル ソースの バージョンや設定と一致することが重要です。カーネルを再コンパイルしたばかりの場合は、システ ムを再起動してください。
- <sup>l</sup> RPM 機能は Red Hat でのみテストされています。
- 1. 任意のディレクトリーにベースドライバーの tar ファイルをダウンロードします。例えば、 「/home/username/ixgbevf」または「/usr/local/src/ixgbevf」を使用します。
- 2. アーカイブを解凍します。(<x.x.x> は、ドライバー tar のバージョン番号です。)

# tar zxf ixgbevf-<x.x.x>.tar.gz

3. ドライバーの src ディレクトリに変更します。(<x.x.x> は、ドライバー tar のバージョン番号です。)

# cd ixgbevf-<x.x.x>/src/

4. ドライバー・モジュールをコンパイルします。

バイナリは次のようにインストールされます。

/lib/modules/<KERNEL VERSION>/kernel/drivers/net/ixgbevf/ixgbevf.ko

上記のインストール場所はデフォルトの場所です。これは、Linux の配布によっては異なることがありま す。詳細については、ドライバーの tar ファイルに含まれている ldistrib.txt ファイルを参照してくだ さい。

5. 古いドライバーを削除します。

# rmmod ixgbevf

6. modprobe コマンドを使用してモジュールをインストールします:

# modprobe ixgbevf <parameter>=<value>

<sup>#</sup> make install

<span id="page-118-0"></span>7. 次のように、システムイメージを更新します:

dracut -f

8. 以下のように入力してイーサネット・インターフェイスに IP アドレスを割り当ててアクティブにします 。 (<ethx> はインターフェイス名です。)

# ifconfig <ethX> <IP アドレス> netmask <ネットマスク> up

9. インターフェイスが機能することを確認します。次のように入力します。<IP アドレス> の部分には、テス トするインターフェイスと同じサブネットにある、別のコンピュータの IP アドレスを入れます。

# ping <IP アドレス>

#### **KMP RPM を使用するインストール**

KMP RPM は、システムに現在インストールされている ixgbevf RPM を更新します。これらの更新は、SLES リリースで SuSE により提供されます。システムに現在 RPM が存在しない場合、KMP はインストールされま せん。

RPM は、サポートされている Linux の配布用に提供されます。付属の RPM の命名規則は次のとおりです。

intel-<コンポーネント 名>-<コンポーネント バージョン>.<アーキテクチャー・ タイプ>.rpm

例えば、intel-ixgbevf-1.3.8.6-1.x86\_64.rpm の場合:

- ixgbevf はコンポーネント名です
- <sup>l</sup> 1.3.8.6-1 はコンポーネントのバージョンです
- **x86\_64 はアーキテクチャー・タイプを示しています。**

KMP RPM は、サポートされている Linux の配布用に提供されます。付属の KMP RPM の命名規則は次のとおり です。

intel-<コンポーネント名>-kmp-<カーネル タイプ>-<コンポーネント・バージョン> <カーネル バージョン >.<アーキテクチャー・タイプ>.rpm

例えば、intel-ixgbevf-kmp-default-1.3.8.6\_2.6.27.19\_5-1.x86\_64.rpm の場合:

- ixgbevf はコンポーネント名です
- <sup>l</sup> default はカーネルタイプです
- <sup>l</sup> 1.3.8.6 はコンポーネントのバージョンです
- <sup>l</sup> 2.6.27.19\_5-1 はカーネルのバージョンです
- x86\_64 はアーキテクチャー・タイプを示しています。

KMP RPM をインストールするには、次の 2 つのコマンドを入力します。

- # rpm -i <rpm ファイル名>
- # rpm -i <kmp rpm ファイル名>

例えば、ixgbevf KMP RPM パッケージをインストールするには、次のコマンドを入力します:

# rpm -i intel-ixgbevf-1.3.8.6-1.x86\_64.rpm

# rpm -i intel-ixgbevf-kmp-default-1.3.8.6\_2.6.27.19\_5-1.x86\_64.rpm

#### **KMOD RPM を使用するインストール**

KMOD RPM は、サポートされている Linux の配布用に提供されます。付属の RPM の命名規則は次のとおり です。

```
kmod-<ドライバー名>-<バージョン>-1.<アーキテクチャー・タイプ>.rpm
```
例えば、kmod-ixgbevf-2.3.4-1.x86\_64.rpm の場合:

- ixgbevf はドライバー名です
- <sup>l</sup> 2.3.4 はバージョン、
- **x86\_64 はアーキテクチャー・タイプを示しています。**

KMOD RPM をインストールするには、RPM ディレクトリーで次のコマンドを入力します:

# rpm -i <rpm ファイル名>

例えば、ixgbevf KMOD RPM パッケージをインストールするには、次のコマンドを入力します:

# rpm -i kmod-ixgbevf-2.3.4-1.x86\_64.rpm

# **コマンド ライン パラメータ**

ドライバーがモジュールとして構築される場合、次の構文を使用してコマンドラインに modprobe コマンドを入力 して、次のオプション・パラメーターを使用します:

# modprobe ixgbevf [<option>=<VAL1>,<VAL2>,...]

例:

# modprobe ixgbevf InterruptThrottleRate=16000,16000 各パラメーターのデフォルト値は、特に注釈がない限り通常は推奨設定です。 次の表は、modprobe コマンドのパラメータと使用可能な値を示します:

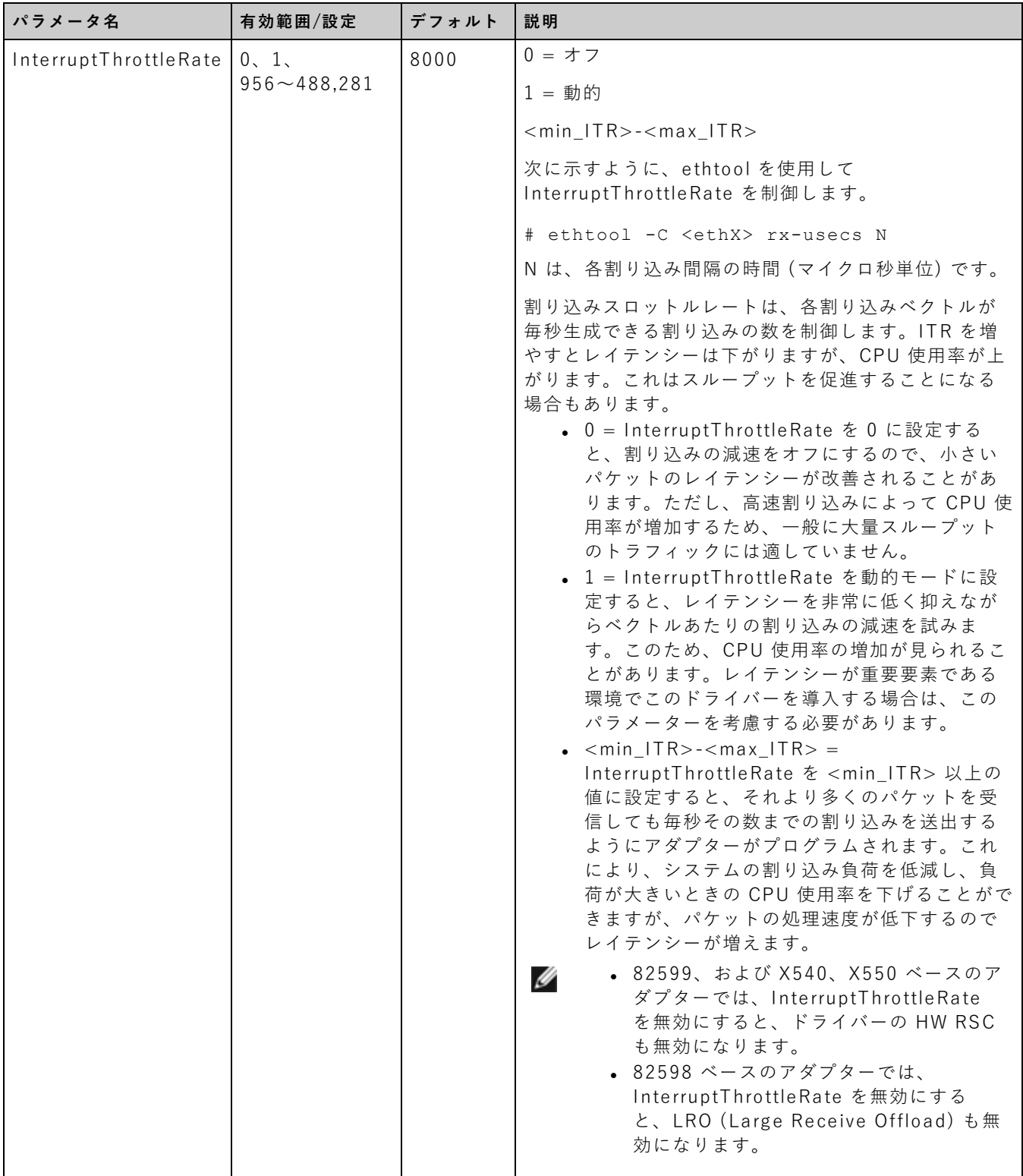

# *●***注:**

<sup>l</sup> InterruptThrottleRate パラメーターの詳細については、 [https://www.intel.com/content/www/jp/ja/design/products-and-solutions/processors](https://www.intel.com/content/www/jp/ja/design/products-and-solutions/processors-and-chipsets/platform-codenames.html)[and-chipsets/platform-codenames.html](https://www.intel.com/content/www/jp/ja/design/products-and-solutions/processors-and-chipsets/platform-codenames.html) のアプリケーション・ノートを参照してください。 <sup>l</sup> 記述子はデータ バッファーとデータ バッファーに関連した属性を記述します。この情報はハードウェ アからアクセスできます。

# **その他の設定**

## **ドライバーを別の配布で設定する**

システムの起動時にネットワーク ドライバーが正しく読み込まれるように設定するのは、配布により異なります。 通常、設定のプロセスでは、/etc/modules.conf または /etc/modprobe.conf に別名の行を追加し、他のシステ ムの起動スクリプトと設定ファイルまたはそのいずれかの編集を行います。多くの Linux\* の配布は、これらの変 更を自動的に行うツールを含みます。ご使用のシステムにネットワーク デバイスを正しく設定する方法について は、配布に付属しているマニュアルを参照してください。この処理中にドライバーまたはモジュール名の指定を求 められます。デバイス用の Linux ベースドライバーの名前は ixgbevf です。

例えば、2 つのアダプター (eth0 および eth1) 用の ixgbevf ドライバーをインストールし、割り込みモードをそ れぞれ MSI-X および MSI に設定する場合は、modules.conf または /etc/modprobe.conf に次を追加します。

- # alias eth0 ixgbevf
- # alias eth1 ixgbevf
- # options ixgbevf IntMode=2,1

## **リンク メッセージの表示**

配布でシステム メッセージが制限されている場合は、コンソールにリンク メッセージが表示されません。コンソー ルにネットワーク ドライバーのリンク メッセージを表示するには、次を入力して dmesg を 8 に設定します。

# dmesg -n 8

■ 注:この設定は再起動後には保存されません。

#### **ethtool**

ドライバは ethtool インターフェイスを使用してドライバの設定、診断、および統計情報の表示を行います。 この機能を使用するには、最新バージョンの ethtool が必要です。ダウンロードはこち ら:<https://kernel.org/pub/software/network/ethtool/>

## **MACVLAN**

このドライバーは MACVLAN をサポートします。MACVLAN に対するカーネルのサポートは、MACVLAN ドライ バーがロードされているかどうかを確認することでテストできます。'lsmod | grep macvlan' を実行して MACVLAN ドライバーがロードされているかどうかを確認するか、'modprobe macvlan' を実行して MACVLAN ドライバーのロードを試行することができます。

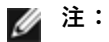

<sup>l</sup> passthru モードでは、1 つの MACVLAN デバイスのみ設定できます。このデバイスは、基盤となる PF (物理機能) デバイスの MAC アドレスを継承します。

### **NAPI**

このドライバーは NAPI (Rx ポーリングモード) をサポートします。NAPI の詳細については、 <https://wiki.linuxfoundation.org/networking/napi> を参照してください。

# **確認されている問題点**

#### **仮想機能の MAC アドレスが予期せず変更される**

ホストで仮想機能の MAC アドレスが割り当てられていない場合、VF (仮想機能) ドライバーはランダムな MAC ア ドレスを使用します。このランダムな MAC アドレスは、VF ドライバーがリロードされるたびに変更される可能性 があります。ホストマシンで静的 MAC アドレスを割り当てることができます。この静的 MAC アドレスは、VF ド ライバーがリロードされても変更されません。

#### **ハードウェアの問題**

確認されているハードウェアの問題とトラブルシューティングについては、ユーザーガイドの「リリースノート」 を参照してください。詳細については、[https://www.intel.co.jp](https://www.intel.co.jp/) を参照してください。

検索ボックスにデバイスのコントローラー ID を入力し、その後に「spec update」と入力します。仕様アップ デート・ファイルには、確認されているハードウェアの問題に関する完全な情報が含まれています。

#### **ソフトウェアの問題**

**注:**ドライバーをインストールした後、インテル® イーサネット・ネットワーク・コネクションが作動しな い場合は、正しいドライバーをインストールしたことを確認してください。

#### **ドライバーのコンパイル**

make install を実行してドライバーをコンパイルしようとすると、次のようなエラーメッセージが表示される可能 性があります:"Linux kernel source not configured - missing version.h" (Linux のカーネル ソースが設定さ れていません。version.h がありません)

この問題を解決するには、Linux ソース ツリーから次のように入力して version.h ファイルを作成します。

# make include/linux/version.h

#### **同一イーサネット・ブロードキャスト・ネットワーク上の複数のインターフェイス**

Linux 上のデフォルト ARP の動作により、同一イーサネット・ブロードキャスト・ドメイン内の 2 つの IP ネット ワーク上で、期待通りに 1 つのシステムを動作させることはできません。すべてのイーサネット・インターフェイ スは、システムに割り当てられた IP アドレスの IP トラフィックに応答します。これにより、受信トラフィックの バランスがくずれてしまいます。

1 つのサーバー上に複数のインターフェイスがある場合、次のように入力して ARP フィルタリングをオンにし ます。

# echo 1 > /proc/sys/net/ipv4/conf/all/arp\_filter

これは、カーネルのバージョンが 2.4.5 より後の場合にのみ機能します。

**注:**この設定は再起動後には保存されません。ファイル /etc/sysctl.conf に次の行を追加すると、構成変更 を永続化できます。

net.ipv4.conf.all.arp\_filter = 1

もう 1 つの選択肢としては、別々のブロードキャスト・ドメイン (別々のスイッチか、VLAN にパーティション化 されたスイッチ) にインターフェイスをインストールします。

#### **Rx ページの割り当てエラー**

カーネル 2.6.25 以降では、ストレスが多くなると、'Page allocation failure. order:0' エラーが発生することが あります。これは、Linux カーネルがストレスを受けた状態を通知する方法によって生じます。

## **VF がゲストでアクティブになっていると、ホストは PF の削除後に再起動することが ある**

3.2 よりも古いバージョンのカーネルを使用している場合は、アクティブな VF をもつ PF をアンロードしないでく ださい。それを行うと、VF は PF ドライバーを再ロードするまで機能しなくなり、突然システムを再起動させるこ ともあります。

PF ドライバーをアンロードする前に、アクティブになっている VF がないことを確認しておく必要があります。 これを行うには、すべての VM をシャットダウンし、VF ドライバーをアンロードします。

# **インテル® イーサネット・コントローラー 700 シリーズ用 i40e Linux ドライバー**

# **i40e の概要**

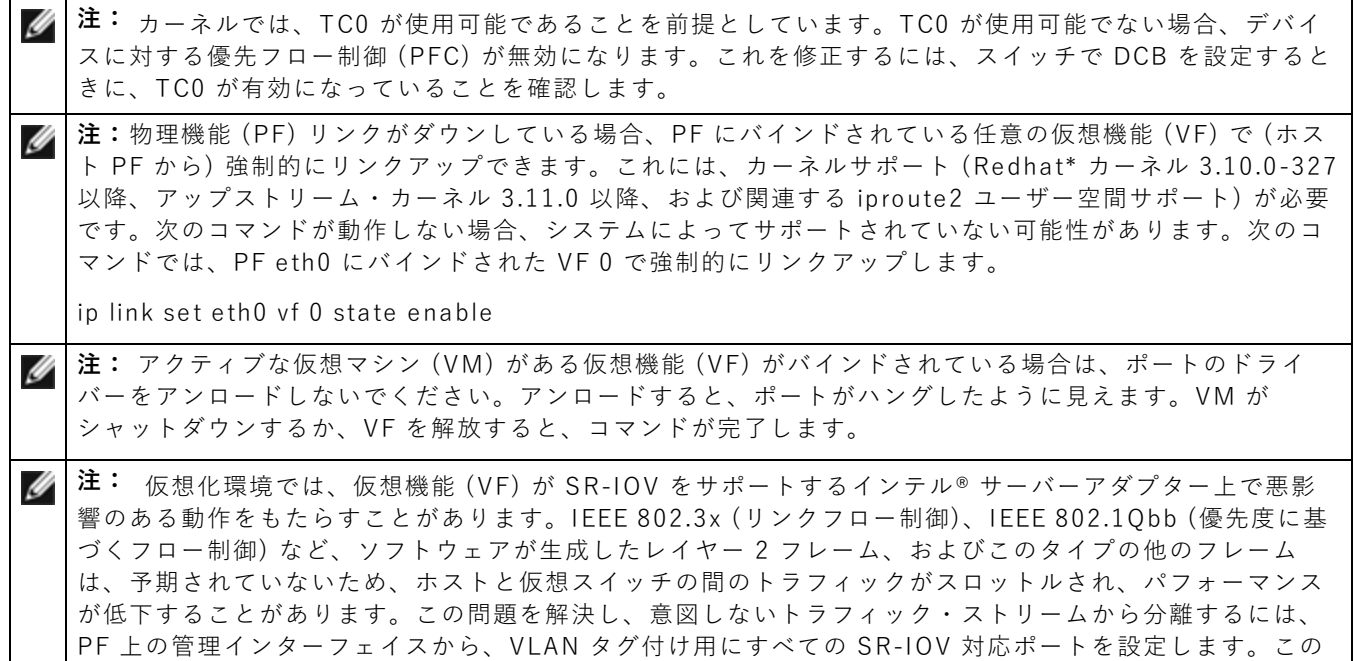

インテル® イーサネット・コントローラー 700 シリーズ・ファミリーのアダプター用 i40e Linux\* ベースドライ バーは、2.6.32 以降のカーネルをサポートしており、Linux 対応の x86\_64 システムのサポートも含まれてい ます。

設定で、予期されない悪影響をおよぼす可能性のあるフレームをドロップさせることができます。

サポートされているカーネルで次の機能を使用できます。

- **.** VXI AN カプセル化
- ネイティブ VLAN
- <sup>l</sup> チャネル結合 (チーム化)
- <sup>l</sup> 汎用受信オフロード
- <sup>l</sup> データセンター・ブリッジング

アダプターのチーム化は、ネイティブ Linux チャネル結合モジュールを使用して実装されます。これは、サポート されている Linux カーネルに含まれています。チャネル・ボンディングの文書は、Linux\* カーネル ソースに含ま れています:/documentation/networking/bonding.txt

ドライバー情報を取得するには、ethtool、lspci、または iproute2's ip のコマンドを使用してください。ethtool を更新する手順は、[その他の設定](#page-130-0)のセクションを参照してください。

## **i40e Linux\* ベースドライバー対応デバイス**

以下のインテル® ネットワーク・アダプターは、このドライバーと互換性があります。

- <sup>l</sup> インテル® イーサネット 10G 4P x710-k bNDC
- <sup>l</sup> インテル® イーサネット 10G 2P X710-k bNDC
- <sup>l</sup> インテル® イーサネット 10G X710-k bNDC
- <sup>l</sup> インテル® イーサネット・コンバージド・ネットワーク・アダプター X710
- <span id="page-126-0"></span><sup>l</sup> インテル® イーサネット・コンバージド・ネットワーク・アダプター X710-T
- <sup>l</sup> インテル® イーサネット 10G 4P x710/l350 rNDC
- <sup>l</sup> インテル® イーサネット 10G 4P X710 SFP+ rNDC
- <sup>l</sup> インテル® イーサネット 10G X710 rNDC
- **OCP 向けインテル® イーサネット・サーバー・アダプター X710-DA2**
- インテル® イーサネット 10G 2P x710 OCP
- <sup>l</sup> インテル® イーサネット 10G 4P x710 OCP
- <sup>l</sup> インテル® イーサネット 10G 2P X710-T2L-t OCP
- <sup>l</sup> インテル® イーサネット 10G 4P X710-T4L-t OCP
- <sup>l</sup> インテル® イーサネット 10G 2P X710-T2L-t アダプター
- <sup>l</sup> インテル® イーサネット 10G 4P X710-T4L-t アダプター
- <sup>l</sup> インテル® イーサネット 40G 2P XL710 QSFP+ rNDC
- <sup>l</sup> インテル® イーサネット・コンバージド・ネットワーク・アダプター XL710-Q2
- <sup>l</sup> インテル® イーサネット 25G 2P XXV710 アダプター
- <sup>l</sup> インテル® イーサネット 25G 2P XXV710 Mezz

# **構築とインストール**

Linux ドライバーには 3 つのインストール方法があります。

- <sup>l</sup> [ソースコードからのインストール](#page-126-0)
- <sup>l</sup> KMP RPM [を使用するインストール](#page-127-0)
- **KMOD RPM [を使用するインストール](#page-128-0)**

#### **ソースコードからのインストール**

このドライバーのバイナリー RPM\* パッケージを作成するには、「rpmbuild -tb <filename.tar.gz>」を実行し ます。<filename.tar.gz> を、パッケージ固有のファイル名に置き換えます。

**注:**

- <sup>l</sup> ビルドが正しく機能するためには、現在実行中のカーネルが、インストールしたカーネル ソースの バージョンや設定と一致することが重要です。カーネルを再コンパイルしたばかりの場合は、システ ムを再起動してください。
- <sup>l</sup> RPM 機能は Red Hat でのみテストされています。
- 1. 任意のディレクトリーにベースドライバーの tar ファイルをダウンロードします。例えば、 「/home/username/i40e」または「/usr/local/src/i40e」を使用します。
- 2. アーカイブを解凍します。(<x.x.x> は、ドライバー tar のバージョン番号です。)

# tar zxf i40e-<x.x.x>.tar.gz

- 3. ドライバーの src ディレクトリに変更します。(<x.x.x> は、ドライバー tar のバージョン番号です。)
	- # cd i40e-<x.x.x>/src/
- 4. ドライバー・モジュールをコンパイルします。
	- # make install

バイナリは次のようにインストールされます。

/lib/modules/<KERNEL VERSION>/kernel/drivers/net/i40e/i40e.ko

上記のインストール場所はデフォルトの場所です。これは、Linux の配布によっては異なることがありま す。詳細については、ドライバーの tar ファイルに含まれている ldistrib.txt ファイルを参照してくだ さい。

<span id="page-127-0"></span>5. 古いドライバーを削除します。

# rmmod i40e

6. modprobe コマンドを使用してモジュールをインストールします:

# modprobe i40e <parameter>=<value>

**注:** RHEL 7.5 以降の場合、古い i40e ドライバーを削除する前に、i40iw ドライバーをアンロード する必要があります。

7. 次のように、システムイメージを更新します:

 $\text{Area}$ cut -f

8. 以下のように入力してイーサネット・インターフェイスに IP アドレスを割り当ててアクティブにします 。 (<ethx> はインターフェイス名です。)

# ifconfig <ethX> <IP アドレス> netmask <ネットマスク> up

9. インターフェイスが機能することを確認します。次のように入力します。<IP アドレス> の部分には、テス トするインターフェイスと同じサブネットにある、別のコンピュータの IP アドレスを入れます。

# ping <IP アドレス>

#### **KMP RPM を使用するインストール**

KMP RPM は、システムに現在インストールされている i40e RPM を更新します。これらの更新は、SLES リリースで SuSE により提供されます。システムに現在 RPM が存在しない場合、KMP はインストールされま せん。

RPM は、サポートされている Linux の配布用に提供されます。付属の RPM の命名規則は次のとおりです。

intel-<コンポーネント名>-<コンポーネント バージョン>.<アーキテクチャー・タイプ>.rpm

例えば、intel-i40e-1.3.8.6-1.x86\_64.rpm の場合:

- i40e はコンポーネント名です
- <sup>l</sup> 1.3.8.6-1 はコンポーネントのバージョンです
- x86\_64 はアーキテクチャー・タイプを示しています。

KMP RPM は、サポートされている Linux の配布用に提供されます。付属の KMP RPM の命名規則は次のとおり です。

intel-<コンポーネント名>-kmp-<カーネル タイプ>-<コンポーネント・バージョン> <カーネル バージョン >.<アーキテクチャー·タイプ>.rpm

例えば、intel-i40e-kmp-default-1.3.8.6\_2.6.27.19\_5-1.x86\_64.rpm の場合:

- i40e はコンポーネント名です
- <sup>l</sup> default はカーネルタイプです
- <sup>l</sup> 1.3.8.6 はコンポーネントのバージョンです
- <sup>l</sup> 2.6.27.19\_5-1 はカーネルのバージョンです
- **x86\_64 はアーキテクチャー・タイプを示しています。**

KMP RPM をインストールするには、次の 2 つのコマンドを入力します。

# rpm -i <rpm ファイル名>

# rpm -i <kmp rpm ファイル名>

例えば、i40e KMP RPM パッケージをインストールするには、次のコマンドを入力します:

# rpm -i intel-i40e-1.3.8.6-1.x86\_64.rpm

# rpm -i intel-i40e-kmp-default-1.3.8.6\_2.6.27.19\_5-1.x86\_64.rpm

#### <span id="page-128-0"></span>**KMOD RPM を使用するインストール**

KMOD RPM は、サポートされている Linux の配布用に提供されます。付属の RPM の命名規則は次のとおり です。

kmod-<ドライバー名>-<バージョン>-1.<アーキテクチャー・タイプ>.rpm

例えば、kmod-i40e-2.3.4-1.x86\_64.rpm の場合:

- i40e はドライバー名です
- <sup>l</sup> 2.3.4 はバージョン、
- x86\_64 はアーキテクチャー・タイプを示しています。

KMOD RPM をインストールするには、RPM ディレクトリーで次のコマンドを入力します:

# rpm -i <rpm ファイル名>

例えば、i40e KMOD RPM パッケージをインストールするには、次のコマンドを入力します:

# rpm -i kmod-i40e-2.3.4-1.x86\_64.rpm

# **コマンド ライン パラメータ**

一般に、ethtool ならびに OS 特有のコマンドは、ドライバーがロードされた後に、ユーザーが変更可能なパラ メーターを設定するために使用します。i40e ドライバーは、標準の sysfs インターフェイスを持たない古いカーネ ルでは、max\_vfs カーネル・パラメーターだけをサポートします。それ以外のモジュール・パラメーターは、ドラ イバーのデフォルトのログ冗長性を管理できる、デバッグ・パラメーターです。

ドライバーがモジュールとして構築される場合、次の構文を使用してコマンドラインに modprobe コマンドを入力 して、次のオプション・パラメーターを使用します:

```
# modprobe i40e [<option>=<VAL1>]
```
例:

# modprobe i40e max\_vfs=7

各パラメーターのデフォルト値は、特に注釈がない限り通常は推奨設定です。

次の表は、modprobe コマンドのパラメータと使用可能な値を示します:

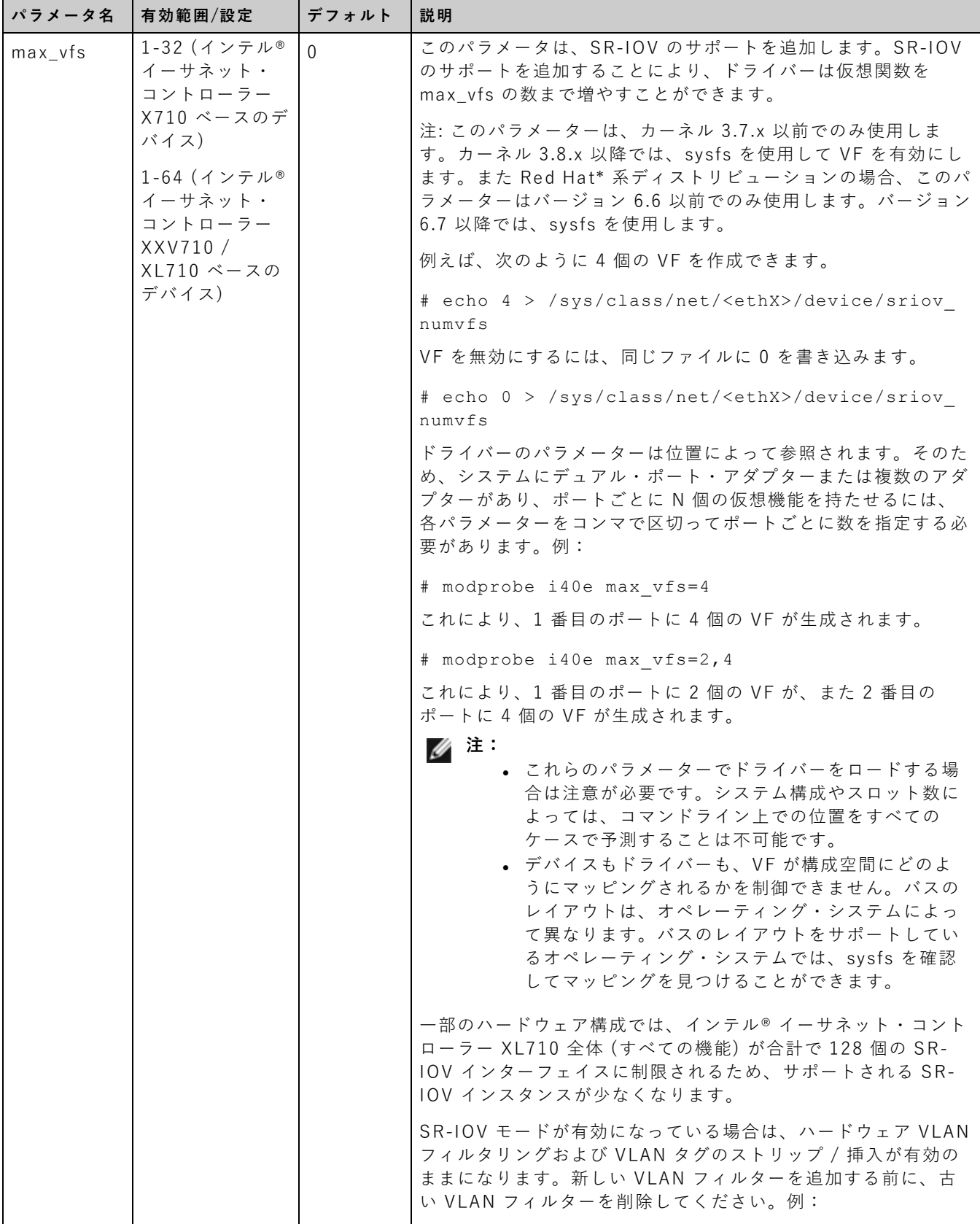

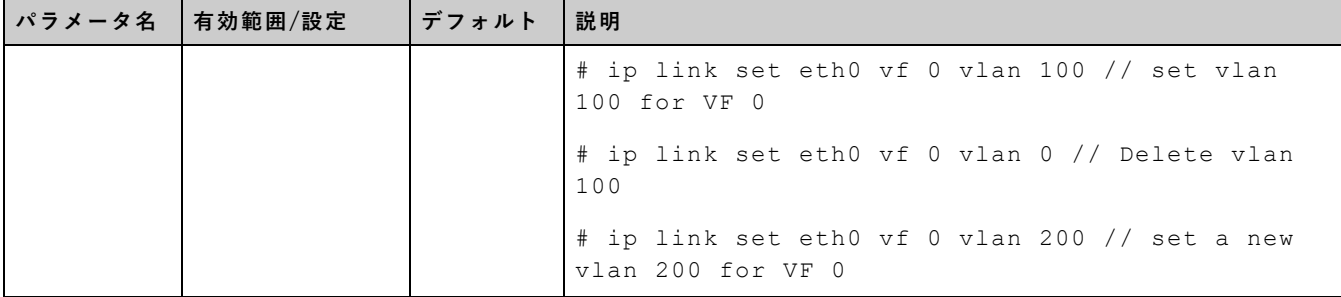

# <span id="page-130-0"></span>**その他の設定**

#### **ethtool**

ドライバは ethtool インターフェイスを使用してドライバの設定、診断、および統計情報の表示を行います。 この機能を使用するには、最新バージョンの ethtool が必要です。ダウンロードはこち ら:<https://kernel.org/pub/software/network/ethtool/>

# **リンク メッセージの表示**

配布でシステム メッセージが制限されている場合は、コンソールにリンク メッセージが表示されません。コンソー ルにネットワーク ドライバーのリンク メッセージを表示するには、次を入力して dmesg を 8 に設定します。

# dmesg -n 8

■ 注:この設定は再起動後には保存されません。

#### **ドライバーを別の配布で設定する**

システムの起動時にネットワーク ドライバーが正しく読み込まれるように設定するのは、配布により異なります。 通常、設定のプロセスでは、/etc/modules.conf または /etc/modprobe.conf に別名の行を追加し、他のシステ ムの起動スクリプトと設定ファイルまたはそのいずれかの編集を行います。多くの Linux\* の配布は、これらの変 更を自動的に行うツールを含みます。ご使用のシステムにネットワーク デバイスを正しく設定する方法について は、配布に付属しているマニュアルを参照してください。この処理中にドライバーまたはモジュール名の指定を求 められます。デバイス用の Linux ベースドライバーの名前は i40e です。

#### **PF の VF に関する統計の表示**

PF のすべての VF に関する統計を表示するには、次の ethtool コマンドを使用します。

# ethtool -S <ethX>

**注:** VF に関する統計の数の多さと設定可能な VF の最大数が原因で、このコマンドの出力は非常に大きくな ります。

設定されているすべての VF について、VF ドライバーが提供するとおりに、VF に関する統計のサブセットが PF ドライバーによって表示されます。PF は、設定可能な VF ごとに統計ブロックを必ず出力し、設定されていないす べての VF についてはゼロを表示します。VF に関する統計は、次の命名規則を使用し、PF に関する統計の末尾に 単一のブロックとして表示されます。

```
vf<XXX>.<statistic name>
この場合:
```
- <sup>l</sup> <XXX> は VF ナンバーです (例: vf008)。
- <sup>l</sup> <statistic name> は VF ドライバーが提供する統計の名前です。

例:

```
vf008.rx_bytes: 0
vf008.rx_unicast: 0
vf008.rx_multicast: 0
vf008.rx_broadcast: 0
vf008.rx_discards: 0
vf008.rx_unknown_protocol: 0
vf008.tx_bytes: 0
vf008.tx_unicast: 0
vf008.tx_multicast: 0
vf008.tx_broadcast: 0
vf008.tx_discards: 0
vf008.tx_errors: 0
```
### **SR-IOV を有効にしたアダプター上のポートに対する VLAN タグの構成**

SR-IOV を有効にしたアダプター上のポートに対して VLAN タグを構成するには、次のコマンドを使用します。 VLAN の構成は、VF ドライバーのロード前、または VM のブート前に行う必要があります。VF は、送信時に挿入 される VLAN タグと、受信フレームで削除される VLAN タグを認識しません (「ポート VLAN モード」と呼ばれ る場合があります)。

# ip link set dev <PF netdev id> vf <id> vlan <vlan id>

例えば、次では、PF eth0 および VLAN 10 上の最初の VF が構成されます。

# ip link set dev eth0 vf 0 vlan 10

#### **VF の MAC アドレスの設定**

指定した VF の MAC アドレスを変更するには、次を実行します。

# ip link set <ethX> vf 0 mac <address>

例:

# ip link set <ethX> vf 0 mac 00:01:02:03:04:05

この設定は、PF が再ロードされるまで持続します。

**注:** ホストから VF の MAC アドレスを割り当てると、それ以降、VM 内からの MAC アドレスの変更リクエ Ø ストは無効になります。これはセキュリティー機能です。VM はこの制限を認識しないため、VM でこの操作 が試行されると、MDD イベントが発生します。

#### **信頼済み VF および VF プロミスキャス・モード**

この機能を使用すると、特定の VF を信頼済みとして指定して、その信頼済み VF から物理機能 (PF) で選択的なプ ロミスキャス・モードをリクエストできます。

VF を信頼済みまたは非信頼として設定するには、ハイパーバイザーで次のコマンドを入力します。

# ip link set dev eth0 vf 1 trust [on|off]

**注:** プロミスキャス・モードを設定する前に、VF を信頼済みに設定することが重要です。VM が信頼済みで ない場合、PF は VF からのプロミスキャス・モードのリクエストを無視します。VF ドライバーのロード後 に VM を信頼済みにした場合は、VF をプロミスキャスに設定するための新しいリクエストを行う必要があり ます。

VF が信頼済みとして指定されたら、VM で次のコマンドを使用して、VF をプロミスキャス・モードに設定し ます。

- <sup>l</sup> すべてプロミスキャスの場合: # ip link set eth2 promisc on ここでは、eth2 は VM 内の VF インターフェイスです。
- <sup>l</sup> プロミスキャス・マルチキャストの場合: # ip link set eth2 allmulticast on ここでは、eth2 は VM 内の VF インターフェイスです。
- **注:** デフォルトでは、ethtool の vf-true-promisc-support プライベート・フラグは 「off」に設定されてい ます。つまり、VF のプロミスキャス・モードは制限されます。VF のプロミスキャス・モードを真のプロミ スキャスに設定し、VF がすべてのイングレス・トラフィックを参照できるようにするには、次のコマンドを 使用します。

# ethtool --set-priv-flags p261p1 vf-true-promisc-support on

vf-true-promisc-support プライベート・フラグでは、プロミスキャス・モードは有効になりません。代わりに、 上記の ip link コマンドを使用してプロミスキャス・モードを有効にしたときに、どのタイプのプロミスキャス・ モードになるか (制限付きか真か) を指定します。これはデバイス全体に影響するグローバル設定であることに注意 してください。ただし、vf-true-promisc-support プライベート・フラグは、デバイスの最初の PF にのみ認識さ れます。PF は、制限されたプロミスキャス・モードのままです(PF が MFP モードではない場合)。このことは、 vf-true-promisc-support の設定に関係なく当てはまります。

次に、VF インターフェイスで VLAN インターフェイスを追加します。

# ip link add link eth2 name eth2.100 type vlan id 100

VF をプロミスキャス・モードに設定し、VLAN インターフェイスを追加するという順序は問題ではありません (ど ちらを先にしてもかまいません)。この例では、VF が VLAN 100 でタグ付けされたすべてのトラフィックを取得し ます。

#### **仮想機能 (VF) Tx 速度制限**

ip コマンドを使用して、PF インターフェイスから VF に対してTx 速度制限を設定します。

例えば、VF 0 の Tx 速度制限を 1000Mbps に設定するには、次のようにします。

# ip link set eth0 vf 0 rate 1000

### **VF の Malicious Driver Detection (MDD)**

一部のインテル® イーサネット・デバイスでは、Malicious Driver Detection (MDD) を使用して VF からの悪質 なトラフィックを検出し、VF ドライバーのリセットが発生するまで、Tx / Rx キューを無効にするか、このような 有害なパケットをドロップします。dmesg コマンドを使用して、PF のシステムログで MDD メッセージを確認で きます。

- <sup>l</sup> PF ドライバーによって VF の MDD イベントがログに記録された場合は、正しい VF ドライバーがインス トールされていることを確認します。
- <sup>l</sup> 機能を復元するには、手動で VF または VM を再ロードします。

#### **VF 用の MAC および VLAN のスプーフィング対策機能**

仮想機能 (VF) インターフェイス上の悪質なドライバーが偽装パケットを送信すると、パケットはハードウェアに よってドロップされて送信されません。

偽装パケットが検出されると、PF ドライバーは以下のメッセージをシステムログに送信します ("dmesg" コマン ドで表示されます)。

この機能は、特定の VF に対して無効にできます。

# ip link set <pf dev> vf <vf id> spoofchk {off|on}

#### **インテル® イーサネット・フロー・ディレクター**

注: インテル® イーサネット・フロー・ディレクターのパラメーターは、カーネルバージョン 2.6.30 以降でのみサ ポートされています。

インテル® イーサネット・フロー・ディレクターは、次のタスクを実行します。

- <sup>l</sup> 受信パケットをフローに従ってさまざまなキューに方向付けます。
- <sup>l</sup> プラットフォームでフローのルーティングに対する厳密な制御を有効にします。
- <sup>l</sup> フローと CPU コアをマッチングして、フローのアフィニティーを高めます。

<sup>l</sup> 複数のパラメーターをサポートして、柔軟なフロー分類とロードバランスを実現します (SFP モードのみ)。

含まれているスクリプト (set\_irq\_affinity) により IRQ から CPU アフィニティーへの設定を自動化します。

このドライバーは、次のフロータイプをサポートします。

- $IPV4$
- $\overline{\phantom{a}}$  TCPv4
- $\bullet$  UDP $v4$

特定のフロータイプについて、IP アドレス (送信元または送信先) と UDP/TCP ポート (送信元および送信先) の有効な組み合わせをサポートしています。例えば、送信元 IP アドレスのみを指定することも、送信元 IP アドレ スと送信先ポートを指定することも、これらの 4 つのパラメーターの 1 つ以上の任意の組み合わせを指定すること もできます。

このドライバーでは、ethtool の user-def フィールドやマスクフィールドを使用して、ユーザー定義のフレキシブ ルな 2 バイトパターンとオフセットに基づいてトラフィックをフィルタリングできます。ユーザー定義のフレキシ ブル・フィルターをサポートしているのは、L3 および L4 フロータイプのみです。特定のフロータイプで、(その フロータイプの) 入力セットを変更する前に、インテル® イーサネット・フロー・ディレクターのすべてのフィル ターをクリアしておく必要があります。

インテル® イーサネット・フロー・ディレクターを有効または無効にするには、次を実行します。

# ethtool -K <ethX> ntuple <on|off>

ntuple フィルターを無効にすると、ユーザーがプログラムしたすべてのフィルターがドライバーのキャッシュと ハードウェアからフラッシュされます。ntuple を再度有効にするときに、必要なすべてのフィルターを再度追加す る必要があります。

#### **Application Targeted Routing (ATR) Perfect フィルター**

インテル® イーサネット・フロー・ディレクターの ATR は、カーネルが複数の送信キューモードである場合にデ フォルトで有効になります。ルールは、TCP フローが開始されると追加され、そのフローが終了すると削除されま す。このことが Sideband TCP ルールに影響を及ぼす可能性があるため、TCP ルールが ethtool (Sideband) を 介して追加されている場合、ドライバーは自動的に ATR を無効にします。すべての TCP Sideband ルールが削除 されるか、Sideband が無効になると、ATR は自動的に再度有効になります。

ethtool プライベート・フラグ・インターフェイスを使用して、ATR を無効または有効にすることができます。 現在の設定を表示するには、次を実行します。

# ethtool --show-priv-flags <ethX>

設定を変更するには、次を実行します。

# ethtool --set-priv-flags <ethX> flow-director-atr [off|on]

ATR ルールにパケットが一致すると、ethtool の port.fdir\_atr\_match 統計が増分されます。ATR の現在の操作状 態は、統計 port.fdir\_atr\_status に反映されます。

#### **Sideband Perfect フィルター**

Sideband Perfect フィルター は、指定された特性に一致するトラフィックの方向付けに使用されます。このフィ ルターは、ethtool の ntuple インターフェイスを通じて有効になります。これらのフィルターを有効または無効に するには、次を実行します。

# ethtool -K <ethX> ntuple <off|on>

アクティブなすべてのフィルターを表示するには、次のコマンドを使用します。

# ethtool -u <ethX>

新しいユーザーを追加するには、次の手順で行ってください。

# ethtool -U <ethX> flow-type <type> src-ip <ip> dst-ip <ip> src-port <port> dst-port <port> action <queue>

この場合:

- <sup>l</sup> <ethX> プログラムするイーサネット・デバイス
- <sup>l</sup> <タイプ> ip4、tcp4、udp4またはsctp4
- <IP> 照合する IP アドレス
- <ポート> 照合するポート番号
- <sup>l</sup> <キュー> トラフィックの送信先のキュー ( -1 では、一致したトラフィックが破棄されます)

フィルターを削除するには、次を実行します。

# ethtool -U <ethX> delete <N>

この場合、<N> は、アクティブなすべてのフィルターを出力するときに表示されるフィルター ID で あり、フィルターの追加時に 「loc <N>」を使用して指定されている場合もあります。

#### **例:**

パケットに対してキュー 2 を指示するフィルターを追加するには、次のようにします。

# ethtool -N <ethX> flow-type tcp4 src-ip 192.168.10.1 dst-ip 192.168.10.2 src-port 2000 dst-port 2001 action 2 [loc 1]

送信元 IP アドレスと送信先 IP アドレスのみを使用してフィルターを設定するには、次のようにします。

# ethtool -N <ethX> flow-type tcp4 src-ip 192.168.10.1 dst-ip 192.168.10.2 action 2 [loc 1]

ユーザー定義のパターンとオフセットに基づいてフィルターを設定するには、次のようにします。

# ethtool  $-N$  <ethX> flow-type tcp4 src-ip 192.168.10.1 dst-ip 192.168.10.2 user-def 0x4FFFF action 2 [loc 1]

ここで、user-def フィールドの値には、オフセット (4 バイト) とパターン (0xFFFF) が含まれ ます。

192.168.0.1、ポート 5300 から送信され、192.168.0.5、ポート 80 に方向付けられた TCP トラフィックと照合 し、キュー 7 に送信するには、次のようにします。

# ethtool -U enp130s0 flow-type tcp4 src-ip 192.168.0.1 dst-ip 192.168.0.5 src-port 5300 dst-port 80 action 7

flow-type ごとに、プログラムされたすべてのフィルターに同じ一致入力セットが必要です。例えば、次の 2 つの コマンドを発行できます。

# ethtool -U enp130s0 flow-type ip4 src-ip 192.168.0.1 src-port 5300 action 7

# ethtool -U enp130s0 flow-type ip4 src-ip 192.168.0.5 src-port 55 action  $1<sub>0</sub>$ 

一方、次の 2 つのコマンドは 1 番目が src-ip を指定し、2 番目が dst-ip を指定しているため、発行できま せん。

# ethtool -U enp130s0 flow-type ip4 src-ip 192.168.0.1 src-port 5300 action 7

# ethtool -U enp130s0 flow-type ip4 dst-ip 192.168.0.5 src-port 55 action 10

2 番目のコマンドはエラーとともに失敗します。同じフィールドを持つ複数のフィルターを異なる値でプログラム することはできますが、1 つのデバイスで異なる一致フィールドを使用して 2 つの tcp4 フィルターをプログラム することはできません。

フィールドのサブ部分での照合はドライバーによってサポートされていないため、部分マスクフィールドはサポー トされていません。

#### **フレキシブル・バイト・フロー・ディレクターのフィルター**

ドライバーでは、パケットペイロード内のユーザー定義データの照合もサポートされています。このフレキシブ ル・データは、ethtool コマンドの "user-def" フィールドを使用して次のように指定します。

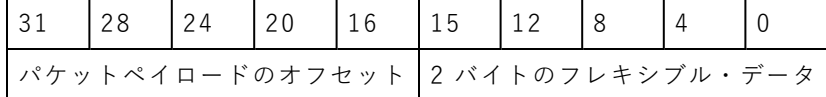

例:

... user-def 0x4FFFF ...

では、ペイロードの 4 バイトを参照して、その値を 0xFFFF と照合するように指示します。オフセットは、パケッ トの先頭ではなく、ペイロードの先頭に基づきます。そのため、

flow-type tcp4 ... user-def 0x8BEAF ...

を使用すると、TCP/IPv4 ペイロードの 8 バイトで値 0xBEAF を持つ TCP/IPv4 パケットが一致します。

ICMP ヘッダーは、4 バイトのヘッダーと 4 バイトのペイロードとして解析されることに注意してください。 そのため、ペイロードの先頭バイトをマッチングするには、実際にはオフセットに 4 バイトを加算する必要があり ます。また ip4 フィルターは、ICMP フレームおよび未加工 (未知) の ip4 フレームの両方と一致することにも注 意してください。そこでは、ペイロードは IP4 フレームの L3 ペイロードになります。

最大オフセットは 64 です。ハードウェアは、ペイロードから最大 64 バイトのデータしか読み取りません。フレキ シブル・データは長さが 2 バイトであり、パケットペイロードのバイト 0 と位置が合っている必要があるため、 オフセットは偶数である必要があります。

ユーザー定義のフレキシブル・オフセットも入力セットの一部とみなされるため、同じタイプの複数のフィルター に対して別々にプログラムすることはできません。ただし、フレキシブル・データは入力セットの一部ではないた め、複数のフィルターでは、同じオフセットを使用しても、異なるデータと一致することがあります。

#### **特定の VF にトラフィックを方向付けるためのフィルター**

特定の仮想機能にトラフィックを方向付けるフィルターを作成できます。ethtool の古いバージョンの場合、この 機能は「action」パラメーターに依存します。アクションを 64 ビット値として指定します。ここで、下位 32 ビットはキュー番号を表し、次の 8 ビットは VF ID を表します。0 は PF を表すため、VF 識別子は 1 だけオフ セットされます。例:

# ethtool -N <ethX> flow-type tcp4 src-ip 192.168.10.1 dst-ip 192.168.10.2 src-port 2000 dst-port 2001 action 0x800000002 [loc 1]

action フィールドは、仮想機能 7 (8 - 1) へのトラフィックを、その VF のキュー 2 に方向付けるように指定し ます。

ethtool の新しいバージョン (バージョン 4.11 以降) では、「action」パラメーターの代わりに「vf」および 「queue」パラメーターを使用します。新しい ethtool の「vf」パラメーターでは、1 で値をオフセットする必要 がないことに注意してください。次のコマンドは、上記の例と同等のコマンドです。

# ethtool -N <ethX> flow-type tcp4 src-ip 192.168.10.1 dst-ip 192.168.10.2 src-port 2000 dst-port 2001 vf 7 queue 2 [loc 1]

これらのフィルターは内部のルーティング・ルールを壊さないため、指定された VF に送信されなかったはずのト ラフィックをルーティングすることはありません。

#### **クラウドフィルターのサポート**

複数のタイプのトラフィック (ストレージやクラウド向けなど) をサポートしている複雑なネットワークでは、クラ ウドフィルターのサポートにより、あるタイプのトラフィック (ストレージ・トラフィックなど) を物理機能 (PF) に、別のタイプのトラフィック (クラウド・トラフィックなど) を仮想機能 (VF) に送信できます。クラウド・ネッ トワークは通常、VXLAN / GENEVE ベースであるため、クラウドフィルターを定義して、そのクラウドフィル ターで VXLAN / GENEVE パケットを特定し、仮想マシン (VM) によって処理する VF 内のキューに送信するよう にできます。同様に、他の各種トラフィック・トンネリング用に、他のクラウドフィルターを設計することもでき ます。

*【*注:

- <sup>l</sup> クラウドフィルターは、基盤となるデバイスが 1 つのポートにつき単一の機能であるモードのときに のみサポートされています。
- <sup>l</sup> 「action -1」オプションは、通常のインテル® イーサネット・フロー・ディレクター・フィルターで は一致するパケットをドロップしますが、クラウドフィルターとともに使用したときにパケットをド ロップする場合は使用できません。
- <sup>l</sup> IPv4 および ether フロータイプの場合、クラウドフィルターを TCP または UDP フィルターに使用 できません。
- <sup>l</sup> クラウドフィルターは、PF でキュー分割を実装する手段として使用できます。

次のフィルターがサポートされています。

<sup>l</sup> クラウドフィルター

- 内部 MAC、内部 VLAN (NVGRE、VXLAN または GENEVE パケットの場合)
- <sup>l</sup> 内部 MAC、内部 VLAN、テナント ID (NVGRE、VXLAN または GENEVE パケットの場合)
- <sup>l</sup> 内部 MAC、テナント ID (NVGRE パケットまたは VXLAN / GENEVE パケット)
- **.** 外部 MAC L2 フィルター
- <sup>l</sup> 内部 MAC フィルター
- **外部 MAC、テナント ID、内部 MAC**
- アプリケーションの送信先 IP
- <sup>l</sup> アプリケーションの送信元 IP、内部 MAC
- <sup>l</sup> ToQueue:MAC、VLAN を使用してキューをポイントする
- L3 フィルター
	- <sup>l</sup> アプリケーションの送信先 IP

クラウドフィルターは、ethtool の ntuple インターフェイスを使用して指定されますが、ドライバーは、userdef を使用して、フィルターをクラウドフィルターと通常のフィルターのいずれとして扱うかを決定します。クラ ウドフィルターを有効にするには、user-def フィールドの最上位ビット ("user-def 0x8000000000000000") を 設定して、以下に説明するクラウド機能を有効にします。これは、ドライバーがフィルターを、前述の通常のフィ ルターのように扱うのではなく、特別に扱うように指定するものです。クラウドフィルターは、別途 user-def フィールドのその他のビットも読み取るため、前述のフレキシブル・データ機能を使用することはできません。

通常のインテル® イーサネット・フロー・ディレクター・フィルターの場合:

**.** user-def が指定されないか、最上位ビット (ビット 63) が 0。例:

# ethtool -U enp130s0 flow-type ip4 src-ip 192.168.0.1 dst-ip 192.168.0.109 action 6 loc

- L3 フィルター (トンネリングされないパケット) の場合:
	- <sup>l</sup> user-def 0x8000000000000000 (user-def フィールドの残りのビットでテナント ID / VNI を指定しな い)
	- L3 パラメーター (src-IP、dst-IP) のみが考慮される
	- 例:

# ethtool -U enp130s0 flow-type ip4 src-ip 192.168.42.13 dst-ip 192.168.42.33 / src-port 12344 dst-port 12344 user-def 0x8000000000000000 action / 0x200000000 loc 3

192.168.42.13 ポート 12344 から送信された、送信先 192.168.42.33 ポート 12344 のトラフィックを VF id 1 にリダイレクトし、これを「ルール 3」と呼びます。

クラウドフィルター (トンネリングされるパケット) の場合:

- <sup>l</sup> テナント ID/VNI が指定されているフィルターを含む、他のすべてのフィルターです。user-def フィール ドの下位 32 ビットは、必要に応じてテナント ID/VNI を持つことができます。
- <sup>l</sup> VF は、上記の フロー・ディレクターのフィルターのセクションで説明した通常のフィルターと同じよう に、「action」フィールドを使用して指定できます。
- <sup>l</sup> クラウドフィルターは、クラウドタプルの一部として内部 MAC、外部 MAC、内部 IP アドレス、内部 VLAN、および VNI で定義できます。クラウドフィルターは、(送信元ではなく) 送信先 MAC および IP で フィルターします。ethtool コマンドの送信先および送信元 MAC アドレスフィールドは、クラウドフィル ターのタプル定義を容易にするために、dst を外部 MAC アドレス、src を内部 MAC アドレスとしてオー バーロードされます。
- <sup>l</sup> 「loc」パラメーターは、フィルターのルール番号を、ベースドライバーに格納されるとおりに指定します。
- 例:

# ethtool -U enp130s0 flow-type ether dst 8b:9d:ed:6a:ce:43 \ src 1d:44:9d:54:da:de user-def 0x8000000000000022 loc 38 \ action 0x200000000

トンネル ID 34 (hex 0x22) を使用して外部 MAC アドレス 8b:9d:ed:6a:ce:43 および内部 MAC ア ドレス 1d:44:9d:54:da:de から送信された VXLAN 上のトラフィックを VF id 1 にリダイレクト し、これを「ルール 38」と呼びます。

#### **フロー制御**

イーサネット・フロー制御 (IEEE 802.3x) は、ethtool を使用して、このドライバーの一時停止フレームの受信と 送信を有効にするよう設定できます。送信が有効な場合、受信パケットバッファーが事前設定されたしきい値を超 えた時点で、一時停止フレームが生成されます。受信が有効な場合、一時停止フレームが受信されると、指定され た遅延時間の間、送信ユニットが停止されます。

$$
\mathscr{Q} \cong \cdot
$$

- <sup>l</sup> フロー制御対応リンク パートナーが必要です。
- <sup>l</sup> このドライバーには、ポートとリンクパートナーの両方にフロー制御が必要です。いずれかの側でフ ロー制御が無効な場合、そのポートは大量のトラフィックのためにハングしたように見える場合があ ります。

ethtool を使用して、フロー制御設定を変更します。

Rx または Tx フロー制御を有効あるいは無効にするには、次を実行します。

# ethtool -A <ethX> rx <on|off> tx <on|off>

**注:** このコマンドは、オートネゴシエーションが無効になっている場合にのみ、フロー制御を有効または無 効にします。オートネゴシエーションが有効になっている場合、このコマンドは、リンクパートナーとの オートネゴシエーションに使用されるパラメーターを変更します。

オートネゴシエーションを有効または無効にするには、次を実行します。

# ethtool -s <ethX> autoneg <on|off>

**注:** フロー制御のオートネゴシエーションは、リンクのオートネゴシエーションの一部です。使用中のデバイ スによっては、オートネゴシエーション設定を変更できない場合があります。

#### **RSS ハッシュのフロー**

フロータイプごとのハッシュバイト、および受信側スケーリング (RSS) ハッシュバイト構成のオプションの 1 つ 以上による任意の組み合わせを設定できます。

# ethtool -N <ethX> rx-flow-hash <type><option>

ここでは、<タイプ> は次のとおりです。

tcp4 は TCP over IPv4 を表します。

udp4 は UDP over IPv4 を表します。

tcp6 は TCP over IPv6 を表します。

udp6 は UDP over IPv6 を表します。

また、<オプション> は次のいずれか 1 つ以上です。

Rx パケットの IP 送信元アドレスの s ハッシュ。

Rx パケットの IP 送信先アドレスの d ハッシュ。

Rx パケットのレイヤー 4 ヘッダーのバイト 0 およびバイト 1 の f ハッシュ。

Rx パケットのレイヤー 4 ヘッダーのバイト 2 およびバイト 3 の n ハッシュ。

## **アプリケーション・デバイス・キュー (ADQ)**

アプリケーション・デバイス・キュー (ADQ) を使用すると、1 つ以上のキューを、指定したアプリケーション専用 にすることができます。こうすることによって、指定したアプリケーションのレイテンシーを削減し、アプリケー ションごとに Tx トラフィックに対して速度制限を設定できます。

要件:

- カーネルのバージョン4.19.58またはそれ以降
- <sup>l</sup> The sch\_mqprio、act\_mirred および cls\_flower モジュールを読み込む必要があります。例:
	- # modprobe sch\_mqprio
	- # modprobe act\_mirred
	- # modprove cls\_flower
- iproute2 の最新バージョン
	- # cd iproute2
	- # ./configure
	- # make DESTDIR=/opt/iproute2 install
- <sup>l</sup> NVM バージョン 6.01 以降
- <sup>l</sup> 以下の機能が有効になっていると、ADQ を有効にすることができません: データ センター ブリッジング (DCB)、Multiple Functions per Port (MFP) または Sideband フィルター。
- <sup>l</sup> 別のドライバー (DPDK など) がクラウドフィルターを設定している場合は、ADQ を有効にすることはでき ません。

#### **インターフェイスに TC を作成するには、次の手順を実行します。**

**注:** TC コマンドはいずれも、../iproute2/tc/ ディレクトリーから実行します。

1.tc コマンドを使用して、トラフィック・クラス (TC) を作成します。インターフェイスあたり最大 8 個の TC を 作成できます。

# tc qdisc add dev <ethX> root mqprio num\_tc <tcs> map <priorities> queues <count1@offset1 ...> hw 1 mode channel shaper bw\_rlimit min\_rate <min\_ rate1 ...> max rate <max rate1 ...>

この場合:

- <sup>l</sup> num\_tc <tcs>: 使用する TC の数。
- <sup>l</sup> map <priorities>: TC に対するプライオリティーのマップ。TC には 16 段階のプライオリティーをマップ できます。
- <sup>l</sup> queues <count1@offset1 ...>: TC ごとに <キューの数>@<オフセット>。すべての TC のキューの最大 合計数は、コア数です。
- <sup>l</sup> hw 1 mode channel: 「チャネル」の「hw」を 1 に設定しています。これは、mqprio の新しいハードウェ ア・オフロード・モードであり、mqprio オプション、TC、キュー・コンフィグレーション、および QoS パラメーターを最大限に活用できます。
- shaper bw\_rlimit: TC ごとに、最小および最大帯域幅速度を設定します。合計はポート速度以下にする必要 があります。このパラメーターはオプションで、送信速度を設定する場合にのみ必要です。
- <sup>l</sup> min\_rate <min\_rate1>: TC ごとに最小の帯域幅速度制限を設定します。
- max\_rate <max\_rate1 ...>: TC ごとに最大の帯域幅速度制限を設定します。最小速度と最大速度を同時に 設定できます。

**注:** 詳細については、mqprio の man ページと以下の例を参照してください。

2.ifstat または sar -n DEV [インターバル] [サンプルの数] などのネットワーク・モニタリング・ツールを使用し て、帯域幅制限を確認します。

**注:** mqprio を使用して TC が設定されている場合は、ethtool (ethtool -L) を介してチャネルを設定するこ とはできません。

3.インターフェイス上でハードウェア TC オフロードを有効にします。

# ethtool -K <ethX> hw-tc-offload on

4.TC をインターフェイスのイングレス (Rx) フローに適用します。

# tc qdisc add dev <ethX> ingress

*●***注:** 

- <sup>l</sup> トンネルフィルターは、ADQ でサポートされていません。カプセル化されたパケットを非トンネル モードで受信すると、内部ヘッダーを対象としてフィルタリングが行われます。例えば、非トンネル モードの VXLAN トラフィックの場合、PCTYPE が VXLAN のカプセル化されたパケットとして認識 されると、外部ヘッダーは無視されます。したがって、内部ヘッダーが照合されます。
- <sup>l</sup> PF 上の TC フィルターが (PF 上の) VF 上のトラフィックに一致すると、そのトラフィックは PF の 適切なキューにルーティングされて、VF では渡されません。このようなトラフィックは、PF アドレ スデータと一致しないため、TCP/IP スタックの上部でドロップされます。
- <sup>l</sup> トラフィックが、異なる TC をポイントする複数の TC フィルターと一致する場合は、そのトラ フィックは複製されて、一致するすべての TC キューに送信されます。複数のフィルターが一致する と、ハードウェア・スイッチは、パケットを VSI リストにミラーリングします。

**例:**

**注:** トラフィック制御および TC flower フィルターの詳細については、tc および tc-flower の man ページ を参照してください。

2 つの TC (tc0 と tc1) にそれぞれ 16 個のキューを持たせて、tc0 のプライオリティーを 0 ~ 3、tc1 のプライオ リティーを 4 ~ 7 に設定し、tc0 の最大送信速度を 1Gbit、tc1 の最大送信速度を 3Gbit に設定するには、次のと おりにします。

# tc qdisc add dev ens4f0 root mqprio num tc 2 map 0 0 0 0 1 1 1 1 queues 16@0 16@16 hw 1 mode channel shaper bw\_rlimit max\_rate 1Gbit 3Gbit

この場合:

- <sup>l</sup> map 0 0 0 0 1 1 1 1: プライオリティー 0 ~ 3 を設定して tc0 を使用し、4 ~ 7 を設定して tc1 を使用し ます。
- <sup>l</sup> queues 16@0 16@16: オフセット 0 で 16 個のキューを tc0 に割り当て、オフセット 16 で 16 個の キューを tc1 に割り当てます。

同一インターフェイス上または異なるインターフェイス上で、同じレシピを使用して (また、追加のレシピリソー スは必要とせずに) デバイスに複数のフィルターを追加できます。各フィルターは、照合に同じフィールドを使用 しますが、異なる一致値を指定することができます。

tc filter add dev ethx protocol ip ingress prio 1 flower ip proto tcp dst port \$app port skip sw hw tc 1

例:

# tc filter add dev ethx protocol ip ingress prio 1 flower ip proto tcp dst port 5555 skip sw hw tc 1

## **EEE (Energy Efficient Ethernet)**

EEE 準拠の 2 つのデバイス間のリンクにより、データのバースト後にリンクがアイドル状態になる期間が続くとい う状態が定期的に発生します。この低電力アイドル (LPI) 状態は、2.5Gbps および 5Gbps のリンク速度でサポー トされます。

*●***注:** 

- <sup>l</sup> EEE サポートにはオートネゴシエーションが必要です。
- <sup>l</sup> 両方のリンクパートナーが EEE をサポートしている必要があります。
- EEE は、すべてのインテル® イーサネット・ネットワーク・デバイスやすべてのリンク速度でサポー トされているわけではありません。

例:

```
# ethtool --show-eee <ethX>
```
# ethtool --set-eee <ethX> [eee on|off]

#### **link-down-on-close プライベート・フラグの設定**

link-down-on-close プライベート・フラグを 「on」 に設定した場合、ifconfig <ethX> down コマンドを使用 してインターフェイスを停止すると、ポートのリンクが停止します。

ethtool を使用して link-down-on-close の状態を確認するコマンドと、link-down-on-close を設定するコマン ドはそれぞれ次のとおりです。

- # ethtool --show-priv-flags <ethX>
- # ethtool --set-priv-flags <ethX> link-down-on-close [on|off]

### **ジャンボ フレーム**

ジャンボ フレームのサポートは、MTU をデフォルトの 1500 バイトよりも大きい値に変更することにより有効に なります。MTU のサイズを増やすには ifconfig コマンドを使います。例えば、次を入力します。<ethX> はイン ターフェイス番号です。

# ifconfig <ethX> mtu 9000 up

あるいは、次のような ip コマンドを使うことができます。

# ip link set mtu 9000 dev <ethX>

# ip link set up dev <ethX>

この設定は再起動後には保存されません。次のファイルに「MTU = 9000」を追加することにより、この設定の変 更を永久的にすることができます。

- <sup>l</sup> RHEL の場合、/etc/sysconfig/network-scripts/ifcfg-<ethX>
- SLES の場合、etc/sysconfig/network/<config\_file>

*●***注:** 

- <sup>l</sup> ジャンボフレームの最大 MTU 設定は 9710 バイトです。この値は、最大ジャンボフレーム・サイズ である 9728 バイトに対応します。
- <sup>l</sup> このドライバーでは、各ジャンボパケットを受信するために複数のページ・サイズ・バッファーの使 用を試みます。これは、受信パケットの割り当て時にバッファーが枯渇するという問題を避ける助け になります。
- <sup>l</sup> ジャンボフレームを使用すると、パケットロスがスループットに大きな影響を与える可能性がありま す。ジャンボフレームを有効にした後にパフォーマンスが低下した場合は、フロー制御を有効にする と問題が軽減することがあります。

## **速度とデュプレックスのコンフィグレーション**

速度とデュプレックスのコンフィグレーションの問題に対応する際、銅ベースのアダプターとファイバーベースの アダプターを区別する必要があります。

デフォルトモードでは、銅線接続を使用するインテル® イーサネット・ネットワーク・アダプターは最適な設定を 決定するために、そのリンクパートナーとオートネゴシエートを試行します。オートネゴシエートを使いリンク パートナーとのリンクが確立できない場合は、リンクを確立しパケットを送受信するために、アダプターとリンク パートナーを手動で同一に設定する必要があります。手動設定は、オートネゴシエーションをサポートしない古い スイッチ、および強制的に特定の速度またはデュプレックス モードとのリンクの試行時のみに必要となります。 選択した設定にリンク パートナーが一致する必要があります。1Gbps 以上の速度を強制することはできません。 オートネゴシエーション・アドバタイズ設定を使用して、手動でデバイスを 1Gbps 以上に対応するよう設定し ます。

速度、デュプレックスおよびオートネゴシエーション・アドバタイズは ethtool ユーティリティーを使用して設定 します。ethtool は、Red Hat 7.2 以降のすべてのバージョンに含まれます。使用中のデバイスでサポートされる 速度設定を確認するには、次を実行します。

# ethtool <ethX>

**注意:** 速度とデュプレックスの手動による強制、またはオートネゴシエーション・アドバタイズの手動によ  $\triangle$ る変更は、熟練したネットワーク管理者のみが行ってください。スイッチの設定はアダプターの設定と常に 一致する必要があります。アダプターとスイッチの設定が異なると、アダプターはパフォーマンスが低下し たり機能しなくなることがあります。

■ 注: インテル® イーサネット・ネットワーク・アダプター XXV710 を搭載するデバイスに基づくデバイスに 対しては、速度を設定できません。

#### **NAPI**

このドライバーは NAPI (Rx ポーリングモード) をサポートします。NAPI の詳細については、 <https://wiki.linuxfoundation.org/networking/napi> を参照してください。

#### **IEEE 1588 Precision Time Protocol (PTP) ハードウェア・クロック (PHC)**

Precision Time Protocol (PTP) は、コンピューター・ネットワーク内でクロックを同期するために使用されま す。PTP のサポートは、このドライバーをサポートしているインテルデバイスによって異なります。デバイスに よってサポートされている PTP 機能の確実なリストを取得するには、「ethtool -T <ethX>」 を使用します。

# **トンネル / オーバーレイ・ステートレス・オフロード**

サポートされるトンネルとオーバーレイには、ハードウェアおよびソフトウェアの構成に従って、VXLAN、 GENEVE などが含まれます。ステートレス・オフロードはデフォルトで有効になっています。

すべてのオフロードについて現在の状況を表示するには、次を実行します。

# ethtool -k <ethX>

## **データセンター・ブリッジング (DCB)**

注: カーネルでは、TC0 が使用可能であることを前提としています。TC0 が使用可能でない場合、デバイスに対す る優先フロー制御 (PFC) が無効になります。これを修正するには、スイッチで DCB を設定するときに、TC0 が有 効になっていることを確認します。

データセンター・ブリッジング (DCB) は、ハードウェアでの設定サービス・クオリティー (QoS) の実装です。 VLAN 優先タグ (802.1p) によってトラフィックがフィルタリングされます。つまり、トラフィックは 8 種類の優 先度に基づいてフィルタリングされます。また、ネットワーク負荷が高い間にドロップされるパケットの数を制限 または排除できる優先フロー制御 (802.1Qbb) も可能になります。これら優先度のそれぞれに帯域幅が割り当てら れ、ハードウェア・レベルで適用されます (802.1Qaz)。

アダプター・ファームウェアは LLDP および DCBX プロトコル・エージェントをそれぞれ 802.1AB と 802.1Qaz 向けに実装します。基盤となる PF デバイスに応じて、Linux では 2 つの DCBX モードを使用できます。

<sup>l</sup> インテル® イーサネット・コントローラー 700 シリーズ・アダプターでは、ファームウェア DCBX モード のみをサポートします。このアダプターでは、ソフトウェア DCBX をサポートしません。

DCB パラメーターは、ファームウェア LLDP / DCBX エージェント。1 つのインターフェイスで一度にアクティブ にできる LLDP / DCBX エージェントは 1 つだけです。ファームウェア DCBX エージェントがアクティブになっ ている場合、ソフトウェア・エージェントが LLDP フレームを送受信できません。

ファームウェア LLDP / DCBX エージェントのステータスをクエリするための ethtool コマンドについては、この ドライバーの「FW-LLDP (ファームウェア リンクレイヤ検出プロトコル)」サブセクションを参照してください。

ファームウェア DCBX モードで操作するときは、アダプターは「常に willing (順応)」状態です。DCB 設定は、リ ンクパートナーから非順応コンフィグレーションを送信することで、アダプター上で適用されます。通常これはス イッチです。スイッチ上での DCBX パラメーターの設定については、スイッチメーカーのドキュメントを参照して ください。

**注:**

- インテル® イーサネット・コントローラー 700 シリーズ・アダプターの場合:
	- <sup>l</sup> ethtool プライベート・フラグを使用して、ファームウェア・エージェントを無効にできます。DCB を操作可能にするには、ファームウェア LLDP エージェントが必要です。
	- <sup>l</sup> dcbtool / lldptool による DCBX パラメーターのソフトウェア・コンフィグレーションはサポートさ れていません。
	- <sup>l</sup> このドライバーは DCB netlink インターフェイス・レイヤーを実装することで、ユーザースペースで ドライバーと通信し、ポートの DCB 設定を照会できるようにします。

#### **FW-LLDP (ファームウェア Link Layer Discovery Protocol)**

ethtool を使用して、FW-LLDP 設定を変更します。FW-LLDP 設定はポートごとに実行され、起動後に永続化さ れます。

LLDP を有効にするには、次を実行します。

# ethtool --set-priv-flags <ethX> disable-fw-lldp off

LLDP を無効にするには、次を実行します。

# ethtool --set-priv-flags <ethX> disable-fw-lldp on

現在の LLDP 設定を確認するには、次を実行します。

# ethtool --show-priv-flags <ethX>

**注:** この設定を有効にするには、UEFI HII の「LLDP Agent」属性を有効にする必要があります。「LLDP AGENT」が無効に設定されている場合、OS から有効にすることはできません。

## **前方エラー訂正 (FEC)**

前方誤り訂正 (FEC) モードを設定可能にします。FEC はリンクの安定性を向上させますが、レイテンシーが増加し ます。多くの高品質の光ケーブル、直接接続ケーブル、およびバックプレーン・チャネルは、FEC なしで安定した リンクを提供します。

**注:** デバイスがこの機能の利点を得るには、リンクパートナーで FEC が有効になっている必要があり ます。

4.14 よりも古いカーネルでは、次のプライベート・フラグを使用して FEC モードを無効にします。

- **.** rs-fec (0 で無効化、1 で有効化)
- <sup>l</sup> base-r-fec (0 で無効化、1 で有効化)

カーネル 4.14 以降では、ethtool を使用して次の FEC モードを取得 / 設定します。
- <sup>l</sup> FEC なし
- <sup>l</sup> 自動 FEC
- **.** BASE-R FEC
- . RS FEC

# **Dynamic Device Personalization**

Dynamic Device Personalization (DDP) は、実行時にプロファイル・パッケージをデバイスに適用すること で、デバイスのパケット・プロセシング・パイプラインの変更を可能にします。プロファイルを使用することによ り、新しいプロトコルのサポートの追加、既存のプロトコルの変更、デフォルトの設定の変更などを行うことがで きます。また、DDP プロファイルは、システムを再起動しなくてもロールバックできます。

要件:

- <sup>l</sup> インテル® イーサネット X710/XXV710/XL710 アダプター
- <sup>l</sup> ファームウェア 6.0 以降
- <sup>l</sup> RHEL 7.5 以降または Linux カーネル 4.0.1 以降

```
プロファイルを適用するには、まずファームウェアのルート (通常は /lib/firmware または
/lib/firmware/updates) に関連する intel/i40e/ddp ディレクトリーにプロファイルをコピーします。
```
例:

```
/lib/firmware/intel/i40e/ddp
```
次に、ethtool -f|--flash フラグとリージョン 100 を使用します。

```
# ethtool -f <ethX> <profile name> 100
```
例:

```
# ethtool -f eth0 gtp.pkgo 100
```
プロファイル名の代わりに「-」を使用すると、以前に読み込んだプロファイルにロールバックできます。

# ethtool -f <ethX> - 100

例:

```
# ethtool -f eth0 - 100
```
ロールバックを要求するたびに、新しい (LIFO) 順にプロファイルが 1 つ削除されます。

*【*注:

- <sup>l</sup> DDP プロファイルはデバイスの最初の物理機能 (PF0) に対応するインターフェイスにのみ読み込ま れますが、コンフィグレーションはアダプターのすべてのポートに適用されます。
- <sup>l</sup> DDP プロファイルは永続的ではありません。システムが再起動すると、デバイスはデフォルトのコン フィグレーションにリセットされます。
- <sup>l</sup> ドライバーがバインド解除 / アンロードされても、DDP プロファイルは自動的にアンロードされませ ん。後続のドライバーの再ロードによって初期化時にプロファイルのコンフィグレーションが壊れる 可能性があるため、後続のドライバーの再ロードは推奨されません。
- <sup>l</sup> クリーンな HW コンフィグレーションで開始する場合は、ドライバーをアンロード / バインド解除す る前に、DDP プロファイルを手動でロールバックする必要があります。
- <sup>l</sup> DDP プロファイルを読み込む際は注意してください。インテルが提供している DDP プロファイル以 外のファイルを読み込もうとすると、システムが不安定になったり、クラッシュしたり、ハングした りするおそれがあります。

Dynamic Device Personalization の詳細については、インテル® デベロッパー・ゾーン の次のサイトを参照して ください。

[https://software.intel.com/en-us/articles/dynamic-device-personalization-for-intel-ethernet-700](https://software.intel.com/en-us/articles/dynamic-device-personalization-for-intel-ethernet-700-series) [series](https://software.intel.com/en-us/articles/dynamic-device-personalization-for-intel-ethernet-700-series)

# **SR-IOV ハイパーバイザー管理インターフェイス**

次に示す sysfs のファイル構造は、SR-IOV ハイパーバイザー管理インターフェイスをサポートします。 /sys/class/net/<ethX>/device/sriov (下記の 1 を参照)

```
+-- [VF-id, 0 .. 255] (下記の 2 を参照)
```
- | +-- trunk
- | +-- vlan\_mirror
- | +-- egress\_mirror
- | +-- ingress\_mirror
- | +-- mac\_anti\_spoof
- | +-- vlan\_anti\_spoof
- | +-- loopback
- $|$  +-- mac
- | +-- mac\_list
- | +-- promisc
- | +-- vlan\_strip
- | +-- stats
- | +-- link\_state
- | +-- max\_tx\_rate
- | +-- min\_tx\_rate
- | +-- spoofcheck
- | +-- trust

```
| +-- vlan
```
*●***注:** 

- 1. 「sriov」以降の kobject は、既存のカーネル sysfs からは利用できません。このインターフェイス を実装するためのデバイスドライバーが必要です。
- 2. SR-IOV インスタンスの最大数は 256 個です。作成されるインスタンスの実際の数は、 /sys/bus/devices/<device pci address>/sriov\_numvfs に設定された値によって異なります。

#### **SR-IOV ハイパーバイザーの機能:**

- $\cdot$  trunk
	- 次の 2 つの操作をサポートします。
		- <sup>l</sup> add: 1 つ以上の VLAN ID を VF VLAN フィルタリングに追加します。
		- rem: VF VLAN フィルタリング・リストから VLAN ID を削除します。
	- <sup>l</sup> 例 1: sysfs サポートを使用して、フィルタリングのために、PF (p1p2) によって複数の VLAN タグ (VLAN 2、4、5、10-20) を選択した VF (1) に追加します。
	- # echo add 2,4,5,10-20 > /sys/class/net/p1p2/device/sriov/1/trunk
	- <sup>l</sup> 例 2: sysfs を使用して、PF p1p2 の VF 1 から VLAN 5、11-13 を削除します。 # echo rem 5,11-13 > /sys/class/net/p1p2/device/sriov/1/trunk
	- <sup>l</sup> 注: rem では、VLAN ID が VLAN フィルタリング・リストにない場合、その VLAN ID は無視され ます。
- vlan\_mirror
	- <sup>l</sup> イングレス・トラフィックとエグレス・トラフィックの両方のミラーリングをサポートします。
	- <sup>l</sup> 例 1: VLAN 2、4、6、18-22 に基づくトラフィックを PF p1p1 の VF 3 にミラーリングします。 # echo add 2,4,6,18-22 > /sys/class/net/p1p1/device/sriov/3/vlan\_mirror
	- <sup>l</sup> 例 2: ミラーリング先の VF 3 で、トラフィック・ミラーリングから VLAN 4、15-17 を削除しま す。
	- # echo rem 15-17 > /sys/class/net/p1p1/device/sriov/3/vlan\_mirror
	- <sup>l</sup> 例 3: VF 3 でミラーリングからすべての VLAN を削除します。

# echo rem 0 - 4095> /sys/class/net/p1p1/device/sriov/3/vlan\_mirror • egress\_mirror

- <sup>l</sup> エグレス・トラフィック・ミラーリングをサポートします。
- <sup>l</sup> 例 1: PF p1p2 の VF 1 から VF 7 へのエグレス・トラフィック・ミラーリングを追加します。 # echo add 7 > /sys/class/net/p1p2/device/sriov/1/egress\_mirror
- <sup>l</sup> 例 2: PF p1p2 の VF 1 から VF 7 へのエグレス・トラフィック・ミラーリングを削除します。
- # echo rem 7 > /sys/class/net/p1p2/device/sriov/1/egress\_mirror  $\bullet$  ingress\_mirror
	- <sup>l</sup> イングレス・トラフィック・ミラーリングをサポートします。
	- <sup>l</sup> 例 1: PF p1p2 の VF 1 から VF 7 へのイングレス・トラフィックをミラーリングします。 # echo add 7 > /sys/class/net/p1p2/device/sriov/1/ingress\_mirror
	- 例 2: 現在のイングレス・ミラーリング構成を表示します。
	- # cat /sys/class/net/p1p2/device/sriov/1/ingress\_mirror
- mac\_anti\_spoof
	- <sup>l</sup> MAC スプーフィング対策の有効化 / 無効化をサポートします。OFF に設定すると、VF が任意の SRC MAC を使用してパケットを送信できるようになります。これは、一部の L2 アプリケーション や、VM 内の vNIC ボンディングに必要です。
	- <sup>l</sup> 例 1: PF p2p1 の VF 1 の MAC スプーフィング対策を有効にします。 # echo ON /sys/class/net/p1p2/device/sriov/1/mac\_anti\_spoof
	- <sup>l</sup> 例 2: PF p2p1 の VF 1 の MAC スプーフィング対策を無効にします。
	- # echo OFF /sys/class/net/p1p2/device/sriov/1/mac\_anti\_spoof
- vlan anti spoof
	- <sup>l</sup> VLAN スプーフィング対策の有効化 / 無効化をサポートします。VF が、「trunk」設定で指定された VLAN タグがあるパケットだけを送信できるようにします。ON に設定すると、「タグなし」パケッ トを送信することはできなくなります。違反が発生した場合、tx\_spoof 統計カウンターをインクリメ ントする必要があります。
	- <sup>l</sup> 例 1: PF p2p1 の VF 1 の VLAN スプーフィング対策を有効にします。 # echo ON /sys/class/net/p1p2/device/sriov/1/vlan\_anti\_spoof
	-
	- <sup>l</sup> 例 2: PF p2p1 の VF 1 の VLAN スプーフィング対策を無効にします。
	- # echo OFF /sys/class/net/p1p2/device/sriov/1/vlan\_anti\_spoof
- loopback
	- <sup>l</sup> VEB / VEPA (ローカル・ループバック) の有効化 / 無効化をサポートします。
	- 例 1: 同じ PF の VF 間のトラフィック切り替えを許可します。
	- # echo ON > /sys/class/net/p1p2/device/sriov/loopback
	- <sup>l</sup> 例 2: PF の接続先のスイッチにヘアピン・トラフィックを送信します。
	- # echo OFF > /sys/class/net/p1p2/device/sriov/loopback
	- <sup>l</sup> 例 3: ループバック構成を表示します。
	- # cat /sys/class/net/p1p2/device/sriov/loopback
- $emac$ 
	- <sup>l</sup> デフォルトの MAC アドレスの設定をサポートします。MAC アドレスがこのコマンドによって設定さ れている場合、PF は VF が MBOX 要求を使用してアドレスを変更することを許可しません。
	- <sup>l</sup> 例 1: VF 1 にデフォルトの MAC アドレスを設定します。

# echo "00:11:22:33:44:55" > /sys/class/net/p1p2/device/sriov/1/mac

- <sup>l</sup> 例 2: デフォルトの MAC アドレスを表示します。
- # cat /sys/class/net/p1p2/device/sriov/1/mac
- mac\_list
	- <sup>l</sup> VF への MAC の追加をサポートします。デフォルトの MAC が構成されている場合は、「ip link set p1p2 vf 1 mac 00:11:22:33:44:55」から取得されます。構成されていない場合は、NIC によってラ ンダムなアドレスが VF に割り当てられます。IP LINK コマンドを使用して MAC が構成されている 場合、VF は MBOX / AdminQ 要求を使用して MAC を変更することはできません。
	- 例 1: mac 00:11:22:33:44:55 と 00:66:55:44:33:22 を PF p1p2 の VF 1 に追加します。 # echo add "00:11:22:33:44:55,00:66:55:44:33:22" > /sys/class/net/p1p2/device/sriov/1/mac\_list
	- <sup>l</sup> 例 2: 上記の VF デバイスから mac 00:11:22:33:44:55 を削除します。 # echo rem 00:11:22:33:44:55 > /sys/class/net/p1p2/device/sriov/1/mac\_list
	- **.** 例 3: VF MAC アドレスリストを表示します。
	- # cat /sys/class/net/p1p2/device/sriov/1/mac\_list
- $\bullet$  promisc
	- <sup>l</sup> VF デバイスのユニキャスト・プロミスキャス・モードとマルチキャスト・プロミスキャス・モード の設定 / 設定解除をサポートします。
	- <sup>l</sup> 例 1: PF p1p2 の VF 1 で MCAST プロミスキャスを設定します。 # echo add mcast > /sys/class/net/p1p2/device/sriov/1/promisc
	- <sup>l</sup> 例 2: PF p1p2 の VF 1 で UCAST プロミスキャスを設定します。 # echo add ucast > /sys/class/net/p1p2/device/sriov/1/promisc
	- <sup>l</sup> 例 3: PF p1p2 の VF 1 で MCAST プロミスキャスの設定を解除します。 # echo rem mcast > /sys/class/net/p1p2/device/sriov/1/promisc
	- <sup>l</sup> 例 4: 現在のプロミスキャス・モード構成を表示します。
	- # cat /sys/class/net/p1p2/device/sriov/1/promisc
- $\bullet$  vlan\_strip
	- <sup>l</sup> VF デバイスの外部 VLAN ストリッピングの有効化 / 無効化をサポートします。
	- <sup>l</sup> 例 1: VF 3 で VLAN ストリッピングを有効にします。
	- # echo ON > /sys/class/net/p1p1/device/sriov/3/vlan\_strip
	- <sup>l</sup> 例 2: VF 3 で VLAN ストリップを無効にします。
	- # echo OFF > /sys/class/net/p1p1/device/sriov/3/vlan\_strip
- stats
	- <sup>l</sup> VF の統計情報の取得をサポートします。
	- **•** 例 1: VF 1 の統計情報を表示します。
	- # cat /sys/class/net/p1p2/device/sriov/1/stats
- link\_state
	- リンクステータスを設定 / 表示します。
	- 例 1: リンク速度でリンクステータスを表示します。
	- # cat /sys/class/net/p1p2/device/sriov/1/link\_state
	- <sup>l</sup> 例 2: PF リンクのステータスを追跡するように VF 1 を設定します。
	- # echo auto > /sys/class/net/p1p2/device/sriov/1/link\_state
	- <sup>l</sup> 例 3: VF 1 を無効にします。
		- # echo disable > /sys/class/net/p1p2/device/sriov/1/link\_state

# **パフォーマンス最適化**

ドライバーは、さまざまな負荷に対応できるようにデフォルトで設定されています。さらに最適化が必要な場合 は、以下の設定を試してみることをお勧めします。

#### **小さいフレームサイズ**

小さいフレームサイズ (64B) を処理する際のパフォーマンスを向上するには、次の手順を実行します。

- 1. BIOS でハイパースレッディングを有効にして、システムの論理コアの数を増やします。
- 2. アダプターで利用可能なキューの数を増やします。 # ethtool -L

#### **IRQ のアダプターキューへのアライメント**

irqbalance サービスを無効にし、付属の set\_irq\_affinity スクリプトを使用することで、アダプターの IRQ を特 定のコアに固定します。その他のオプションについては、スクリプトのヘルプテキストを参照してください。

以下の設定は、すべてのコアに一様に IRQ を割り当てます。

# scripts/set irq affinity -X all <interface1>, [ <interface2>, ...]

以下の設定は、アダプターに対してローカルなすべてのコア (同一の NUMA ノード) に IRQ を割り当てます。

# scripts/set\_irq\_affinity -X local <interface1> ,[ <interface2>, ...]

CPU に大きな負担がかかる負荷について、IRQ をすべてのコアに固定することをお勧めします。

#### **Rx ディスクリプタ・リングのサイズ**

破棄される Rx パケットの数を減らすには、ethtool を使用して、各 Rx リングの Rx ディスクリプタの数を増やし ます。

バッファーがフルになったことが原因でインターフェイスによって Rx パケットが破棄されていないか確認します (rx\_dropped.nic は、PCIe 帯域幅がないことを表します)。

# ethtool -S <interface> | grep "rx\_dropped"

ethtool を使用して、各 Rx リングの Rx ディスクリプタの数を増やします。次のシステムリソースが犠牲にはなり ますが、破棄される Rx パケットの数を減らすことができます。

# ethtool -G <interface> rx N

N は望ましいリング数を表す

#### **割り込み率を制限**

このドライバーは、一般的な負荷をチューニングする、アダプティブ割り込み率メカニズムをサポートしていま す。ethtool を使って割り込みと割り込みとの間隔 (マイクロ秒) を調整することで、特定の負荷について割り込み 率の制御をカスタマイズできます。

割り込み率を手動で設定するには、次の手順で適応モードを無効にする必要があります。

# ethtool -C <interface> adaptive-rx off adaptive-tx off

#### **CPU 使用率を下げるには、次の手順を実行します。**

- 1. アダプティブ ITR を無効にし、Rx と Tx の各割り込み数を減らします。下記の例は、指定したインター フェイスのキューすべてに影響を及ぼします。
- 2. rx-usecs および tx-usecs を 125 に設定することで、キューあたりの割り込みが 1 秒あたり約 8000 に制 限されます。

# ethtool -C <interface> adaptive-rx off adaptive-tx off rx-usecs 125 tx-usecs 125

#### **レイテンシーを下げるには、次の手順を実行します。**

ethtool を使用して rx-usecs および tx-usecs を 0 に設定することで、アダプティブ ITR と ITR を無効にし ます。

# ethtool -C <interface> adaptive-rx off adaptive-tx off rx-usecs 0 tx-usecs 0

# **確認されている問題点**

# **dmesg で不明な i40iw エラーメッセージ**

使用中の Linux ディストリビューションの i40e ドライバーよりも新しい i40e ドライバーをインストールする と、dmesg で i40iw エラーメッセージが表示される場合があります。これは、i40e ドライバーと同時に i40iw ド ライバーを更新する必要があることに起因します。これらのメッセージは、設定で iWARP を使用していない場合 は、無視できます。

# **インテル® イーサネット・コントローラー 700 シリーズベースのデバイスにバインドさ れた仮想機能で Linux ボンディングが失敗する**

仮想機能 (VF) をインテル® イーサネット・コントローラー 700 シリーズベースのデバイスにバインドすると、VF セカンダリーがアクティブ・セカンダリーになったときに、それらのセカンダリーが失敗する場合があります。VF の MAC アドレスがデバイスの PF (物理機能) によって設定されている場合、セカンダリーを追加したり、アク ティブバックアップ・セカンダリーを変更すると、Linux ボンディングはバックアップ・セカンダリーの MAC ア ドレスを、アクティブ・セカンダリーと同じ MAC アドレスに同期することを試みます。この時点で Linux ボン ディングは失敗します。VF の MAC アドレスが PF によって設定されていない場合、この問題は発生しません。

# **NPAR と SR-IOV が有効になっているときに、X710 / XXV710 デバイスで MAX VFs を有効にすることができない**

NPAR および SR-IOV が有効になっているときに、X710/XXV710 デバイスが Max VFs (64) を有効にすること ができません。i40e からの "add vsi failed for VF N, aq\_err 16" というエラーがログ記録されます。この問題を 回避するには、有効にする仮想機能 (VF) を 64 より少なくします。

# **VF MAC が VF 側から設定された場合、ip link show コマンドで誤った VF MAC が 表示される**

コマンド "ip link show" を実行すると、MAC アドレスが PF によって設定されている場合にのみ MAC アドレス が表示されます。それ以外の場合、すべてゼロが表示されます。

これは正常な動作で、異常ではありません。PF ドライバーは、VF ドライバーにゼロを渡して、VF ドライバーが 独自のランダムな MAC アドレスを生成してゲスト OS に報告できるようにします。この機能がない場合、一部の ゲスト・オペレーティング・システムでは、再起動するたびに VF に新しいインターフェイス名を割り当てること になります。

#### **IPv6/UDP チェックサムのオフロードが一部の古いカーネルで機能しない**

古いカーネルを使用している一部のディストリビューションでは、IPv6/UDP チェックサムのオフロードが適切に 有効になりません。IPv6 チェックサムのオフロードを使用するには、新しいカーネルへのアップグレードが必要に なることがあります。

#### **インストール中に不明なシンボルに関する depmod 警告メッセージが表示される**

ドライバーのインストール中に、不明なシンボル i40e\_register\_client および i40e\_unregister\_client について 言及した depmod 警告メッセージが表示されることがあります。これらのメッセージは情報提供のみを目的として おり、ユーザーが行うアクションは必要ありません。インストールは正常に完了します。

# **Error: <ifname> selects TX queue XX but real number of TX queues is YY (エラー:<ifname> では TX キュー XX が選択されていますが、TX キューの実際の 数は YY です)**

トラフィック量が多い状況でキューの数を構成すると、"<ifname> selects TX queue XX, but real number of TX queues is YY" (<ifname> では TX キュー XX が選択されていますが、TX キューの実際の数は YY です) と いうエラーメッセージが表示されることがあります。このメッセージは情報提供のみを目的としており、機能には 影響はありません。

#### **仮想化環境で IOMMU を使用しているときのパフォーマンスの問題の修正**

プロセッサーの IOMMU 機能を使用すると、OS によって設定された境界の外部にあるメモリーに I/O デバイスが アクセスすることを防止できます。また、デバイスを仮想マシンに直接割り当てることもできます。ただし、 IOMMU は、レイテンシー (デバイスによる各 DMA アクセスは、IOMMU によって変換される必要があります) と CPU 使用率 (すべてのデバイスに割り当てられている各バッファーは、IOMMU でマッピングされる必要がありま す) の両方でパフォーマンスに影響を与えることがあります。

IOMMU でパフォーマンスが著しく低下する場合は、カーネル・ブート・コマンドラインに次を追加して、 "passthrough" モードでの使用を試みてください。

intel\_iommu=on iommu=pt

**注:**このモードを使用すると、デバイスを VM に割り当てるための再マッピングが有効になり、ネイティブ に近い I/O パフォーマンスが提供されますが、追加のメモリー保護は提供されません。

## **送信のハングにより、トラフィックがなくなる**

デバイスに負荷がかかっているときにフロー制御を無効にすると、tx がハングし、最終的にデバイスがトラフィッ クを通さなくなることがあります。この問題を解決するには、システムを再起動する必要があります。

#### **システムログ内の不完全なメッセージ**

NVMUpdate ユーティリティーにより、システムログに不完全なメッセージがいくつか書き込まれることがありま す。

これらのメッセージは、次のような形式になります。

in the driver Pci Ex config function byte index 114

in the driver Pci Ex config function byte index 115

これらのメッセージは無視してかまいません。

#### **VxLAN の使用時に不良チェックサムのカウンターが誤って増分される**

VxLAN インターフェイス経由で UDP 以外のトラフィックを渡すと、パケットの port.rx\_csum\_bad カウンター が増分されます。

#### **プロミスキャス・モードが変更されると、統計カウンターがリセットされる**

プロミスキャス・モードを変更すると、物理機能ドライバーのリセットがトリガーされます。これにより、統計カ ウンターがリセットされます。

#### **仮想マシンがリンクを取得しない**

仮想マシンに複数の仮想ポートが割り当てられており、それらの仮想ポートが異なる物理ポートにバインドされて いる場合、すべての仮想ポートでリンクを取得できません。次のコマンドを実行すると、この問題を回避できるこ とがあります。

# ethtool -r <ethX>

<ethX> は、ホスト内の PF インターフェイスです (例: p5p1)。すべての仮想ポートでリンクを取得するには、 コマンドを複数回実行することが必要になる場合があります。

#### **仮想機能の MAC アドレスが予期せず変更される**

ホストで仮想機能の MAC アドレスが割り当てられていない場合、VF (仮想機能) ドライバーはランダムな MAC ア ドレスを使用します。このランダムな MAC アドレスは、VF ドライバーがリロードされるたびに変更される可能性 があります。ホストマシンで静的 MAC アドレスを割り当てることができます。この静的 MAC アドレスは、VF ド ライバーがリロードされても変更されません。

# **ethtool -L で Rx キューまたは Tx キューの数を変更すると、カーネルパニックが発生 することがある**

トラフィックが流れており、インターフェイスが稼働しているときに、ethtool -L で Rx キューまたは Tx キュー の数を変更すると、カーネルパニックが発生することがあります。この問題を回避するには、まず、インターフェ イスを停止します。例:

# ip link set <ethX> down

# ethtool -L <ethX> combined 4

# **インテル® イーサネット・フロー・ディレクターの Sideband ルールの追加が誤って失 敗する**

Sideband ルールの利用可能なスペースがなくなったときに、インテル® イーサネット・フロー・ディレクターの ルールを追加しようとすると、ドライバーはルールを追加できなかったことを示すエラーをログに記録しますが、 ethtool は success を返します。ルールを削除してスペースを解放できます。さらに、失敗したルールを削除しま す。これにより、そのルールがドライバーのキャッシュから排除されます。

# **インテル® イーサネット・フロー・ディレクター Sideband Logic によって重複する フィルターが追加される**

場所が指定されていない場合、または指定された場所が以前の場所とは異なるがフィルター条件は同じである場 合、インテル® イーサネット・フロー・ディレクター Sideband Logic によって、ソフトウェア・フィルター・リ ストに重複するフィルターが追加されます。これに該当する場合、表示される 2 つのフィルターのうちの 2 番目が ハードウェアで有効なフィルターになり、フィルターのアクションを決定します。

#### **同一イーサネット・ブロードキャスト・ネットワーク上の複数のインターフェイス**

Linux 上のデフォルト ARP の動作により、同一イーサネット・ブロードキャスト・ドメイン内の 2 つの IP ネット ワーク上で、期待通りに 1 つのシステムを動作させることはできません。すべてのイーサネット・インターフェイ スは、システムに割り当てられた IP アドレスの IP トラフィックに応答します。これにより、受信トラフィックの バランスがくずれてしまいます。

1 つのサーバー上に複数のインターフェイスがある場合、次のように入力して ARP フィルタリングをオンにし ます。

# echo 1 > /proc/sys/net/ipv4/conf/all/arp\_filter

これは、カーネルのバージョンが 2.4.5 より後の場合にのみ機能します。

**注:**この設定は再起動後には保存されません。ファイル /etc/sysctl.conf に次の行を追加すると、構成変更 を永続化できます。

net.ipv4.conf.all.arp\_filter = 1

もう 1 つの選択肢としては、別々のブロードキャスト・ドメイン (別々のスイッチか、VLAN にパーティション化 されたスイッチ) にインターフェイスをインストールします。

#### **UDP ストレス テストのパケットのドロップの問題**

ドライバーにより、小さなパケットで UDP ストレスが加わると、i40eソケットのバッファーがいっぱいになり、 システムが UDP パケットをドロップすることがあります。ドライバーの Flow Control (フロー制御) 変数を最小 値に設定することで、問題が解決することがあります。また、/proc/sys/net/core/rmem\_default と rmem\_ max の値を変更して、カーネルのデフォルト・バッファー・サイズを増やしてみることもできます。

### **ethtool -p が実行されている間、ネットワーク ケーブルを外した場合**

カーネルバージョン2.6.32以降では、ethtool -p の実行中にネットワーク・ケーブルを外すと、システムが control-alt-delete 以外のキーボードコマンドに応答しなくなります。システムを再起動することがこの問題の唯 一の解決策となります。

# **Rx ページの割り当てエラー**

カーネル 2.6.25 以降では、ストレスが多くなると、'Page allocation failure. order:0' エラーが発生することが あります。これは、Linux カーネルがストレスを受けた状態を通知する方法によって生じます。

#### **パフォーマンスが予想より低い**

PCI-E x8 スロットのいくつかは、実際には x4 スロットとして設定されています。デュアルポートおよびクアッド ポートのデバイスで完全な回線速度に対応するには、これらのスロットは帯域幅が不十分です。さらに、PCIe v4.0 または v3.0 対応のアダプターを PCIe v2.x スロットに挿入した場合、フル帯域幅は得られません。ドライ バーはこの状況を検出すると、次のいずれかのメッセージをシステムログに書き込みます。

"PCI-Express bandwidth available for this card is not sufficient for optimal performance. (このカードで使 用できる PCI-Express 帯域幅は最適なパフォーマンスを得るには十分ではありません。)For optimal performance a x8 PCI-Express slot is required. (最適なパフォーマンスを得るには、x8 PCI-Express スロット が必要です。)"

#### または

「PCI-Express bandwidth available for this device may be insufficient for optimal performance. (このデバイスで利用できる PCI-Express 帯域幅は、最適なパフォーマンスを得るには不十分な可能性がありま す。)Please move the device to a different PCI-e link with more lanes and/or higher transfer rate. (より 多くのレーンやより高速の転送レートを持つ別の PCI-e リンクにデバイスを移動してください。)」

このエラーが発生した場合は、真の PCIe v3.0 x8 スロットにアダプターを移動すると問題が解決します。

# **ethtool が SFP+ ファイバーモジュールをダイレクト接続ケーブルと誤表示することが ある**

カーネルの制限のため、ポートタイプはカーネル 2.6.33 以降のみで正しく表示されます。

# **ethtool -t ethX コマンドを実行すると、PF とテスト・クライアントの間にブレイク が発生する**

アクティブな VF がある場合、"ethtool -t" はフル診断を実行します。このプロセスで、それ自体および関連付け られているすべての VF をリセットします。VF ドライバーは中断を検出しますが、回復できます。

#### **RedHat\* で起動時に DHCP リースを取得できない**

オートネゴシエーション・プロセスに 5 秒より長くかかる構成では、次のメッセージとともにブートスクリプトが 失敗することがあります。

"ethX: failed.(失敗しました。)No link present. (リンクが存在しません。)Check cable? (ケーブルを確認し ますか?) "

このエラーは、ethtool ethx を使用してリンクの存在を確認できる場合でも発生することがあります。これに該当 する場合は、/etc/sysconfig/network-scripts/ifdfg-ethx で "LINKDELAY=30" の設定を試みてください。

dracut スクリプトを使用する RedHat\* 系ディストリビューションにおいて、(PXE 経由での) ネットワーク起動 中に、同じ問題が発生することがあります。

"Warning: No carrier detected on interface <interface\_name> (警告: インターフェイス <interface\_ name> でキャリアが検出されませんでした)"

この場合は、カーネル・コマンド・ラインで "rd.net.timeout.carrier=30" を追加します。

**注:**リンク時間は異なる場合があります。必要に応じて LINKDELAY 値を Ø 調節してください。

あるいは、set timeout コマンドを使わずに、NetworkManager でインターフェイスを構成することもできます。 NetworkManager の設定方法については、使用しているディストリビューションのマニュアルを参照してくだ さい。

# **3.2.x 以降のカーネルで i40e ドライバーをロードすると、kernel tainted というメッ セージが表示される**

最近のカーネルの変更により、out of tree ドライバーをロードすると、カーネルが tainted (汚染) されます。

#### **RHEL8 で複数の SR-IOV 仮想機能に同じ MAC アドレスが割り当てられている**

Red Hat Enterprise Linux 8 で複数の SR-IOV 仮想機能を作成すると、それらの VF に同じ MAC アドレスが割 り当てられる場合があります。1 つの VF だけがトラフィックを送り、同じ MAC アドレスを持つ他の VF のすべて のトラフィックが失敗します。これは、/usr/lib/systemd/network/99-default.link 内の 「MACAddressPolicy=persistent」設定に関連しています。

この問題を解決するには、/usr/lib/systemd/network/99-default.link ファイルを編集し、MACAddressPolicy 行を「MACAddressPolicy=none」に変更します。詳細については、systemd のドキュメントを参照してくだ さい。

## **ホストの dmesg の「VF X failed opcode 24」というエラーメッセージ**

Linux ホストで実行されている Microsoft Windows Server 2019 ゲストマシンで、ホストの dmesg に「VF <vf\_number> failed opcode 24」というエラーメッセージが表示される場合があります。このエラーは無害であ り、トラフィックには影響しません。ゲストに最新の iavf ドライバーをインストールすると、この問題は解決し ます。

# **Linux ホスト上の Windows ゲスト OS が VLAN 間でトラフィックを送らない場合が ある**

ロード・バランシングとフェイルオーバー (LBFO) を使用して Windows ゲスト内の VLAN を設定した場合、VF はその VLAN 設定を認識しません。VF ドライバー上の LBFO を使用して設定された VLAN は、トラフィックを送 る際に失敗する場合があります。

# <span id="page-155-0"></span>**インテル® イーサネット・コントローラー 800 シリーズ用 ice Linux ドライバー**

# **ice の概要**

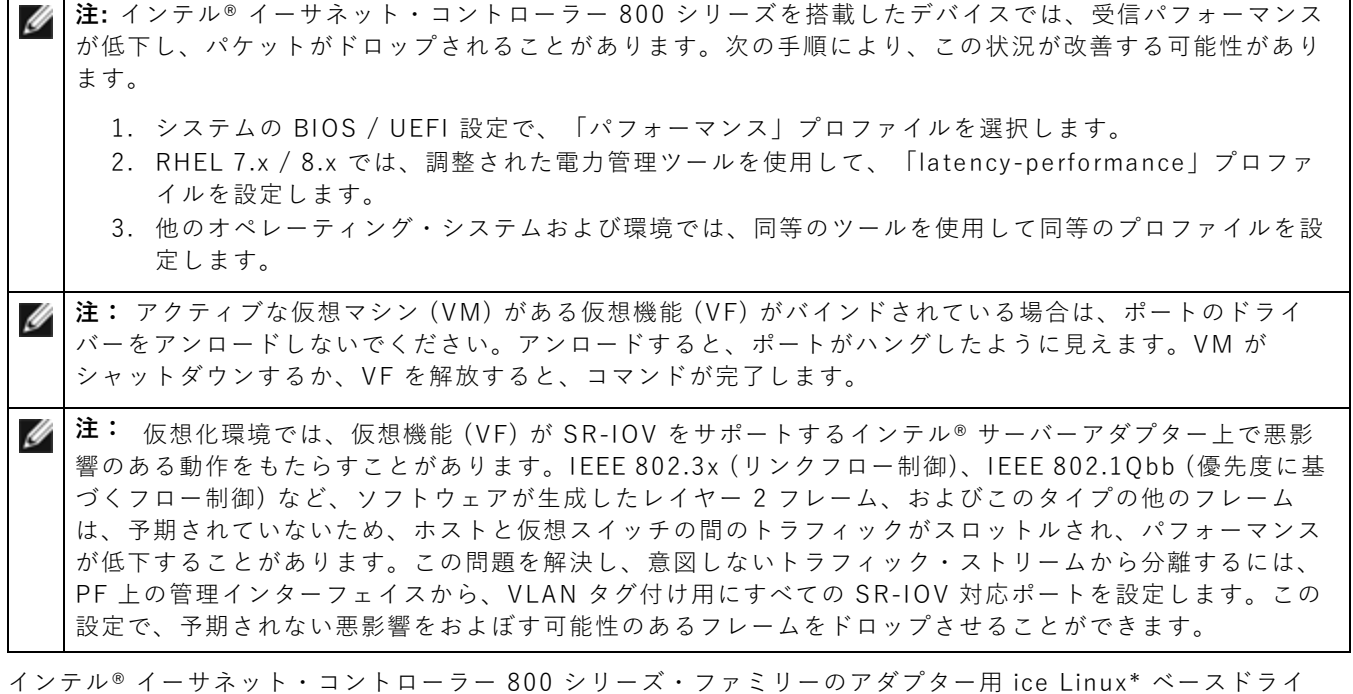

バーは、3.10.0 以降のカーネルをサポートしています。

ドライバー情報は、ethtool、lspci、ifconfig を使用して取得できます。ethtool を更新する手順は、このページ の[その他の設定](#page-158-0)のセクションを参照してください。このドライバーは、現在では読み込み可能なモジュールとして のみサポートされます。インテルは、ドライバーの静的リンクを可能にするために、カーネルソースに対するパッ チを提供していません。

## **ice Linux ベースドライバー対応デバイス**

- <sup>l</sup> インテル® イーサネット 25G 2P E810-XXV OCP
- **•** インテル® イーサネット 25G 2P E810-XXV アダプター

# **構築とインストール**

Linux ドライバーには 3 つのインストール方法があります。

- <sup>l</sup> [ソースコードからのインストール](#page-155-0)
- <sup>l</sup> KMP RPM [を使用するインストール](#page-156-0)
- <sup>l</sup> KMOD RPM [を使用するインストール](#page-157-0)

# **ソースコードからのインストール**

このドライバーのバイナリー RPM\* パッケージを作成するには、「rpmbuild -tb <filename.tar.gz>」を実行し ます。<filename.tar.gz> を、パッケージ固有のファイル名に置き換えます。

# <span id="page-156-0"></span>*【*注:

- <sup>l</sup> ビルドが正しく機能するためには、現在実行中のカーネルが、インストールしたカーネル ソースの バージョンや設定と一致することが重要です。カーネルを再コンパイルしたばかりの場合は、システ ムを再起動してください。
- <sup>l</sup> RPM 機能は Red Hat でのみテストされています。
- 1. 任意のディレクトリーにベースドライバーの tar ファイルをダウンロードします。例えば、 「/home/username/ice」または「/usr/local/src/ice」を使用します。
- 2. アーカイブを解凍します。(<x.x.x> は、ドライバー tar のバージョン番号です。)

# tar zxf ice-<x.x.x>.tar.gz

3. ドライバーの src ディレクトリに変更します。(<x.x.x> は、ドライバー tar のバージョン番号です。)

# cd ice-<x.x.x>/src/

4. ドライバー・モジュールをコンパイルします。

# make install

バイナリは次のようにインストールされます。

/lib/modules/<KERNEL VERSION>/kernel/drivers/net/ice/ice.ko

上記のインストール場所はデフォルトの場所です。これは、Linux の配布によっては異なることがありま す。詳細については、ドライバーの tar ファイルに含まれている ldistrib.txt ファイルを参照してくだ さい。

5. 古いドライバーを削除します。

# rmmod ice

6. modprobe コマンドを使用してモジュールをインストールします:

# modprobe ice <parameter>=<value>

7. 次のように、システムイメージを更新します:

dracut -f

- 8. 以下のように入力してイーサネット・インターフェイスに IP アドレスを割り当ててアクティブにします 。 (<ethx> はインターフェイス名です。)
	- # ifconfig <ethX> <IP アドレス> netmask <ネットマスク> up
- 9. インターフェイスが機能することを確認します。次のように入力します。<IP アドレス> の部分には、テス トするインターフェイスと同じサブネットにある、別のコンピュータの IP アドレスを入れます。

# ping <IP アドレス>

#### **KMP RPM を使用するインストール**

KMP RPM は、システムに現在インストールされている ice RPM を更新します。これらの更新は、SLES リリースで SuSE により提供されます。システムに現在 RPM が存在しない場合、KMP はインストールされま せん。

RPM は、サポートされている Linux の配布用に提供されます。付属の RPM の命名規則は次のとおりです。

#### intel-<コンポーネント名>-<コンポーネント バージョン>.<アーキテクチャー・タイプ>.rpm

例えば、intel-ice-1.3.8.6-1.x86\_64.rpm の場合:

- <span id="page-157-0"></span>■ ice はコンポーネント名です
- <sup>l</sup> 1.3.8.6-1 はコンポーネントのバージョンです
- x86 64 はアーキテクチャー・タイプを示しています。

KMP RPM は、サポートされている Linux の配布用に提供されます。付属の KMP RPM の命名規則は次のとおり です。

intel-<コンポーネント名>-kmp-<カーネル タイプ>-<コンポーネント・バージョン><カーネル バージョン >.<アーキテクチャー·タイプ>.rpm

例えば、intel-ice-kmp-default-1.3.8.6\_2.6.27.19\_5-1.x86\_64.rpm の場合:

- **.** ice はコンポーネント名です
- $\bullet$  default はカーネルタイプです
- <sup>l</sup> 1.3.8.6 はコンポーネントのバージョンです
- <sup>l</sup> 2.6.27.19\_5-1 はカーネルのバージョンです
- x86 64 はアーキテクチャー・タイプを示しています。

KMP RPM をインストールするには、次の 2 つのコマンドを入力します。

- # rpm -i <rpm ファイル名>
- # rpm -i <kmp rpm ファイル名>

例えば、ice KMP RPM パッケージをインストールするには、次のコマンドを入力します:

- # rpm -i intel-ice-1.3.8.6-1.x86\_64.rpm
- # rpm -i intel-ice-kmp-default-1.3.8.6\_2.6.27.19\_5-1.x86\_64.rpm

#### **KMOD RPM を使用するインストール**

KMOD RPM は、サポートされている Linux の配布用に提供されます。付属の RPM の命名規則は次のとおり です。

kmod-<ドライバー名>-<バージョン>-1.<アーキテクチャー・タイプ>.rpm

例えば、kmod-ice-2.3.4-1.x86\_64.rpm の場合:

- ice はドライバー名です
- <sup>l</sup> 2.3.4 はバージョン、
- x86\_64 はアーキテクチャー・タイプを示しています。

KMOD RPM をインストールするには、RPM ディレクトリーで次のコマンドを入力します:

# rpm -i <rpm ファイル名>

例えば、ice KMOD RPM パッケージをインストールするには、次のコマンドを入力します:

# rpm -i kmod-ice-2.3.4-1.x86\_64.rpm

# **コマンド ライン パラメータ**

ice ドライバーがサポートする唯一のコマンドライン・パラメーターは、ドライバーのデフォルトのログ冗長性を 制御できるデバッグ・パラメーターです(注: dyndbg は動的デバッグ情報も提供します)。

一般に、ドライバーがロードされた後に、ethtool や OS 固有の他のコマンドを使用して、ユーザーが変更可能な パラメーターを設定します。

# <span id="page-158-0"></span>**その他の設定**

### **ethtool**

ドライバは ethtool インターフェイスを使用してドライバの設定、診断、および統計情報の表示を行います。 この機能を使用するには、最新バージョンの ethtool が必要です。ダウンロードはこち ら:<https://kernel.org/pub/software/network/ethtool/>

4 バイトの CRC がデバイスによってストリップされているため、ethtool の rx\_bytes 値は Netdev の rx\_bytes 値と一致しません。これら 2 つの rx\_bytes 値の差は、Rx パケット数の 4 倍になります。例えば、Rx パケットが 10 で Netdev (ソフトウェア統計) に rx\_bytes が 「X」 と表示される場合は、ethtool (ハードウェア統計) には rx\_bytes as が 「X+40」 (4 バイトの CRC x 10 個のパケット数) と表示されます。

# **リンク メッセージの表示**

配布でシステム メッセージが制限されている場合は、コンソールにリンク メッセージが表示されません。コンソー ルにネットワーク ドライバーのリンク メッセージを表示するには、次を入力して dmesg を 8 に設定します。

# dmesg -n 8

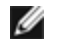

**注:**この設定は再起動後には保存されません。

# **Dynamic Device Personalization**

Dynamic Device Personalization (DDP) は、実行時にプロファイル・パッケージをデバイスに適用すること で、デバイスのパケット・プロセシング・パイプラインの変更を可能にします。プロファイルを使用することによ り、新しいプロトコルのサポートの追加、既存のプロトコルの変更、デフォルトの設定の変更などを行うことがで きます。また、DDP プロファイルは、システムを再起動しなくてもロールバックできます。

ドライバーのインストール時にデフォルトの DDP パッケージファイルが自動的にインストールされます。

**注:** DDP パッケージが自動的に読み込まれるように、最初のドライバーのインストール時に「make Ø install」を実行することが重要です。

DDP パッケージは、デバイスの初期化時に読み込まれます。ドライバーがファームウェアのルート (通常は /lib/firmware/ または /lib/firmware/updates/) で intel/ice/ddp/ice.pkg を検索し、その中に有効な DDP パッケージファイルが含まれているか確認します。

ドライバーが DDP パッケージを読み込めない場合、デバイスはセーフモードに入ります。セーフモードでは、高 度な機能とパフォーマンス機能が無効になり、基本的なトラフィックと最小限の機能 (NVM の更新、新しいドライ バーや DDP パッケージのダウンロードなど) のみがサポートされます。セーフモードは、影響を受ける物理機能に のみ適用され、それ以外の PF には影響しません。詳細については、このユーザーガイドの ["ダイナミック・デバイ](#page-14-0) [ス・パーソナライゼーション](#page-14-0) (DDP)" ページ 15 と["セーフモード"](#page-216-0) ページ 217を参照してください。

#### **乙注:**

- <sup>l</sup> DDP パッケージファイルで問題が発生した場合は、更新済みのドライバーまたは DDP パッケージ ファイルをダウンロードすることが必要な場合があります。詳細については、ログメッセージを参照 してください。
- <sup>l</sup> ice.pkg ファイルは、Linux ファームウェア・ソフトウェア・パッケージまたは ice out-of-tree ドラ イバーのインストールでインストールされたデフォルトの DDP パッケージファイルへのシンボリッ ク・リンクです。
- <sup>l</sup> PF ドライバーがすでにロードされている場合、DDP パッケージを更新することはできません。パッ ケージを上書きするには、すべての PF をアンロードし、新しいパッケージを適用したドライバーを リロードします。
- <sup>l</sup> デバイスごとに最初にロードされた PF だけが、そのデバイスのパッケージをダウンロードできま す。
- <sup>l</sup> 同じシステム内にある異なる物理デバイスに特定の DDP パッケージファイルをインストールできま す。特定の DDP パッケージファイルをインストールする手順については、インストールに含まれて いる Linux ドライバーの README を参照してください。

# **RDMA (リモート・ダイレクト・メモリー・アクセス)**

リモート・ダイレクト・メモリー・アクセス (RDMA) を使用すると、ネットワーク・デバイスは別のシステムのア プリケーション・メモリーとの間で直接データを転送できるようになるため、特定のネットワーキング環境でス ループットが向上し、レイテンシーが低減されます。

Theiceドライバーは、次の RDMA プロトコルをサポートします。

- <sup>l</sup> iWARP (インターネット広域 RDMA プロトコル)
- RoCEv2 (RDMA over Converged Ethernet)

主な違いは、iWARP は TCP で RDMA を実行し、RoCEv2 は UDP を使用することです。

インストールとコンフィグレーションの詳細については、RDMA ドライバーの tarball に含まれている README ファイルを参照してください。

*●***注:** 

- インテル® イーサネット・コントローラー 800 シリーズを搭載したデバイスは、4 ポート以上のマル チポート・モードで動作しているときには RDMA をサポートしません。
- <sup>l</sup> リンク・アグリゲーション (LAG) / ボンディングが有効な場合には RDMA と SR-IOV を使用できま せん。RDMA または SR-IOV が使用できる場合は、リンク・アグリゲーション (LAG) / ボンディン グは無効です。これを強制適用するために、カーネル 4.5 以降では、Ice ドライバーがこの相互排除 があるかどうかを確認します。4.5 よりも古いカーネルでは、Ice ドライバーはこの相互排除を確認で きず、ボンディング・イベントは認識されません。

# **アプリケーション・デバイス・キュー (ADQ)**

アプリケーション・デバイス・キュー (ADQ) を使用すると、1 つ以上のキューを、指定したアプリケーション専用 にすることができます。こうすることによって、指定したアプリケーションのレイテンシーを削減し、アプリケー ションごとに Tx トラフィックに対して速度制限を設定できます。

要件とコンフィグレーションに関する情報については、Intel® Ethernet Controller E810 Application Device Queues (ADQ) Configuration Guide [\(https://cdrdv2.intel.com/v1/dl/getContent/609008\)を参照してくだ](https://cdrdv2.intel.com/v1/dl/getContent/609008) さい。

# **インテル® イーサネット・フロー・ディレクター**

インテル® イーサネット・フロー・ディレクターは、次のタスクを実行します。

- <sup>l</sup> 受信パケットをフローに従ってさまざまなキューに方向付けます。
- <sup>l</sup> プラットフォームでフローのルーティングに対する厳密な制御を有効にします。
- <sup>l</sup> フローと CPU コアをマッチングして、フローのアフィニティーを高めます。

含まれているスクリプト (set\_irq\_affinity) により IRQ から CPU アフィニティーへの設定を自動化します。

このドライバーは、次のフロータイプをサポートします。

- $I$
- $\cdot$  TCPv4
- $\bullet$  UDP $v4$
- $I$  IPv6
- $\cdot$  TCPv6
- $\bullet$  UDPv6

特定のフロータイプについて、IP アドレス (送信元または送信先) と UDP/TCP ポート (送信元および送信先) の有効な組み合わせをサポートしています。例えば、送信元 IP アドレスのみを指定することも、送信元 IP アドレ スと送信先ポートを指定することも、これらの 4 つのパラメーターの 1 つ以上の任意の組み合わせを指定すること もできます。

このドライバーでは、ethtool の user-def フィールドやマスクフィールドを使用して、ユーザー定義のフレキシブ ルな 2 バイトパターンとオフセットに基づいてトラフィックをフィルタリングできます。ユーザー定義のフレキシ ブル・フィルターをサポートしているのは、L3 および L4 フロータイプのみです。特定のフロータイプで、(その フロータイプの) 入力セットを変更する前に、インテル® イーサネット・フロー・ディレクターのすべてのフィル ターをクリアしておく必要があります。

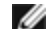

**注:** フロー・ディレクターのフィルターは LAN トラフィックに対してのみ影響を与えます。RDMA フィルタ リングがフロー・ディレクターよりも前に実行されるため、フロー・ディレクターのフィルターは RDMA に 対しては影響を与えません。

次の表は、インテル® イーサネット・コントローラーでサポートされている、インテル® イーサネット・フロー・ ディレクターの機能を示しています。

| 機能                                 | 500 シリーズ            | 700 シリーズ                    | 800 シリーズ            |
|------------------------------------|---------------------|-----------------------------|---------------------|
| $VFZ = -$<br>ディレクター                | サポートされています          | VF へのルーティングはサポートされ<br>ていません | サポートされていません         |
| IP アドレス範囲フィル<br>ター                 | サポートされています          | サポートされていません                 | サポートされていません         |
| IPv6 $\forall$ $\forall$ $ \vdash$ | サポートされていません         | サポートされていません                 | サポートされています          |
| 設定可能な入力セット                         | ポートごとに設定            | グローバルに設定                    | ポートごとに設定            |
| ATR                                | サポートされています          | サポートされています                  | サポートされていません         |
| フレキシブル・<br>バイト・フィルター               | パケットの先頭で開始          | ペイロードの先頭で開始                 | パケットの先頭で開始          |
| トンネリングされるパ<br>ケット                  | フィルターは外部ヘッダーを<br>照合 | フィルターは内部ヘッダーを照合             | フィルターは外部ヘッ<br>ダーを照合 |

インテル® イーサネット・フロー・ディレクターを有効または無効にするには、次を実行します。

# ethtool -K <ethX> ntuple <on|off>

ntuple フィルターを無効にすると、ユーザーがプログラムしたすべてのフィルターがドライバーのキャッシュと ハードウェアからフラッシュされます。ntuple を再度有効にするときに、必要なすべてのフィルターを再度追加す る必要があります。

#### **フロー・ディレクターのフィルター**

フロー・ディレクターのフィルター は、指定された特性に一致するトラフィックの方向付けに使用されます。この フィルターは、ethtool の ntuple インターフェイスを通じて有効になります。これらのフィルターを有効または無 効にするには、次を実行します。

# ethtool -K <ethX> ntuple <off|on>

アクティブなすべてのフィルターを表示するには、次のコマンドを使用します。

# ethtool -u <ethX>

新しいユーザーを追加するには、次の手順で行ってください。

# ethtool -U <ethX> flow-type <type> src-ip <ip> dst-ip <ip> src-port <port> dst-port <port> action <queue>

この場合:

- <sup>l</sup> <ethX> プログラムするイーサネット・デバイス
- <sup>l</sup> <タイプ> ip4、tcp4、udp4sctp4、ip6、tcp6、udp6 または sctp6
- **.** <IP> 照合する IP アドレス
- <ポート> 照合するポート番号
- <キュー> トラフィックの送信先のキュー ( -1 では、一致したトラフィックが破棄されます)

フィルターを削除するには、次を実行します。

# ethtool -U <ethX> delete <N>

この場合、<N> は、アクティブなすべてのフィルターを出力するときに表示されるフィルター ID で あり、フィルターの追加時に 「loc <N>」を使用して指定されている場合もあります。

**例:**

パケットに対してキュー 2 を指示するフィルターを追加するには、次のようにします。

# ethtool -N <ethX> flow-type tcp4 src-ip 192.168.10.1 dst-ip 192.168.10.2 src-port 2000 dst-port 2001 action 2 [loc 1]

送信元 IP アドレスと送信先 IP アドレスのみを使用してフィルターを設定するには、次のようにします。

# ethtool  $-N$  <ethX> flow-type tcp4 src-ip 192.168.10.1 dst-ip 192.168.10.2 action 2 [loc 1]

ユーザー定義のパターンとオフセットに基づいてフィルターを設定するには、次のようにします。

# ethtool -N <ethX> flow-type tcp4 src-ip 192.168.10.1 dst-ip 192.168.10.2 user-def 0x4FFFF action 2 [loc 1]

ここで、user-def フィールドの値には、オフセット (4 バイト) とパターン (0xFFFF) が含まれ ます。

192.168.0.1、ポート 5300 から送信され、192.168.0.5、ポート 80 に方向付けられた TCP トラフィックと照合 し、キュー 7 に送信するには、次のようにします。

# ethtool -U enp130s0 flow-type tcp4 src-ip 192.168.0.1 dst-ip 192.168.0.5 src-port 5300 dst-port 80 action 7

flow-type ごとに、プログラムされたすべてのフィルターに同じ一致入力セットが必要です。例えば、次の 2 つの コマンドを発行できます。

# ethtool -U enp130s0 flow-type ip4 src-ip 192.168.0.1 src-port 5300 action 7

# ethtool -U enp130s0 flow-type ip4 src-ip 192.168.0.5 src-port 55 action  $1<sub>0</sub>$ 

一方、次の 2 つのコマンドは 1 番目が src-ip を指定し、2 番目が dst-ip を指定しているため、発行できま せん。

# ethtool -U enp130s0 flow-type ip4 src-ip 192.168.0.1 src-port 5300 action 7

# ethtool -U enp130s0 flow-type ip4 dst-ip 192.168.0.5 src-port 55 action 10

2 番目のコマンドはエラーとともに失敗します。同じフィールドを持つ複数のフィルターを異なる値でプログラム することはできますが、1 つのデバイスで異なる一致フィールドを使用して 2 つの tcp4 フィルターをプログラム することはできません。

フィールドのサブ部分での照合はドライバーによってサポートされていないため、部分マスクフィールドはサポー トされていません。

#### **フレキシブル・バイト・フロー・ディレクターのフィルター**

ドライバーでは、パケットペイロード内のユーザー定義データの照合もサポートされています。このフレキシブ ル・データは、ethtool コマンドの "user-def" フィールドを使用して次のように指定します。

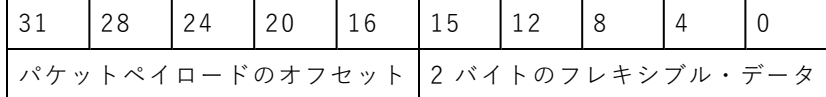

例:

... user-def 0x4FFFF ...

では、ペイロードの 4 バイトを参照して、その値を 0xFFFF と照合するように指示します。オフセットは、パケッ トの先頭ではなく、ペイロードの先頭に基づきます。そのため、

flow-type tcp4 ... user-def 0x8BEAF ...

を使用すると、TCP/IPv4 ペイロードの 8 バイトで値 0xBEAF を持つ TCP/IPv4 パケットが一致します。

ICMP ヘッダーは、4 バイトのヘッダーと 4 バイトのペイロードとして解析されることに注意してください。 そのため、ペイロードの先頭バイトをマッチングするには、実際にはオフセットに 4 バイトを加算する必要があり ます。また ip4 フィルターは、ICMP フレームおよび未加工 (未知) の ip4 フレームの両方と一致することにも注 意してください。そこでは、ペイロードは IP4 フレームの L3 ペイロードになります。

最大オフセットは 64 です。ハードウェアは、ペイロードから最大 64 バイトのデータしか読み取りません。フレキ シブル・データは長さが 2 バイトであり、パケットペイロードのバイト 0 と位置が合っている必要があるため、 オフセットは偶数である必要があります。

ユーザー定義のフレキシブル・オフセットも入力セットの一部とみなされるため、同じタイプの複数のフィルター に対して別々にプログラムすることはできません。ただし、フレキシブル・データは入力セットの一部ではないた め、複数のフィルターでは、同じオフセットを使用しても、異なるデータと一致することがあります。

#### **RSS ハッシュのフロー**

フロータイプごとのハッシュバイト、および受信側スケーリング (RSS) ハッシュバイト構成のオプションの 1 つ 以上による任意の組み合わせを設定できます。

# ethtool -N <ethX> rx-flow-hash <type><option>

ここでは、<タイプ> は次のとおりです。

tcp4 は TCP over IPv4 を表します。

udp4 は UDP over IPv4 を表します。

tcp6 は TCP over IPv6 を表します。

udp6 は UDP over IPv6 を表します。

また、<オプション> は次のいずれか 1 つ以上です。

Rx パケットの IP 送信元アドレスの s ハッシュ。

Rx パケットの IP 送信先アドレスの d ハッシュ。

Rx パケットのレイヤー 4 ヘッダーのバイト 0 およびバイト 1 の f ハッシュ。

Rx パケットのレイヤー 4 ヘッダーのバイト 2 およびバイト 3 の n ハッシュ。

# **Accelerated Receive Flow Steering (aRFS)**

インテル® イーサネット・コントローラー 800 シリーズを搭載するデバイスは、PF 上で Accelerated Receive Flow Steering (aRFS) をサポートします。aRFS はロード・バランシング・メカニズムの一種であり、そのフ ロー内でパケットを実行または消費しているアプリケーションと同じ CPU を送信先にしてパケットを送信できま す。

*●***注:** 

- <sup>l</sup> aRFS では、ethtool を介して ntuple フィルタリングを有効にする必要があります。
- <sup>l</sup> aRFS サポートは、次のパケットタイプに制限されています。
	- <sup>l</sup> TCP over IPv4 と TCP over IPv6
	- UDP over IPv4 と UDP over IPv6
	- 断片化されていないパケット
- **aRFS は、フロー・ディレクターのフィルターのみをサポートします。これらのフィルターは送信元 /** 送信先 IP アドレスと送信元 / 送信先ポートで構成されます。
- <sup>l</sup> aRFS と ethtool の ntuple インターフェイスは、ともにデバイスのフロー・ディレクターを使用し ます。aRFS および ntuple 機能は共存可能ですが、aRFS リクエストと ntuple リクエストが競合す ると予期しない結果が発生する可能性があります。

aRFS を設定するには、次の手順を実行します。

- 1. ethtool を使用して、インテル® イーサネット・フロー・ディレクターと ntuple フィルターを有効にし ます。
	- # ethtool -K <ethX> ntuple on

2. グローバル・フロー・テーブルでエントリの数を設定します。例:

- # NUM\_RPS\_ENTRIES=16384
- # echo \$NUM\_RPS\_ENTRIES > /proc/sys/net/core/rps\_sock\_flow\_entries
- 3. キューあたりのフローテーブルでエントリの数を設定します。例:
	- # NUM\_RX\_QUEUES=64
	- # for file in /sys/class/net/\$IFACE/queues/rx-\*/rps\_flow\_cnt; do
	- # echo \$((\$NUM\_RPS\_ENTRIES/\$NUM\_RX\_OUEUES)) > \$file;
	- # done
- 4. IRQ バランスデーモンを無効にします (つまり、次回の再起動までサービスを一時的に停止します)。
	- # systemctl stop irqbalance
- 5. 割り込みアフィニティーを設定します。

# set\_irq\_affinity <ethX>

ethtool を使用して aRFS を無効にするには、次を実行します。

# ethtool -K <ethX> ntuple off

注: このコマンドは、ntuple フィルターを無効にし、ソフトウェアとハードウェア内の aRFS フィルターをクリア します。

# **使用例:**

1. 目的の CPU (CPU 4 など) でサーバー・アプリケーションを設定します。

# taskset -c 4 netserver

2. netperf を使用して、aRFS を設定しているサーバー上の CPU 4 にクライアントからトラフィックをルー ティングします。この例では、TCP over IPv4 を使用します。

# netperf -H <Host IPv4 Address> -t TCP\_STREAM

# **仮想機能の有効化 (VF)**

仮想機能 (VF) を有効にするには、sysfs を使用します。

例えば、次のように 4 個の VF を作成できます。

# echo 4 > /sys/class/net/<ethX>/device/sriov\_numvfs

VF を無効にするには、同じファイルに 0 を書き込みます。

# echo 0 > /sys/class/net/<ethX>/device/sriov\_numvfs

Ice ドライバー用 VF の最大数は合計で 256 個です (すべてのポート)。それぞれの PF がサポートする VF の数を 確認するには、次のコマンドを使用します。

# cat /sys/class/net/<ethX>/device/sriov\_totalvfs

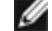

**注:** リンク・アグリゲーション (LAG) / ボンディングが有効な場合には RDMA と SR-IOV を使用できませ ん。RDMA または SR-IOV が使用できる場合は、リンク・アグリゲーション (LAG) / ボンディングは無効 です。これを強制適用するために、カーネル 4.5 以降では、Ice ドライバーがこの相互排除があるかどうか を確認します。4.5 よりも古いカーネルでは、Ice ドライバーはこの相互排除を確認できず、ボンディング・ イベントは認識されません。

#### **SR-IOV を有効にしたアダプター上のポートに対する VLAN タグの構成**

SR-IOV を有効にしたアダプター上のポートに対して VLAN タグを構成するには、次のコマンドを使用します。 VLAN の構成は、VF ドライバーのロード前、または VM のブート前に行う必要があります。VF は、送信時に挿入 される VLAN タグと、受信フレームで削除される VLAN タグを認識しません (「ポート VLAN モード」と呼ばれ る場合があります)。

# ip link set dev <PF netdev id> vf <id> vlan <vlan id> 例えば、次では、PF eth0 および VLAN 10 上の最初の VF が構成されます。

# ip link set dev eth0 vf 0 vlan 10

#### **VF の MAC アドレスの設定**

指定した VF の MAC アドレスを変更するには、次を実行します。

# ip link set <ethX> vf 0 mac <address>

例:

# ip link set <ethX> vf 0 mac 00:01:02:03:04:05

この設定は、PF が再ロードされるまで持続します。

**注:** ホストから VF の MAC アドレスを割り当てると、それ以降、VM 内からの MAC アドレスの変更リクエ ストは無効になります。これはセキュリティー機能です。VM はこの制限を認識しないため、VM でこの操作 が試行されると、MDD イベントが発生します。

#### **信頼済み VF および VF プロミスキャス・モード**

この機能を使用すると、特定の VF を信頼済みとして指定して、その信頼済み VF から物理機能 (PF) で選択的なプ ロミスキャス・モードをリクエストできます。

VF を信頼済みまたは非信頼として設定するには、ハイパーバイザーで次のコマンドを入力します。

# ip link set dev eth0 vf 1 trust [on|off]

**注:** プロミスキャス・モードを設定する前に、VF を信頼済みに設定することが重要です。VM が信頼済みで ない場合、PF は VF からのプロミスキャス・モードのリクエストを無視します。VF ドライバーのロード後 に VM を信頼済みにした場合は、VF をプロミスキャスに設定するための新しいリクエストを行う必要があり ます。

VF が信頼済みとして指定されたら、VM で次のコマンドを使用して、VF をプロミスキャス・モードに設定し ます。

- <sup>l</sup> すべてプロミスキャスの場合: # ip link set eth2 promisc on ここでは、eth2 は VM 内の VF インターフェイスです。
- <sup>l</sup> プロミスキャス・マルチキャストの場合: # ip link set eth2 allmulticast on ここでは、eth2 は VM 内の VF インターフェイスです。
- **注:** デフォルトでは、ethtool の vf-true-promisc-support プライベート・フラグは 「off」に設定されてい ます。つまり、VF のプロミスキャス・モードは制限されます。VF のプロミスキャス・モードを真のプロミ スキャスに設定し、VF がすべてのイングレス・トラフィックを参照できるようにするには、次のコマンドを 使用します。

<sup>#</sup> ethtool --set-priv-flags p261p1 vf-true-promisc-support on

vf-true-promisc-support プライベート・フラグでは、プロミスキャス・モードは有効になりません。代わりに、 上記の ip link コマンドを使用してプロミスキャス・モードを有効にしたときに、どのタイプのプロミスキャス・ モードになるか (制限付きか真か) を指定します。これはデバイス全体に影響するグローバル設定であることに注意 してください。ただし、vf-true-promisc-support プライベート・フラグは、デバイスの最初の PF にのみ認識さ れます。PF は、制限されたプロミスキャス・モードのままですこのことは、vf-true-promisc-support の設定に 関係なく当てはまります。

次に、VF インターフェイスで VLAN インターフェイスを追加します。

# ip link add link eth2 name eth2.100 type vlan id 100

VF をプロミスキャス・モードに設定し、VLAN インターフェイスを追加するという順序は問題ではありません (ど ちらを先にしてもかまいません)。この例では、VF が VLAN 100 でタグ付けされたすべてのトラフィックを取得し ます。

#### **仮想機能 (VF) Tx 速度制限**

ip コマンドを使用して、PF インターフェイスから VF に対して最大または最小 Tx 速度制限を設定します。

例えば、VF 0 の最大 Tx 速度制限を 8000Mbps に設定するには、次のようにします。

# ip link set eth0 vf 0 max tx rate 8000

例えば、VF 0 の最小 Tx 速度制限を 1000Mbps に設定するには、次のようにします。

# ip link set eth0 vf 0 min tx rate 1000

#### **VF の Malicious Driver Detection (MDD)**

一部のインテル® イーサネット・デバイスでは、Malicious Driver Detection (MDD) を使用して VF からの悪質 なトラフィックを検出し、VF ドライバーのリセットが発生するまで、Tx / Rx キューを無効にするか、このような 有害なパケットをドロップします。dmesg コマンドを使用して、PF のシステムログで MDD メッセージを確認で きます。

- <sup>l</sup> PF ドライバーによって VF の MDD イベントがログに記録された場合は、正しい VF ドライバーがインス トールされていることを確認します。
- <sup>l</sup> 機能を復元するには、手動で VF または VM を再ロードするか、自動 VF リセットを有効にします。
- <sup>l</sup> 自動 VF リセットが有効になっている場合、PF ドライバーは受信パスに MDD イベントを検出すると、VF をすぐにリセットし、キューを再度有効にします。
- <sup>l</sup> 自動 VF リセットが無効になっている場合は、PF は MDD イベントを検出しても、自動では VF をリセット しません。

自動 VF リセットを有効または無効にするには、次のコマンドを使用します。

# ethtool --set-priv-flags <ethX> mdd-auto-reset-vf on|off

#### **VF 用の MAC および VLAN のスプーフィング対策機能**

仮想機能 (VF) インターフェイス上の悪質なドライバーが偽装パケットを送信すると、パケットはハードウェアに よってドロップされて送信されません。

偽装パケットが検出されると、PF ドライバーは以下のメッセージをシステムログに送信します ("dmesg" コマン ドで表示されます)。

この機能は、特定の VF に対して無効にできます。

# ip link set <pf dev> vf <vf id> spoofchk {off|on}

## **ジャンボ フレーム**

ジャンボ フレームのサポートは、MTU をデフォルトの 1500 バイトよりも大きい値に変更することにより有効に なります。MTU のサイズを増やすには ifconfig コマンドを使います。例えば、次を入力します。<ethX> はイン ターフェイス番号です。

# ifconfig <ethX> mtu 9000 up

あるいは、次のような ip コマンドを使うことができます。

# ip link set mtu 9000 dev <ethX>

# ip link set up dev <ethX>

この設定は再起動後には保存されません。次のファイルに「MTU = 9000」を追加することにより、この設定の変 更を永久的にすることができます。

- <sup>l</sup> RHEL の場合、/etc/sysconfig/network-scripts/ifcfg-<ethX>
- SLES の場合、etc/sysconfig/network/<config\_file>

**乙注:** 

- <sup>l</sup> ジャンボフレームの最大 MTU 設定は 9702 バイトです。この値は、最大ジャンボフレーム・サイズ である 9728 バイトに対応します。
- <sup>l</sup> このドライバーでは、各ジャンボパケットを受信するために複数のページ・サイズ・バッファーの使 用を試みます。これは、受信パケットの割り当て時にバッファーが枯渇するという問題を避ける助け になります。
- <sup>l</sup> ジャンボフレームを使用すると、パケットロスがスループットに大きな影響を与える可能性がありま す。ジャンボフレームを有効にした後にパフォーマンスが低下した場合は、フロー制御を有効にする と問題が軽減することがあります。

#### **速度とデュプレックスのコンフィグレーション**

速度とデュプレックスのコンフィグレーションの問題に対応する際、銅ベースのアダプターとファイバーベースの アダプターを区別する必要があります。

デフォルトモードでは、銅線接続を使用するインテル® イーサネット・ネットワーク・アダプターは最適な設定を 決定するために、そのリンクパートナーとオートネゴシエートを試行します。オートネゴシエートを使いリンク パートナーとのリンクが確立できない場合は、リンクを確立しパケットを送受信するために、アダプターとリンク パートナーを手動で同一に設定する必要があります。手動設定は、オートネゴシエーションをサポートしない古い スイッチ、および強制的に特定の速度またはデュプレックス モードとのリンクの試行時のみに必要となります。 選択した設定にリンク パートナーが一致する必要があります。1Gbps 以上の速度を強制することはできません。 オートネゴシエーション・アドバタイズ設定を使用して、手動でデバイスを 1Gbps 以上に対応するよう設定し ます。

速度、デュプレックスおよびオートネゴシエーション・アドバタイズは ethtool ユーティリティーを使用して設定 します。ethtool は、Red Hat 7.2 以降のすべてのバージョンに含まれます。使用中のデバイスでサポートされる 速度設定を確認するには、次を実行します。

# ethtool <ethX>

**注意:** 速度とデュプレックスの手動による強制、またはオートネゴシエーション・アドバタイズの手動によ  $\sqrt{2}$ る変更は、熟練したネットワーク管理者のみが行ってください。スイッチの設定はアダプターの設定と常に 一致する必要があります。アダプターとスイッチの設定が異なると、アダプターはパフォーマンスが低下し たり機能しなくなることがあります。

### **データセンター・ブリッジング (DCB)**

注: カーネルでは、TC0 が使用可能であることを前提としています。TC0 が使用可能でない場合、デバイスに対す る優先フロー制御 (PFC) が無効になります。これを修正するには、スイッチで DCB を設定するときに、TC0 が有 効になっていることを確認します。

データセンター・ブリッジング (DCB) は、ハードウェアでの設定サービス・クオリティー (QoS) の実装です。 VLAN 優先タグ (802.1p) によってトラフィックがフィルタリングされます。つまり、トラフィックは 8 種類の優 先度に基づいてフィルタリングされます。また、ネットワーク負荷が高い間にドロップされるパケットの数を制限 または排除できる優先フロー制御 (802.1Qbb) も可能になります。これら優先度のそれぞれに帯域幅が割り当てら れ、ハードウェア・レベルで適用されます (802.1Qaz)。

アダプター・ファームウェアは LLDP および DCBX プロトコル・エージェントをそれぞれ 802.1AB と 802.1Qaz 向けに実装します。基盤となる PF デバイスに応じて、Linux では 2 つの DCBX モードを使用できます。

<sup>l</sup> インテル® イーサネット・コントローラー 800 シリーズ・アダプターでは、ファームウェア DCBX とソフ トウェア DCBX の両方をサポートします。FW-LLDP が有効な場合は、DCBX はファームウェアで実行され ます。

DCB パラメーターは、ファームウェア LLDP / DCBX エージェントまたはソフトウェア LLDP / DCBX エージェ ントを介して指定できます。1 つのインターフェイスで一度にアクティブにできる LLDP / DCBX エージェントは 1 つだけです。ファームウェア DCBX エージェントがアクティブになっている場合、ソフトウェア・エージェント が LLDP フレームを送受信できません。

ファームウェア LLDP / DCBX エージェントのステータスをクエリするための ethtool コマンドについては、この ドライバーの「FW-LLDP (ファームウェア リンクレイヤ検出プロトコル)」サブセクションを参照してください。

ファームウェア DCBX モードで操作するときは、アダプターは「常に willing (順応)」状態です。DCB 設定は、リ ンクパートナーから非順応コンフィグレーションを送信することで、アダプター上で適用されます。通常これはス イッチです。スイッチ上での DCBX パラメーターの設定については、スイッチメーカーのドキュメントを参照して ください。

# *●* **注:**

インテル® イーサネット・コントローラー 800 シリーズ・アダプターの場合:

- <sup>l</sup> このドライバーが DCB をサポートするのは、ソフトウェア DCBX エージェントをサポートすること でファームウェア・エージェントがオンまたはオフになる場合です。
- <sup>l</sup> ファームウェア LLDP エージェントが無効な場合、Linux カーネルの DCB Netlink API を操作する ソフトウェア LLDP / DCBX エージェントを使用して、DCB パラメーターを設定できます。ソフト ウェア・モードで実行するときには DCBX エージェントとして OpenLLDP を使用することをお勧め します。詳細については、OpenLLDP の man ページと <https://github.com/intel/openlldp> を参 照してください。
- DCB を使用する iSCSI はサポートされません。

#### **FW-LLDP (ファームウェア Link Layer Discovery Protocol)**

ethtool を使用して、FW-LLDP 設定を変更します。FW-LLDP 設定はポートごとに実行され、起動後に永続化さ れます。

LLDP を有効にするには、次を実行します。

# ethtool --set-priv-flags <ethX> fw-lldp-agent on

LLDP を無効にするには、次を実行します。

# ethtool --set-priv-flags <ethX> fw-lldp-agent off 現在の LLDP 設定を確認するには、次を実行します。

# ethtool --show-priv-flags <ethX>

**注:** この設定を有効にするには、UEFI HII の「LLDP Agent」属性を有効にする必要があります。「LLDP AGENT」が無効に設定されている場合、OS から有効にすることはできません。

#### **フロー制御**

イーサネット・フロー制御 (IEEE 802.3x) は、ethtool を使用して、このドライバーの一時停止フレームの受信と 送信を有効にするよう設定できます。送信が有効な場合、受信パケットバッファーが事前設定されたしきい値を超 えた時点で、一時停止フレームが生成されます。受信が有効な場合、一時停止フレームが受信されると、指定され た遅延時間の間、送信ユニットが停止されます。

#### *●***注:**

- <sup>l</sup> フロー制御対応リンク パートナーが必要です。
- <sup>l</sup> このドライバーには、ポートとリンクパートナーの両方にフロー制御が必要です。いずれかの側でフ ロー制御が無効な場合、そのポートは大量のトラフィックのためにハングしたように見える場合があ ります。

ethtool を使用して、フロー制御設定を変更します。

Rx または Tx フロー制御を有効あるいは無効にするには、次を実行します。

# ethtool -A <ethX> rx <on|off> tx <on|off>

**注:** このコマンドは、オートネゴシエーションが無効になっている場合にのみ、フロー制御を有効または無 効にします。オートネゴシエーションが有効になっている場合、このコマンドは、リンクパートナーとの オートネゴシエーションに使用されるパラメーターを変更します。

オートネゴシエーションを有効または無効にするには、次を実行します。

# ethtool -s <ethX> autoneg <on|off>

**注:** フロー制御のオートネゴシエーションは、リンクのオートネゴシエーションの一部です。使用中のデバイ スによっては、オートネゴシエーション設定を変更できない場合があります。

DCB を無効にした後でリンクレベルのフロー制御 (LFC) の問題が発生することがあります。LFC ステータスが有 効と表示される場合がありますが、トラフィックは一時停止しません。この問題を解決するには、次のように ethtool を使用して LFC を無効にしてから再度有効にします。

- # ethtool -A <ethX> rx off tx off
- # ethtool -A <ethX> rx on tx on

### **NAPI**

このドライバーは NAPI (Rx ポーリングモード) をサポートします。NAPI の詳細については、 <https://wiki.linuxfoundation.org/networking/napi> を参照してください。

#### **MACVLAN**

このドライバーは MACVLAN をサポートします。MACVLAN に対するカーネルのサポートは、MACVLAN ドライ バーがロードされているかどうかを確認することでテストできます。'lsmod | grep macvlan' を実行して MACVLAN ドライバーがロードされているかどうかを確認するか、'modprobe macvlan' を実行して MACVLAN ドライバーのロードを試行することができます。

*●***注:** 

- <sup>l</sup> passthru モードでは、1 つの MACVLAN デバイスのみ設定できます。このデバイスは、基盤となる PF (物理機能) デバイスの MAC アドレスを継承します。
- <sup>l</sup> MACVLAN オフロードと ADQ を同時に有効にすることはできません。

iceデバイスは L2 フォワーディング・オフロードをサポートします。これにより、システム・プロセッサーからデ バイスへの L2 フォワーディングに必要な処理がオフロードされます。icedevice.

L2 フォワーディング・オフロードを有効にするには、次のステップを実行します。

- 1. 次を実行して、L2 フォワーディング・オフロードを有効にします。 # ethtool -K <ethX> l2-fwd-offload on
- 2. MACVLAN netdev を作成し、PF にバインドします。
- 3. MACVLAN netdev を起動 / 有効化します。

# **IEEE 802.1ad (QinQ) のサポート**

IEEE 802.1ad 標準は、非公式には QinQ として知られており、単一のイーサネット・フレーム内で複数の VLAN ID を設定することを可能にします。VLAN ID は「タグ」と呼ばれることがあり、そのため複数の VLAN ID は 「タグスタック」と呼ばれます。タグスタックにより、L2 トンネリングが可能になり、特に特定の VLAN ID 内で トラフィックを分離できます。

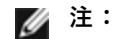

- <sup>l</sup> 802.1ad (QinQ) は 3.19 以降のカーネルでサポートされています。
- 802.1ad (QinQ) と RDMA には互換性がありません。
- <sup>l</sup> 802.1ad (QinQ) パケットについては、受信チェックサムのオフロードおよび VLAN アクセラレー ションはサポートされません。
- <sup>l</sup> 次のコマンドで VLAN ストリップを無効にしない限り、0x88A8 トラフィックを受信しません。 # ethool -K <ethX> rxvlan off
- <sup>l</sup> 次の場合、VF は 0x88A8/0x8100 (つまり、802.1ad/802.1Q) トラフィックのみを送信できます。 1. VF にポート VLAN が割り当てられていない。
	- 2. spoofchk が PF から無効にされている。spoofchk を有効にした場合、VF は 0x88A8/0x8100 トラフィックを送信しません。

以下は、802.1ad (QinQ) を設定する方法の例です。

- # ip link add link eth0 eth0.24 type vlan proto 802.1ad id 24
- # ip link add link eth0.24 eth0.24.371 type vlan proto 802.1Q id 371

「24」と「371」は VLAN ID の例です。

# **IEEE 1588 Precision Time Protocol (PTP) ハードウェア・クロック (PHC)**

Precision Time Protocol (PTP) は、コンピューター・ネットワーク内でクロックを同期するために使用されま す。PTP のサポートは、このドライバーをサポートしているインテルデバイスによって異なります。デバイスに よってサポートされている PTP 機能の確実なリストを取得するには、「ethtool -T <ethX>」 を使用します。

# **トンネル / オーバーレイ・ステートレス・オフロード**

サポートされるトンネルとオーバーレイには、ハードウェアおよびソフトウェアの構成に従って、VXLAN、 GENEVE などが含まれます。ステートレス・オフロードはデフォルトで有効になっています。

すべてのオフロードについて現在の状況を表示するには、次を実行します。

# ethtool -k <ethX>

# **UDP セグメンテーション・オフロード**

アダプターが、有効なイーサネット・フレームに最大 64K のペイロードを含む UDP パケットの送信セグメンテー ションをオフロードするのを許可します。アダプターのハードウェアは、オペレーティング・システムのソフト ウェアよりもはるかに高速でデータ・セグメンテーションを完了できるため、この機能により、送信パフォーマン スが向上する可能性があります。

さらに、アダプターによる CPU リソースの使用量が減る可能性もあります。

*●***注**:

- <sup>l</sup> UDP 送信セグメンテーションのオフロードには、Linux カーネル 4.18 以降が必要です。
- <sup>l</sup> UDP パケットを送信するアプリケーションは、UDP セグメンテーション・オフロードをサポートす る必要があります。

UDP セグメンテーション・オフロードを有効化 / 無効化するには、次のコマンドを発行します。

# ethtool -K <ethX> tx-udp-segmentation [off|on]

#### **パフォーマンス最適化**

ドライバーは、さまざまな負荷に対応できるようにデフォルトで設定されています。さらに最適化が必要な場合 は、以下の設定を試してみることをお勧めします。

#### **IRQ のアダプターキューへのアライメント**

irqbalance サービスを無効にし、付属の set\_irq\_affinity スクリプトを使用することで、アダプターの IRQ を特 定のコアに固定します。その他のオプションについては、スクリプトのヘルプテキストを参照してください。

以下の設定は、すべてのコアに一様に IRQ を割り当てます。

# scripts/set irq affinity -X all <interface1> , [ <interface2>, ...]

以下の設定は、アダプターに対してローカルなすべてのコア (同一の NUMA ノード) に IRQ を割り当てます。

# scripts/set irq affinity -X local <interface1> , [ <interface2>, ...]

CPU に大きな負担がかかる負荷について、IRQ をすべてのコアに固定することをお勧めします。

#### **Rx ディスクリプタ・リングのサイズ**

破棄される Rx パケットの数を減らすには、ethtool を使用して、各 Rx リングの Rx ディスクリプタの数を増やし ます。

バッファーがフルになったことが原因でインターフェイスによって Rx パケットが破棄されていないか確認します (rx\_dropped.nic は、PCIe 帯域幅がないことを表します)。

# ethtool -S <interface> | grep "rx\_dropped"

ethtool を使用して、各 Rx リングの Rx ディスクリプタの数を増やします。次のシステムリソースが犠牲にはなり ますが、破棄される Rx パケットの数を減らすことができます。

# ethtool -G <interface> rx N

N は望ましいリング数を表す

#### **割り込み率を制限**

このドライバーは、一般的な負荷をチューニングする、アダプティブ割り込み率メカニズムをサポートしていま す。ethtool を使って割り込みと割り込みとの間隔 (マイクロ秒) を調整することで、特定の負荷について割り込み 率の制御をカスタマイズできます。

割り込み率を手動で設定するには、次の手順で適応モードを無効にする必要があります。

# ethtool -C <interface> adaptive-rx off adaptive-tx off

#### **CPU 使用率を下げるには、次の手順を実行します。**

- 1. アダプティブ ITR を無効にし、Rx と Tx の各割り込み数を減らします。下記の例は、指定したインター フェイスのキューすべてに影響を及ぼします。
- 2. rx-usecs および tx-usecs を 125 に設定することで、キューあたりの割り込みが 1 秒あたり約 8000 に制 限されます。

# ethtool -C <interface> adaptive-rx off adaptive-tx off rx-usecs 125 tx-usecs 125

#### **レイテンシーを下げるには、次の手順を実行します。**

ethtool を使用して rx-usecs および tx-usecs を 0 に設定することで、アダプティブ ITR と ITR を無効にしま す。

# ethtool -C <interface> adaptive-rx off adaptive-tx off rx-usecs 0 tx-usecs 0

## **仮想化環境**

このセクションの他の提案に加えて、次のことを行うと、VM のパフォーマンスの最適化に役立つ場合がありま す。

VM で適切なメカニズム (vcpupin) を使用して、CPU を個々の LCPU に固定し、デバイスの local\_cpulist (/sys/class/net/<ethX>/device/local\_cpulist) に含まれている一連の CPU を必ず使用します。

VM で使用可能な数の Rx / Tx キューを設定します(サポートされているキューの数については、iavf ドライバー のドキュメントを参照してください)。例:

# ethtool -L <virt\_interface> rx <max> tx <max>

# **確認されている問題点**

#### **動的デバッグ**

ドライバーのロード中に予期しない問題が発生した場合、開発者がバグレポートで受け取る情報のなかでも特に有 用なものとして、ドライバーのログが挙げられます。このログでは、動的デバッグと呼ばれるカーネル機能が使用 されます。通常、この機能はほとんどのカーネル設定で有効になっています (CONFIG\_DYNAMIC\_DEBUG=y)。

動的デバッグを有効にしてドライバーをロードするには、dyndbg パラメーターを指定して modprobe を実行しま す。

# modprobe ice dyndbg=+p

その後、ドライバーはデバッグ情報を読み込んでカーネルログ (dmesg) に出力します。これは通常、journalctl によって表示できるシステムログ、または /var/log/messages に記録されます。この情報をファイルに保存して バグレポートに添付することで、開発者による再現とデバッグの時間を短縮できます。

ドライバーのランタイム操作中に動的デバッグを有効にするには、次のコマンドを使用します。

# echo "module ice +p" > /sys/kernel/debug/dynamic\_debug/control 詳細については、Linux カーネルの説明に含まれている動的デバッグのドキュメントを参照してください。

# **ethtool -S で Tx / Rx パケット統計情報が表示されない**

ethtool -S コマンドを発行しても、Tx / Rx パケット統計情報は表示されません。これは慣例によるものです。Tx / Rx パケット統計情報などの標準の netdev 統計情報を表示する他のツール (ifconfig、ip など) を使用してくだ さい。

#### **光ファイバーとオートネゴシエーション**

100GBASE-SR4、40GBASE-SR4、アクティブ光ケーブル (AOC)、アクティブ銅ケーブル (ACC) に基づくモ ジュールは、IEEE 仕様に従ったオートネゴシエーションをサポートしていません。これらのモジュールとのリンク を取得するには、リンクパートナーのスイッチポートでオートネゴシエーションをオフにする必要があります。

# **ethtool -a によるオートネゴシエーションの結果がドライバーによって異なる場合があ る**

カーネルバージョン 4.6 以降では、ethtool -a によって、アドバタイズおよびネゴシエートされたオートネゴシ エーション設定が表示されます。4.6 より前のカーネルバージョンでは、ethtool によって報告されるのは、ネゴシ エートされたリンクステータスだけです。

この問題は表面的なものであり、機能には影響しません。最新のドライバーをiceインストールし、カーネルをバー ジョン 4.6 以降にアップグレードすると、この問題は解決します。

#### **AF\_XDP がバッファーの割り当てに失敗する**

5.3 より前のカーネルでは、ネイティブモードで AF\_XDP を有効にし、Rx リングサイズが UMEM フィルキュー よりも大きい場合、パケット処理中に望ましくない CPU 負荷が発生することがあります。これはカーネルで確認 されている問題を原因とするものであり、5.3 で修正されました。この問題に対処するには、カーネルを 5.3 以降 にアップグレードしてください。

# **SCTP チェックサム・オフロードが Geneve トンネルに示されない**

Geneve トンネルを介した SCTP トラフィックの場合、tx-checksum-sctp がオンであっても、SCTP チェックサ ムはデバイスにオフロードされません。これは、Linux カーネルの制約によるものです。これに対して、Rx トラ フィックの場合、rx-checksumming がオンになっていると、SCTP チェックサムが検証されます。Tx トラフィッ クと Rx トラフィックのいずれも、外部 UDP チェックサムをデバイスにオフロードできます。

#### **古い VF ドライバーで間違ったリンク速度が報告される**

古い iavf ドライバーまたは i40evf ドライバーを使用する Linux\* ディストリビューション (Red Hat\* Enterprise Linux\* 8 など) では、VF インターフェイスで間違ったリンク速度が表示されることがあります。この問題は表面 的なものであり、VF の機能には影響しません。この問題を解決するには、最新の iavf ドライバーをダウンロード してください。

# **インテル® イーサネット・コントローラー 800 シリーズを搭載するアダプターの古い VF ドライバー**

リリース 22.9 以前の一部の Windows\* VF ドライバーは、Linux KVM 上のインテル® イーサネット・コントロー ラー 800 シリーズの PF でロードされたときにエラーが発生することがあります。エラーが表示され、VF がロー ドされない場合があります。この問題は、以下の Windows VF ドライバーからは発生しなくなりました。

**•** v40e64、v40e65: バージョン 1.5.65.0 以降

この問題を解決するには、最新の iavf ドライバーをダウンロードしてインストールします。

## **ホストの dmesg の「VF X failed opcode 24」というエラーメッセージ**

Linux ホストで実行されている Microsoft Windows Server 2019 ゲストマシンで、ホストの dmesg に「VF <vf\_number> failed opcode 24」というエラーメッセージが表示される場合があります。このエラーは無害であ り、トラフィックには影響しません。ゲストに最新の iavf ドライバーをインストールすると、この問題は解決し ます。

# **Linux ホスト上の Windows ゲスト OS が VLAN 間でトラフィックを送らない場合が ある**

ロード・バランシングとフェイルオーバー (LBFO) を使用して Windows ゲスト内の VLAN を設定した場合、VF はその VLAN 設定を認識しません。VF ドライバー上の LBFO を使用して設定された VLAN は、トラフィックを送 る際に失敗する場合があります。

#### **VF で最大数の VLAN を作成したときの dmesg の MDD イベント**

VF で最大数の VLAN を作成すると、ホストの dmesg に MDD イベントが表示される場合があります。これは、 iavf ドライバーの非同期設計によるものです。どの VLAN 要求でも常に成功と報告されますが、要求が後で失敗す ることがあります。ゲスト OS が、VF で設定されていない VLAN でトラフィックを送信しようとした可能性があ ります。その場合、ホストの dmesg で Malicious Driver Detection (MDD) イベントが発生します。

この問題は表面的なものです。PF ドライバーをリロードする必要はありません。

# **245 個以上の VF があるシングルポート NIC で ip address または ip link コマンド を使用するとエラーが表示される**

シングルポート・アダプターの 245 個以上の VF で設定された Linux ホストで、ip address または ip link コマ ンドを使用すると、「Buffer too small for object (オブジェクトに対してバッファーが小さすぎます)」というエ ラーが発生する場合があります。これは、iproute2 ツールの確認されている問題によるものです。iproute2 の代 わりに ifconfig を使用してください。ifconfig は、net-tools-deprecated パッケージを使用してインストールで きます。

# **iavf Linux\* ドライバー**

# **iavf の概要**

i40evf ドライバーの名称は、iavf (Intel Adaptive Virtual Function) ドライバーに変更されました。これは、今 後のインテル® イーサネット・コントローラーによる影響を軽減するために実施されました。iavf ドライバを使用 すると、ハードウェア上で実行されている各 VM の仮想機能ドライバーをアップグレードすることなく、ハード ウェアをアップグレードできます。

# **iavf Linux\* ベースドライバー対応デバイス**

以下のインテル® ネットワーク・アダプターは、このドライバーと互換性があります。

- <sup>l</sup> インテル® イーサネット 10G 4P x710-k bNDC
- <sup>l</sup> インテル® イーサネット 10G 2P X710-k bNDC
- <sup>l</sup> インテル® イーサネット 10G X710-k bNDC
- <sup>l</sup> インテル® イーサネット・コンバージド・ネットワーク・アダプター X710
- <sup>l</sup> インテル® イーサネット・コンバージド・ネットワーク・アダプター X710-T
- <sup>l</sup> インテル® イーサネット 10G 4P x710/l350 rNDC
- <sup>l</sup> インテル® イーサネット 10G 4P X710 SFP+ rNDC
- <sup>l</sup> インテル® イーサネット 10G X710 rNDC
- **OCP 向けインテル® イーサネット・サーバー・アダプター X710-DA2**
- インテル® イーサネット 10G 2P x710 OCP
- <sup>l</sup> インテル® イーサネット 10G 4P x710 OCP
- <sup>l</sup> インテル® イーサネット 10G 2P X710-T2L-t OCP
- <sup>l</sup> インテル® イーサネット 10G 4P X710-T4L-t OCP
- <sup>l</sup> インテル® イーサネット 10G 2P X710-T2L-t アダプター
- インテル® イーサネット 10G 4P X710-T4L-t アダプター
- <sup>l</sup> インテル® イーサネット 25G 2P XXV710 アダプター
- <sup>l</sup> インテル® イーサネット 25G 2P XXV710 Mezz
- <sup>l</sup> インテル® イーサネット 25G 2P E810-XXV OCP
- <sup>l</sup> インテル® イーサネット 25G 2P E810-XXV アダプター
- <sup>l</sup> インテル® イーサネット 40G 2P XL710 QSFP+ rNDC
- <sup>l</sup> インテル® イーサネット・コンバージド・ネットワーク・アダプター XL710-Q2

# **構築とインストール**

システム上で SR-IOV を有効にするには、以下の作業を行ってください:

- 1. Virtualization 機能と SR-IOV の両方が BIOS で有効になっていることを確認します。
- 2. Linux オペレーティング・システムをインストールします。KVM ドライバーが読み込まれているかどうかを 確認するには、次のコマンドを入力してください:lsmod | grep -i kvm
- 3. modprobe コマンドを使用して Linux ベースドライバーを読み込みます:modprobe i40e option max\_vfs=*xx*,yy

xx および yy は、作成する仮想機能の数です。各ポートに対して数値を指定する必要があります。各パラ メータはコンマで区切ります。たとえば、 xx はポート 1 に対する仮想機能の数で、yy はポート 2 に対する 数です。各ポートには最大で 63 個の機能を作成できます。

- 4. SR-IOV 用に iavf ドライバーをコンパイルし、インストールします。これは、作成した仮想機能に対して読 み込まれます。
- **注:**VLAN の場合、1 つまたは複数の仮想機能に対して共有 VLAN は合計 32 個までに制限されます。

<span id="page-176-0"></span>Linux ドライバーには 3 つのインストール方法があります。

- <sup>l</sup> [ソースコードからのインストール](#page-176-0)
- <sup>l</sup> KMP RPM [を使用するインストール](#page-177-0)
- <sup>l</sup> KMOD RPM [を使用するインストール](#page-177-0)

## **ソースコードからのインストール**

このドライバーのバイナリー RPM\* パッケージを作成するには、「rpmbuild -tb <filename.tar.gz>」を実行し ます。<filename.tar.gz> を、パッケージ固有のファイル名に置き換えます。

**注:**

- <sup>l</sup> ビルドが正しく機能するためには、現在実行中のカーネルが、インストールしたカーネル ソースの バージョンや設定と一致することが重要です。カーネルを再コンパイルしたばかりの場合は、システ ムを再起動してください。
- <sup>l</sup> RPM 機能は Red Hat でのみテストされています。
- 1. 任意のディレクトリーにベースドライバーの tar ファイルをダウンロードします。例えば、 「/home/username/iavf」または「/usr/local/src/iavf」を使用します。
- 2. アーカイブを解凍します。(<x.x.x> は、ドライバー tar のバージョン番号です。)

# tar zxf iavf-<x.x.x>.tar.gz

3. ドライバーの src ディレクトリに変更します。(<x.x.x> は、ドライバー tar のバージョン番号です。)

# cd iavf-<x.x.x>/src/

4. ドライバー・モジュールをコンパイルします。

# make install

バイナリは次のようにインストールされます。

/lib/modules/<KERNEL VERSION>/kernel/drivers/net/iavf/iavf.ko

上記のインストール場所はデフォルトの場所です。これは、Linux の配布によっては異なることがありま す。詳細については、ドライバーの tar ファイルに含まれている ldistrib.txt ファイルを参照してくだ さい。

5. 古いドライバーを削除します。

# rmmod iavf

6. modprobe コマンドを使用してモジュールをインストールします:

# modprobe iavf <parameter>=<value>

7. 次のように、システムイメージを更新します:

dracut -f

- 8. 以下のように入力してイーサネット・インターフェイスに IP アドレスを割り当ててアクティブにします 。 (<ethx> はインターフェイス名です。)
	- # ifconfig <ethX> <IP アドレス> netmask <ネットマスク> up
- 9. インターフェイスが機能することを確認します。次のように入力します。<IP アドレス> の部分には、テス トするインターフェイスと同じサブネットにある、別のコンピュータの IP アドレスを入れます。

# ping <IP アドレス>

## <span id="page-177-0"></span>**KMP RPM を使用するインストール**

KMP RPM は、システムに現在インストールされている iavf RPM を更新します。これらの更新は、SLES リリースで SuSE により提供されます。システムに現在 RPM が存在しない場合、KMP はインストールされま せん。

RPM は、サポートされている Linux の配布用に提供されます。付属の RPM の命名規則は次のとおりです。

intel-<コンポーネント名>-<コンポーネント バージョン>.<アーキテクチャー・タイプ>.rpm

例えば、intel-iavf-1.3.8.6-1.x86\_64.rpm の場合:

- iavf はコンポーネント名です
- <sup>l</sup> 1.3.8.6-1 はコンポーネントのバージョンです
- x86 64 はアーキテクチャー・タイプを示しています。

KMP RPM は、サポートされている Linux の配布用に提供されます。付属の KMP RPM の命名規則は次のとおり です。

intel-<コンポーネント名>-kmp-<カーネル タイプ>-<コンポーネント・バージョン><カーネル バージョン >.<アーキテクチャー·タイプ>.rpm

例えば、intel-iavf-kmp-default-1.3.8.6\_2.6.27.19\_5-1.x86\_64.rpm の場合:

- iavf はコンポーネント名です
- $\bullet$  default はカーネルタイプです
- <sup>l</sup> 1.3.8.6 はコンポーネントのバージョンです
- <sup>l</sup> 2.6.27.19\_5-1 はカーネルのバージョンです
- **x86\_64 はアーキテクチャー・タイプを示しています。**

KMP RPM をインストールするには、次の 2 つのコマンドを入力します。

# rpm -i <rpm ファイル名>

# rpm -i <kmp rpm ファイル名>

例えば、iavf KMP RPM パッケージをインストールするには、次のコマンドを入力します:

# rpm -i intel-iavf-1.3.8.6-1.x86\_64.rpm

# rpm -i intel-iavf-kmp-default-1.3.8.6\_2.6.27.19\_5-1.x86\_64.rpm

#### **KMOD RPM を使用するインストール**

KMOD RPM は、サポートされている Linux の配布用に提供されます。付属の RPM の命名規則は次のとおり です。

kmod-<ドライバー名>-<バージョン>-1.<アーキテクチャー・タイプ>.rpm

例えば、kmod-iavf-2.3.4-1.x86\_64.rpm の場合:

- iavf はドライバー名です
- <sup>l</sup> 2.3.4 はバージョン、
- <sup>l</sup> x86\_64 はアーキテクチャー・タイプを示しています。

KMOD RPM をインストールするには、RPM ディレクトリーで次のコマンドを入力します:

# rpm -i <rpm ファイル名>

例えば、iavf KMOD RPM パッケージをインストールするには、次のコマンドを入力します:

# rpm -i kmod-iavf-2.3.4-1.x86\_64.rpm

# **コマンド ライン パラメータ**

iavf ドライバーでは、コマンドライン・パラメーターはサポートされません。

# **その他の設定**

### **リンク メッセージの表示**

配布でシステム メッセージが制限されている場合は、コンソールにリンク メッセージが表示されません。コンソー ルにネットワーク ドライバーのリンク メッセージを表示するには、次を入力して dmesg を 8 に設定します。

# dmesg -n 8

■ 注:この設定は再起動後には保存されません。

#### **ethtool**

ドライバは ethtool インターフェイスを使用してドライバの設定、診断、および統計情報の表示を行います。 この機能を使用するには、最新バージョンの ethtool が必要です。ダウンロードはこち ら:<https://kernel.org/pub/software/network/ethtool/>

### **VLAN タグのストリップの設定**

仮想機能 (VF) で VLAN タグを含むパケットを受信する必要があるアプリケーションを使用する場合、VF に対し て VLAN タグのストリップを無効にすることができます。物理機能 (PF) では、VF から発行されたリクエストを 処理し、VLAN タグのストリップを有効または無効にします。PF が VLAN を VF に割り当てている場合には、そ の VF から発行された、VLAN タグのストリップを設定するためのリクエストは無視されます。

VF に対する VLAN タグのストリップを有効 / 無効にするには、VF を実行している VM の内部から次のコマンド を発行します。

# ethtool -K <ethX> rxvlan on/off

または

# ethtool --offload <ethX> rxvlan on/off

#### **IEEE 802.1ad (QinQ) のサポート**

IEEE 802.1ad 標準は、非公式には QinQ として知られており、単一のイーサネット・フレーム内で複数の VLAN ID を設定することを可能にします。VLAN ID は「タグ」と呼ばれることがあり、そのため複数の VLAN ID は 「タグスタック」と呼ばれます。タグスタックにより、L2 トンネリングが可能になり、特に特定の VLAN ID 内で トラフィックを分離できます。

# *●***注:**

- <sup>l</sup> 802.1ad (QinQ) は 3.19 以降のカーネルでサポートされています。
- <sup>l</sup> 802.1ad (QinQ) パケットについては、受信チェックサムのオフロードおよび VLAN アクセラレー ションはサポートされません。

以下は、802.1ad (QinQ) を設定する方法の例です。

- # ip link add link eth0 eth0.24 type vlan proto 802.1ad id 24
- # ip link add link eth0.24 eth0.24.371 type vlan proto 802.1Q id 371

「24」と「371」は VLAN ID の例です。

# **アプリケーション・デバイス・キュー (ADQ)**

アプリケーション・デバイス・キュー (ADQ) を使用すると、1 つ以上のキューを、指定したアプリケーション専用 にすることができます。こうすることによって、指定したアプリケーションのレイテンシーを削減し、アプリケー ションごとに Tx トラフィックに対して速度制限を設定できます。

要件:

- カーネルのバージョン4.19.58またはそれ以降
- <sup>l</sup> 基盤となる PF デバイスによっては、以下の機能が有効になっていると、ADQ を有効にすることができませ ん: データ センター ブリッジング (DCB)、Multiple Functions per Port (MFP) または Sideband フィル ター。
- <sup>l</sup> 別のドライバー (DPDK など) がクラウドフィルターを設定している場合は、ADQ を有効にすることはでき ません。

**インターフェイスに TC を作成するには、次の手順を実行します。**

**注:** TC コマンドはいずれも、../iproute2/tc/ ディレクトリーから実行します。

1.tc コマンドを使用して、トラフィック・クラス (TC) を作成します。インターフェイスあたり最大 8 個の TC を 作成できます。

# tc qdisc add dev <ethX> root mqprio num tc <tcs> map <priorities> queues <count1@offset1 ...> hw 1 mode channel shaper bw\_rlimit min\_rate <min\_ rate1 ...> max rate <max rate1 ...>

この場合:

- <sup>l</sup> num\_tc <tcs>: 使用する TC の数。
- <sup>l</sup> map <priorities>: TC に対するプライオリティーのマップ。TC には 16 段階のプライオリティーをマップ できます。
- <sup>l</sup> queues <count1@offset1 ...>: TC ごとに <キューの数>@<オフセット>。すべての TC のキューの最大 合計数は、コア数です。
- <sup>l</sup> hw 1 mode channel: 「チャネル」の「hw」を 1 に設定しています。これは、mqprio の新しいハードウェ ア・オフロード・モードであり、mqprio オプション、TC、キュー・コンフィグレーション、および QoS パラメーターを最大限に活用できます。
- <sup>l</sup> shaper bw\_rlimit: TC ごとに、最小および最大帯域幅速度を設定します。合計はポート速度以下にする必要 があります。このパラメーターはオプションで、送信速度を設定する場合にのみ必要です。
- <sup>l</sup> min\_rate <min\_rate1>: TC ごとに最小の帯域幅速度制限を設定します。
- <sup>l</sup> max\_rate <max\_rate1 ...>: TC ごとに最大の帯域幅速度制限を設定します。最小速度と最大速度を同時に 設定できます。

**注:** 詳細については、mqprio の man ページと以下の例を参照してください。

2.ifstat または sar -n DEV [インターバル] [サンプルの数] などのネットワーク・モニタリング・ツールを使用し て、帯域幅制限を確認します。

**注:** mqprio を使用して TC が設定されている場合は、ethtool (ethtool -L) を介してチャネルを設定するこ W とはできません。

3.インターフェイス上でハードウェア TC オフロードを有効にします。

# ethtool -K <ethX> hw-tc-offload on

4.TC をインターフェイスのイングレス (Rx) フローに適用します。

# tc qdisc add dev <ethX> ingress
## **注:**

- <sup>l</sup> トンネルフィルターは、ADQ でサポートされていません。カプセル化されたパケットを非トンネル モードで受信すると、内部ヘッダーを対象としてフィルタリングが行われます。例えば、非トンネル モードの VXLAN トラフィックの場合、PCTYPE が VXLAN のカプセル化されたパケットとして認識 されると、外部ヘッダーは無視されます。したがって、内部ヘッダーが照合されます。
- <sup>l</sup> PF 上の TC フィルターが (PF 上の) VF 上のトラフィックに一致すると、そのトラフィックは PF の 適切なキューにルーティングされて、VF では渡されません。このようなトラフィックは、PF アドレ スデータと一致しないため、TCP/IP スタックの上部でドロップされます。
- <sup>l</sup> トラフィックが、異なる TC をポイントする複数の TC フィルターと一致する場合は、そのトラ フィックは複製されて、一致するすべての TC キューに送信されます。複数のフィルターが一致する と、ハードウェア・スイッチは、パケットを VSI リストにミラーリングします。

**例:**

**注:** トラフィック制御および TC flower フィルターの詳細については、tc および tc-flower の man ページ を参照してください。

2 つの TC (tc0 と tc1) にそれぞれ 16 個のキューを持たせて、tc0 のプライオリティーを 0 ~ 3、tc1 のプライオ リティーを 4 ~ 7 に設定し、tc0 の最大送信速度を 1Gbit、tc1 の最大送信速度を 3Gbit に設定するには、次のと おりにします。

# tc qdisc add dev ens4f0 root mqprio num tc 2 map 0 0 0 0 1 1 1 1 queues 16@0 16@16 hw 1 mode channel shaper bw\_rlimit max\_rate 1Gbit 3Gbit この場合:

- <sup>l</sup> map 0 0 0 0 1 1 1 1: プライオリティー 0 ~ 3 を設定して tc0 を使用し、4 ~ 7 を設定して tc1 を使用し ます。
- <sup>l</sup> queues 16@0 16@16: オフセット 0 で 16 個のキューを tc0 に割り当て、オフセット 16 で 16 個の キューを tc1 に割り当てます。

同一インターフェイス上または異なるインターフェイス上で、同じレシピを使用して (また、追加のレシピリソー スは必要とせずに) デバイスに複数のフィルターを追加できます。各フィルターは、照合に同じフィールドを使用 しますが、異なる一致値を指定することができます。

tc filter add dev ethx protocol ip ingress prio 1 flower ip proto tcp dst port \$app port skip sw hw tc 1

例:

# tc filter add dev ethx protocol ip ingress prio 1 flower ip proto tcp dst port 5555 skip sw hw tc 1

# **SR-IOV ハイパーバイザー管理インターフェイス**

次に示す sysfs のファイル構造は、SR-IOV ハイパーバイザー管理インターフェイスをサポートします。 /sys/class/net/<ethX>/device/sriov (下記の 1 を参照)

+-- [VF-id, 0 .. 255] (下記の 2 を参照)

- | +-- trunk
- | +-- vlan\_mirror
- | +-- egress\_mirror
- | +-- ingress\_mirror
- | +-- mac\_anti\_spoof
- | +-- vlan\_anti\_spoof
- | +-- loopback
- $|$  +-- mac
- | +-- mac\_list
- | +-- promisc
- | +-- vlan\_strip
- | +-- stats
- | +-- link\_state
- | +-- max\_tx\_rate
- | +-- min\_tx\_rate
- | +-- spoofcheck
- | +-- trust
- | +-- vlan

*●***注:** 

- 1. 「sriov」以降の kobject は、既存のカーネル sysfs からは利用できません。このインターフェイス を実装するためのデバイスドライバーが必要です。
- 2. SR-IOV インスタンスの最大数は 256 個です。作成されるインスタンスの実際の数は、 /sys/bus/devices/<device pci address>/sriov\_numvfs に設定された値によって異なります。

#### **SR-IOV ハイパーバイザーの機能:**

- $\cdot$  trunk
	- 次の 2 つの操作をサポートします。
		- <sup>l</sup> add: 1 つ以上の VLAN ID を VF VLAN フィルタリングに追加します。
		- <sup>l</sup> rem: VF VLAN フィルタリング・リストから VLAN ID を削除します。
	- <sup>l</sup> 例 1: sysfs サポートを使用して、フィルタリングのために、PF (p1p2) によって複数の VLAN タグ (VLAN 2、4、5、10-20) を選択した VF (1) に追加します。 # echo add 2,4,5,10-20 > /sys/class/net/p1p2/device/sriov/1/trunk
	- <sup>l</sup> 例 2: sysfs を使用して、PF p1p2 の VF 1 から VLAN 5、11-13 を削除します。 # echo rem 5,11-13 > /sys/class/net/p1p2/device/sriov/1/trunk
	- <sup>l</sup> 注: rem では、VLAN ID が VLAN フィルタリング・リストにない場合、その VLAN ID は無視され ます。
- vlan\_mirror
	- <sup>l</sup> イングレス・トラフィックとエグレス・トラフィックの両方のミラーリングをサポートします。
	- <sup>l</sup> 例 1: VLAN 2、4、6、18-22 に基づくトラフィックを PF p1p1 の VF 3 にミラーリングします。 # echo add 2,4,6,18-22 > /sys/class/net/p1p1/device/sriov/3/vlan\_mirror <sup>l</sup> 例 2: ミラーリング先の VF 3 で、トラフィック・ミラーリングから VLAN 4、15-17 を削除しま
	- す。
		- # echo rem 15-17 > /sys/class/net/p1p1/device/sriov/3/vlan\_mirror
	- <sup>l</sup> 例 3: VF 3 でミラーリングからすべての VLAN を削除します。
	- # echo rem 0 4095> /sys/class/net/p1p1/device/sriov/3/vlan\_mirror
- egress\_mirror
	- <sup>l</sup> エグレス・トラフィック・ミラーリングをサポートします。
	- <sup>l</sup> 例 1: PF p1p2 の VF 1 から VF 7 へのエグレス・トラフィック・ミラーリングを追加します。 # echo add 7 > /sys/class/net/p1p2/device/sriov/1/egress\_mirror
	- <sup>l</sup> 例 2: PF p1p2 の VF 1 から VF 7 へのエグレス・トラフィック・ミラーリングを削除します。 # echo rem 7 > /sys/class/net/p1p2/device/sriov/1/egress\_mirror

- ingress\_mirror
	- <sup>l</sup> イングレス・トラフィック・ミラーリングをサポートします。
	- <sup>l</sup> 例 1: PF p1p2 の VF 1 から VF 7 へのイングレス・トラフィックをミラーリングします。 # echo add 7 > /sys/class/net/p1p2/device/sriov/1/ingress\_mirror
	- 例 2: 現在のイングレス・ミラーリング構成を表示します。
	- # cat /sys/class/net/p1p2/device/sriov/1/ingress\_mirror
- $emac_anti_s$ poof
	- <sup>l</sup> MAC スプーフィング対策の有効化 / 無効化をサポートします。OFF に設定すると、VF が任意の SRC MAC を使用してパケットを送信できるようになります。これは、一部の L2 アプリケーション や、VM 内の vNIC ボンディングに必要です。
	- 例 1: PF p2p1 の VF 1 の MAC スプーフィング対策を有効にします。
	- # echo ON /sys/class/net/p1p2/device/sriov/1/mac\_anti\_spoof
	- <sup>l</sup> 例 2: PF p2p1 の VF 1 の MAC スプーフィング対策を無効にします。
	- # echo OFF /sys/class/net/p1p2/device/sriov/1/mac\_anti\_spoof
- vlan\_anti\_spoof
	- <sup>l</sup> VLAN スプーフィング対策の有効化 / 無効化をサポートします。VF が、「trunk」設定で指定された VLAN タグがあるパケットだけを送信できるようにします。ON に設定すると、「タグなし」パケッ トを送信することはできなくなります。違反が発生した場合、tx\_spoof 統計カウンターをインクリメ ントする必要があります。
	- 例 1: PF p2p1 の VF 1 の VLAN スプーフィング対策を有効にします。 # echo ON /sys/class/net/p1p2/device/sriov/1/vlan\_anti\_spoof
	- 例 2: PF p2p1 の VF 1 の VLAN スプーフィング対策を無効にします。
	- # echo OFF /sys/class/net/p1p2/device/sriov/1/vlan\_anti\_spoof
- loopback
	- <sup>l</sup> VEB / VEPA (ローカル・ループバック) の有効化 / 無効化をサポートします。
	- 例 1: 同じ PF の VF 間のトラフィック切り替えを許可します。
	- # echo ON > /sys/class/net/p1p2/device/sriov/loopback <sup>l</sup> 例 2: PF の接続先のスイッチにヘアピン・トラフィックを送信します。
	- # echo OFF > /sys/class/net/p1p2/device/sriov/loopback
	- <sup>l</sup> 例 3: ループバック構成を表示します。
	- # cat /sys/class/net/p1p2/device/sriov/loopback
- $emac$ 
	- <sup>l</sup> デフォルトの MAC アドレスの設定をサポートします。MAC アドレスがこのコマンドによって設定さ れている場合、PF は VF が MBOX 要求を使用してアドレスを変更することを許可しません。
	- <sup>l</sup> 例 1: VF 1 にデフォルトの MAC アドレスを設定します。
	- # echo "00:11:22:33:44:55" > /sys/class/net/p1p2/device/sriov/1/mac
	- <sup>l</sup> 例 2: デフォルトの MAC アドレスを表示します。
	- # cat /sys/class/net/p1p2/device/sriov/1/mac
- mac\_list
	- <sup>l</sup> VF への MAC の追加をサポートします。デフォルトの MAC が構成されている場合は、「ip link set p1p2 vf 1 mac 00:11:22:33:44:55」から取得されます。構成されていない場合は、NIC によってラ ンダムなアドレスが VF に割り当てられます。IP LINK コマンドを使用して MAC が構成されている 場合、VF は MBOX / AdminQ 要求を使用して MAC を変更することはできません。
	- 例 1: mac 00:11:22:33:44:55 と 00:66:55:44:33:22 を PF p1p2 の VF 1 に追加します。 # echo add "00:11:22:33:44:55,00:66:55:44:33:22" > /sys/class/net/p1p2/device/sriov/1/mac\_list
	- <sup>l</sup> 例 2: 上記の VF デバイスから mac 00:11:22:33:44:55 を削除します。
	- # echo rem 00:11:22:33:44:55 > /sys/class/net/p1p2/device/sriov/1/mac\_list
	- **.** 例 3: VF MAC アドレスリストを表示します。
		- # cat /sys/class/net/p1p2/device/sriov/1/mac\_list
- $\bullet$  promisc
	- <sup>l</sup> VF デバイスのユニキャスト・プロミスキャス・モードとマルチキャスト・プロミスキャス・モード の設定 / 設定解除をサポートします。
	- <sup>l</sup> 例 1: PF p1p2 の VF 1 で MCAST プロミスキャスを設定します。 # echo add mcast > /sys/class/net/p1p2/device/sriov/1/promisc
	- <sup>l</sup> 例 2: PF p1p2 の VF 1 で UCAST プロミスキャスを設定します。 # echo add ucast > /sys/class/net/p1p2/device/sriov/1/promisc
	- <sup>l</sup> 例 3: PF p1p2 の VF 1 で MCAST プロミスキャスの設定を解除します。 # echo rem mcast > /sys/class/net/p1p2/device/sriov/1/promisc
	- <sup>l</sup> 例 4: 現在のプロミスキャス・モード構成を表示します。

# cat /sys/class/net/p1p2/device/sriov/1/promisc

- vlan\_strip
	- <sup>l</sup> VF デバイスの外部 VLAN ストリッピングの有効化 / 無効化をサポートします。
	- <sup>l</sup> 例 1: VF 3 で VLAN ストリッピングを有効にします。 # echo ON > /sys/class/net/p1p1/device/sriov/3/vlan\_strip
	- <sup>l</sup> 例 2: VF 3 で VLAN ストリップを無効にします。
	- # echo OFF > /sys/class/net/p1p1/device/sriov/3/vlan\_strip
- stats
	- <sup>l</sup> VF の統計情報の取得をサポートします。
	- <sup>l</sup> 例 1: VF 1 の統計情報を表示します。
	- # cat /sys/class/net/p1p2/device/sriov/1/stats
- link\_state
	- <sup>l</sup> リンクステータスを設定 / 表示します。
	- <sup>l</sup> 例 1: リンク速度でリンクステータスを表示します。 # cat /sys/class/net/p1p2/device/sriov/1/link\_state
	- <sup>l</sup> 例 2: PF リンクのステータスを追跡するように VF 1 を設定します。
	- # echo auto > /sys/class/net/p1p2/device/sriov/1/link\_state
	- <sup>l</sup> 例 3: VF 1 を無効にします。 # echo disable > /sys/class/net/p1p2/device/sriov/1/link\_state

# **確認されている問題点**

# **ソフトウェアの問題**

**注:**ドライバーをインストールした後、インテル® イーサネット・ネットワーク・コネクションが作動しな い場合は、正しいドライバーをインストールしたことを確認してください。

# **インテル® イーサネット・コントローラー 700 シリーズベースのデバイスにバインドさ れた仮想機能で Linux ボンディングが失敗する**

仮想機能 (VF) をインテル® イーサネット・コントローラー 700 シリーズベースのデバイスにバインドすると、VF セカンダリーがアクティブ・セカンダリーになったときに、それらのセカンダリーが失敗する場合があります。VF の MAC アドレスがデバイスの PF (物理機能) によって設定されている場合、セカンダリーを追加したり、アク ティブバックアップ・セカンダリーを変更すると、Linux ボンディングはバックアップ・セカンダリーの MAC ア ドレスを、アクティブ・セカンダリーと同じ MAC アドレスに同期することを試みます。この時点で Linux ボン ディングは失敗します。VF の MAC アドレスが PF によって設定されていない場合、この問題は発生しません。

## **VM とクライアントの間でトラフィックが渡されていない**

仮想機能 (VF、または仮想 NIC) が信頼モードではなく、VF でスプーフィング・チェックが有効になっている場 合、クライアント・システムと、別のホストで実行されている仮想マシン (VM) の間でトラフィックを渡すことが できない場合があります。この状況は、クライアント、ホスト、ゲスト・オペレーティング・システムのどの組み 合わせでも発生する可能性があります。VF を信頼モードに設定する方法とスプーフィング・チェックについては、 PF ドライバーの readme を参照してください。

# **アクティブな VM がある VF がポートのドライバーにバインドされている場合は、その ドライバーをアンロードしない**

**注:**アクティブな仮想マシン (VM) がある仮想機能 (VF) がバインドされている場合は、ポートのドライ バーをアンロードしないでください。アンロードすると、ポートがハングしたように見えます。VM が シャットダウンするか、VF を解放すると、コマンドが完了します。

# **4 つのトラフィック・クラスを使用できない**

ドライバーで 4 つ以上のトラフィック・クラスを予約しようとしないでください。iavfです。これを行うと、 トラフィック・クラスの設定に失敗し、ドライバーは stdout にエラーを書き込みます。この問題を回避するに は、最大 3 つのキューを使用します。

## **iavf ドライバー削除時の複数のログ・エラーメッセージ**

複数の VF を使用していて iavf ドライバーを削除すると、次のログエラーが複数回ログに書き込まれます。

オペコード 2 を PF に送信できません、err I40E\_ERR\_QUEUE\_EMPTY、aq\_err ok

メッセージを VF 2 に送信できません、aq err 12

ARO オーバーフロー・エラーが検出されました

### **仮想マシンがリンクを取得しない**

仮想マシンに複数の仮想ポートが割り当てられており、それらの仮想ポートが異なる物理ポートにバインドされて いる場合、すべての仮想ポートでリンクを取得できません。次のコマンドを実行すると、この問題を回避できるこ とがあります。

# ethtool -r <ethX>

<ethX> は、ホスト内の PF インターフェイスです (例: p5p1)。すべての仮想ポートでリンクを取得するには、 コマンドを複数回実行することが必要になる場合があります。

# **仮想機能の MAC アドレスが予期せず変更される**

ホストで仮想機能の MAC アドレスが割り当てられていない場合、VF (仮想機能) ドライバーはランダムな MAC ア ドレスを使用します。このランダムな MAC アドレスは、VF ドライバーがリロードされるたびに変更される可能性 があります。ホストマシンで静的 MAC アドレスを割り当てることができます。この静的 MAC アドレスは、VF ド ライバーがリロードされても変更されません。

# **ドライバーのコンパイル**

make install を実行してドライバーをコンパイルしようとすると、次のようなエラーメッセージが表示される可能 性があります:"Linux kernel source not configured - missing version.h" (Linux のカーネル ソースが設定さ れていません。version.h がありません)

この問題を解決するには、Linux ソース ツリーから次のように入力して version.h ファイルを作成します。

# make include/linux/version.h

# **同一イーサネット・ブロードキャスト・ネットワーク上の複数のインターフェイス**

Linux 上のデフォルト ARP の動作により、同一イーサネット・ブロードキャスト・ドメイン内の 2 つの IP ネット ワーク上で、期待通りに 1 つのシステムを動作させることはできません。すべてのイーサネット・インターフェイ スは、システムに割り当てられた IP アドレスの IP トラフィックに応答します。これにより、受信トラフィックの バランスがくずれてしまいます。

1 つのサーバー上に複数のインターフェイスがある場合、次のように入力して ARP フィルタリングをオンにし ます。

# echo 1 > /proc/sys/net/ipv4/conf/all/arp\_filter

これは、カーネルのバージョンが 2.4.5 より後の場合にのみ機能します。

**注:**この設定は再起動後には保存されません。ファイル /etc/sysctl.conf に次の行を追加すると、構成変更 を永続化できます。

net.ipv4.conf.all.arp\_filter = 1

もう 1 つの選択肢としては、別々のブロードキャスト・ドメイン (別々のスイッチか、VLAN にパーティション化 されたスイッチ) にインターフェイスをインストールします。

## **Rx ページの割り当てエラー**

カーネル 2.6.25 以降では、ストレスが多くなると、'Page allocation failure. order:0' エラーが発生することが あります。これは、Linux カーネルがストレスを受けた状態を通知する方法によって生じます。

# **VF がゲストでアクティブになっていると、ホストは PF の削除後に再起動することが ある**

3.2 よりも古いバージョンのカーネルを使用している場合は、アクティブな VF をもつ PF をアンロードしないでく ださい。それを行うと、VF は PF ドライバーを再ロードするまで機能しなくなり、突然システムを再起動させるこ ともあります。

PF ドライバーをアンロードする前に、アクティブになっている VF がないことを確認しておく必要があります。 これを行うには、すべての VM をシャットダウンし、VF ドライバーをアンロードします。

## **RHEL8 で複数の SR-IOV 仮想機能に同じ MAC アドレスが割り当てられている**

Red Hat Enterprise Linux 8 で複数の SR-IOV 仮想機能を作成すると、それらの VF に同じ MAC アドレスが割 り当てられる場合があります。1 つの VF だけがトラフィックを送り、同じ MAC アドレスを持つ他の VF のすべて のトラフィックが失敗します。これは、/usr/lib/systemd/network/99-default.link 内の 「MACAddressPolicy=persistent」設定に関連しています。

この問題を解決するには、/usr/lib/systemd/network/99-default.link ファイルを編集し、MACAddressPolicy 行を「MACAddressPolicy=none」に変更します。詳細については、systemd のドキュメントを参照してくだ さい。

# **VMware ESX ドライバーとサポート**

# **ドライバーの種類**

インテルは、VMware ESX 用に次の種類のドライバーを提供しています。

- <sup>l</sup> ネイティブ・モード・ドライバーは、VMware ESX 環境のデフォルトドライバーです。これらは割り込み駆 動型であり、VMware のネイティブモード API を使用して開発されています。
- <sup>l</sup> 拡張ネットワーク・スタック (ENS) ドライバーは、VMware NSX-T 展開で使用するためのものです。これ らのドライバーはポーリング・モード・ドライバーです。
- <sup>l</sup> 統合ドライバーは、割り込みモードとポーリングモードの両方の動作をサポートしています。展開モデルに 応じて、ドライバーは自動的に適切なモードを利用します

このリリースには、下記のネイティブ、ENS、統合の各ドライバーが含まれています。

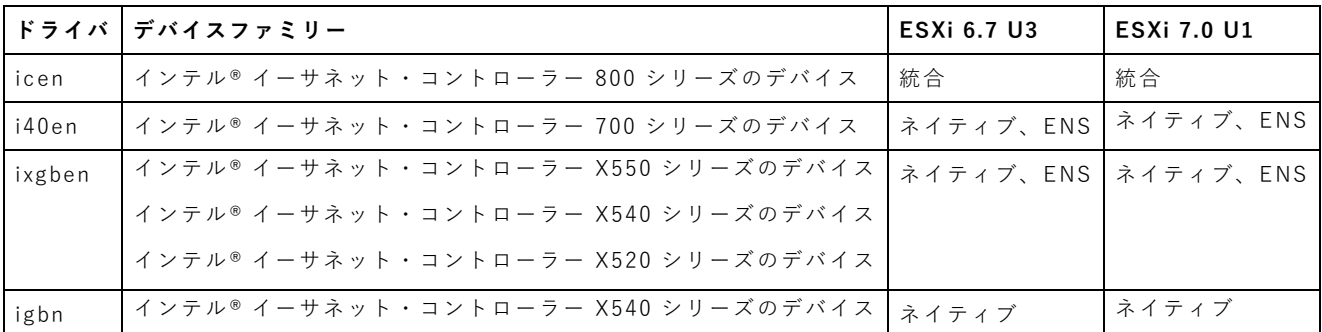

ハードウェアの互換性は、<http://www.vmware.com/resources/compatibility/search.php> で確認できます。

# **インストールと設定**

インストールの詳細については、ドライバーに付属の readme ファイルとリリース・ノート・ファイルを参照して ください。

VMware ENS の設定については、拡張ネットワーク・スタック (ENS) または拡張データパスのトピックにある VMware のドキュメントを参照してください。インテルの ENS 対応ドライバーを使用するには、アダプターをホ ストしているシステムに VMware NSX-T をインストールする必要があります。次に、VMware の NSX Manager を使用して論理スイッチを作成し、ENS 対応ドライバーをアダプターポートに接続する必要があります。

**注:** ENS ドライバーをインストールするには、最初にネイティブドライバーをインストールする必要があり ます。ENS ドライバーを機能させるには、ネイティブドライバーをインストールしたままにしておく必要が あります。

# **リモートブート**

リモートブートでは、イーサネット・アダプターのみを使用してシステムを起動できます。オペレーティング・ システム・イメージを含むサーバーに接続し、そのイメージを使用してローカルシステムを起動します。

# <span id="page-187-0"></span>**フラッシュイメージ**

「フラッシュ」は、 不揮発性の RAM (NVRAM)、ファームウェア、およびオプション ROM (OROM) の総称で す。デバイスにより、NIC 上またはシステムボード上に搭載されています。

**注:** 「Pending Reboot (再起動の保留中)」状態のデバイスのフラッシュは更新できません。デバイスのフ ラッシュの更新を試行する前にシステムを再起動してください。

# **Linux でのフラッシュの更新**

BootUtil コマンドライン・ユーティリティーは、インテル® イーサネット・ネットワーク・アダプターのフラッ シュを更新できます。次のコマンドライン・オプションを使用して BootUtil を実行し、サポートされているすべて のインテル® ネットワーク・アダプターのフラッシュを更新できます。たとえば、コマンドラインで次のコマンド を入力します。

bootutil64e –up=efi –all

BootUtil は、アドインのインテル® ネットワーク・アダプターをプログラムすることのみに使用できます。UEFI ネットワーク・ドライバー・オプション ROM を使用して LOM (LAN On Motherboard) ネットワーク接続をプロ グラムすることはできません。

BootUtil の使用に関する詳細は、bootutil.txt を参照してください。

# **UEFI シェルからの UEFI ネットワーク・ドライバー・オプション ROM のインストール**

BootUtil コマンドライン・ユーティリティーを使用して、インテル® ネットワーク・アダプターのオプション ROM に UEFI ネットワーク・ドライバーをインストールできます。オプション ROM にインストールすると、シス テム UEFI 起動中に UEFI ネットワーク ドライバーが自動的に読み込まれます。例えば、次のコマンドライン・ オプションを使用して BootUtil を実行し、サポートされているすべてのインテル® ネットワーク・アダプターに UEFI ネットワーク・ドライバーをインストールできます。

FS0:\>bootutil64e –up=efi –all

BootUtil は、アドインのインテル® イーサネット・ネットワーク・アダプターをプログラムすることのみに使用で きます。UEFI ネットワーク・ドライバー・オプション ROM を使用して LOM (LAN On Motherboard) ネット ワーク接続をプログラムすることはできません。

BootUtil の使用に関する詳細は、bootutil.txt を参照してください。

# **リモートブートの有効化**

ご使用のコンピューターにインテル® デスクトップ・アダプターが搭載されている場合は、それ以上インストール を行う必要なしにアダプターでフラッシュ ROM デバイスを使用できます。インテル・サーバー・アダプターの場 合は、BootUtil ユーティリティーを使ってフラッシュ ROM を有効化できます。たとえば、コマンドラインで、 以下のように入力します。

```
BOOTHTHTL -FBOOTUTIL -NIC=1 -FLASHENABLE
```
1 行目のコマンドは、システムで使用可能なポートを列挙します。ポートを選択します。次に 2 行目のコマンドを 入力し、有効化したいポートを選択します。詳細については、bootutil.txt ファイルを参照してください。

# **ブートメニューにあるインテルのアダプター**

ブート・マネージャーの [Boot Menu (ブートメニュー)] セクションは、次の図に示してあるように、40G ポート であるインテル X710 ベースのアダプター上にある PXE 対応のポートをレポートします。X710 アダプター上の ポートは、実際には、10G ポートです。

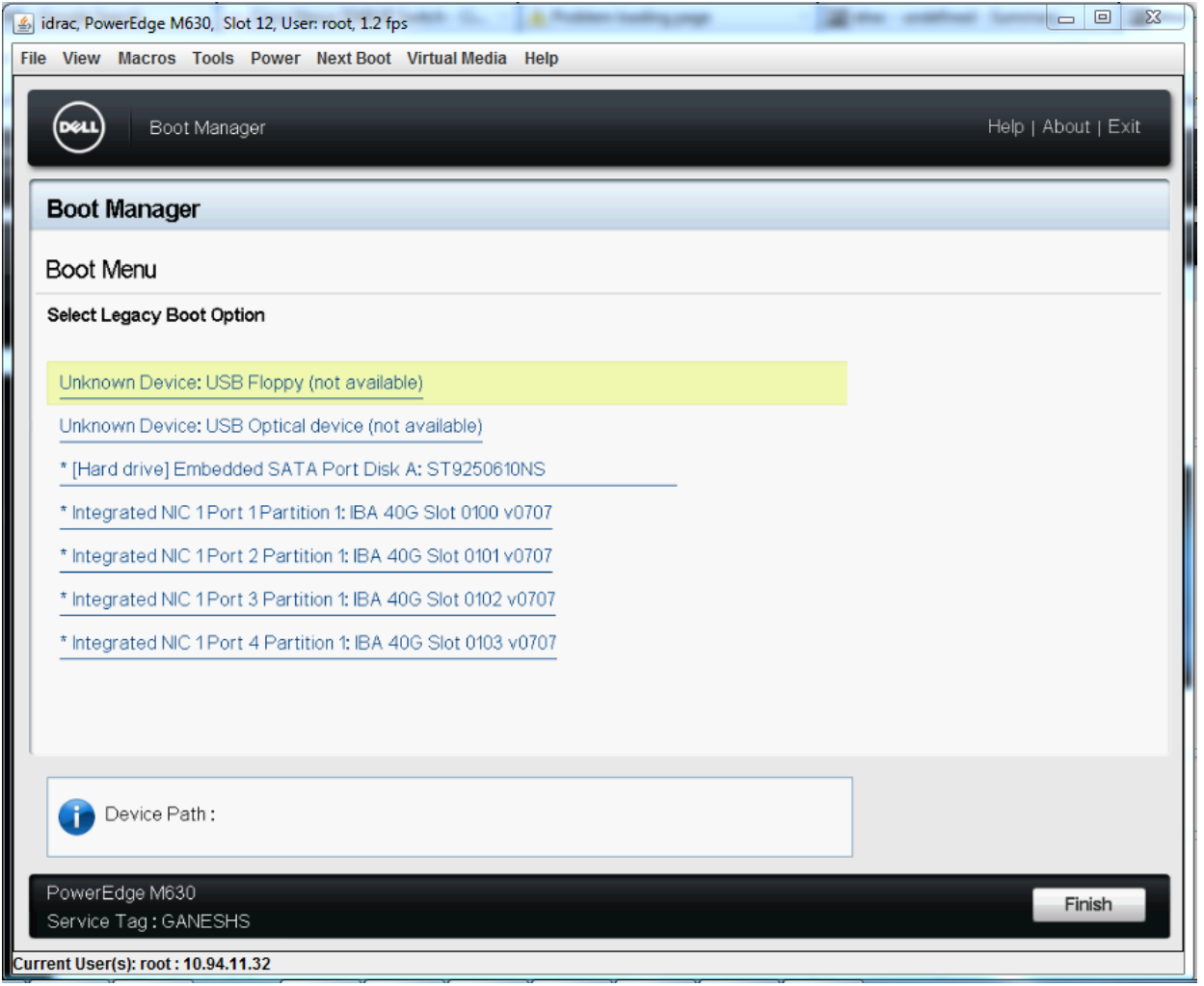

ブート・マネージャーの [Boot Menu (ブートメニュー)] では、インテルのアダプターが次のように認識され ます。

- <sup>l</sup> X710 制御のアダプター:"IBA 40G"
- **.** 他の 10G アダプター: "IBA XE"
- <sup>l</sup> 1G アダプター:"IBA 1G"

# **インテル® Boot Agent の設定**

# **Boot Agent のクライアント設定**

Boot Agent は、HII で有効化と設定を行います。

**注意:ポートが PXE の使用を試みるスイッチポートでスパニングツリー・プロトコルが有効になっている 場合は、ポートが転送を開始する前の遅延により DHCP タイムアウトが起きることがあります。スパニン グツリーによる検出が完了するまで待つのではなく、スパニングツリーを無効にするか、ポートがただちに パケット送信を開始できるようにする機能(Cisco スイッチでは port fast learning 機能)をオンにして ください。**

# **インテル® Boot Agent ターゲット/サーバーのセットアップ**

## **概要**

インテル® Boot Agent ソフトウェアが正しく実行されるには、クライアント・コンピューターと同じネットワー ク上にサーバーが設定されている必要があります。そのサーバーは、インテル® Boot Agent ソフトウェアにより 使用される PXE または BOOTP ブートプロトコルを認識し、応答する必要があります。

**注:**インテル® Boot Agent ソフトウェアを古いバージョンの起動 ROM のアップグレードとしてインストー ルする際には、関連するサーバー側のソフトウェアは更新されたインテル® Boot Agent に対応しないことが あります。サーバの更新の必要性については、システム管理者にご連絡ください。

# **Linux\* サーバのセットアップ**

Linux\* サーバを設定する情報については、ご使用の Linux\* のベンダーにお問い合わせください。

# **Windows\* 展開サービス**

メディアで提供されている標準のドライバーファイル以外に必要なものはありません。Microsoft\* が、Windows 展開サービスの処理と関連する指示を行います。Windows 展開サービスの動作に関する詳細は、Microsoft の記事 <https://docs.microsoft.com/ja-jp/documentation/> を参照してください。

# **インテル® Boot Agent メッセージ**

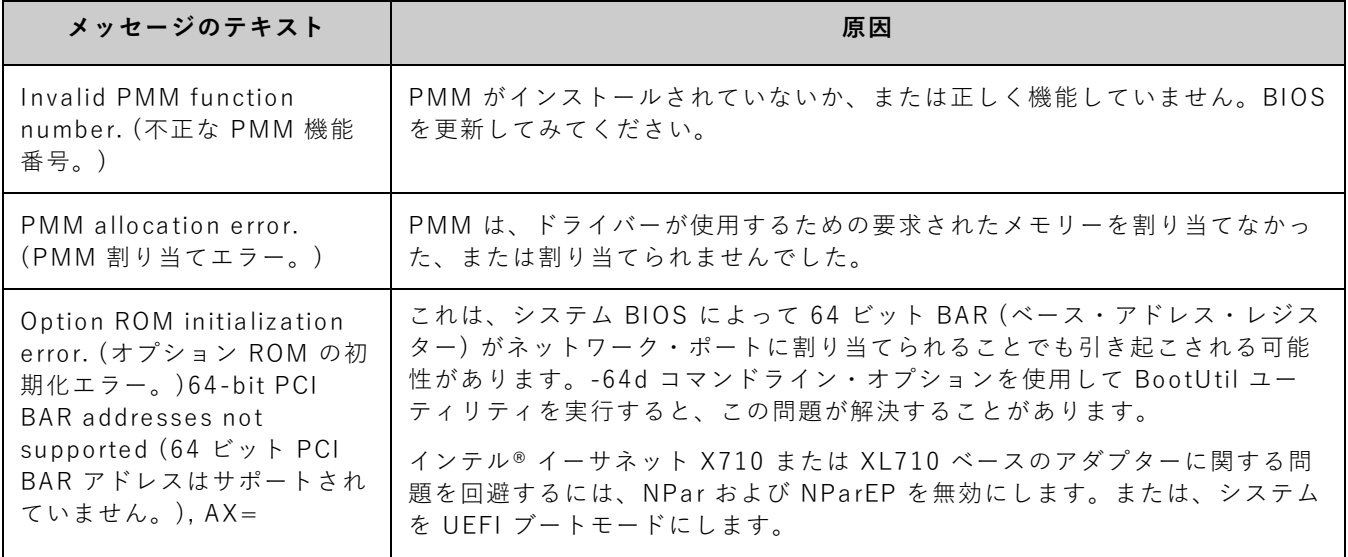

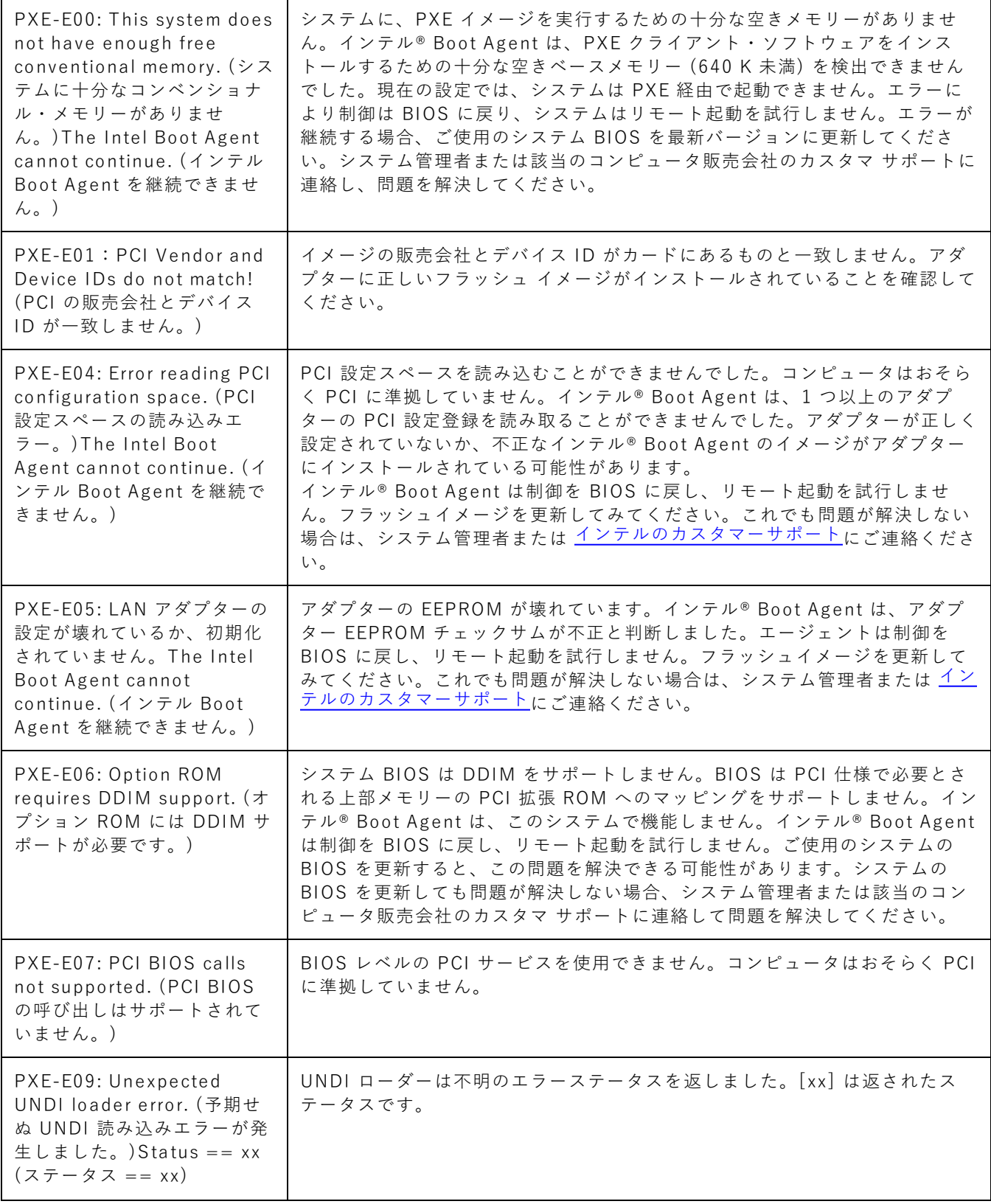

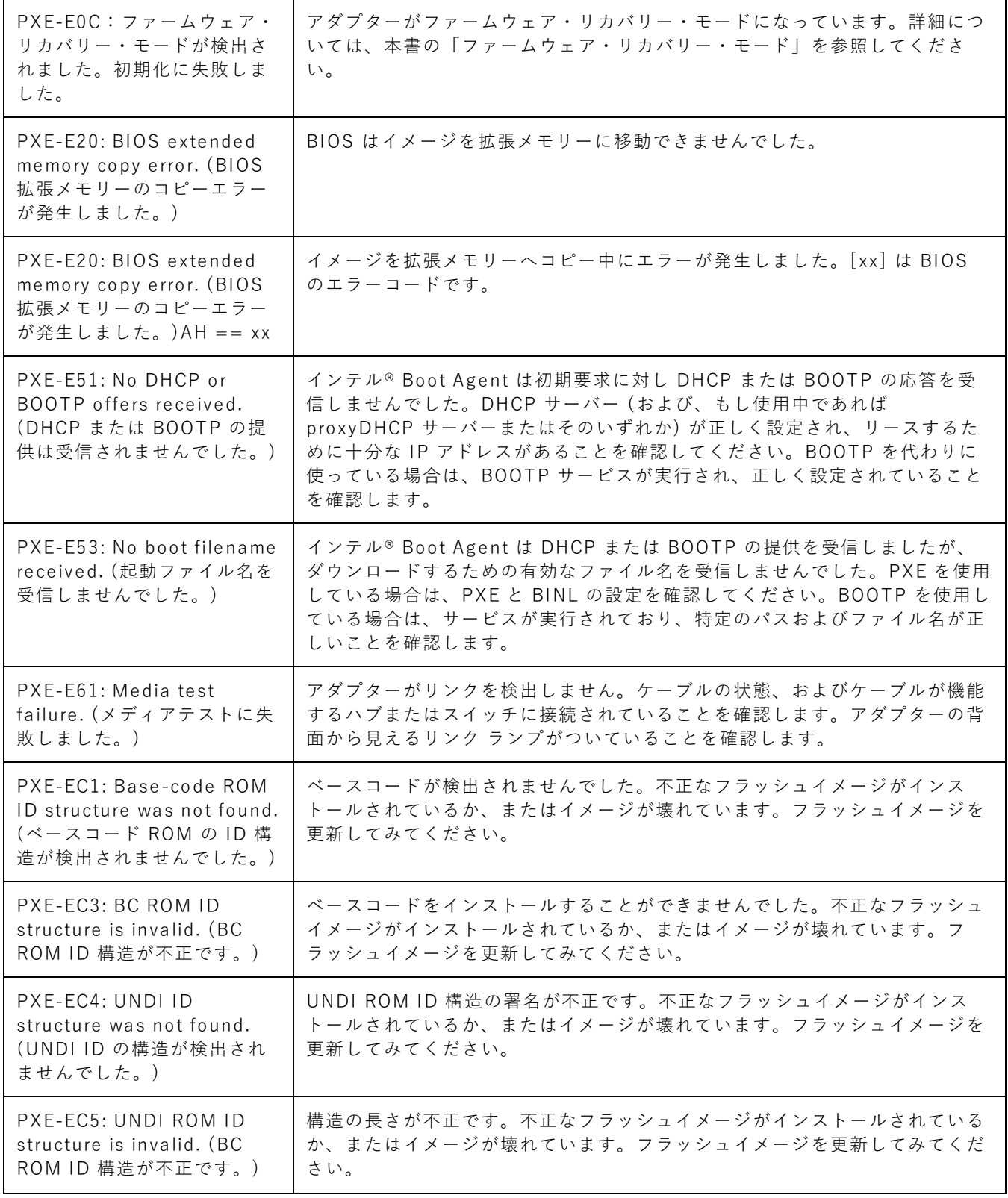

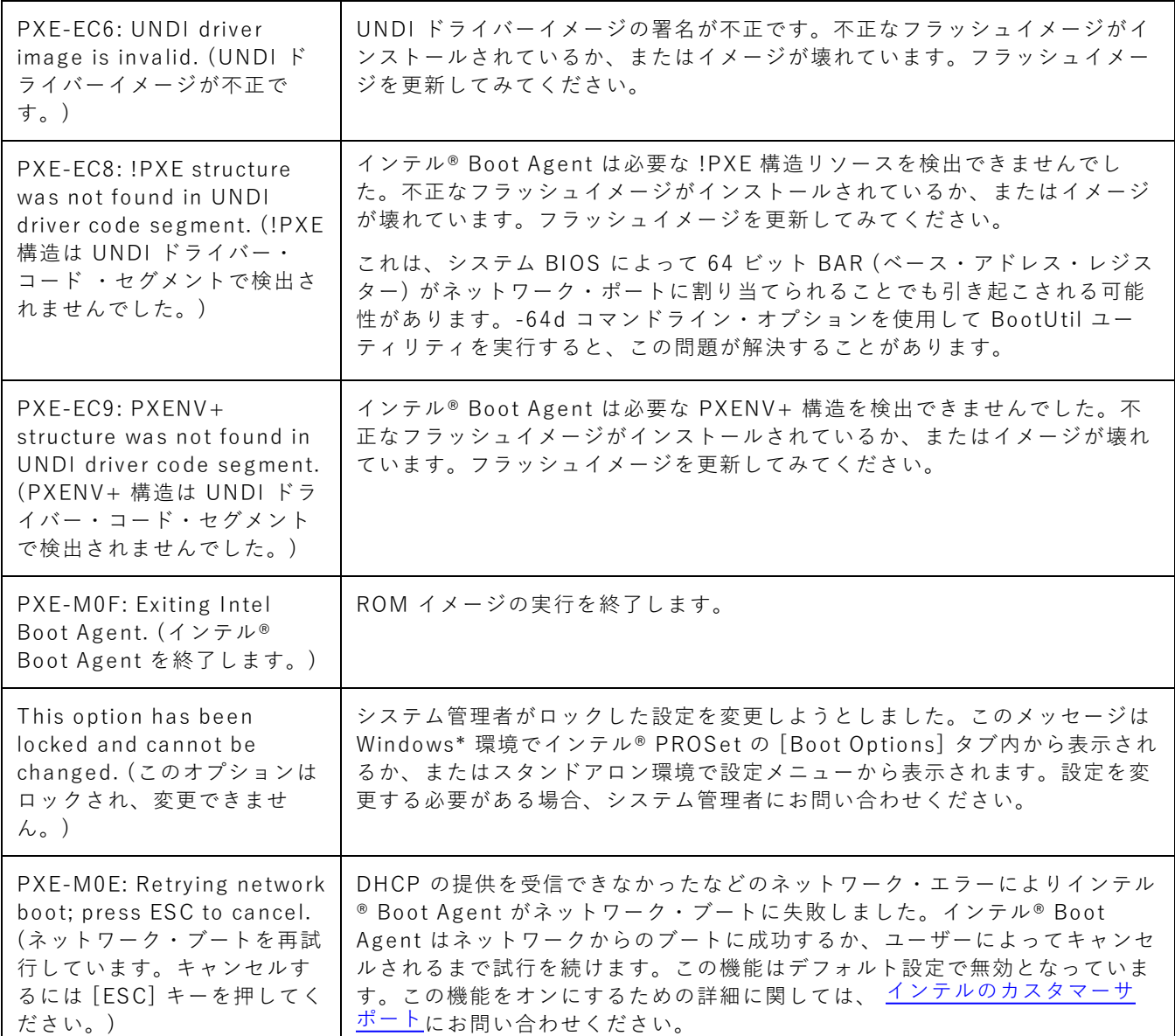

# **インテル® Boot Agent トラブルシューティング手順**

# **よくある問題**

インテル® Boot Agent の操作中に発生する可能性が高い代表的な問題と、それに関連する解決方法のリストを以 下に表示します。

### **起動後にコンピュータに問題が生じる**

インテル® Boot Agent の製品は、唯一のタスク (リモート起動) の終了後、クライアント・コンピューターのオペ レーションに対する影響力を失います。そのため、起動処理が完了した後に発生する問題は、インテル® Boot Agent 製品に関連していない場合がほとんどです。

ローカル (クライアント) またはネットワークのオペレーティング システムに問題が発生する場合は、オペレー ティング システムの製造元にご連絡ください。アプリケーション プログラムに問題が発生する場合は、アプリケー ションの製造元にご連絡ください。コンピューターのハードウェアまたは BIOS に問題が発生する場合、コン ピューター・システムの製造元にご連絡ください。

#### **起動順序を変更できない**

マザーボード BIOS セットアップ・プログラムを使用して、何度もコンピューターの起動順序を再定義している場 合、インテル® Boot Agent セットアップ・プログラムのデフォルト設定が該当のセットアップを上書きすること があります。ブートシーケンスを変更するには、まずインテル® Boot Agent セットアップ・プログラムのデフォ ルトを無効にする必要があります。設定メニューが表示され、インテル® Boot Agent の設定値を設定できます。 コンピューターの起動順序の設定を変更するには、Boot Agent を起動前 PXE 環境に設定を参照してください。

#### **コンピュータで POST が完了しない**

アダプターのインストール後にコンピューターが起動に失敗し、アダプターを取り外すと起動に成功する場合は、 アダプターを他のコンピューターに取り付け、BootUtil を使いフラッシュ ROM を無効にします。

この方法でも失敗した場合は、インテル® Boot Agent ソフトウェアのオペレーションの開始前に問題が生じた可 能性があります。この場合、コンピュータの BIOS の問題である可能性があります。コンピューター製造元のカス タマー・サポート・グループに連絡し、問題の修正についてお問い合わせください。

#### **起動手順に設定/オペレーション上の問題がある**

PXE クライアントが DHCP アドレスを受信し、起動に失敗する際には、PXE クライアントが正しく機能している ことがわかります。問題をトラブルシュートするには、ネットワークまたは PXE サーバの設定を確認します。さら にヘルプが必要な場合は、[インテルのカスタマーサポートに](http://www.intel.com/support/)お問い合わせください。

#### **最後の「検出」サイクルに関して PXE オプション ROM が PXE の仕様に従っていない**

長い待機時間を回避するために、オプション ROM には最後の 32 秒間の検出サイクルが含まれなくなりました。 (前の 16 秒のサイクルで応答がない場合、最後の 32 秒のサイクルでも応答がある可能性はほぼありません)。

### **確認されている問題点**

#### **[ Boot Op ti on s ( 起動オプション) ] メニューのポート番号が正しくない**

プラットフォームによっては、レガシー PXE オプション ROM の [Boot Options (起動オプション)] メニューに ある一部のデバイスエントリーの先頭に、同一のポート番号情報 (BIOS から取得される文字列の最初の部分) が付 加されます。これはオプション ROM の問題ではありません。プラットフォームで初期化される最初のデバイスオ プション ROM により、デバイスのすべての起動オプションが公開されます。これが BIOS によって誤って解釈さ れます。オプション ROM の文字列の 2 番目の部分が正しいスロット (ポート) 番号を示しています。

# **iSCSI ブートの設定**

# **iSCSI イニシエーターのセットアップ**

# **Microsoft\* Windows\* クライアント・イニシエーターでのインテル® イーサネット iSCSI ブートの設定**

#### **要件**

1. iSCSI イニシエータ システムが iSCSI ブート・ファームウェアを起動することを確認します。このファー ムウェアが iSCSI ターゲットに接続でき、起動ディスクを検出できるようにファームウェアを正しく設定す る必要があります。

- 2. ソフトウェア・ブート・サポートを組み込んだ Microsoft\* iSCSI ソフトウェア・イニシエーターが必要で す。イニシエーターのこの起動バージョンは[ここ](http://www.microsoft.com/downloads/details.aspx?familyid=12cb3c1a-15d6-4585-b385-befd1319f825&displaylang=en)から入手できます。
- 3. クラッシュダンプをサポートするには、[クラッシュダンプのサポート](#page-201-0)に記載されている手順に従います。

# **Linux\* クライアント・イニシエーターでのインテル® イーサネット iSCSI ブートの 設定**

1. オープン iSCSI イニシエーター・ユーティリティーをインストールします。

#yum -y install iscsi-inititator-utils

- 2. <https://github.com/mikechristie/open-iscsi> にある README ファイルを参照してください。
- 3. アクセスを許可するように iSCSI アレイを設定します。
	- a. Linux ホスト・イニシエーター名は /etc/iscsi/initiatorname.iscsi を調べてください。
	- b. このホスト・イニシエーター名を使用してボリュームマネージャーを更新します。
- 4. 起動時に iSCSI が開始するように設定します。

#chkconfig iscscd on #chkconfig iscsi on

5. iSCSI サービスを開始します (192.168.x.x はターゲットの IP アドレス)。

#iscsiadm -n discovery -t s -p 192.168.x.x

iSCSI 検出によって返されたターゲット名を確認します。

6. ターゲットにログオンします (-m XXX -T は XXX -l XXX -)。

iscsiadm  $-m$  node  $-T$  ign.2123-01.com:yada:yada:  $-p$  192.168.2.124  $-1$ 

### <span id="page-194-0"></span>**iSCSI ブート POST の設定**

インテル® イーサネット iSCSI Bootには、1 つのシステム内の 2 つのネットワーク・ポートを iSCSI ブートデバ イスとして有効にすることができるセットアップ・メニューがあります。インテル® iSCSI ブートを設定するに は、システムの電源をオンにするかリセットして、"Press <Ctrl-D> to run setup..." というメッセージが 表示されたら Ctrl キーと D のキーを押します。Ctrl-D キーを押すと、インテル® iSCSI Boot Port Selection Setup メニューが表示されます。

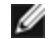

**注:**ローカルディスクからオペレーティング・システムを起動するときには、すべてのネットワーク・ポー トに対してインテル® イーサネット iSCSI ブートを無効にする必要があります。

#### **インテル® イーサネット iSCSI ブート Port Selection メニュー**

インテル® iSCSI ブート設定メニューの最初の画面に、インテル® iSCSI ブート対応のアダプターのリストが表示 されます。各アダプター・ポートに関連する PCI デバイス ID、PCI バス/デバイス/機能の場所、およびインテル® イーサネット iSCSI ブートのステータスを示すフィールドが表示されます。Port Selection メニュー内には、最 大 10 までの iSCSI ブート対応ポートが表示されます。インテル® iSCSI ブート対応アダプターがそれ以上ある場 合は、それらはセットアップ・メニューには表示されません。

### =========iSCSI Port Selection===

MAC:000E0C817920 Dev:105E Loc:4:0:0 BOOT:PRIMARY

MAC:000E0C817921 Dev:105E Loc:4:0:1 BOOT:DISABLED

このメニューの使用方法を以下に説明します。

- 強調表示されたときに 'P' キーを押して、システムにある 1 つのネットワーク ポートをプライマリ ブート ポートとして選択できます。プライマリー・ブート・ポートは、インテル® イーサネット iSCSI ブートが iSCSI ターゲットに接続するために使用する最初のポートです。プライマリ ブート ポートとして選択でき るポートは 1 つのみです。
- <sup>l</sup> 強調表示されたときに 'S' キーを押して、システムにある 1 つのネットワーク ポートをセカンダリ ブート ポートとして選択できます。セカンダリ ブート ポートは、プライマリ ブート ポートが接続を確立できない ときのみ、iSCSI ターゲット ディスクに接続するのに使用されます。セカンダリ ブート ポートとして選択 できるポートは 1 つのみです。
- <sup>l</sup> 強調表示されているネットワーク・ポートで 'D' キーを押すと、そのポートでインテル® イーサネット iSCSI ブートを無効にします。
- 強調表示されているネットワーク ポートで 'B' キーを押すと、そのポートで LED が点滅します。
- <sup>l</sup> Esc キーを押して画面を終了します。

**インテル® イーサネット iSCSI ブートポート特有の設定メニュー**

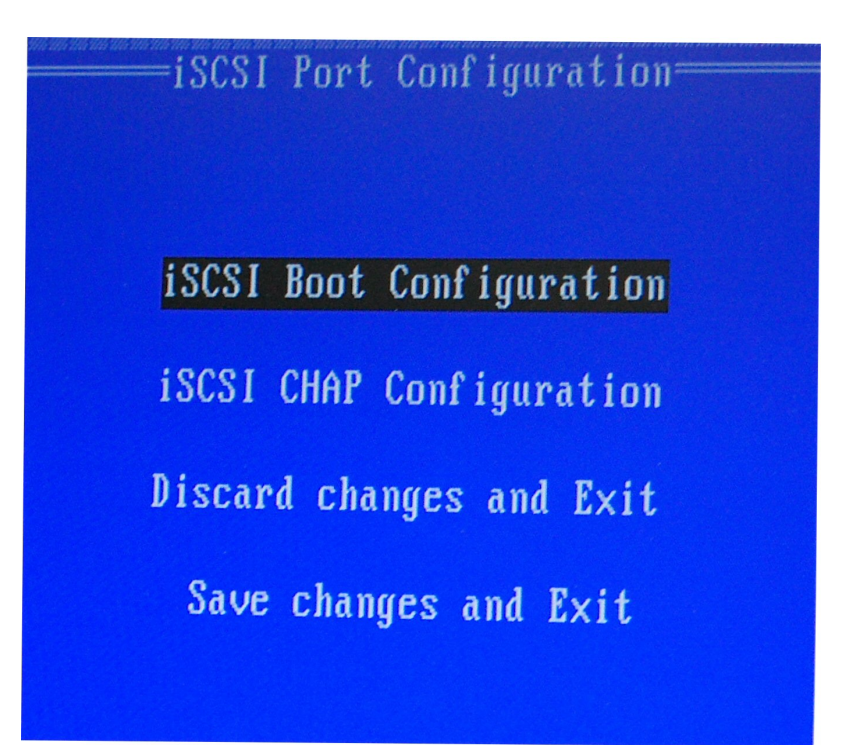

ポート特有の iSCSI 設定メニューには、次の 4 つのオプションがあります。

- <sup>l</sup> **インテル® iSCSI Boot Configuration** このオプションを選択すると、iSCSI Boot Configuration Setup メニューが表示されます。iSCSI Boot [Configuration](#page-196-0) メニューでは、以下のセクションで細かく説 明するように、選択したネットワーク・ポートの iSCSI パラメーターを設定できます。
- <sup>l</sup> **CHAP Configuration** このオプションを選択すると、CHAP 設定画面が表示されます。[CHAP](#page-198-0) [Configuration](#page-198-0) メニューについては、以下のセクションに詳しく説明されています。
- <sup>l</sup> **Discard Changes and Exit** このオプションを選択すると、iSCSI Boot Configuration および CHAP Configuration 設定画面で行ったすべての変更が取り消され、iSCSI Boot Port Selection メニューが表示 されます。
- <sup>l</sup> **Save Changes and Exit** このオプションを選択すると、iSCSI Boot Configuration および CHAP Configuration 設定画面に行ったすべての変更が保存されます。このオプションを選択すると、iSCSI Boot Port Selection メニューに戻ります。

## **インテル® iSCSI Boot Configuration メニュー**

<span id="page-196-0"></span>インテル® iSCSI Boot Configuration メニューでは特定のポートに iSCSI ブートとインターネット・プロトコル (IP) パラメータを設定できます。iSCSI 設定は手動で設定するか DHCP サーバから動的に取得できます。

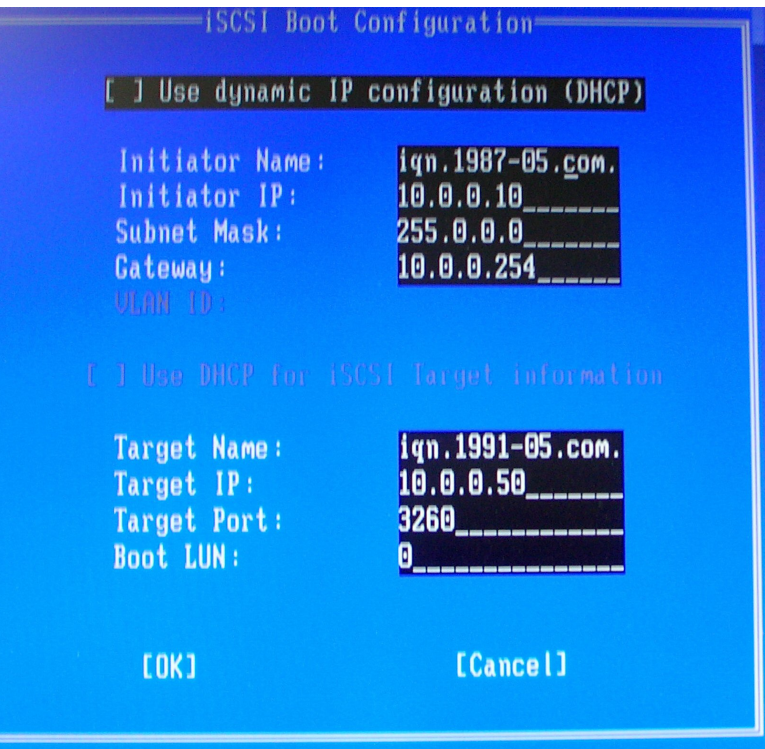

インテル® iSCSI Boot Configuration メニューのオプションを以下に示します。

- <sup>l</sup> **Use Dynamic IP Configuration (DHCP)** このチェックボックスを選択すると、iSCSI ブートが DHCP クライアント サーバから IP アドレス、サブネット マスク、およびゲートウェイ IP アドレスの取得を試行 します。このチェックボックスが有効な場合は、これらのフィールドは表示されません。
- <sup>l</sup> **Initiator Name** iSCSI ターゲットに接続するときにインテル® iSCSI ブートが使用する iSCSI イニシ エーター名を入力します。このフィールドに入力された値はグローバルで、システム内のすべての iSCSI ブート対応のポートにより使用されます。[Use DHCP For Target Configuration (ターゲット設定に DHCP を使用する)] チェックボックスが有効な場合は、このフィールドは空白にすることができます。 DHCP サーバーから iSCSI イニシエーター名を動的に取得する手順については、DHCP [サーバーの設定の](#page-200-0) セクションを参照してください。
- <sup>l</sup> **Initiator IP** このフィールドで静的 IP 設定としてこのポートで使用するクライアント IP アドレスを入力 します。この IP アドレスは、iSCSI セッション全体でそのポートにより使用されます。DHCP が有効でな い場合、このオプションは表示されます。
- <sup>l</sup> **Subnet Mask** このフィールドに IP サブネットマスクを入力します。これは、選択されたポートが iSCSI に接続するネットワークで使用される IP サブネット マスクでなければなりません。DHCP が有効でない場 合、このオプションは表示されます。
- <sup>l</sup> **Gateway IP** このフィールドに、ネットワーク ゲートウェイの IP アドレスを入力します。iSCSI ター ゲットが、選択されたインテル® iSCSI ブートのポート以外のサブ・ネットワークにある場合は、この フィールドは必須になります。DHCP が有効でない場合、このオプションは表示されます。
- <sup>l</sup> **Use DHCP for iSCSI Target Information** このチェックボックスを選択すると、インテル® iSCSI ブー トはネットワークの DHCP サーバーから iSCSI ターゲットの IP アドレス、IP ポート番号、iSCSI ター ゲット名、および SCSI LUN ID の取得を試行します。DHCP を使用して iSCSI ターゲット・パラメーター を設定する手順については、DHCP [サーバーの設定](#page-200-0)のセクションを参照してください。このチェックボック スが有効な場合は、これらのフィールドは表示されません。
- <sup>l</sup> **Target Name** このフィールドに iSCSI ターゲットの IQN 名を入力します。iSCSI ターゲットに対して DHCP が有効でない場合、このオプションは表示されます。
- <sup>l</sup> **Target IP** このフィールドに、iSCSI ターゲットのターゲット IP アドレスを入力します。iSCSI ター ゲットに対して DHCP が有効でない場合、このオプションは表示されます。
- **. Target Port** TCP ポート番号。
- <sup>l</sup> **Boot LUN -** このフィールドに iSCSI ターゲットのブート ディスクの LUN ID を入力します。iSCSI ター ゲットに対して DHCP が有効でない場合、このオプションは表示されます。

### **iSCSI CHAP Configuration**

<span id="page-198-0"></span>インテル® iSCSI ブートは、iSCSI ターゲットで Mutual CHAP MD5 認証をサポートします。インテル® iSCSI ブート は、RSA Data Security, Inc が開発した「MD5 Message Digest Algorithm」を使用します。

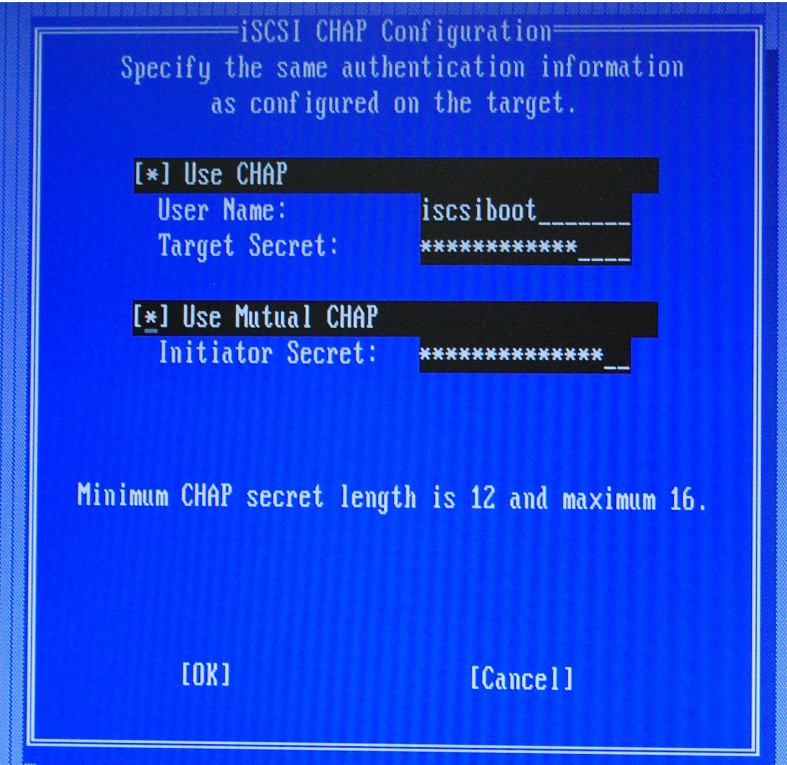

iSCSI CHAP Configuration メニューには、CHAP 認証を有効にする以下のオプションがあります。

- <sup>l</sup> **Use CHAP** このチェックボックスを選択すると、このポートに CHAP 認証を有効にします。CHAP は、 ターゲットがイニシエータを認証することを許可します。CHAP 認証を有効にすると、ユーザ名とターゲッ ト パスワードを入力する必要があります。
- <sup>l</sup> **User Name** このフィールドに CHAP ユーザ名を入力します。これは、iSCSI ターゲットに設定された CHAP ユーザ名と同じでなければなりません。
- <sup>l</sup> **Target Secret** このフィールドに CHAP パスワードを入力します。これは、iSCSI ターゲットに設定さ れた CHAP パスワードと同じであり、12 文字から 16 文字までの長さで指定する必要があります。このパ スワードは **Initiator Secret**と同一にはできません。
- <sup>l</sup> **Use Mutual CHAP** このチェックボックスを選択すると、このポートで Mutual CHAP 認証を有効にしま す。Mutual CHAP は、イニシエータがターゲットを認証することを許可します。Mutual CHAP 認証を有 効にした後、イニシエータのパスワードを入力する必要があります。Mutual CHAP は、CHAP が選択され ているときにしか選択できません。
- <sup>l</sup> **Initiator Secret** このフィールドに Mutual CHAP パスワードを入力します。このパスワードは iSCSI ターゲットにも設定する必要があり、12 文字から 16 文字までの長さで指定する必要があります。このパス ワードは **Target Secret** と同一にはできません。

この製品の CHAP 認証機能を使用する場合、以下の同意が必要です。

この製品には Eric Young ([eay@cryptsoft.com\)](mailto:eay@cryptsoft.com) によって作成された暗号化ソフトウェアが含まれています。この 製品には Tim Hudson ([tjh@cryptsoft.com](mailto:tjh@cryptsoft.com)) によって作成されたソフトウェアが含まれています。

この製品には、OpenSSL ツールキットで使用するために OpenSSL プロジェクトで開発されたソフトウェアが含 まれています。([http://www.openssl.org/\)](http://www.openssl.org/)

### **インテル® PROSet**

インテル® iSCSI ブートポート選択設定メニューの機能の多くは、Windows デバイス・マネージャーまたはインテ ル® PROSet アダプタ設定ユーティリティーから設定または変更することもできます。アダプターのプロパティ シートを開き、[**Data Options** (データオプション)] タブを選択します。ここにアクセスするには、最新版のイン テル® イーサネット・アダプターのドライバーおよびソフトウェアをインストールする必要があります。

# **iSCSI ブートターゲットの設定**

iSCSI ターゲットシステムとディスクボリュームの設定に関する特有の情報は、システムまたはオペレーティン グ・システムのベンダーが提供する手順を参照してください。以下に示すのは、ほとんどの iSCSI ターゲットシス テムで機能するようにインテル® イーサネット iSCSI ブートを設定するのに必要な基本的な手順です。具体的な手 順は、ベンダーにより異なります。

- *●***注:** 
	- <sup>l</sup> iSCSI ブートをサポートするには、ターゲットが同一のイニシエーターからの複数のセッションをサ ポートする必要があります。iSCSI ブート・ファームウェア・イニシエータと OS High イニシエータ の両方が同時に iSCSI セッションを確立する必要があります。これらのイニシエーターの両方が同一 のイニシエーター名と IP アドレスを使用して接続し OS ディスクにアクセスしますが、これらの 2 つのイニシエーターは別々の iSCSI セッションを確立します。ターゲットが ISCSI ブートをサポー トするためには、ターゲットは複数のセッションとクライアントのログインをサポート可能でなけれ ばなりません。
	- クライアントを BIOS ブートモードに設定し、ターゲット・ブート・サーバーが Linux\* ターゲット である場合、クライアントでは「適切なステージ 1 デバイスの検出に失敗しました」というエラーで 起動に失敗することがあります。クライアントを UEFI ブートモードに設定するか、iSCSI ターゲッ トサーバーのカーネル・コマンドラインに rd.net.timeout.carrier=15 を追加します
	- 1. iSCSI ターゲット システムでディスク ボリュームを設定します。インテル® イーサネット iSCSI ブート・ ファームウェアを設定するときに使用する、このボリュームの LUN ID を書き留めます。
	- 2. 次に示すような、iSCSI ターゲットの iSCSI 修飾名 (IQN) を書き留めます。

iqn.1986-03.com.intel:target1

この値は、イニシエーター・システムのインテル® イーサネット iSCSI ブート・ファームウェアを設定する ときに iSCSI ターゲット名として使用されます。

- 3. iSCSI イニシエータからの iSCSI 接続を受け入れるように iSCSI ターゲット システムを設定します。これ は通常、イニシエータがディスク ボリュームにアクセスするのを許可するために、イニシエータの IQN 名 または MAC アドレスがリストされている必要があります。iSCSI イニシエーター名を設定する方法につい ては、[ファームウェアの設定を](#page-194-0)参照してください。
- 4. 単方向認証プロトコルをオプションで有効にして、セキュアな通信を行うことができます。Challenge-Handshake Authentication Protocol (CHAP) は、iSCSI ターゲット システムでユーザ名/パスワードを 設定して有効にします。iSCSI イニシエーターで CHAP を設定する手順については、[ファームウェアの設定](#page-194-0) を参照してください。

# **2TB より大きいターゲットからの起動**

次の制限下で、2 テラバイトより大きなターゲット LUN からの接続および起動が可能です:

- <sup>l</sup> ターゲットのブロックサイズが 512 バイトである。
- 以下のオペレーティング・システムがサポートされています:
	- VMware ESXi 6.0 以降
	- Red Hat\* Enterprise Linux\* 6.3 以降
	- SUSE\* Enterprise Linux 11SP2 以降
	- Microsoft\* Windows Server\* 2012 R2 以降
- <sup>l</sup> 最初の 2 TB に格納されているデータにのみアクセスできます。

**注:**クラッシュ・ダンプ・ドライバーは、2TB より大きなターゲット LUN をサポートしていません。

# <span id="page-200-0"></span>**DHCP サーバー設定**

DHCP を使用している場合は、DHCP サーバーが iSCSI イニシエーターに iSCSI ブートの設定を提供するように 設定されている必要があります。Root Path (ルートパス) オプション 17 と Host Name (ホスト名) オプション 12 を指定して iSCSI ターゲット情報を iSCSI イニシエーターに返すには、DHCP サーバーを設定する必要があり ます。DHCP オプション 3、Router List (ルーターリスト) は、ネットワーク設定によって必須になる場合があり ます。

#### **DHCP Root Path Option 17:**

iSCSI ルート パス オプションの設定文字列は、次の形式を使用します。

iscsi:<**サーバー**名また IP アドレス >:<プロトコル>:<ポート>:<LUN>:<ターゲット名>

- **. サーバー名:**DHCP サーバー名または有効な IPv4 アドレスリテラル。 例:192.168.0.20
- **プロトコル:ISCSI が使用する転送プロトコル。デフォルトは tcp (6) です。** 現在、それ以外のプロトコルはサポートされていません。
- <sup>l</sup> **ポート:**iSCSI のポート番号。このフィールドを空白にすると、3260 のデフォ ルト値が使用されます。
- <sup>l</sup> **LUN:**iSCSI ターゲットシステムに設定されている LUN ID。デフォルトは 0 です。
- **ターゲット名**:IQN 形式で iSCSI ターゲットを固有に識別する iSCSI ターゲッ ト名。
- 例: iqn.1986-03.com.intel:target1

**DHCP Host Name Option 12:**

iSCSI イニシエータのホスト名でオプション 12 を設定します。

#### **DHCP Option 3, Router List:**

iSCSI イニシエーターと iSCSI ターゲットが異なるサブネットにある場合は、オプション 3 をゲートウェイまたはルーター IP アドレスで設定します。

## **iSCSI ターゲット向け起動可能イメージの作成**

iSCSI ターゲット上に起動可能なイメージを作成する方法は 2 つあります。

- <sup>l</sup> iSCSI ストレージアレイのハードドライブに直接インストールする (リモート・インストール)。
- <sup>l</sup> ローカル・ディスク・ドライブにインストールした後、このディスクドライブまたは OS イメージを iSCSI ターゲットに転送する (ローカル・インストール)。

#### **Microsoft\* Windows\***

Microsoft\* Windows Server\* はローカルディスクを使用せずに iSCSI ターゲットへの OS インストールをネイ ティブでサポートし、OS iSCSI ブートもネイティブでサポートします。詳細については、Microsoft のインス トール手順と Windows 展開サービス マニュアルを参照してください。

## **SUSE\* Linux Enterprise Server**

Linux を iSCSI ターゲットへ簡単にインストールするには、SLES10 以降を使用します。SLES10 は iSCSI の起 動とインストールをネイティブでサポートしています。これは、インテル® イーサネット・サーバー・アダプター を使って iSCSI ターゲットにインストールするために必要なインストーラー以外に実行しなければならない手順は ないことを意味します。iSCSI LUN にインストールする手順については、SLES のドキュメントを参照してくだ さい。

#### **Red Hat Enterprise Linux**

Linux を iSCSI ターゲットへ簡単にインストールするには、RHEL 5.1 以降を使用します。RHEL 5.1 は iSCSI 起 動とインストールをネイティブでサポートしています。これは、インテル® イーサネット・サーバー・アダプター を使って iSCSI ターゲットにインストールするために必要なインストーラー以外に実行しなければならない手順は ないことを意味します。iSCSI LUN にインストールする手順については、RHEL のドキュメントを参照してくだ さい。

## <span id="page-201-0"></span>**Microsoft Windows Server iSCSI クラッシュ・ダンプ・サポート**

クラッシュ・ダンプ・ファイルの生成は、インテル® iSCSI クラッシュ・ダンプ・ドライバーによって iSCSI 起動 Windows Server x64 用にサポートされています。フル・メモリー・ダンプを確実にするには:

- 1. フル・メモリー・ダンプに必要なページ・ファイル・サイズを、システムにインストールされている RAM 以上に設定します。
- 2. フル・メモリー・ダンプに必要なページ・ファイル・サイズをシステムにインストールされている RAM 以 上に設定します。

クラッシュ ダンプのサポートを設定するには、次の手順に従います。

- 1. Windows iSCSI ブートを設定します。
- 2. 設定をまだ行っていない場合は、最新のインテル® イーサネット・アダプター・ドライバーとインテル® PROSet をインストールします。
- 3. Windows デバイス・マネージャー用インテル® PROSet またインテル® PROSet アダプタセッテイユー ティリティーを開き、[Boot Options (起動オプション)] タブを選択します。
- 4. [Settings] (設定) で、[ISCSI Boot Crash Dump] (ISCSI ブート・クラッシュ・ダンプ) と [Value Enabled] (有効にした値) を選択して [OK] をクリックします。

# **iSCSI のトラブルシューティング**

以下の表に、インテル® イーサネット iSCSI ブートを使用するときに発生することがある問題を記載します。 各問題の考えられる原因および解決法が説明されています。

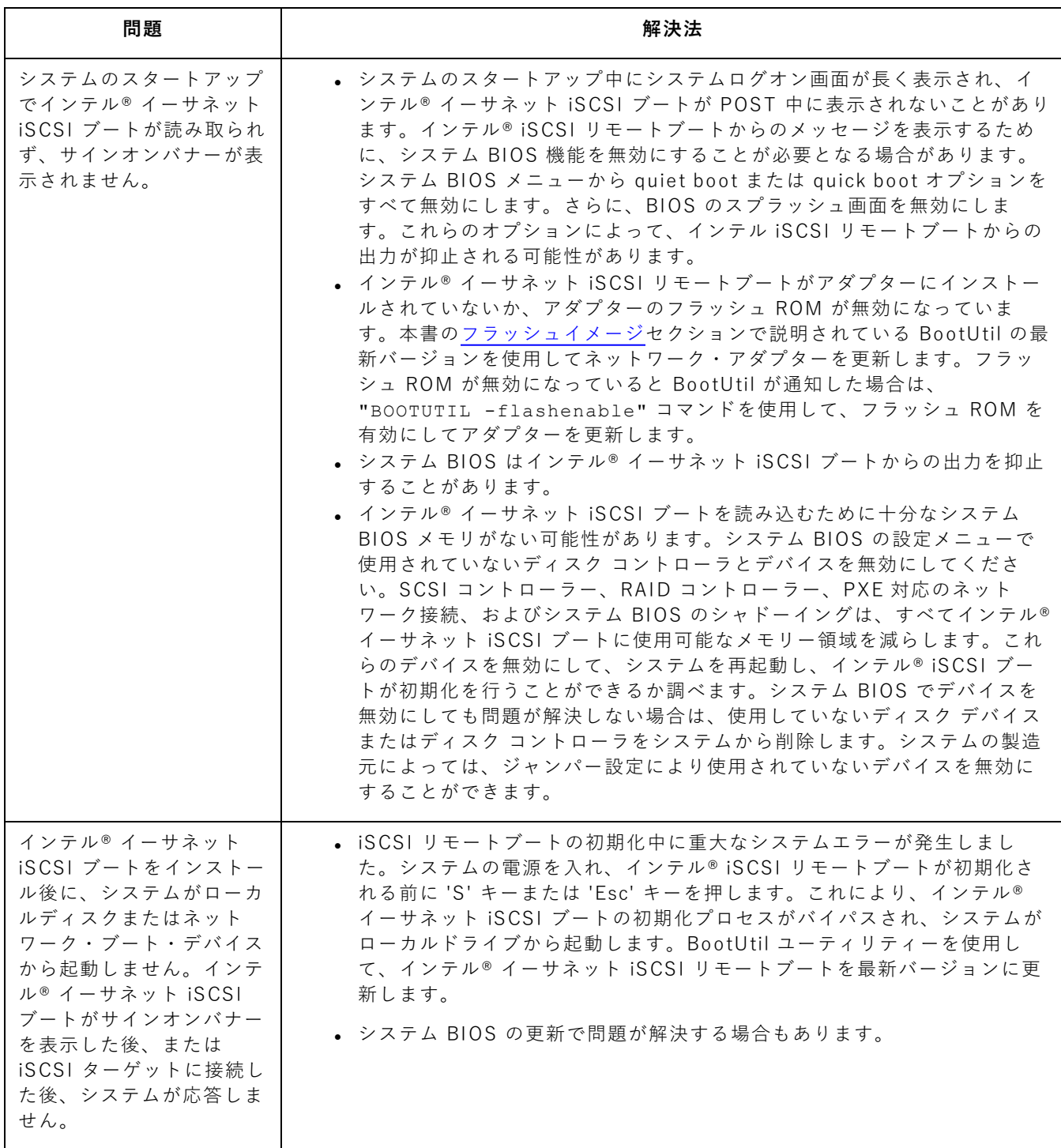

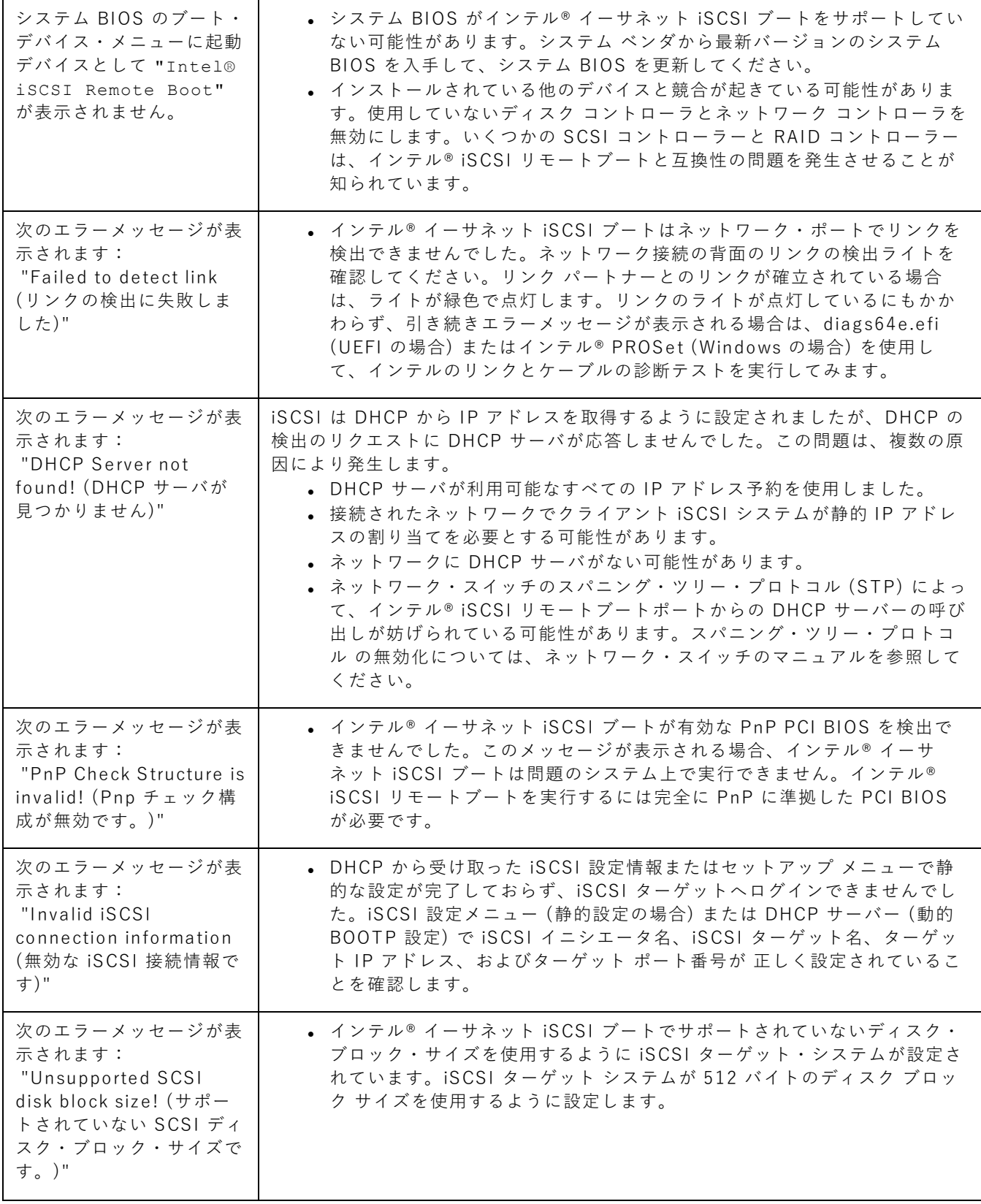

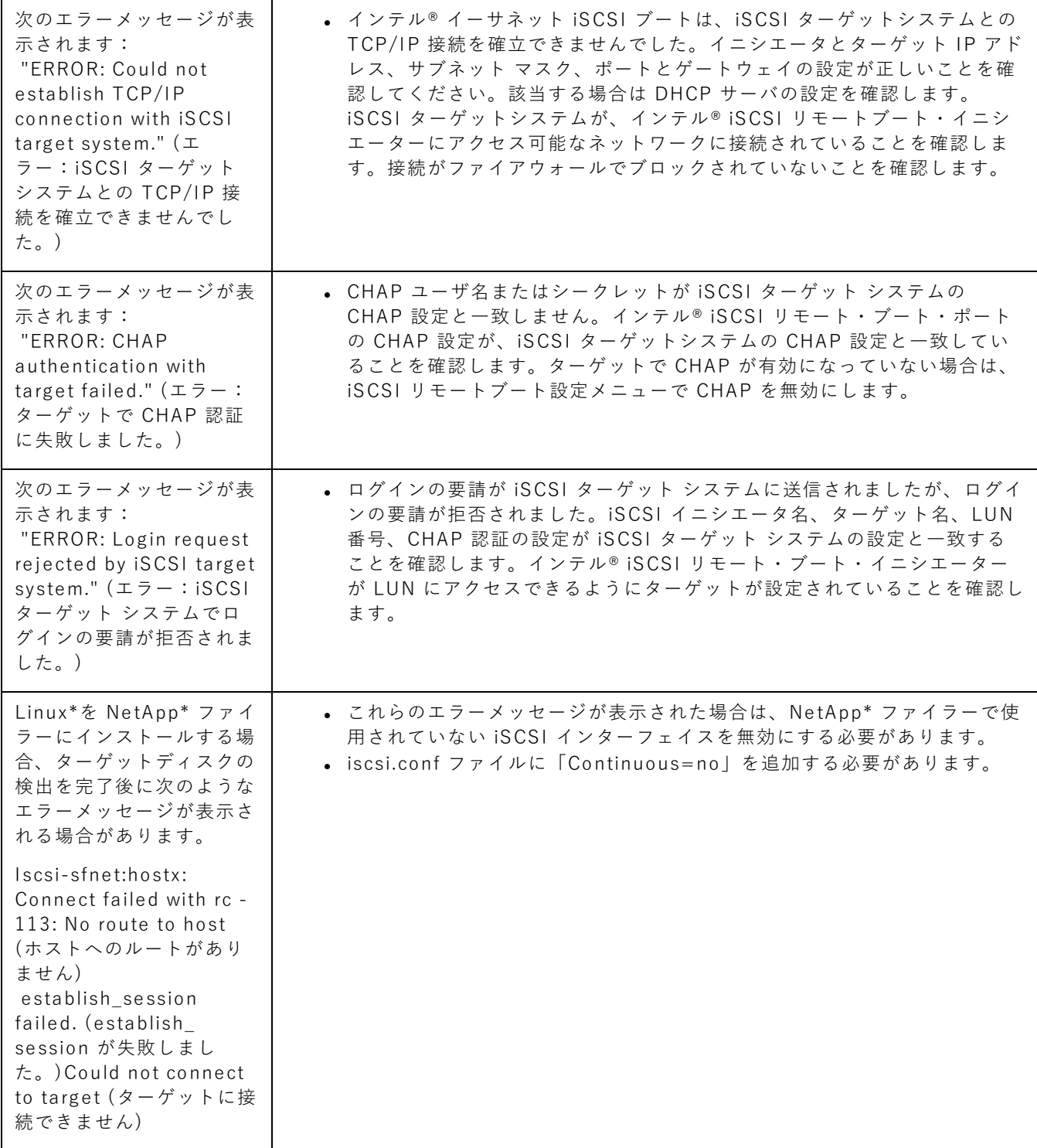

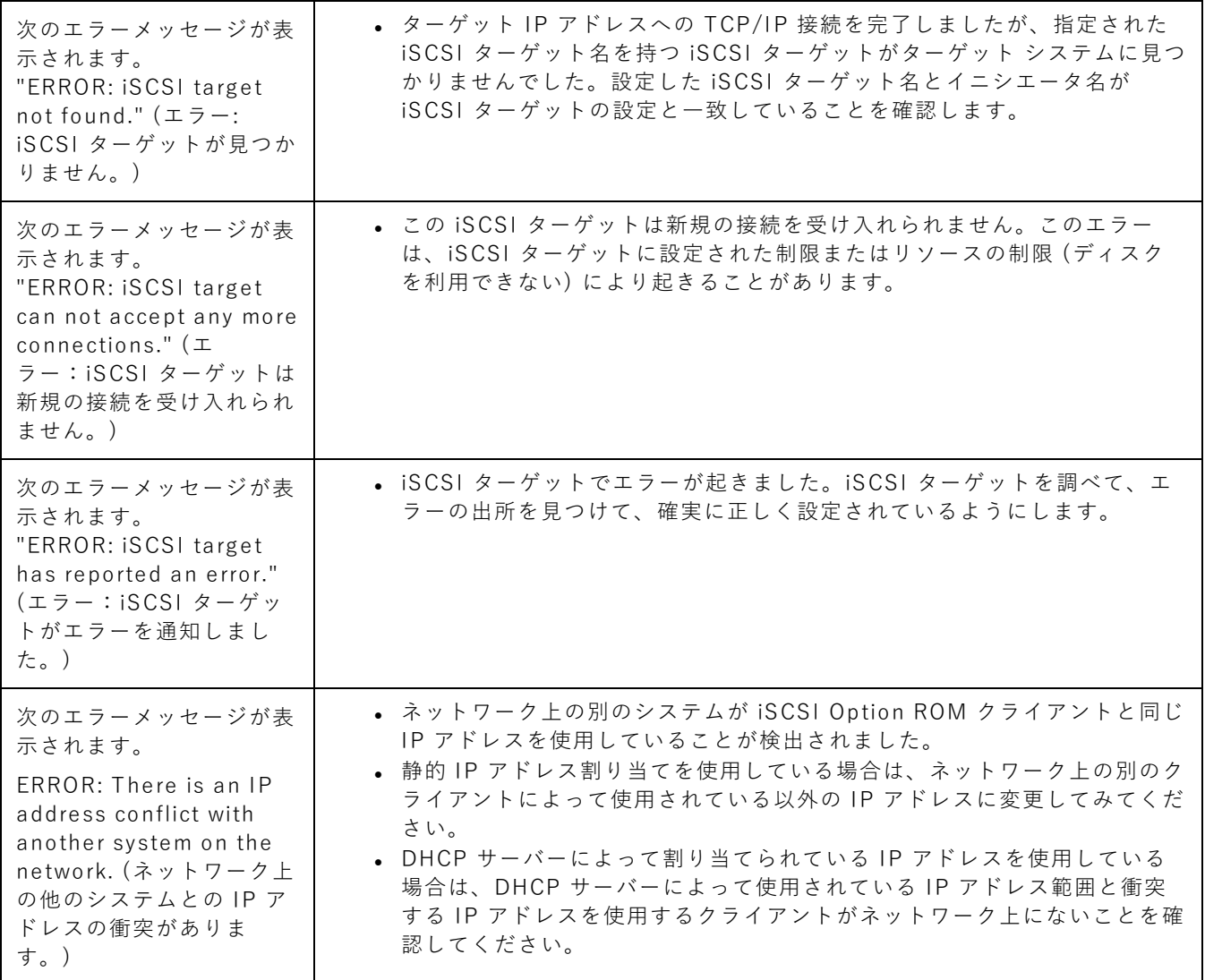

# **iSCSI で確認されている問題点**

**デバイスが L i fecycl e Con tr ol l er の [ ネットワーク設定] メニューに表示されない**

インテル® イーサネット iSCSI ブートデバイスは、レガシー BIOS ブートモードで iSCSI LUN に接続される場 合、Lifecycle Controller の [ネットワーク設定] メニューに表示されません。

#### **QoS フィルターが作成されず、i SCSI トラフィックにプライオリティー 0 のタグが付いています**

NPAR を有効にしたインテル® イーサネット・コントローラー X710 を搭載するデバイスでは、DCBx が有効に なっているスイッチにデバイスを接続した場合に、NPAR パーティションに対して QoS フィルタは作成されず、 iSCSI トラフィックはプライオリティー 4 ではなくプライオリティー 0 でタグ付けされます。この問題は、システ ムを再起動すると解決します。

#### **デバイスが i SCSI プライマリー・ポートまたはセカンダリー・ポートとして設定されている場合、デバイスはアンインストールできません。**

iSCSI プライマリー・ポートを無効にすると、セカンダリー・ポートも無効になります。セカンダリー・ポートか ら起動するには、そのポートをプライマリー・ポートに変更します。

#### **i SCSI リモートブート:Br oad com L OM によるターゲットへの連続的な接続**

Broadcom LOM によってターゲットに iSCSI ブートホストを接続すると、接続が失敗することがあります。この 問題を回避するには、ホストとターゲット間にスイッチを使用します。

**i SCSI リモート・ブート・ファームウェアで DHCP サーバーの IP アドレスフィールドに 0. 0. 0. 0 が表示されることがある**

Linux\* ベースの DHCP サーバーで、iSCSI リモート・ブート・ファームウェアにより、DHCP サーバーの IP ア ドレスフィールドに 0.0.0.0 が表示されます。iSCSI リモート・ブート・ファームウェアは、DHCP 応答パケット の Next-Server フィールドから DHCP サーバーの IP アドレスを確認します。ただし、Linux\* ベースの DHCP サーバーは、デフォルトでこのフィールドを設定しないことがあります。dhcpd.conf に「Next-Server <IP アド レス>;」を追加すると、正しい DHCP サーバーの IP アドレスが表示されます。

## **Microsoft Windows iSCSI ブートの問題点**

#### **M i cr osoft In i ti ator が起動ポートでリンクなしに起動しない:**

2 つのポートをターゲットに接続したシステムをインテル® イーサネット iSCSI ブート用に設定し、システムの起 動に成功した場合、ターゲットに接続されているセカンダリー・ブート・ポートのみを使用してシステムを起動し ようとすると、Microsoft Initiator はシステムを連続して再起動します。

この制限の回避策として、次の手順を実行します。

1. レジストリ エディタを使って、次のレジストリ キーを展開します。

\System\CurrentControlSet\Services\Tcpip\Parameters

2. DisableDHCPMediaSense という DWORD 値を作成し、値を 0 に設定します。

#### **UEF I i SCSI ネイティブ・イニシエーターで起動されたプラットフォームのサポート**

iSCSI クラッシュ・ダンプ・ドライバーはバージョン 2.2.0.0 より、サポートされているインテル® ネットワー ク・アダプター上でネイティブな UEFI iSCSI イニシエーターを使用して起動されたプラットフォームをサポート できるようになりました。このサポートは、Microsoft Windows Server オペレーティング・システムで利用でき ます。

UEFI プラットフォーム上のネットワーク・アダプターがレガシー iSCSI オプション ROM を提供していない場合 は、DMIX の [Boot Options] (起動オプション) タブで iSCSI クラッシュ・ダンプ・ドライバーの設定を行うこと ができません。この場合は、次のレジストリエントリが作成されます:

HKLM\SYSTEM\CurrentControlSet\Control\Class\{4D36E97B-E325-11CE-BFC1- 08002BE10318}\<InstanceID>\Parameters DumpMiniport REG\_SZ iscsdump.sys

#### **i SCSI アダプターを別のスロットに移動:**

Windows\* のインストールで、ドライバーと MS iSCSI Remote Boot Initiator がインストールされていたときに 使用されていた PCI スロット以外の PCI スロットに iSCSI アダプターを移動すると、Windows のスプラッシュ 画面の途中でシステムエラーが発生します。アダプターを元の PCI スロットに戻すと、この問題はなくなります。 iSCSI ブート・インストール用に使用したアダプターは、移動しないようお勧めします。これは、OS の確認され ている問題点です。

アダプターを別のスロットに移動する必要がある場合は、次の作業を実行してください。

- 1. オペレーティング・システムを起動し、古いアダプターを取り外します
- 2. 別のスロットに新しいアダプターをインストールします
- 3. 新しいアダプターを iSCSI ブート用に設定します
- 4. 元のアダプターを通じて OS に iSCSI ブートを実行します
- 5. OS を、新しいアダプターで iSCSI ブート可能にします
- 6. 再起動します
- 7. 以前のアダプターを他のスロットに移動します
- 8. 今移動した以前のアダプターに対して、ステップ 2 から 5 を繰り返します

#### **ドライバーをアンインストールするとブルースクリーンが表示される**

iSCSI ブートに使用するデバイス用のドライバーがデバイス・マネージャーからアンインストールされると、再起 動で Windows がブルースクリーンを表示し、OS を再インストールする必要があります。これは、Windows の既 知の問題です。

#### **アンインストール中に、i SCSI のイメージが点滅表示されているアダプターをデバイス・マネージャーから削除できない**

アンインストール中、他のすべてのインテル® ネットワーク・コネクション・ソフトウェアは削除されますが、 優先度を割り当てられた iSCSI ブートアダプター用のドライバーは削除されません。

#### **インストールされているインテル® イーサネット i SCSI ブートまたは M i cr osoft In i ti ator により I/OAT オフロードが停止することがある**

この問題を回避するには、次のレジストリの値を "0" に変更します。

#### HKEY\_LOCAL\_MACHINE¥SYSTEM¥CurrentControlSet¥Services\IOATDMA\Start

iSCSI ブートが有効になり、I/OAT オフロードを実行したい場合のみ、レジストリーの値を変更してください。 iSCSI Boot が有効になっていない場合にこの設定を "0" に変更すると、ブルースクリーンが表示されます。iSCSI Boot が無効な場合は、この設定を "3" に設定し直さないと、再起動時にブルースクリーンが表示されます。

#### iSCSI ブートを有効にしたポートで LAA (Locally Administered Address) を設定すると、次回の再起動時にシステムに障害が起こる

iSCSI ブートを有効にしたポートで LAA を設定しないでください。

#### **インテル® イーサネット i SCSI ブートのバージョンが、DM IX 表示されている数字と、起動中にスクロール表示されるテキストで一致しない**

プライマリーに設定されていないデバイスが最初に列挙されると、BIOS はそのデバイスの iSCSI ブートのバー ジョンを使用します。そのため、インテル® イーサネット iSCSI ブートのバージョンは予期していたものよりも以 前のものが使用される可能性があります。これを解決するには、システム内のすべてのデバイスを同じバージョン の iSCSI ブートにます。そのためには、[Boot Options] タブで各デバイスのフラッシュを最新版に更新する必要 があります。

#### **ジャンボフレームを使用する Del l Eq u al L ogi c アレイへの IPv6 i SCSI ログイン**

IPv6 とジャンボフレームを使用して Dell EqualLogic アレイとの iSCSI セッションを確立するには、インテル iSCSI アダプターで TCP/UDP チェックサムのオフロードを無効にする必要があります。

### **Microsoft Windows iSCSI/DCB で確認されている問題点**

#### **DCB 用の i SCSI トラフィック・フィルターの自動作成は、IPv4 アドレスを使用するネットワークでのみサポートされる**

データセンター・ブリッジング (DCB) 向け iSCSI 機能では、Quality of Service (QoS) トラフィック・フィル ターを使用して、送信パケットに優先度をタグ付けします。インテル iSCSI エージェントは、IPv4 アドレスを使 用するネットワーク上でこれらのトラフィック・フィルターを必要に応じて動的に作成します。

#### **ジャンボフレームを使用する Del l Eq u al L ogi c アレイへの IPv6 i SCSI ログイン**

IPv6 とジャンボフレームを使用して Dell EqualLogic アレイとの iSCSI セッションを確立するには、インテル iSCSI アダプターで TCP/UDP チェックサムのオフロードを無効にする必要があります。

### **Linux の確認されている問題点**

#### **チャネル ボンディング**

Linux のチャネル・ボンディングは iSCSI ブートでは互換性の問題があるため、使用しないでください。

#### **L RO と i SCSI の非互換性**

LRO (Large Receive Offload) は iSCSI ターゲットまたはイニシエータのトラフィックと互換性がありません。 LRO を有効にした ixgbe ドライバーを通じて iSCSI トラフィックを受信すると、問題が発生することがありま す。ドライバーを次のように構築してインストールしてください。

# make CFLAGS\_EXTRA=-DIXGBE\_NO\_LRO install

# **ファームウェア**

ファームウェアは、デバイスのメモリーにプログラムされたソフトウェアのレイヤーです。デバイスに低レベルの 機能を提供します。ほとんどの場合、デバイスのファームウェアに気付くことはありません。通常、ファームウェ アのエラー状態は、アップデートの失敗が原因で発生します。

# **ファームウェアのセキュリティー**

インテルや機器メーカーは、ファームウェアのセキュリティー・パッチをリリースする場合があります。これらの セキュリティー・パッチを利用するために、デバイスで利用可能な最新バージョンにファームウェアをアップデー トすることをお勧めします。インテル® イーサネット・デバイスのファームウェア・アップデートには、セキュリ ティー・リビジョン番号 (SRev) があります。

# **最小セキュリティー・リビジョンの適用**

以前のバージョンのファームウェアをデバイスにインストールすると、ファームウェアのセキュリティー・アップ デートを元に戻すことができます。インテルのファームウェア・リリースには、最小セキュリティー・リビジョン (MinSRev) 適用機能が含まれています。つまり、第三者がファームウェアの下位リビジョンをデバイスにインス トールするのを防ぐことができます。これにより、デバイスのロールバック機能が制限されます。提供された ファームウェアのセキュリティー・リビジョン (SRev) が、デバイスに現在読み込まれているファームウェアの MinSRev 値よりも低い場合、ファームウェア・アップデート・プロセスでそのアップデートがブロックされます。 ファームウェアを以前のバージョンにロールバックする必要がないことが確かである場合にのみ、MinSRev 値を更 新します。

-optinminsrev コマンドライン・オプションを使用して、ファームウェア・アップデート・プロセス中に MinSRev 値を更新し、現在のセキュリティー・バージョンを新しい MinSRev ベースラインとして固定することが できます。

**注意: デバイスの MinSRev 値を下げることはできません。MinSRev が上がると、現在の MinSRev よりも 低いセキュリティー・リビジョン (SRev) のインストールを試みる NVM のダウングレードが、デバイスに よって拒否されます。セキュリティー・リビジョンに関係なくファームウェアをダウングレードしたいユー ザーは、この機能を使用しないでください。**

これは、次のコントローラーを搭載したデバイスに適用されます。

- <sup>l</sup> インテル® イーサネット・コントローラー 800 シリーズ
- <sup>l</sup> インテル® イーサネット・コントローラー 700 シリーズ
- <sup>l</sup> インテル® イーサネット・コントローラー X550

## **例**

## **デバイスの現在の最小セキュリティー・リビジョンを表示する**

カードに設定されている最小セキュリティリー・ビジョンを表示するには、次の手順を使用します。

- 1. システムの起動中に、F2 キーを押して [**System Setup** (システム設定)] メニューに入ります。
- 2. [**System Setup Main Menu** (システム設定メインメニュー)] で、[**Device Settings** (デバイス設定)] を 選択します。
- 3. リストから使用しているアダプターを選択して、[**Device Configuration Menu** (デバイス構成メニュー)] を表示します。
- 4. [**Main Configuration Page** (メイン構成ページ)] で、[**Firmware Image Properties** (ファームウェア・ イメージのプロパティー)] を選択します。
- 5. [**Minimum Security Revision** (最小セキュリティー・リビジョン)] 属性を表示します。

# **デバイスの MinSRev を更新する**

デバイスの MinSRev を更新するには、まず、FW DUP から nvmupdate を抽出する必要があります。Windows でこれを実行するには、GUI モードでファームウェア DUP を起動した後、[抽出] をクリックします。Linux でこ れを実行するには、コマンドラインから「--extract <path>」パラメーターを使用します。パッケージを抽出した ら、次の例に示すように、コマンドラインから更新を実行します。

Windows: nvmupdatew64e -u -optinminsrev -l update.log -o update.xml -c nvmupdate.cfg

Linux: nvmupdate64e -u -optinminsrev -l update.log -o update.xml -c nvmupdate.cfg

この場合:

-u -- nvmupdate を更新モードに設定します。

-optinminsrev -- MinSRev 値を更新するようツールに指示します。

-l update.log -- ログファイルの名前を指定します。

-o update.xml -- 結果ファイルの名前を指定します。これは、インベントリ / 更新の 結果を含む XML ファイルです。

-c nvmupdate.cfg -- 設定ファイルの名前を指定します。これは、ネットワーキング・ デバイスとそれらのデバイスのファームウェア・バージョンの説明を含むテキストファ イルです。

# **ファームウェア・ロールバック・モード**

ポートは、ファームウェア・ロールバック・モードのときに、機能が制限されている場合があります。ファーム ウェアのアップデートが正常に完了しなかった場合、デバイスは通常、ファームウェア・ロールバック・モードに 入ります。システムを再起動するか電源を入れ直すと、ポートは以前のファームウェアを使用できるようになりま す。デバイスの全機能を回復するために、ファームウェア・アップデートを再適用することが必要な場合がありま す。適切な NVM Update Package を使用して、デバイスのファームウェアをアップデートします。ベンダーのサ ポート・ウェブ・サイトから最新の NVM Update Package をダウンロードし、指示された手順に従ってくださ い。NVM イメージの復元後、システムの A/C 電源を入れ直すことが必要な場合があります。

# **ファームウェア・リカバリー・モード**

ファームウェアの再プログラムが必要な問題が検出された場合、デバイスはファームウェア・リカバリー・モード に入ります。デバイスがファームウェア (FW) リカバリーモードにあるときは、トラフィックは渡されず、構成を 行うこともできません。試行できるのは、デバイスのファームウェアの回復のみです。

# **影響を受ける製品**

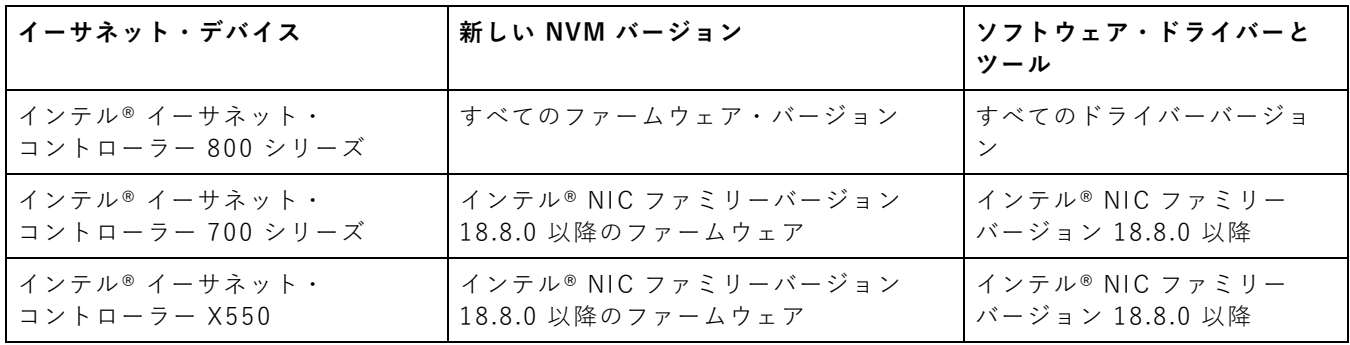

# **リカバリーモードの検出**

初期化時に、デバイスのファームウェアで LAN デバイスの問題が検出され、正常な動作の復元のために NVM の再 プログラミングが必要な場合、デバイスはリカバリーモードになる場合があります。NVM の内部テストが完了する と (通常は 10 分未満ですが、さらに長くなる場合もあります)、NIC はリカバリーモードに入ります。

# **ファームウェア・リカバリー・モードのエラーとメッセージ**

デバイスがファームウェア・リカバリー・モードにあるときは、デバイスドライバー、プリブート・ソフトウェ ア、およびユーティリティーで、次のようなメッセージがログ記録または表示されることがあります。

- <sup>l</sup> **ファームウェア・リカバリー・モードが検出されました。機能を制限します。ファームウェアのリカバリー モードの詳細については、Intel® Ethernet Adapters and Devices User Guide を参照してください。**
- <sup>l</sup> **ファームウェア・リカバリー・モードが検出されました。基盤となるハードウェアが無効になりました。 ファームウェアのリカバリーモードの詳細については、Intel® Ethernet Adapters and Devices User Guide を参照してください。**
- <sup>l</sup> **ファームウェア・リカバリー・モードが検出されました。初期化に失敗しました。**
- <sup>l</sup> **ファームウェア・リカバリー・モードが検出されました。機能を制限します。**
- <sup>l</sup> **FW リセットが繰り返されたため、初期化に失敗しました。**通常、このメッセージは、デバイスがリカバ リーモードに入ろうとしていることを示しています。デバイスは、介入なしに通常の機能に戻ることができ る場合があります。これには数分かかることがあります。デバイスがリカバリーモードに入らない限り、 アクションは不要です。

# **ファームウェア・リカバリー・モードの問題の解決**

デバイスがファームウェア・リカバリ・モードになっている場合は、ファームウェア・リカバリー・モードの問題 を解決するプロセス (以下のサブセクションを参照してください) を使用して、デバイスを工場出荷時のデフォルト に復元できます。

# **NVM セルフチェック**

このプロセスは、電源投入または再起動後に開始されます。この時点で、ファームウェアはデバイスの NVM イメージに損傷または破損があるかどうかを評価するためのテストを実行します。

#### **アクション:**

- <sup>l</sup> NVM イメージの損傷または破損が検出**されない**場合、デバイスは初期化され正常に動作します。他のアク ションは必要ありません。
- <sup>l</sup> NVM イメージの損傷または破損が検出**された**場合、デバイスは初期化されません。以下の「リカバリー モード」の追加リカバリーの手順に進みます。

# **リカバリーモード**

デバイスの NVM イメージに損傷または破損が発生しました。

### **アクション:**

- 1. NVM セルフチェック・プロセスが完了するまで 10 分待ちます。この間に正常動作に到達すると、デバイス は初期化され、正常に動作します。他のアクションは必要ありません。
- 2. 10 分後に正常に動作しない場合:
	- a. Windows\* OS では、システム・イベント・ログを確認します。Linux\* および ESXi ベースのディス トリビューションでは、ドライバメッセージ、およびカーネルログを確認します。リカバリーモード は、上記の「ファームウェア・リカバリー・モードのエラーとメッセージ」に記載されているメッ

セージ / ログエントリが存在することによって確認できます。

b. システムを再起動し、以下の「NVM イメージ復元」の追加リカバリ手順に進みます。

*●***注:** 

- <sup>l</sup> リカバリー・モードでは、Windows\* OS の場合、デバイス・マネージャーでアダプターをクリック すると、ファームウェア・リカバリー・モードがアクティブであることを示すダイアログボックスが 表示されることがあります。
	- <sup>l</sup> このダイアログを閉じると、デバイスは正常に機能しているように見えますが、実際には NVM イメージの復元のみが有効になるように制限されます。
- <sup>l</sup> システムが再起動した場合 (電源を入れ直した場合とは異なります)、ドライバーのステータスにコー ド 10 / 黄色の (!) 警告マークのステータスが想定どおりに表示されないことがあります。アダプター のステータスを正確に評価するには、Windows\* OS の場合はシステム・イベント・ログに記録され たイベントログを、Linux\* および ESXi ベースのディストリビューションの場合はドライバーメッ セージとカーネルログを参照してください。
- <sup>l</sup> アダプターがリカバリーモードの場合、リンク LED は点灯せず、アダプターは以下の場所に表示され ません。
	- <sup>l</sup> F2 システム・セットアップ > [デバイス設定]
	- UEFI ブートモードでの PXE 起動用 NIC としてのシステム BIOS
	- Lifecycle Controller > 「ネットワーク設定]
	- <sup>l</sup> iDRAC Web GUI > [ファームウェア・インベントリー]

# **NVM イメージの復元**

この時点で、デバイスはファームウェア・リカバリー・モードになり、デバイスの機能は NVM イメージの復元の みをサポートするように制限されます。

#### **アクション:**

- 1. デバイスのリカバリーを開始する前に、ホスト・オペレーティング・システム、デバイスドライバー、およ びファームウェア・ユーティリティーの整合性を確認し、必要に応じて再インストールする必要がありま す。デバイスをリカバリーするには、オペレーティング・システム、デバイスドライバー、ツールが完全に 機能していることが必要です。破損している可能性のあるシステムファイルのスキャンおよび修復の方法に ついては、お使いのオペレーティング・システム固有の手順を確認してください。
- 2. お使いのデバイスがファームウェア・リカバリー・モードになっている場合は、インテル ® アダプター・ ファームウェア (FW-DUP) またはインテル® NIC ファミリー ESXi ファームウェア Update Package 用の 最新の Dell EMC Update Package を使用して、工場出荷時のデフォルトに復元できます。Dell のサポー トサイトから、インテル・アダプター・ファームウェア (FW-DUP) またはインテル® NIC ファミリー ESXi ファームウェア Update Package 用の最新の Dell EMC Update Package をダウンロードし、その指示に 従ってください。Intel アダプター・ファームウェア (FW-DUP) 用の Dell EMC Update Package は、デ バイスを回復するために、Dell Lifecycle Controller または iDRAC ではなく、オペレーティング・システ ムで実行する必要があります。
- 3. NVM イメージを復元したら、システムの A/C 電源を入れ直します。詳細については、以下の「**その他の一 般的な注意事項**」を参照してください。

# **注:**

- <sup>l</sup> Dell DUP パッケージがインベントリー用に実行されたときにデバイスがリカバリーモードになって いる場合、ファームウェア・ファミリーバージョン (FFV) には「0.0.0」と表示されます。これは正 常な動作で、異常ではありません。
- <sup>l</sup> FW-DUP をリカバリーモードで実行しても、オプション ROM は更新されません。A/C 電源を入れ直 し、FW-DUP をもう一度実行すると、これが修正されます。
- <sup>l</sup> FW-DUP をリカバリーモードで実行した後は、ファームウェアのバージョンが正しくありません。こ の問題は、Dell Lifecycle Controller または iDRAC を使用してファームウェアを更新することで解 決されます。
- <sup>l</sup> ユーザーによる設定 (iSCSI ターゲット情報、ユーザー定義ポート / 代替 MAC アドレス) は、リカバ リー前のモード値には復元されません。

# **その他の一般的な注意事項**

# *●***注:**

- <sup>l</sup> AC 電源を入れ直すには、次の手順を実行します。
	- <sup>l</sup> システムの電源が入っている場合は、シャットダウンします。
	- <sup>l</sup> すべての AC 電源コードをシステムから外します。
	- <sup>l</sup> AC 電源コードを 15 秒間抜いたままにして、システムの電源を完全に放電します。
	- <sup>l</sup> AC 電源コードをシステムに接続します。
	- <sup>l</sup> システムの回復時に NPAR が有効になっていた場合、HII で NPAR が無効であることが報告されて も、OS の NIC パーティションが引き続き表示されることがあります。この状況では、一部のパー ティションが OS で正しく機能しない場合もあります。この問題を修正するには、次のように HII で NPAR を再度有効にします。
		- 1. システムのブート中に F2 を押してシステム・セットアップを起動し、[デバイス設定] を選択 して目的のデバイスを選択します。
		- 2. [デバイス レベル設定] を選択し、[仮想化モード] メニューで NPAR をオンにします。
		- 3. 変更を保存すると、システムが再起動します。

# **トラブルシューティング**

# **一般的な問題と解決法**

ネットワークに関する問題には多くの単純で簡単に解決できる問題があります。詳しく調査する前に以下の各項目 を確認してください。

- <sup>l</sup> 通信を中断させている可能性があるハードウェア、ソフトウェア、またはネットワークの最近の変更がない か確認します。
- <sup>l</sup> ドライバーソフトウェアを確認します。
	- <sup>l</sup> Dell [サポート・ウェブサイトか](https://www.dell.com/support/home/)ら入手した、アダプター用の最新の適切なドライバーを使用している ことを確認します。
	- <sup>l</sup> ドライバーまたはアダプターを無効にし (またはアンロードし)、再び有効にします (再ロードし ます)。
	- <sup>l</sup> 競合している設定がないか確認します。詳細設定を無効にして、問題が解決するかどうかを確認し ます。
	- <sup>l</sup> ドライバーを再インストールします。
- <sup>l</sup> ケーブルをチェックします。必要なデータレートに対応した使用可能な最高のケーブルを使用します。
	- <sup>l</sup> ケーブルが両方のピンでしっかりと接続されていることを確認します。
	- <sup>l</sup> ケーブルの長さが仕様を超えていないことを確認します。
	- <sup>l</sup> ケーブルテストを実行します。
	- <sup>l</sup> ケーブルを交換します。
- リンクパートナー (スイッチ、ハブなど) を確認します。
	- <sup>l</sup> リンクパートナーがアクティブになっていてトラフィックを送受信できることを確認します。
	- <sup>l</sup> アダプターとリンクパートナーの設定が相互に一致していること、またはオートネゴシエーションが 設定されていることを確認します。
	- <sup>l</sup> ポートが有効になっていることを確認します。
	- <sup>l</sup> 別の使用可能なポートまたは別のリンクパートナーに再接続します。
- <sup>l</sup> アダプター・ハードウェアの問題を探します。
	- <sup>l</sup> アダプターを取り付け直します。
	- <sup>l</sup> アダプターを別のスロットに挿入します。
	- <sup>l</sup> 競合している、または互換性のないハードウェア・デバイスや設定がないか確認します。
	- <sup>l</sup> アダプターを交換します。
- <sup>l</sup> Dell [のサポート・ウェブサイトに](https://www.dell.com/support/home)考えられる問題が記載されていないか確認します。
	- <sup>l</sup> アダプターファミリーのリストからお使いのアダプターを選択します。
	- <sup>l</sup> よくある質問のセクションを確認してください。
	- <sup>l</sup> ナレッジベースを確認します。
- <sup>l</sup> プロセスモニターおよび他のシステムモニターを確認します。
	- <sup>l</sup> ネットワーク操作を実行するために十分なプロセッサーおよびメモリーの容量があることを確認し ます。
	- <sup>l</sup> 異常な処理 (または不足している処理) がないか確認します。
	- <sup>l</sup> ネットワーク・テスト・プログラムを使用して、基本的な接続をチェックします。
- <sup>l</sup> BIOS のバージョンと設定を確認します。
	- <sup>l</sup> コンピューターに適した最新の BIOS を使用します。
	- <sup>l</sup> コンピューターに適した設定になっていることを確認します。

次のトラブルシューティングの表では、一般的な問題と解決策をすでに確認していることを前提としています。

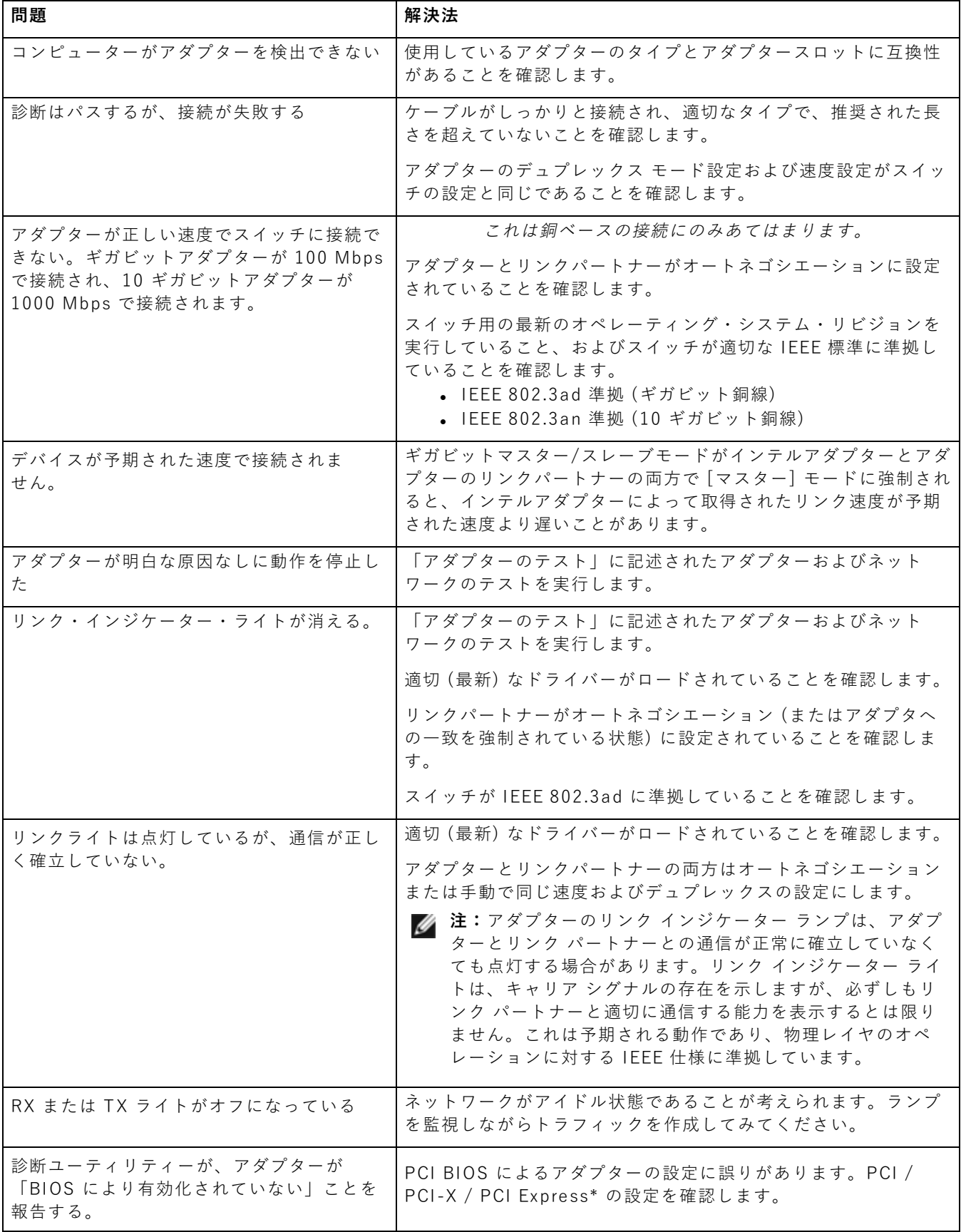
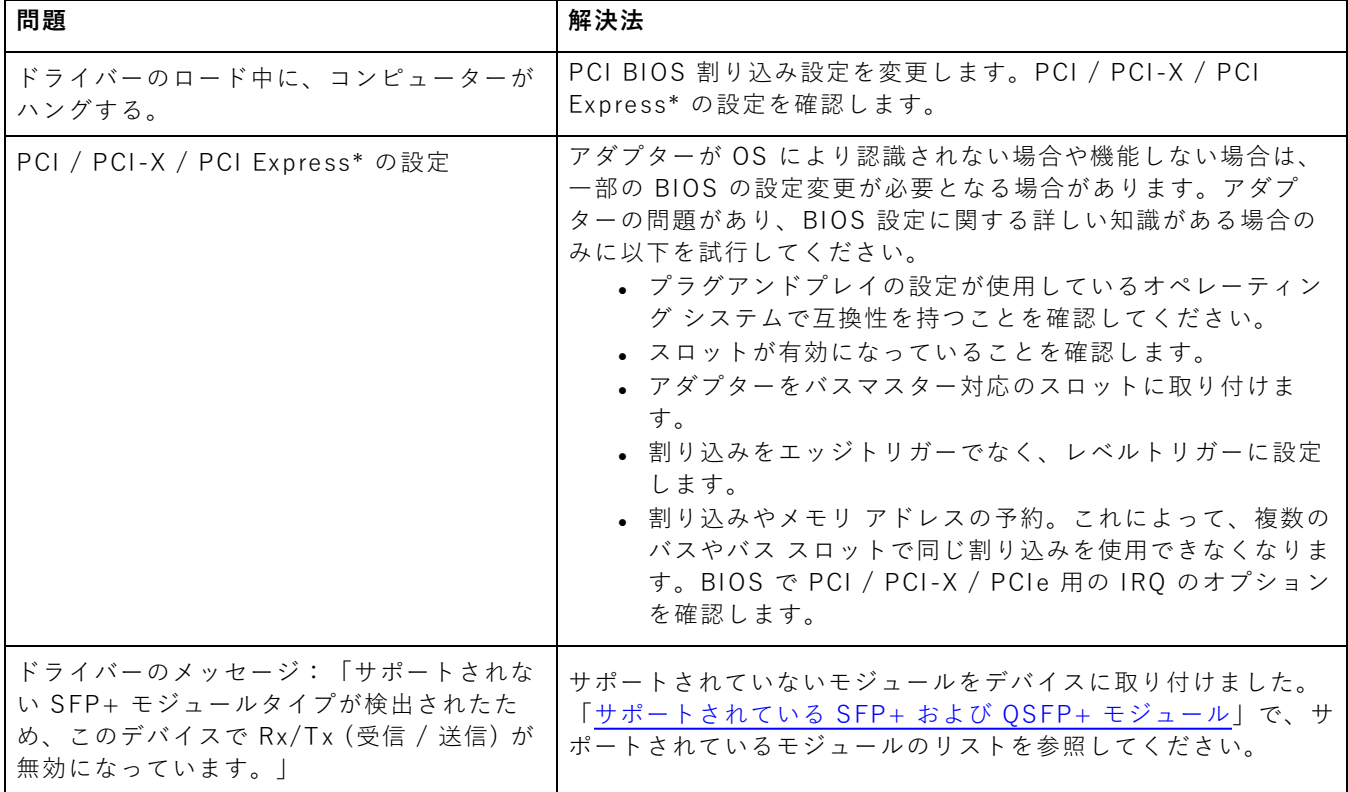

# **複数のアダプター**

複数のアダプターの環境を設定するときは、コンピュータのすべてのインテルのアダプターを最新のソフトウェア に更新する必要があります。

コンピュータがすべてのアダプターを検出できない場合は、以下を参考にしてください。

- <sup>l</sup> Wake on LAN\* (WoL) を複数のアダプターで有効にした場合、Wake on LAN 機能が供給される補助電源 を過度に使用し、その結果としてシステムの起動が不安定になったり他の予測できない問題が発生したりす ることがあります。複数のデスクトップ/管理アダプターを使用する場合は、一度に 1 つずつアダプターを 取り付け、IBAUtil ユーティリティ (¥APPS¥BOOTAGNT にある ibautil.exe) を使用して、WoL 機能を必 要としないアダプターの WoL 機能を無効にすることをお勧めします。サーバーアダプターでは WoL 機能は デフォルトで無効になっています。
- インテル® ブート・エージェントが有効になっているアダプターでは、各アダプター用の制限付き起動メモ リの一部が有効になっている必要があります。Pre-Boot Execution Environment (PXE) を起動する必要の ないアダプター上のサービスを無効にします。

# **セーフモード**

インテル® イーサネット・コントローラー 800 シリーズを搭載したアダプターでは、高度なパフォーマンス機能を 有効にするために、[ダイナミック・デバイス・パーソナライゼーション](#page-14-0) (DDP) パッケージ・ファイルが必要とな ります。ドライバーは、不足しているか互換性のない DDP パッケージファイルを検出すると、セーフモードに入 ります。セーフモードでは、基本的なトラフィックと最小限の機能 (NVM の更新や、新しいドライバーまたは DDP パッケージのダウンロードなど) だけがサポートされます。

#### *●***注:**

- <sup>l</sup> セーフモードは、影響を受ける物理機能にのみ適用され、それ以外の PF には影響し ません。
- <sup>l</sup> [ファームウェア・リカバリー・モードは](#page-210-0)セーフモードよりも優先されます。

## **セーフモードのエラーとメッセージ**

ドライバーがセーフモードの場合、デバイスのドライバーとユーティリティーは、トラブルシューティングに役立 つメッセージをログに記録したり、表示したりすることがあります。次の状況が発生すると、ドライバーはセーフ モードに入ります。

- <sup>l</sup> DDP パッケージファイルが見つからないか、読み取ることができない。
- <sup>l</sup> DDP パッケージファイルのバージョン番号、署名、または他のメタデータが無効であるか、ドライバーでサ ポートされていない。
- <sup>l</sup> DDP パッケージの読み込み中に不明なエラーが発生した。
- <sup>l</sup> 互換性のある DDP パッケージがデバイスにすでに存在するため、ドライバーが DDP パッケージファイル を読み込むことができない。
- <sup>l</sup> デバイスに、ドライバーでサポートされていない DDP パッケージがある。

### **セーフモードの問題の解決**

デバイスのドライバーとユーティリティーは、根本原因に応じて、セーフモードを終了するために実行すべきアク ションを表示する場合があります。考えられるアクションは次のとおりです。

- <sup>l</sup> デバイスがリセットされるまで待ちます。
- <sup>l</sup> 最新のドライバーをインストールします。
- <sup>l</sup> 新しい DDP パッケージをダウンロードします。
- <sup>l</sup> アダプターを再起動します。問題が解決しない場合は、最新のドライバーをインストールします。
- <sup>l</sup> システムを再起動します。問題が解決しない場合は、NVM を更新します。

最新のドライバーと DDP パッケージは、Dell [のサポート・ウェブサイト](https://www.dell.com/support/home)からダウンロードできます。

# **PF メッセージキューのオーバーフロー**

デバイスドライバーは、いくつかのタイプの異常な動作を検出できます。ドライバーは、異常な動作を検出する と、VF MAC アドレスと、関連する PF MAC アドレスをログに記録します。この情報を使用して、その VF MAC アドレスを使用している仮想マシン (VM) を調べ、VM が正しく動作していることを確認できます。

# **イーサネット・ポートの設定ミスの可能性**

イーサネット・ポートの設定ミスの可能性が検出されたことを示す情報メッセージが表示される場合があります。 これは、デバイスが十分に活用されていないことを通知するためのものです。これが意図的なものである場合は、 このメッセージを無視してかまいません。例えば、インテル® イーサネット 100G 2P E810-C アダプターを 2x2x25 に設定するのは有効ですが、この場合、デバイスの全機能を使用できるわけではありません。このメッ セージが表示され、設定が意図的なものではなかった場合は、Ethernet Port Configuration Tool (EPCT) 使用し て設定を修正できます。

# **その他の性能に関する問題**

最高の速度を実現するには、多くのコンポーネントが最大の効率で稼動している必要があります。これらのコン ポーネントは次のとおりです。

- <sup>l</sup> **ケーブルの質と長さ** ケーブルの種類ごとに推奨された最長の長さを超えないケーブルを使用します。多く の場合、ケーブルの長さは短いほど有効です。緩んでいるコネクタや破損したコネクターがないか確認しま す。ケーブルの曲がりや破損がないことを確認します。
- <sup>l</sup> **バス速度とトラフィック** PCI バス速度は、取り付けられている最低速度の PCI カードに合わせて調整され ます。システムの速度を低下させているカードがないか確認します。
- <sup>l</sup> **プロセッサーとメモリー** パフォーマンス監視プログラムをチェックして、トラフィックがプロセッサ速 度、メモリ空き容量、その他のプロセスの影響を受けているかを調べます。
- <sup>l</sup> **送信フレームサイズ** ネットワークのパフォーマンスは送信フレームサイズの調整または最大化によって向 上できます。オペレーティング システム、スイッチ、アダプターは最大フレーム サイズにそれぞれ異なる制 限を課します。お使いの OS のジャンボフレームの説明を参照してください。
- <sup>l</sup> **オペレーティング・システム** オフロードやマルチプロセッサ・スレッドなどのネットワーク機能の実装 は、オペレーティング・システムのバージョンによって異なります。

# **アダプターのテスト**

インテルの診断ソフトウェアを使用して、アダプターをテストし、アダプターのハードウェア、ケーブル、または ネットワーク接続に問題がないかを確認することができます。

## **Windows\* からのテスト**

インテル® PROSet では、次の 3 種類の診断テストを実行できます。

- 接続テスト:DHCP サーバー、WINS サーバー、およびゲートウェイを ping して、ネットワークの接続性 を確認します。
- <sup>l</sup> ケーブルテスト: ケーブルのプロパティに関する情報が提供されます。

**注:**一部のアダプターではケーブルテストはサポートされていま せん。その場合、ダイレクト接続ケーブル (DAC) またはファイ バーではテストを実行できません。ケーブルテストをサポートす るアダプターでのみ使用できます。

<sup>l</sup> ハードウェア テスト:アダプターが正常に動作しているか判別します。

**注:**アダプターが iSCSI Boot に設定されている場合、ハードウェア テストが失敗します。

これらのテストを行うには、Windows のデバイス・マネージャーでアダプターを選択し、[**リンク**] タブ、[**診断**] の順にクリックします。診断ウィンドウにテストの各タイプのタブが表示されます。該当するタブをクリックして テストを実行します。

インテル® PROSet ACU では、診断パネルを使用します。

これらのテストが使用できるかどうかは、アダプターおよびオペレーティング・システムによって決まります。以 下の場合は、テストが無効になっていることがあります。

- <sup>l</sup> ポートで iSCSI ブートが有効になっている。
- <sup>l</sup> ポートがマネージビリティ・ポートとして使用されている。
- <sup>l</sup> テストが仮想マシンから実行されている。

**注:** 現時点では、Windows 診断は、インテル® イーサネット・コントローラー I225 ベースのポートではサ ポートされていないため、失敗します。

## **Windows PowerShell\* からのテスト**

インテルは、アダプターのテスト用に 2 つの [PowerShell](#page-66-0) cmdlets を提供しています。

- <sup>l</sup> Test-IntelNetDiagnostics は、指定したデバイス上で指定したテストスイートを実行します。詳細につい ては、PowerShell\* 内の Test-IntelNetDiagnostics のヘルプを参照してください。
- <sup>l</sup> Test-IntelNetIdentifyAdapter は、指定したデバイスで LED を点滅させます。

## **Linux での診断**

このドライバーは、ドライバーの構成と診断、および統計情報の表示に ethtool インターフェイスを利用します。 この機能を使用するには、バージョン 1.6 以上の ethtool が必要です。

ethtool の最新リリースは、<http://sourceforge.net/projects/gkernel> を参照してください。

**注:**ethtool 1.6 は ethtool オプションの限定されたセットのみをサポートします。最新バージョンにアップ グレードすると、ethtool のより多くの機能セットに対応します。

# **Windows\* イベントログ**

# **Windows\* イベントログのサービス名**

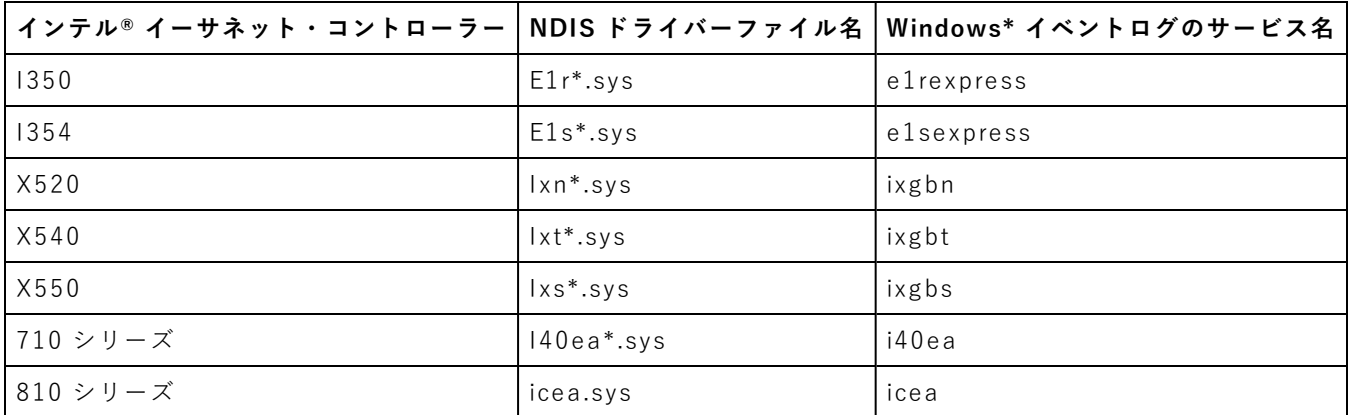

## **インテル® ネットワーク アダプターのメッセージ**

Windows\* イベントログに表示される、インテル® イーサネット・アダプター向けカスタム・イベント・メッセー ジのリストを以下に示します。

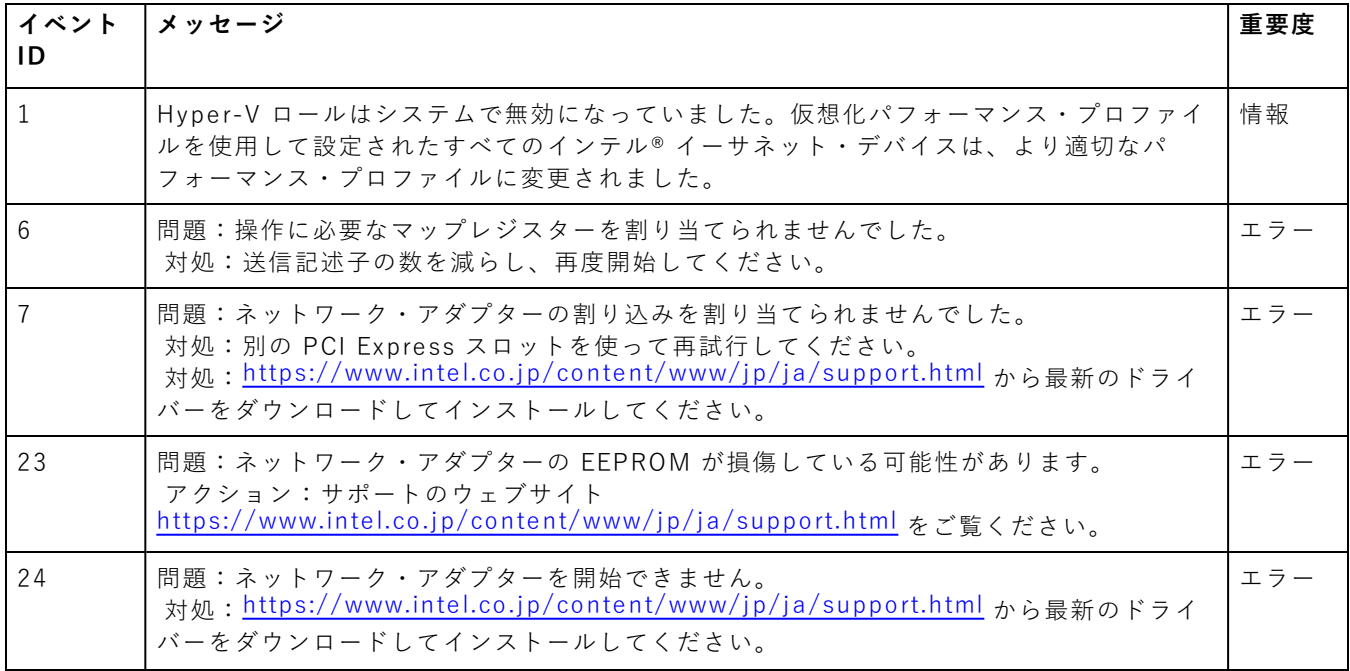

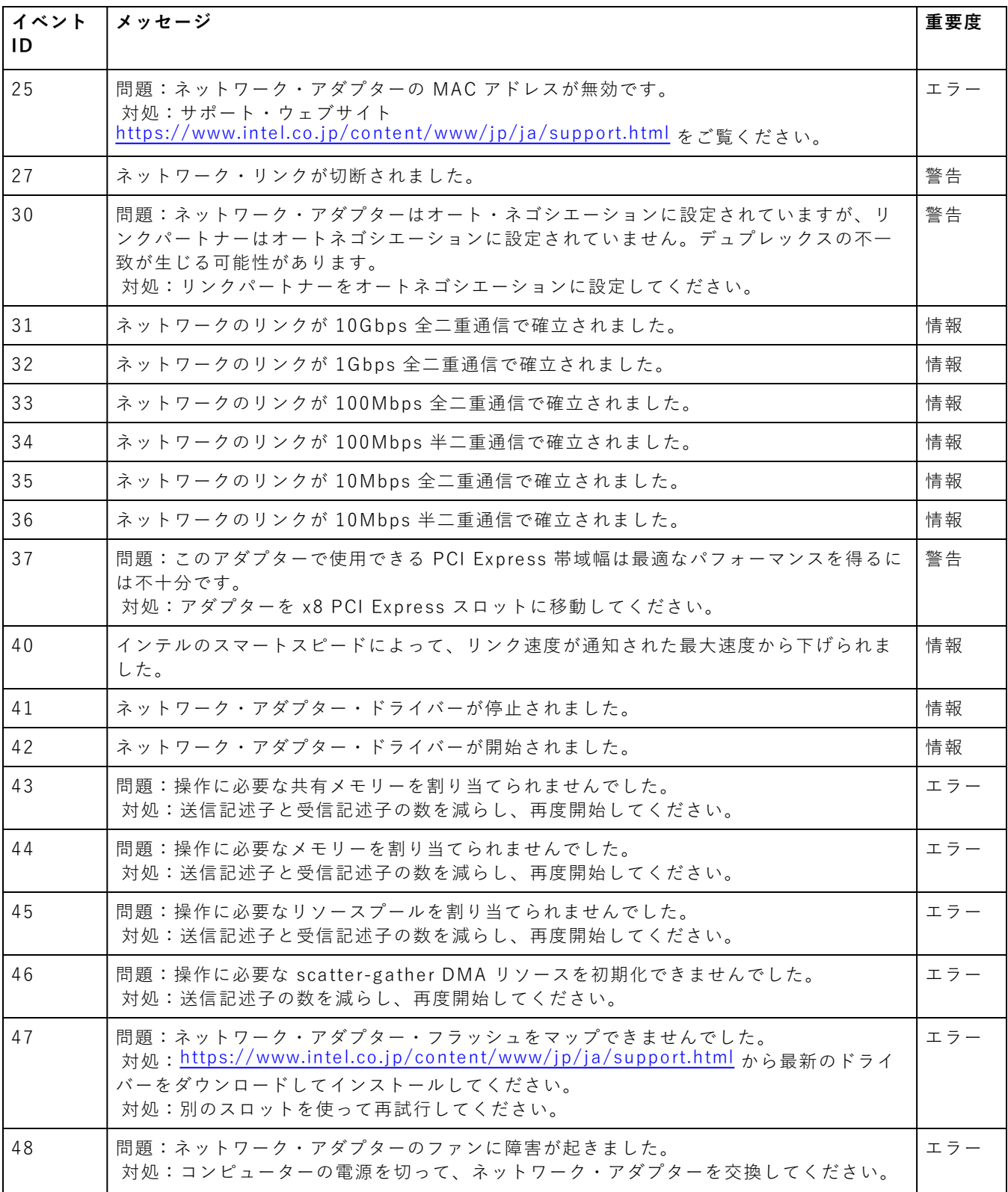

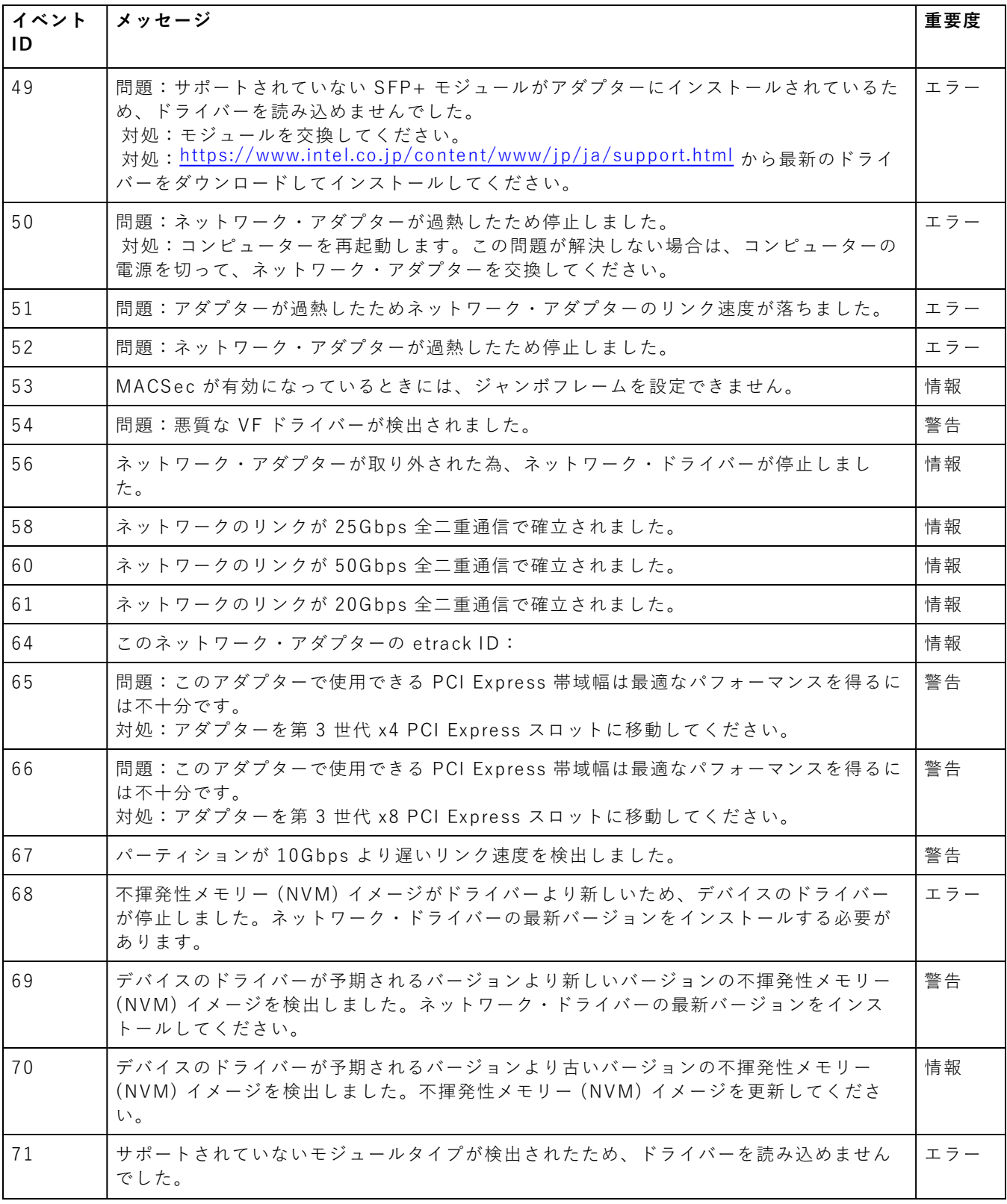

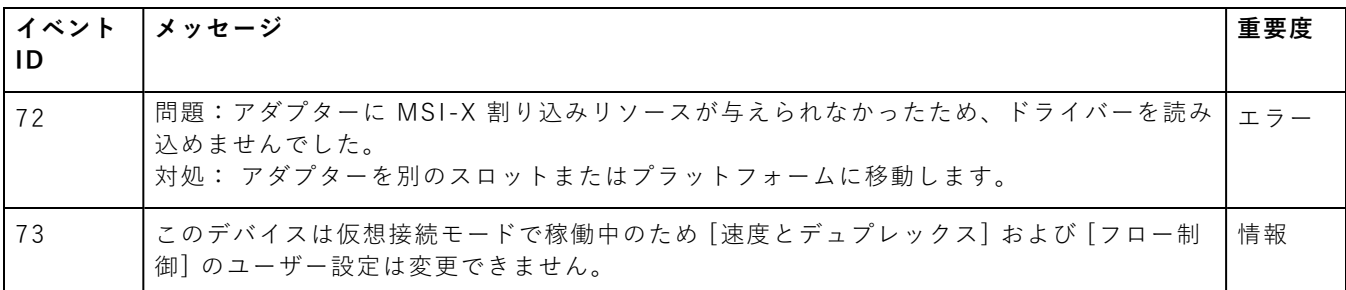

## **インテル® DCB メッセージ**

Windows\* イベントログに表示される仲介ドライバー・カスタム・イベント・メッセージのリストを以下に示しま す。

| イベント ID | メッセージ                                                               | 重要度 |
|---------|---------------------------------------------------------------------|-----|
| 256     | サービスデバッグ文字列                                                         | 情報  |
| 257     | デバイスで拡張伝送選択機能が有効になっています。                                            | 情報  |
| 258     | デバイスで拡張伝送選択機能が無効になっています。                                            | 情報  |
| 259     | デバイスで優先フロー制御機能が有効になっています。                                           | 情報  |
| 260     | デバイスで優先フロー制御機能が無効になっています。                                           | 情報  |
| 261     | デバイスで拡張伝送選択機能が稼働可能に変更されました。                                         | 情報  |
| 262     | デバイスで優先フロー制御機能が稼働可能に変更されました。                                        | 情報  |
| 263     | デバイスでアプリケーション機能が稼働可能に変更されました。                                       | 情報  |
| 264     | デバイスでアプリケーション機能が無効になっています。                                          | 情報  |
| 265     | デバイスでアプリケーション機能が有効になっています。                                          | 情報  |
| 269     | デバイスで論理リンク機能が稼働可能に変更されました。                                          | 情報  |
| 270     | デバイスで論理リンク機能が無効になっています。                                             | 情報  |
| 271     | デバイスで論理リンク機能が有効になっています。                                             | 情報  |
| 768     | 起動中にサービスが失敗しました。                                                    | エラー |
| 770     | インストール中にサービスハンドラーが失敗しました。                                           | エラー |
| 771     | サービスが十分なメモリーを割り当てられませんでした。                                          | エラー |
| 772     | サービスがネットワーク・アダプターを使用できません。                                          | エラー |
| 773     | サービスが設定を拒否しました - 送信帯域幅グループに対して合計が無効です。                              | エラー |
| 774     | サービスが設定を拒否しました - 受信帯域幅グループに対して合計が無効です。                              | エラー |
| 775     | サービスが設定を拒否しました - 送信帯域幅グループ・インデックスが無効です。                             | エラー |
| 776     | サービスが設定を拒否しました - 受信帯域幅グループ・インデックスが無効です。                             | エラー |
| 777     | サービスが設定を拒否しました - 送信トラフィック・クラスで link strict およびノン<br>ゼロ帯域幅が同時に存在します。 | エラー |

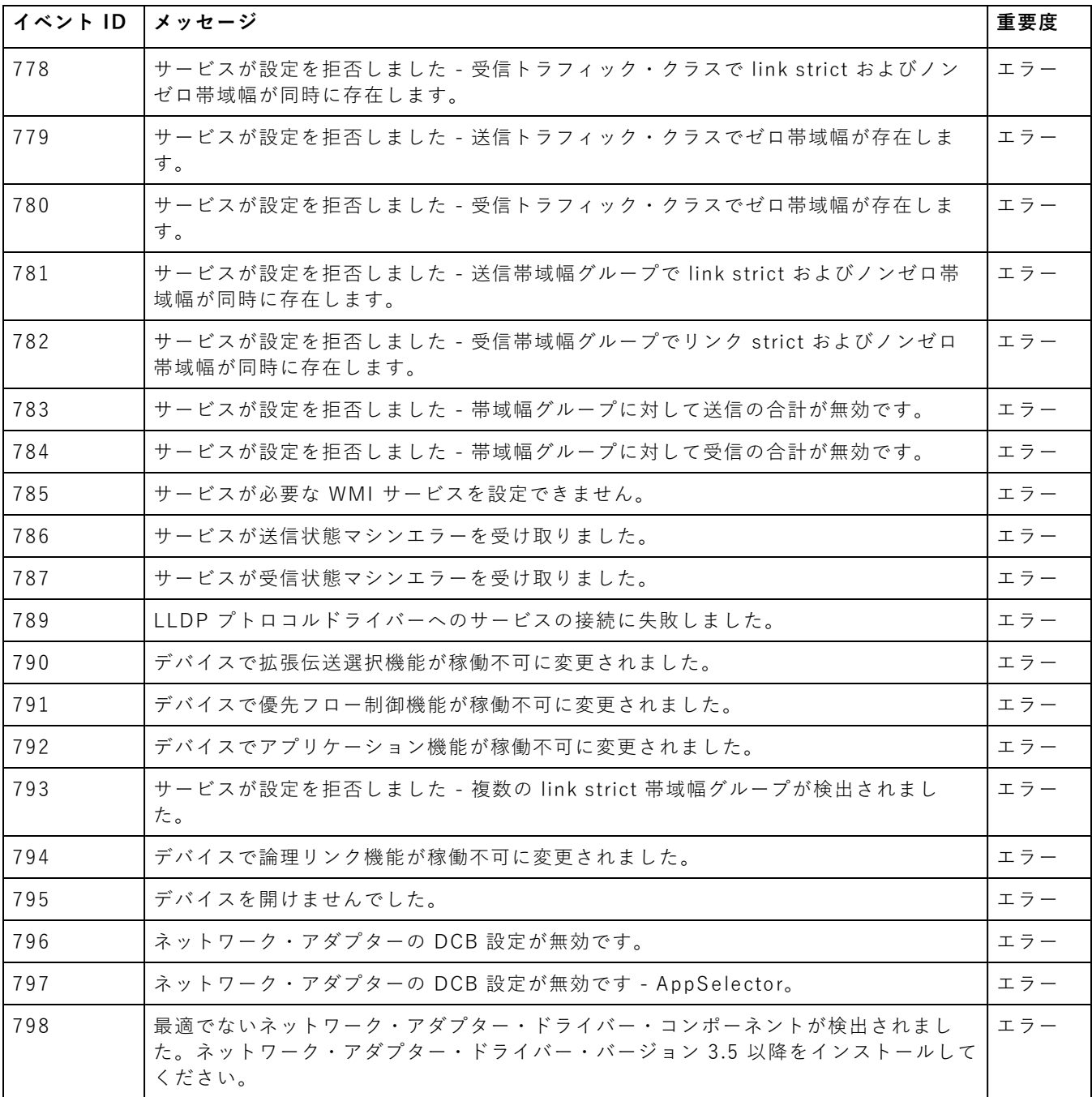

# **インテル® iSCSI DCB メッセージ**

Windows\* イベントログに表示される仲介ドライバー・カスタム・イベント・メッセージのリストを以下に示しま す。

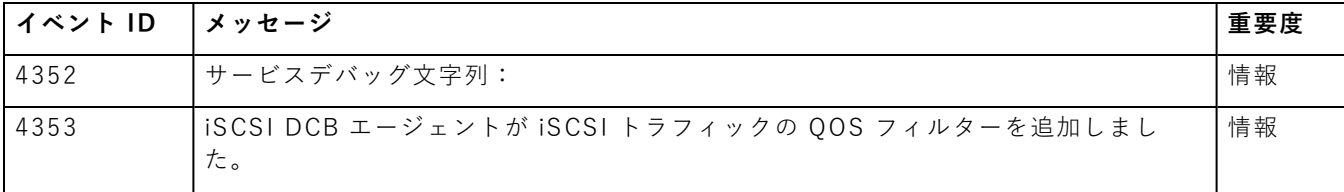

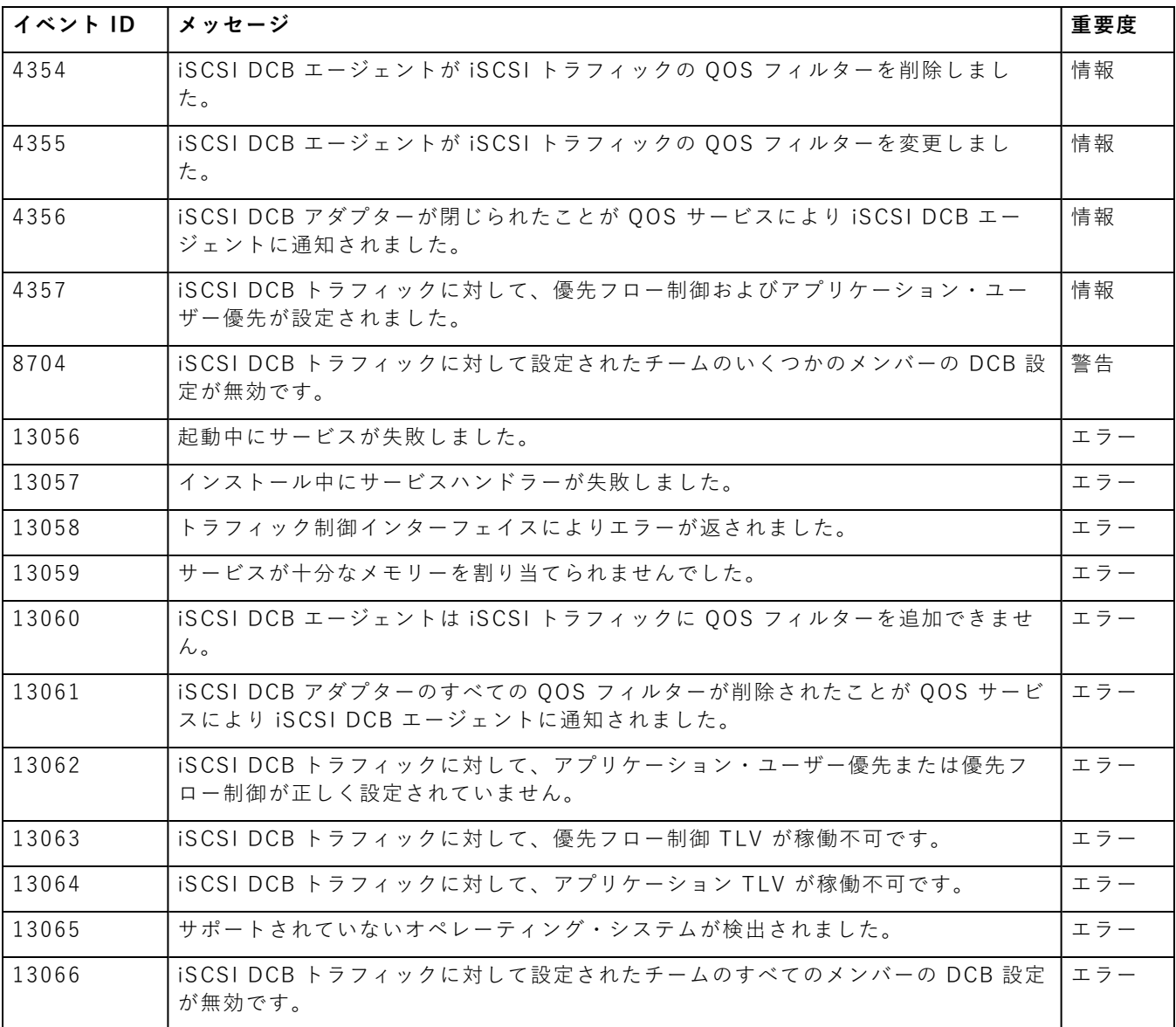

# **インジケーター ライト**

インテルのサーバー用ネットワーク・アダプターとデスクトップ用ネットワーク・アダプターは、アダプター・ バックプレートに、アダプターボードのアクティビティーとステータスを示す役割を果たすインジケーター・ライ トを備えています。次の表は、各アダプターボードのインジケーター・ライトが示す状態の意味を定義してい ます。

## **デュアルポート QSFP+ アダプター**

インテル® **イーサネット・コンバージド・ネットワーク・アダプター XL710-Q2** には、以下のインジケーター・ラ イトがあります。

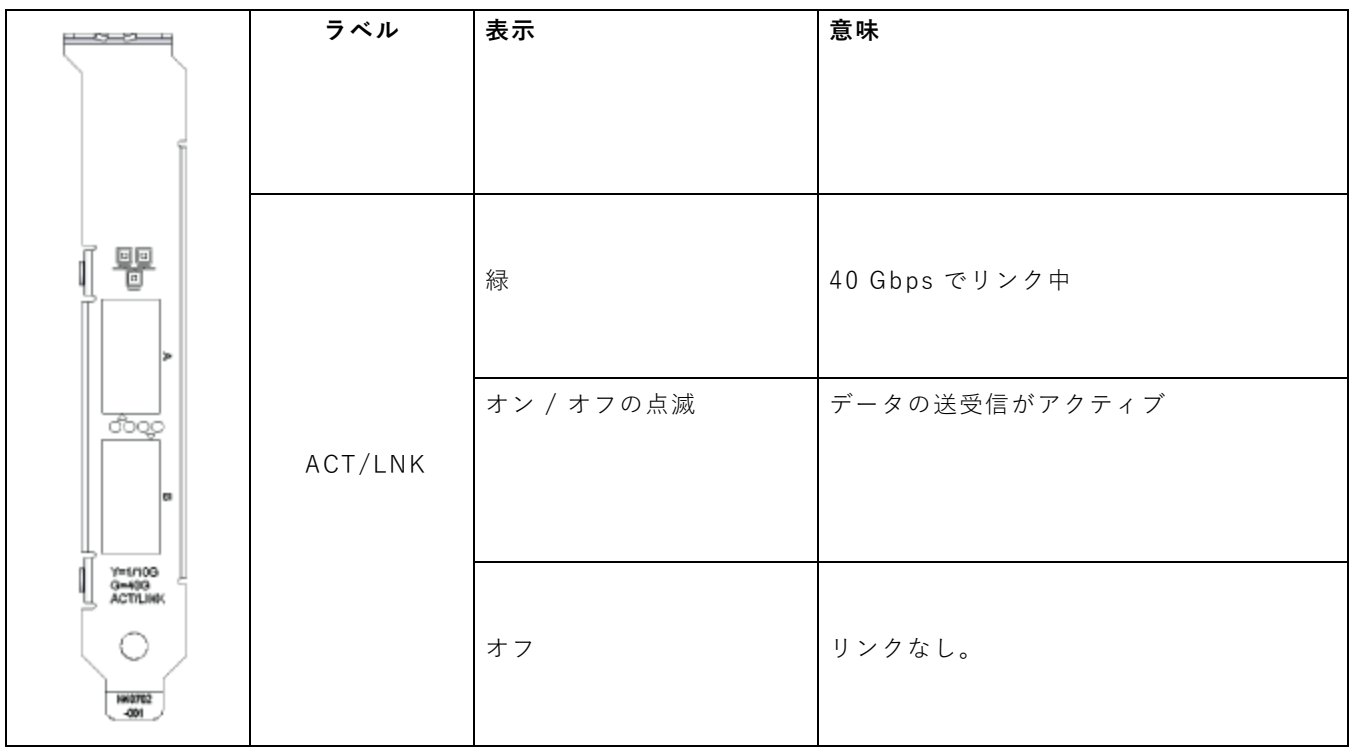

# **デュアルポートSFP28 アダプター**

**インテル® イーサネット 25G 2P E810-XXV アダプター**と**インテル® イーサネット 25G 2P XXV710 アダプター** には、以下のインジケーター・ライトがあります。

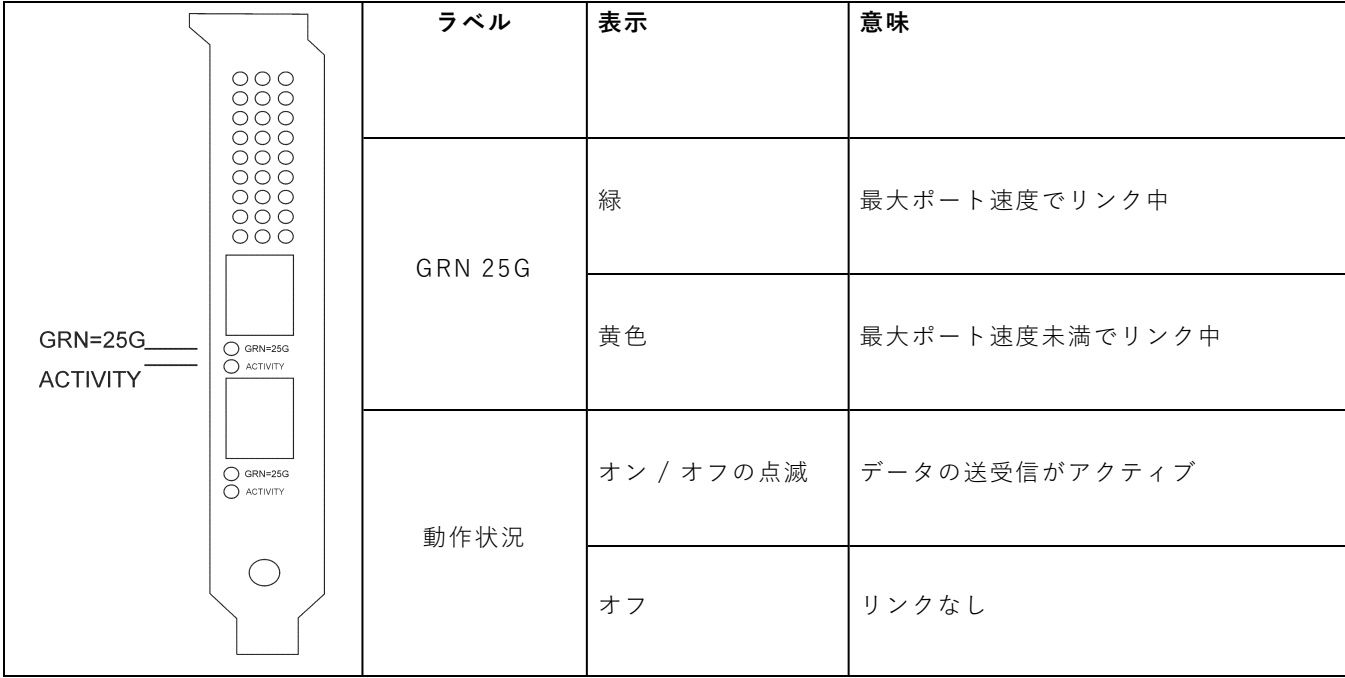

#### **インテル® イーサネット 25G 2P E810-XXV OCP** には、以下のインジケーター・ライトがあります。

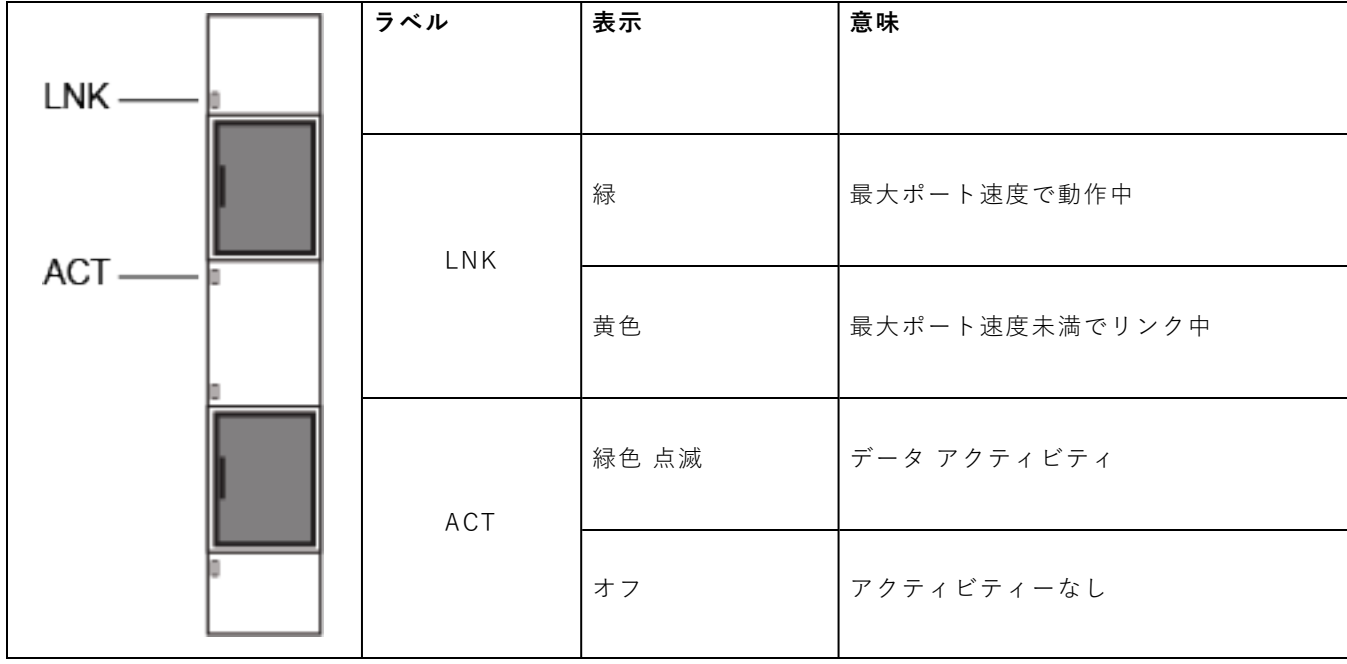

# **デュアルポート SFP/SFP+ アダプター**

**インテル® イーサネット 10G 2P X710 OCP** には、以下のインジケーター・ライトがあります。

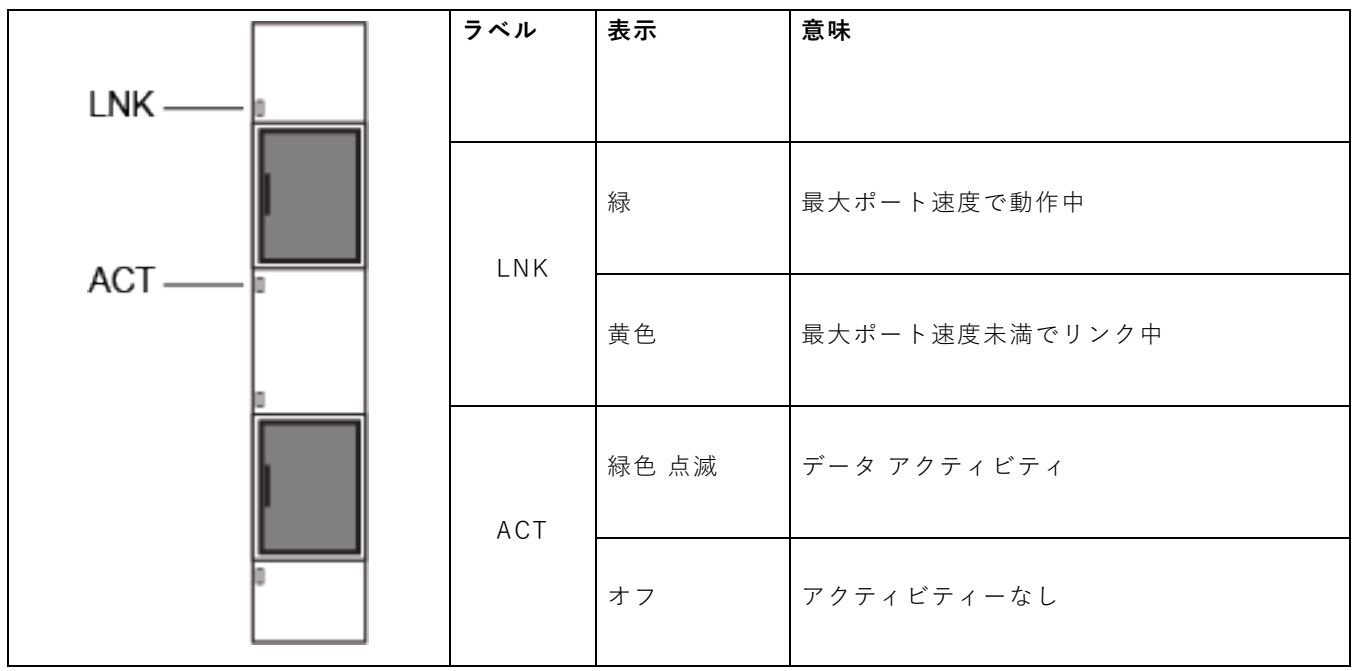

**インテル® イーサネット・コンバージド・ネットワーク・アダプター X710** には、以下のインジケーター・ライト があります。

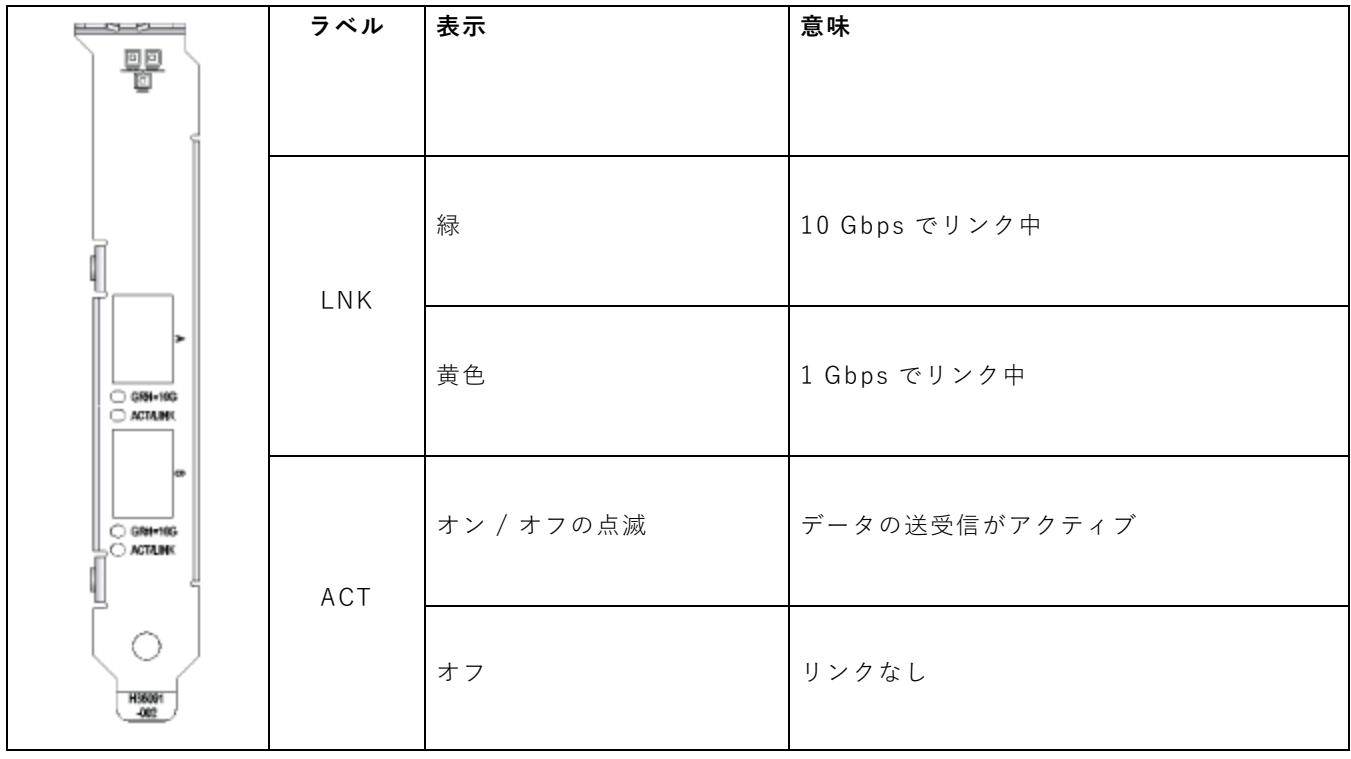

**インテル® 10G 2P X520 アダプター**には、以下のインジケーター・ライトがあります。

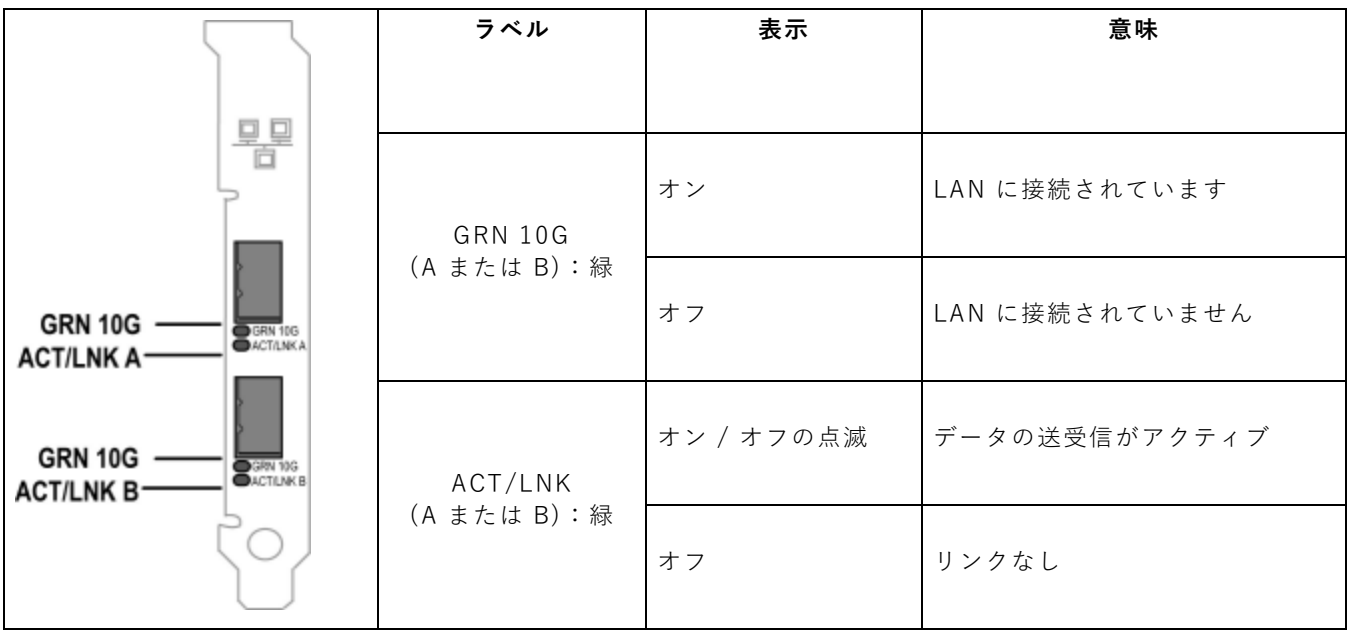

# **クアッドポート SFP/SFP+ アダプター**

**インテル® イーサネット 10G 4P X710 OCP** には、以下のインジケーター・ライトがあります。

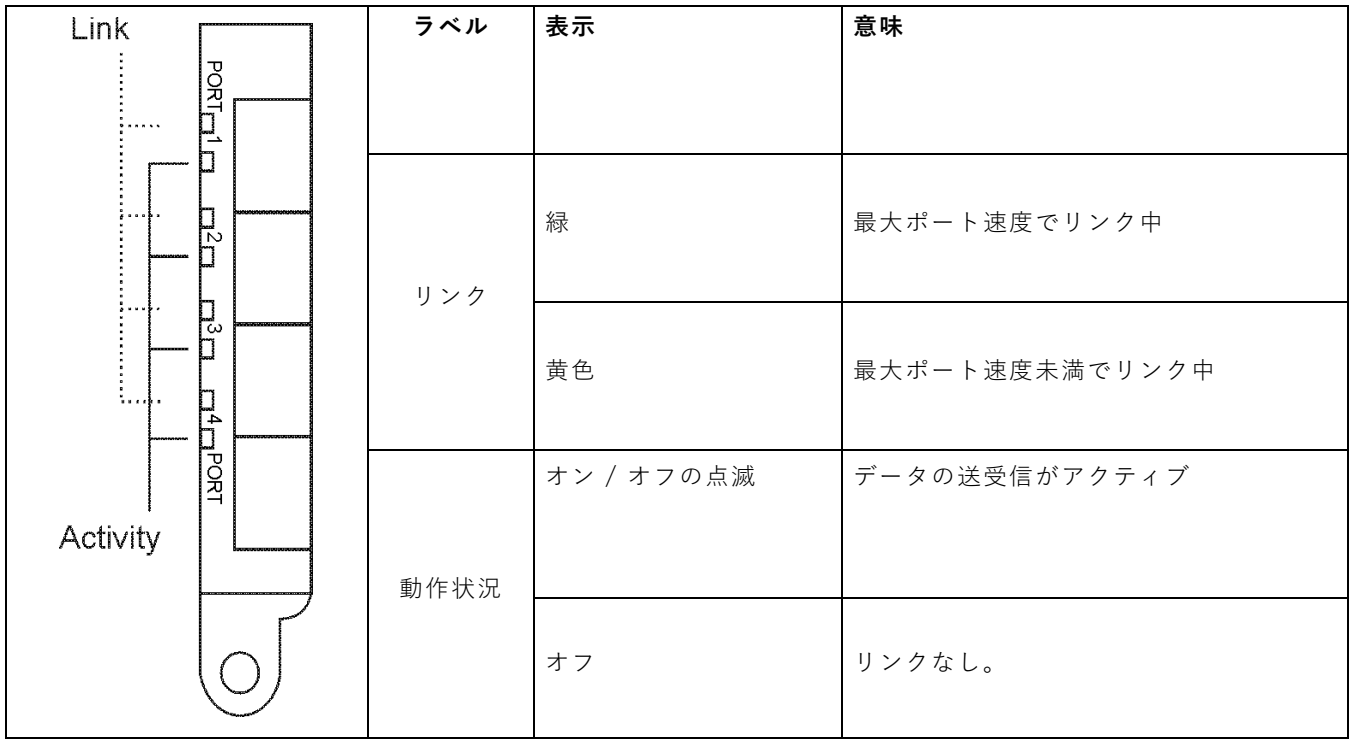

### **デュアルポート銅アダプター インテル® イーサネット 10G 2P X710-T2L OCP** には、以下のインジケーター・ライトがあります。

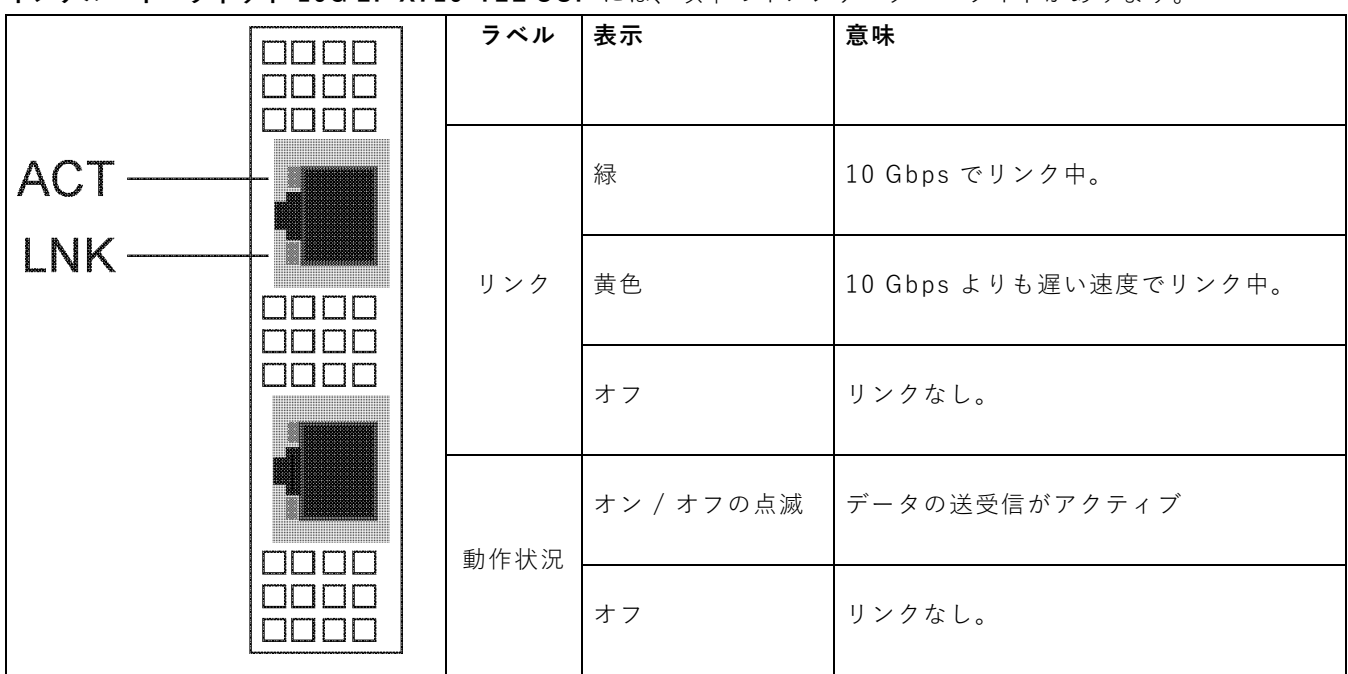

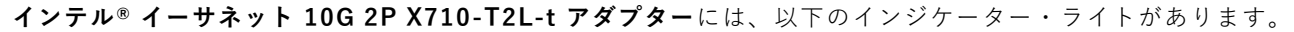

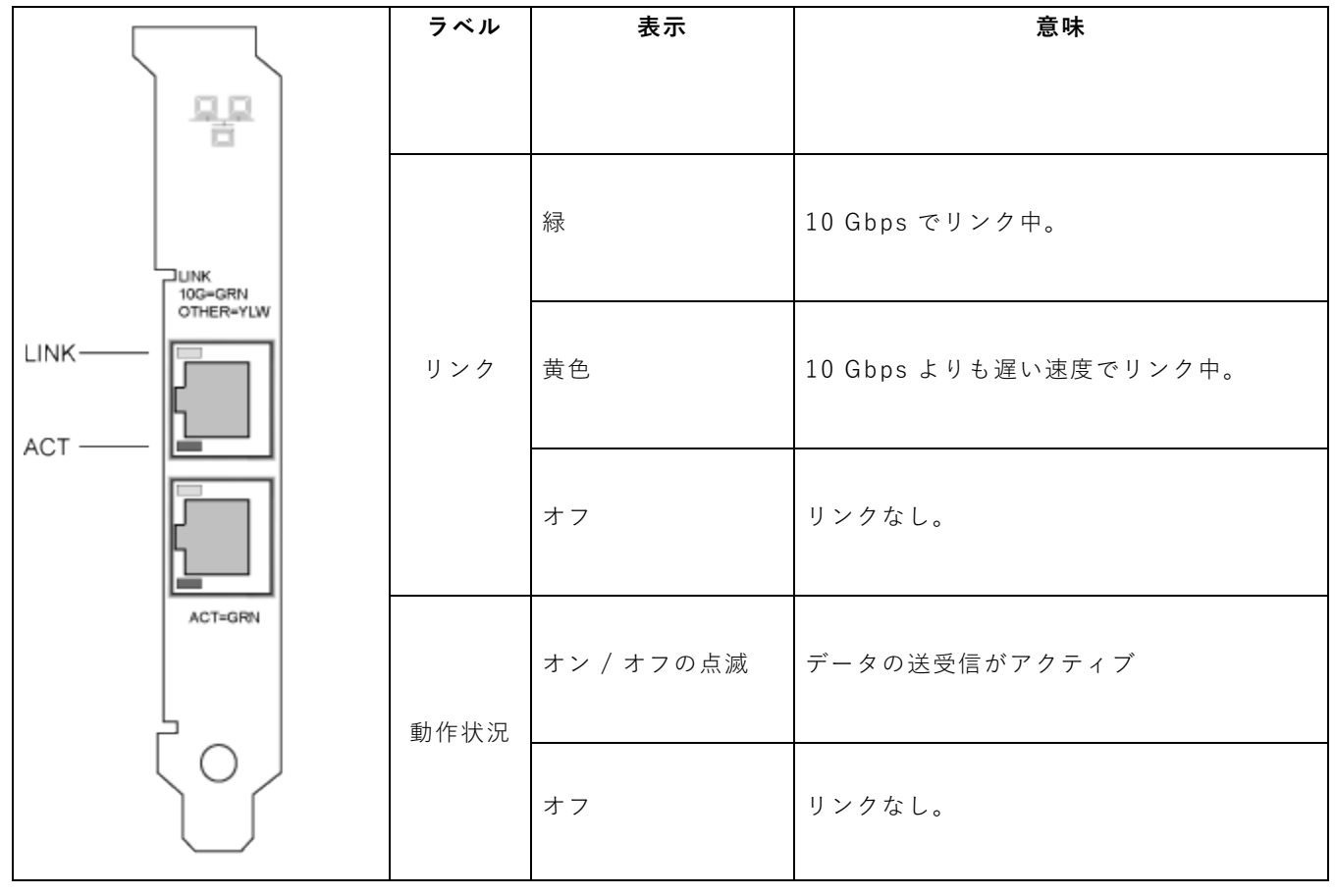

|                     | ラベル  | 表示         | 意味              |
|---------------------|------|------------|-----------------|
| 뫆                   |      |            |                 |
| Link/Act            | リンク  | 緑          | 10 Gbps でリンク中。  |
| -Link<br>. Activity |      | 黄色         | 10Gbps 以下でリンク中。 |
| Link-<br>Activity.  |      | オフ         | リンクなし。          |
| $\circlearrowright$ | 動作状況 | オン / オフの点滅 | データの送受信がアクティブ   |
|                     |      | オフ         | リンクなし。          |

**インテル® イーサネット 10G 2P X550-t アダプター**には、以下のインジケーター・ライトがあります。

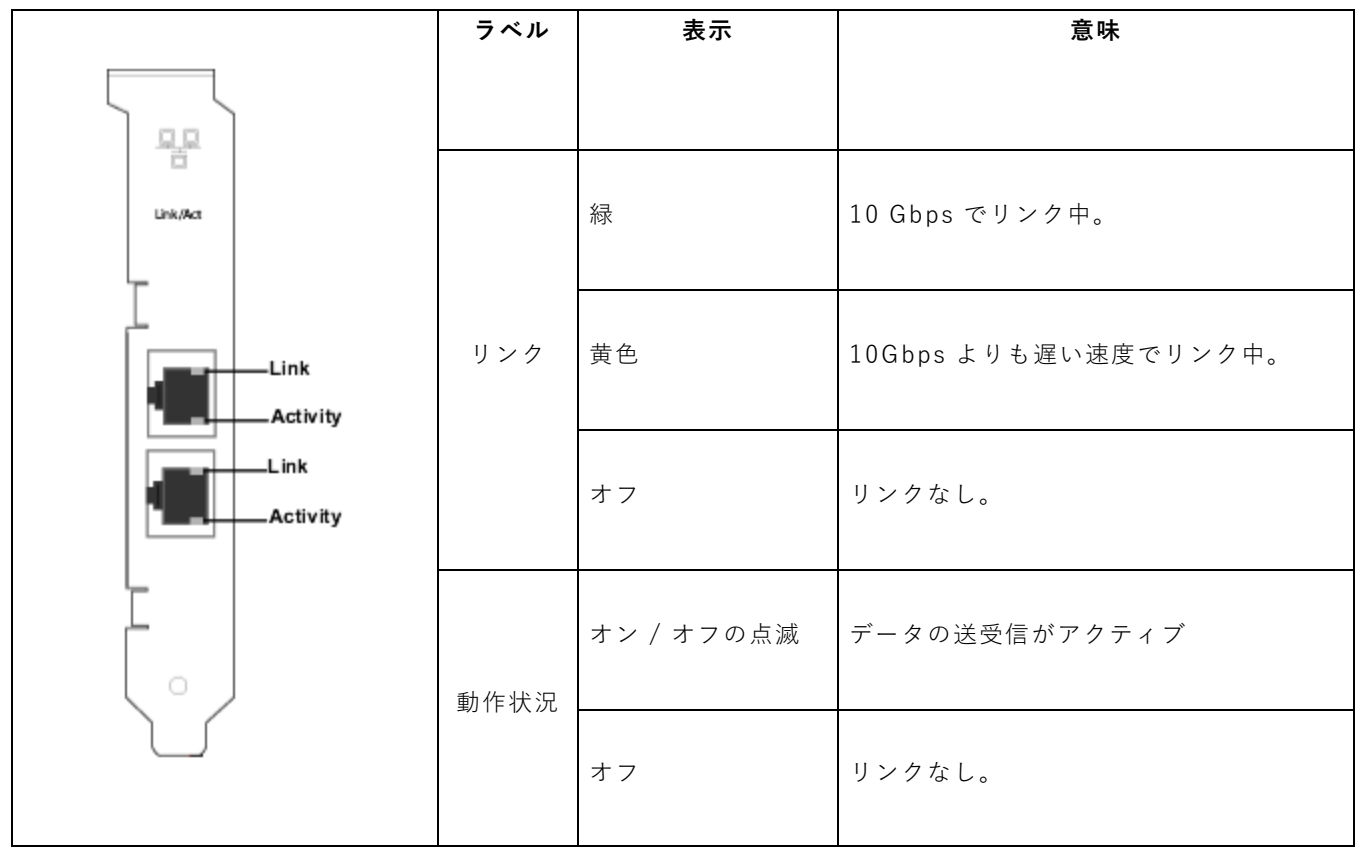

**インテル® イーサネット 10G 2P X540-t アダプター**には、以下のインジケーター・ライトがあります。

**インテル® ギガビット 2P I350-t アダプター**には、以下のインジケーター・ライトがあります。

|                               | ラベル         | 表示          | 意味                                                                                               |
|-------------------------------|-------------|-------------|--------------------------------------------------------------------------------------------------|
| 뙆<br>œ.                       | ACT/LNK     | 緑色 オン       | アダプターは有効なリンク パート<br>ナーに接続されています。                                                                 |
|                               |             | 緑色 点滅       | データ アクティビティ                                                                                      |
| ACT/LNK A<br><b>ACT/LNK</b>   |             | オフ          | リンクなし。                                                                                           |
| 10/100/1000                   | 10/100/1000 | オフ          | 10 Mbps                                                                                          |
| <b>ACT/LNK</b><br>10/100/1000 |             | 緑           | 100 Mbps                                                                                         |
|                               |             | 黄色          | 1000 Mbps                                                                                        |
| $\circ$                       |             | オレンジ色点<br>滅 | 識別。インテル® PROSet の [アダ<br>プターを識別] ボタンを使用して、<br>点滅を調整します。詳細について<br>は、インテル® PROSet のヘルプを<br>ご覧ください。 |

# **クアッドポート銅アダプター**

**インテル® イーサネット 10G 4P X710-T4L-t OCP** には、以下のインジケーター・ライトがあります。

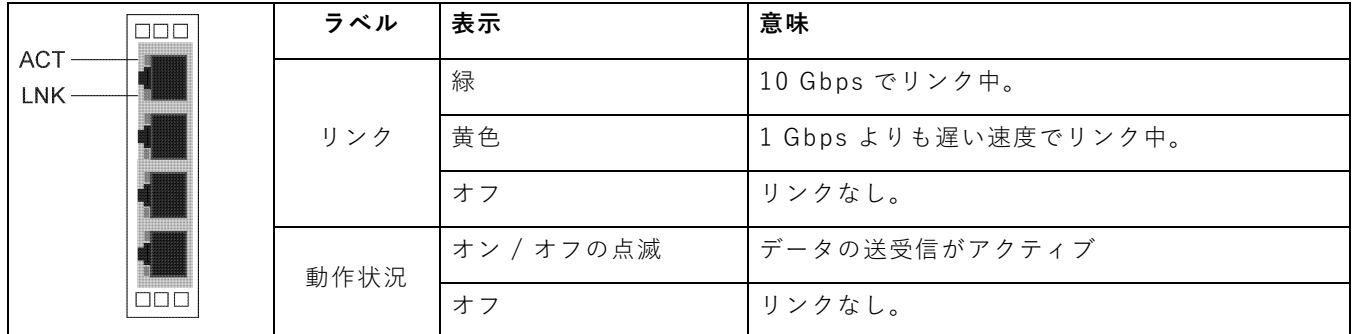

### **インテル® イーサネット 10G 4P X710-T4L-t アダプター**には、以下のインジケーター・ライトがあります。

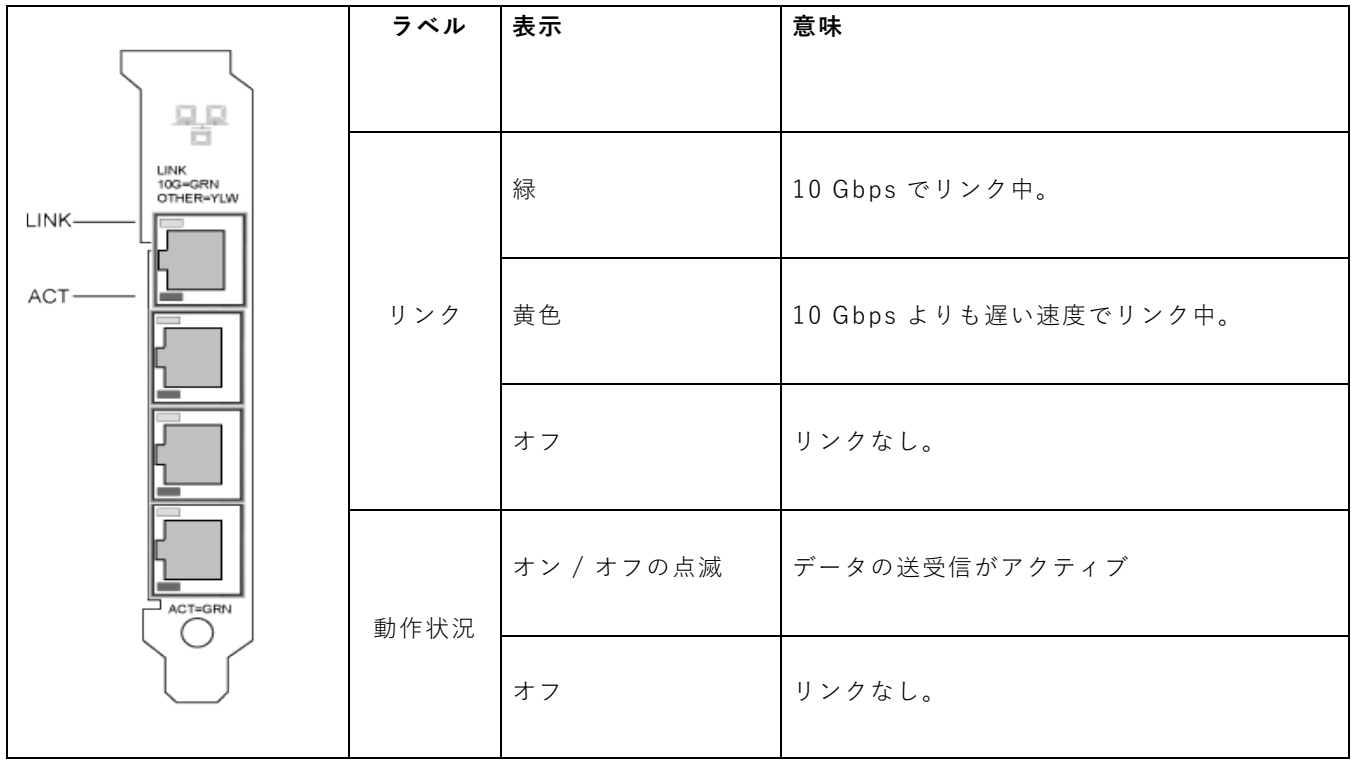

#### **インテル® イーサネット・コンバージド・ネットワーク・アダプター X710** および**インテル® イーサネット・コン バージド・ネットワーク・アダプター X710-T** には、以下のインジケーター・ライトがあります。

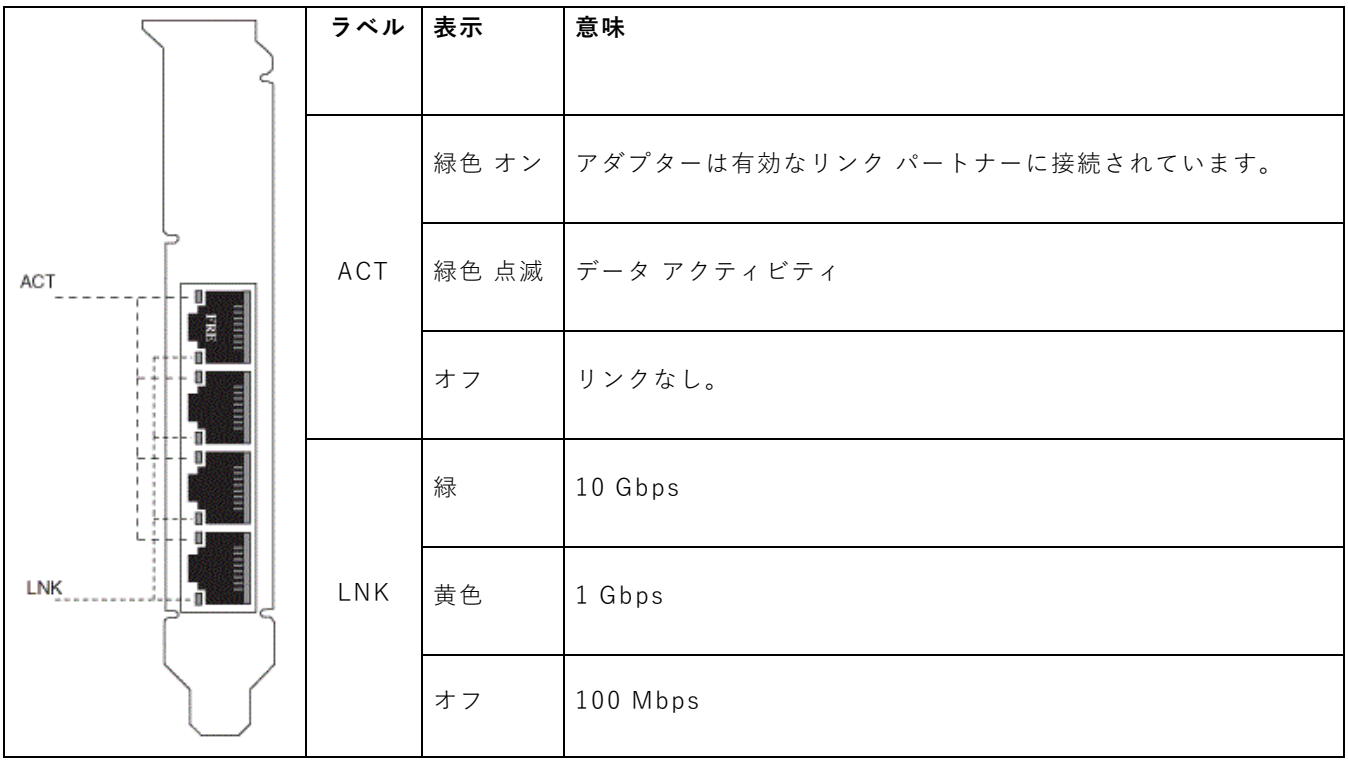

#### **インテル® ギガビット 4P I350-t アダプター**には、以下のインジケーター・ライトがあります。

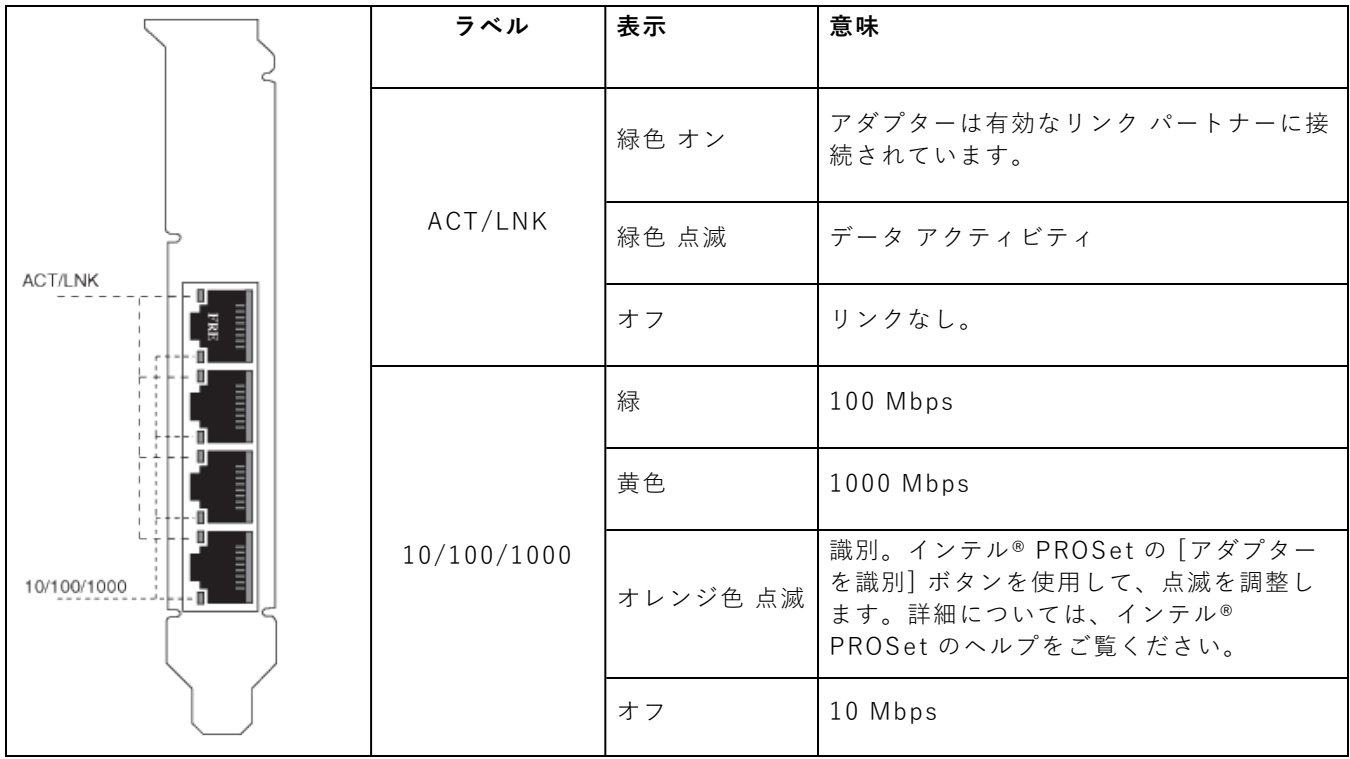

## **rNDC (ラック・ネットワーク・ドーター・カード)**

**インテル® イーサネット 40G 2P XL710 QSFP+ rNDC** には、以下のインジケーター・ライトが あります。

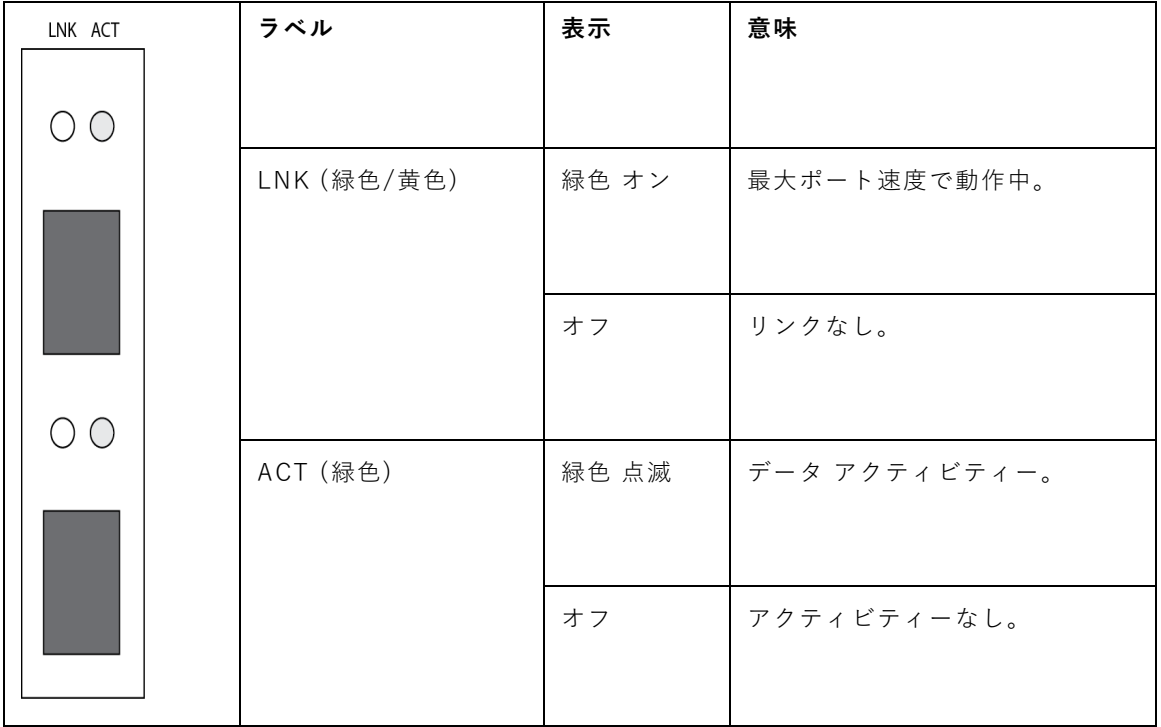

**インテル® イーサネット 1G 4P I350-t OCP、インテル® イーサネット 10G 4P X550/I350 rNDC、インテル® ギガビット 4P X550/I350 rNDC、インテル® イーサネット 10G 4P X550 rNDC、インテル® イーサネット 10G 4P X540/I350 rNDC、インテル® ギガビット 4P X540/I350 rNDC**、**およびインテル® ギガビット 4P I350-t rNDC** には、以下のインジ ケーター・ライトがあります。

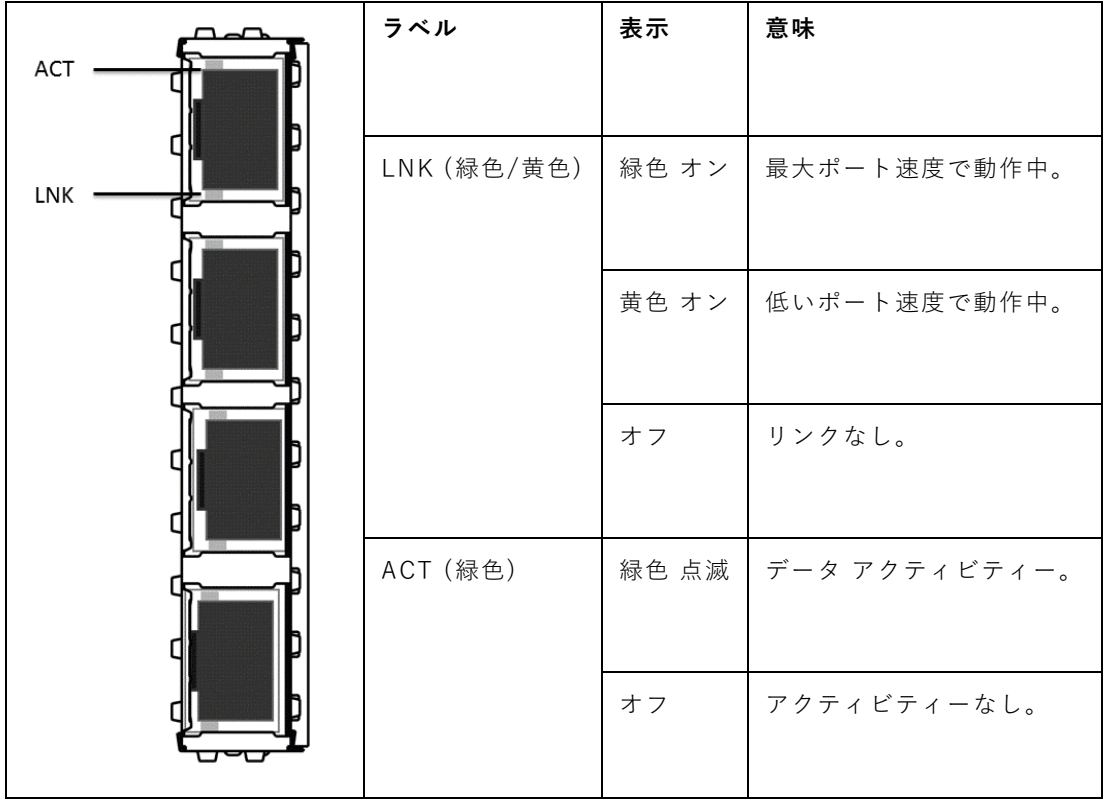

### **インテル® イーサネット 10G 4P X520/I350 rNDC、インテル® ギガビット 4P X520/I350 rNDC、インテル® イーサネット・ギガビット 4P x710/I350 rNDC**、および **インテル® 10G 4P X710/I350 rNDC** には、以下のインジケーター・ライトがあります。

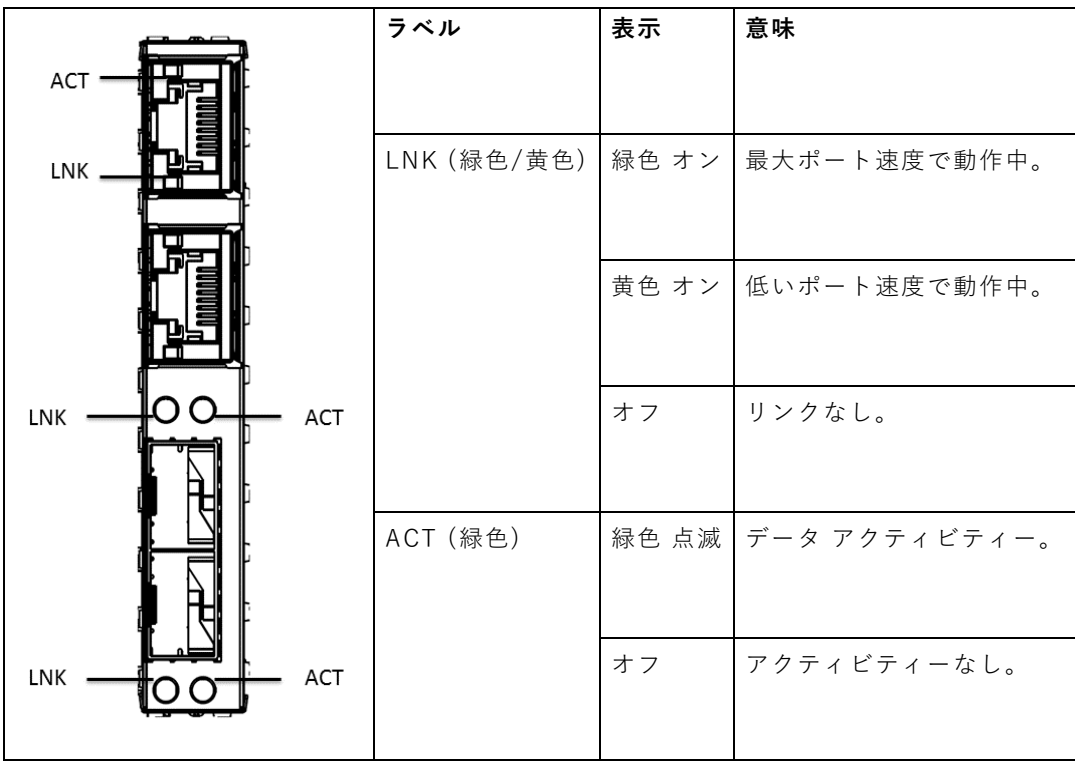

# **i40evf から iavf への移行**

### **概要**

インテルは、一貫して将来に対応できるインテル® イーサネット・コントローラーの仮想機能 (VF) インターフェ イスを提供するため、インテル® Adaptive Virtual Function (iavf) ドライバーを開発しました。以前は、ネット ワーク・ハードウェアをアップグレードするときに、各仮想マシン (VM) のドライバーを、新しいハードウェアで 提供される新しい VF デバイスにアクセスできる新しいドライバーで置き換える必要がありました。iavf ドライ バーを使用すると、ネットワーク・ハードウェアをアップグレードするときに、既存の VM の VF ドライバーを アップデートする必要がなくなります。

適応型仮想機能のサポートは、Microsoft\* Windows Server\* および Linux\* オペレーティング・システム用の既 存の i40evf ドライバーへの追加から始まりました。インテルは、i40e ドライバーでサポートされるデバイスから 範囲を広げ、iavf ドライバーが今後のデバイスの VF ドライバーになることを明確にするため、ドライバーの名称 を i40evf から iavf に変更しました。リリース 18.8.0 が i40evf を含む最後のリリースです。リリース 19.0.0 が iavf を含む最初のリリースです。

## **対応デバイス**

iavf ドライバーは、インテル® イーサネット・コントローラー 800 シリーズ® およびインテル® イーサネット・コ ントローラー 700 シリーズを搭載するデバイスに対応しています。

## **対応するオペレーティング システム**

- Novell\* SUSE\* Linux Enterprise Server (SLES) 15 SP1 以降
- Red Hat\* Enterprise Linux\* (RHEL) 7.6 以降
- **.** RHEL 8.0 以降
- Microsoft\* Windows Server\* 2016
- <sup>l</sup> Microsoft\* Windows Server\* 2019 (x64 エディション)

# **Linux オペレーティング・システムにおける i40evf から iavf への 移行**

*●***注:** 

- <sup>l</sup> i40evf デバイスを VM にアクセスするための主要インターフェイスとして使用しないでください。 i40evf ドライバーを無効にしたときに接続が失われないように、VM を操作するための手段がもう 1 つ必要になります。
- <sup>l</sup> iavf の含まれていないカーネル / ディストリビューションを使用している場合は、アップデート後も iavf がロードされていることを確認してください。

# **カーネルの更新**

カーネルまたはディストリビューションでのみドライバーを使用する場合は、iavf ドライバーを含むカーネルまた はディストリビューションに更新するまで、必要な処理はありません。この時点で、名前でドライバーを呼び出す すべてのスクリプトを更新する必要があります。

kernel.org から更新する場合、iavf ドライバーは自動的に取得されます。

## **Linux RPM の使用**

- 1. iavf ドライバーの tar ファイルを VM イメージにコピーします。
- 2. 以前のドライバーをアンロードします。

```
rmmod i40evf
```
3. ドライバーモジュールをコンパイルします。

```
rpmbuild -tb /path/to/the/driver/file/iavf-[バージョン].tar.gz
```
- 4. ドライバーをインストールします。
	- a. RHEL:

rpm -i /root/rpmbuild/RPMS/x86 64/iavf-[バージョン]-1.x86 64.rpm b. SLES:

rpm -i /usr/src/packages/RPMS/x86\_64/iavf-[バージョン]-1.x86\_64.rpm 5. 新しいドライバーモジュールをロードします。

modprobe iavf

## **Linux tarball を使用するインストール**

- 1. iavf ドライバーの tar ファイルを VM イメージにコピーします。
- 2. ファイルを展開します。

```
tar zxf iavf-<x.x.x>.tar.gz
```
この場合

<x.x.x> の部分にはドライバーの tar ファイルのバージョン番号を入れます。

- 3. 解凍したドライバーファイルの下の src ディレクトリーに変更します。
- 4. ドライバーモジュールをコンパイルします。

make

make install

- 5. 新しいモジュールを読み込む前に、すべての古い i40evf ドライバーがカーネルから削除されていることを 確認してください。
	- rmmod i40evf

6. 新しいドライバーモジュールをロードします。

modprobe iavf

- **注:**"make install" コマンドでは、
	- <sup>l</sup> blacklist i40evf を含む /etc/modprobe.d/iavf-blacklist-i40evf.conf が作成さ れます。
	- <sup>l</sup> modprobe 構成に "alias i40evf iavf" 行を追加します。

## **Linux に関する質問**

#### **カーネル / ディストリビューションに含まれるドライバーのみを使用しています。必要な設定はありますか。**

VM でオペレーティング・システムをアップグレードするまで、必要な処理はありません。VM カーネル / ディス トリビューションを iavf を含むものに更新する場合、ドライバーを呼び出すすべてのスクリプトを更新する必要が あります。

#### **i40evf を残したまま、PF ドライバーのみを最新バージョンに更新することはできますか?**

この設定はサポートされていません。PF ドライバーを更新するときに、ドライバーを iavf に移行してください。 リリース 18.8.0 が i40evf ドライバーをサポートする最後のリリースです。

#### **古い PF を残したまま、VM だけを iavf に移行することはできますか?**

このシナリオに問題は発生しないはずです。問題が起きた場合は、PF ドライバーを更新すれば解決できます。

#### **名前で VF ドライバーを参照するスクリプトがあります。このスクリプトを変更する必要はありますか。**

はい。別名を使用するのではなく、スクリプトのドライバー名を変更する必要があります。

#### **新しい iavf ドライバーに移行しない場合、インテルは古い i40evf ドライバーの修正をいつまで提供しますか。**

インテルは、i40evf ドライバーの名前を iavf に変更しました。今後すべての更新および修正は、iavf ドライバー 用に公開されます。

#### **i40evf ドライバーをアンインストールする必要はありますか。**

i40evf ドライバーのアンインストールは絶対に必要というわけではありませんが、推奨しています。

#### **競合が発生する可能性、または両方のドライバーがシステム内に共存できる可能性はありますか**

両方のドライバーをシステムにインストールできます。iavf ドライバーをインストールすると、i40evf ではなく、 iavf ドライバーを使用する必要があるとシステムに通知されます。システムが新しいデバイスを検索して、i40evf および iavf ドライバーの両方をサポートするデバイスを検出した場合、システムは常に iavf ドライバーを使用す るように指示されます。

# **Microsoft\* Windows\* オペレーティング・システムでの i40evf から iavf への移行**

**乙注**:

- <sup>l</sup> i40evf デバイスを VM にアクセスするための主要インターフェイスとして使用しないでください。 i40evf ドライバーを無効にしたときに接続が失われないように、VM を操作するための手段がもう 1 つ必要になります。
- 1. iavf インストーラー・パッケージを VM イメージにコピーします。
- 2. [プログラムの追加と削除] を使用して、i40evf ドライバーを削除します。
- 3. iavf インストール・パッケージを実行して、iavf ドライバーをインストールします。

i40evf ドライバーが [プログラムの追加と削除] に表示されない場合は、[デバイス・マネージャー] を使用して、 次のようにすべての仮想 NIC デバイスから削除します。

- 1. [デバイス・マネージャー] を開きます。
- 2. [ネットワーク アダプター] の下にある仮想 NIC デバイスを選択します。
- 3. 右クリックして [アンインストール] を選択します。
- 4. ポップアップ・ウィンドウで、[**このデバイスのドライバー・ソフトウェアを削除する**] オプションを選択し ます。
- 5. [OK] をクリックします。

## **Windows\* に関する質問**

#### **i40evf を残したまま、PF ドライバーのみを最新バージョンに更新することはできますか?**

この設定はサポートされていません。PF ドライバーを更新するときに、ドライバーを iavf に移行してください。 リリース 18.8.0 が i40evf ドライバーをサポートする最後のリリースです。

#### **古い PF を残したまま、VM だけを iavf に移行することはできますか?**

このシナリオに問題は発生しないはずです。問題が起きた場合は、PF ドライバーを更新すれば解決できます。

### **既存の i40evf レジストリー・エントリーが置き換られるのでしょうか?それとも同じポートに iavf ドライバー名 で新しいレジストリーが作成されるのでしょうか?**

i40evf レジストリー・エントリーが置き換えられます。

#### **system32 の i40evf ドライバーファイルはどうなりますか?削除されますか?**

すべてではありません。一部は残ります。

# **確認されている問題点**

**注:**iSCSI [で確認されている問題](#page-205-0)は、本マニュアルのそれぞれのセクションに記載されています。

### **光ファイバーとオートネゴシエーション**

100GBASE-SR4、40GBASE-SR4、25GBASE-SR、アクティブ光ケーブル (AOC)、アクティブ銅ケーブル (ACC) に基づくモジュールは、IEEE 仕様に従ったオートネゴシエーションをサポートしていません。これらのモ ジュールとのリンクを取得するには、リンクパートナーのスイッチポートでオートネゴシエーションをオフにする 必要があります。

### **10Gbps より速い速度でのリンクの問題**

10Gbps を超えるリンク速度でリンクの問題が発生している場合 (リンクがない場合も含む) は、スイッチの設定と 仕様またはそのいずれかを確認します。光接続とダイレクト接続ケーブルの多くでは、10Gbps を超える接続速度 には RS-FEC が必要です。以下のいずれかにより、問題が解決する可能性があります。

- <sup>l</sup> RS-FEC モードを使用するようスイッチを設定します。
- 10Gbps 以下のリンク速度の接続を指定します。
- <sup>l</sup> 25Gbps で接続を試行している場合は、SFP28 CA-S または CS-N ダイレクト接続ケーブルを使用してみ ます。これらのケーブルには RS-FEC は必要ありません。
- <sup>l</sup> スイッチが RS-FEC モードをサポートしていない場合は、SW または FW のアップグレードが可能かどう か、スイッチのベンダーに確認してください。

### **get-netadaptervmq PowerShell cmdlet で、予想よりも少ない数の受信キューが表 示される**

Dell Update Package (DUP) のインストール後、get-netadaptervmq PowerShell cmdlet はポート当たり 31 キューをレポートします。これは正常な動作で、異常ではありません。DUP はキュープールのデフォルトをペアか ら 4 グループに変更します。DUP のインストール前には、キューは 2 プールにペアリングされます。DUP のイン ストール後、キューは 4 グループに変更されます。これにより、get-netadaptervmq cmdlet が表示するキュー数 が減少します。

### **Linux カーネル 4.16 以降で NVM アップデート・ユーティリティーがエラーにより終 了する**

Linux カーネル 4.16 以降では、ixgbe、igb、または i40e ドライバーを更新し、NVM アップデート・ユーティリ ティー (NVMUpdate、NVMCheck、または BootUtil) を実行すると、「カーネルの厳密な MMIO メモリー設定 のために、選択したアダプターを更新できません」というエラーが表示されてユーティリティーが終了することが あります。この問題を修正するには、iomem カーネル・パラメーターを「relaxed」 (iomem = relaxed) に設定 し、システムを再起動してから、ツールを再度実行します。カーネル 4.16 以降では、iomem パラメーターはデ フォルトで「strict」に設定されており、NVM 更新ユーティリティーがデバイスの MMIO にアクセスできなく なっています。

### **X550 ベースのデバイスで、v18.0.x 以前のバージョンへのファームウェアのダウング レードに失敗する**

X550 ベースのデバイスで、バージョン 18.0.x 以前へのファームウェアのダウングレードに失敗し、NVM とオプ ション ROM のバージョンに互換性がなくなる問題が発生することがあります。この問題を修正するには、最新の ファームウェア・バージョンに更新します。

### **インテル® イーサネット 10G 2P X550-t アダプターで FW 17.5.0 を使用してモジュー ルを更新するときにエラーが発生する**

FW DUP (Dell EMC Update Package) v17.5.0 を使用して、インテル® イーサネット 10G 2P X550-t アダプ ターでファームウェアをダウングレードすると、DUP で「モジュールを更新しているときにエラーが発生しまし た」というメッセージが表示されることがあります。このエラーメッセージは無視してください。FW は正常にダ ウングレードされています。

### **POST 中のエラー 「モジュールが温度条件を満たさないため、このデバイスで Rx/Tx (受信/送信) が無効になっています。」**

このエラーは、そのデバイスの温度条件を満たさないモジュールを X710 ベースのデバイスにインストールするこ とで発生します。この問題を解決するには、デバイスの温度条件を満たすモジュールをインストールしてくださ い。本書のセクション「SFP+ および QSFP+ [デバイス](#page-7-0)」を参照してください。

### **POST 中のエラー 「サポートされない SFP+ モジュールタイプが検出されたため、 このデバイスで Rx/Tx (受信/送信) が無効になっています。」**

このエラーは、サポートされていないモジュールを X710/XL710 ベースのデバイスにインストールすることで発 生します。このデバイスでは、トラフィックの送受信ができなくなります。この問題を解決するには、サポートさ れているモジュールをインストールしてください。本書のセクション「SFP+ および QSFP+ [デバイス」](#page-7-0)を参照し てください。

### **VMWare\* ESX で仮想機能ポートが見つからない**

NPar と SR-IOV を同じデバイス上で有効にしている場合、有効になっていて lspci に表示される仮想機能の数が 8 以下の場合があります。ESX では、仮想機能の数がデバイスあたり 8 個に制限されます。さらに、ESXi の制限 のために、作成される仮想機能の数が要求した仮想機能の数よりも少なくなることがあります。詳細については、 ESXi のドキュメントを参照してください。

#### [http://pubs.vmware.com/](http://pubs.vmware.com/vsphere-55/index.jsp?topic=%2Fcom.vmware.vsphere.networking.doc%2FGUID-DA8506CE-7813-4B4C-BE14-9B42C36637BA.html)

### **Windows\* デバイス・マネージャーで仮想マシンに黄色の (!) 警告マークによるコード 10 エラーが表示される**

Microsoft\* Windows Server\* 2016 を実行しているシステムの Windows\* デバイス・マネージャーで、 Microsoft\* Windows Server\* 2016 または Windows Server\* 2012 R2 を実行している仮想マシン内のインテル イーサネット接続に黄色の (!) 警告マークによるコード 10 エラーが表示されることがあります。この問題を解決 するには、Microsoft\* KB3192366 および KB3176936 が含まれる累積的な更新プログラムをインストールしま す。

### **ホットリプレースした後にスループットが減少する**

インテル・ギガビット・アダプターが極度のストレスにさらされた状態でホットスワップされると、スループット がかなり落ちることがあります。これは、ホットプラグ・ソフトウェアによる PCI プロパティー設定によって引き 起こされていることがあります。この問題が起きた場合、システムを再起動することによってスループットが元に 戻ります。

#### **CPU 使用率が予想より高い**

RSS キューを 4 より大きな数に設定することは、複数のプロセッサーを搭載した大規模なサーバーの場合にのみ推 奨されます。値を 4 より大きくすると、CPU の使用率レベルが限界を超え、システムのパフォーマンスに他の悪影 響を与える可能性があります。

### **システムがサポートされている SFP または SFP+ モジュールを認識しない**

サポートされないモジュールのインストールを試みると、サポートの有無にかかわらず、ポートが後続のモジュー ルをインストールしなくなる可能性があります。ポートは Windows\* デバイスマネージャーに黄色の (!) 警告マー クを表示し、システムログにイベント ID 49 (サポートされていないモジュール) が追加されます。この問題を解決 するには、システムの電源を完全に切らなくてはなりません。

## **Windows の確認されている問題点**

#### **仮想マシンをシャットダウンできない**

複数の VF フェイルオーバー・イベントにより、VM が不安定な状態になることがあります。VM をシャットダウ ンできない場合があります。ホストを再起動すると、この問題は解決します。

#### **トラフィックが VXLAN トンネル経由で送信されない**

Microsoft\* Windows Server\* 2016 を実行しているシステムでは、トラフィックを VXLAN トンネル経由で送信 できない場合があります。適切なトラフィック・タイプに対して送信チェックサム・オフロードを有効にすると、 この問題は解決します。例えば、[TCP Checksum Offload (IPv4) (TCP チェックサム・オフロード (IPv4))] を [送信 有効] または [受信/送信 有効] に設定します。

#### **Windows Server システムの Linux ゲストでの hv\_vmbus プローブエラー**

ホストで Microsoft Windows Server 2019 または Windows Server 2016 を実行し、VF で Linux を実行してい るシステムでは、vSwitch を VMQ から SRIOV に変更した後に、dmesg に「hv\_vmbus: probe failed for device X (hv\_vmbus: デバイス X のプローブに失敗しました)」というエラーが表示される場合があります。これ は、オペレーティング・システムで確認されているタイミングの問題によるものです。機能が失われることはな く、プローブが数回失敗した後に、VF は正常に起動します。

#### **不完全なブランド文字列がイベントログに表示される**

一部のブランド文字列は長すぎるため、イベントログに全体が表示されません。このような場合、ブランド文字列 は切り詰められ、ポートの PCI バス / デバイス / 機能が文字列に追加されます。例:Intel(R) Ethernet Converged Network Ad...[129,0,1]。

#### **PcieLinkSpeed が不明**

インテル® イーサネット・コントローラー 800 シリーズのデバイスを PCI Gen 4 スロットに取り付けると、オペ レーティング・システムから PcieLinkSpeed が不明であると報告される場合があります。これはデバイスの動作 には影響しません。

#### **Web コンソールの [アプリと機能] を使用して初期状態のドライバーをアンインストールできない**

Microsoft Windows Server 2016 Web コンソールの [アプリと機能] メニューを使用して、初期状態のドライ バーをアンインストールすることはできません。代わりに、Windows\* の [コントロール パネル] の [プログラム と機能] の選択項目を使用してください。

#### **ポートが Lifecycle Controller の [ネットワーク設定] に表示されない**

ポートが iSCSI ブートするように設定され、ポートがブートターゲットに接続されていると、Lifecycle Controller でポート設定を変更することはできません。

#### **ドライバーとユティリティーのインストールおよび更新手順**

インテルは、ネットワーク接続でドライバーとインテル® PROSet ソフトウェアをインストールまたは更新するこ とを推奨しません。代わりに、各システムでドライバーとユティリティーを更新してください。

#### **トラフィックの実行中に [詳細設定] プロパティーの設定が変更される**

ネットワークの負荷が高い状態で、インテル® PROSet の [詳細設定プロパティ] タブ内のパラメーターを変えては いけません。そうしないと、変更を有効にするために再起動が必要になることがあります。

#### **Microsoft\* Hyper-V 環境では NPAR パーティションにバインドされている仮想マシンは相互通信でき ない**

Microsoft\* Hyper-V 環境で NPAR がポートで有効化され、かつそのポートのパーティションに仮想マシン (VM) がバインドされている場合、VM 同士で通信することはできません。これは、Hyper-V 内の仮想スイッチがパケッ トを物理ポートに送信し、その物理ポートがパケットをポートに接続されているスイッチに送信するため発生しま す。物理スイッチがリフレクティブ・リレー (ヘアピンモードとも呼ばれる) に対応して構成されていない場合、受 信したパケットを同じ接続に返信しません。この問題は、仮想イーサネット・ポート・アグリゲーター (VEPA) に 対応したスイッチにポートを接続することで解決します。

#### **Microsoft Hyper-V 機能を設定する前に、Dell EMC Update Package によってインテル® ドライ バーをインストールする必要がある**

Microsoft\* Hyper-V\* 機能を構成する前に、Dell\* EMC Update Package によってインテル® NIC ドライバーを インストールする必要があります。Dell\* EMC Update Package を使用してインテル® NIC ドライバーをインス トールする前に、インテル® X710 デバイスのサポートされていない NIC パーティションで Microsoft\* Hyper-V\* 機能を構成した場合、ドライバーのインストールが完了しないことがあります。これを回復させるには、 Microsoft\* Hyper-V\* をアンインストールし、[プログラムと機能] から [Intel® Network Connections (インテ ル® ネットワーク・コネクション)] をアンインストールし、Dell\* EMC Update Package を使用してインテル® NIC ドライバーをインストールする必要があります。

#### **イベントログに表示されるアプリケーション・エラー・イベント ID 789 および 790**

データセンター・ブリッジング (DCB) が有効になっており、有効なポートがリンクを失った場合、次のイベントが イベントログに書き込まれることがあります。

- <sup>l</sup> イベント ID 789:デバイスの拡張伝送選択機能が稼働不可に変更されました
- <sup>l</sup> イベント ID 790:デバイスの優先フロー制御機能が稼働不可に変更されました

これは、DCB が有効になっているポートがリンクを失った場合に予期される動作です。DCB は、リンクが再度確 立されるとすぐに動作を開始します。ポートは、ケーブルが切断された場合、ドライバーまたはソフトウェアの パッケージが更新された場合、リンクパートナーの接続が切断された場合、または、その他の理由でリンクを失い ます。

#### **PROSet のアンインストール中にNorton AntiVirus から「悪意のあるスクリプトが検出されました」が 警告される**

インテル® PROSet のアンインストールのプロセスは、プロセスの一部として、Visual Basic スクリプトを使用し ます。Norton AntiVirus やほかのウィルス・スキャン・ソフトウェアが誤ってこれを悪意のある、または危険なス クリプトとして警告する可能性があります。スクリプトの実行を許可すると、アンインストールの手順が正常に完 了します。

#### **予期しない接続の切断**

[電源の管理] タブで [電力の節約のために、コンピューターがこのデバイスの電源をオフにできるようにする] ボックスをオフにして、システムをスリープモードにすると、スリープモードから復帰したときに接続を失う可能 性があります。この問題を解決するには、NIC を無効にしてから有効にする必要があります。Windows デバイス マネージャー用インテル® PROSet をインストールすることも、この問題の解決策となります。

#### **RSS ロード・バランシング・プロファイルの詳細設定**

詳細設定の「RSS ロード・バランシング・プロファイル」を「最も近いプロセッサー」に設定すると、CPU 利用 率が大幅に低下することがあります。ただし、一部のシステム構成では (プロセッサー・コアよりもイーサネッ ト・ポートが多いシステムなど)、「最も近いプロセッサー」の設定によって送受信が失敗することがあります。こ の問題は、設定を「NUMA スケーリング・スタティック」に変更すると解決します。

#### **Windows\* デバイス・マネージャーのプロパティシートを開くのに想定よりも長い時間がかかる**

Windows\* デバイス・マネージャーのプロパティシートを開くために 60 秒以上かかることがあります。ドライ バーでは、プロパティシートを開く前に、すべてのインテル® イーサネット・デバイスを検出し、初期化する必要 があります。このデータはキャッシュされます。したがって、以降にプロパティシートを開く動作は一般により速 くなります。

# **Linux の確認されている問題点**

HeaderDataSplit は 82599 ベースのアダプターではサポートされません。

#### **ドライバーを別の配布で設定する**

システムの起動時にネットワーク・ドライバーが正しく読み込まれるように設定する方法は (0=レガシー、 1=MSI、2=MSI-X)、配布により異なります。通常、設定のプロセスでは、/etc/modules.conf または /etc/modprobe.conf に別名の行を追加し、他のシステムの起動スクリプトと設定ファイルまたはそのいずれかの 編集を行います。多くの Linux\* の配布は、これらの変更を自動的に行うツールを含みます。ご使用のシステムに ネットワーク デバイスを正しく設定する方法については、配布に付属しているマニュアルを参照してください。

#### **ethtool および BootUtil を使用した Linux\* での WOL の有効化**

デフォルトでは、WOL は無効です。Linux\* 環境では、ethtool を使用して WOL を有効にします。また、 BootUtil を使用することが必要になる場合もあります。BootUtil を使用しない場合、ethtool ではポート A (ポー ト 0) のみを有効にできます。他のポートで ethtool を使用して WOL を有効にするには、まず BootUtil で WOL を有効にする必要があります。

#### **Linux OS のオフライン・インストール中にリンク LED がオフになることがある**

SUSE Linux Enterprise Server 15 のオフライン・インストール (有効なネットワークに NIC が接続されていな い状態でのインストール) を実行すると、イーサネット・ケーブルが接続されていても、OS で PHY リンクが無効 になります。ネットワークが使用されていないときには、節電のためにインテルドライバーがリンクを無効化する ため、PHY リンクが無効になります。インストール中またはインストール後にネットワーク設定を行うと、リンク LED がオンに戻ります。

# **電力管理で確認されている問題点**

### **インテル® イーサネット・コントローラー X710 シリーズのデバイスで、マルチキャスト・モードでの Wake-On-LAN がサポートされていない**

インテル® イーサネット・コントローラー X710 を搭載したデバイスは、マルチキャスト・モードでの Wake-On-Lan (WOL) をサポートしていません。

#### **システムで Wake on Link が動作しない**

ドライバーのみのインストールで、「Wake on Link Settings」を「Forced」に変更し、「Wake on Magic Packet」および「Wake on Pattern Match」を「Disabled」に変更した場合に、システムが想定どおりに起動し ないことがあります。「Wake on Link」を正常に実行するには、[電源管理] タブで、[このデバイスで、コン ピューターのスタンバイ状態を解除できるようにする] がオンであることを確認します。また、「Wake on Magic Packet」または「Wake on Pattern Match」を「Enabled」に変更することが必要になる場合があります。

#### **Directed Packet でシステムがウェイクアップしないことがある**

一部のシステムで、Directed Packet によりウェイクアップするように設定されている場合に、クワッド・ポー ト・サーバー・アダプターがウェイクアップしないことがあります。Directed Packet でのウェイクアップに問題 がある場合は、Magic Packets\* を使用するようにアダプターを設定する必要があります。

#### **電力管理オプションが使用できないか、表示されない**

ベースドライバーのみをインストールした後、Windows\* デバイス・マネージャー用インテル® PROSet をインス トールし、次にインテル® PROSet を削除した場合、アダプターのプロパティシートで [電力管理] タブの設定が使 用できないか、全く表示されないことがあります。問題を解決するには、インテル® PROSet を再インストールす る必要があります。

#### **削除した VLAN からシステムがウェイクアップする**

システムがスタンバイモードに移行し、削除された VLAN の IP アドレスに Directed Packet が送信されると、シ ステムがウェイクアップします。この問題は、Directed Packet が VLAN フィルターを回避したために発生しま す。

#### **インテル® アダプターがスタンバイモードへの移行時に連続的なウェイクアップ信号を無視する**

システムがスタンバイに移行しているときに、システムがスタンバイモードへの移行を完了する前に、ウェイク アップ・パケットが到達することがあります。この場合、システムは連続的なウェイクアップ信号を無視し、マウ ス、キーボード、または電源ボタンを使用して手動で電源を入れるまで、スタンバイモードのまま留まります。

# **インテル 10GbE ネットワーク・アダプターで確認されているその 他の問題点**

### **システム H/W インベントリー (iDRAC) では内蔵 NIC のオートネゴシエーションが無 効だと表示されるが、その他の表示ではリンク速度とデュプレックス・オートネゴシ エーションが有効となっている**

PowerEdge-C6320 上のインテル® イーサネット 10G X520 LOM にオプティカル・モジュールを接続すると、 システム H/W インベントリー (iDRAC) でオートネゴシエーションが無効だと表示されます。しかし、Windows\* デバイス・マネージャーおよび HII では、リンク速度とデュプレックス・オートネゴシエーションが有効だと表示 されます。これは、LOM が 10 Gbps または 1 Gbps で SFP パートナーに接続できるアルゴリズムがドライバー に含まれているためです。Windows\* デバイス・マネージャーおよび HII にはこのことが通知されますが、実際に はオートネゴシエーションではありません。iDRAC はデバイスのファームウェアを読み取り、ファームウェアには このアルゴリズムの情報はないため、オートネゴシエーションが無効だと表示されます。

### **ETS 帯域幅の割り当てが設定と一致しません**

10GbE アダプターでジャンボフレームを 9000 に設定した場合、90%/10% ETS トラフィック分割は DCB スイッ チ上での設定にかかわらず、どの特定のポートにおいても実際には達成されません。ETS が 90%/10% 分割に設定 されている時、実際に測定される分割は 70%/30% が相当です。

### **ジャンボ フレームを有効にした 10GbE デバイスでリンクが失われる**

インテル® 10GbE デバイス上でジャンボフレームが有効になっている場合、Receive\_Buffers や Transmit\_ Buffers の設定を 256 未満に設定しないでください。下げると、リンクが失われます。

### **インテル® イーサネット X520 ベースのデバイスから連続的な PFC 一時停止フレーム が送信される**

インテル® イーサネット X520 ベースのデバイスをスイッチポートに接続していて、スイッチポートの DCB 帯域 幅設定を変更した場合に、インテル® イーサネット X520 デバイスが永続的に一時停止フレームを送信し、その結 果ストームが発生して、使用しているストレージターゲットに対してデータを転送できないことがあります。この 問題から回復するには、X520 ポートを無効にし、iSCSI ターゲットボリュームに再接続した後、再度有効にしま す。この問題を回避するために、DCB 帯域幅設定を変更する必要がある場合は、次のいずれかのことを行います。

- <sup>l</sup> DCB 帯域幅設定を変更する前に、インテル® イーサネット X520 デバイスを備えるサーバーの電源を切りま す。
- <sup>l</sup> インテル® X520 ベースデバイスに接続するスイッチポートを無効にします。
- <sup>l</sup> インテル® X520 ベースデバイスで実行するトラフィックがありません。

### **インテル® イーサネット 10G 2P/4P X710-k bNDC にリンクがなく、Windows\* デバイス・マネージャーに表示されない**

インテル® イーサネット 10G 2P X710-k bNDC またはインテル® イーサネット 10G 4P X710-k bNDC を Dell EMC PowerEdge M630 / M830 ブレードサーバーにインストールし、そのブレードを M1000e シャーシに取り 付けた場合、bNDC にリンクがなく、Windows デバイス・マネージャーに黄色の感嘆符 (!) が表示される場合も あれば、全く表示されない場合もあります。この問題は M1000e ミッドプレーンのバージョン 1.0 でのみ発生し ます。

### **インテル® イーサネット 10G X520 LOM が、1.0 Gbps 全二重を選択しているにもか かわらず 10 Gbps で接続する**

ダイレクト接続ケーブルで接続している場合は、インテル® イーサネット 10G X520 LOM は常に 10 Gbps で接続 を行います。

### **インテル X540-t および Dell\* Force10 で、両端で手動により設定した場合に、100 Mbps 全二重でリンクが確立されない**

Force10 コンポーネントに接続する X540-t ベースアダプターでは、100 Mbps で実行するには、両コンポーネン トのプロパティーでオートネゴシエーションをオンに設定する必要があります。

### **アダプターの識別時に、アクティビティー LED が点滅し、リンク LED が点灯する**

次のアダプターでアダプターの識別機能を使用すると、リンク LED ではなくアクティビティー LED が点滅しま す。ネットワークリンクが存在しない場合でも、10 G ポートのリンク LED が緑で点灯することがあります。

- <sup>l</sup> すべてのインテル® イーサネット X520 10GbE デバイス
- <sup>l</sup> すべてのインテル® イーサネット X540 10GbE デバイス
- <sup>l</sup> すべてのインテル® イーサネット X550 10GbE デバイス
- <sup>l</sup> 一部のインテル® ギガビット I350 LOM デバイス

# **インテル® イーサネット・コントローラー 700 シリーズのデバイス の確認されている問題点**

一部のインテル® X710 ベースのデバイスでは、サブデバイス ID 0x0000 をレポートし、ノーブランドの文字列を 表示することがあります。ポート 0 では、正しいサブベンダー ID をレポートし、正しいブランディング文字列を 表示します。

インテル® X710 ベースのデバイスでは、デバイスまたはシステムの電源状態にかかわらず、電源がデバイスに供 給される限り、すべてのポート上でリンクを維持できます。

#### **Windows\* アプリケーション イベント ログで予期しない IntelDCB エラー**

X710 ドライバーをアップグレードした後、Windows\* アプリケーション イベント ログに IntelDCB エラーが記 録されることがあります。このエラーは誤っているため、無視してかまいません。

#### **X710/XL710 ベースのデバイスのスループットが想定よりも低い**

4 CPU ソケットシステムに X710 または XL710 ベースのデバイスを取り付けた場合。送受信トラフィックが想定 よりも大幅に下回ることがあります。この問題は、割り込みレートを [高] に設定すると軽減することがあります。

#### **Broadcom BCM84886 トランシーバーでケーブルテストを利用できない**

Broadcom BCM84886 トランシーバーがポートに取り付けられている場合、ケーブル診断テストを利用できない ことがあります。このトランシーバーは、TDR 診断をサポートしていません。BCM84886 のデータシート (84886-DS103、2017年10月27日改訂) を参照してください。この問題は次のデバイスに影響します。

- <sup>l</sup> インテル® イーサネット・コンバージド・ネットワーク・アダプター X710-T
- <sup>l</sup> インテル® イーサネット 25G 2P XXV710 Mezz
- <sup>l</sup> インテル® イーサネット 10G 2P X710-T2L-t アダプター
- <sup>l</sup> Intel® イーサネット 10G 4P X710-T4L-t アダプター
- <sup>l</sup> インテル® イーサネット 10G 2P X710-T2L-t OCP
- <sup>l</sup> インテル® イーサネット 10G 4P X710-T4L-t OCP

#### **iDRAC/racadm で Wake on LAN が誤って使用可能になっている**

インテル® イーサネット・コンバージド・ネットワーク・アダプター X710-2 はポート 1 でのみ WoL をサポート します。NPAR が有効な場合、WoL はポート 1 の最初のパーティションでのみサポートされます。 iDRAC/racadm で WoL ステータスを表示すると、WoL が他のポートおよびパーティションで誤って使用可能と して表示されることがあります。

# **インテル® ギガビット 4P I350-t アダプターで確認されている問 題点**

#### **リンク速度の低下**

欠陥のある CAT 5 ケーブルを使用してギガビットスイッチに接続していて、1 つのペアが壊れている場合、アダプ ターは、1 ギガから 100 Mbps にリンク速度を低下させません。アダプターでリンク速度を低下させるには、ケー ブル内の壊れている 2 つのペアを特定する必要があります。

#### **システムが起動できない**

5 つ以上のクアッド・ポート・サーバー・アダプターを取り付けている場合、システムの I/O リソースが不足して 起動できない場合があります。アダプターを異なるスロッドに移動するか、システム BIOS でリソースのバランス を調整すると問題が解決することがあります。この問題は次のアダプターに影響します。

<sup>l</sup> インテル® ギガビット 4P I350-t アダプター

# **各種規格との適合**

# **FCC クラス A 製品**

## **40 ギガビット・イーサネット製品**

- <sup>l</sup> インテル® イーサネット 40G 2P XL710 QSFP+ rNDC
- <sup>l</sup> インテル® イーサネット・コンバージド・ネットワーク・アダプター XL710-Q2

### **25 ギガビット・イーサネット製品**

- <sup>l</sup> インテル® イーサネット 25G 2P E810-XXV OCP
- <sup>l</sup> インテル® イーサネット 25G 2P XXV710 Mezz
- **•** インテル® イーサネット 25G 2P XXV710 アダプター

### **10 ギガビット・イーサネット製品**

- インテル® イーサネット X520 10GbF デュアルポート KX4-KR Mezz
- <sup>l</sup> インテル® イーサネット 10G 2P X540-t アダプター
- <sup>l</sup> インテル® イーサネット 10G 2P X550-t アダプター
- <sup>l</sup> インテル® イーサネット 10G 4P X550 rNDC
- <sup>l</sup> インテル® イーサネット 10G 4P X550/I350 rNDC
- インテル® イーサネット 10G 4P X540/I350 rNDC
- <sup>l</sup> インテル® イーサネット 10G 4P X520/I350 rNDC
- <sup>l</sup> インテル® イーサネット 10G 2P X520-k bNDC
- <sup>l</sup> インテル® イーサネット 10G 4P x710-k bNDC
- <sup>l</sup> インテル® イーサネット 10G 2P X710-k bNDC
- <sup>l</sup> インテル® イーサネット 10G X710-k bNDC
- <sup>l</sup> インテル® イーサネット・コンバージド・ネットワーク・アダプター X710
- <sup>l</sup> インテル® イーサネット・コンバージド・ネットワーク・アダプター X710-T
- <sup>l</sup> インテル® イーサネット 10G 4P x710/l350 rNDC
- <sup>l</sup> インテル® イーサネット 10G 4P X710 SFP+ rNDC
- <sup>l</sup> インテル® イーサネット 10G X710 rNDC
- **OCP 向けインテル® イーサネット・サーバー・アダプター X710-DA2**
- <sup>l</sup> インテル® イーサネット 10G 2P x710 OCP
- インテル® イーサネット 10G 4P x710 OCP
- <sup>l</sup> インテル® イーサネット 10G 2P X710-T2L-t OCP
- <sup>l</sup> インテル® イーサネット 10G 4P X710-T4L-t OCP

### **ギガビット・イーサネット製品**

- <sup>l</sup> インテル® イーサネット 1G 4P X350-t OCP
- <sup>l</sup> インテル® ギガビット 4P X550/I350 rNDC
- <sup>l</sup> インテル® ギガビット 4P I350-t rNDC
- インテル® ギガビット 4P X540/I350 rNDC
- インテル® ギガビット 4P X520/I350 rNDC
- インテル® ギガビット 4P I350-t Mezz
- <sup>l</sup> インテル® ギガビット 4P X710/l350 rNDC
- インテル® ギガビット 4P I350 rNDC

# **FCC クラス B 製品**

### **25 ギガビット・イーサネット製品**

■ インテル® イーサネット 25G 2P E810-XXV アダプター

## **10 ギガビット・イーサネット製品**

- インテル® イーサネット 10G 2P X710-T2L-t アダプター
- <sup>l</sup> インテル® イーサネット 10G 4P X710-T4L-t アダプター
- インテル® イーサネット 10G 2P X520 アダプター
- <sup>l</sup> インテル® イーサネット 10G X520 LOM

## **ギガビット・イーサネット製品**

- インテル® ギガビット 2P I350-t アダプター
- <sup>l</sup> インテル® ギガビット 4P I350-t アダプター

# **安全性適合**

次の安全規格は上記のすべての製品に適用されます。

- <sup>l</sup> UL 60950-1、第 2 版、2011年12月19日 (Information Technology Equipment Safety Part 1: General Requirements)
- UL 62368-1 第 2 版 (Information Technology Equipment Safety requirements)
- <sup>l</sup> CSA C22.2 No. 60950-1-07、第 2 版、2011年12月 (Information Technology Equipment Safety Part 1: General Requirements)
- <sup>l</sup> CAN/CSA C22.2 European Group Differences and National Differences according to 62368-1-14 Audio/video, information and communication technology equipment - Part 1: Safety requirements
- <sup>l</sup> EN 60950-1:2006/A11:2009/A1:2010/A12:2011 (欧州連合)
- <sup>l</sup> IEC 60950-1:2005 (第 2 版)、Am 1:2009 (国際)
- $\bullet$  EU LVD Directive 2006/95/EC

# **EMC 準拠**

以下の標準が適用されます。

## **クラス A 製品**

- <sup>l</sup> FCC Part 15 Radiated & Conducted Emissions (米国)
- CAN ICES-3(A)/NMB-3(A) Radiated & Conducted Emissions (カナダ)
- <sup>l</sup> CISPR 22 Radiated & Conducted Emissions (国際)
- <sup>l</sup> EN55022: 2010 Radiated & Conducted Emissions (欧州連合)
- <sup>l</sup> EN55024: 2010 +A1:2001+A2:2003 Immunity (欧州連合)
- EN55032: 2015 Class A Radiated and Conducted Emissions requirements (欧州連合)
- EMC Directive 2004/108/EC (欧州連合)
- VCCI (Class A)– Radiated & Conducted Emissions (日本)
- <sup>l</sup> CNS13438 Radiated & Conducted Emissions (台湾)
- <sup>l</sup> AS/NZS CISPR 22:2009 + A1:2010 Class A and CISPR 32:2015 for Radiated and Conducted Emissions requirements  $(\nexists -\lambda \mid \nexists \forall \lambda \in \mathcal{I} \mid \nexists \lambda \in \mathcal{I} \land \nexists \lambda \in \mathcal{I} \land \nexists \lambda \in \mathcal{I} \land \nexists \lambda \in \mathcal{I} \land \nexists \lambda \in \mathcal{I} \land \nexists \lambda \in \mathcal{I} \land \nexists \lambda \in \mathcal{I} \land \nexists \lambda \in \mathcal{I} \land \nexists \lambda \in \mathcal{I} \land \nexists \lambda \in \mathcal{I} \land \nexists \lambda \in \mathcal{I} \land \nexists \lambda \in$
- <sup>l</sup> NRRA No. 2012-13 (2012年6月28日)、NRRA Notice No. 2012-14 (2012年6月28日) (韓国)
### **クラス B 製品**

- <sup>l</sup> FCC Part 15 (Class B) Radiated & Conducted Emissions (米国)
- CAN ICES-3(B)/NMB-3(B) Radiated & Conducted Emissions  $(\textit{h} \pm \textit{f} \times \textit{f})$
- <sup>l</sup> CISPR 22 Radiated & Conducted Emissions (国際)
- <sup>l</sup> EN55022: 2010 Radiated & Conducted Emissions (欧州連合)
- <sup>l</sup> EN55024: 2010 Immunity (欧州連合)
- <sup>l</sup> EN55032: 2015 Class B Radiated and Conducted Emissions requirements (欧州連合)
- <sup>l</sup> EMC Directive 2004/108/EC (欧州連合)
- <sup>l</sup> VCCI (Class B)– Radiated & Conducted Emissions (日本) (光学機器は除く)
- <sup>l</sup> CNS13438 (Class B)-2006 Radiated & Conducted Emissions (台湾) (光学機器は除く)
- <sup>l</sup> AS/NZS CISPR 22:2009 + A1:2010 Class B and CISPR 32:2015 for Radiated and Conducted Emissions requirements  $(\nexists -\lambda \mid \nexists \forall \lambda \in \mathcal{I} \mid \nexists \lambda \in \mathcal{I} \land \nexists \lambda \in \mathcal{I} \land \nexists \lambda \in \mathcal{I} \land \nexists \lambda \in \mathcal{I} \land \nexists \lambda \in \mathcal{I} \land \nexists \lambda \in \mathcal{I} \land \nexists \lambda \in \mathcal{I} \land \nexists \lambda \in \mathcal{I} \land \nexists \lambda \in \mathcal{I} \land \nexists \lambda \in \mathcal{I} \land \nexists \lambda \in \mathcal{I} \land \nexists \lambda \in$
- $KN22$ ,  $KN24$  Korean emissions and immunity
- <sup>l</sup> NRRA No. 2012-13 (2012年6月28日)、NRRA Notice No. 2012-14 (2012年6月28日) (韓国)

## **危険物質コンプライアンス**

以下の標準が適用されます。

- EU REACH Directive
- **.** EU WEEE Directive
- EU RoHS Directive
- China RoHS Directive
- BSMI CNS15663: Taiwan RoHS

## **規制適合マーク**

必要な場合、これらの製品に対して以下の製品適合証明マークを提供します。

- <sup>l</sup> 米国とカナダ向けの UL 認識マーク
- $CE \nabla 2$
- <sup>l</sup> EU WEEE ロゴ
- $\cdot$  FCC マーク
- $\cdot$  VCCI マーク
- <sup>l</sup> オーストラリアの C-Tick マーク
- <sup>l</sup> 韓国の MSIP マーク
- **.** 台湾の BSMI マーク
- <sup>l</sup> 中華人民共和国の "EFUP" マーク

## **FCC Class A ユーザー情報**

上記のクラス A 製品は、FCC 規則 Part 15 に準拠しています。本装置の操作には、次の 2 つの条件が適用され ます。

- 1. 本装置は有害な電波妨害を引き起こす可能性があります。
- 2. 本装置は、好ましくない動作を引き起こす電波妨害を含めて、被る可能性のある電波妨害に対処できること が必要です。

Ø **注:**本機器はテスト済みで、FCC 法規の Part 15 に該当する Class A デジタル デバイスの制限に準拠し ます。これらの制限は、装置が商用環境で運用された場合の有害な電波障害に対する妥当な保護を提供する ことを意図したものです。本装置は無線周波エネルギーを発生、使用、放射する可能性があり、手順に従わ ないで使用すると、無線のコミュニケーションに対する妨害を起こすことがあります。住宅地域での本装置 の運用は有害な電波妨害を引き起こす可能性があり、その場合はユーザーの費用持ちで対処することが必要 です。

■ 注意: デバイスがインテルの許可なく変更または修正された場合は、ユーザーの使用に対する権利は無効 となります。

### **カナダ準拠 (Industry Canada)**

CAN ICES-3(A)/NMB-3(A)

#### **VCCI クラス A 声明**

この装置は、クラスA情報技術装置です。この装置を家庭環境で使用すると電波妨害 を引き起こすことがあります。この場合には使用者が適切な対策を講ずるよう要求され ることがあります。  $VCC I - A$ 

#### **BSMI クラス A 声明**

警告使用者: 此為甲類資訊技術設備,於居住環境中使用時, 可能會造成射頻擾動,在此種情況下,使用者會 被要求採取某些適當的對策。

#### **KCC Notice Class A (韓国のみ)**

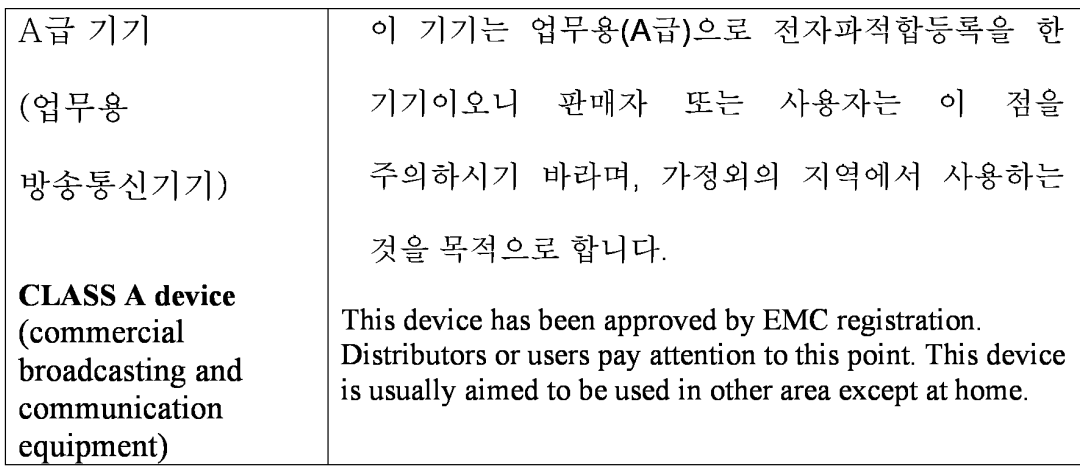

#### **BSMI Class A Notice (台湾)**

警告使用者: 此為甲類資訊技術設備,於居住環境中使用時, 可能會造成射頻擾動,在此種情況下,使用者會 被要求採取某些適當的對策。

### **FCC Class B ユーザー情報**

本機器はテスト済みで、FCC 法規の Part 15 に該当する Class B デジタル デバイスの制限に準拠します。これら の制限は、住居での設置において生じる妨害からの適切な保護を目的として確立されました。本装置は無線周波エ ネルギーを発生、使用、放射する可能性があり、手順に従わないで使用すると、無線のコミュニケーションに対す る妨害を起こすことがあります。一方で、特定のインストールにおいて妨害が起こらないという保証はありま せん。

機器をオン・オフに切り替えることにより、本装置がラジオまたはテレビの電波受信を妨害していることが確認さ れた場合は、次の中から1つ以上の対策をとることをお勧めします。

- <sup>l</sup> 受信アンテナの配置を変えるか、または移動する。
- <sup>l</sup> 装置と受信機の間隔を広げる。
- <sup>l</sup> 受信機が接続されているサーキットのコンセントと別のコンセントに装置をつなぐ
- <sup>l</sup> ディーラーまたは経験あるラジオ/テレビ技術者に相談する

**注意:** デバイスがインテルの許可なく変更または修正された場合は、ユーザーの使用に対する権利は無効 となります。

**注:**本装置は、米国連邦通信委員会 (FCC) 勧告の第 15 章に準拠しています。本装置の操作には、次の 2 つ の条件が適用されます。(1) 本装置は有害な妨害を起こすことはありません。(2) 本装置は操作に影響を与え る妨害を含む、受信妨害を受けます。

#### **電磁適合性の通知**

#### **FCC 適合性の告知**

以下の製品は、住居またはオフィスでの使用において FCC 規格に準拠することがテストされています。 PRO/1000 PT、PRO/1000 GT、Gigabit PT、Gigabit ET、I210-T1、I340-T2/T4、I350-T2/T4

#### **カナダ準拠 (Industry Canada)**

CAN ICES-3 (B)/NMB-3 (B)

### **VCCI クラス B 声明 (日本)**

この装置は、クラスB情報技術装置です。この装置は、家庭環境で使用することを目 的としていますが、この装置がラジオやテレビジョン受信機に近接して使用されると、 受信障害を引き起こすことがあります。 取扱説明書に従って正しい取り扱いをして下さい。

 $V C C I - B$ 

### **KCC Notice Class B (韓国のみ)**

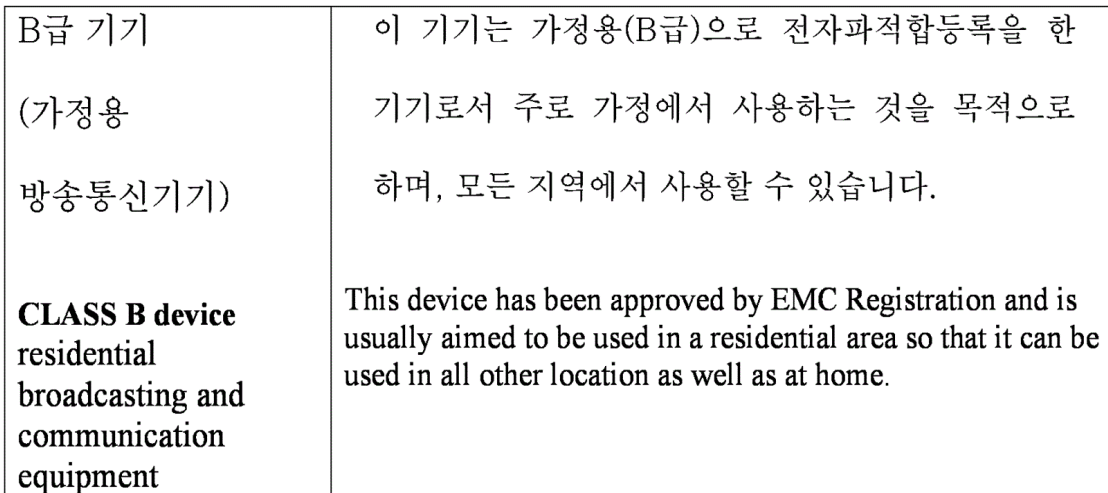

## **EU WEEE ロゴ**

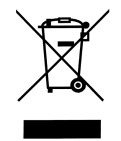

**製造元による宣言 欧州共同体**

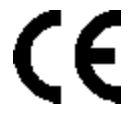

### **製造元の提言**

Intel Corporation、本書で説明されている装置が下記の欧州理事会指令に適合していることを宣言します。

- Low Voltage Directive 2006/95/EC
- $\bullet$  EMC Directive 2004/108/EC
- $\bullet$  RoHS Directive 2011/65/EU

これらの製品は、欧州指令 1999/5/EC の規定に適合しています。

Dette produkt er i overensstemmelse med det europæiske direktiv 1999/5/EC.

Dit product is in navolging van de bepalingen van Europees Directief 1999/5/EC.

Tämä tuote noudattaa EU-direktiivin 1999/5/EC määräyksiä.

Ce produit est conforme aux exigences de la Directive Européenne 1999/5/EC.

Dieses Produkt entspricht den Bestimmungen der Europäischen Richtlinie 1999/5/EC.

Þessi vara stenst reglugerð Evrópska Efnahags Bandalagsins númer 1999/5/EC.

Questo prodotto è conforme alla Direttiva Europea 1999/5/EC.

Dette produktet er i henhold til bestemmelsene i det europeiske direktivet 1999/5/EC.

Este produto cumpre com as normas da Diretiva Européia 1999/5/EC.

Este producto cumple con las normas del Directivo Europeo 1999/5/EC.

Denna produkt har tillverkats i enlighet med EG-direktiv 1999/5/EC.

この宣言は、以下の規格に対する上記のクラス A 製品の適合に基づくものです。

EN 55022:2010 (CISPR 22 Class A) RF Emissions Control.

EN 55024:2010 (CISPR 24) Immunity to Electromagnetic Disturbance.

EN 60950-1:2006/A11:2009A1:2010/A12:2011 Information Technology Equipment- Safety-Part 1: General Requirements.

EN 50581:2012 - Technical documentation for the assessment of electrical and electronic products with respect to the restriction of hazardous substances.

この宣言は、以下の規格に対する上記のクラス B 製品の適合に基づくものです。

EN 55022:2010 (CISPR 22 Class B) RF Emissions Control.

EN 55024:2010 (CISPR 24) Immunity to Electromagnetic Disturbance.

EN 60950-1:2006/A11:2009/A1:2010/A12:2011 Information Technology Equipment- Safety-Part 1: General Requirements.

EN 50581:2012 - Technical documentation for the assessment of electrical and electronic products with respect to the restriction of hazardous substances.

**警告:**住宅環境ではクラス A 製品は無線妨害を引き起こす可能性があります。その場合は、ユーザーが適 切な手段を取ることが必要です。

#### **責任担当者**

Intel Corporation, Mailstop JF3-446 5200 N.E.Elam Young Parkway Hillsboro, OR 97124-6497 Phone 1-800-628-8686

## **中国 RoHS 宣言**

#### 关于符合中国《电子信息产品污染控制管理办法》的声明 Management Methods on Control of Pollution From **Electronic Information Products** (China RoHS declaration)

#### 产品中有毒有害物质的名称及含量

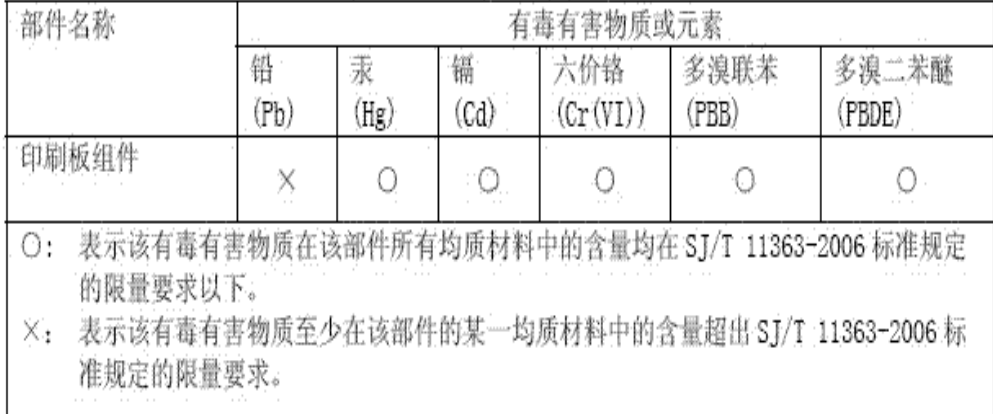

### **Class 1 レーザー製品**

上記のサーバーアダプターには、通信に使用されるレーザーデバイスが含まれる場合があります。これらのデバイ スはClass 1 レーザー製品の条件に準拠し、意図された使用において安全です。通常のオペレーションでは、これ らのレーザ デバイスは目に対する放射限界を超えず、害を及ぼすことはありません。

異常な状況でも安全なオペレーションを継続するため、提供されているレーザーコネクター カバーを着用するか、 または電源が製品に入っている場合に適切な光ファイバーケーブルを正しく接続します。

レーザー デバイスに対するサービスは、必ず責任ある製造元の工場によるものとします。調整、サービス、および メンテナンスをこれ以外の条件で行うことはできません。

**注意:**本書で指定した以外の方法のコントロール、調整、またはパフォーマンスを使用すると、有害な放射 ■ 無意・生息 ミルニーン

#### **これらの Class 1 レーザーデバイスは、以下の通りです。**

CFR21 による FDA/CDRH の subchapter J に適合。 IEC 60825-1:2007 に適合

### **耐用年数経過 / 製品のリサイクル**

製品のリサイクルおよび耐用年数を過ぎた製品の回収システムと要件は国によって異なります。

本製品のリサイクル / 回収については、販売店またはディストリビューターにお問い合わせください。

# **カスタマーサポート**

## **Web およびインターネット・サイト**

<http://support.dell.com/>

### **カスタマーサポート技術担当者**

本書のトラブルシューティング手順で問題を解決できない場合、技術的な問題は、Dell, Inc. までお問い合わせく ださい (ご使用のシステムの「ヘルプを表示」セクションを参照)。

### **電話でお問い合わせの前に...**

ソフトウェアを実行しているコンピュータ、および製品マニュアルをご用意ください。

技術者が次の質問をする可能性があります。

- <sup>l</sup> 住所および電話番号
- <sup>l</sup> お問い合わせの製品名およびモデル番号
- <sup>l</sup> 製品のシリアル番号およびサービス タグ
- <sup>l</sup> 製品を操作するために使用しているソフトウェア名およびバージョン番号
- <sup>l</sup> ご使用のオペレーティング システム名およびバージョン番号
- <sup>l</sup> コンピュータの種類 (製造元および品番)
- ご使用のコンピュータの拡張ボードまたはアドイン カード
- <sup>l</sup> ご使用のコンピュータのメモリ容量

# **アダプターの仕様**

## **インテル® 40 ギガビット・ネットワーク・アダプターの仕様**

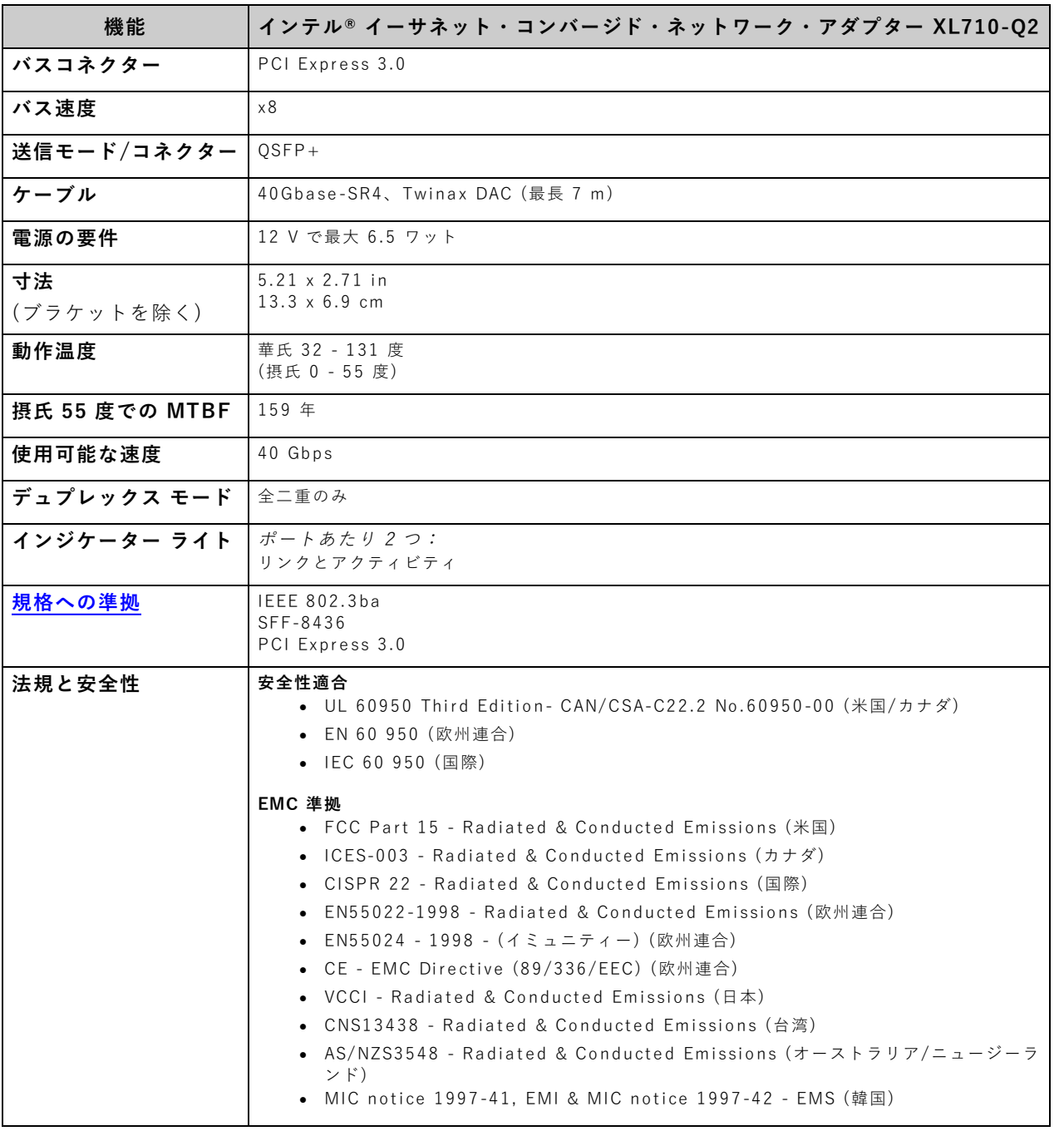

# **インテル® 40GbE ネットワーク・ドーター・カード (NDC) の仕様**

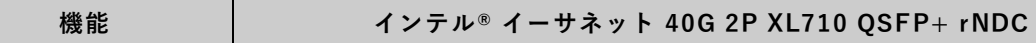

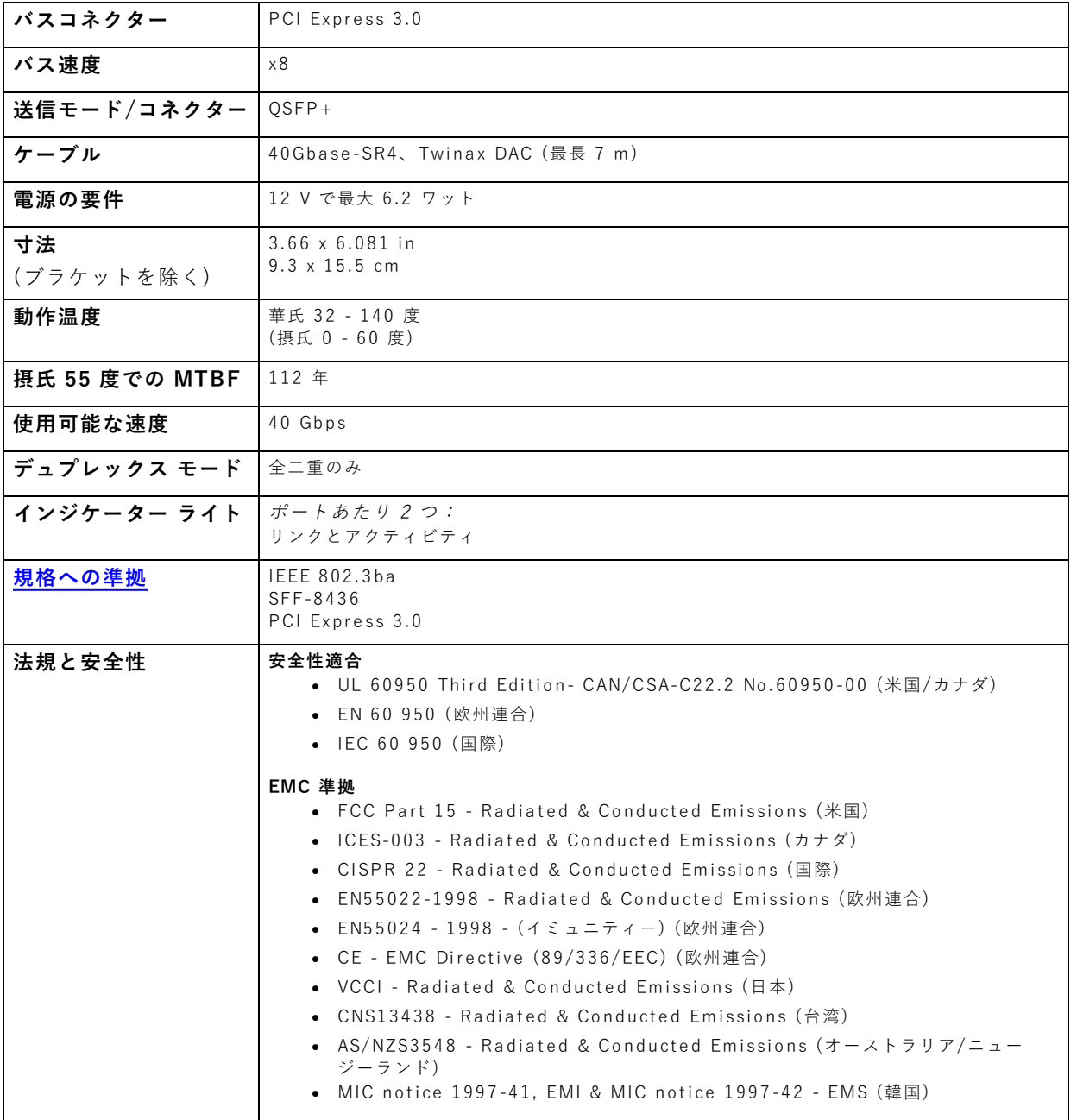

# **インテル® 25 ギガビット・ネットワーク・アダプターの仕様**

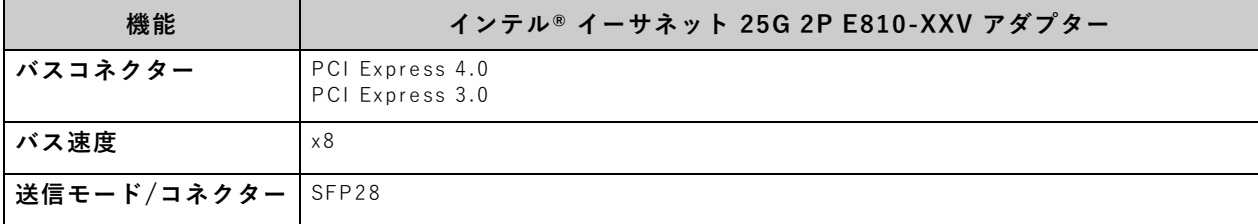

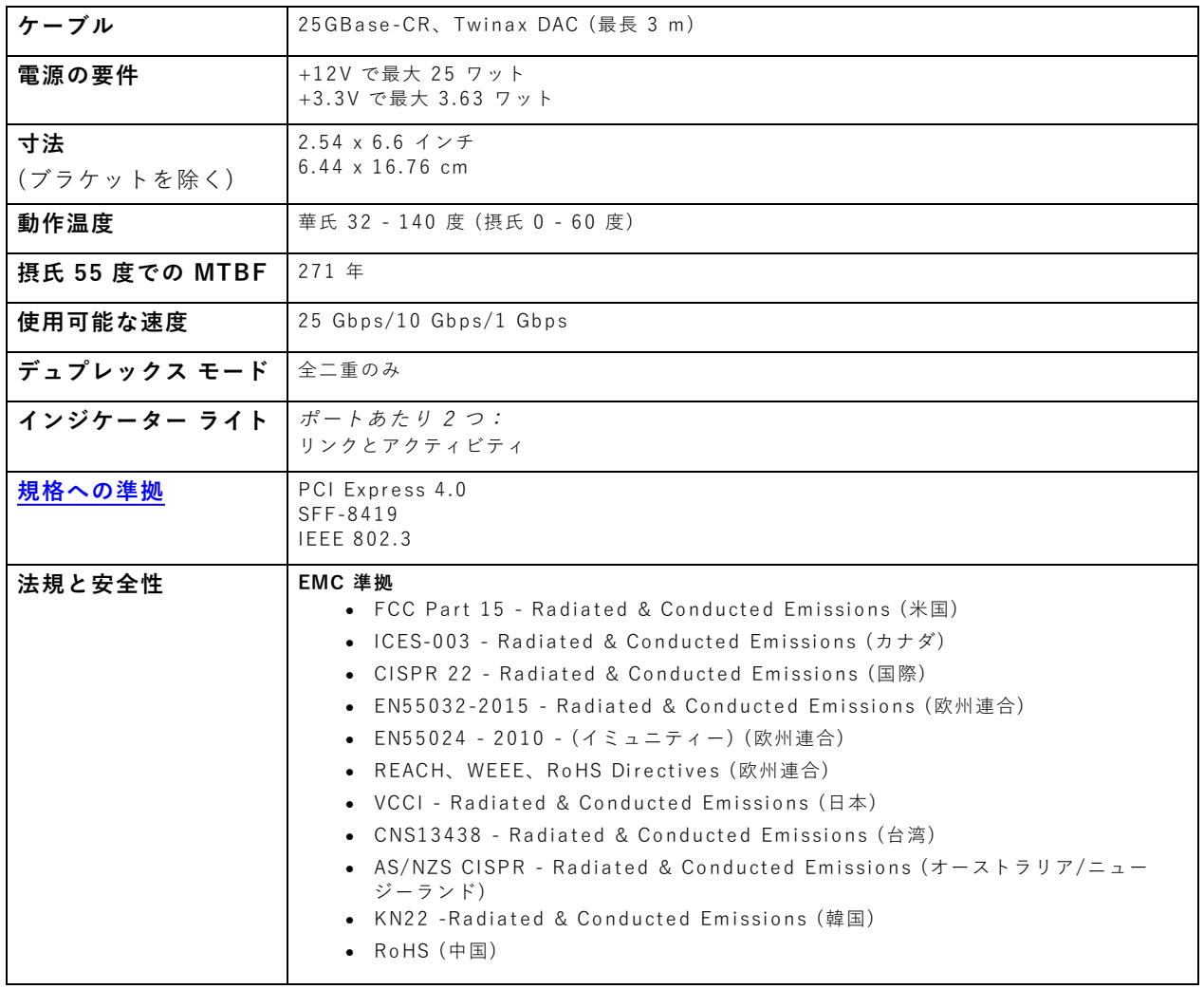

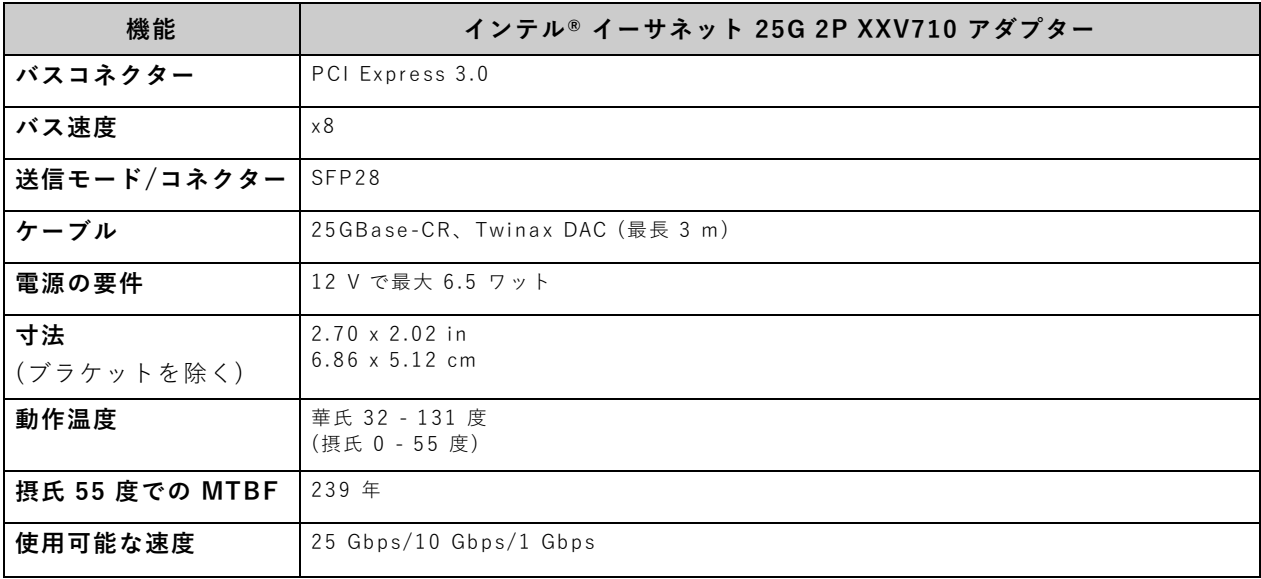

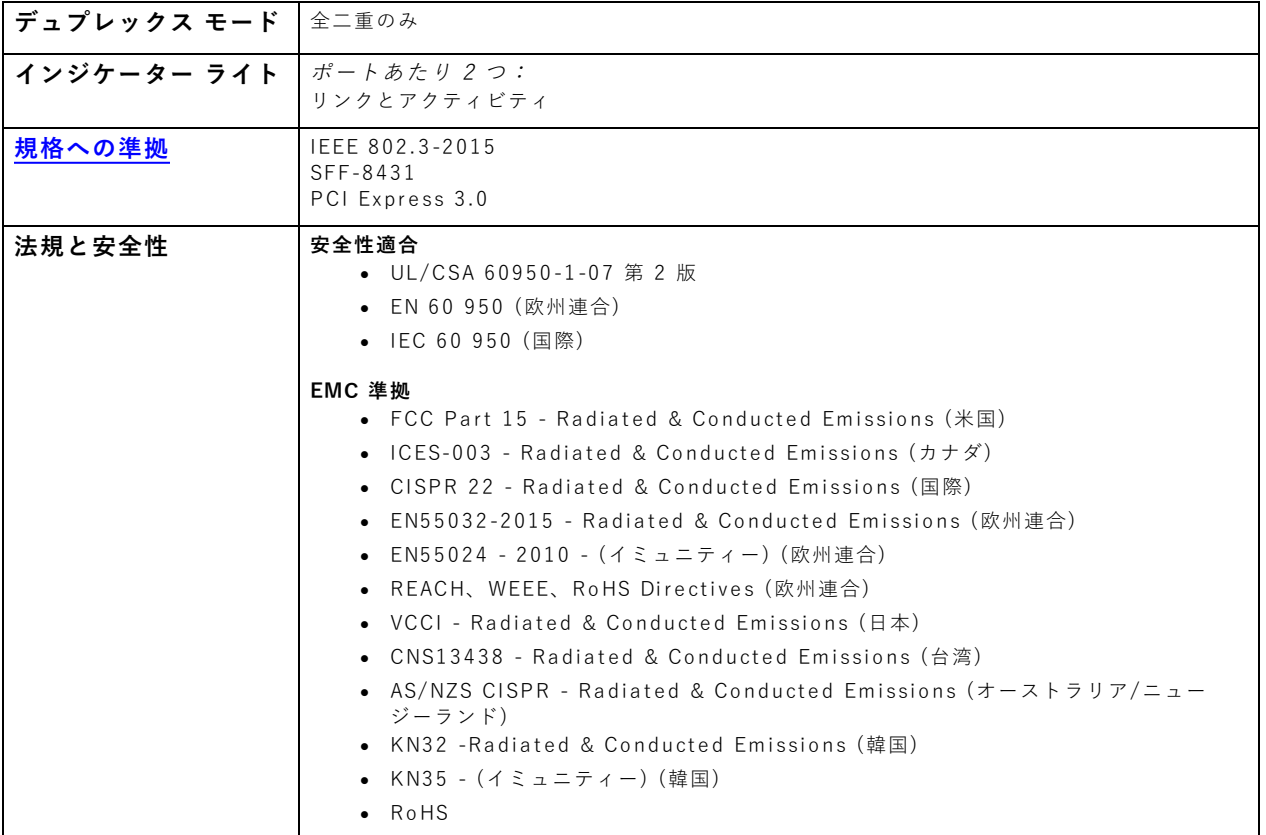

## **インテル® 25 ギガビット・ネットワーク・メザニン・カードの仕様**

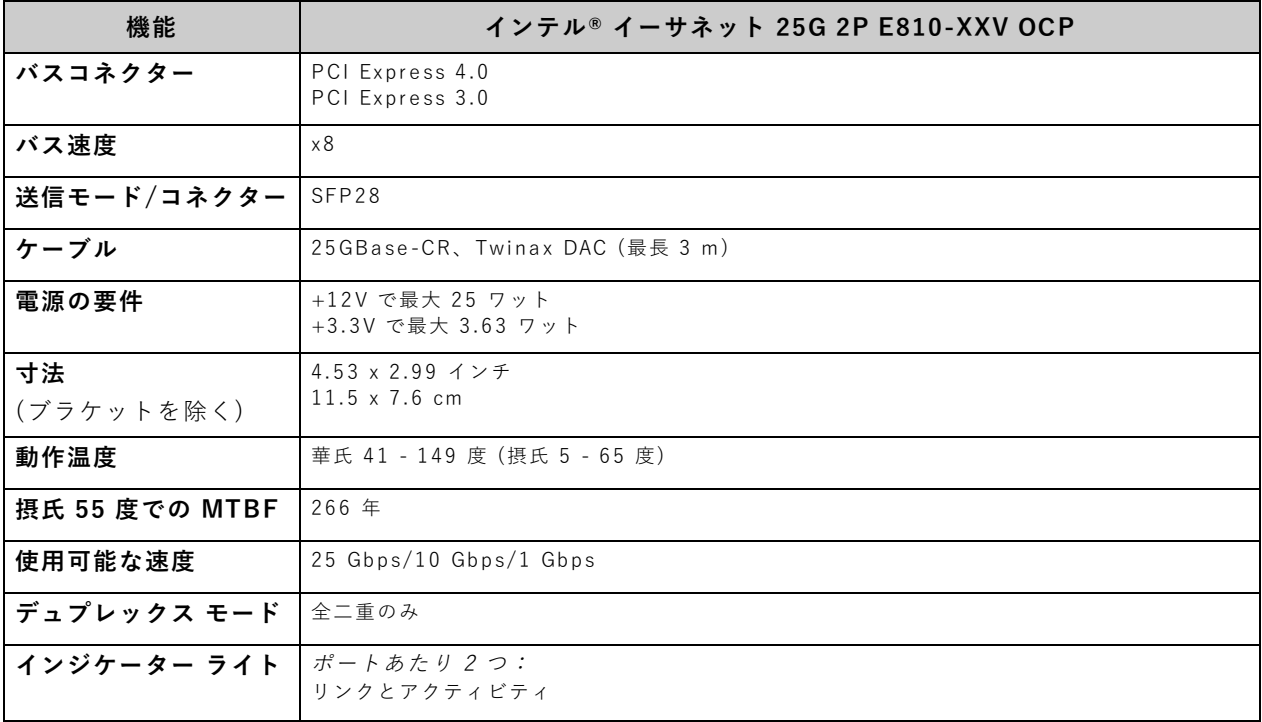

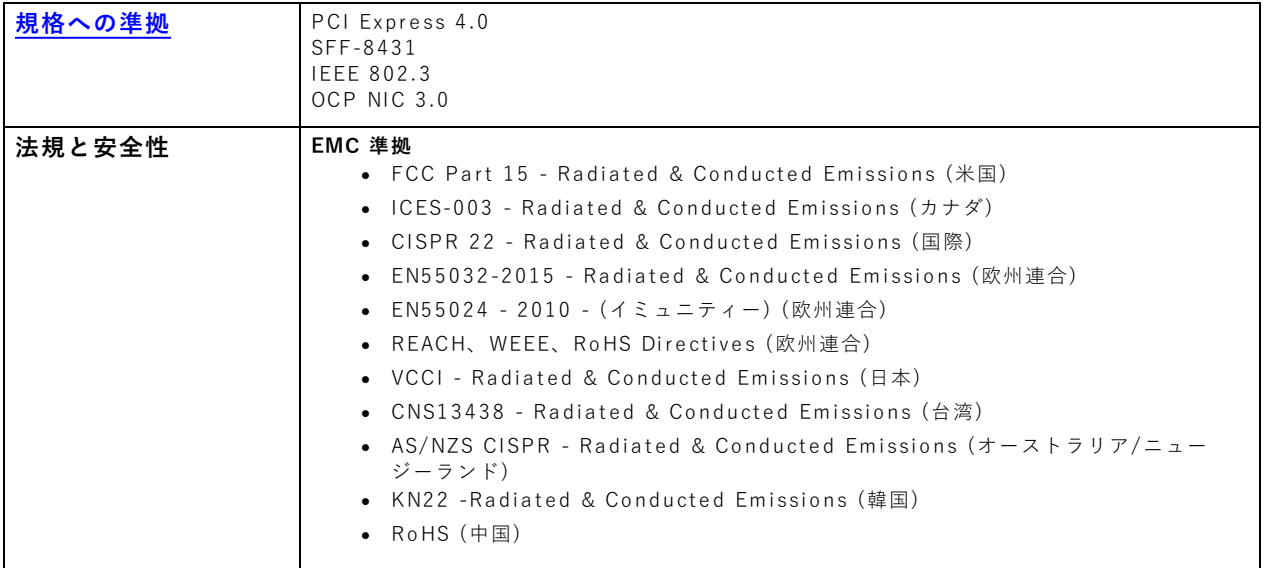

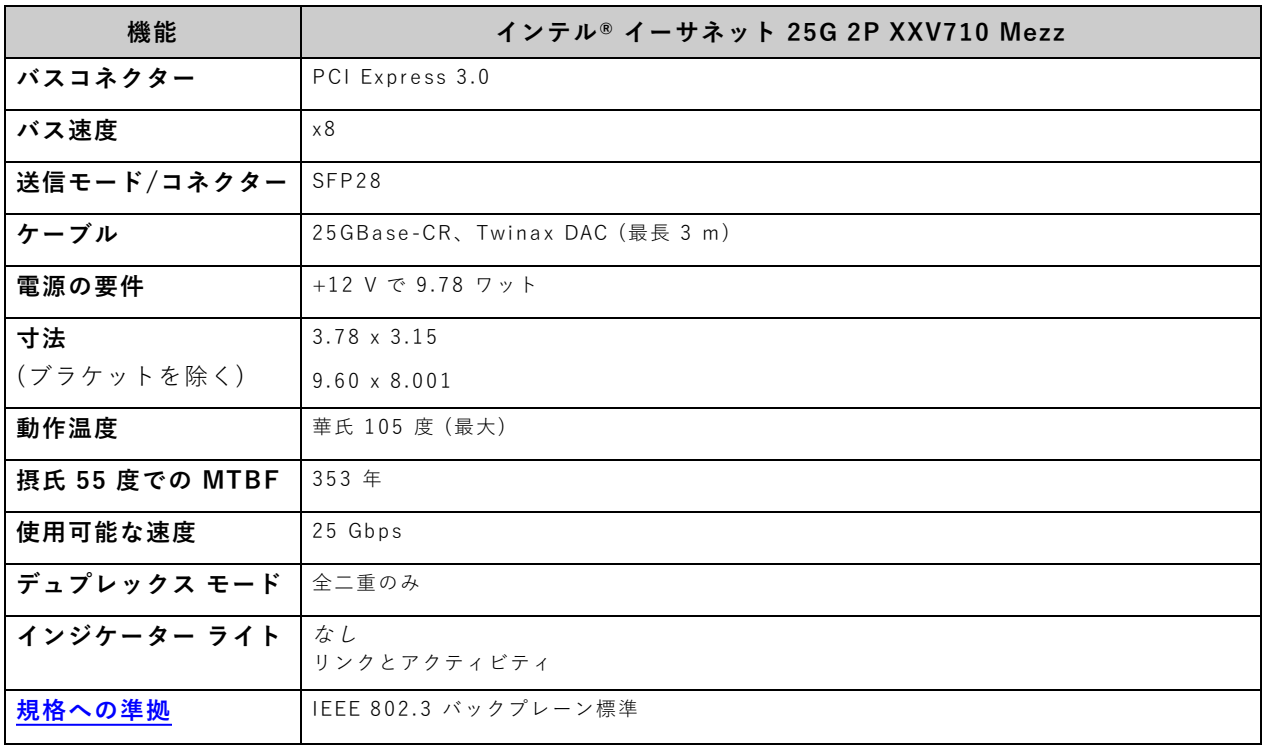

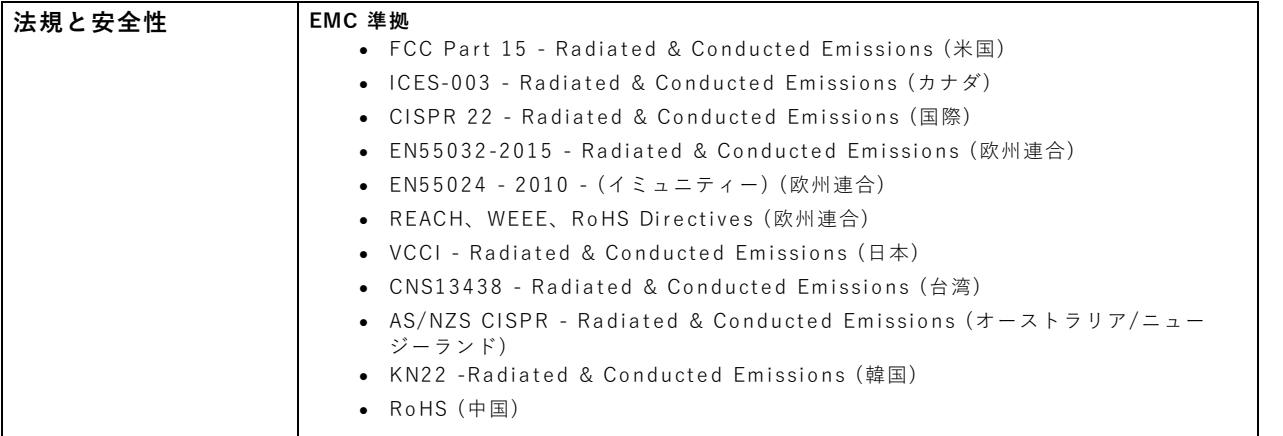

# **インテル® 10 ギガビット ネットワーク アダプターの仕様**

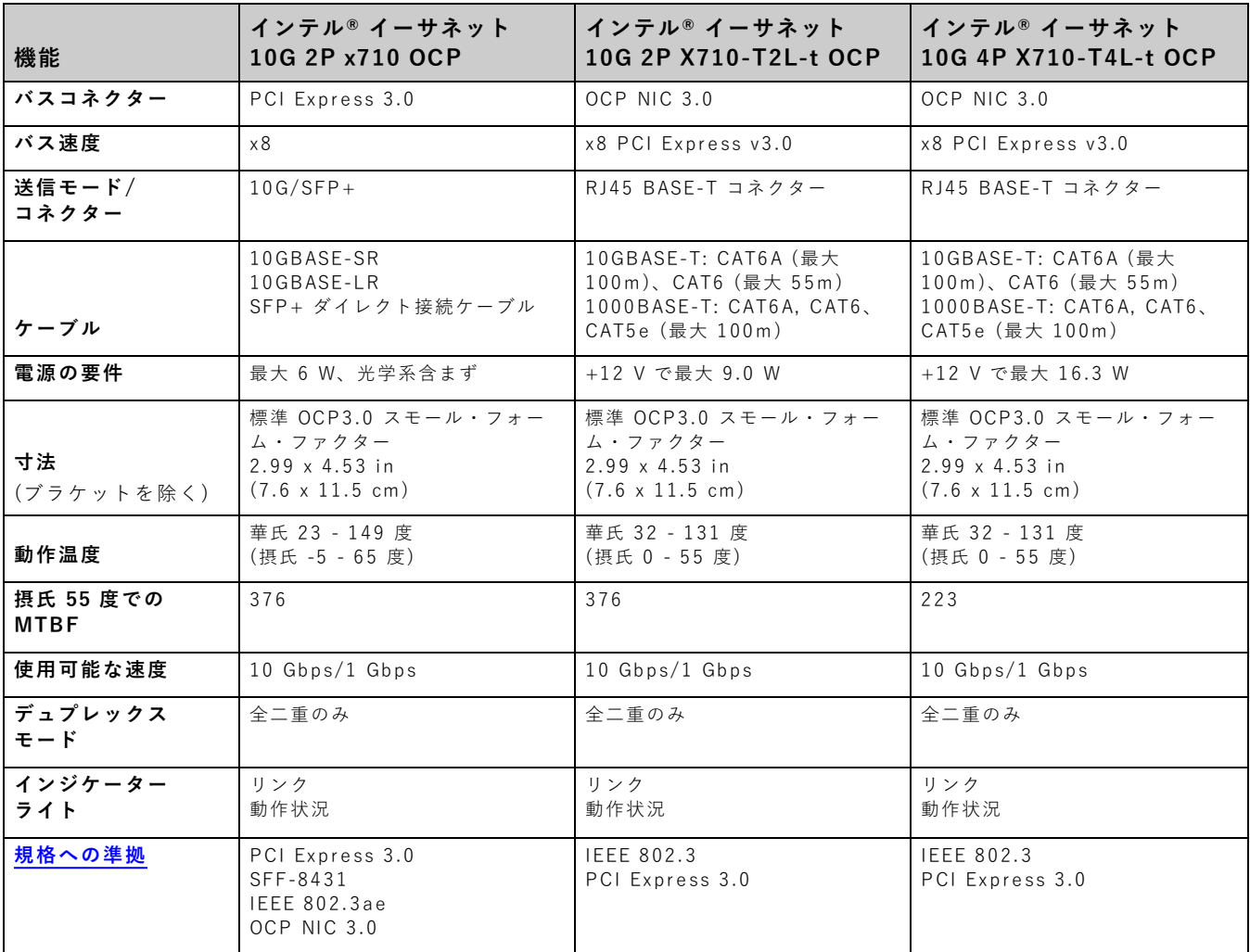

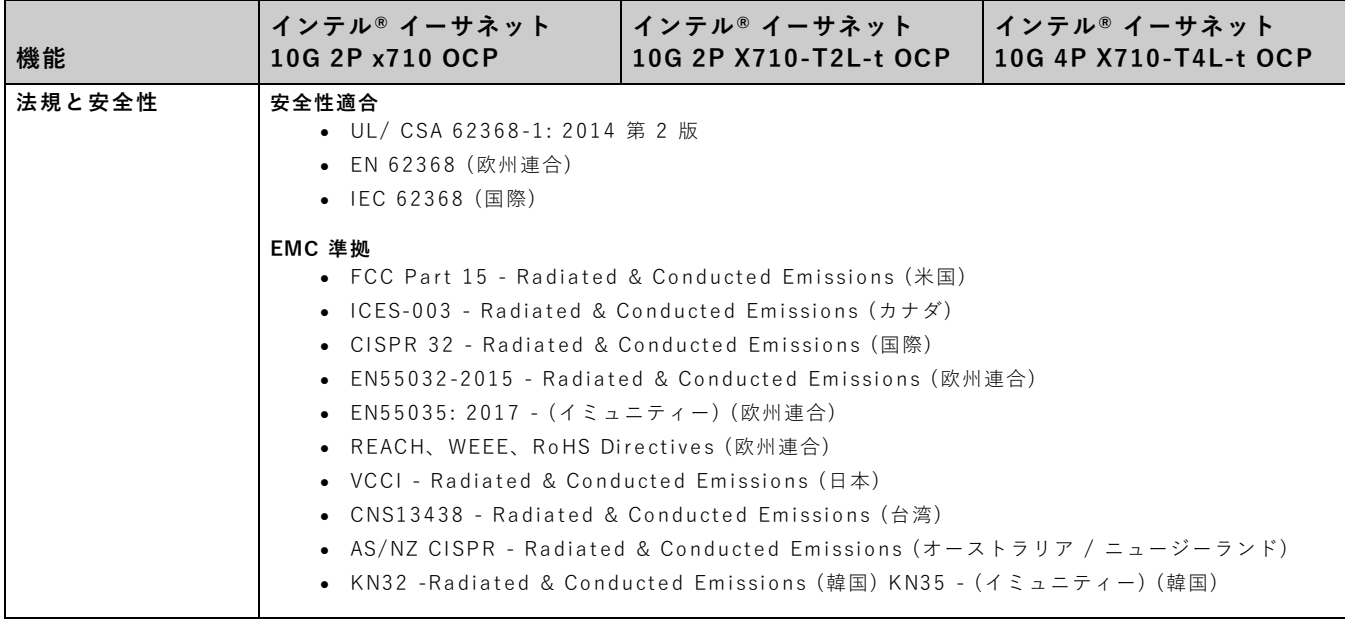

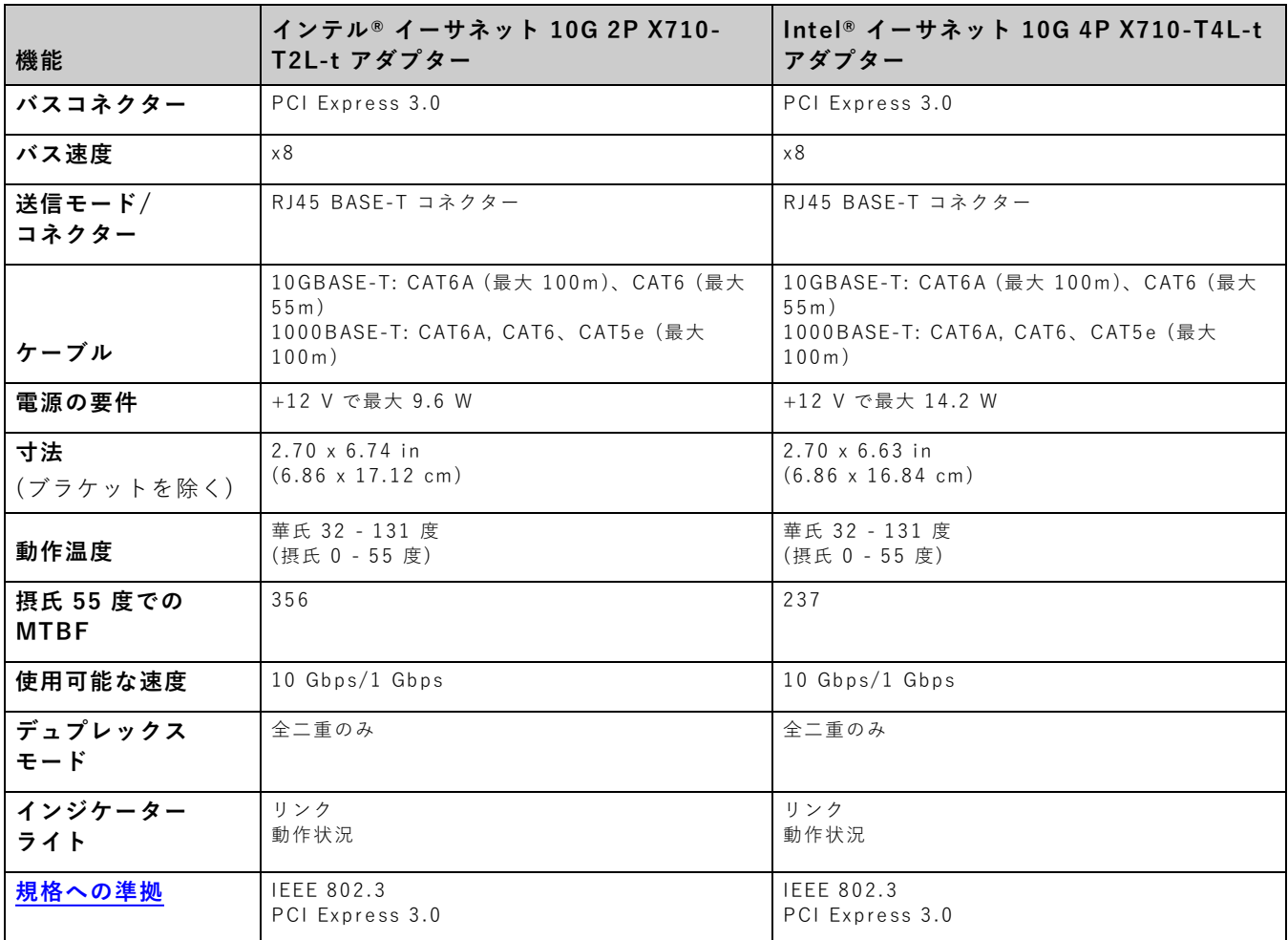

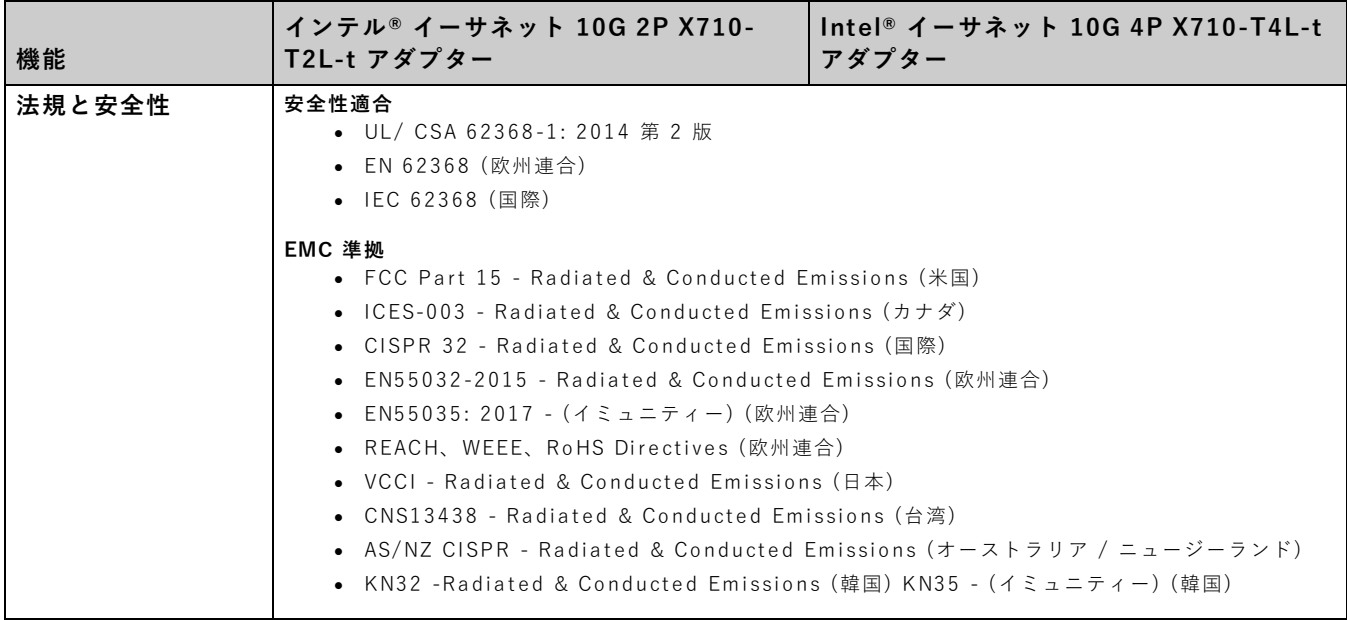

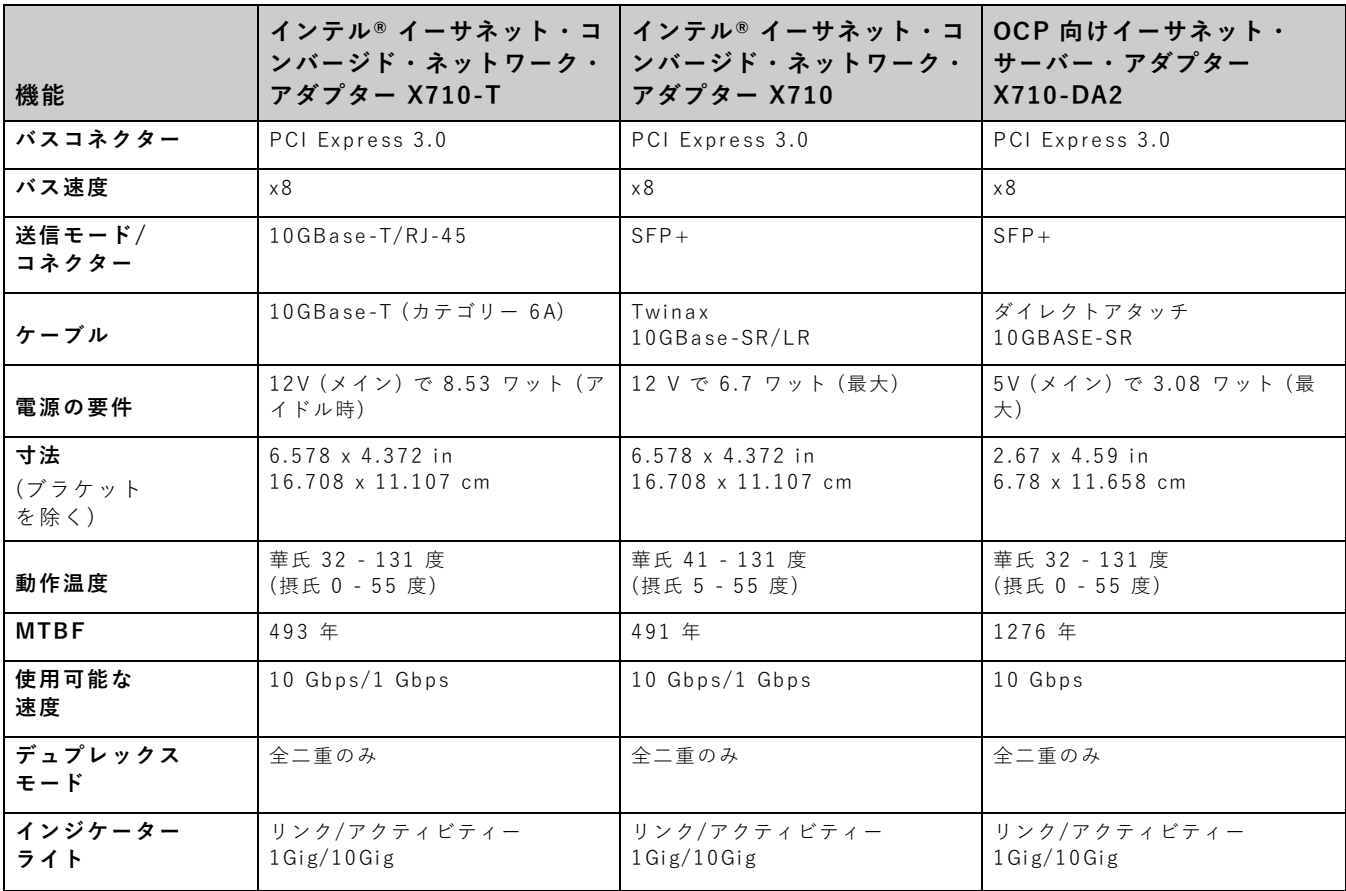

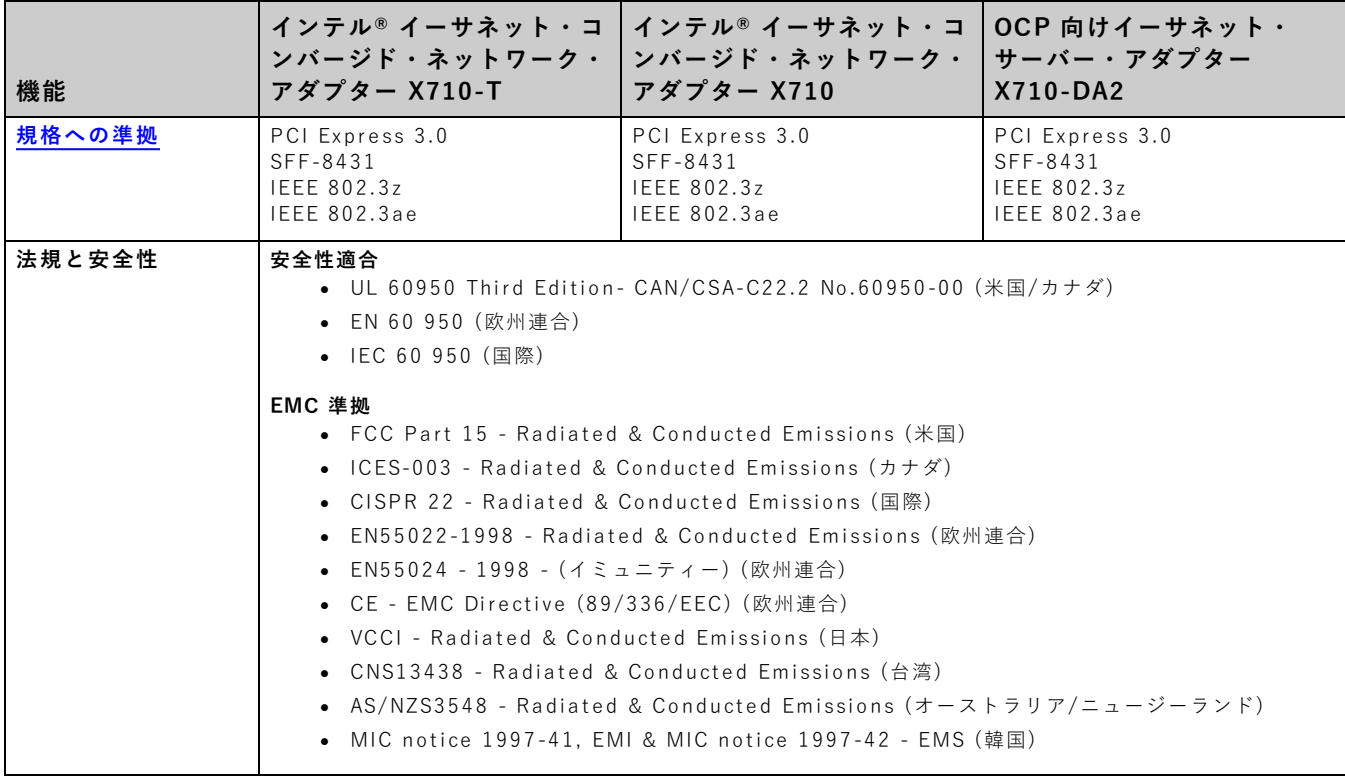

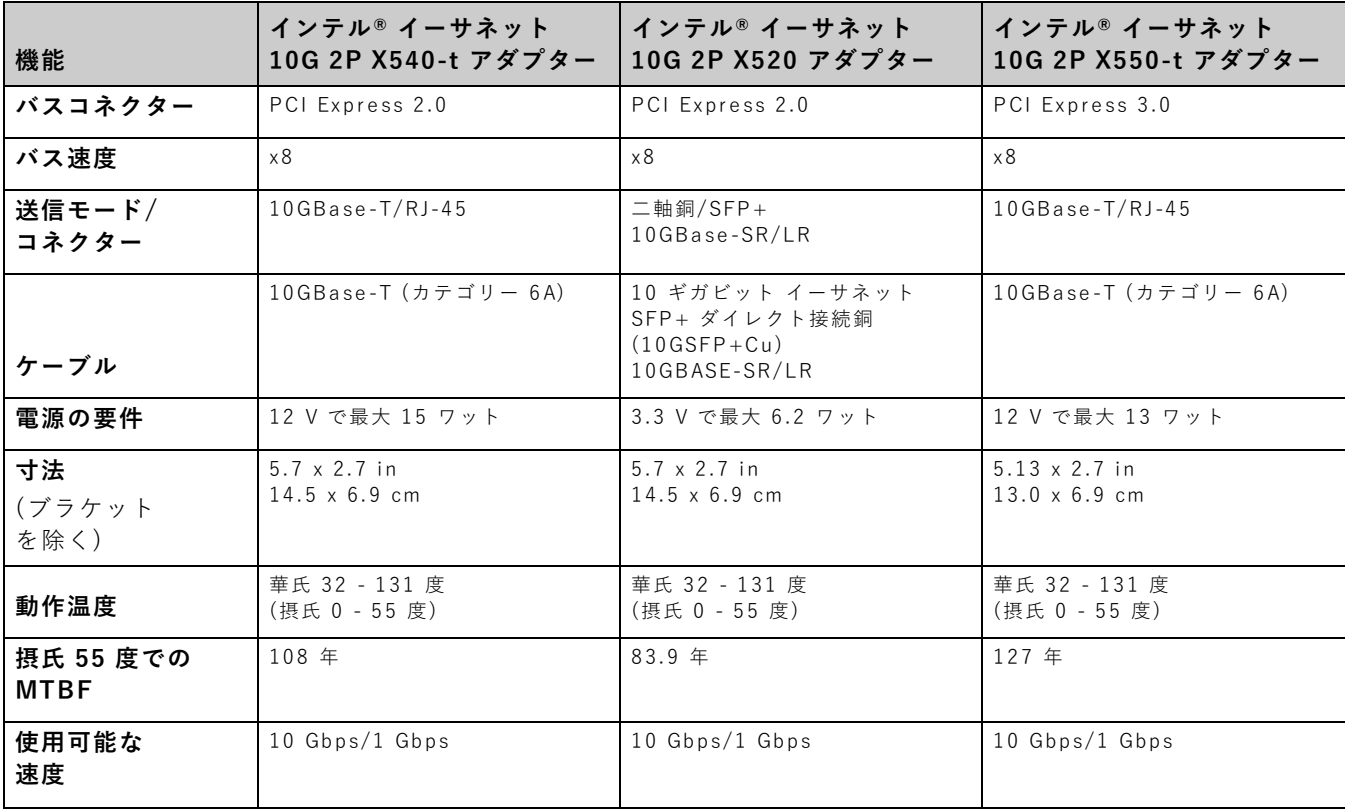

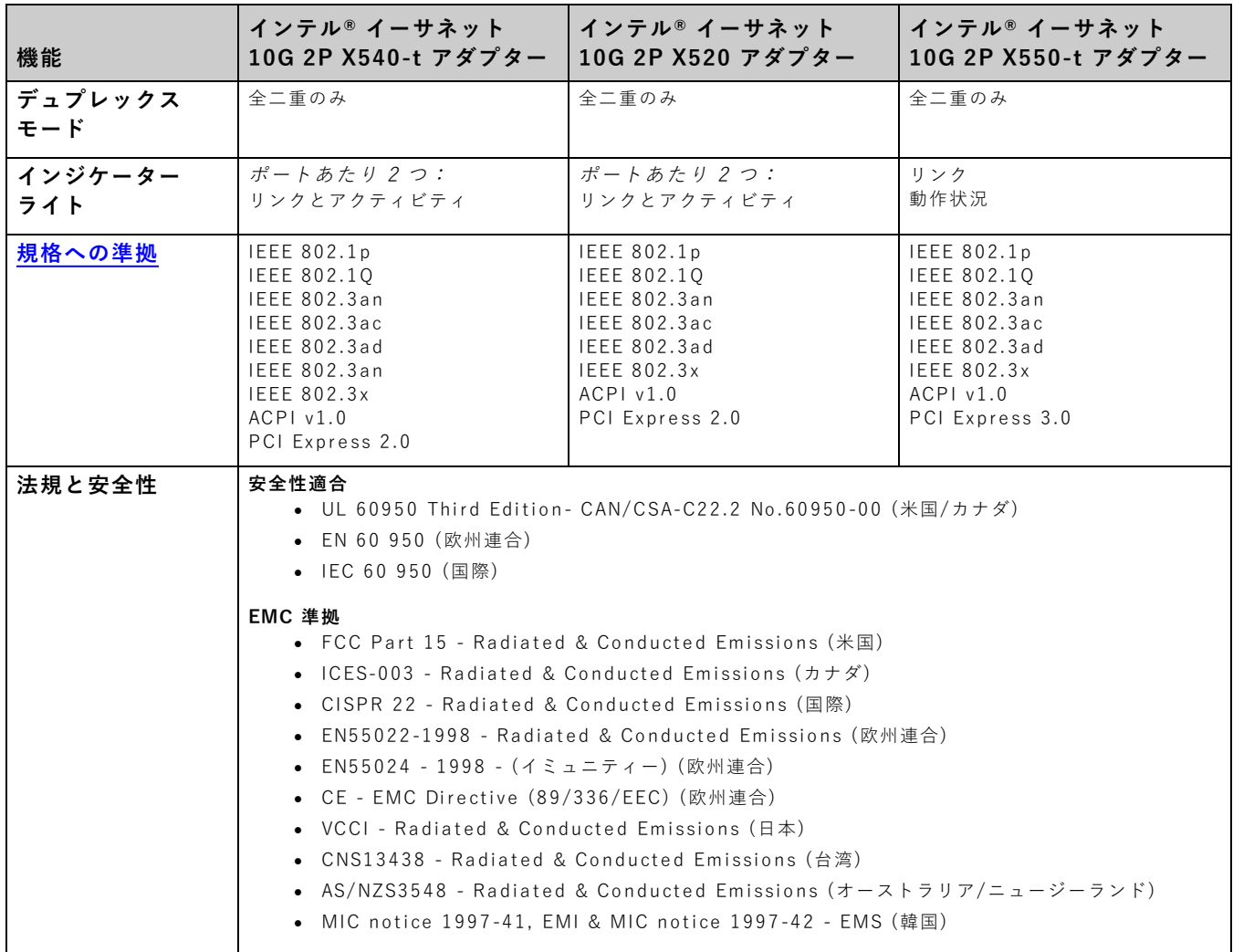

# **インテル® 10 ギガビット・ネットワーク・メザニン・カードの仕様**

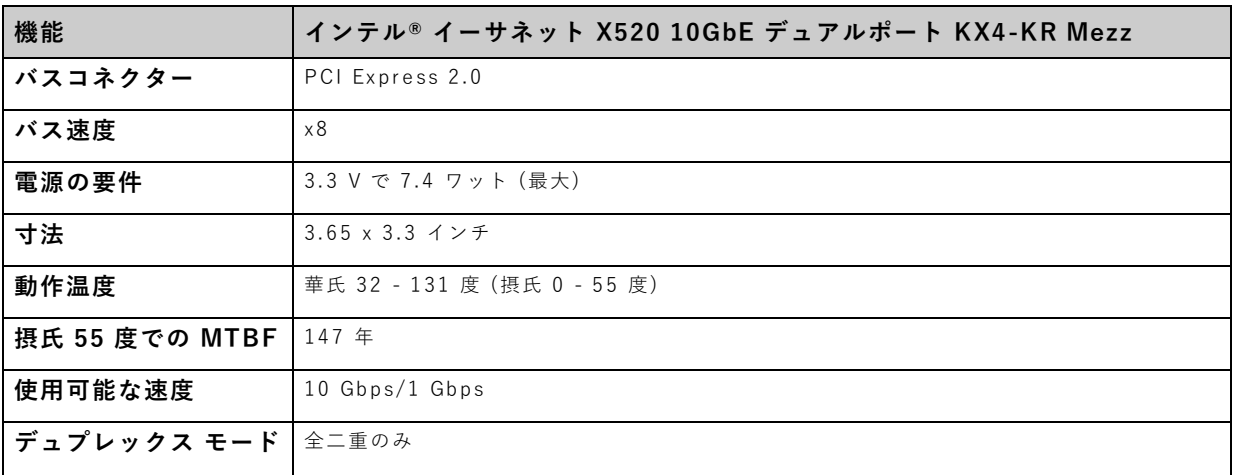

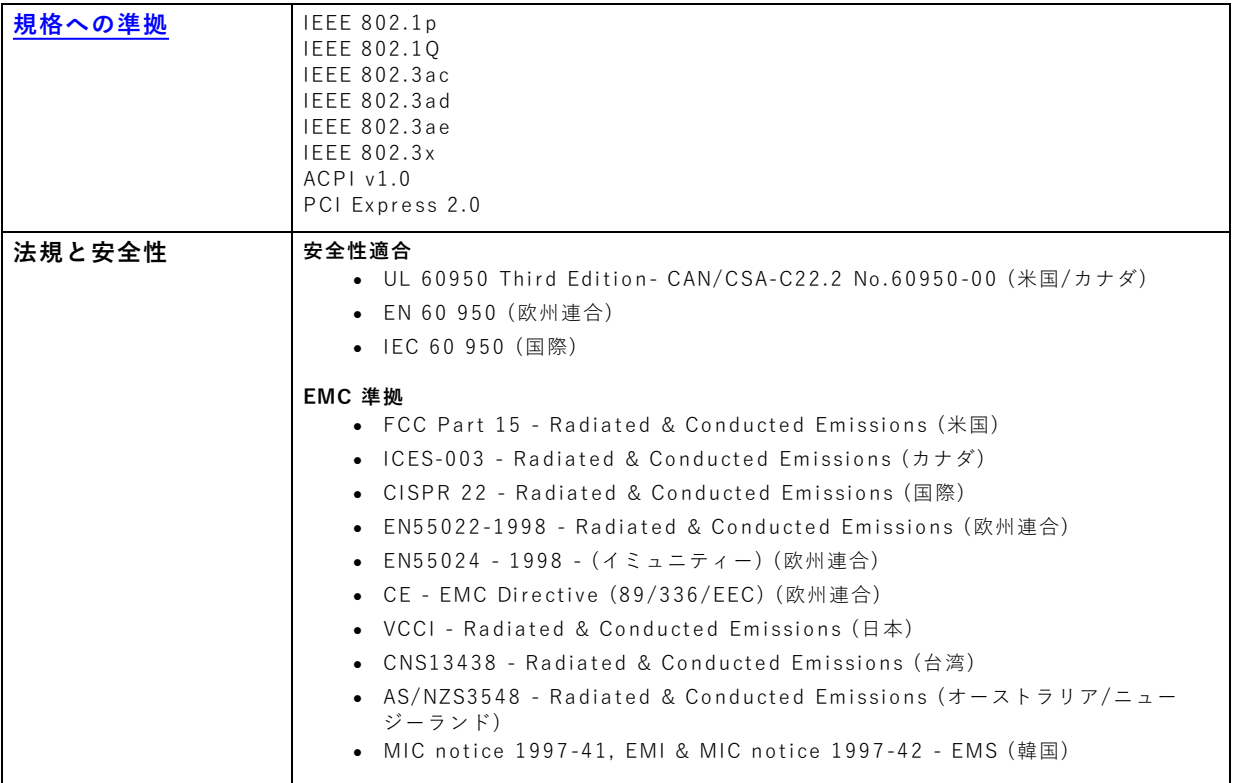

# **インテル® 10GbE ネットワーク・ドーター・カード (NDC) の仕様**

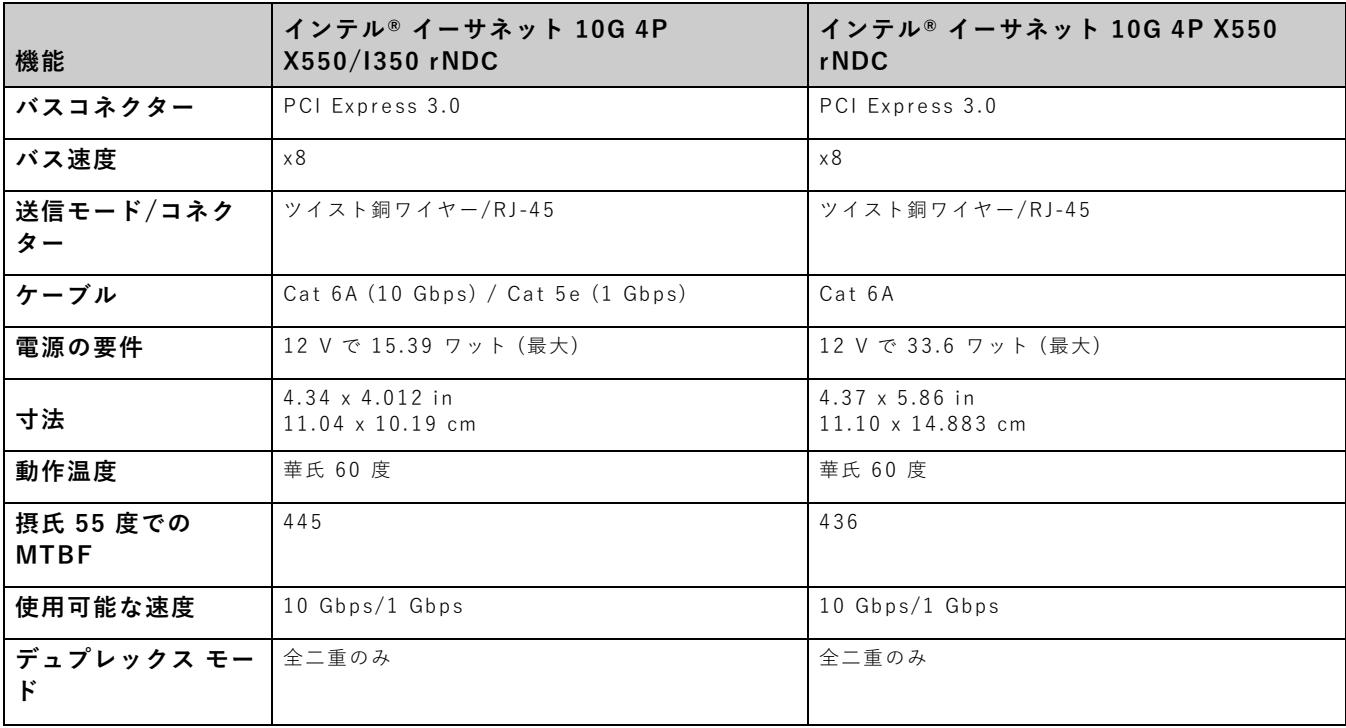

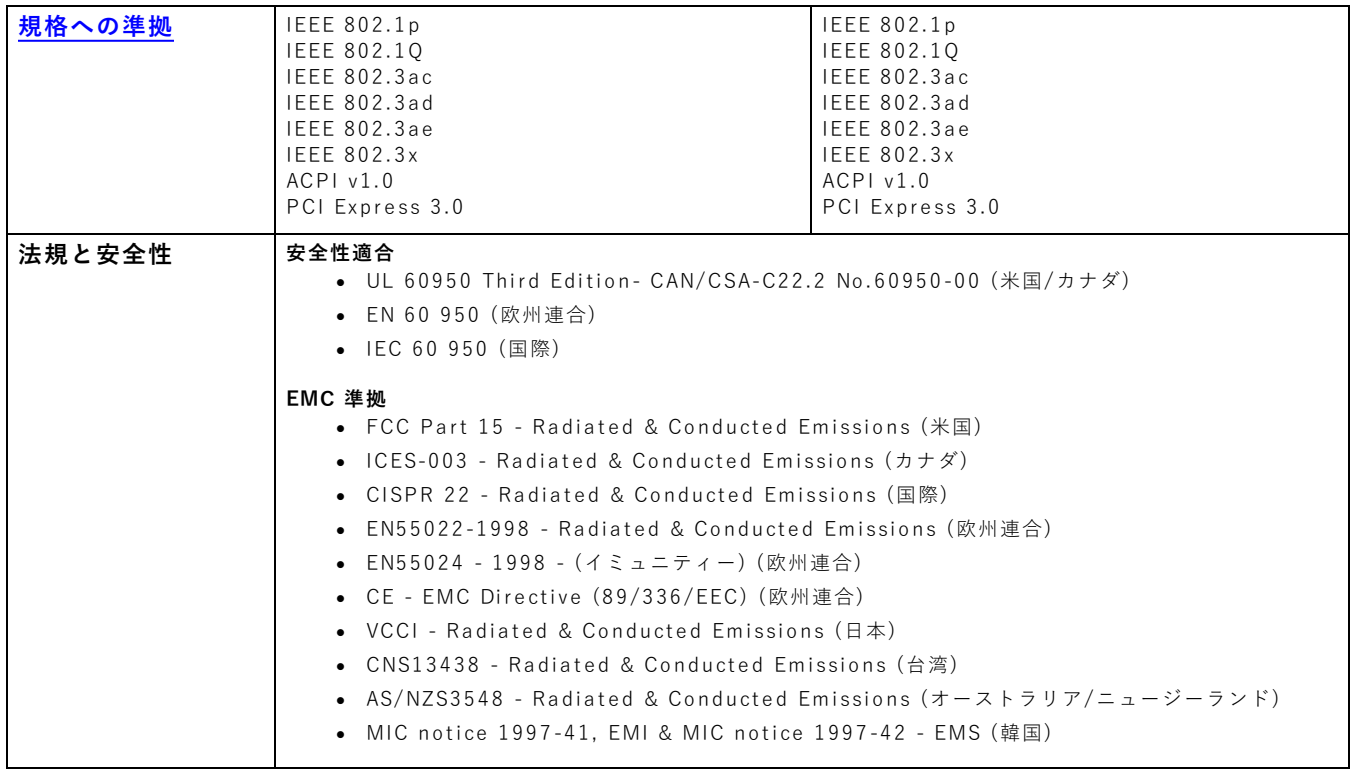

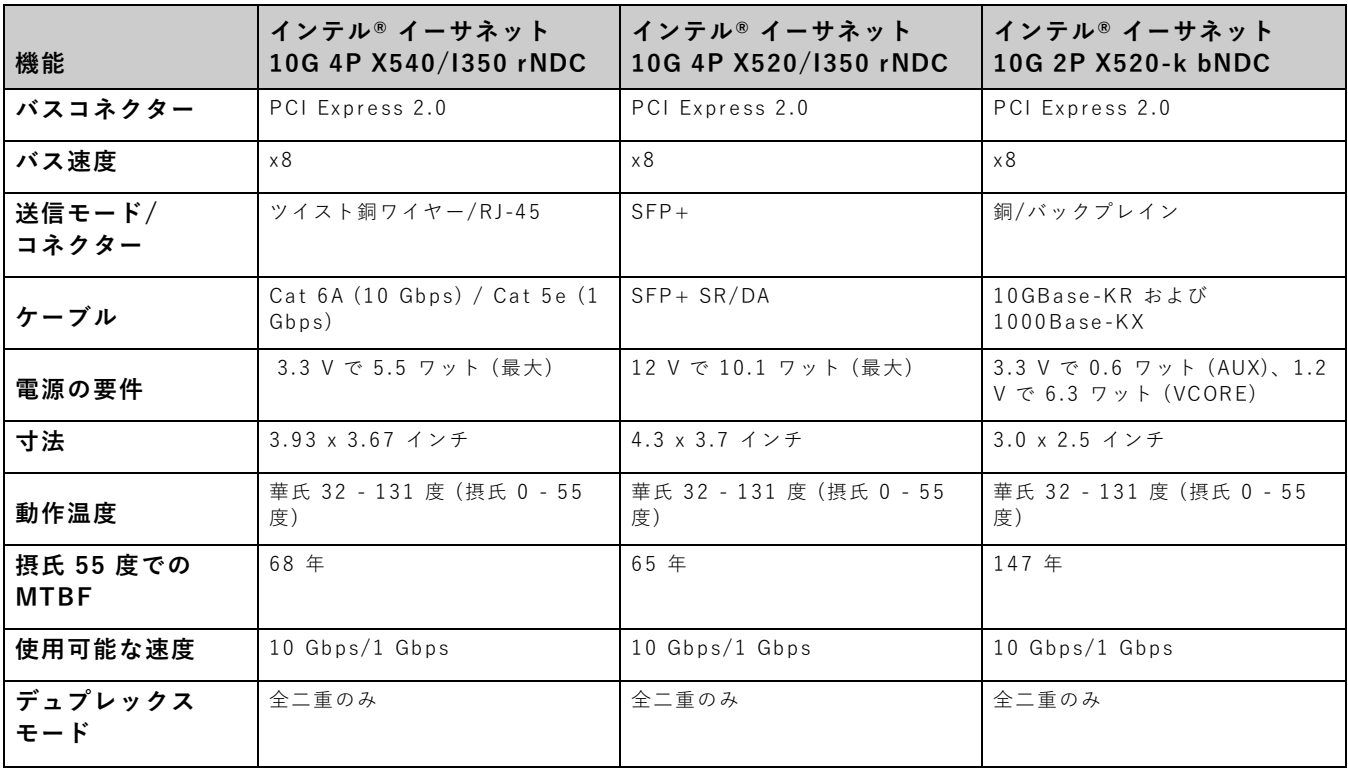

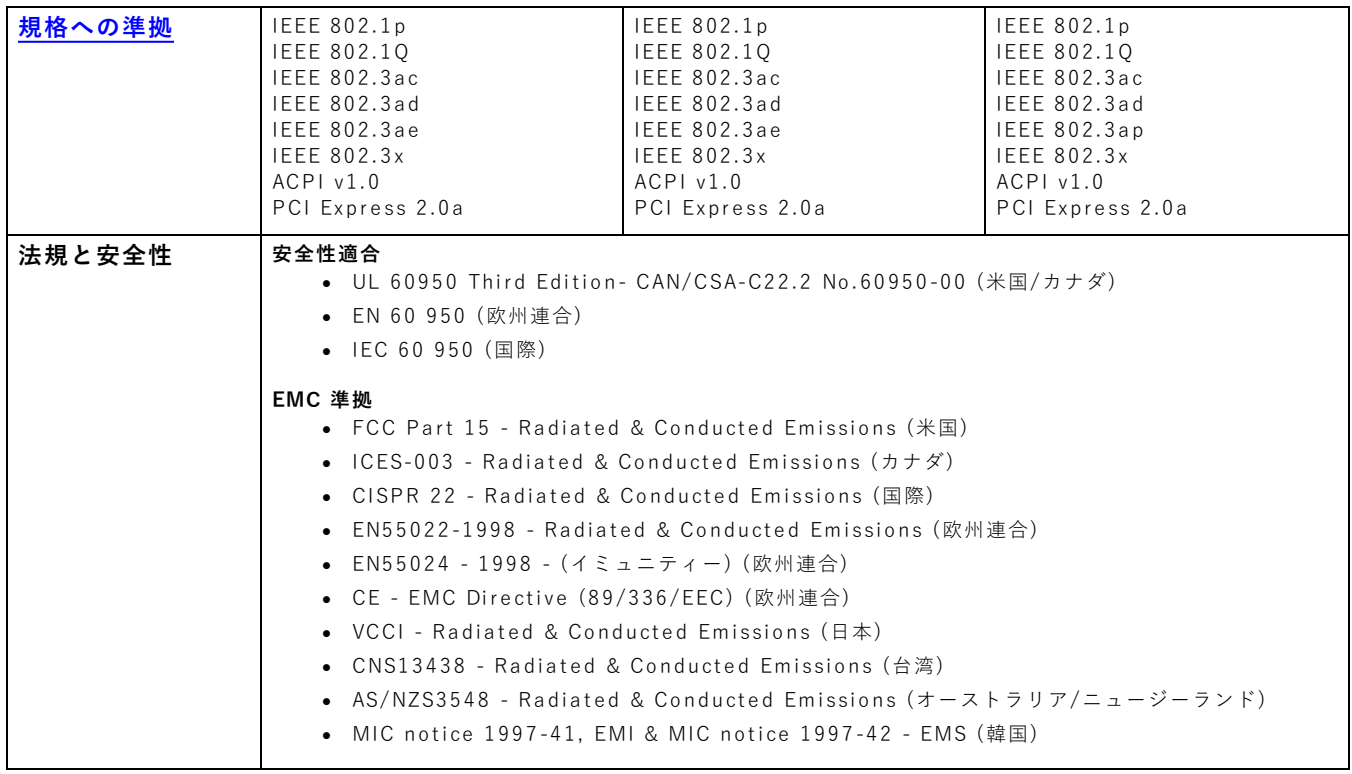

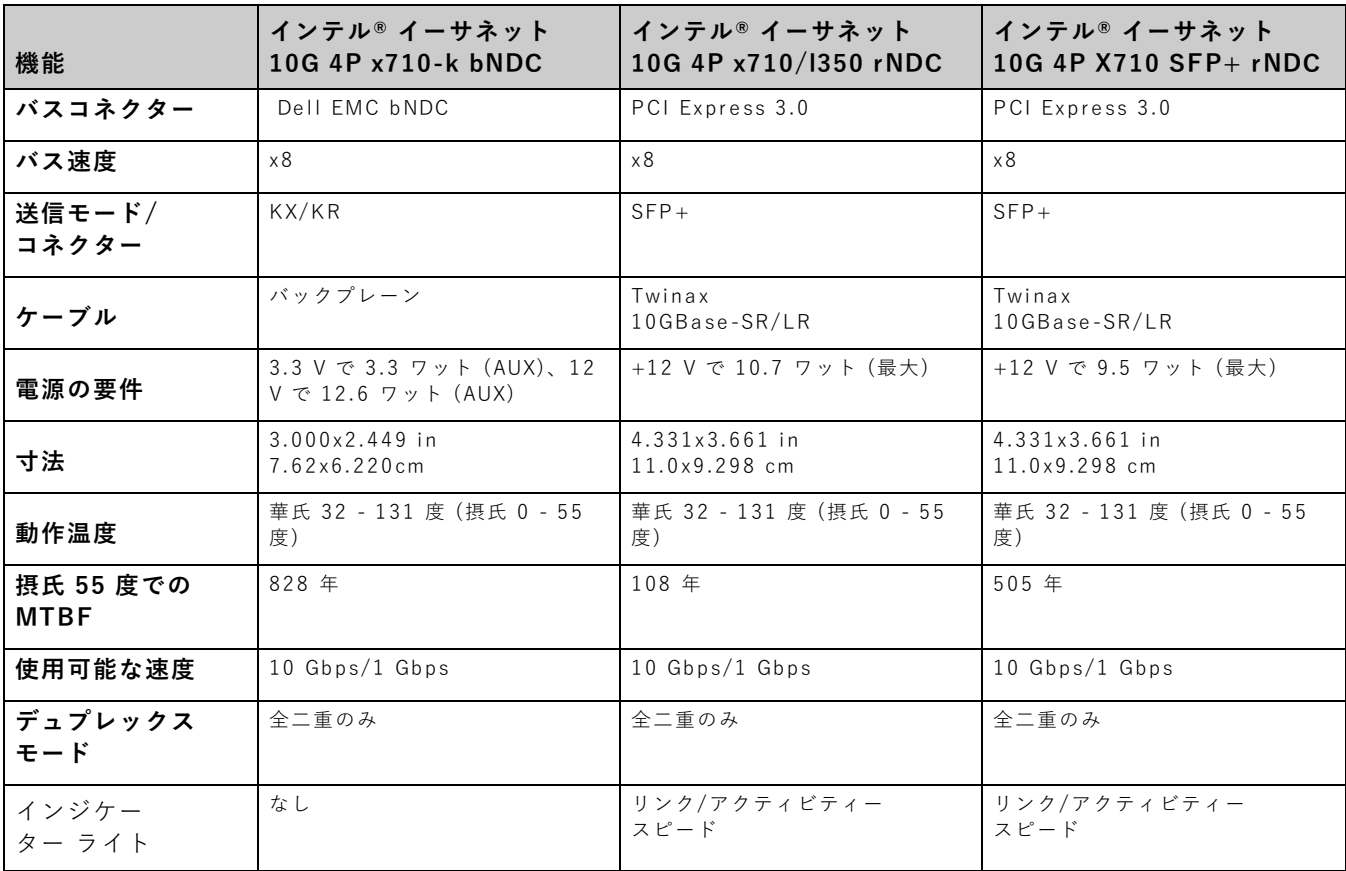

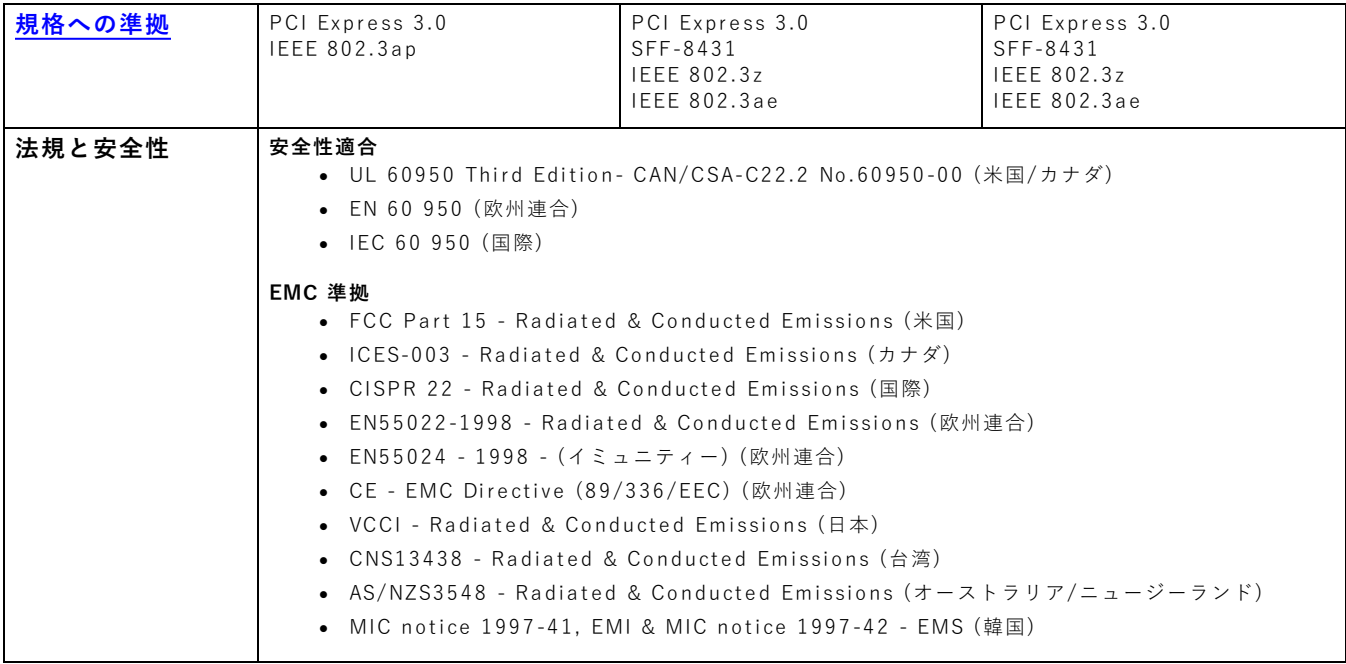

# **インテル® ギガビット ネットワーク アダプターの仕様**

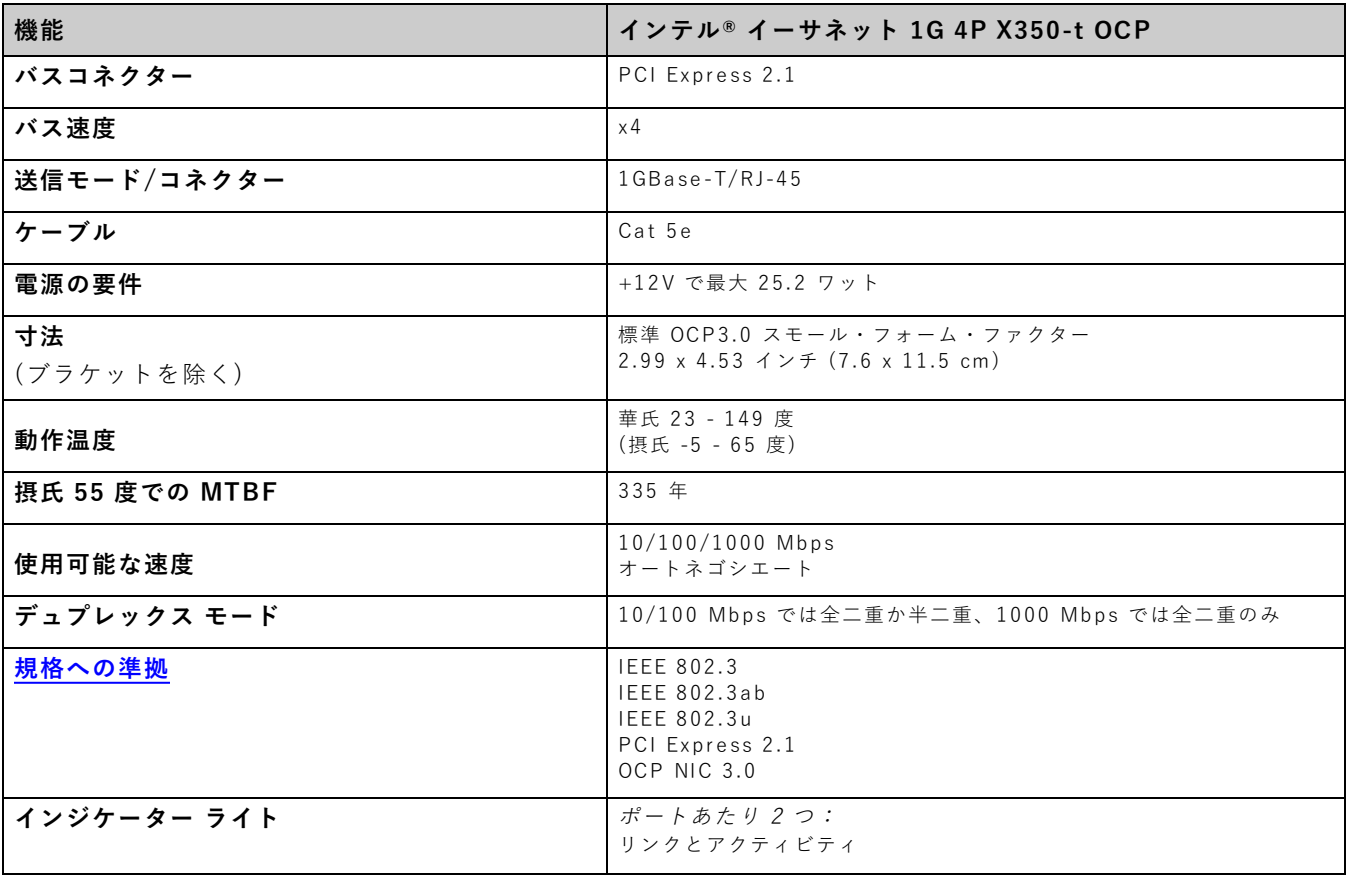

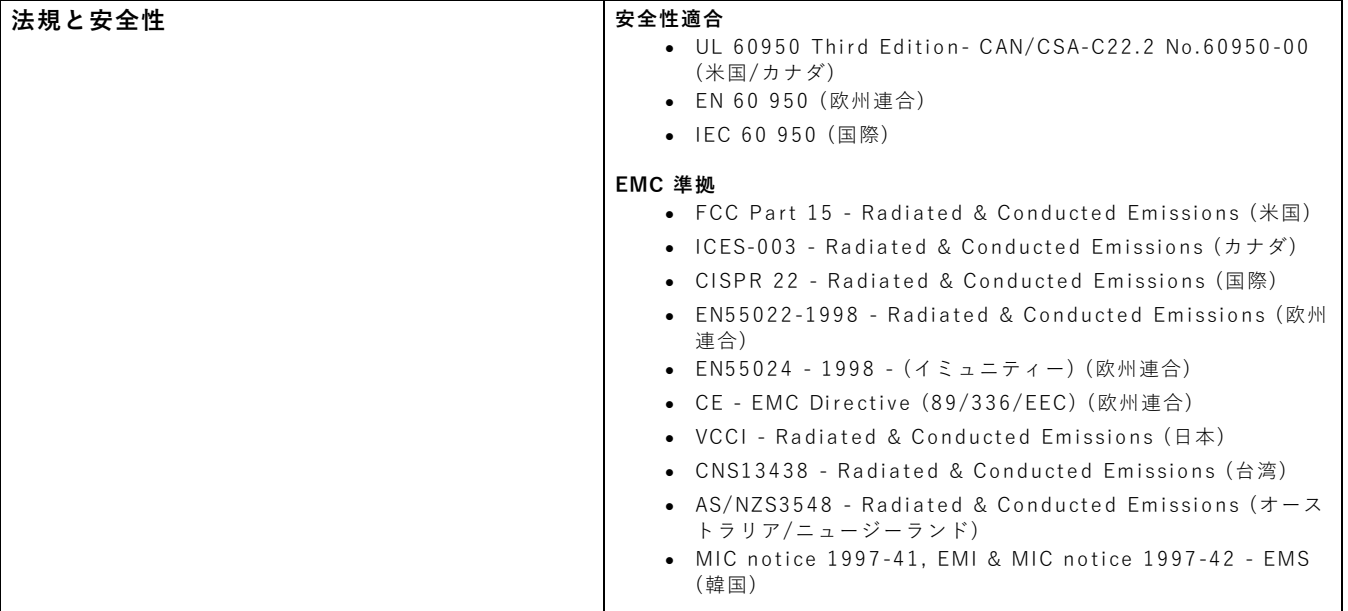

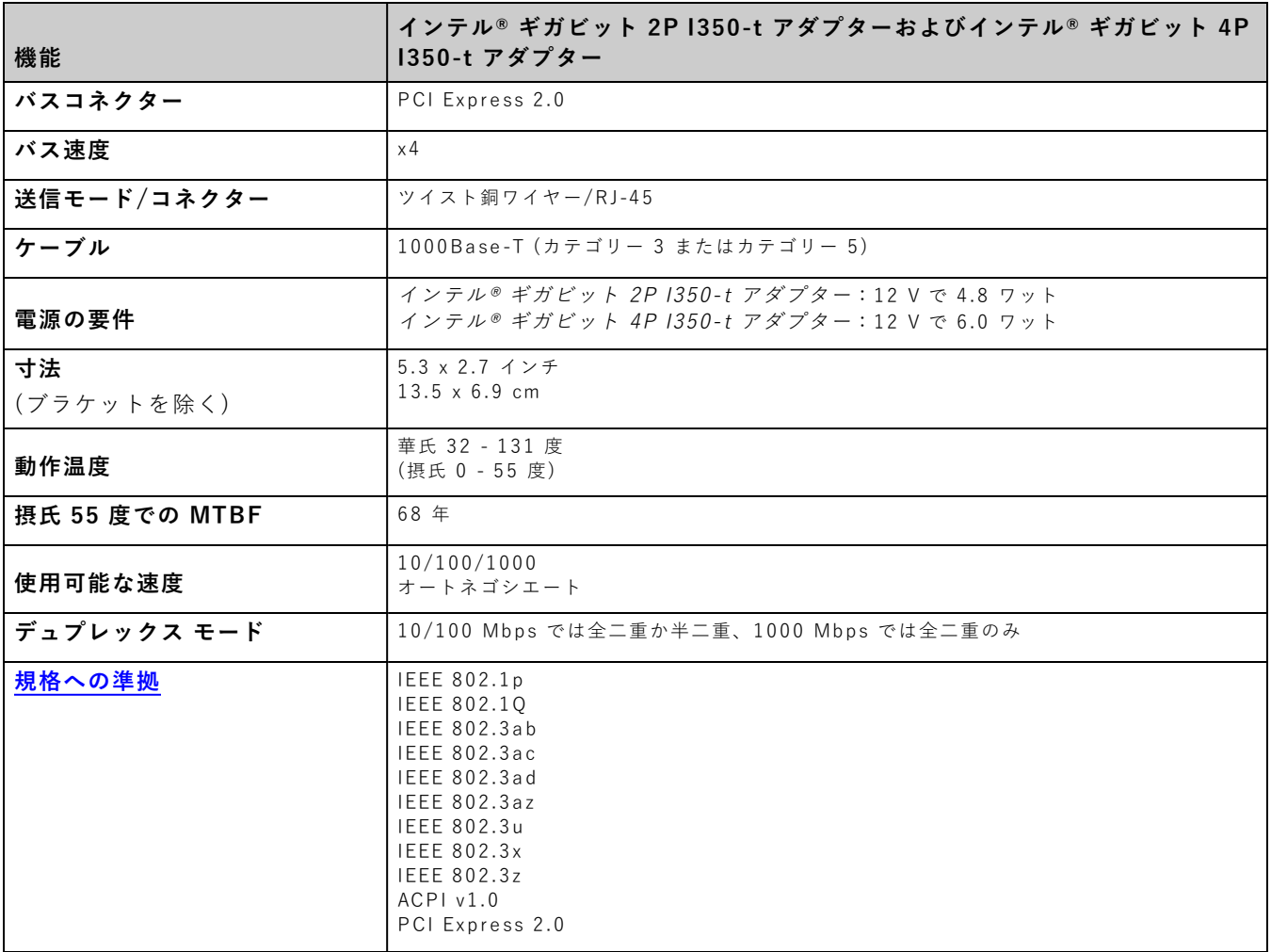

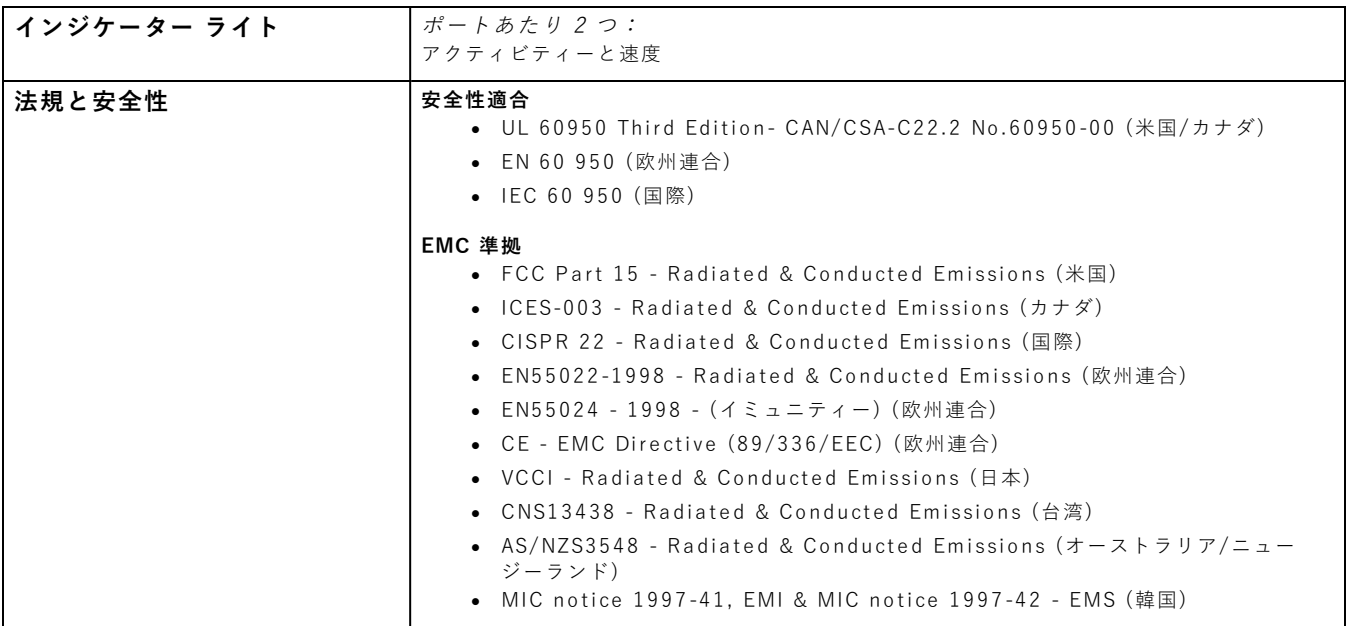

# **インテル® ギガビット ネットワーク メザニン カードの仕様**

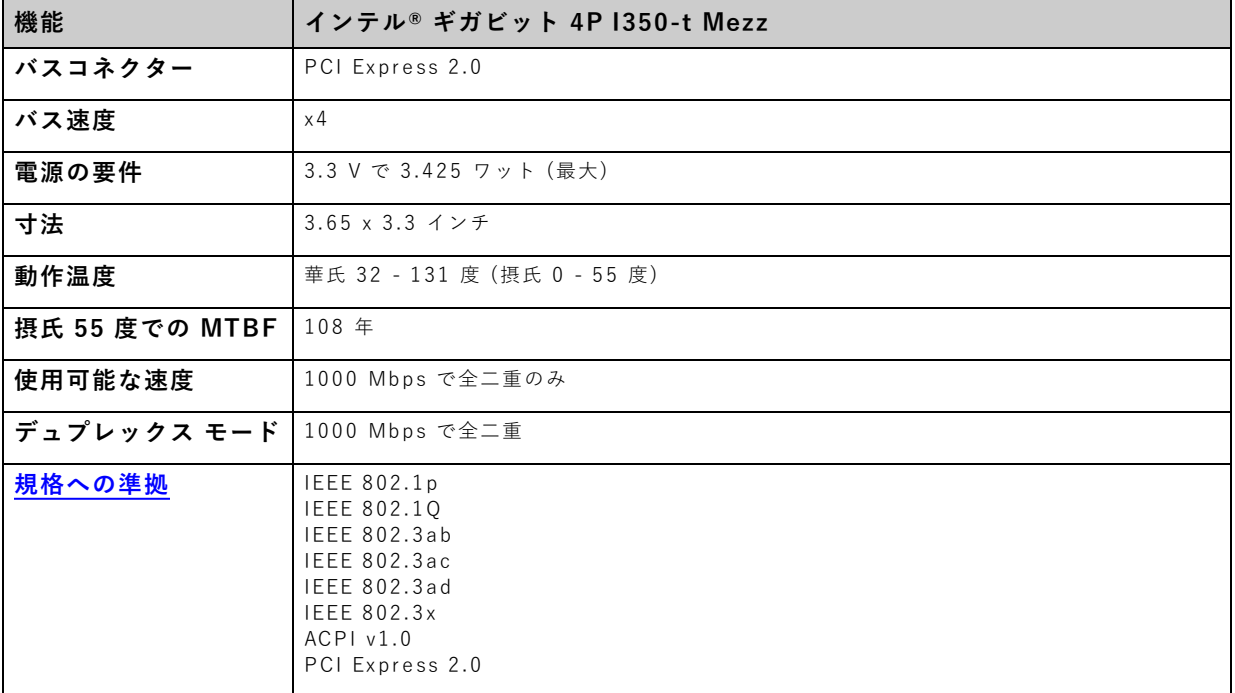

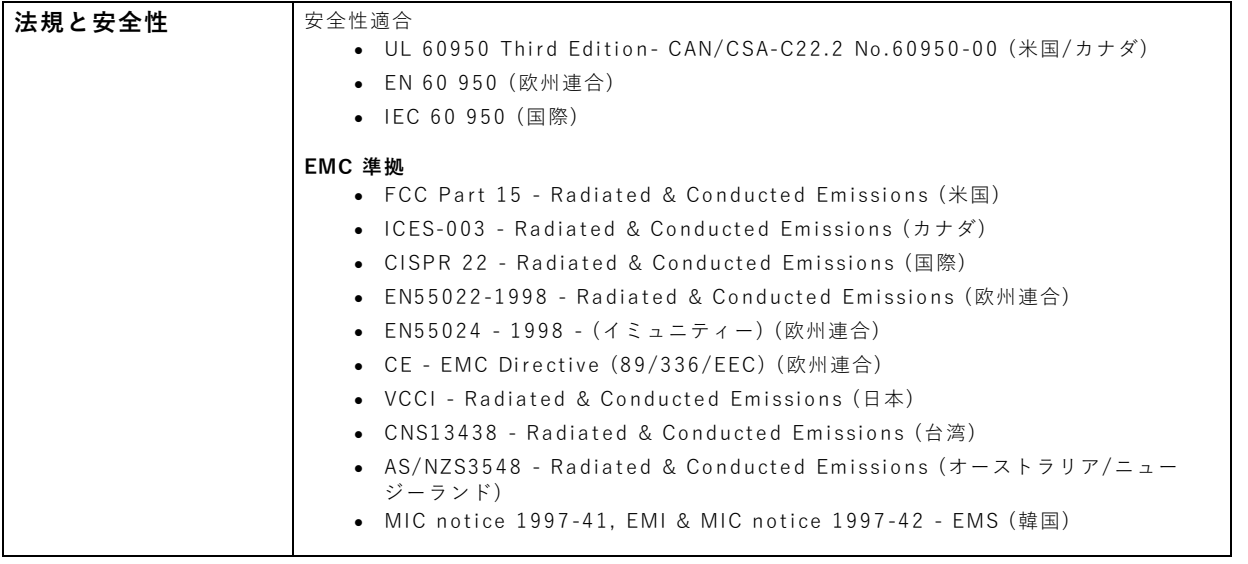

# **インテル® ギガビット・ネットワーク・ドーター・カードの仕様**

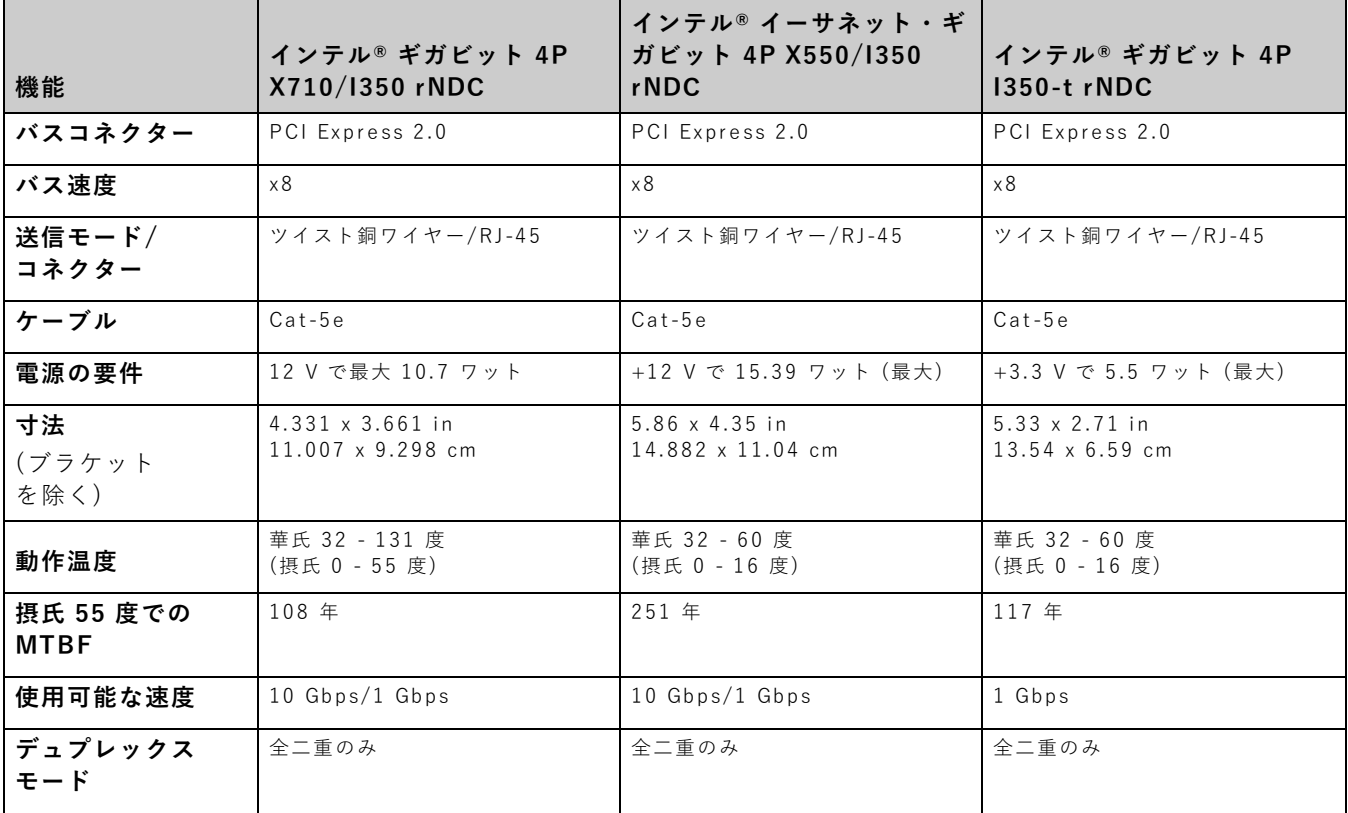

#### アダプターの仕様

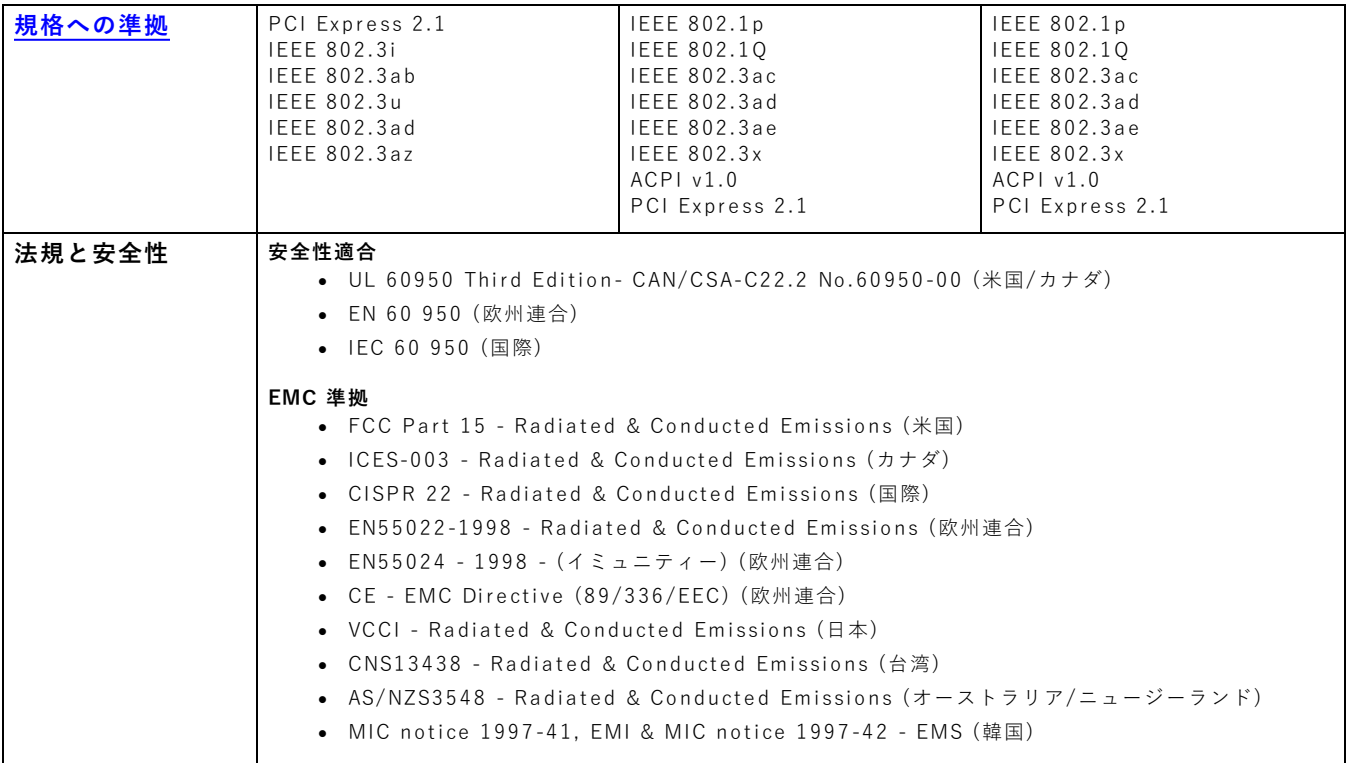

## <span id="page-277-0"></span>**標準規格**

- <sup>l</sup> IEEE 802.1p:優先度をつけたキュー (トラフィックの優先順位付け) とサービスの質レベル
- <sup>l</sup> IEEE 802.1Q:仮想 LAN の識別
- IEEE 802.3ab: 銅線を使用したギガビット イーサネット
- <sup>l</sup> IEEE 802.3ac:タグ付け
- **IEEE 802.3ad: FEC/GEC/リンク アグリゲーション (静的モード)**
- <sup>l</sup> IEEE 802.3ad:動的モード
- <sup>l</sup> IEEE 802.3ae:10 Gbps イーサネット
- <sup>l</sup> IEEE 802.3an:10GBase-T 10 Gbps Ethernet、シールドなしツイスト ペア
- IEEE 802.3ap: バックプレイン・イーサネット
- IEEE 802.3u: ファスト・イーサネット
- <sup>l</sup> IEEE 802.3x:フロー制御
- IEEE 802.3z: 光ファイバーを使用したギガビット イーサネット
- <sup>l</sup> ACPI:詳細設定と電力管理
- <sup>l</sup> PCI Express:システム バス仕様:32/64 ビット、x1、x2、x4、x8、x16

IEEE 802 標準の詳細については、[http://www.ieee802.org](http://www.ieee802.org/) を参照してください。

IEEE 802.3ac VLAN:

VLAN では、暗示的 (スイッチのみ) か明示的 (IEEE 802.3ac) な VLAN 対応のスイッチが必要です。IEEE 802.3ac VLAN では、VLAN を振り分けるためにスイッチとアダプターの両方がパケットヘッダーでタグを使用す るため、アダプターごとに複数の VLAN の使用が可能です。

インテル® ギガビットおよび 10 ギガビット ネットワーク アダプターでは、暗示的および明示的 VLAN を完全に サポートしています。

# **X-UEFI の属性**

このセクションには、X-UEFI の属性と予期される値に関する情報が含まれています。

## **マルチコントローラー・デバイスのリスト**

以下に示すアダプターには、複数のコントローラーが含まれています。これらのアダプターでは、コントローラー・ベースで設定を構成しても、すべてのポートに 影響するわけではありません。同じコントローラーにバインドされているポートのみが影響を受けます。

次の設定は、特定のコントローラーのすべてのポートに適用されます。

- <sup>l</sup> 仮想化モード
- $\cdot$  NParEP モード
- <sup>l</sup> 通知された PCI 仮想機能

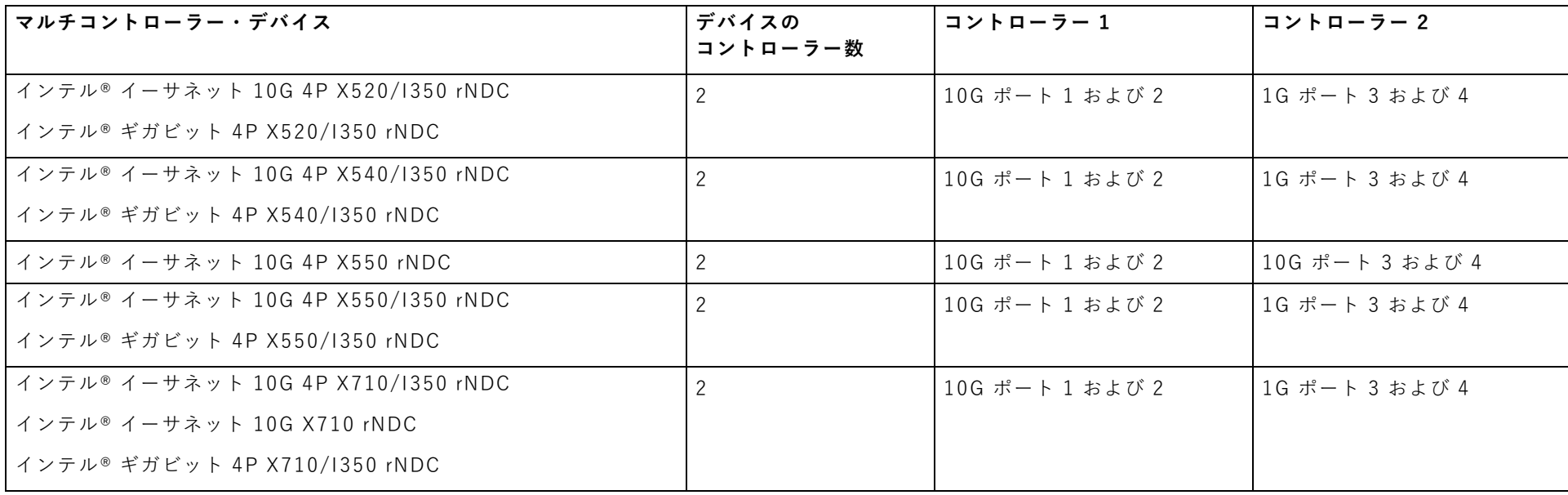

# **X-UEFI の属性の表**

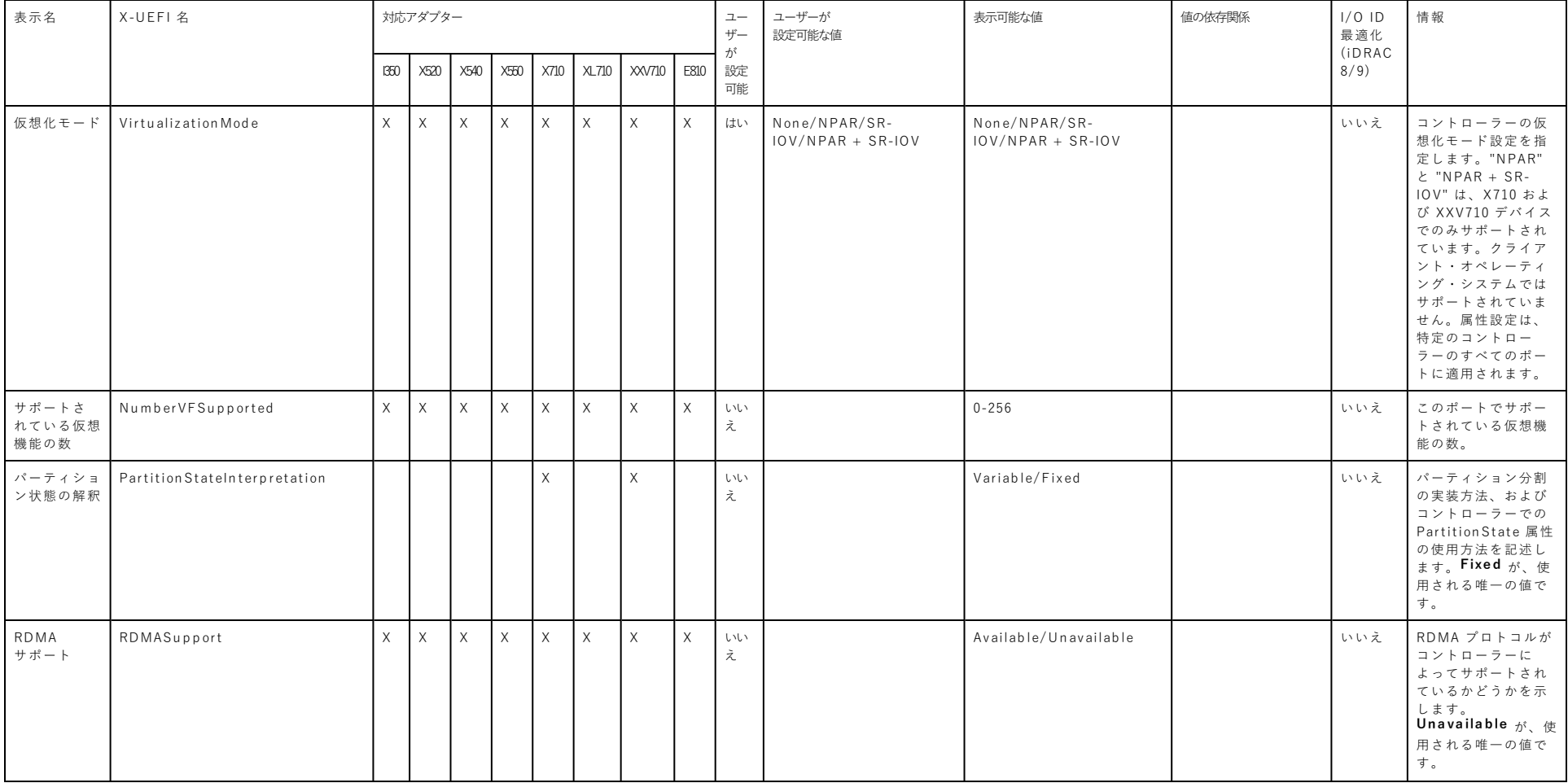

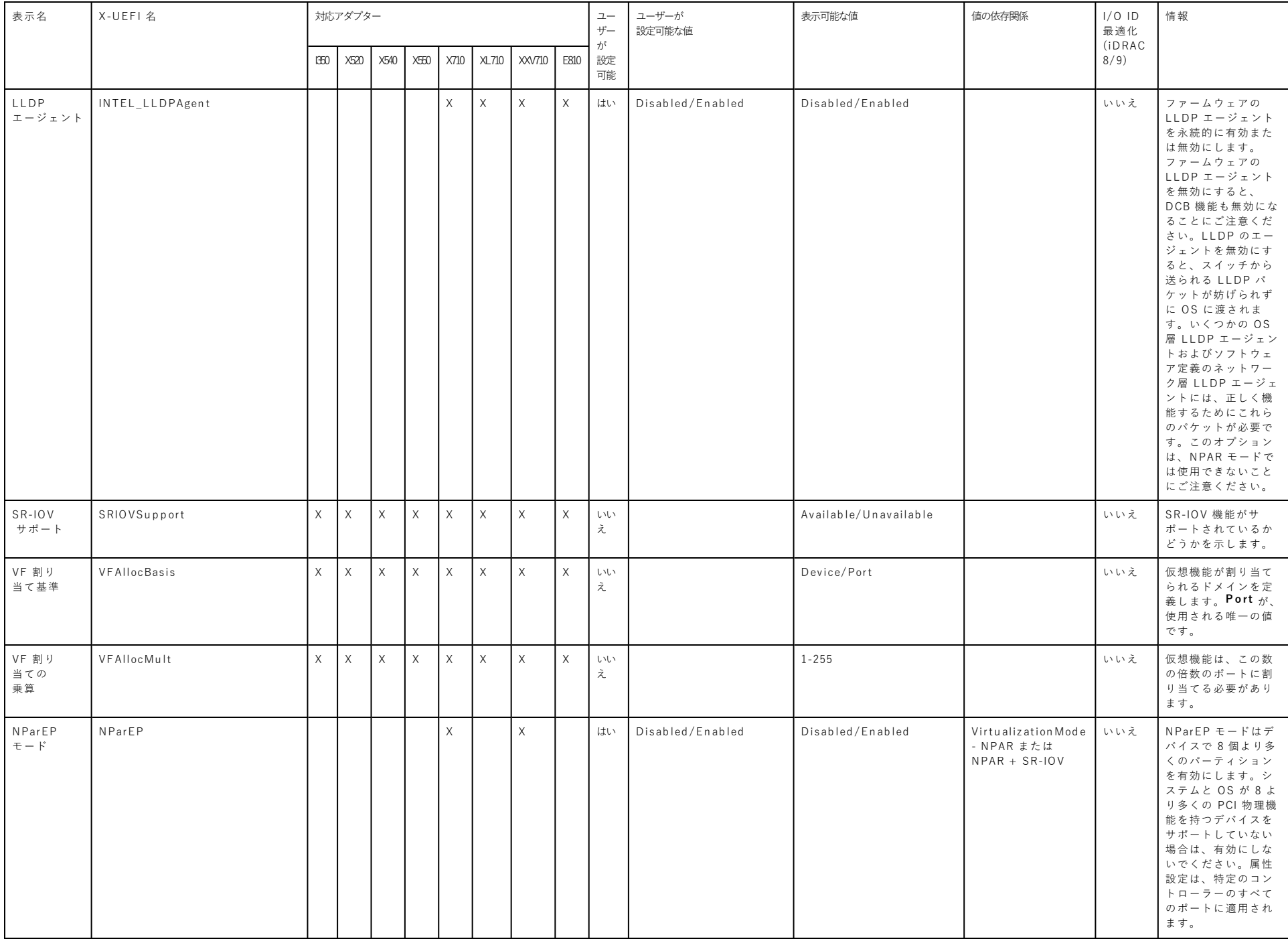

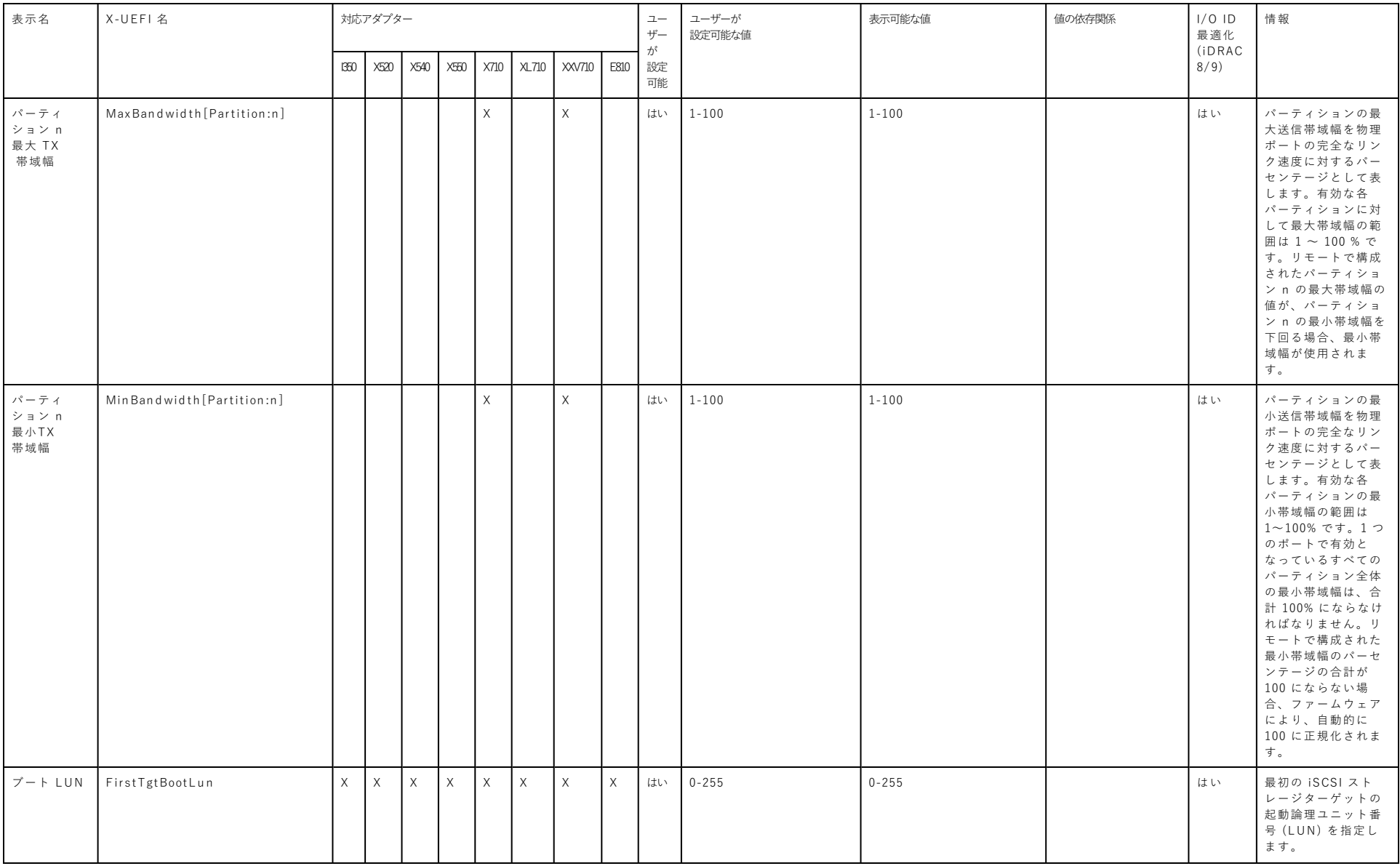

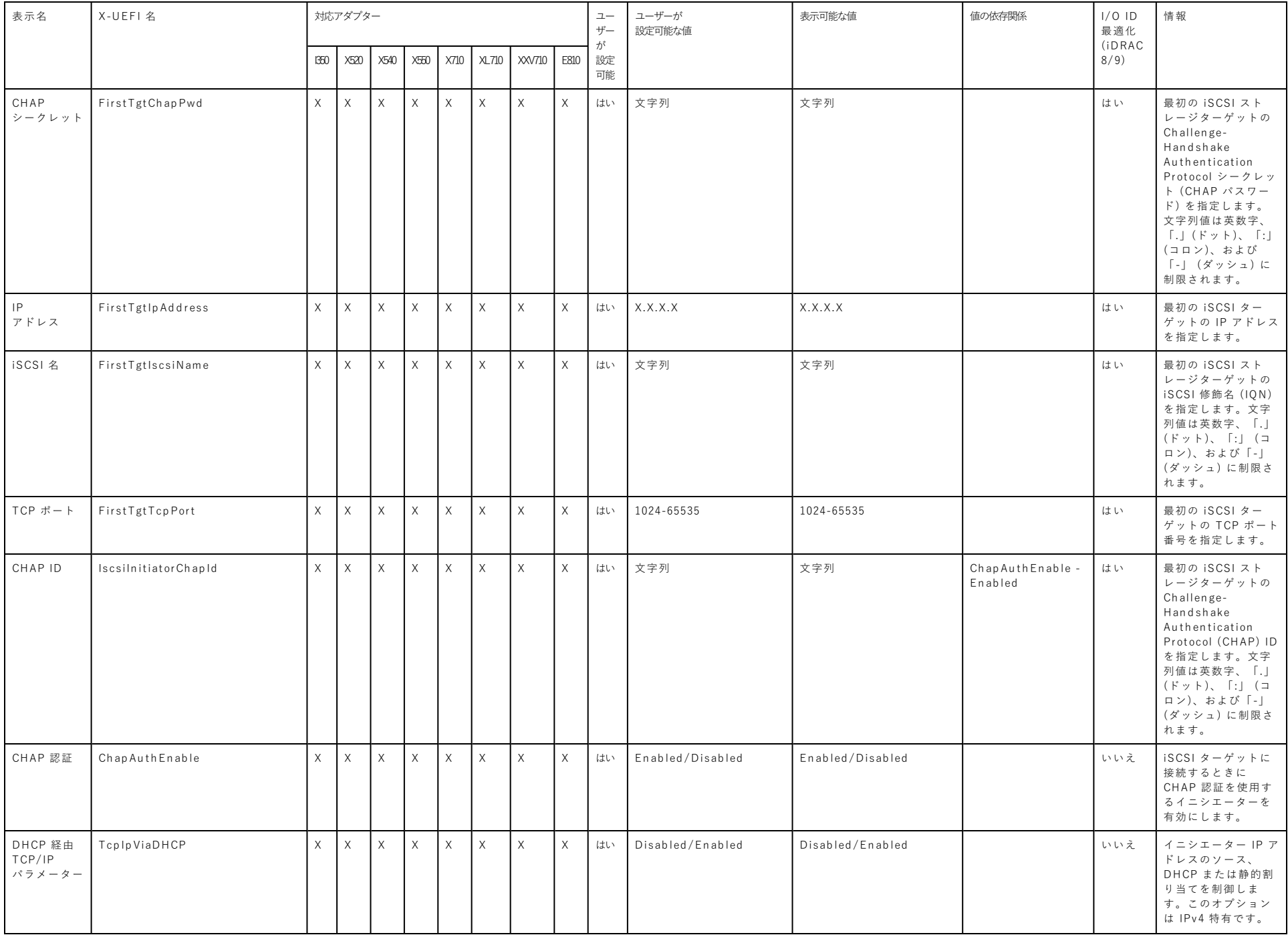

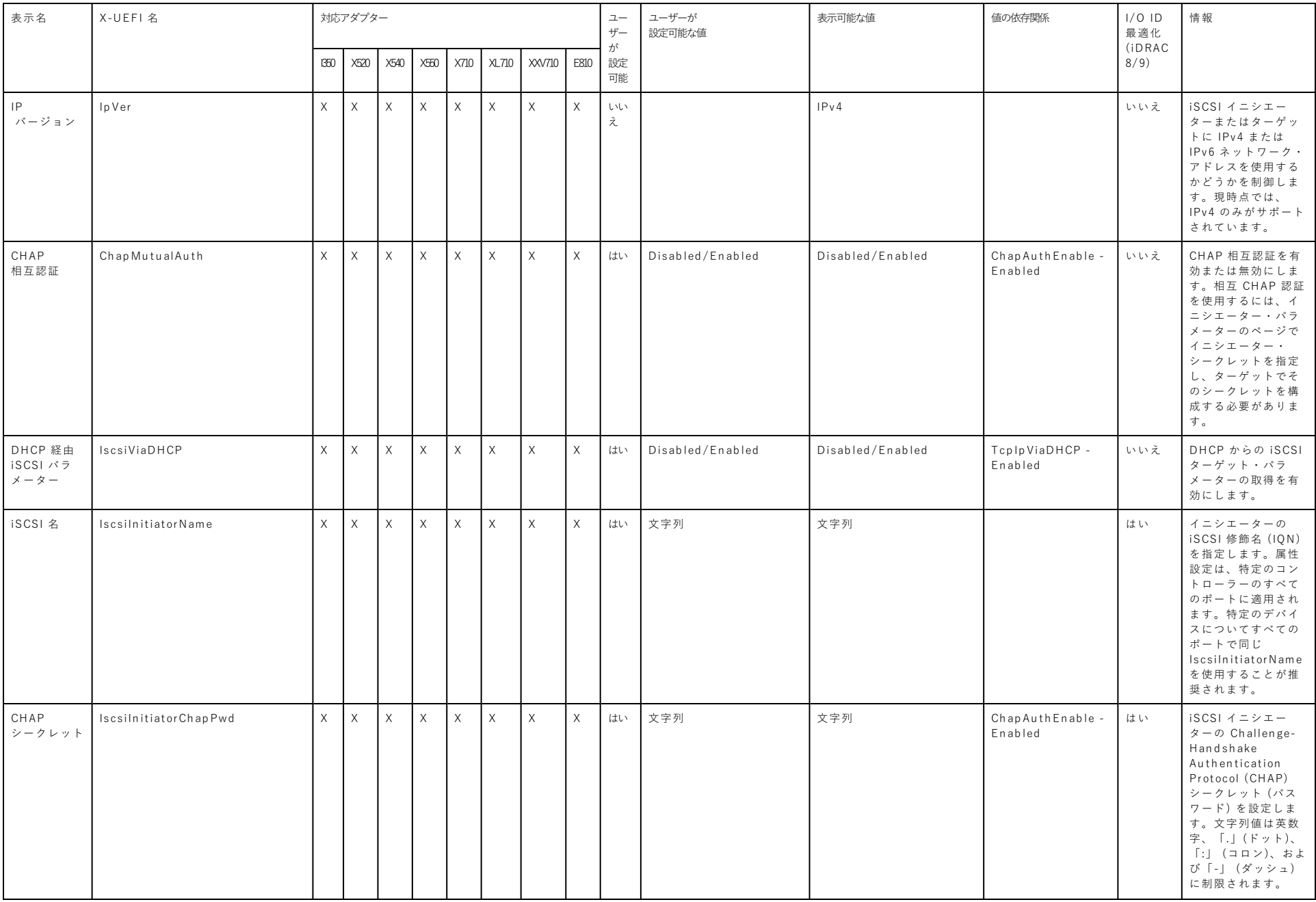

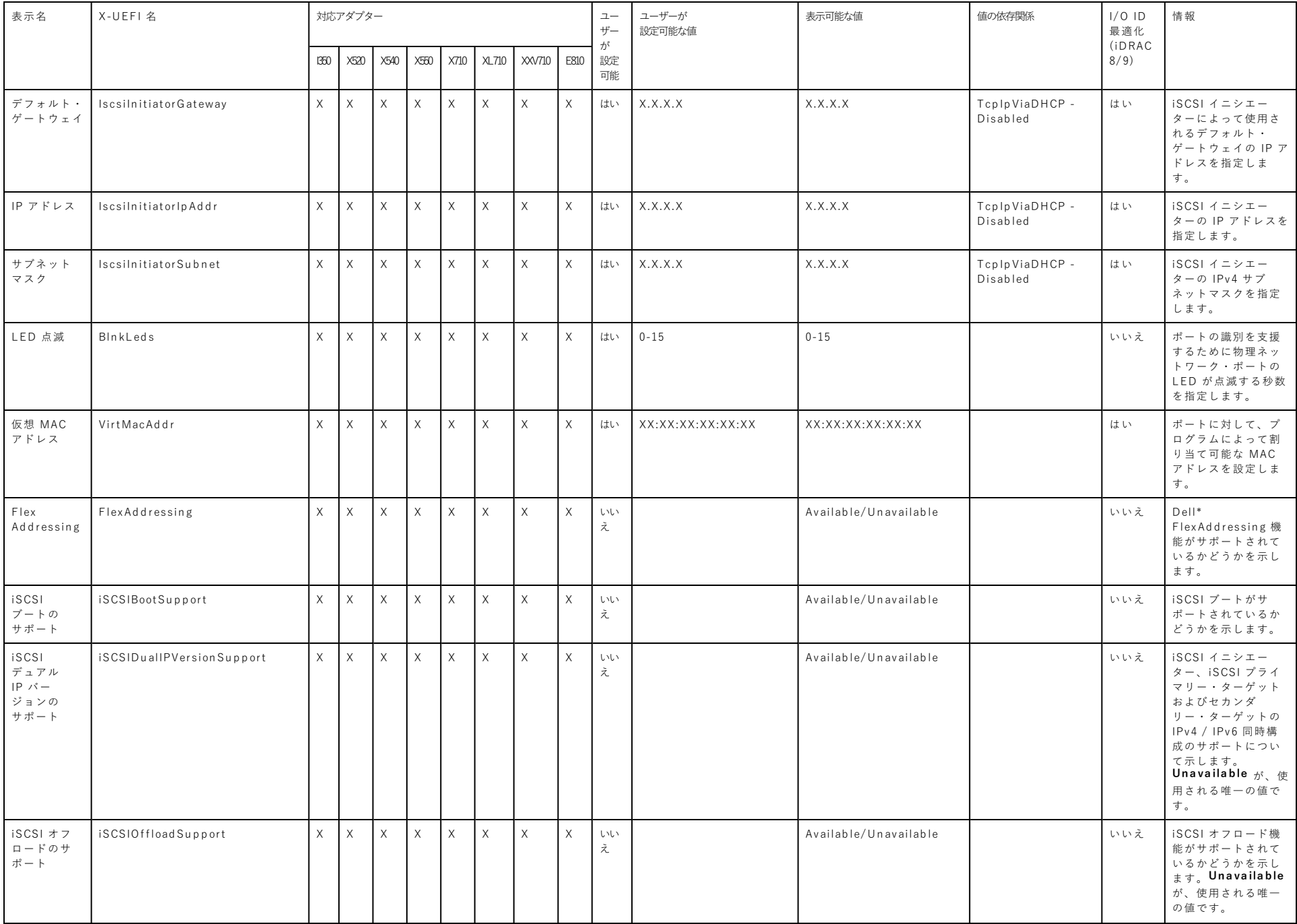

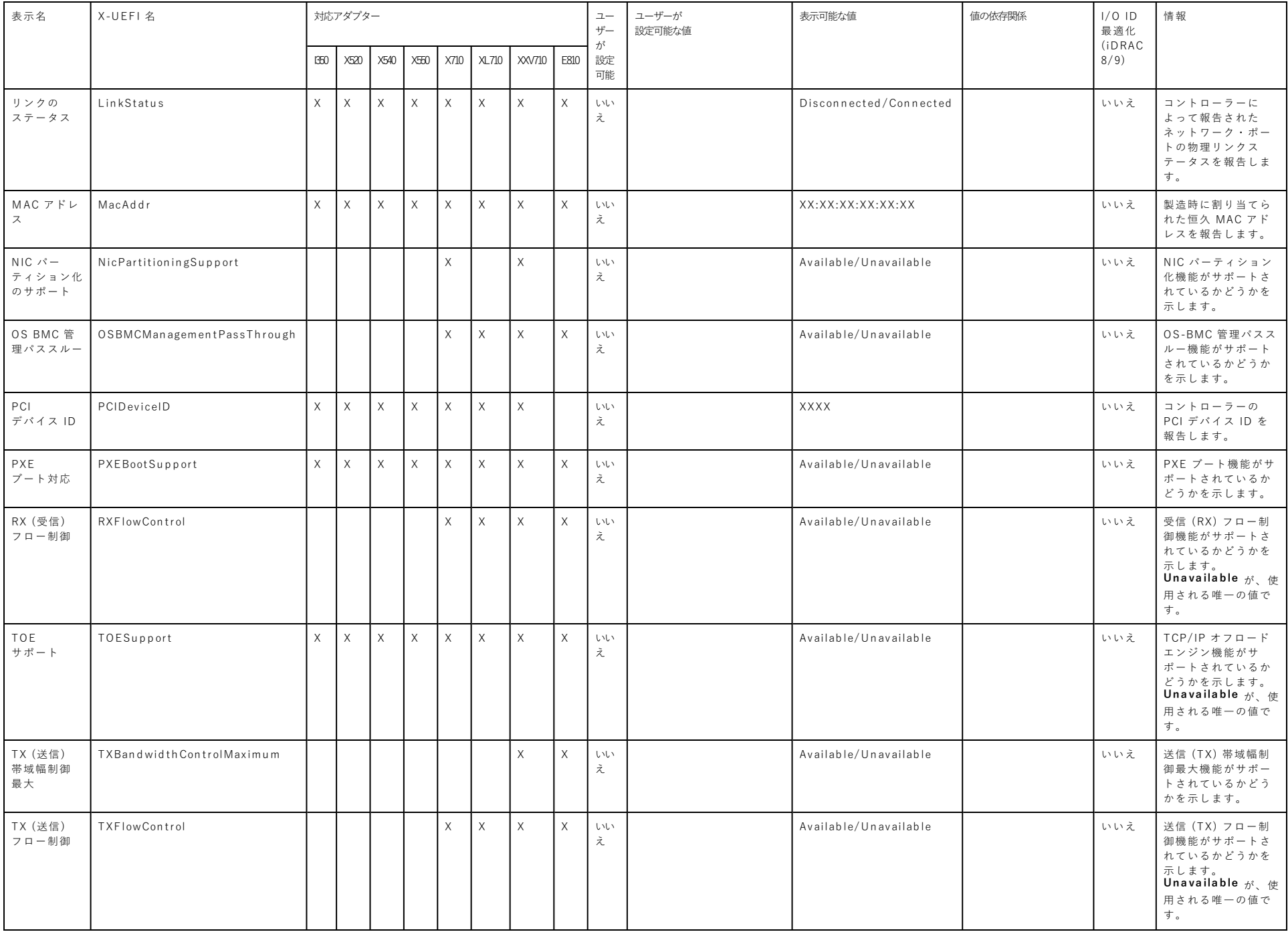

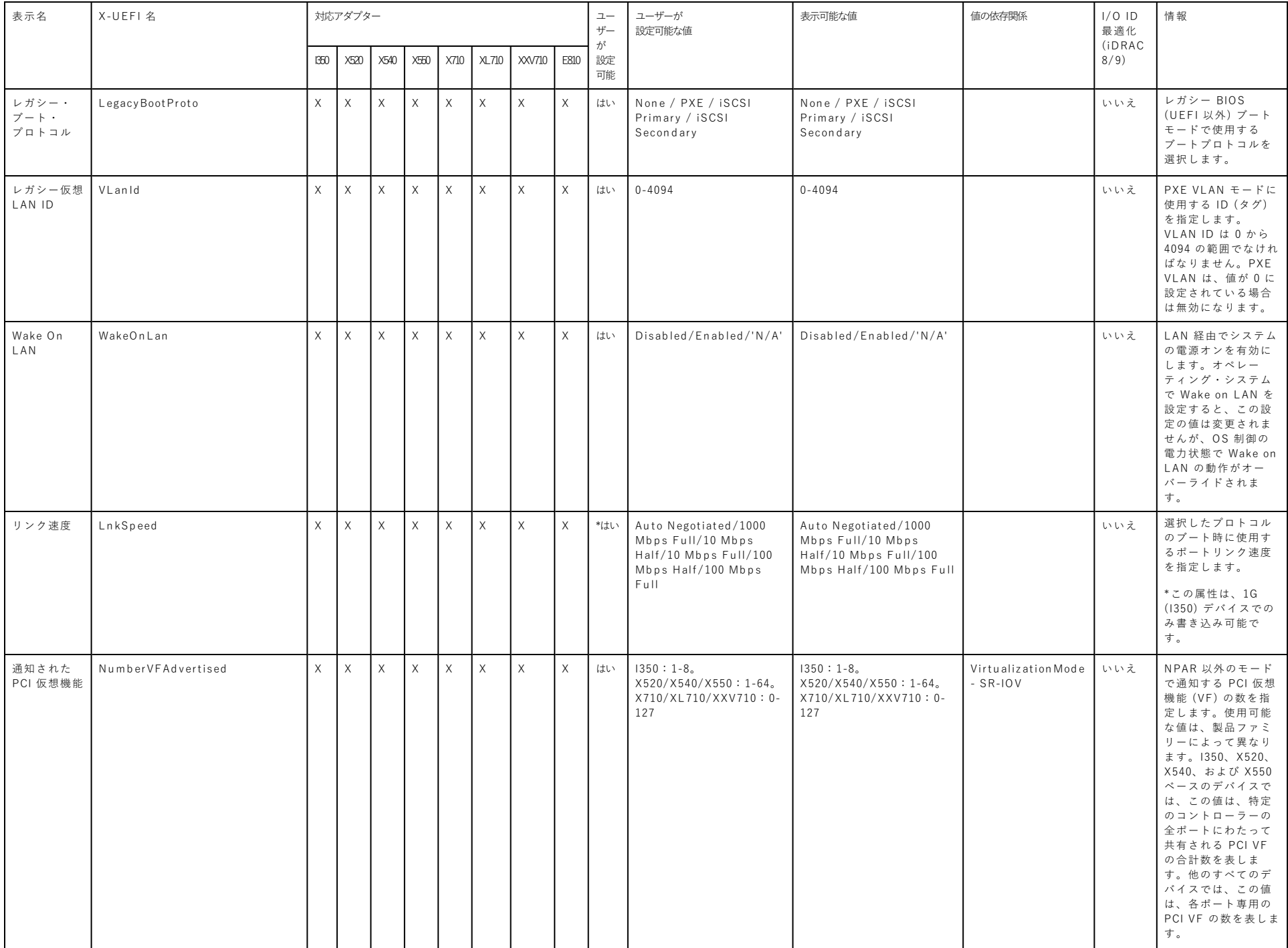

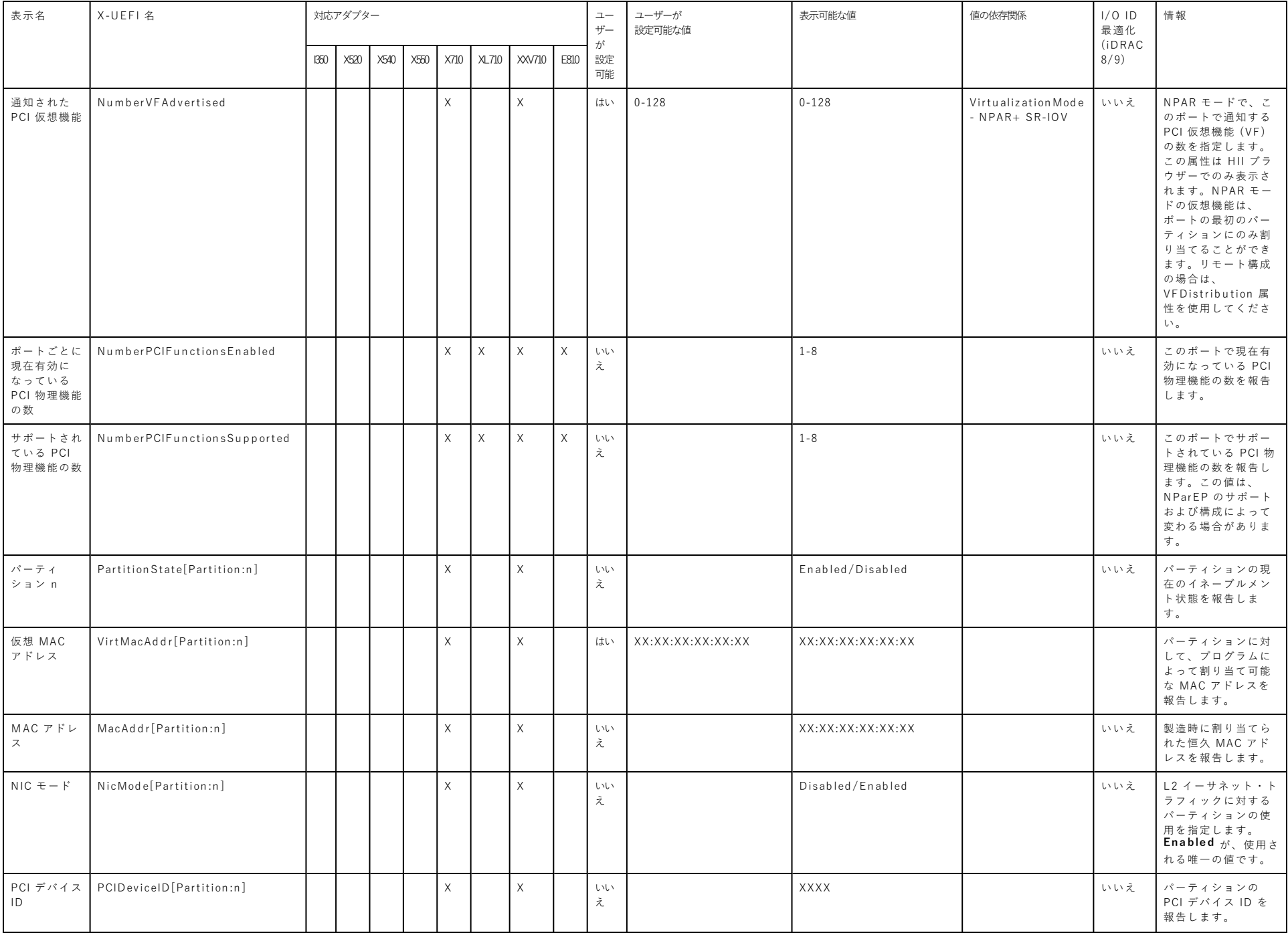
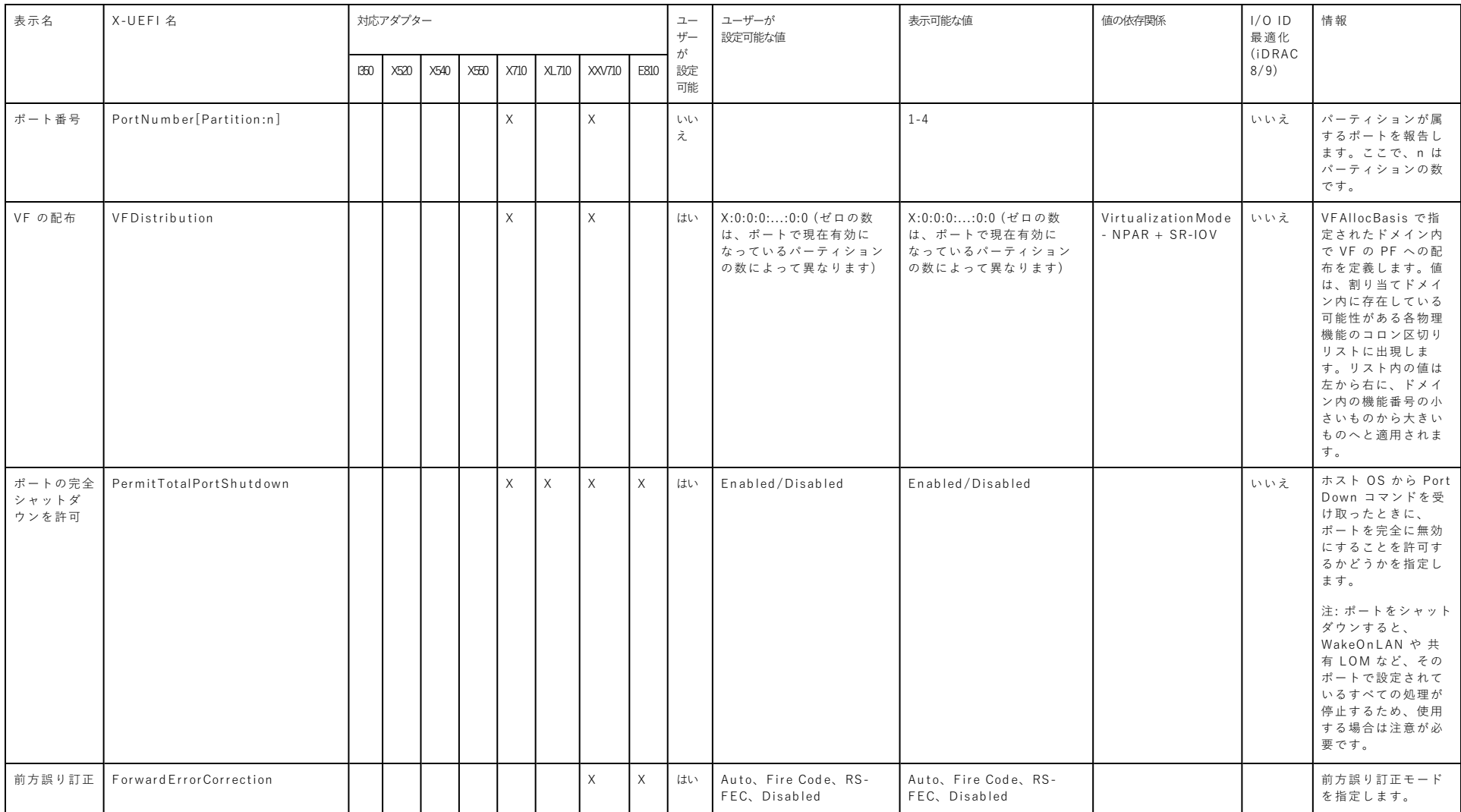

**免責条項**

# **ソフトウェア使用許諾契約書**

**インテル ソフトウェア使用許諾書契約 (最終、使用許諾書契約)**

**重要 - コピー、インストール、または使用の前にお読みください。**

**ソフトウェアおよび関連資料 (以下、総称して 「本ソフトウェア」 といいます) を使用またはロードする前に、以 下の条件を注意深くお読みください。ソフトウェアをロードされますと、お客様は本契約の条件に同意されたこと になります。同意されない場合は、本ソフトウェアをインストールまたは使用しないでください。**

#### **使用許諾**

注意事項:

- <sup>l</sup> ネットワーク管理者には、以下の 「サイト使用許諾書契約」 が該当します。
- <sup>l</sup> エンドユーザーには、「シングル ユーザー使用許諾書契約」 が該当します。

**サイト使用許諾書契約。**お客様は、本ソフトウェアをお客様の組織が使用するためにその組織のコンピュータに本 ソフトウェアをコピーすることができ、ソフトウェアのバックアップとして妥当な数のコピーを作成することがで きます。

- 1. **その際、以下の条件が適用されます。本ソフトウェアをインテル コンポーネント製品と関連して使用する場 合のみ、使用を許諾します。インテル以外のコンポーネント製品での使用は、この下にライセンスされてい ません。本契約書で特に規定する場合を除き、本ソフトウェアのいかなる部分も、複製、変更、貸与、売 却、配布、譲渡するこます。**
- 2. また、お客様は、本ソフトウェアの無断複製を防止することに合意するものとします。
- 3. ソフトウェアをリバース エンジニア、逆コンパイル、逆アセンブルすることを禁じます。
- 4. ソフトウェアの使用許諾を第三者に与えたり、複数ユーザーによるソフトウェアの同時使用を許可すること はできません。
- 5. ソフトウェアは、ここに記載する以外の条件で提供される部分を含む場合があり、その場合はその部分に付 属の使用許諾契約が適用されます。

**シングルユーザー使用許諾書契約。**お客様は、ソフトウェアを 1 台のコンピュータに非商用目的でコピーすること ができ、ソフトウェアのバックアップ コピーを 1 部作成できます。

- 1. **その際、以下の条件が適用されます。本ソフトウェアをインテル コンポーネント製品と関連して使用する場 合のみ、使用を許諾します。インテル以外のコンポーネント製品での使用は、この下にライセンスされてい ません。本契約書で特に規定する場合を除き、本ソフトウェアのいかなる部分も、複製、変更、貸与、売 却、配布、譲渡するこます。**
- 2. また、お客様は、本ソフトウェアの無断複製を防止することに合意するものとします。
- 3. ソフトウェアをリバース エンジニア、逆コンパイル、逆アセンブルすることを禁じます。
- 4. ソフトウェアの使用許諾を第三者に与えたり、複数ユーザーによるソフトウェアの同時使用を許可すること はできません。
- 5. ソフトウェアは、ここに記載する以外の条件で提供される部分を含む場合があり、その場合はその部分に付 属の使用許諾契約が適用されます。

**ソフトウェアの所有権および著作権。**ソフトウェアの全コピーの所有権はインテルとその納入業者が保留します。 ソフトウェアは著作権が登録されており、米国と諸外国の法律、および国際条約によって保護されています。ソフ トウェアの著作権表示を削除することはできません。インテルでは、通知することなくいつでもソフトウェアまた はここに記載されている項目に変更を加えることができ、ソフトウェアをサポートまたはアップデートする義務を 負いません。特に明示的に規定がない限り、インテルでは明示・黙示を問わず、インテルの特許、著作権、商標、 その他いかなる知的財産権も供与するものではありません。被譲渡人たる第三者が本契約の条件に完全に従うこと に合意し、かつお客様がソフトウェアのコピーを一切手元に残さないことを条件として、ソフトウェアを第三者に 譲渡することができます。

**媒体の限定保証。**本ソフトウェアがインテルにより物理的な媒体上で配布された場合、インテルでは配達日より 90 日間、媒体に材質上および物理的な不具合がないことを保証いたします。万一そのような不具合が見つかった場合 は、媒体をインテルまでご返送ください。インテルの選択によって、ソフトウェアの交換または別の配布方法に よって対応させていただきます。

**その他の保証の除外。上述に規定する保証を除き、本ソフトウェアは「現状のまま」提供されます。**商品性の保 証、著作権の侵害がないこと、特定目的適合性の保証を含め、その他一切の保証には明示・黙示を問わず応じま せん。

**免責事項。どのような場合においても、インテルまたはその納入業者は、損害の可能性を指摘する通告が事前に あったとしても、ソフトウェアの使用またはそれが使用できないことによって生じたいかなる損害 (遺失利益に起 因する損害、業務の中断、情報の損失を含むがそれに限られるものではない) に対しても、一切責任を負いませ ん。法管轄区によっては、黙示保証や間接的または付随的損害に対する制限や除外が禁止されている場合があり、 したがって、上述の制限はお客様には適用されないことがあります。国または地域によりお客様は他の法的な権利 を有する場合があります。**

**本契約の終結。**お客様が本契約の条件に違反した場合、インテルは、本契約をいつでも解消することができます。 契約が解消された場合、お客様は直ちにソフトウェアを破棄するか、ソフトウェアのすべてのコピーをインテルに 返還するものとします。

**準拠法。**本契約に関するすべての紛争については、抵触法の原則および物品売買契約に関する国際連合条約を例外 とし、カリフォルニア州を準拠法とします。該当する輸出法および規制に違反してソフトウェアを輸出することは できません。インテルの承認する代理者が署名した書面がない限り、インテルはその他一切の契約下における責任 を負いません。

**合衆国政府による制約。**本ソフトウェアは、「制限付き権利」とともに提供されます。政府による使用、複製、開 示については、FAR52.227-14 および DFAR252.227-7013 et seq 以降で制定されているとおり、制限に服従し ます。政府による本ソフトウェアの使用は、インテルのソフトウェアへの所有権の確認とみなされます。契約者ま たは製造会社はインテルです。

### **第三者の使用許諾**

このリリースの一部分に、次のライセンスの下で配布されているソフトウェアが含まれる場合があります。

#### **Open Toolkit Library (OpenTK)**

The Open Toolkit library ライセンス

(c) 2006 - 2009 The Open Toolkit library.

以下に定める条件に従い、本ソフトウェアおよび関連文書のファイル (以下「ソフトウェア」) の複製を取得するす べての人に対し、ソフトウェアを無制限に扱うことを無償で許可します。これには、ソフトウェアを使用、コ ピー、変更、結合、掲載、頒布、サブライセンス、および / または販売する権利、およびソフトウェアを提供する 相手に同じことを許可する権利も無制限に含まれます。

上記の著作権表示および本許諾表示を、ソフトウェアのすべてのコピーまたは重要な部分に記載するものとし ます。

本ソフトウェアは現状のまま提供されます。商品性についての保証、権利を侵害していないという合法性保証、特 定目的への適合性についての保証等、明示または黙示の保証が行われることはありません。作成者または著作権所 有者は、どのような場合でも、本ソフトウェアとその使用、または本ソフトウェアにおけるその他の処理、あるい は本ソフトウェアを使用しないことにより生じた、契約行為、不法行為、またはそれ以外の行為に関し、いかなる 要求、損害、またはその他の事項についても法的責任を負うことはありません。

サードパーティー

\* The Open Toolkit library には、Mono クラス・ライブラリーの一部分が含まれます。このライブラリーには、 次のライセンスが適用されます。

(c) 2004 Novell, Inc.

以下に定める条件に従い、本ソフトウェアおよび関連文書のファイル (以下「ソフトウェア」) の複製を取得するす べての人に対し、ソフトウェアを無制限に扱うことを無償で許可します。これには、ソフトウェアを使用、コ ピー、変更、結合、掲載、頒布、サブライセンス、および / または販売する権利、およびソフトウェアを提供する 相手に同じことを許可する権利も無制限に含まれます。

上記の著作権表示および本許諾表示を、ソフトウェアのすべてのコピーまたは重要な部分に記載するものとし ます。

本ソフトウェアは現状のまま提供されます。商品性についての保証、権利を侵害していないという合法性保証、特 定目的への適合性についての保証等、明示または黙示の保証が行われることはありません。作成者または著作権所 有者は、どのような場合でも、本ソフトウェアとその使用、または本ソフトウェアにおけるその他の処理、あるい は本ソフトウェアを使用しないことにより生じた、契約行為、不法行為、またはそれ以外の行為に関し、いかなる 要求、損害、またはその他の事項についても法的責任を負うことはありません。

\* 半精度浮動小数点数と単精度浮動小数点数間の変換には、次のライセンスが適用されます。

(c) 2002, Industrial Light & Magic, a division of Lucas Digital Ltd. LLC.無断での引用、転載を禁じます。

ソースおよびバイナリーの形式での再配布と使用は、変更の有無にかかわらず、以下の条件が満たされた場合に許 可されます。

- <sup>l</sup> ソースコードを再配布する場合には、上記の著作権表示、この使用条件および以下の免責表示を含める必要 があります。
- <sup>l</sup> バイナリー形式で再配布する場合には、上記の著作権表示、以下の使用条件および免責表示を、配布に際し て提供する関連文書および資料に記載する必要があります。
- <sup>l</sup> 本ソフトウェアから派生した製品を推奨または促進するために Industrial Light & Magic の名前または寄稿 者の名前を事前の書面による許可なしに使用することはできません。

本著作権保有者および寄稿者は、このソフトウェアを特定物として現存するままの状態で提供し、法律上の瑕疵担 保責任、商品性の保証および特定目的適合性の保証を含むすべての明示もしくは黙示の保証責任を負いません。起 こりうる損害について予見の有無を問わず、「ソフトウェア」を使用したために生じる、直接的、間接的、付帯 的、特別、懲罰的、または結果的損害 (代替の製品またはサービスの調達、データまたは利益の喪失、事業の中断 などを含み、他のいかなる場合も含む) については、それが契約、厳格な責任、不法行為 (過失の場合もそうでない 場合も含む) など、いかなる責任の理論においても、著作権保有者および寄稿者はその責任を負いません。

#### **RSA Data Security-MD5 Message**

RSA Data Security

(C) 1991-2, RSA Data Security, Inc. Created 1991.無断での引用、転載を禁じます。

本ソフトウェアまたは本機能について記載または参照するすべての資料で「RSA Data Security, Inc. MD5 Message-Digest Algorithm」と明記されている場合に限り、本ソフトウェアを複製および使用するためのライセ ンスが付与されます。

派生成果物について記載または参照するすべての資料において、派生成果物が「RSA Data Security, Inc. MD5 Message-Digest Algorithm から派生」と明記されている場合、その派生成果物を作成および使用するためのライ センスも付与されます。

RSA Data Security, Inc. は、本ソフトウェアの商品性または本ソフトウェアの特定目的への適合性に関して、い かなる表明も行いません。このソフトウェアは現状のまま提供され、明示的、黙示的を問わずいかなる保証もいた しません。

本文書、ソフトウェア、またはその両方のいかなる部分のいかなる複製にも、これらの通知が保持されている必要 があります。

# **制限および免責条項**

### **本書は予告なく変更されることがあります。 © 2008-2021, Intel Corporation.無断での引用、転載を禁じます。**

本書で使用されている商標: Dell EMC および Dell EMC のロゴは、Dell, Inc. の商標です。Intel、インテルは、ア メリカ合衆国および / またはその他の国における Intel Corporation またはその子会社の商標 です。

\* 本書で使用している他社の商標および商品名は、その商標と商品名を主張するエンティティまたは他社の製品を 参照していることがあります。Intel Corporation、他社の商標および商品名において財産利益の責任を負いま せん。

## **制限および免責条項**

すべての説明、警告、規制の認証および保証を含む本書の情報は、出荷業者によって提供されており、Dell 社は証 明または検証をしていません。Dell EMC は、本書の説明に従った結果または従わなかった結果として発生した損 害に対して、一切責任を負いません。

本書に典拠された所有権、有効性、速度、または品質に関するすべての記述は、Dell EMC ではなく、出荷業者に よって作成されたものです。Dell EMC は、それらの記述の正確性、完全性、または実証性について了知しませ ん。陳述または請求に関する質問またはコメントは、出荷業者に直接ご連絡ください。

## **輸出制限**

お客様は、テクノロジーとソフトウェアを含む本製品がアメリカ合衆国 (U.S.) の税関および輸出に関する法律規制 の対象となることを了承し、さらに、本製品が製造され使用される国に適用される税関および輸出の法律規制の対 象となることを了承します。お客様は、これらの法律および規制に従うことに同意するものとします。さらに、ア メリカ合衆国の法律の下に、本製品は限定されるエンドユーザーまたは限定される国に販売、貸借、または譲渡す ることはできません。また、本製品は、核兵器、物質、または施設、ミサイル、またはミサイルのプロジェクトの サポート、および化学兵器、生物兵器の設計、開発、製作または使用を含むがこれらに限定されない武器による大 量破壊に関与するエンドユーザーに販売、賃借、または譲渡することはできません。

2021年1月11日